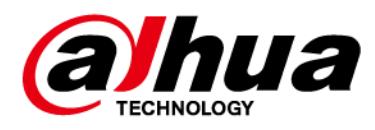

# Dahua Network Video Recorder

## User's Manual

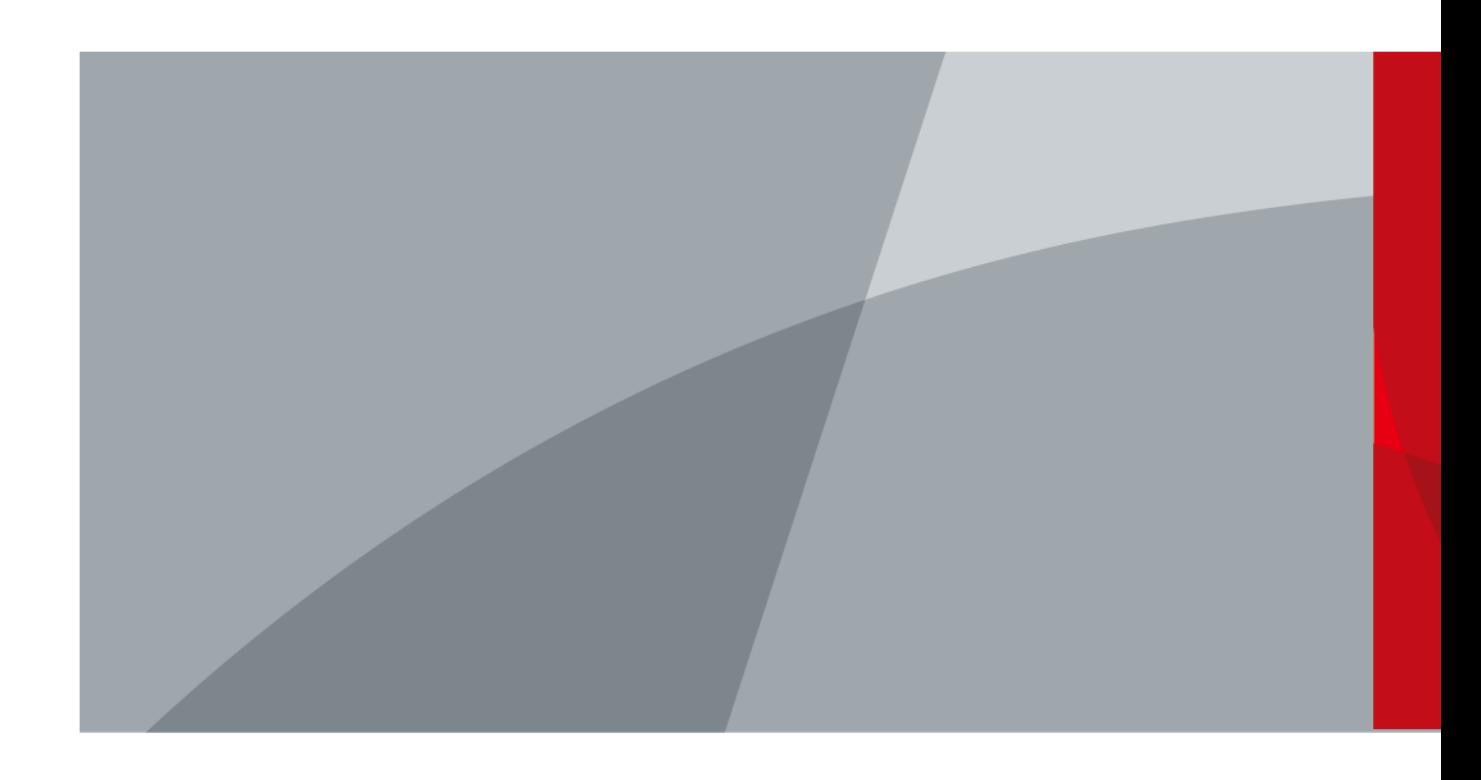

ZHEJIANG DAHUA VISION TECHNOLOGY CO., LTD. V1.3.0

# Foreword

## <span id="page-1-0"></span>General

This user's manual (hereinafter referred to be "the Manual") introduces the installation, functions and operations of the Network Video Recorder (NVR) devices (hereinafter referred to be "the Device").

## Safety Instructions

The following signal words might appear in the manual.

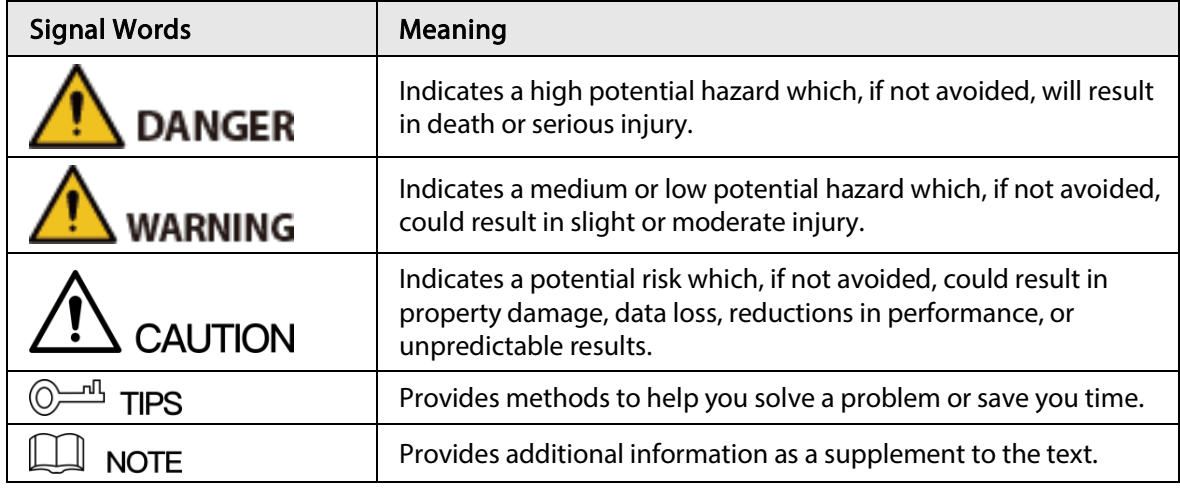

## Revision History

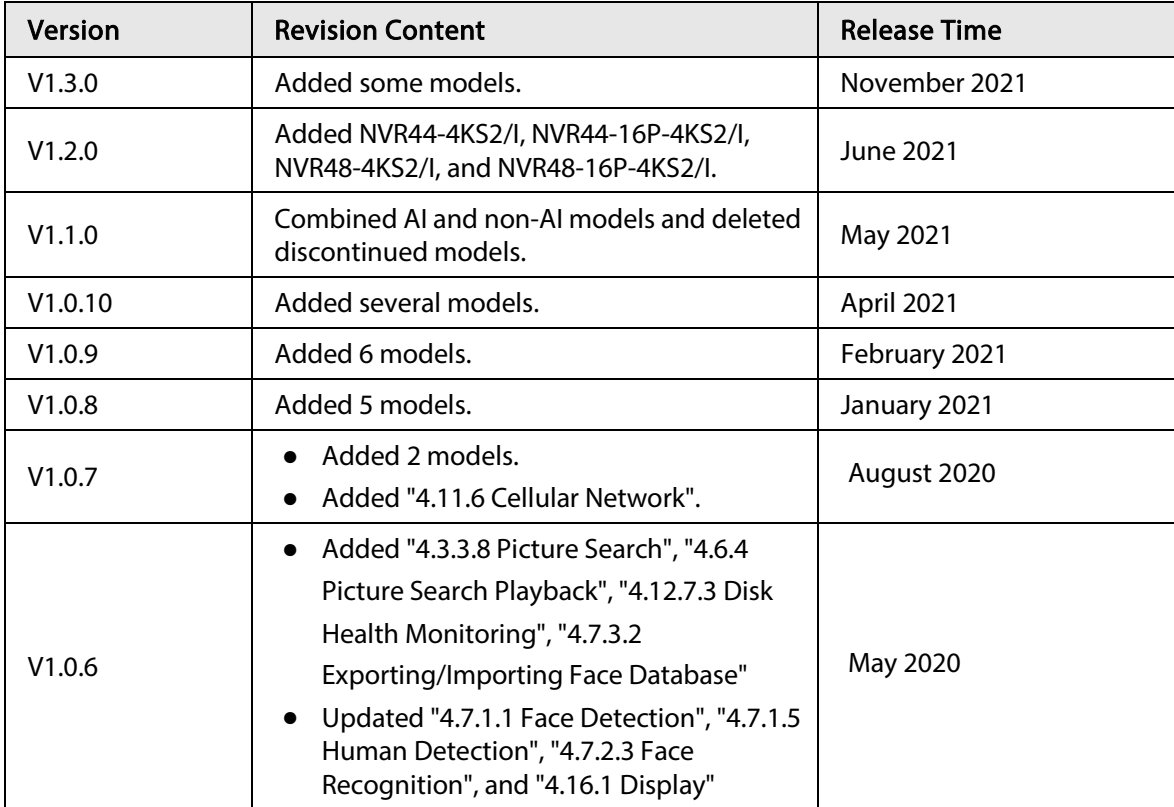

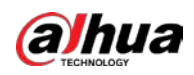

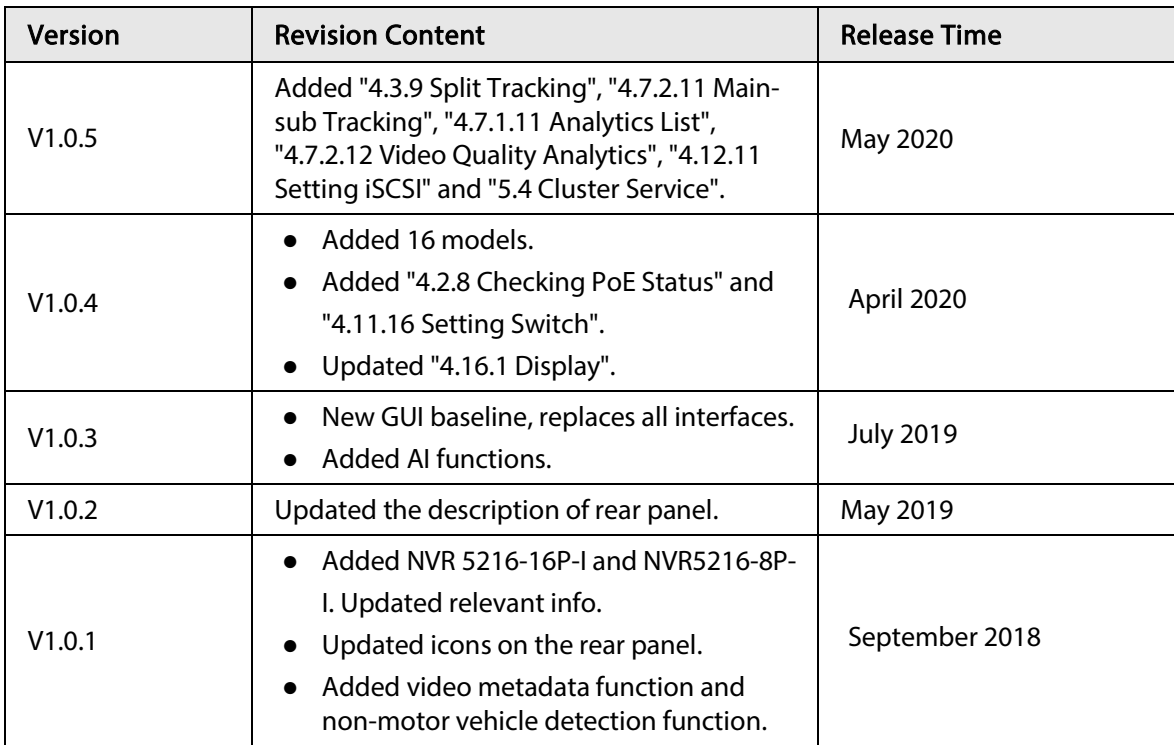

### Privacy Protection Notice

As the device user or data controller, you might collect the personal data of others such as their face, fingerprints, and license plate number. You need to be in compliance with your local privacy protection laws and regulations to protect the legitimate rights and interests of other people by implementing measures which include but are not limited: Providing clear and visible identification to inform people of the existence of the surveillance area and provide required contact information.

### About the Manual

- The manual is for reference only. Slight differences might be found between the manual and the product.
- We are not liable for losses incurred due to operating the product in ways that are not in compliance with the manual.
- The manual will be updated according to the latest laws and regulations of related jurisdictions. For detailed information, see the paper user's manual, use our CD-ROM, scan the QR code or visit our official website. The manual is for reference only. Slight differences might be found between the electronic version and the paper version.
- All designs and software are subject to change without prior written notice. Product updates might result in some differences appearing between the actual product and the manual. Please contact customer service for the latest program and supplementary documentation.
- There might be errors in the print or deviations in the description of the functions, operations and technical data. If there is any doubt or dispute, we reserve the right of final explanation.
- Upgrade the reader software or try other mainstream reader software if the manual (in PDF format) cannot be opened.
- All trademarks, registered trademarks and company names in the manual are properties of their respective owners.
- Please visit our website, contact the supplier or customer service if any problems occur while using the device.
- If there is any uncertainty or controversy, we reserve the right of final explanation.

<span id="page-3-0"></span>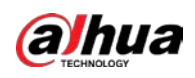

# Important Safeguards and Warnings

The following description is the correct application method of the device. Read the manual carefully before use to prevent danger and property loss. Strictly conform to the manual during application and keep it properly after reading.

## Operating Requirements

- Install the PoE front-end device indoors.
- The device does not support wall mount.
- Do not place and install the device in an area exposed to direct sunlight or near heat generating device.
- Do not install the device in a humid, dusty or fuliginous area.
- Keep its horizontal installation, or install it at stable places, and prevent it from falling.
- Do not drip or splash liquids onto the device; do not put on the device anything filled with liquids, in order to prevent liquids from flowing into the device.
- Install the device at well-ventilated places; do not block its ventilation opening.
- Use the device only within rated input and output range.
- Do not dismantle the device arbitrarily.
- Transport, use and store the device within allowed humidity and temperature range.

### Power Requirements

- Use the designated battery type. Otherwise there might be explosion risk.
- Use batteries according to requirements. Otherwise, it might result in fire, explosion or burning risks of batteries!
- When replacing batteries, use the same type of batteries.
- Dispose the exhausted batteries according to the instructions.
- Use electric wires (power wires) recommended by this area and within its rated specification.
- Use standard power adapter matched with this device. Otherwise, the user shall undertake resulting personnel injuries or device damages.
- Use power supply that meets SELV (safety extra low voltage) requirements, and supply power with rated voltage that conforms to Limited Power Source in IEC60950-1. For specific power supply requirements, please refer to device labels.
- Products with category I structure shall be connected to grid power output socket, which is equipped with protective grounding.
- Appliance coupler is a disconnecting device. During normal use, please keep an angle that facilitates operation.

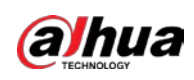

# Table of Contents

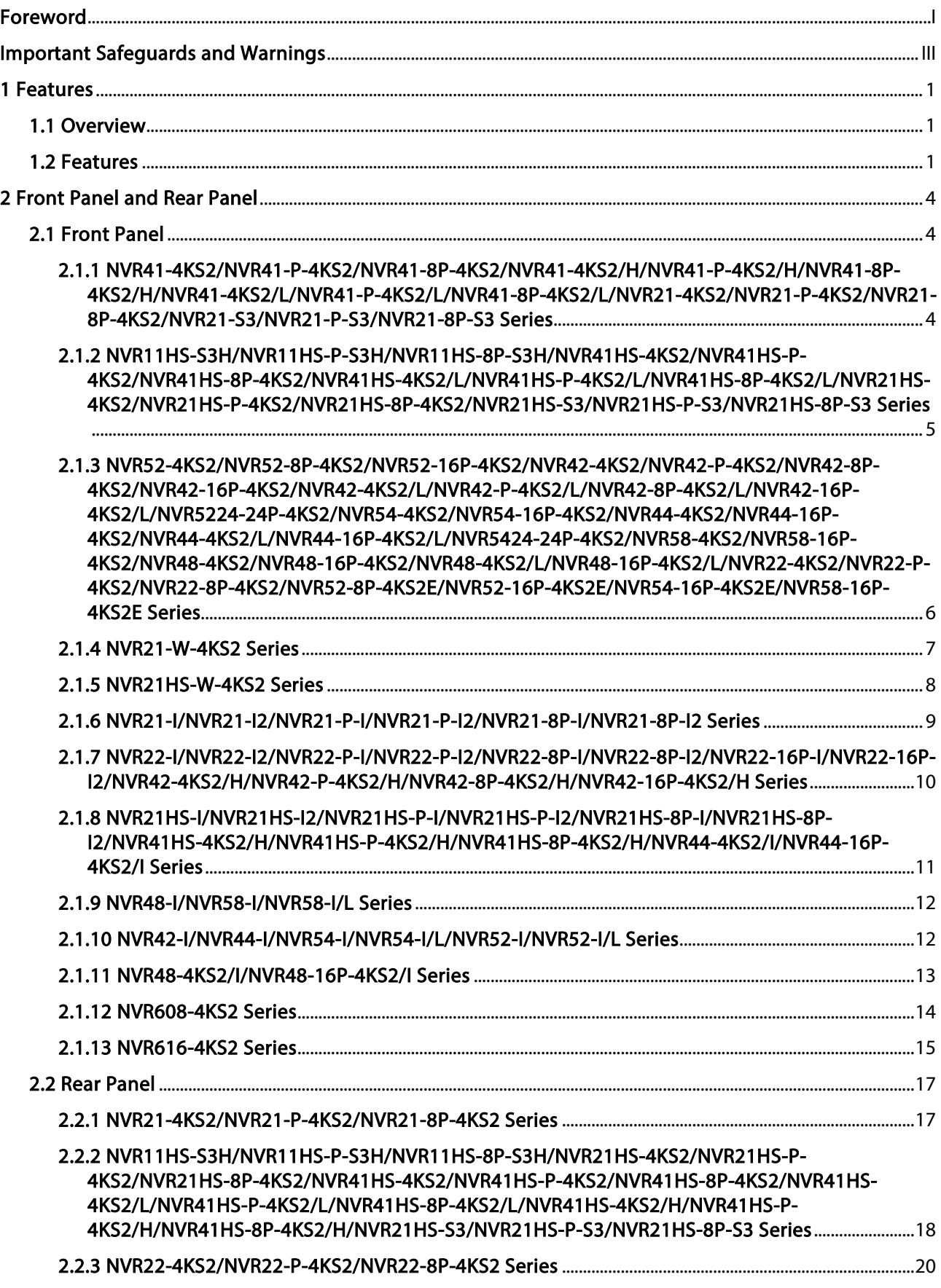

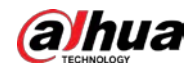

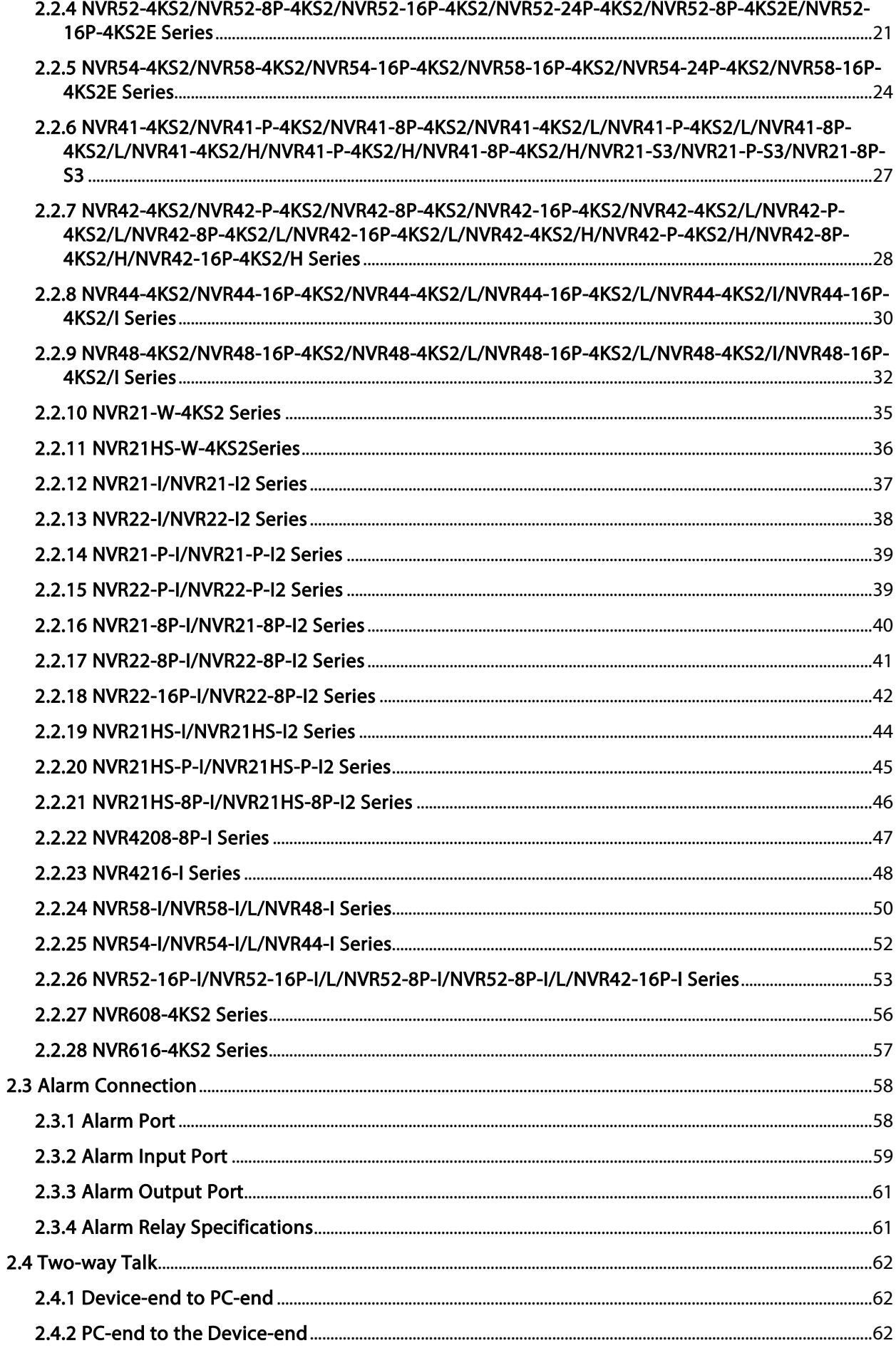

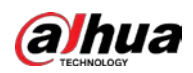

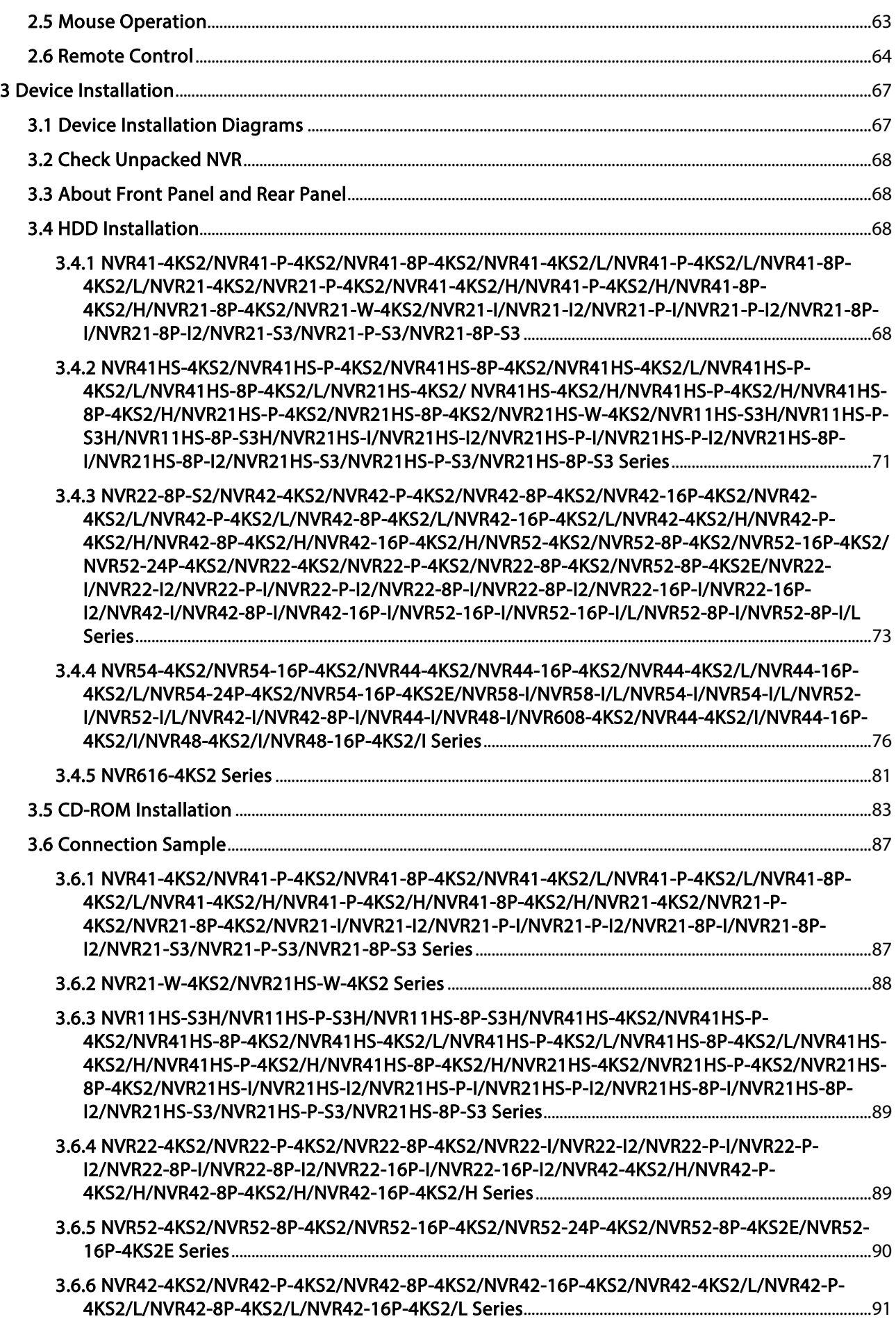

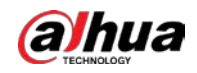

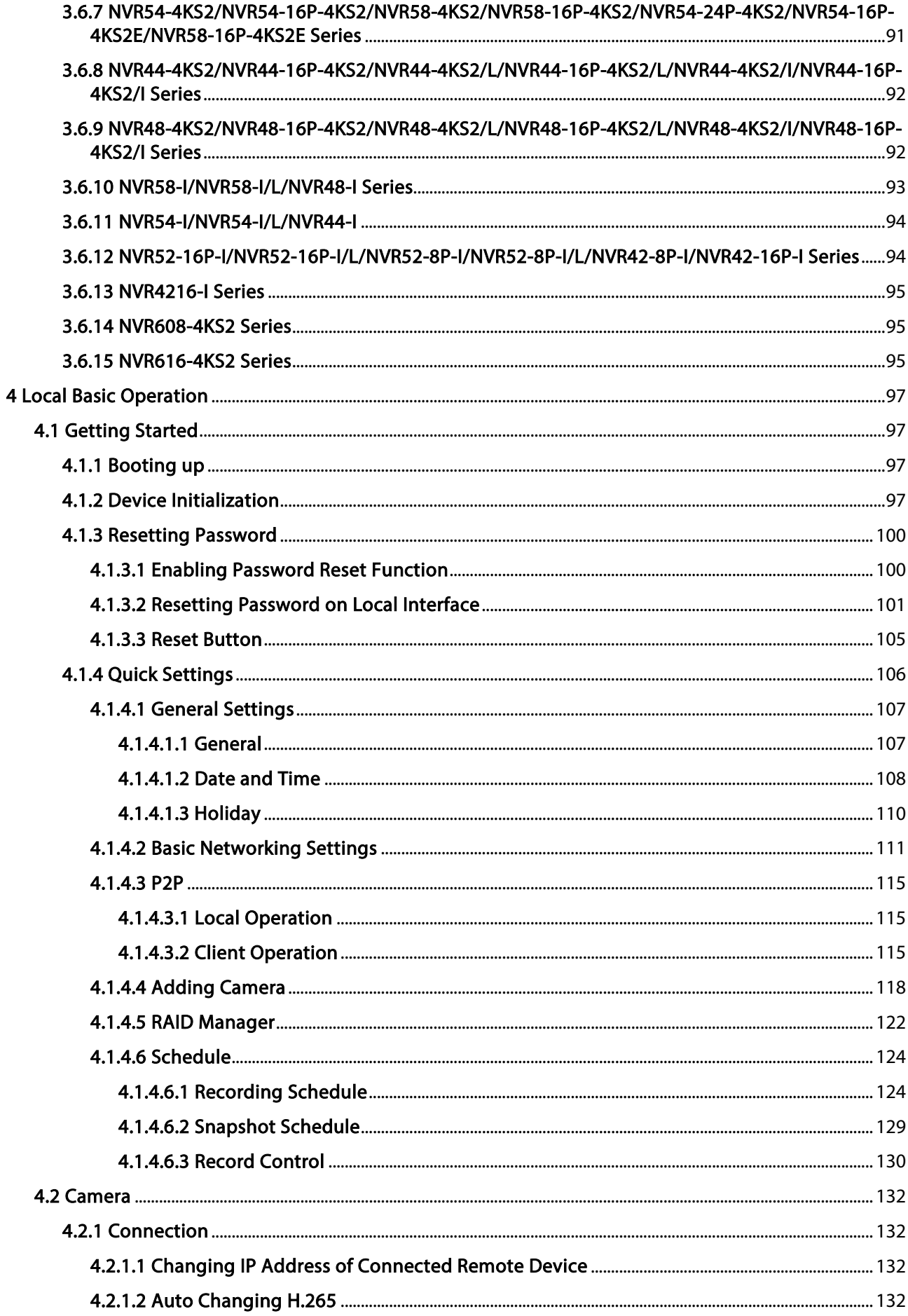

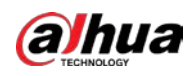

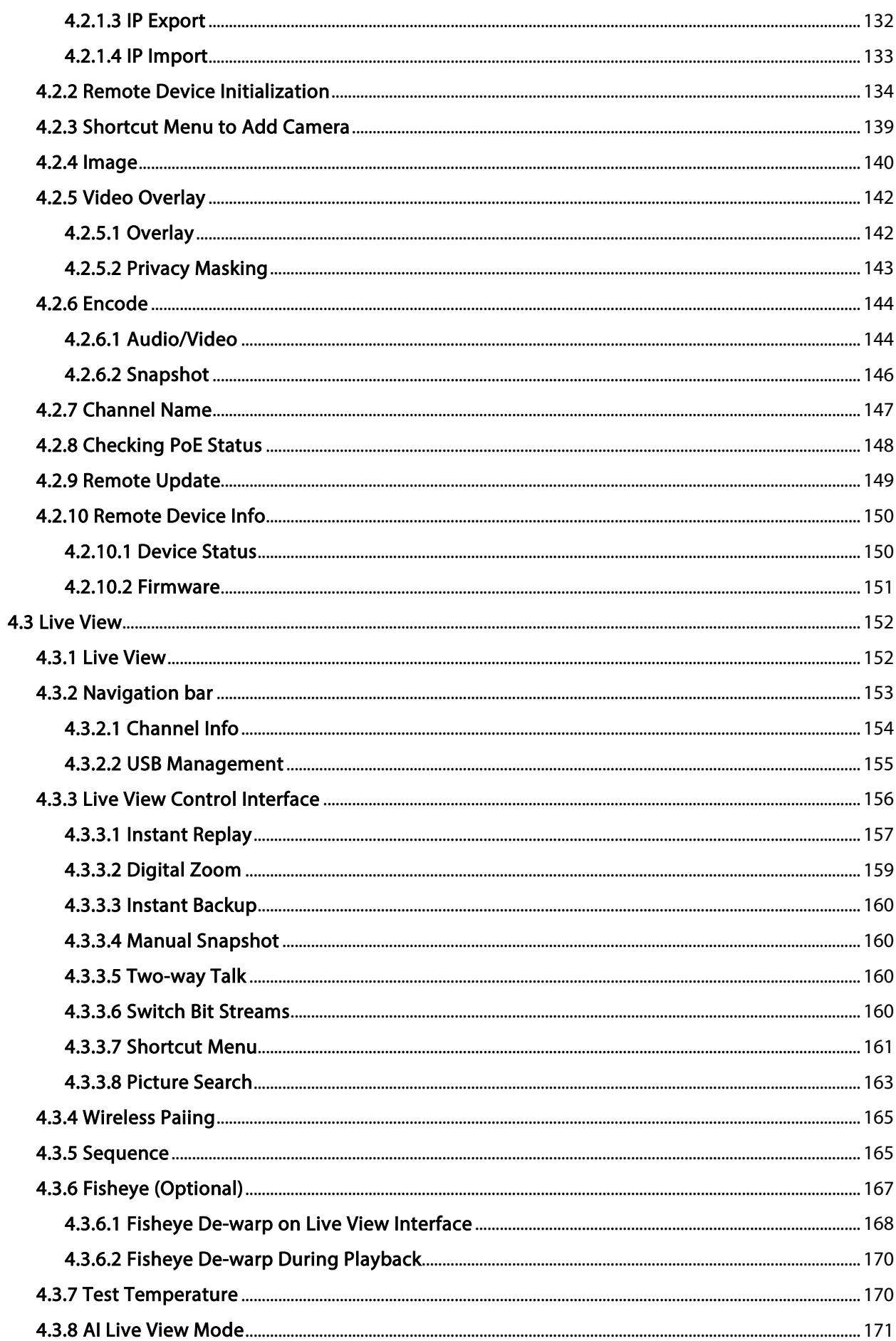

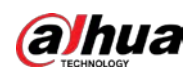

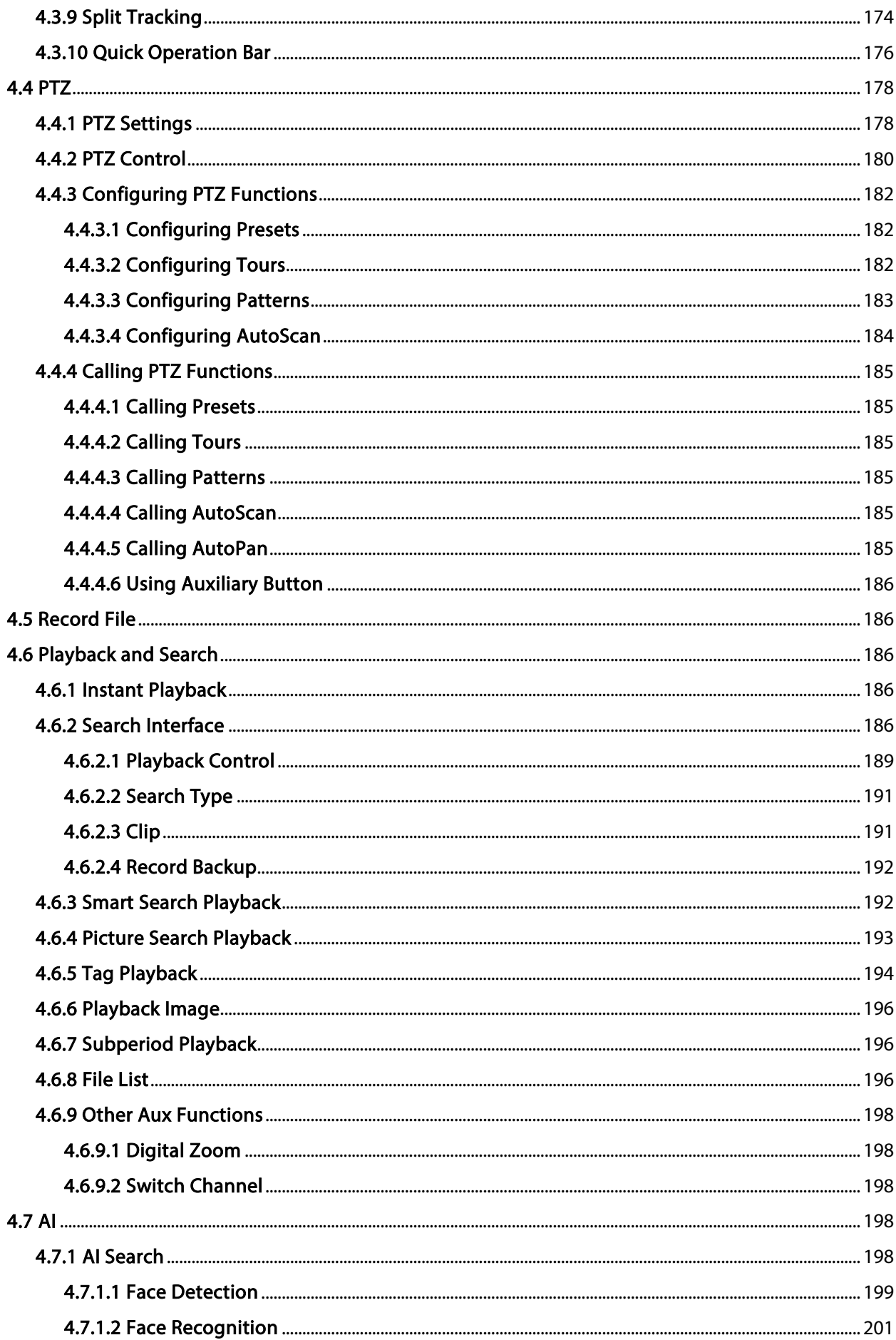

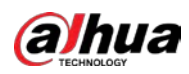

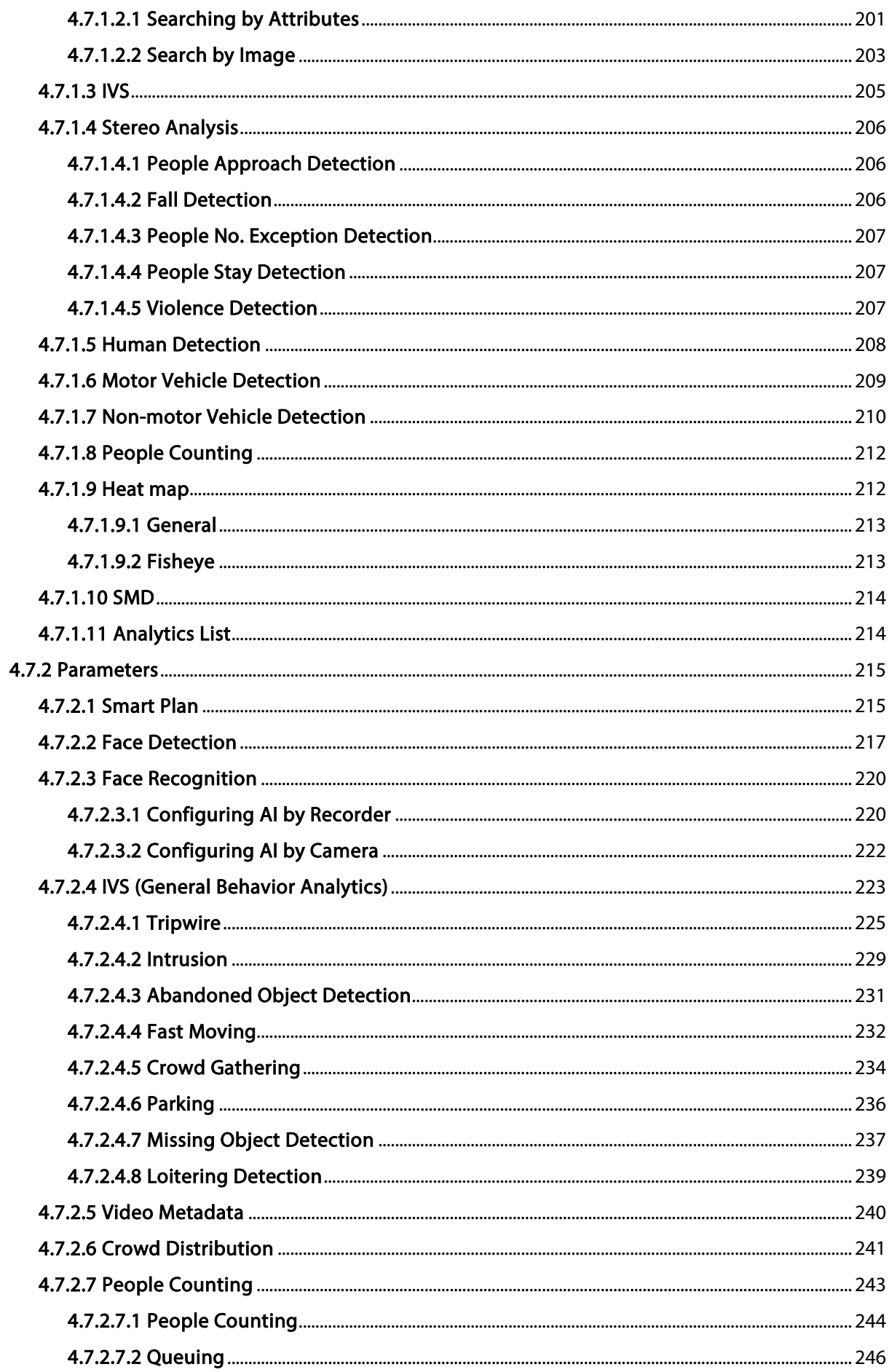

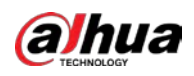

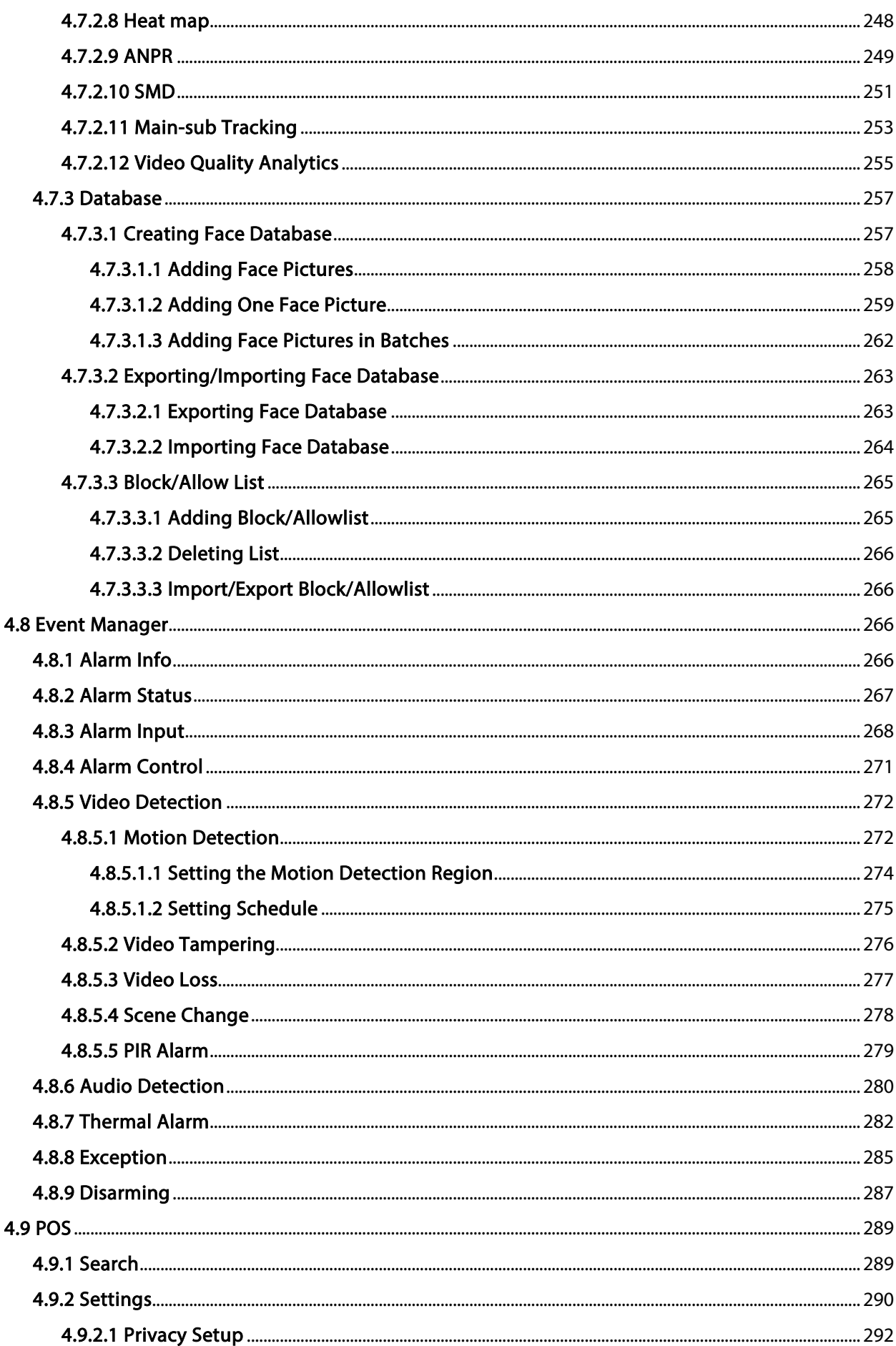

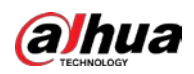

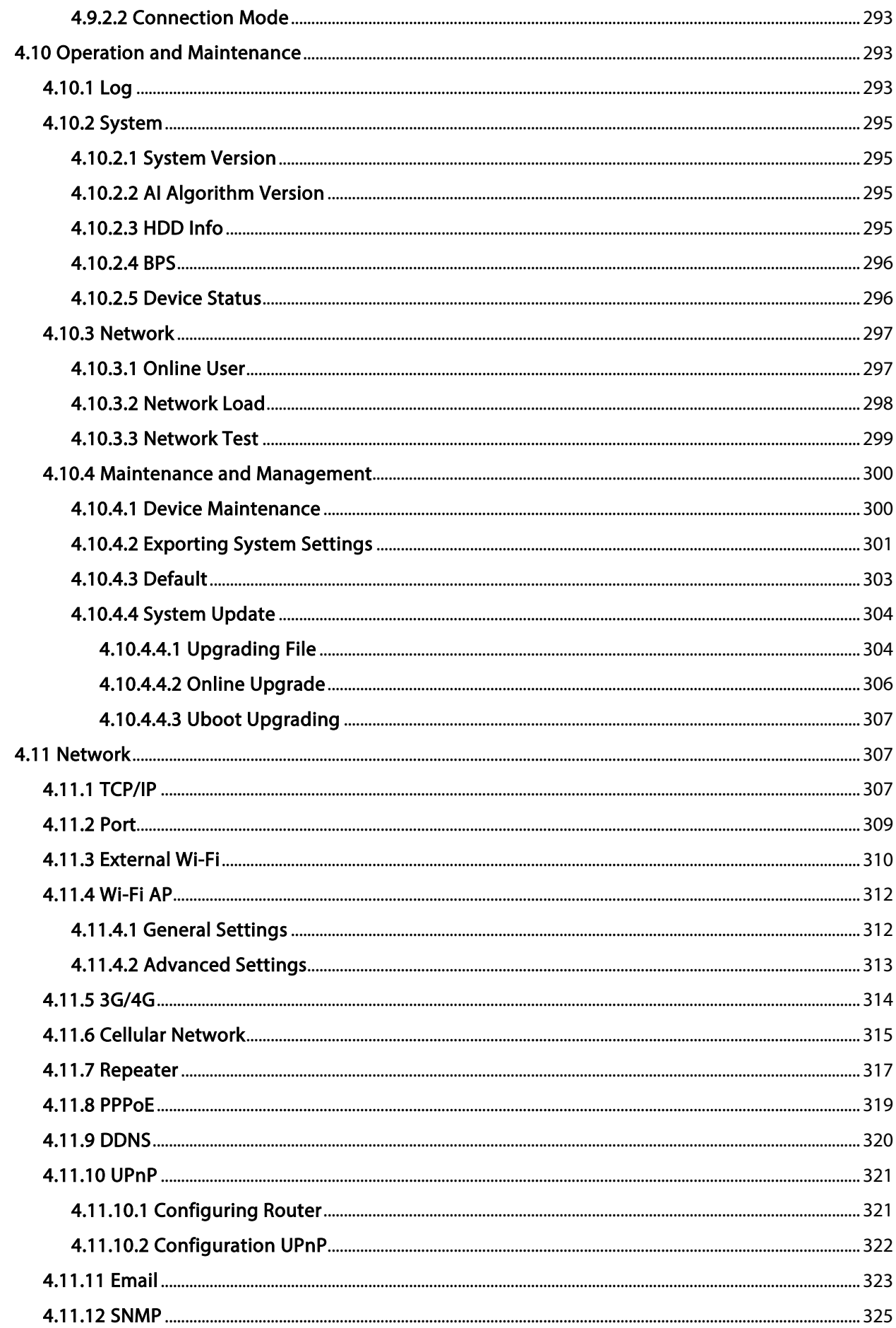

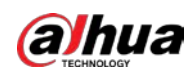

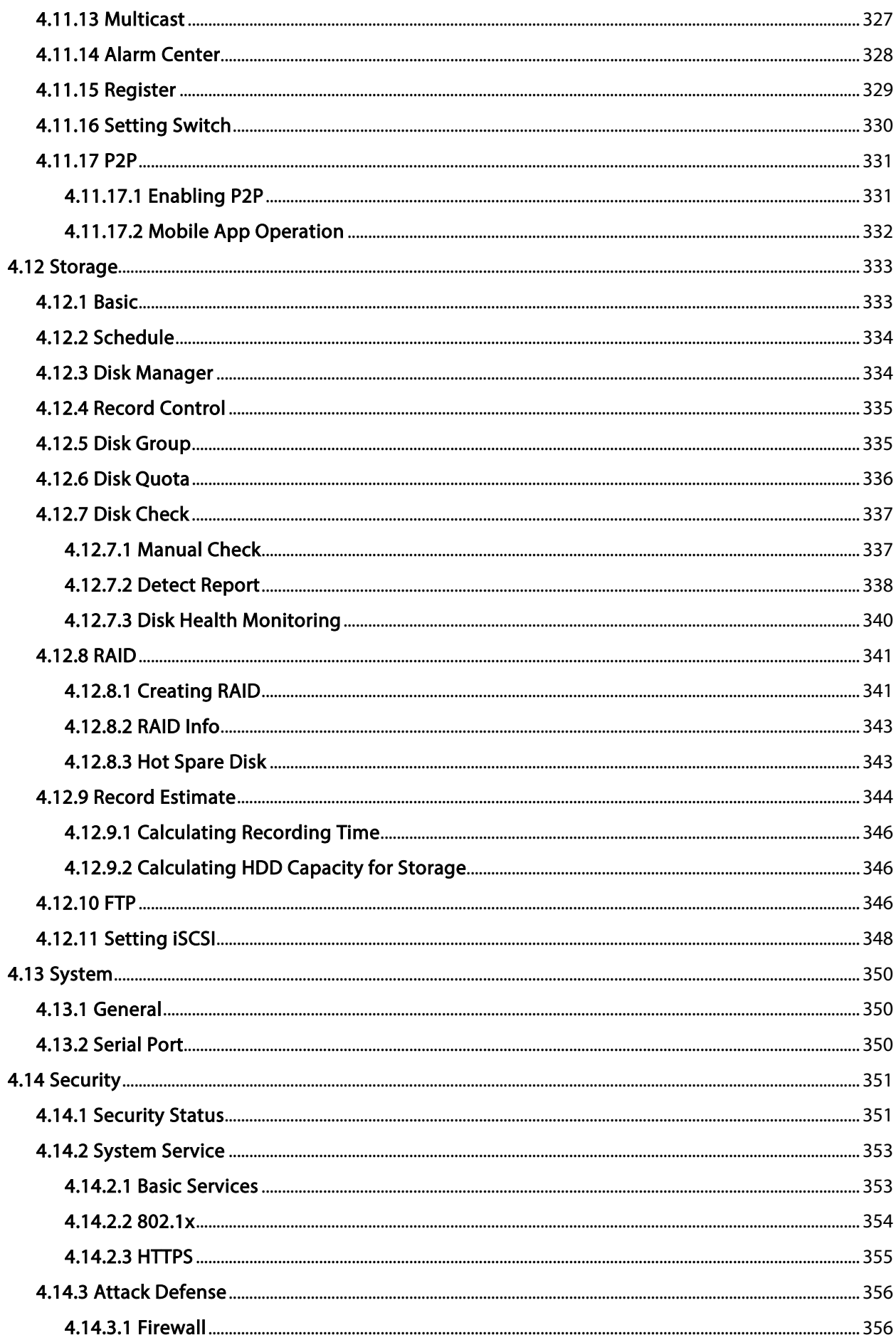

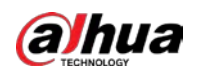

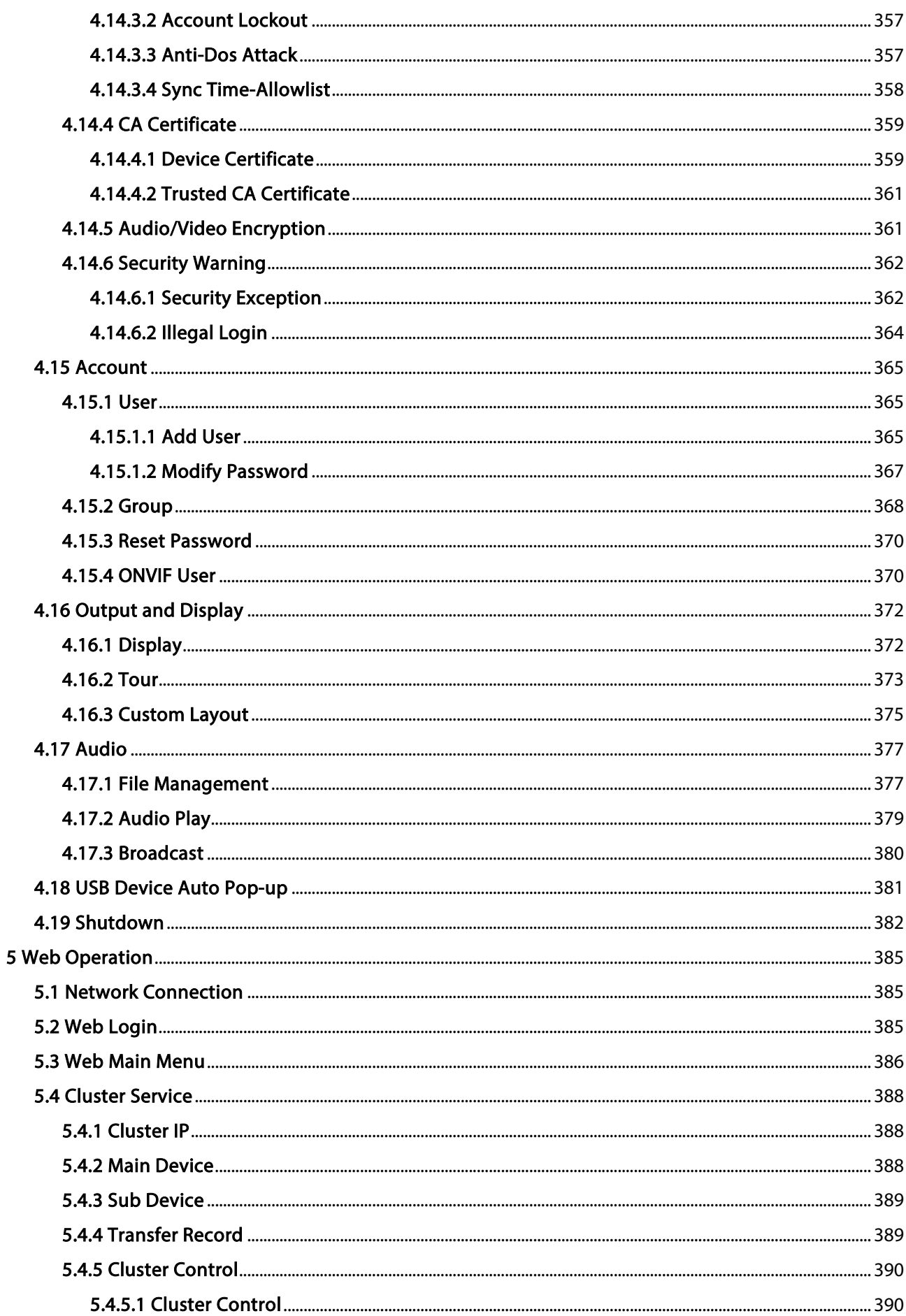

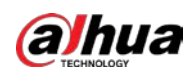

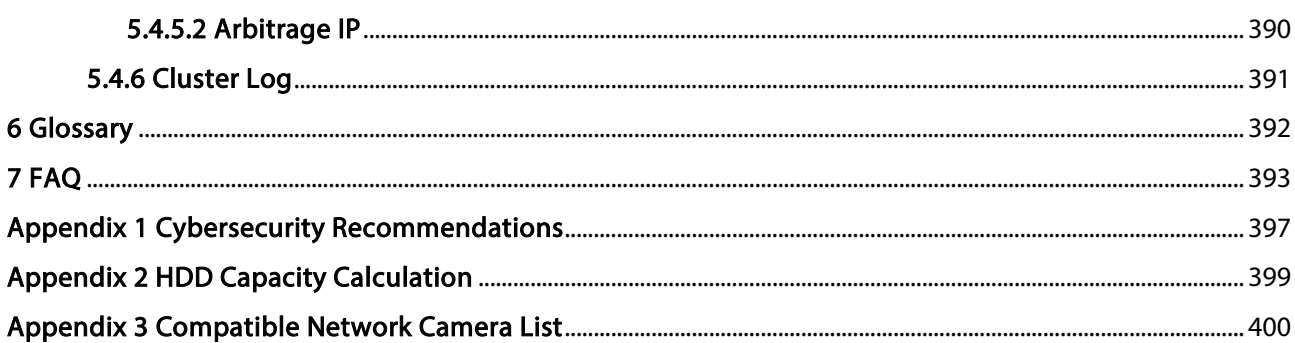

<span id="page-16-0"></span>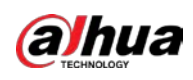

# 1 Features

## <span id="page-16-1"></span>1.1 Overview

This series NVR is a high performance network video recorder. This series product supports local live view, multiple-window display, recorded file local storage, remote control and mouse shortcut menu operation, and remote management and control function.

This series product supports center storage, front-end storage and client-end storage. The monitor zone in the front-end can be set in anywhere. Working with other front-end devices such as IPC, NVS, this series product can establish a strong surveillance network through the CMS. In the network system, there is only one network cable from the monitor center to the monitor zone in the whole network. There is no audio/video cable from the monitor center to the monitor zone. The whole project is featured by simple connection, low-cost, low maintenance work.

This series NVR can be widely used in areas such as public security, water conservancy, transportation and education.

## <span id="page-16-2"></span>1.2 Features

## AI Functions

## M

#### AI functions are available on select models and vary model to model.

- Different models have different AI functions.
- Face detection. It includes front-end smart detection and back-end smart detection.
- Face recognition. It enables users to compare the detected faces with the images in the face database in real time.
- Human body detection. System activates alarm actions once human body is detected.
- People counting. It can effectively count the number of people and flow direction.
- Heat map. It can monitor the active objects in a specific area.
- Automatic number plate recognition (ANPR). It can effectively monitor the passing vehicles.

### Smart Playback

## $\square$

This function is available on select models.

- IVS playback. It can screen out and replay the records meeting the set rules.
- Face detection playback. It can screen out and replay the records with human faces.
- Face recognition playback. It can compare the face information in the video with the information in the database and replay the corresponding records.
- ANPR playback. It can screen out the record with a specific car plate number or all the records with car plate numbers.
- Human body detection playback. It can screen out and replay the records with specific human bodies.

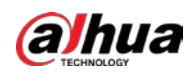

Smart search. It includes smart functions such as searching by attribute and searching by image to enable users to get target records quickly.

## Cloud Upgrade

For the NVR connected to the Internet, it supports application online upgrade.

### Real-Time Surveillance

- VGA, HDMI port. Connect to monitor to realize real-time surveillance. Some series support TV/VGA/HDMI output at the same time.
- Shortcut menu for preview.
- Support multiple popular PTZ decoder control protocols. Support preset, tour and pattern.

### Playback

- Support independent real-time recording for each channel. At the same time it supports functions such as smart search, forward play, network monitor, record search and download.
- Support various playback modes: slow play, fast play, backward play and frame-by-frame play.
- Support time title overlay so that you can view the event accurate occurred time.
- Support specified zone enlargement.

### User Management

Users can be added to user groups for management. Each group has a set of permissions that can be individually edited.

### Storage

- With corresponding settings (such as alarm settings and schedule settings), you can back up related audio/video data in the network video recorder.
- You can take records via the web and the record files are saved on the PC in which the client locates.

### Alarm

- Respond to external alarm simultaneously (within 200 ms). Based on user's pre-defined relay settings, the system can process the alarm input correctly and sends user screen or voice prompts (supporting pre-recorded audio).
- Support settings of the central alarm server, so that the system can automatically notify users of the alarm information. Alarm input can be derived from various connected peripheral devices.
- Alert you of alarm information via email.

### Network Surveillance

- Send audio/video data compressed by IPC or NVS to client-ends through the network, and then the data will be decompressed and displayed.
- Support max 128 connections at the same time.
- Transmit audio/video data by protocols such as HTTP, TCP, UDP, MULTICAST and RTP/RTCP.
- Transmit some alarm data or alarm info by SNMP.
- Support web access in WAN/LAN.

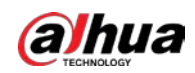

## Window Split

Adopt video compression and digital processing to display several windows in one monitor. Support 1/4/8/9/16/25/36 window split in preview and 1/4/9/16 window split in playback.

### Record

Support regular record, motion record, alarm record and smart record. Save the recorded files in the HDD, USB device, client-end PC or network storage server and you can search or playback the saved files at the local-end or via the Web/USB devices.

### Backup

Support network backup and USB record backup. You can back up the record files in devices such as network storage server, peripheral USB2.0 device and burner.

### Network Management

- Supervise NVR configuration and control power via Ethernet.
- Support web management.

### Peripheral Equipment Management

- Support peripheral device control and you can freely set the control protocol and connection port.
- Support transparent data transmission such as RS-232 and RS-485.

### Auxiliary

- Support switch between NTSC and PAL.
- Support real-time display of system resources information and running status.
- Support log record.
- Local GUI output. Shortcut menu operation with the mouse.
- IR control function (for some series only). Shortcut menu operation with remote control.
- Support to play the video/audio files from remote IPC or NVS.

M

For description of other functions, see the following contents.

<span id="page-19-0"></span>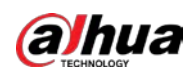

# 2 Front Panel and Rear Panel

 $\Box$ The following front panel and rear panel figures are for reference only.

## <span id="page-19-1"></span>2.1 Front Panel

## <span id="page-19-2"></span>2.1.1 NVR41-4KS2/NVR41-P-4KS2/NVR41-8P-4KS2/NVR41- 4KS2/H/NVR41-P-4KS2/H/NVR41-8P-4KS2/H/NVR41-4KS2/L/NVR41- P-4KS2/L/NVR41-8P-4KS2/L/NVR21-4KS2/NVR21-P-4KS2/NVR21-8P-4KS2/NVR21-S3/NVR21-P-S3/NVR21-8P-S3 Series

 $\Box$ 

The figure is for reference only.

The NVR41-4KS2/NVR41-4KS2/L/NVR41-P-4KS2/NVR41-P-4KS2/L/NVR41-4KS2/H/NVR41-P-4KS2/H/NVR21-4KS2/NVR21-P-4KS2/NVR21-S3/NVR21-P-S3 front panel is shown as below.

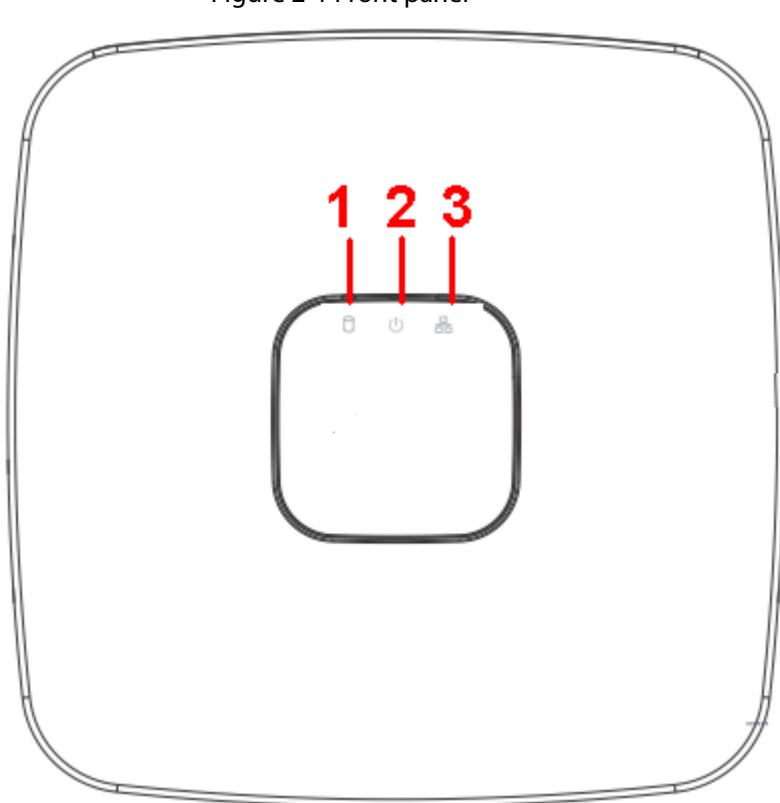

Figure 2-1 Front panel

The NVR41-8P-4KS2/NVR41-8P-4KS2/L/NVR41-8P-4KS2/H/NVR21-8P-4KS2/NVR21-8P-S3 front panel is shown as below.

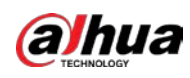

#### Figure 2-2 Front panel

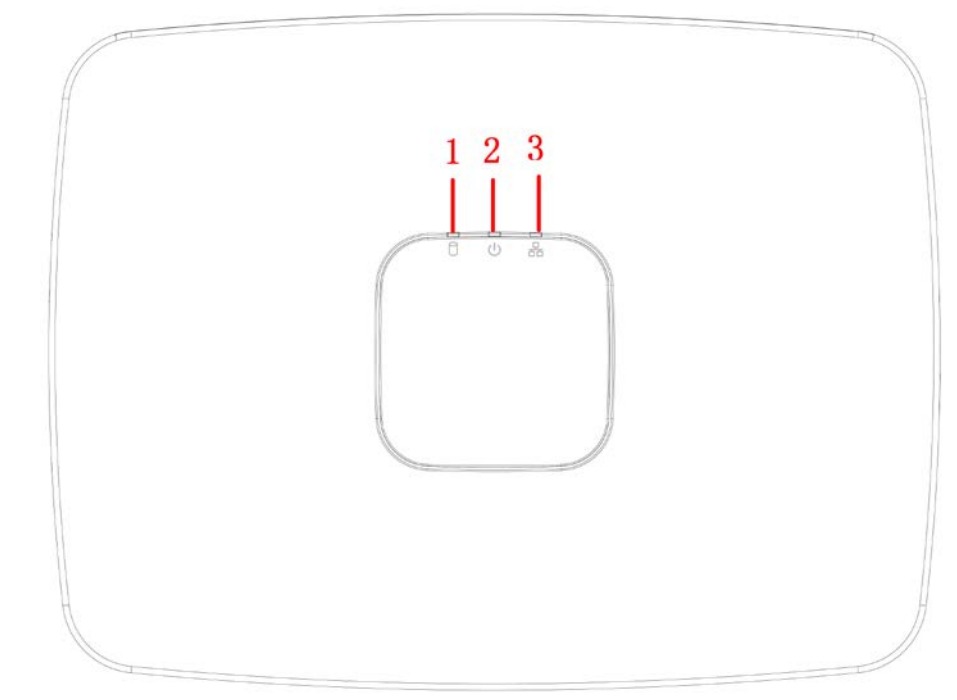

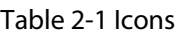

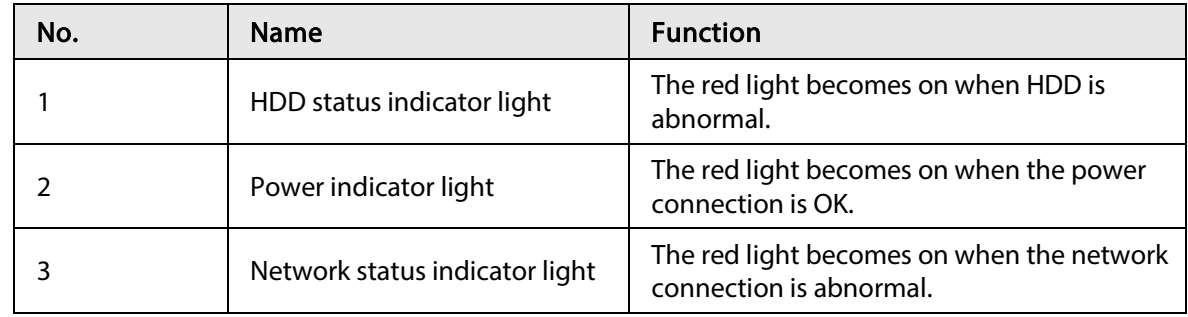

## <span id="page-20-0"></span>2.1.2 NVR11HS-S3H/NVR11HS-P-S3H/NVR11HS-8P-S3H/NVR41HS-4KS2/NVR41HS-P-4KS2/NVR41HS-8P-4KS2/NVR41HS-4KS2/L/NVR41HS-P-4KS2/L/NVR41HS-8P-4KS2/L/NVR21HS-4KS2/NVR21HS-P-4KS2/NVR21HS-8P-4KS2/NVR21HS-S3/NVR21HS-P-S3/NVR21HS-8P-S3 Series

The front panel is shown as below.

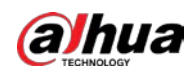

 $\square$ The figure is for reference only.

Figure 2-3 Front panel

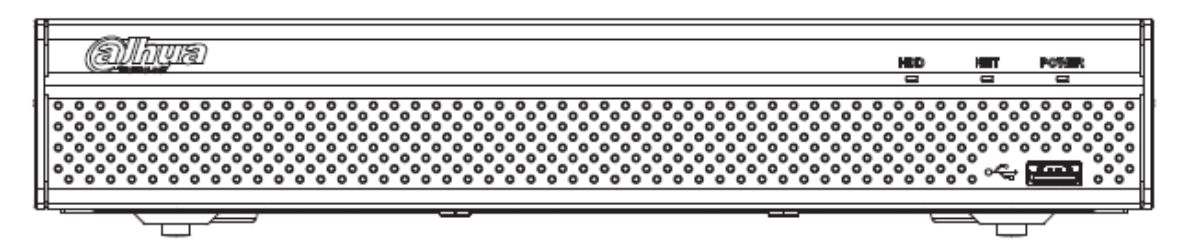

Table 2-2 Icons

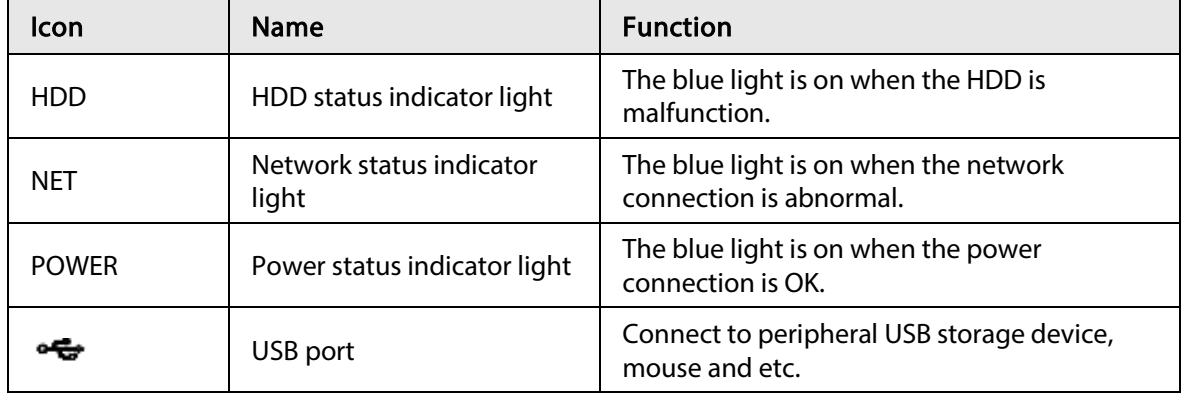

<span id="page-21-0"></span>2.1.3 NVR52-4KS2/NVR52-8P-4KS2/NVR52-16P-4KS2/NVR42- 4KS2/NVR42-P-4KS2/NVR42-8P-4KS2/NVR42-16P-4KS2/NVR42- 4KS2/L/NVR42-P-4KS2/L/NVR42-8P-4KS2/L/NVR42-16P-4KS2/L/NVR5224-24P-4KS2/NVR54-4KS2/NVR54-16P-4KS2/NVR44- 4KS2/NVR44-16P-4KS2/NVR44-4KS2/L/NVR44-16P-4KS2/L/NVR5424- 24P-4KS2/NVR58-4KS2/NVR58-16P-4KS2/NVR48-4KS2/NVR48-16P-4KS2/NVR48-4KS2/L/NVR48-16P-4KS2/L/NVR22-4KS2/NVR22-P-4KS2/NVR22-8P-4KS2/NVR52-8P-4KS2E/NVR52-16P-4KS2E/NVR54- 16P-4KS2E/NVR58-16P-4KS2E Series

 $\Box$ 

The figure is for reference only.

The NVR52-4KS2/NVR52-8P-4KS2/NVR52-16P-4KS2/NVR42-4KS2/NVR42-P-4KS2/NVR42-8P-4KS2/NVR42-16P-4KS2/NVR42-4KS2/L/NVR42-P-4KS2/L/NVR42-8P-4KS2/L/NVR42-16P-4KS2/LNVR5224-24P-4KS2/NVR22-4KS2/NVR22-P-4KS2/NVR22-8P-4KS2/NVR52-8P-4KS2E/NVR52- 16P-4KS2E series front panel is shown as below.

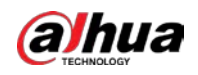

#### Figure 2-4 Front panel

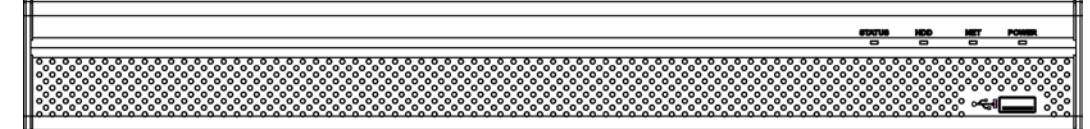

The NVR54-4KS2/NVR54-16P-4KS2/NVR44-4KS2/NVR44-16P-4KS2/NVR44-4KS2/L/NVR44-16P-4KS2/L/NVR54-24P-4KS2/NVR54-16P-4KS2E series front panel is shown as below.

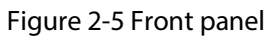

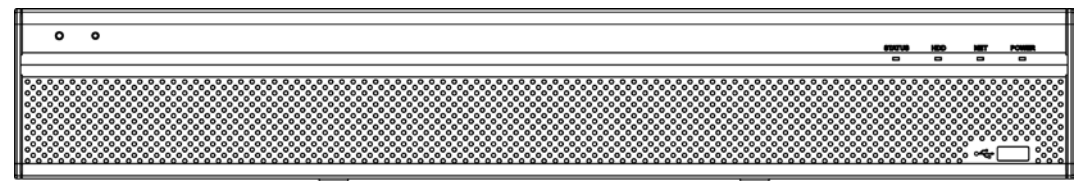

The NVR58-4KS2/NVR58-16P-4KS2/NVR48-4KS2/NVR48-16P-4KS2/NVR48-4KS2/L/NVR48-16P-4KS2/L/NVR58-16P-4KS2E series front panel is shown as below.

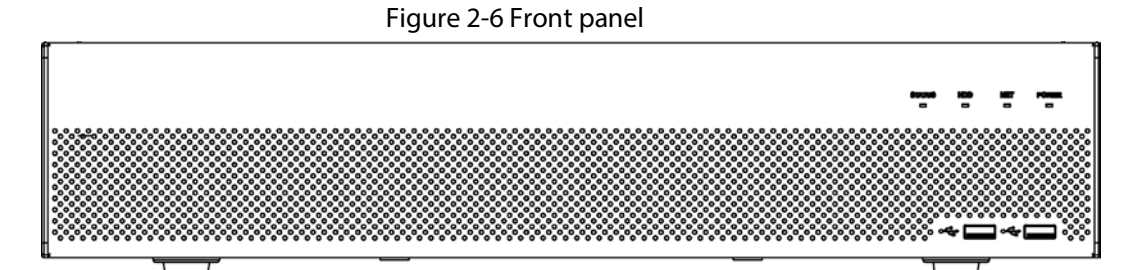

Table 2-3 Icons

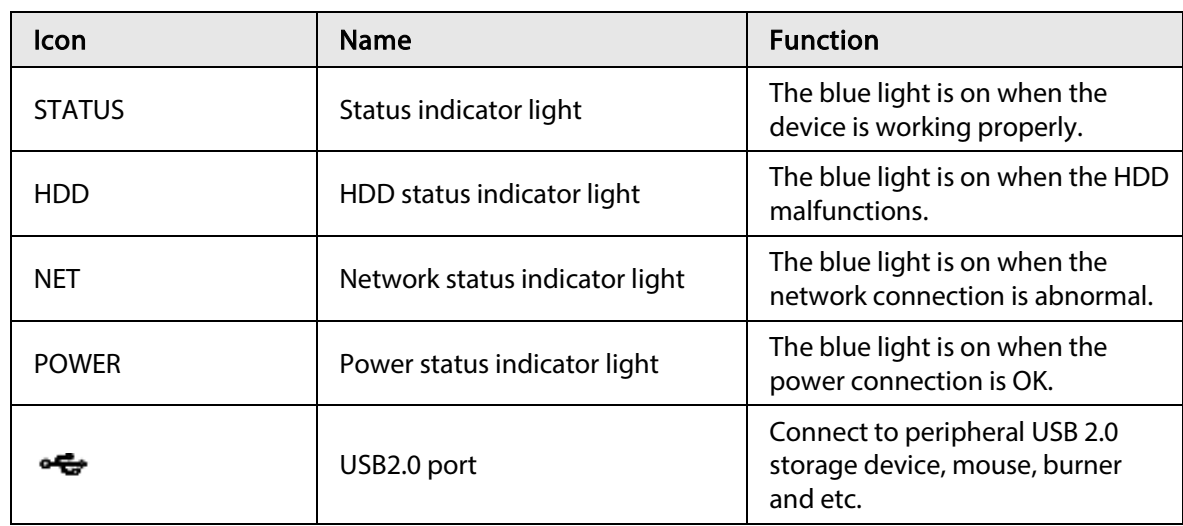

## <span id="page-22-0"></span>2.1.4 NVR21-W-4KS2 Series

The front panel is shown as below.

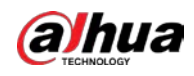

## $\Box$ The figure is for reference only.

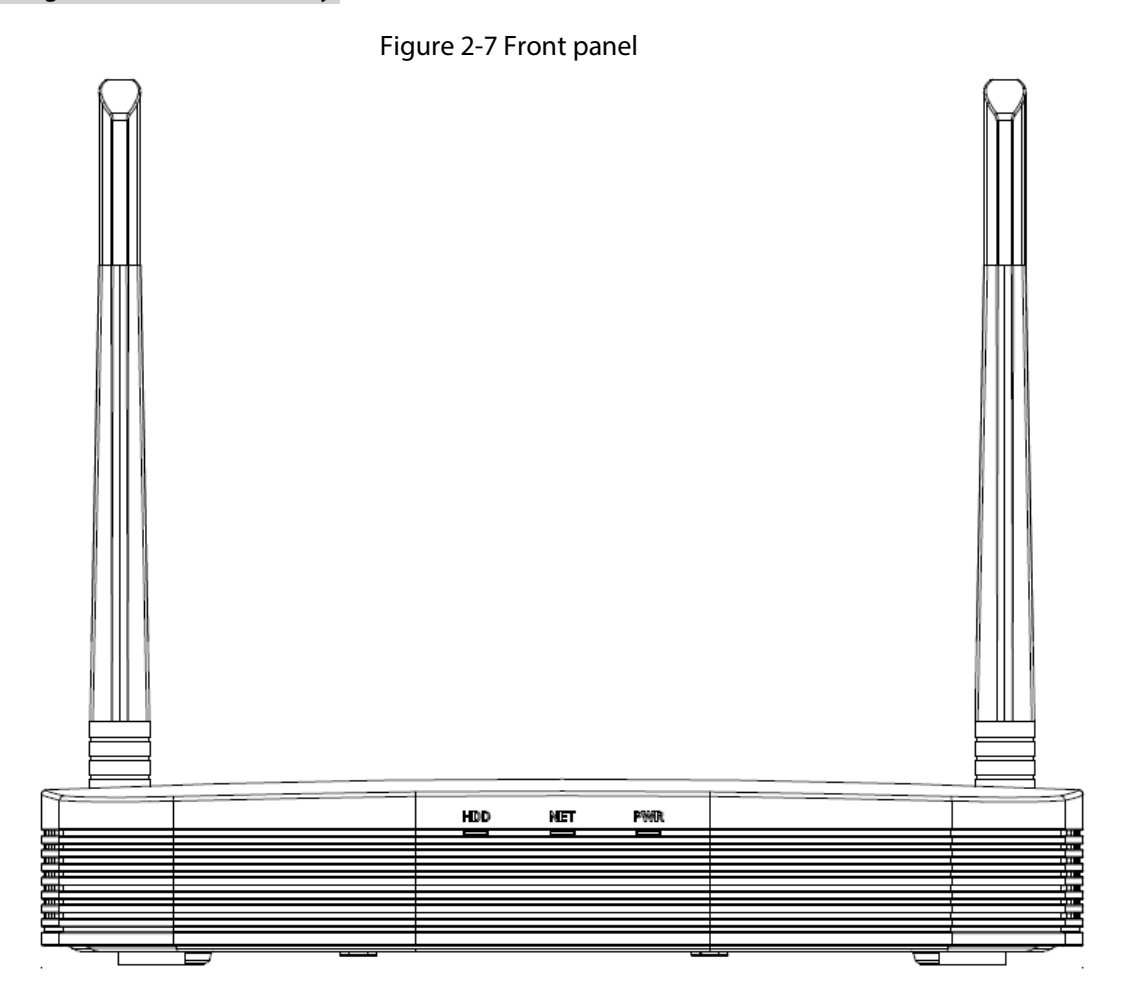

#### Table 2-4 Icons

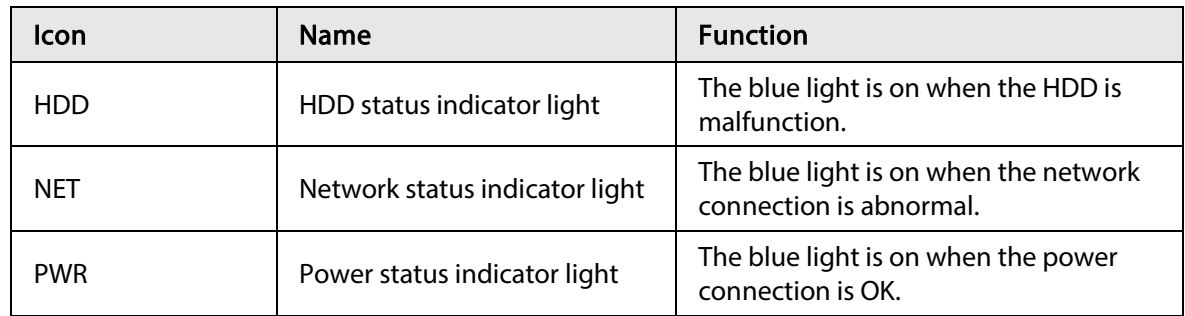

## <span id="page-23-0"></span>2.1.5 NVR21HS-W-4KS2 Series

The front panel is shown as below.

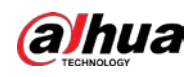

### $\boxed{1}$ The figure is for reference only.

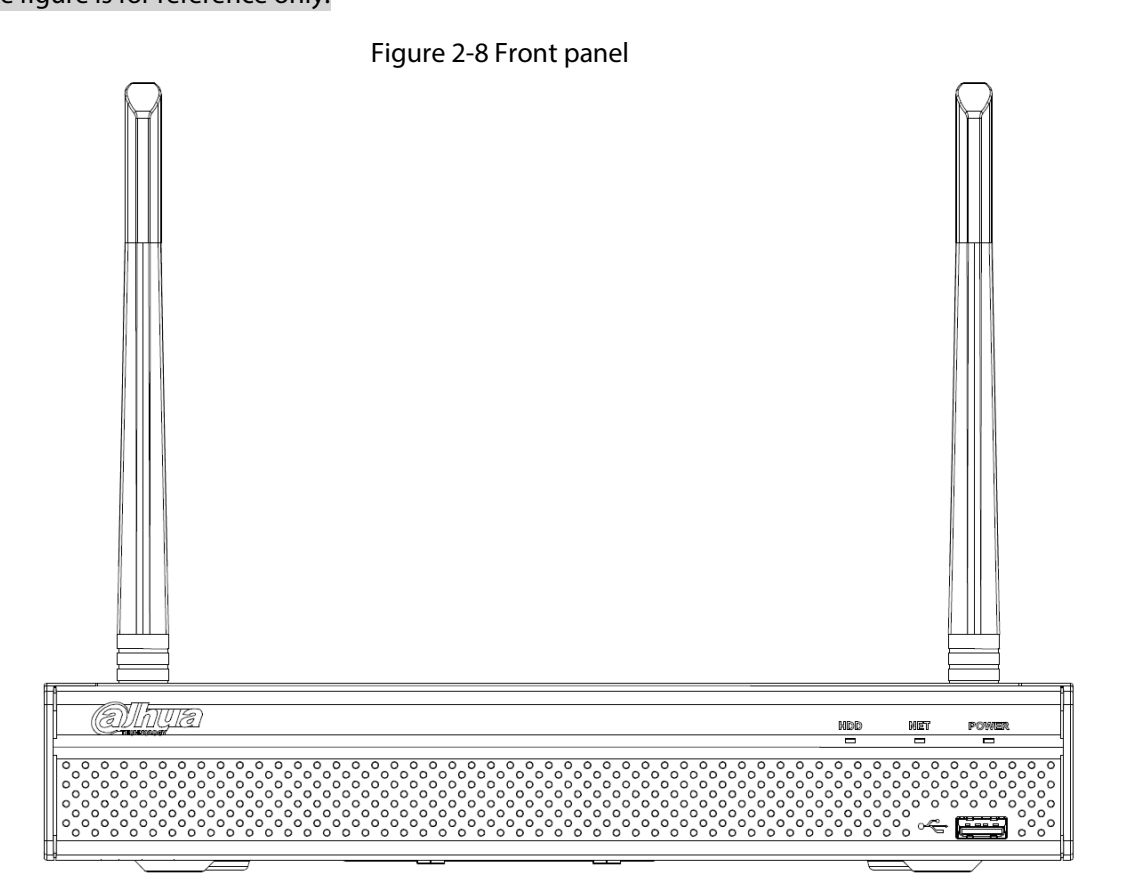

#### Table 2-5 Icons

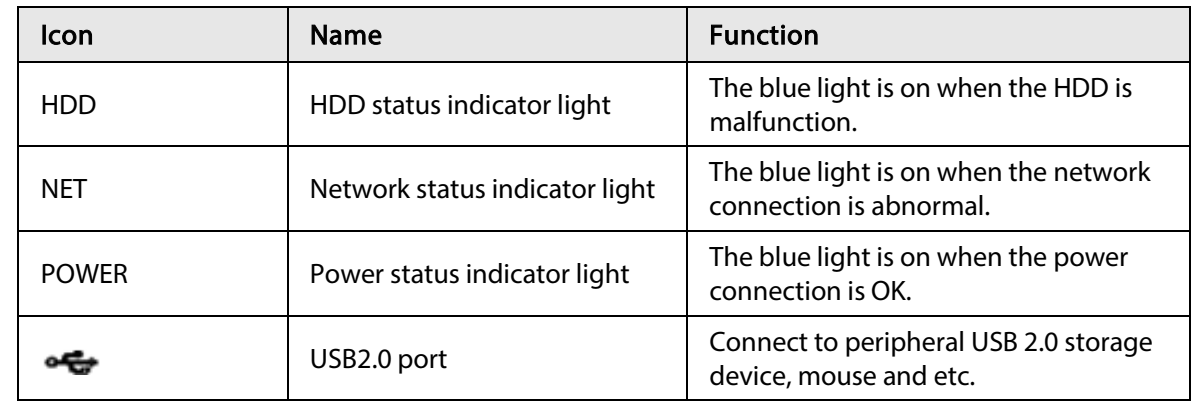

## <span id="page-24-0"></span>2.1.6 NVR21-I/NVR21-I2/NVR21-P-I/NVR21-P-I2/NVR21-8P-I/NVR21- 8P-I2 Series

 $\square$ 

The figure is for reference only.

The NVR21-I/NVR21-I2 front panel is shown as below.

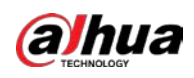

#### Figure 2-9 Front panel

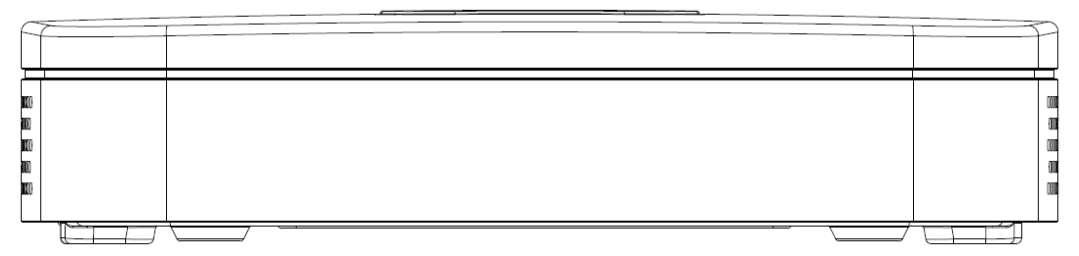

The NVR21-P-I/NVR21-P-I2 front panel is shown as below.

#### Figure 2-10 Front panel

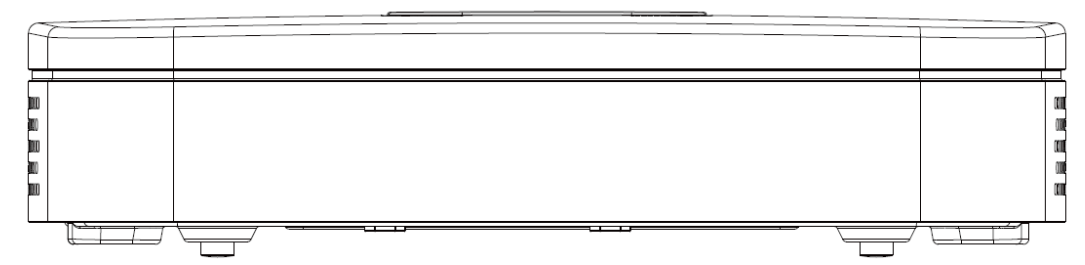

The NVR21-8P-I/NVR21-8P-I2 front panel is shown as below.

Figure 2-11 Front panel

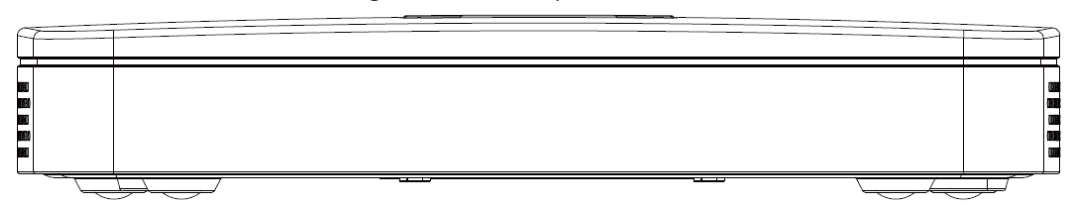

## <span id="page-25-0"></span>2.1.7 NVR22-I/NVR22-I2/NVR22-P-I/NVR22-P-I2/NVR22-8P-I/NVR22- 8P-I2/NVR22-16P-I/NVR22-16P-I2/NVR42-4KS2/H/NVR42-P-4KS2/H/NVR42-8P-4KS2/H/NVR42-16P-4KS2/H Series

 $\Box$ 

The figure is for reference only.

The NVR22-I/NVR22-I2/NVR42-4KS2/H front panel is shown as below.

Figure 2-12 Front panel

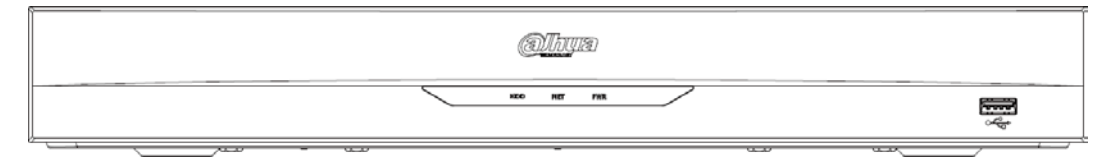

The NVR22-P-I/NVR22-P-I2/NVR42-P-4KS2/H front panel is shown as below.

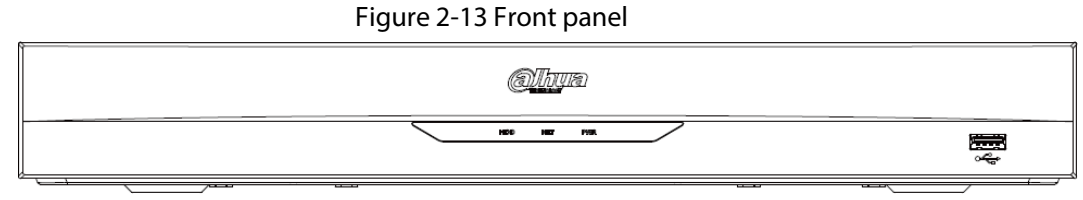

The NVR22-8P-I/NVR22-8P-I2/NVR42-8P-4KS2/H front panel is shown as below.

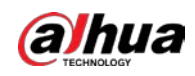

#### Figure 2-14 Front panel

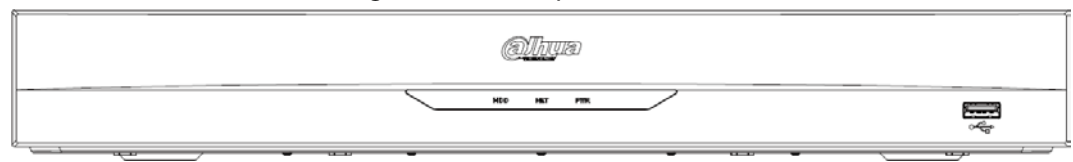

The NVR22-16P-I/NVR22-16P-I2/NVR42-16P-4KS2/H front panel is shown as below.

Figure 2-15 Front panel

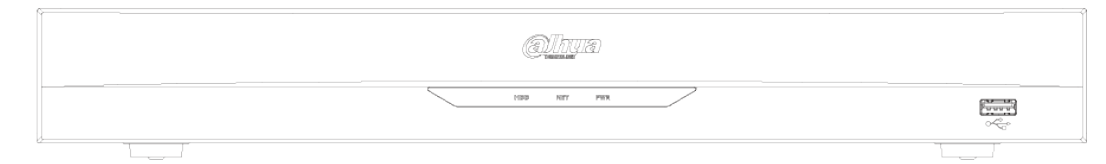

#### Table 2-6 Icons

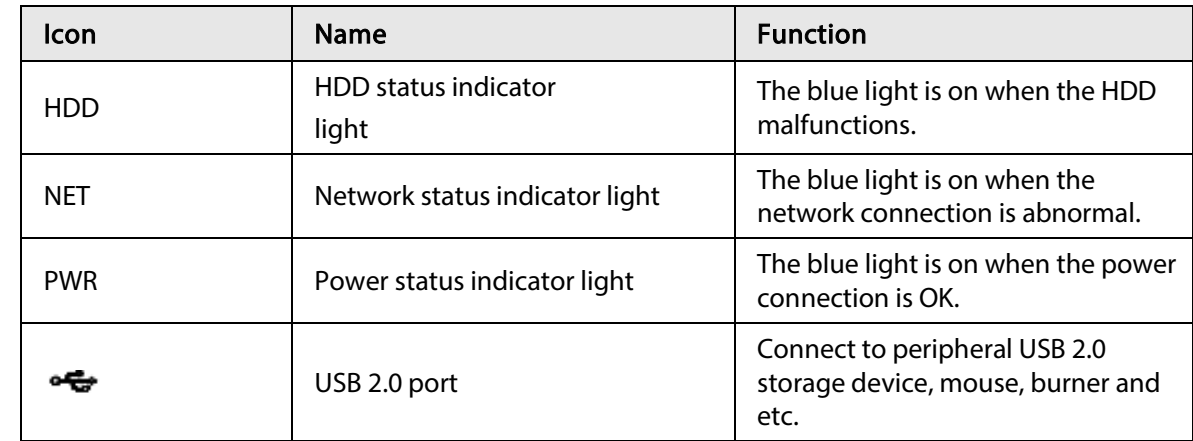

## <span id="page-26-0"></span>2.1.8 NVR21HS-I/NVR21HS-I2/NVR21HS-P-I/NVR21HS-P-I2/NVR21HS-8P-I/NVR21HS-8P-I2/NVR41HS-4KS2/H/NVR41HS-P-4KS2/H/NVR41HS-8P-4KS2/H/NVR44-4KS2/I/NVR44-16P-4KS2/I Series

### $\Box$

The figure is for reference only.

The front panel is shown as below.

Figure 2-16 Front panel (a)lhura NET PWR MDE

#### Table 2-7 Icons

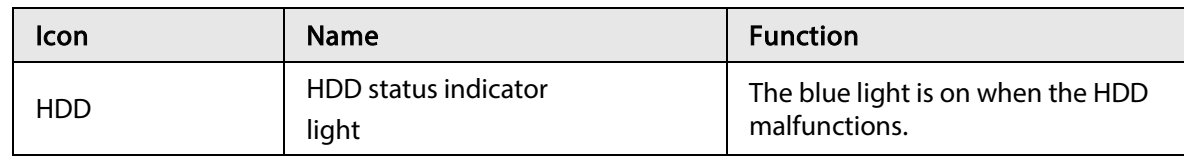

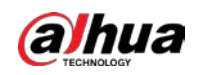

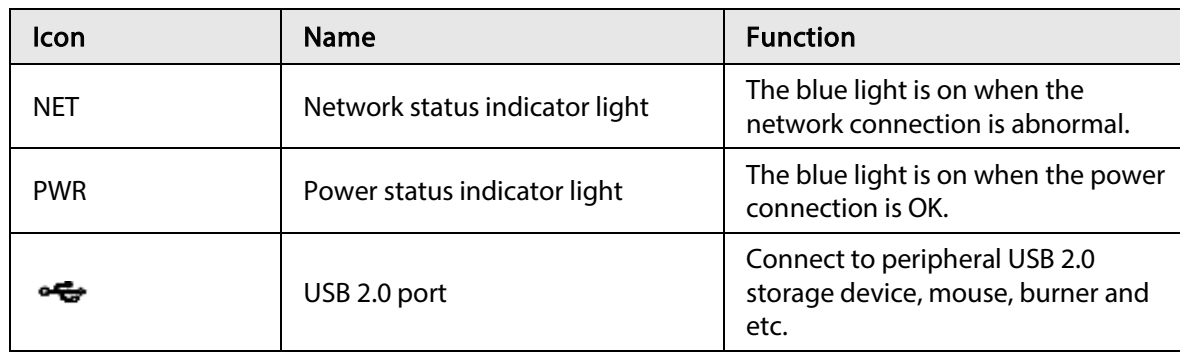

## <span id="page-27-0"></span>2.1.9 NVR48-I/NVR58-I/NVR58-I/L Series

The section takes NVR4832-I/NVR5864-I/NVR5864-I/L/NVR5832-I/NVR5832-I/L series as examples.

## $\Box$

The figure is for reference only.

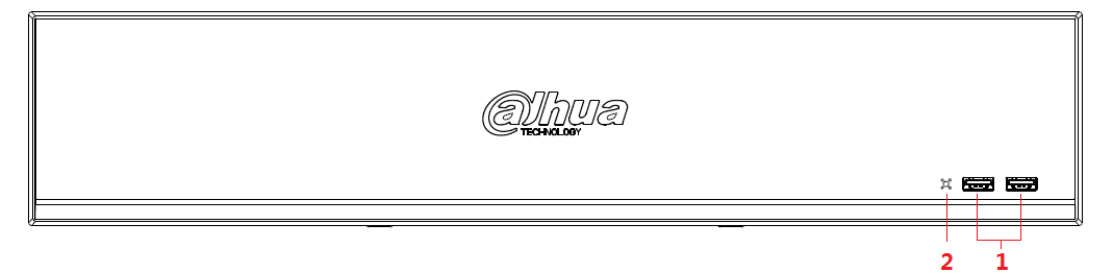

#### Figure 2-17 Front panel

#### Table 2-8 Icons

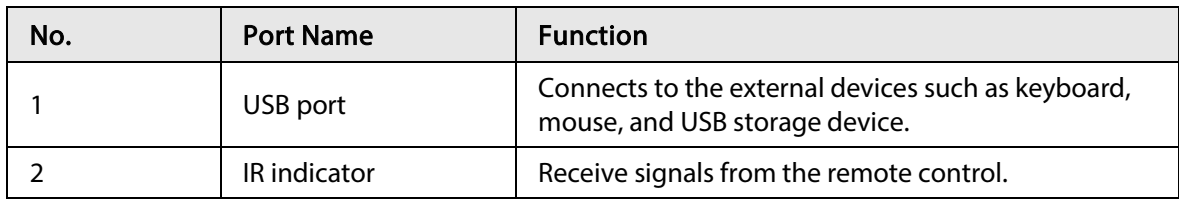

## <span id="page-27-1"></span>2.1.10 NVR42-I/NVR44-I/NVR54-I/NVR54-I/L/NVR52-I/NVR52-I/L

## Series

The section takes NVR4208-8P-I/NVR4216-I/NVR4216-16P-I/NVR4416-16P-I/NVR4432-I/NVR5432- 16P-I/NVR5432-16P-I/L/ NVR5216-16P-I/NVR5216-16P-I/L/NVR5216-8P-I/NVR5216-8P-I/L series as examples.

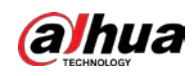

### $\boxed{1}$ The figure is for reference only.

#### Figure 2-18 Front panel

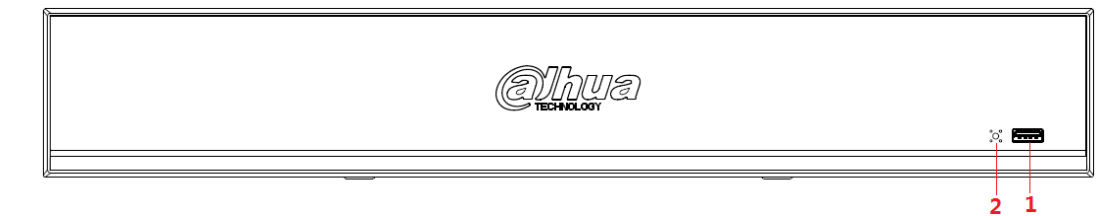

Table 2-9 Icons

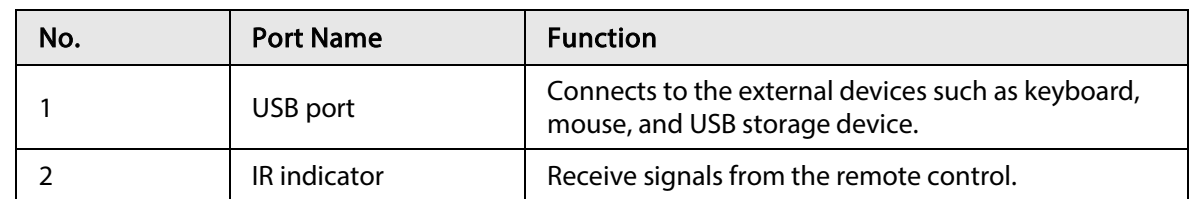

## <span id="page-28-0"></span>2.1.11 NVR48-4KS2/I/NVR48-16P-4KS2/I Series

 $\Box$ 

The figures are for reference only.

The NVR48-4KS2/I/NVR48-16P-4KS2/I series front panel is shown as below.

Figure 2-19 Front panel

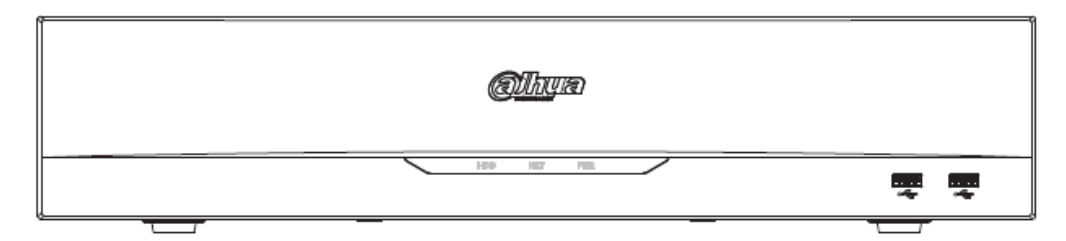

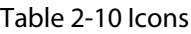

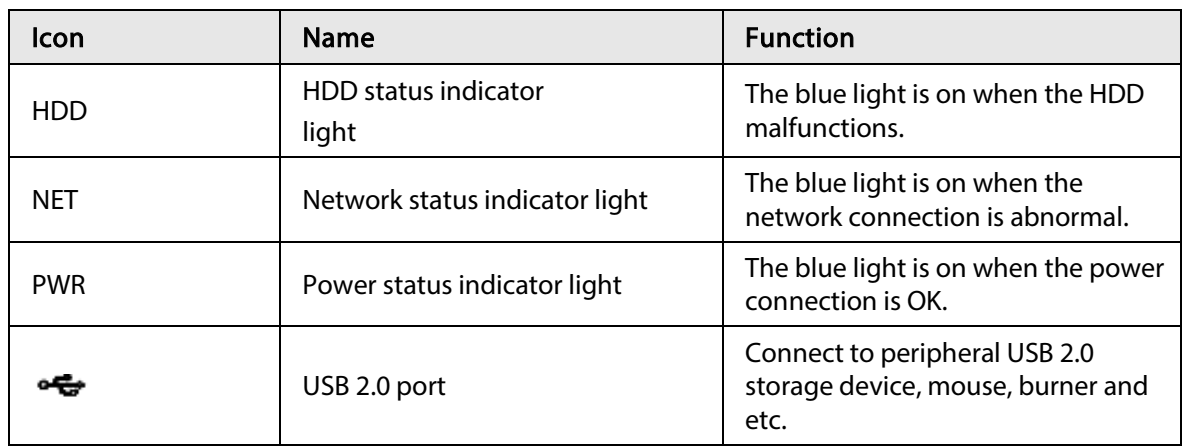

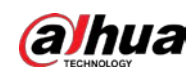

## <span id="page-29-0"></span>2.1.12 NVR608-4KS2 Series

## $\Box$

The following figures are for reference only. The NVR608-32-4KS2 front panel is shown as below.

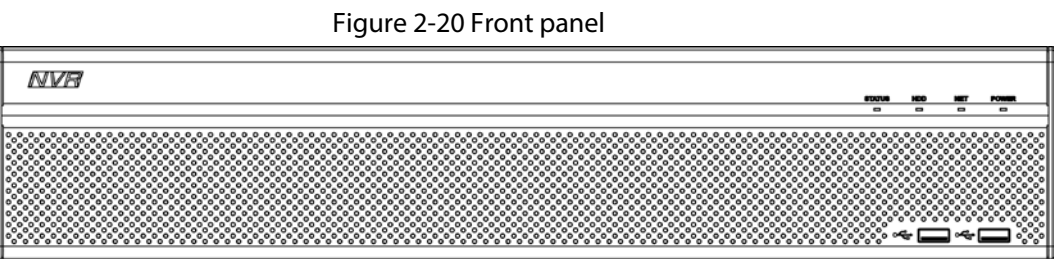

#### Table 2-11 Icons

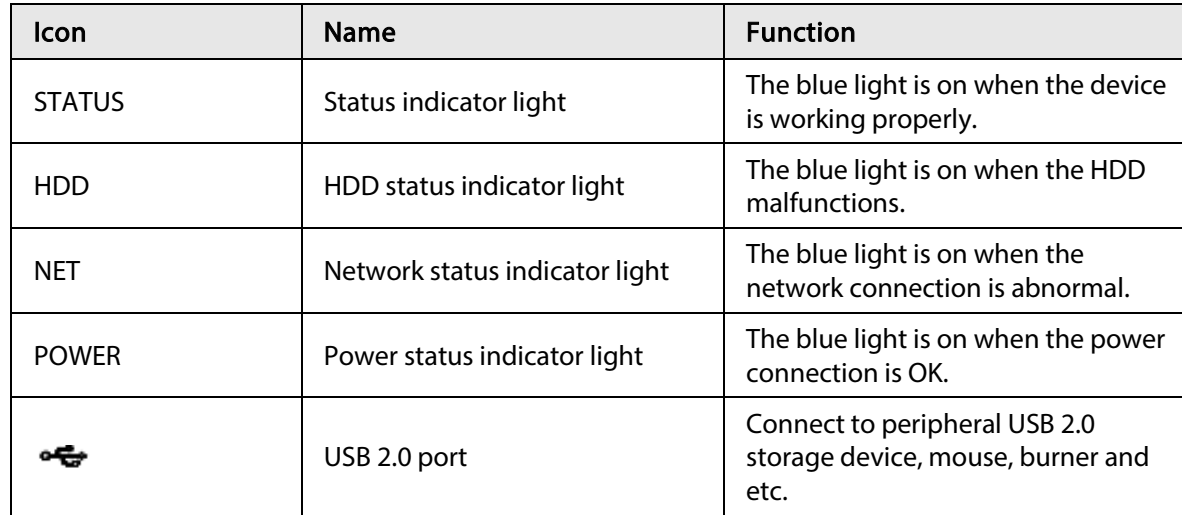

The NVR608-64-4KS2, NVR608-128-4KS2 front panel is shown as below.

#### Figure 2-21 Front panel

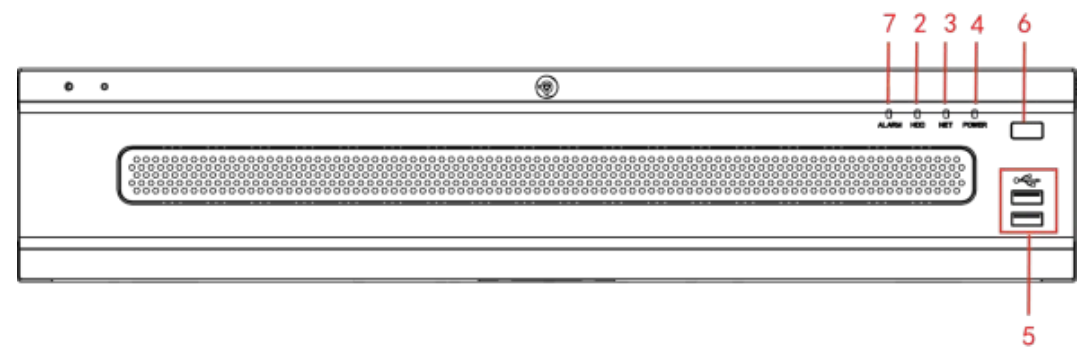

Table 2-12 Icons

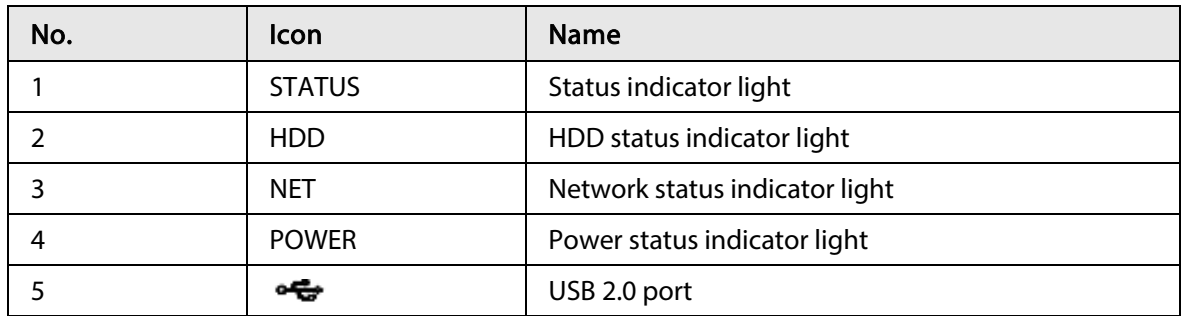

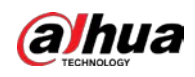

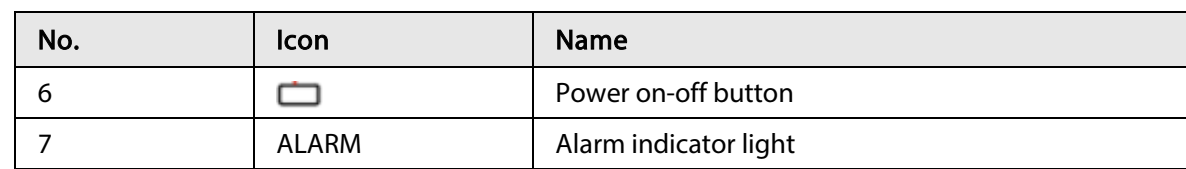

## <span id="page-30-0"></span>2.1.13 NVR616-4KS2 Series

## $\boxed{1}$

The following figures are for reference only.

For the product of LCD, the front panel of NVR616-4KS2 is shown as below.

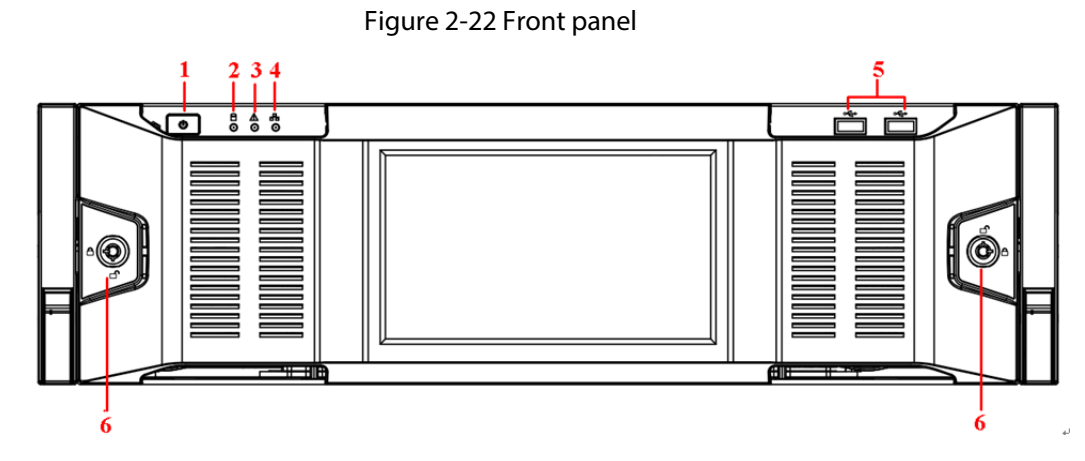

#### Table 2-13 Icons

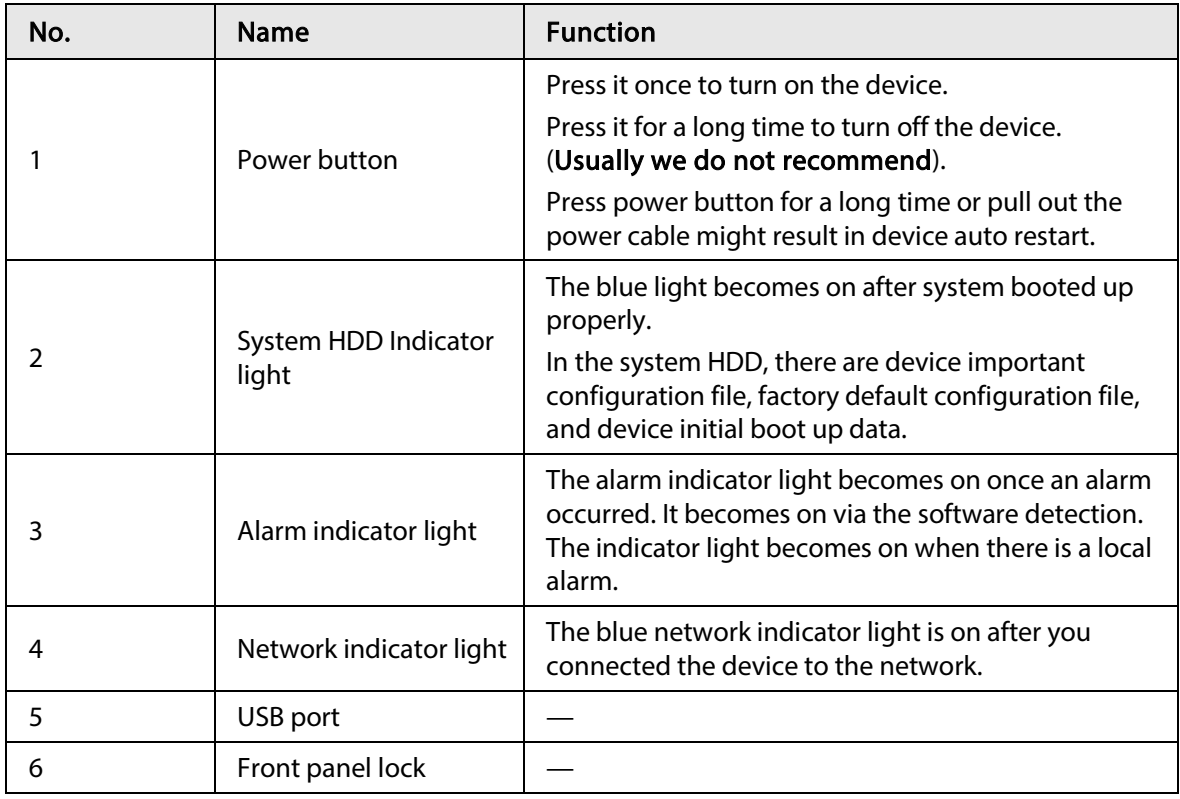

For general NVR616-4KS2 series, the front panel is shown as below.

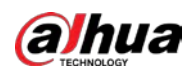

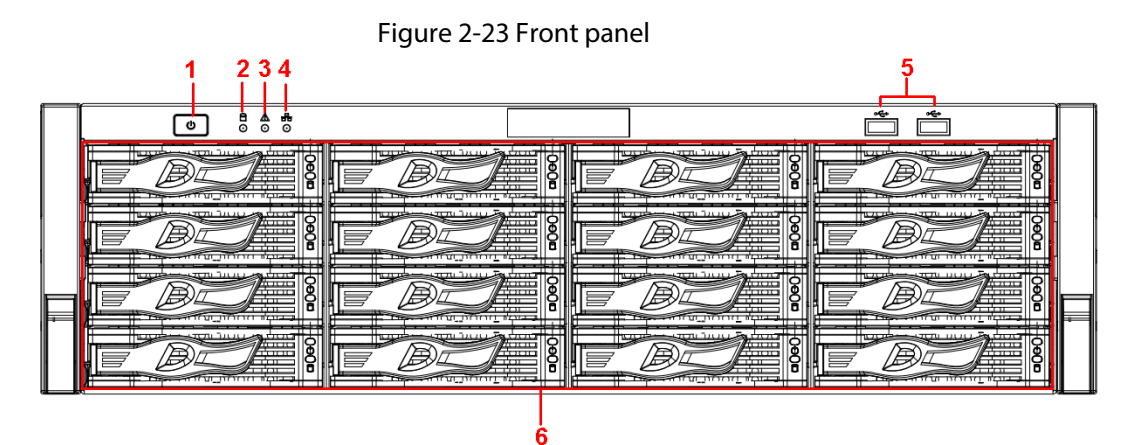

Table 2-14 Icons

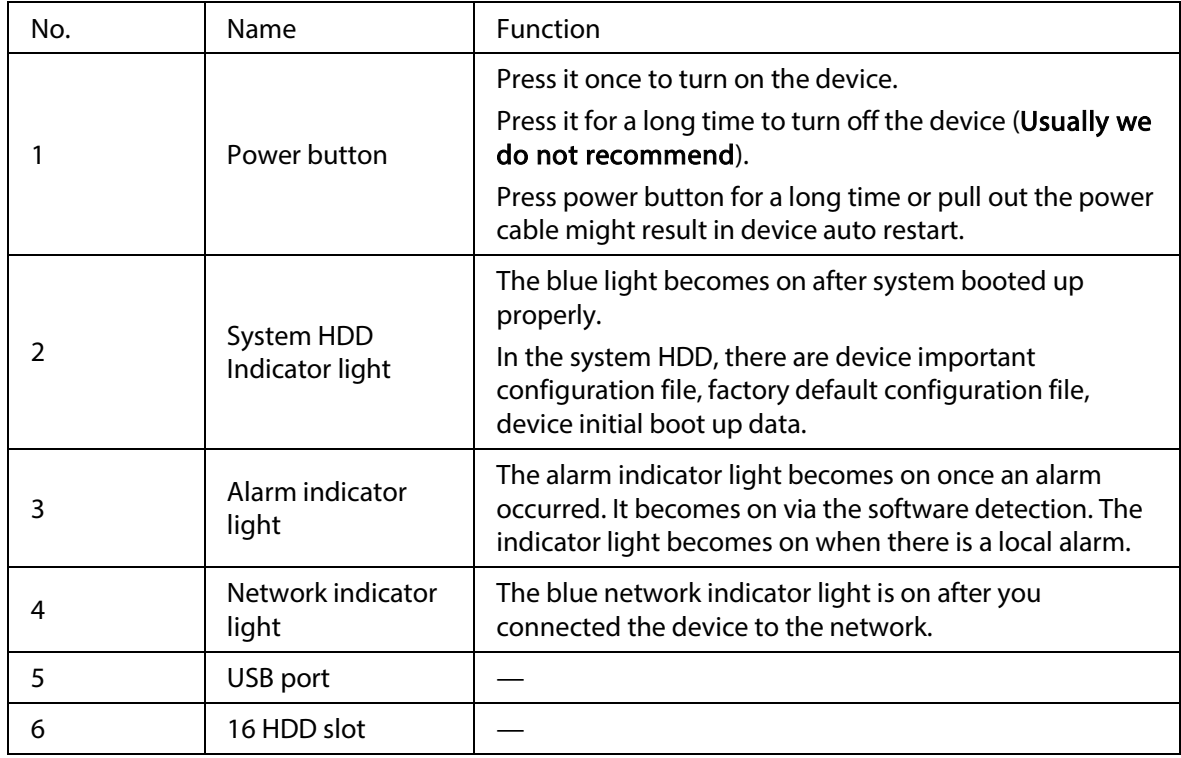

After you remove the front panel, you can see there are 16 HDDs. From the left to the right and from the top to the bottom, it ranges from 1–4, 5–8, 9–12, 13–16.

You can see there are two indicator lights on the HDD bracket.

- The power indicator light is at the top. The light is yellow after you connected the device to the power.
- The read-write indicator light is at the bottom. The blue light flashes when system is reading or writing the data.

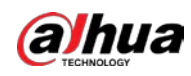

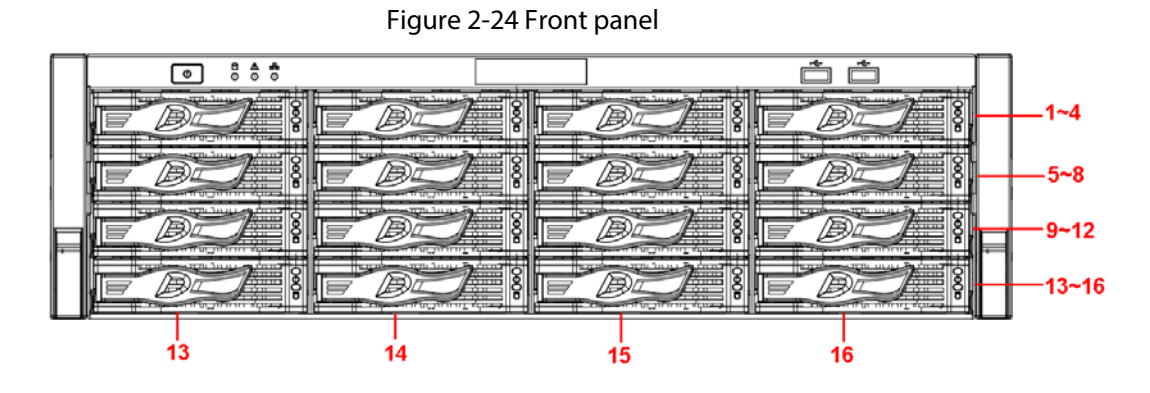

## <span id="page-32-0"></span>2.2 Rear Panel

## <span id="page-32-1"></span>2.2.1 NVR21-4KS2/NVR21-P-4KS2/NVR21-8P-4KS2 Series

The NVR21-4KS2 is shown as below.

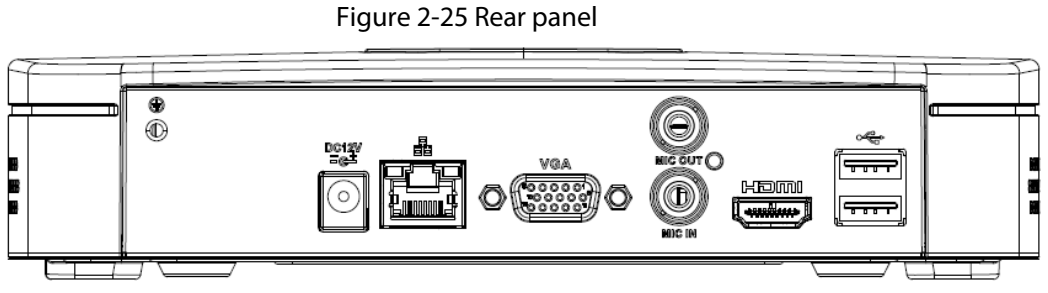

The NVR21-P-4KS2 is shown as below.

Figure 2-26 Rear panel

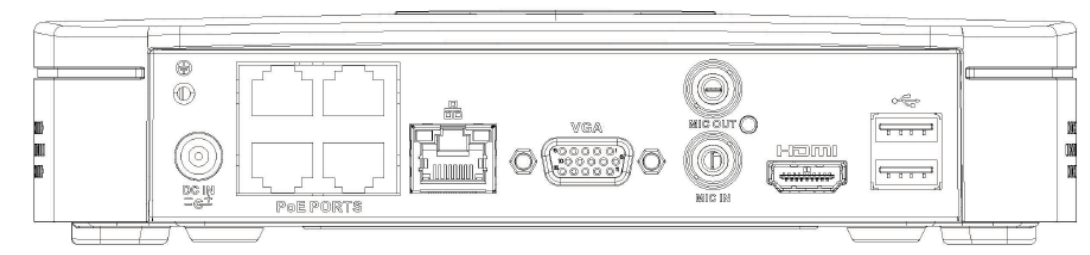

The NVR21-8P-4KS2 is shown as below.

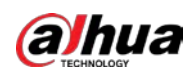

#### Figure 2-27 Rear panel

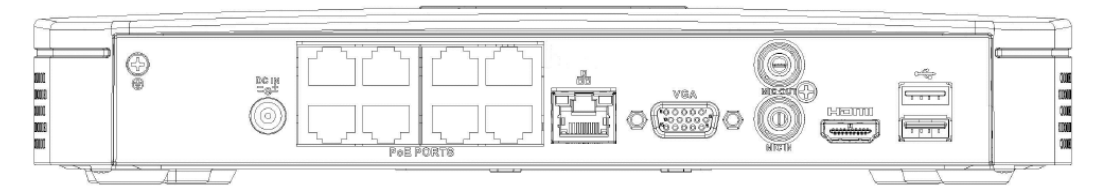

#### Table 2-15 Ports

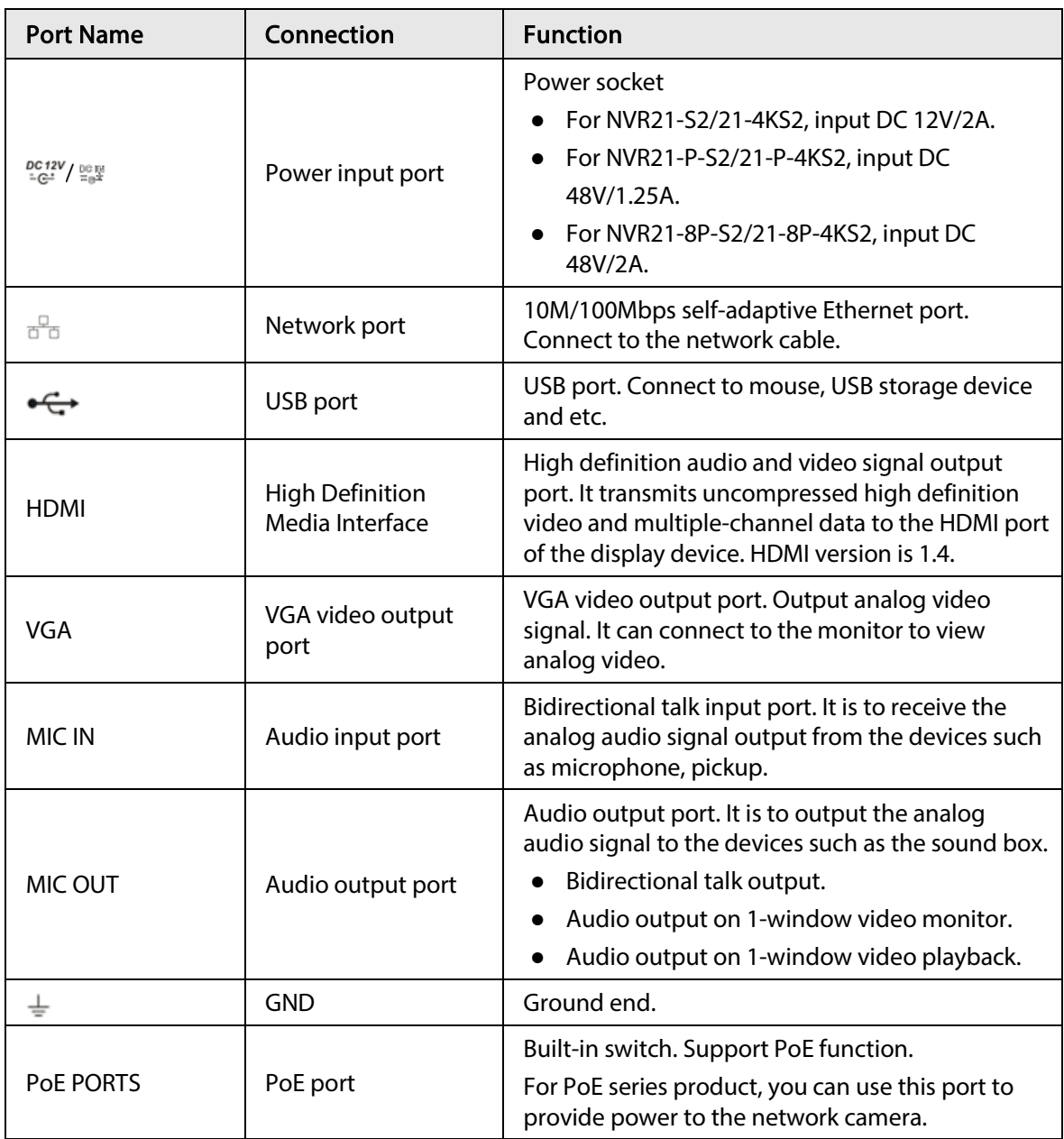

<span id="page-33-0"></span>2.2.2 NVR11HS-S3H/NVR11HS-P-S3H/NVR11HS-8P-S3H/NVR21HS-4KS2/NVR21HS-P-4KS2/NVR21HS-8P-4KS2/NVR41HS-4KS2/NVR41HS-P-4KS2/NVR41HS-8P-4KS2/NVR41HS-4KS2/L/NVR41HS-P-4KS2/L/NVR41HS-8P-4KS2/L/NVR41HS-4KS2/H/NVR41HS-P-4KS2/H/NVR41HS-8P-4KS2/H/NVR21HS-

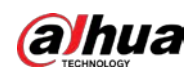

## S3/NVR21HS-P-S3/NVR21HS-8P-S3 Series

The NVR11HS-S3H/NVR21HS-4KS2/NVR41HS-4KS2/NVR41HS-4KS2/L/NVR41HS-4KS2/H/NVR21HS-S3 series rear panel is shown as below.

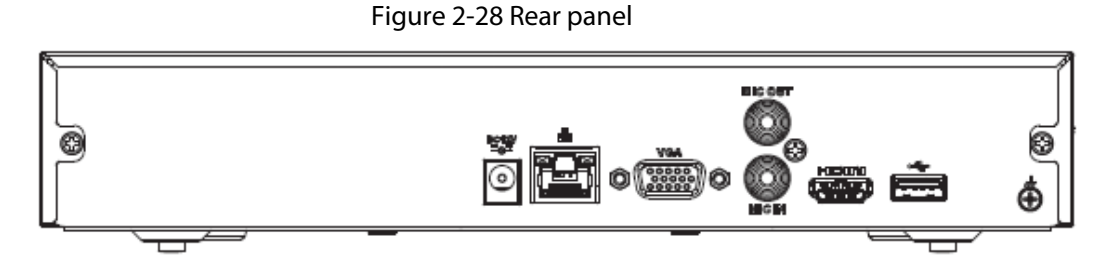

The NVR11HS-P-S3H/NVR21HS-P-4KS2/NVR41HS-P-4KS2/NVR41HS-P-4KS2/L/NVR41HS-P-4KS2/H/NVR21HS-P-S3 series rear panel is shown as below.

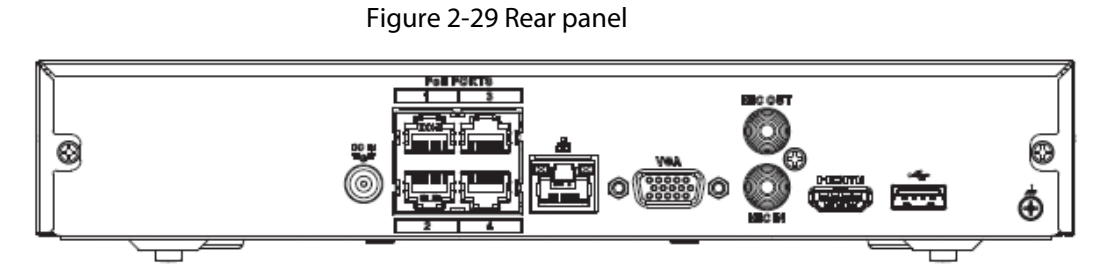

The NVR11HS-8P-S3H/NVR21HS-8P-4KS2/NVR41HS-8P-4KS2/NVR41HS-8P-4KS2/L/NVR41HS-8P-4KS2/H/NVR21HS-8P-S3 series rear panel is shown as below.

Figure 2-30 Rear panel

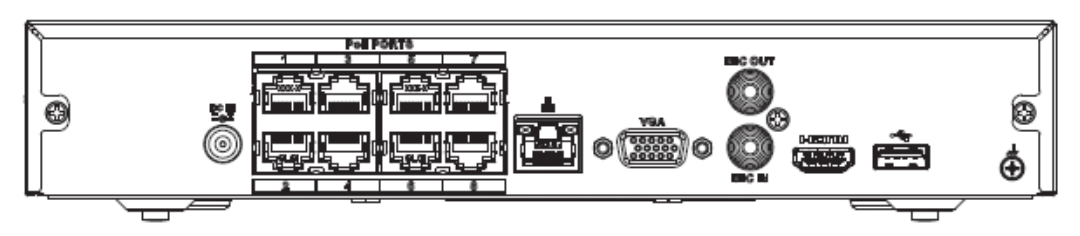

Table 2-16 Ports

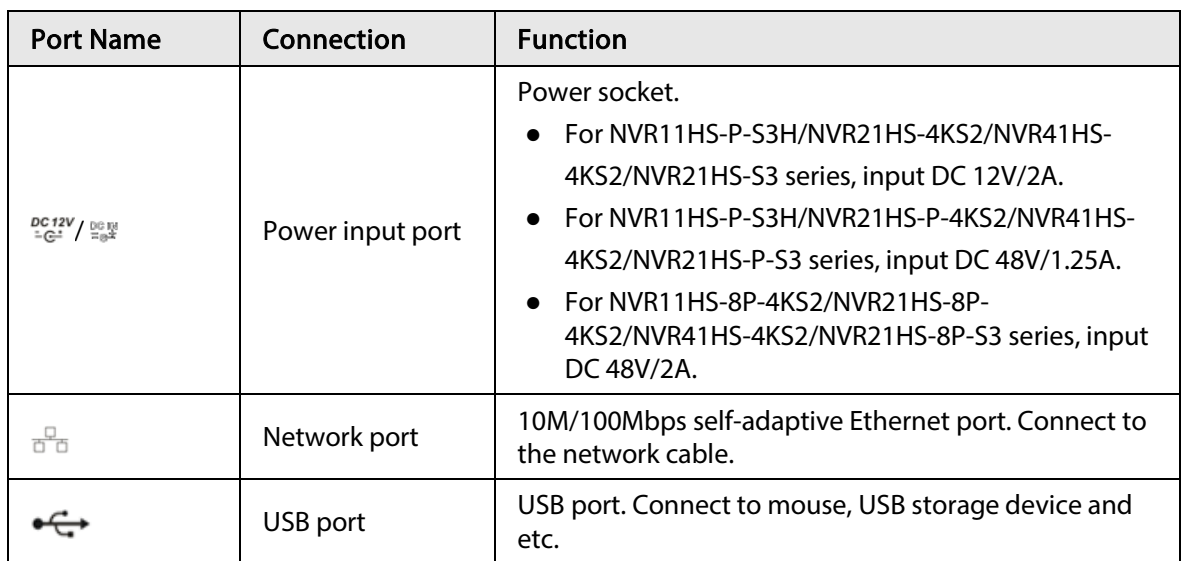

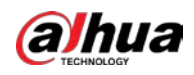

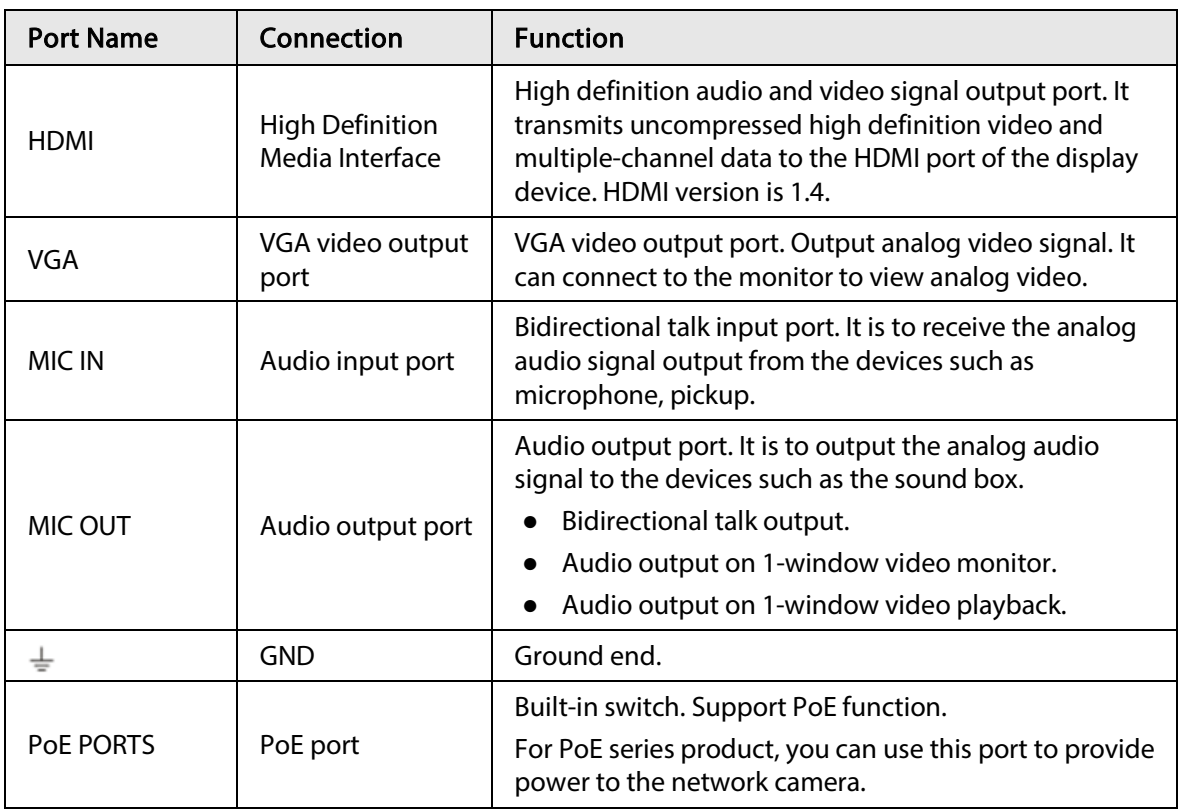

## <span id="page-35-0"></span>2.2.3 NVR22-4KS2/NVR22-P-4KS2/NVR22-8P-4KS2 Series

The NVR22-4KS2 series rear panel is shown as below.

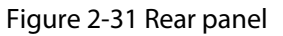

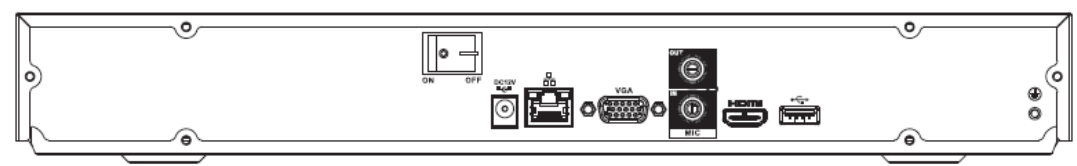

The NVR22-P-4KS2 series rear panel is shown as below.

Figure 2-32 Rear panel

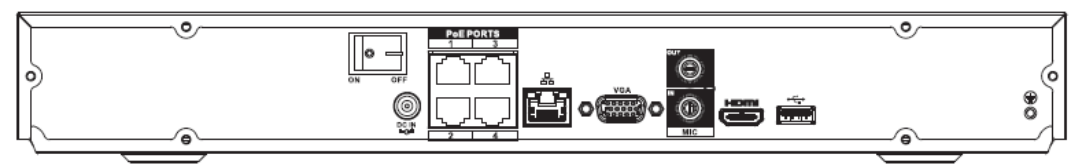

The NVR22-8P-4KS2 series rear panel is shown as below.
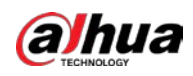

Figure 2-33 Rear panel

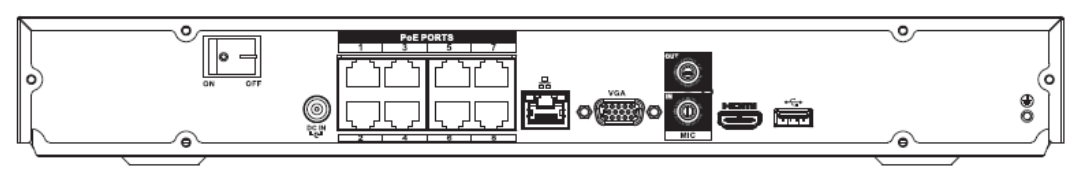

Table 2-17 Ports

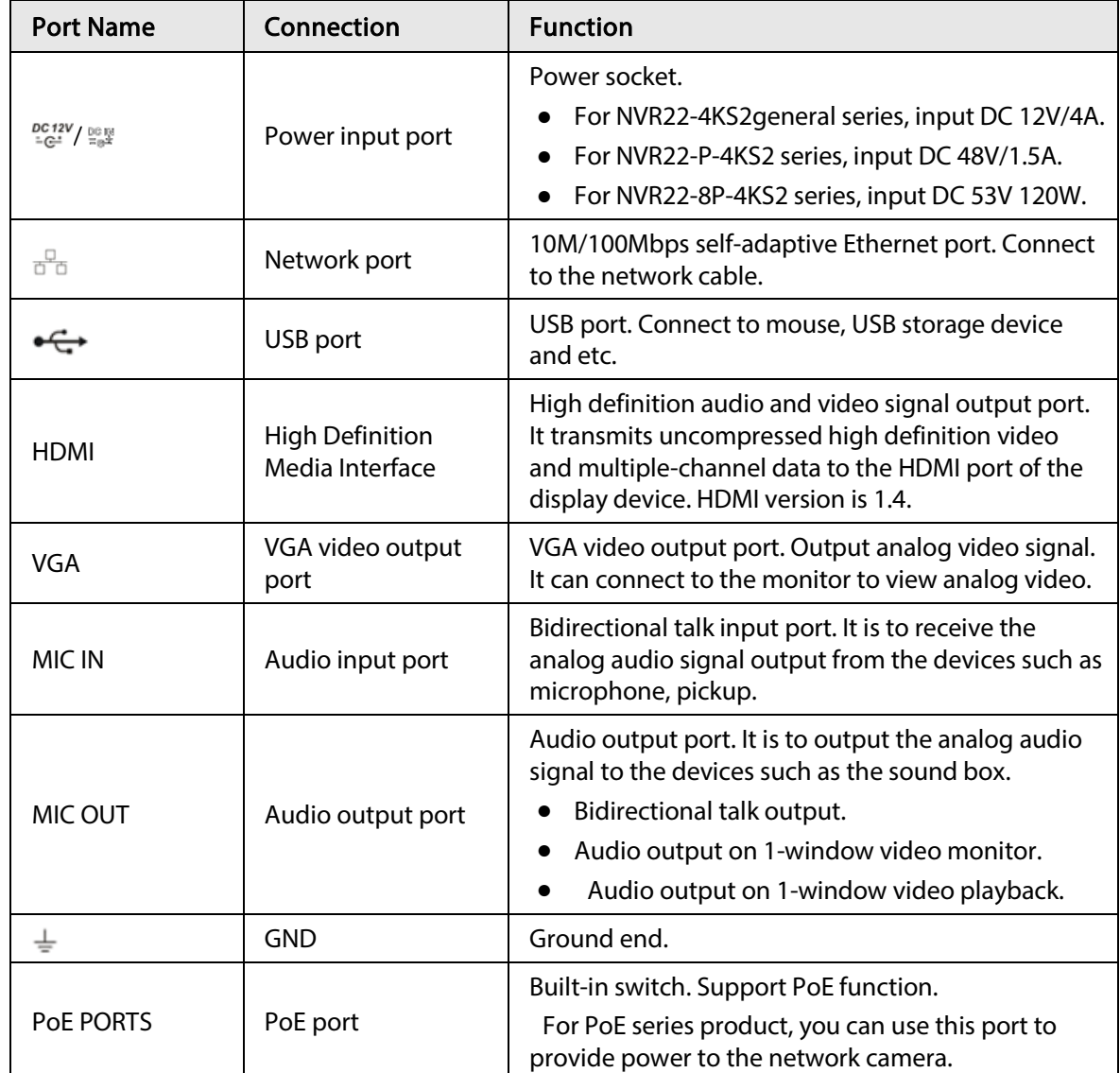

# 2.2.4 NVR52-4KS2/NVR52-8P-4KS2/NVR52-16P-4KS2/NVR52-24P-4KS2/NVR52-8P-4KS2E/NVR52-16P-4KS2E Series

The NVR52-4KS2 series rear panel is shown as below.

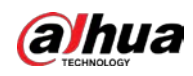

Figure 2-34 Rear panel

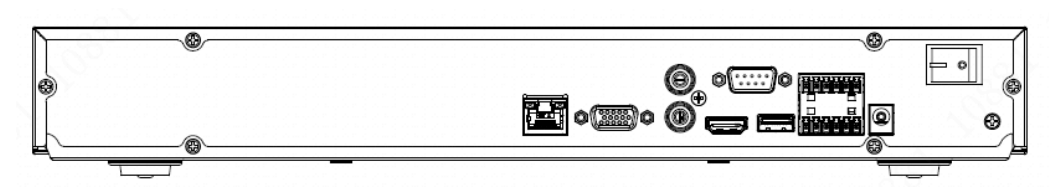

The NVR52-8P-4KS2 series rear panel is shown as below.

Figure 2-35 Rear panel

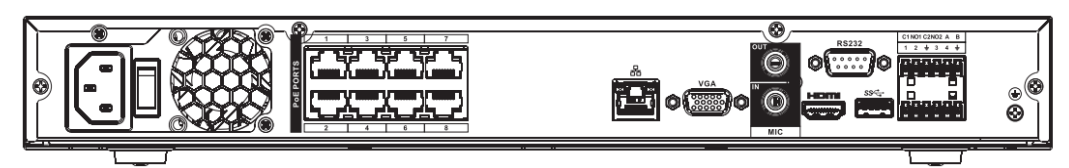

The NVR52-16P-4KS2 series rear panel is shown as below.

Figure 2-36 Rear panel

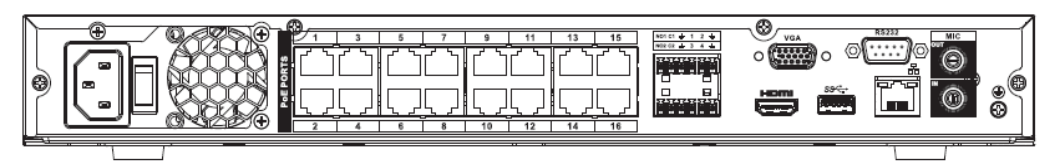

The NVR52-24P-4KS2 series rear panel is shown as below.

Figure 2-37 Rear panel

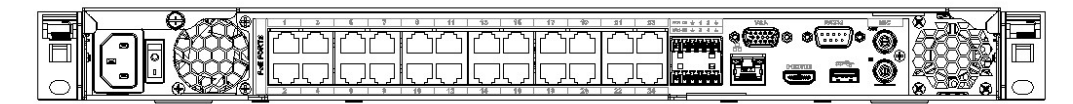

The NVR52-8P-4KS2E/52-16P-4KS2E series rear panel is shown as below.

### $\Box$

The following figure takes NVR52-16P-4KS2E series as an example. NVR52-8P-4KS2E has 8 ePoE ports only.

Figure 2-38 Rear panel

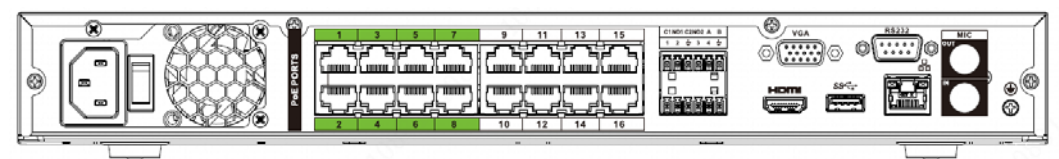

Table 2-18 Ports

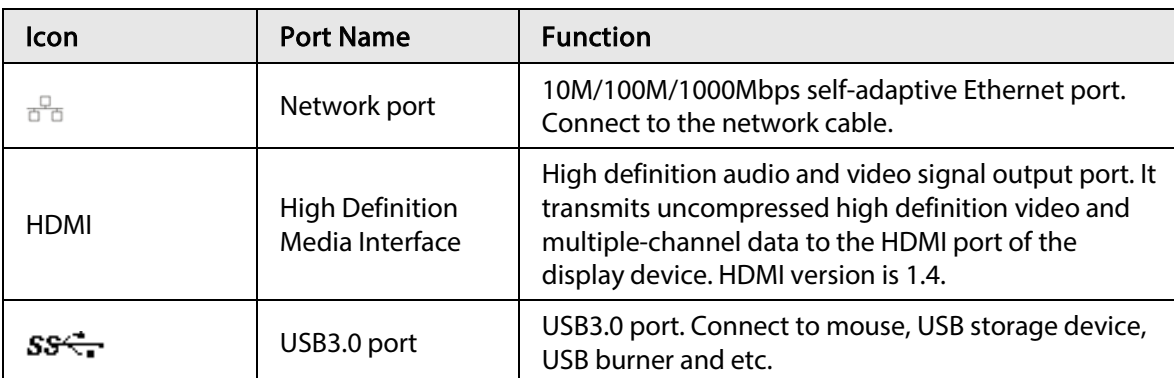

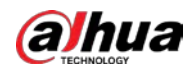

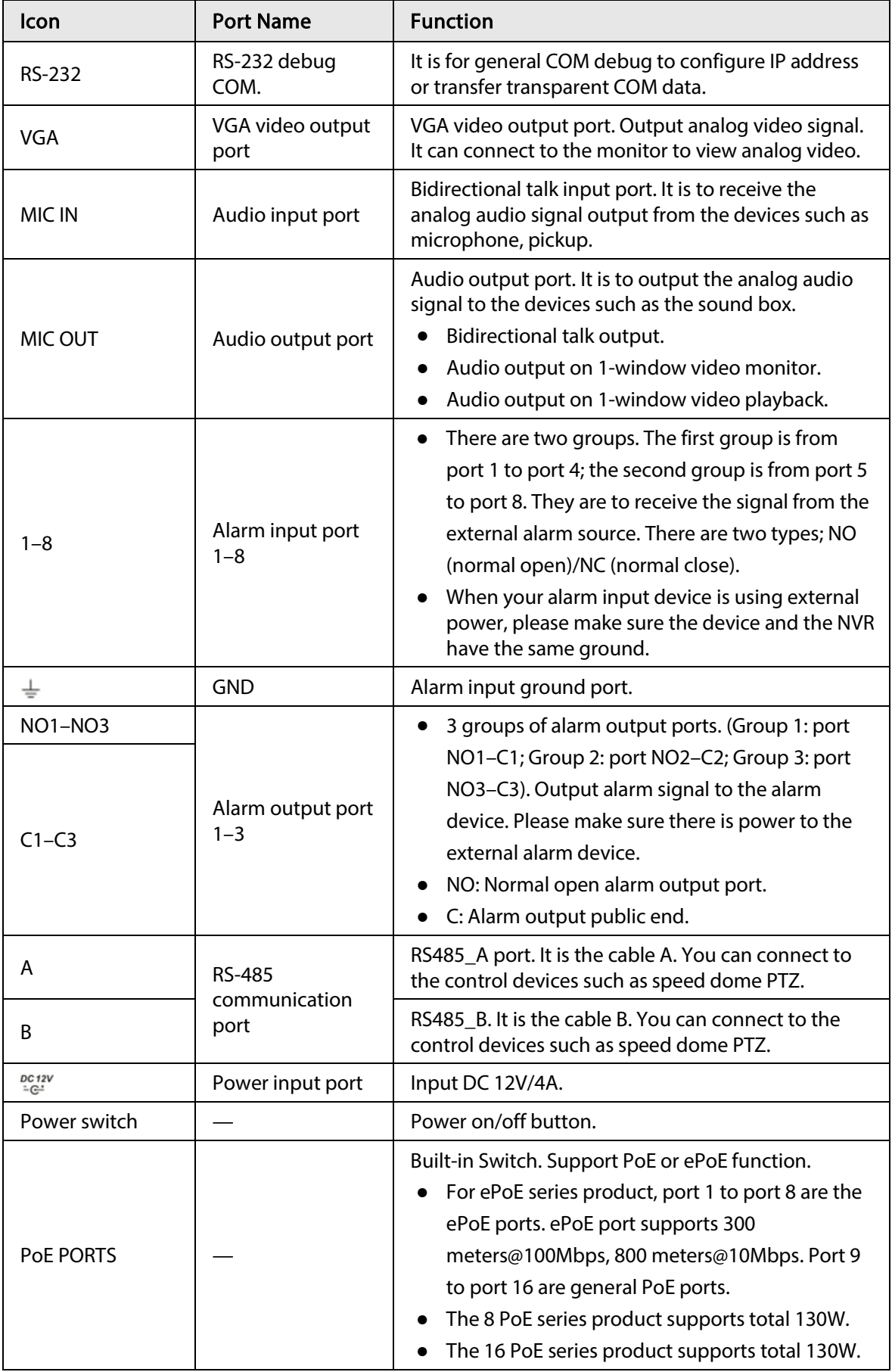

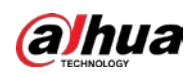

# 2.2.5 NVR54-4KS2/NVR58-4KS2/NVR54-16P-4KS2/NVR58-16P-4KS2/NVR54-24P-4KS2/NVR58-16P-4KS2E Series

The NVR54-4KS2/NVR58-4KS2 series rear panel is shown as below.

Figure 2-39 Rear panel

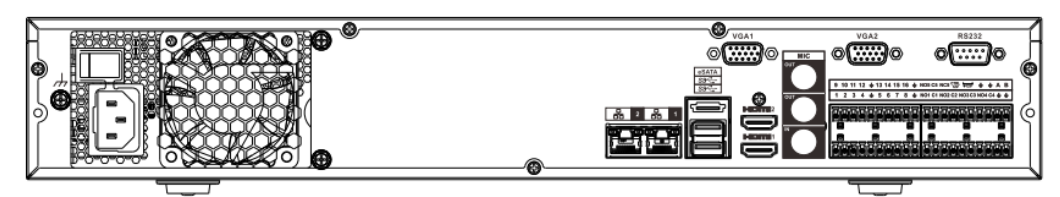

The NVR54-16P-4KS2/NVR58-16P-4KS2 series rear panel is shown as below.

Figure 2-40 Rear panel

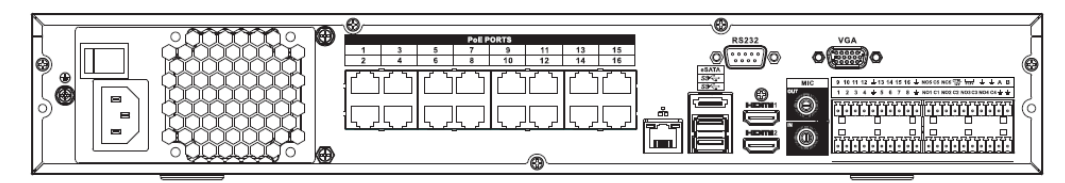

The NVR54-24P-4KS2 series rear panel is shown as below.

Figure 2-41 Rear panel

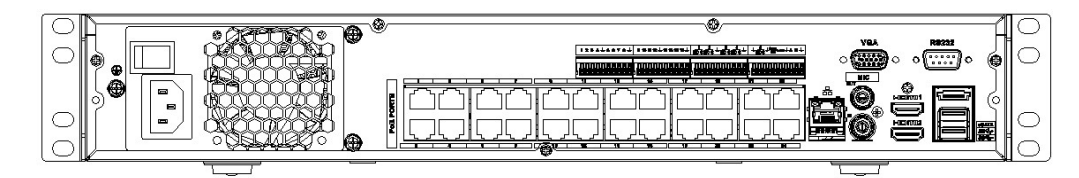

The NVR54-16P-4KS2E series rear panel is shown as below.

Figure 2-42 Rear panel

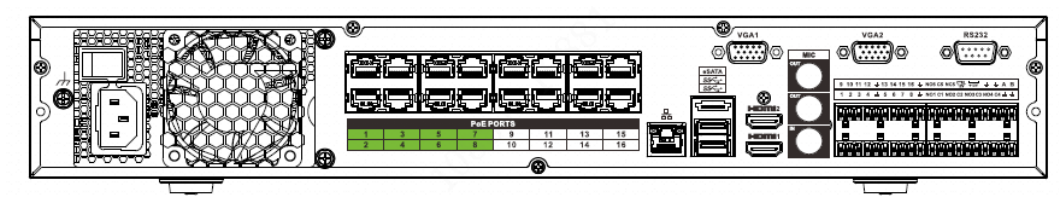

The NVR58-16P-4KS2E series rear panel is shown as below.

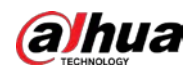

### Figure 2-43 Rear panel

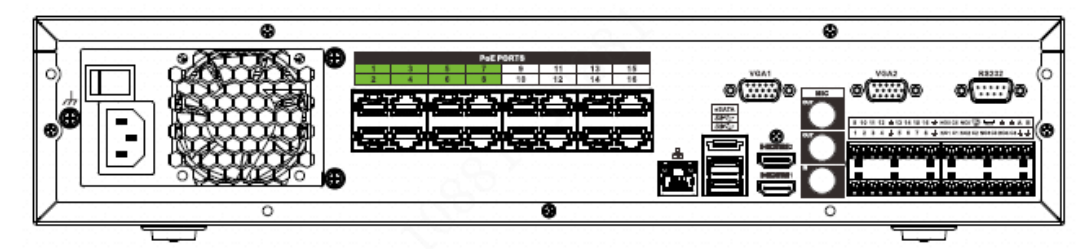

Table 2-19 Ports

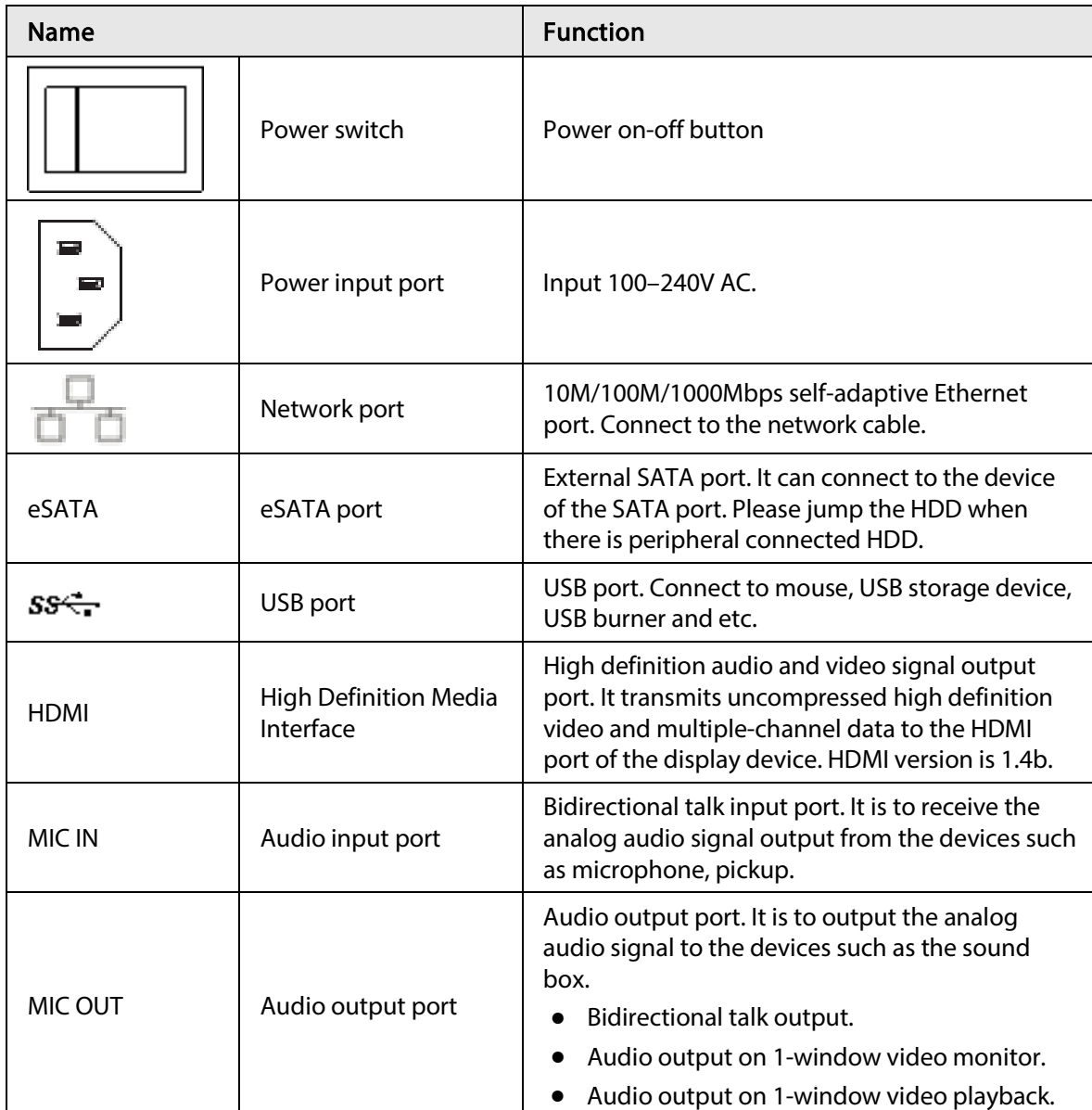

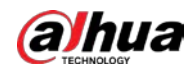

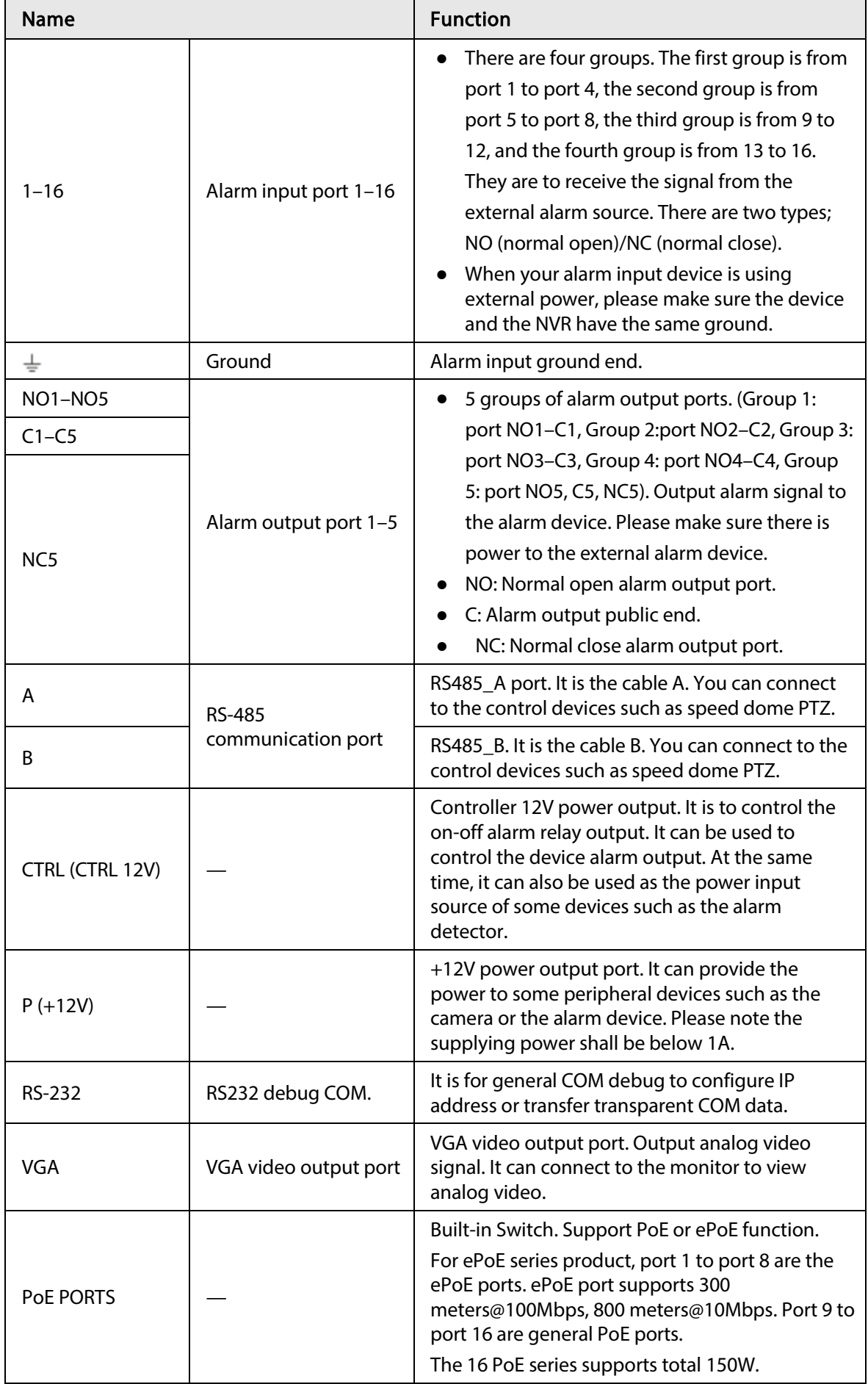

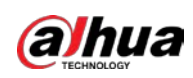

# 2.2.6 NVR41-4KS2/NVR41-P-4KS2/NVR41-8P-4KS2/NVR41- 4KS2/L/NVR41-P-4KS2/L/NVR41-8P-4KS2/L/NVR41-4KS2/H/NVR41-P-4KS2/H/NVR41-8P-4KS2/H/NVR21-S3/NVR21-P-S3/NVR21-8P-S3

The NVR41-4KS2/NVR41-4KS2/L/NVR41-4KS2/H/NVR21-S3 series rear panel is shown as below.

Figure 2-44 Rear panel

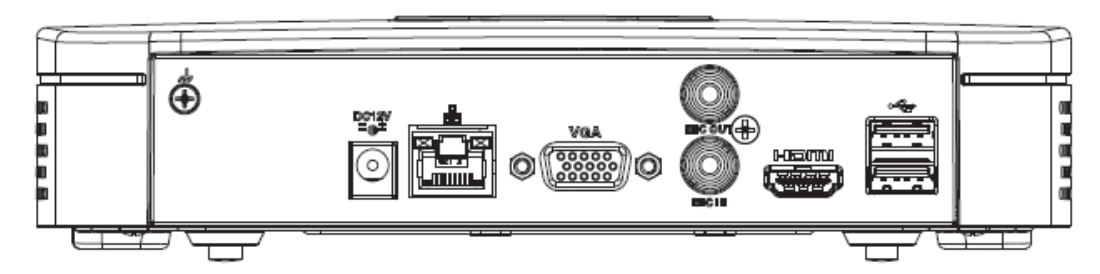

The NVR41-P-4KS2/NVR41-P-4KS2/L/NVR41-P-4KS2/H/NVR21-P-S3 series rear panel is shown as below.

Figure 2-45 Rear panel

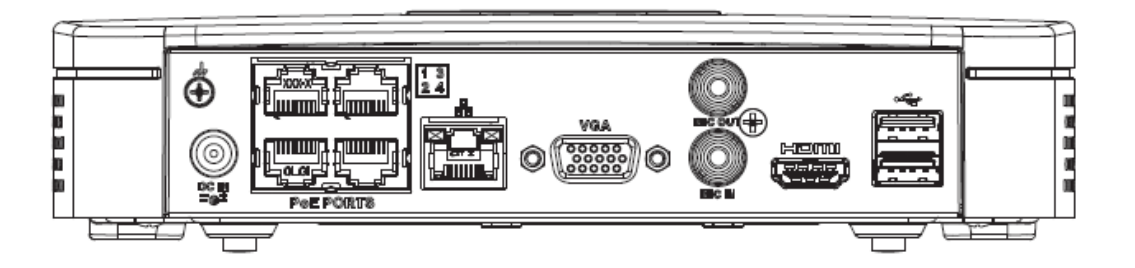

The NVR41-8P-4KS2/NVR41-8P-4KS2/L/NVR41-8P-4KS2/H/NVR21-8P-S3 series rear panel is shown as below.

Figure 2-46 Rear panel

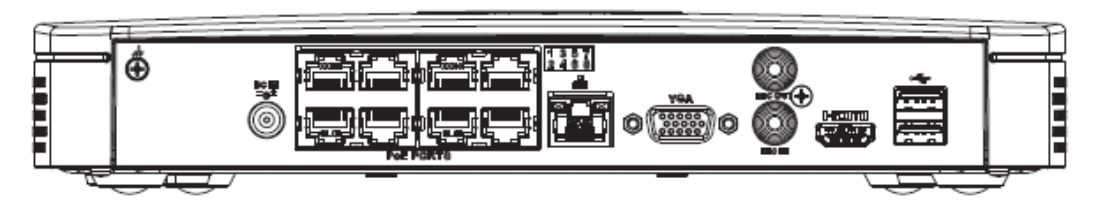

Table 2-20 Ports

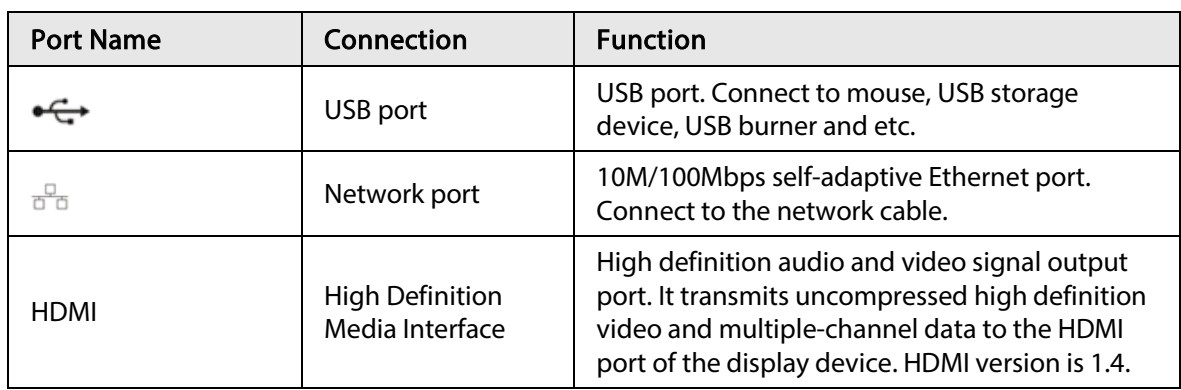

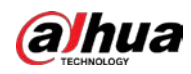

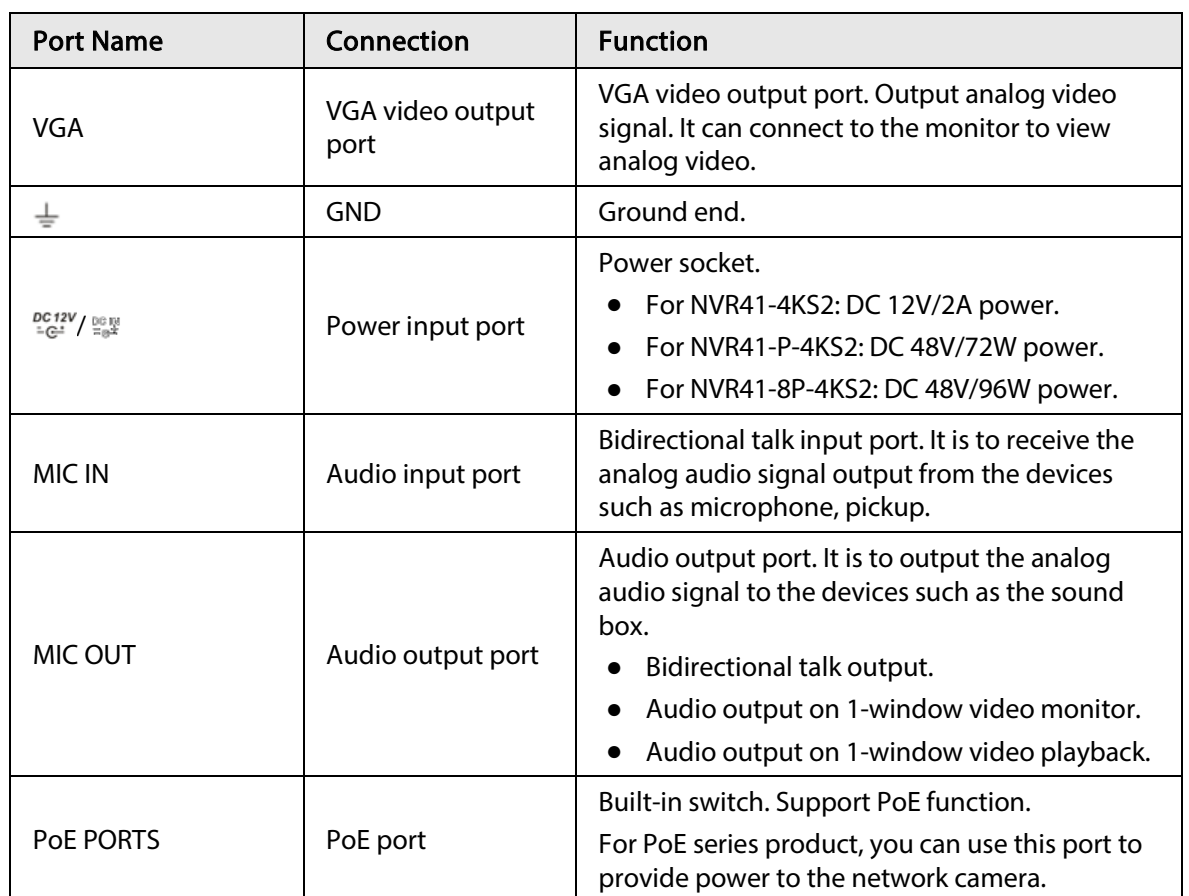

# 2.2.7 NVR42-4KS2/NVR42-P-4KS2/NVR42-8P-4KS2/NVR42-16P-4KS2/NVR42-4KS2/L/NVR42-P-4KS2/L/NVR42-8P-4KS2/L/NVR42-16P-4KS2/L/NVR42-4KS2/H/NVR42-P-4KS2/H/NVR42-8P-4KS2/H/NVR42- 16P-4KS2/H Series

The NVR42-4KS2/NVR42-4KS2/L/NVR42-4KS2/H series rear panel is shown as below.

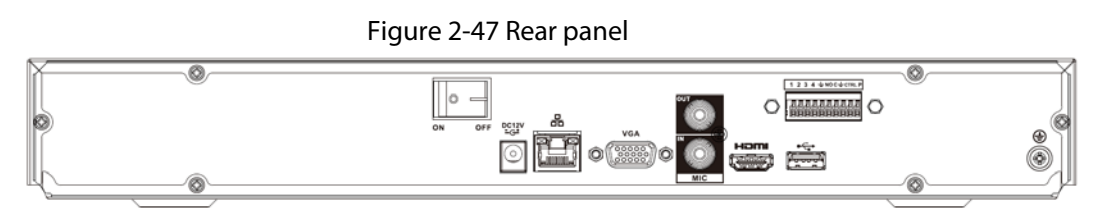

The NVR42-P-4KS2/NVR42-P-4KS2/L/NVR42-P-4KS2/H series rear panel is shown as below.

Figure 2-48 Rear panel

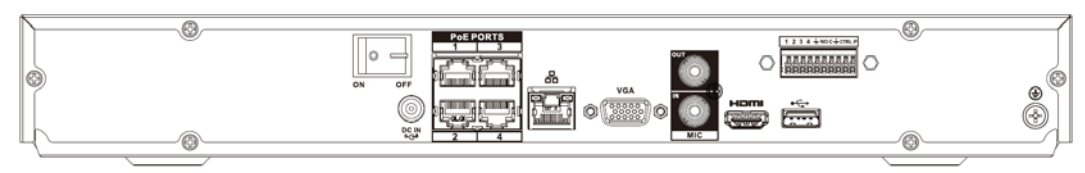

The NVR42-8P-4KS2/NVR42-8P-4KS2/L/NVR42-8P-4KS2/H series rear panel is shown as below.

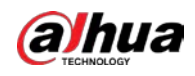

Figure 2-49 Rear panel

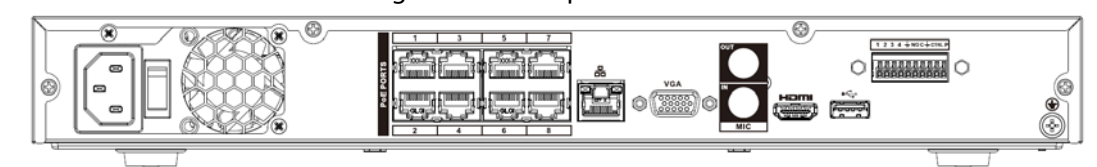

The NVR42-16P-4KS2/NVR42-16P-4KS2/L/NVR42-16P-4KS2/H series rear panel is shown as below.

Figure 2-50 Rear panel

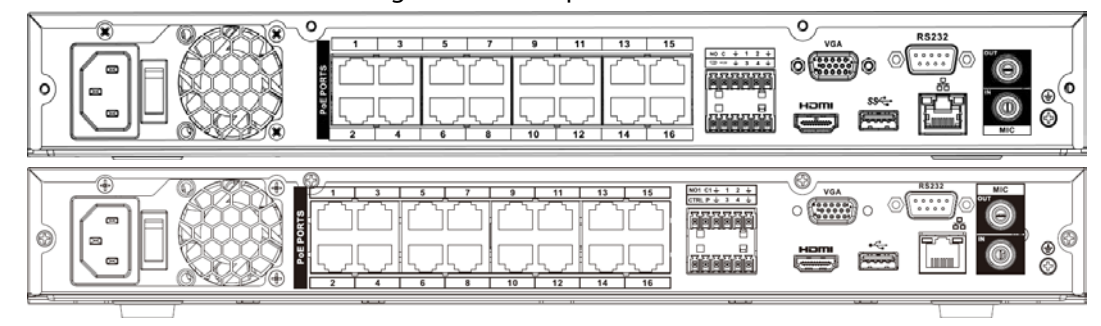

Table 2-21 Ports

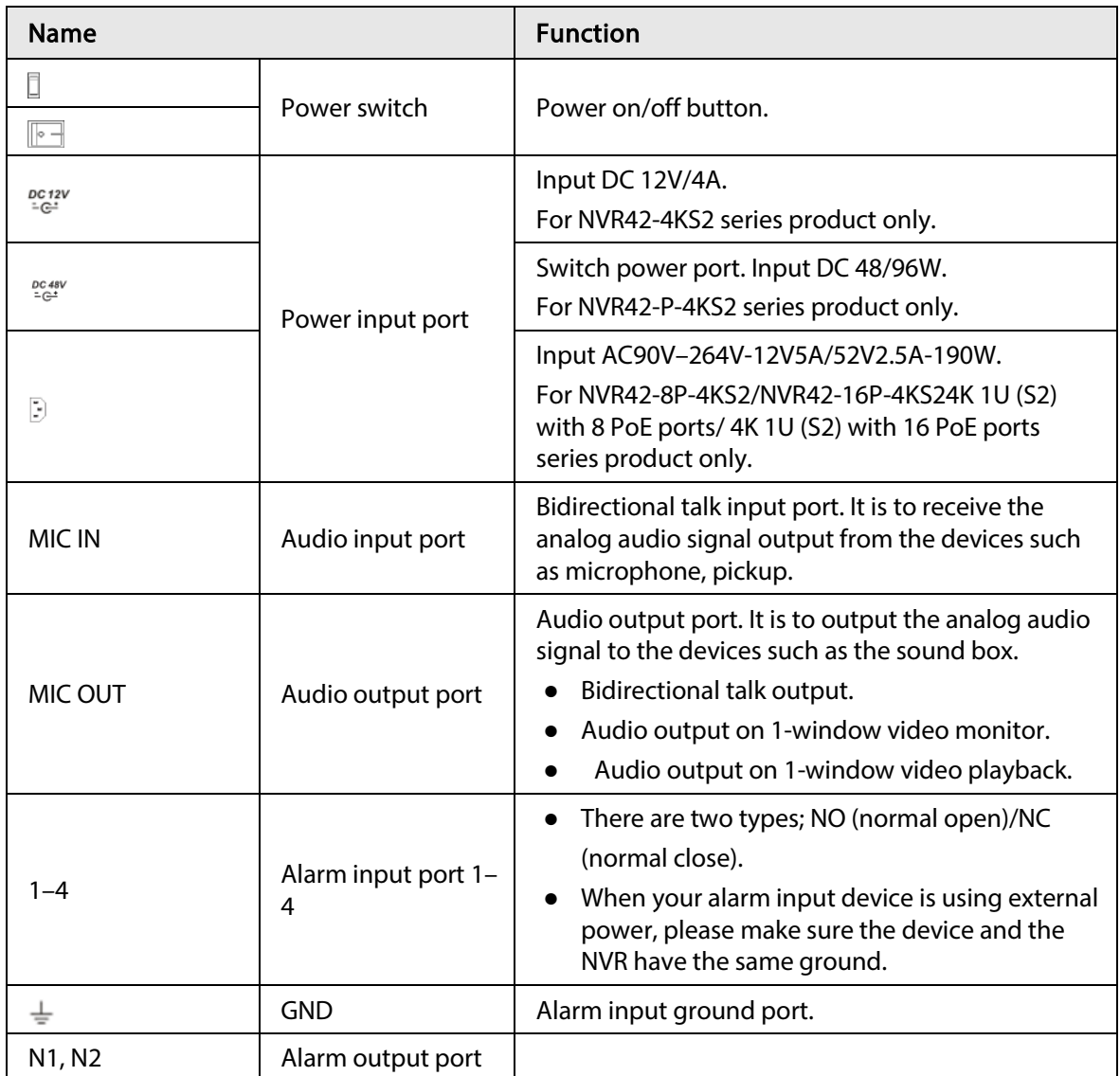

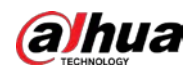

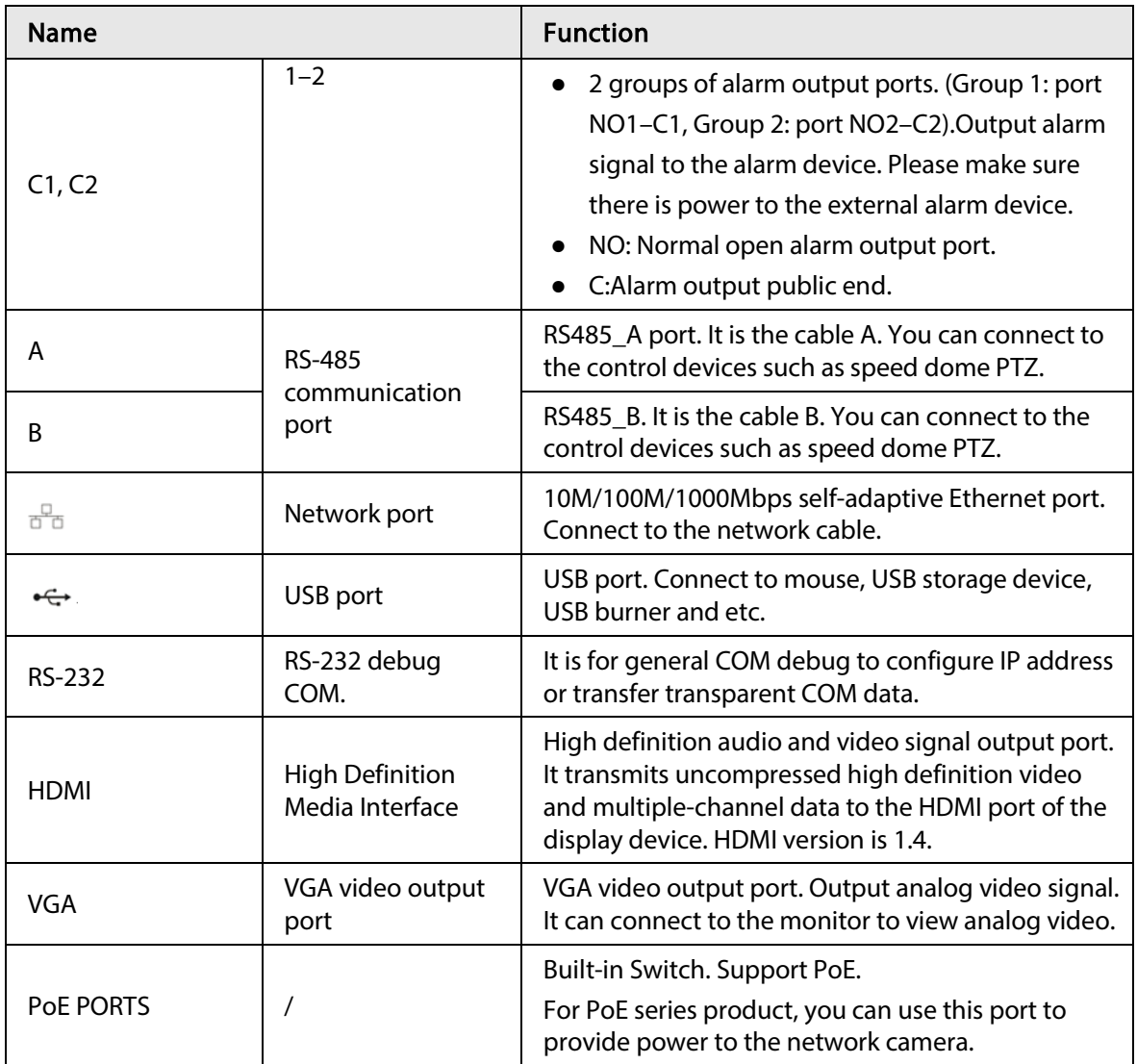

# 2.2.8 NVR44-4KS2/NVR44-16P-4KS2/NVR44-4KS2/L/NVR44-16P-4KS2/L/NVR44-4KS2/I/NVR44-16P-4KS2/I Series

The NVR44-4KS2/NVR44-4KS2/L/NVR44-4KS2/I series rear panel is shown as below.

Figure 2-51 Rear panel

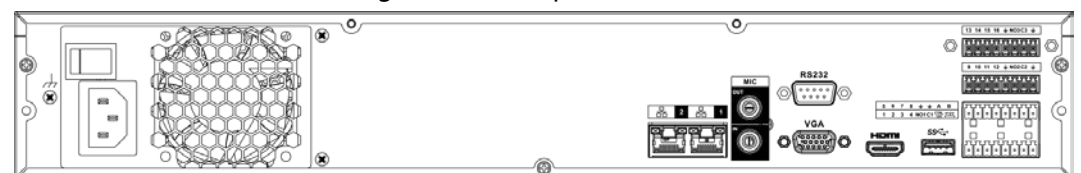

The NVR44-16P-4KS2/NVR44-16P-4KS2/L/NVR44-16P-4KS2/I series rear panel is shown as below.

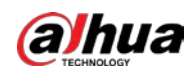

### Figure 2-52 Rear panel

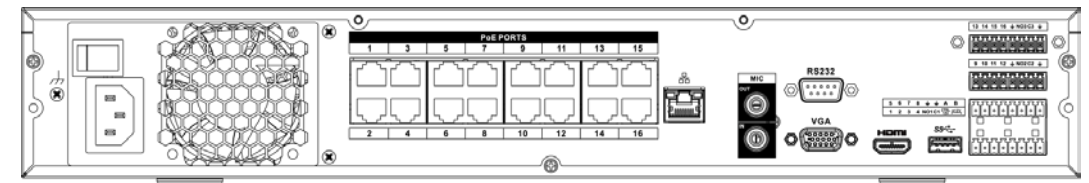

### Table 2-22 Ports

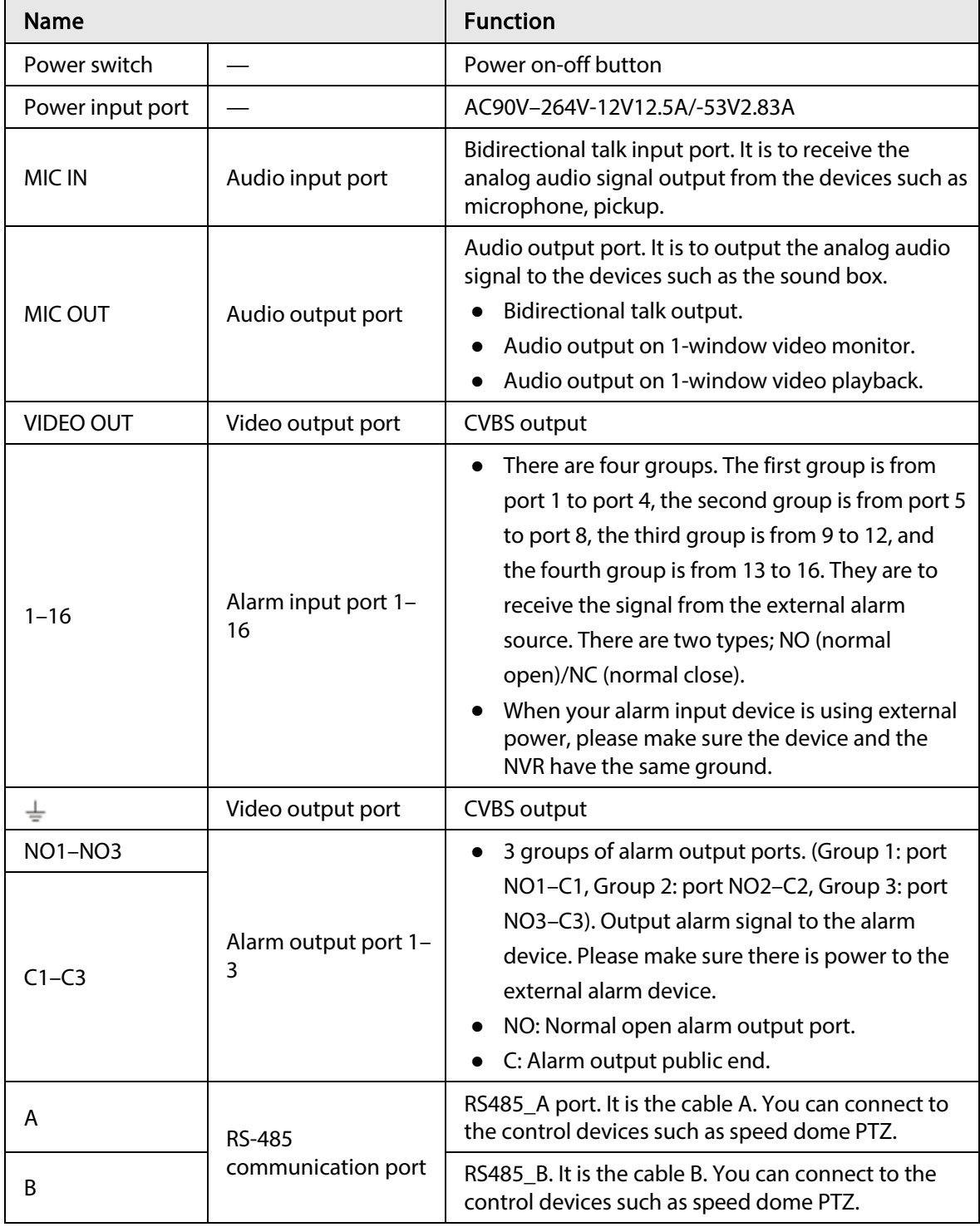

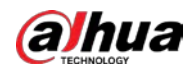

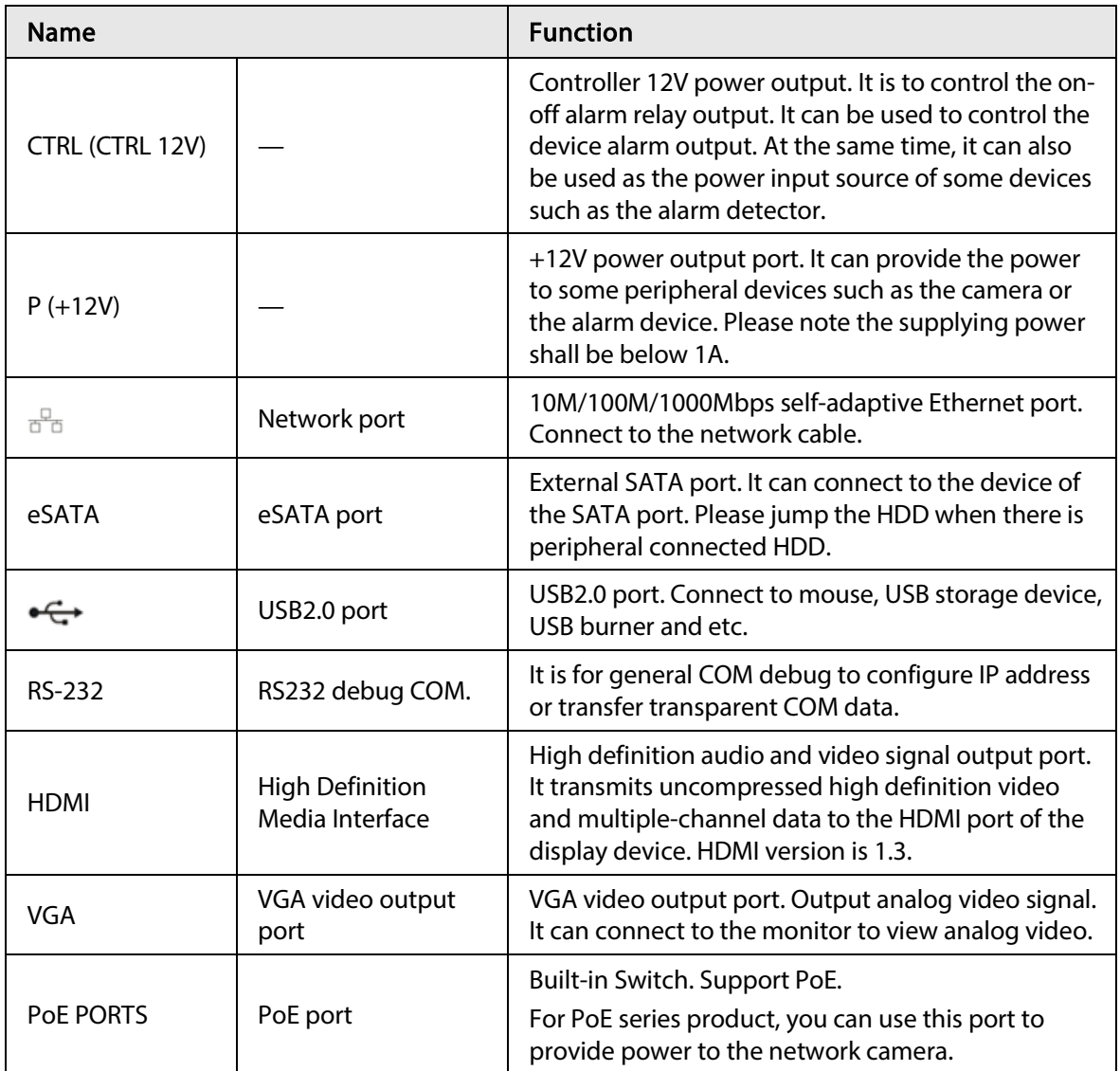

# 2.2.9 NVR48-4KS2/NVR48-16P-4KS2/NVR48-4KS2/L/NVR48-16P-4KS2/L/NVR48-4KS2/I/NVR48-16P-4KS2/I Series

The NVR48-4KS2/NVR48-4KS2/L/NVR48-4KS2/I series rear panel is shown as below.

Figure 2-53 Rear panel

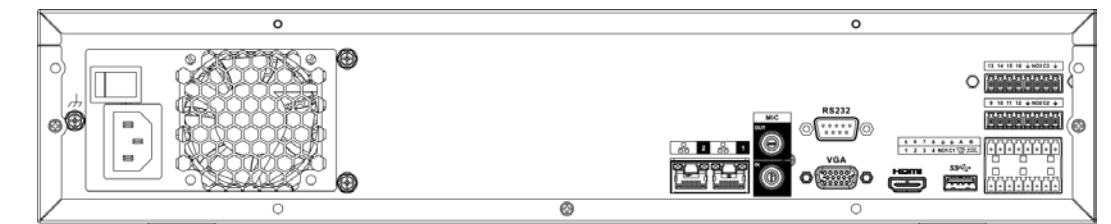

The NVR48-16P-4KS2/NVR48-16P-4KS2/L/NVR48-16P-4KS2/I series rear panel is shown as below.

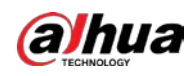

### Figure 2-54 Rear panel

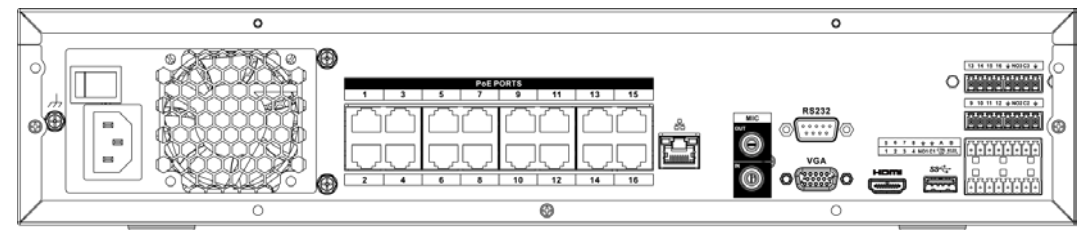

#### Table 2-23 Ports

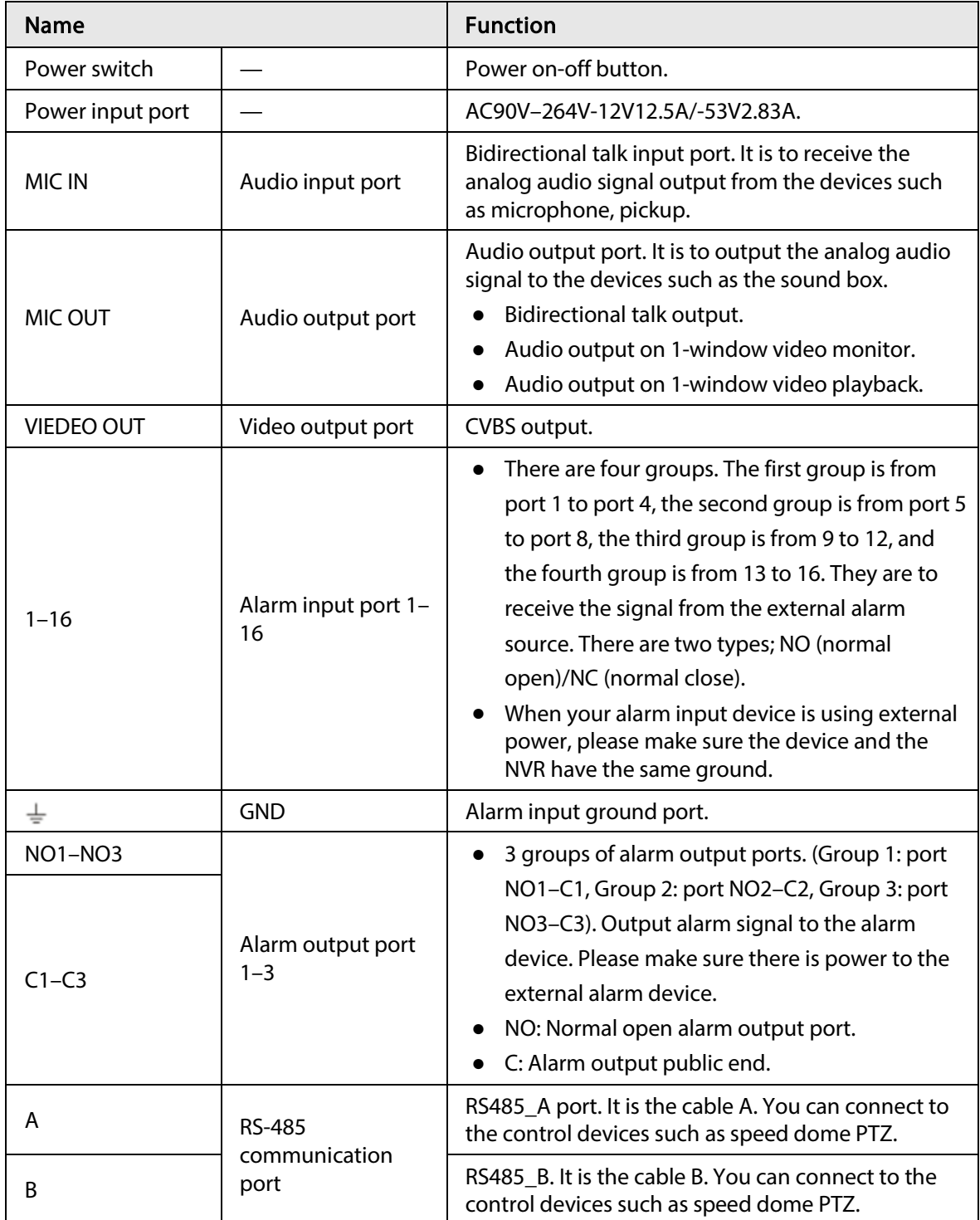

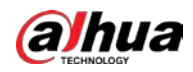

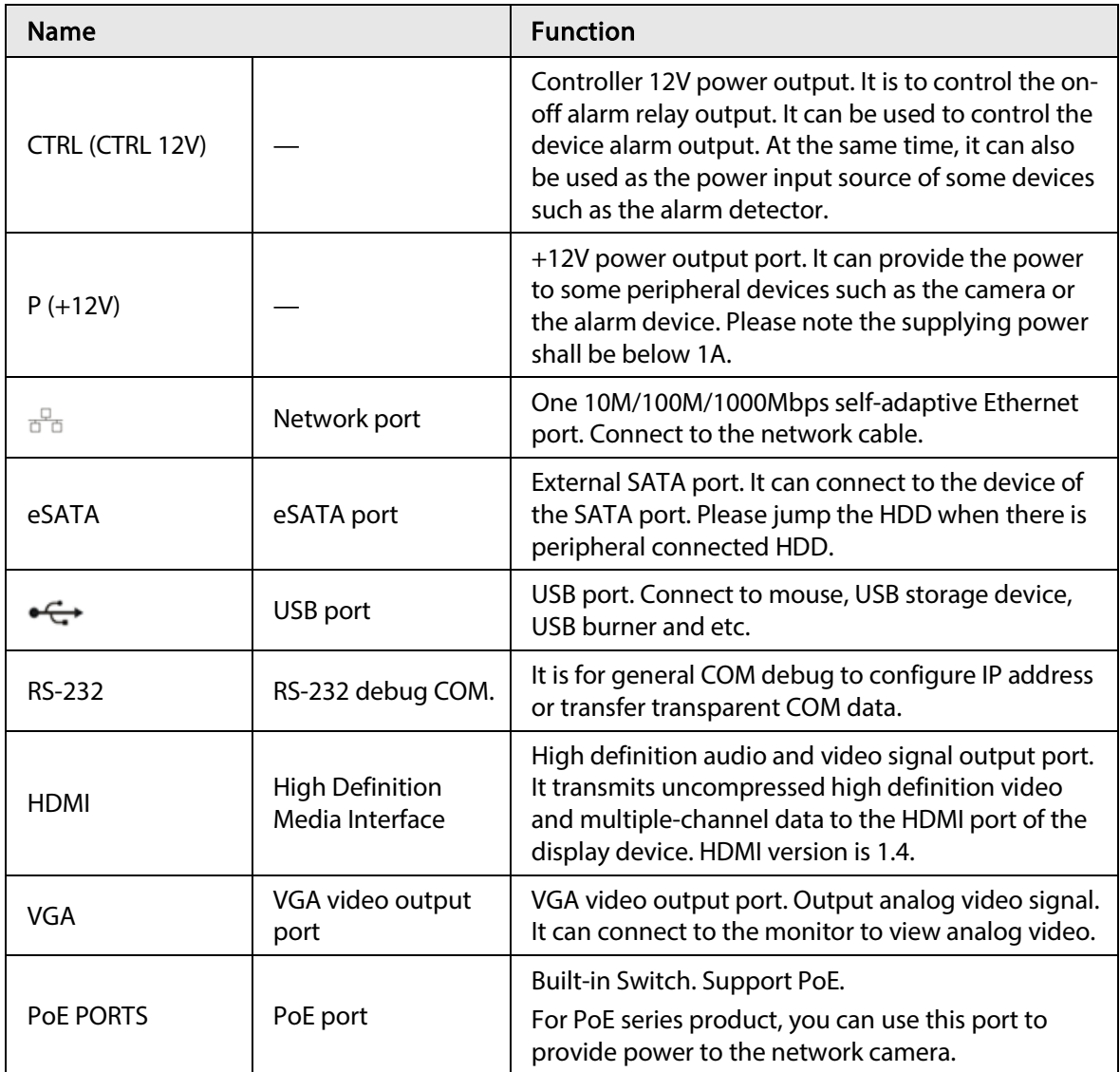

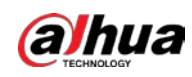

# 2.2.10 NVR21-W-4KS2 Series

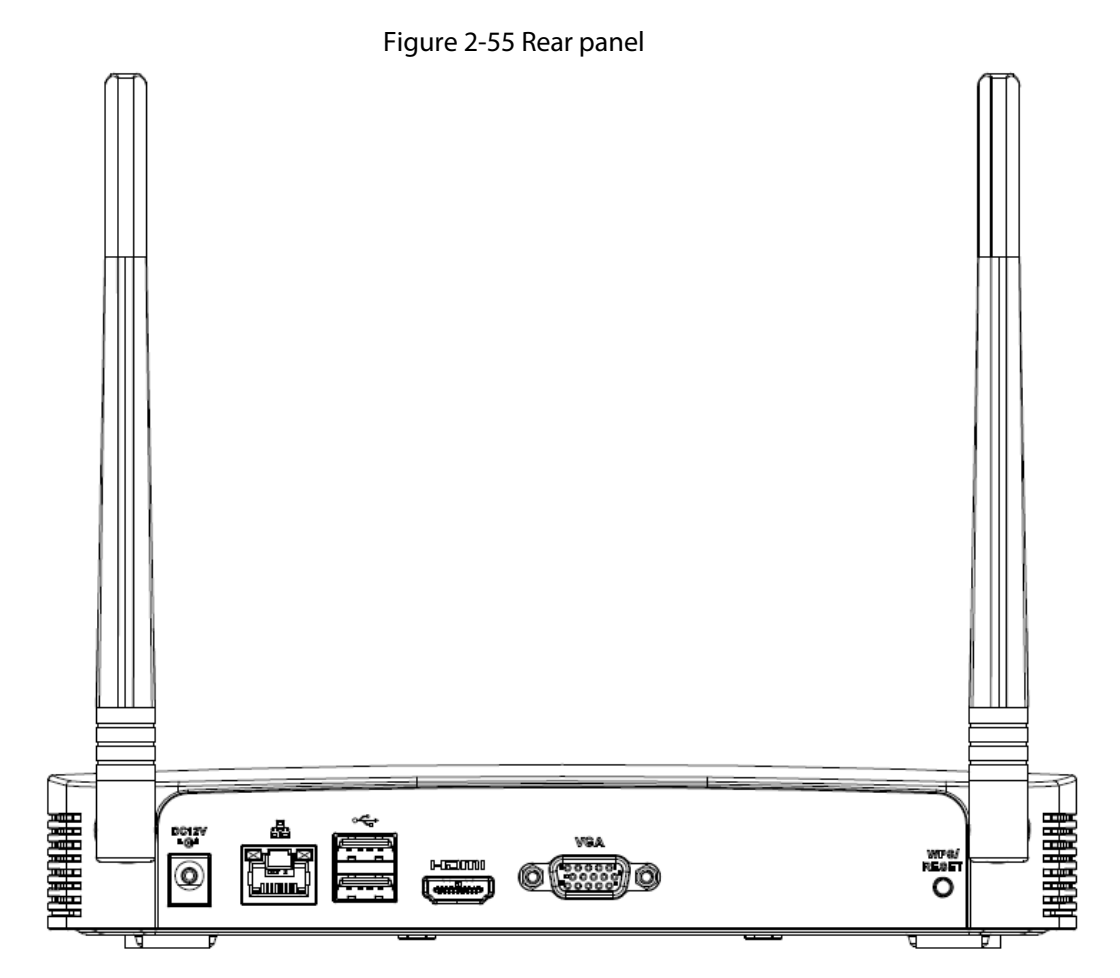

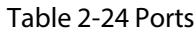

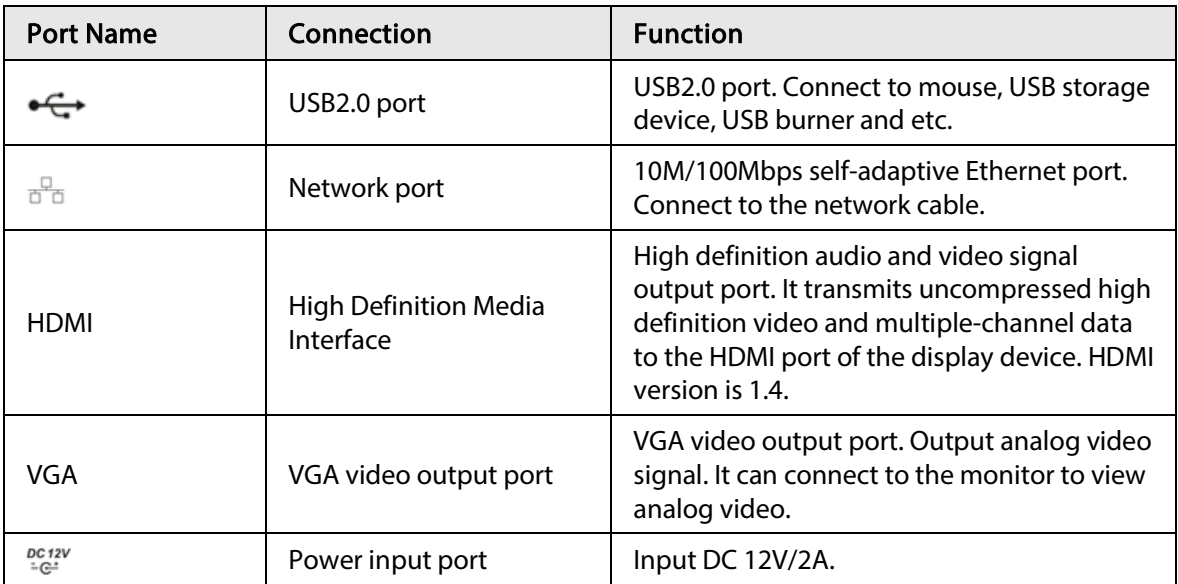

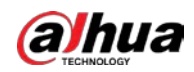

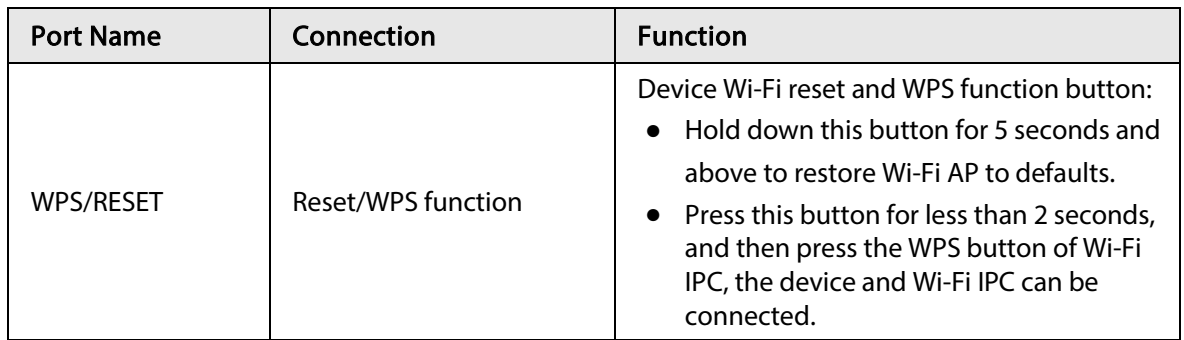

# 2.2.11 NVR21HS-W-4KS2Series

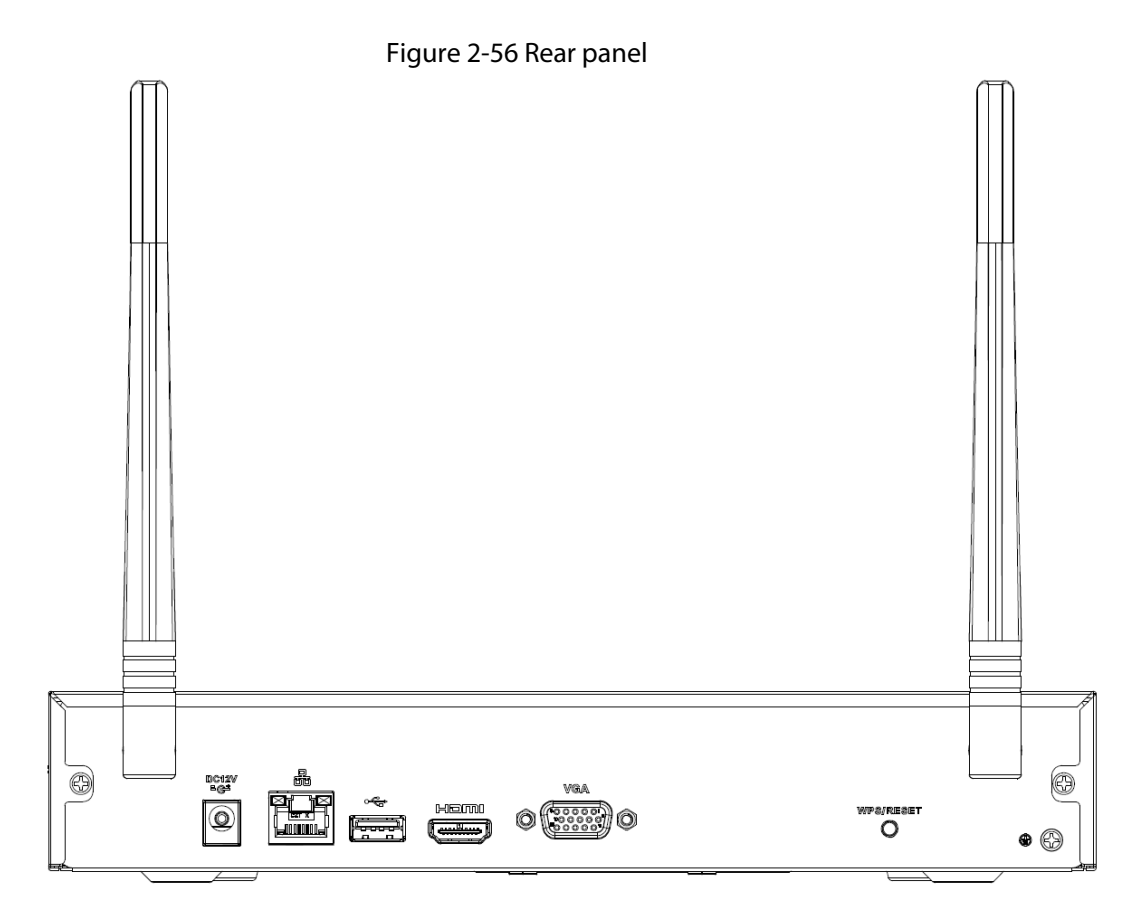

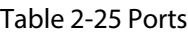

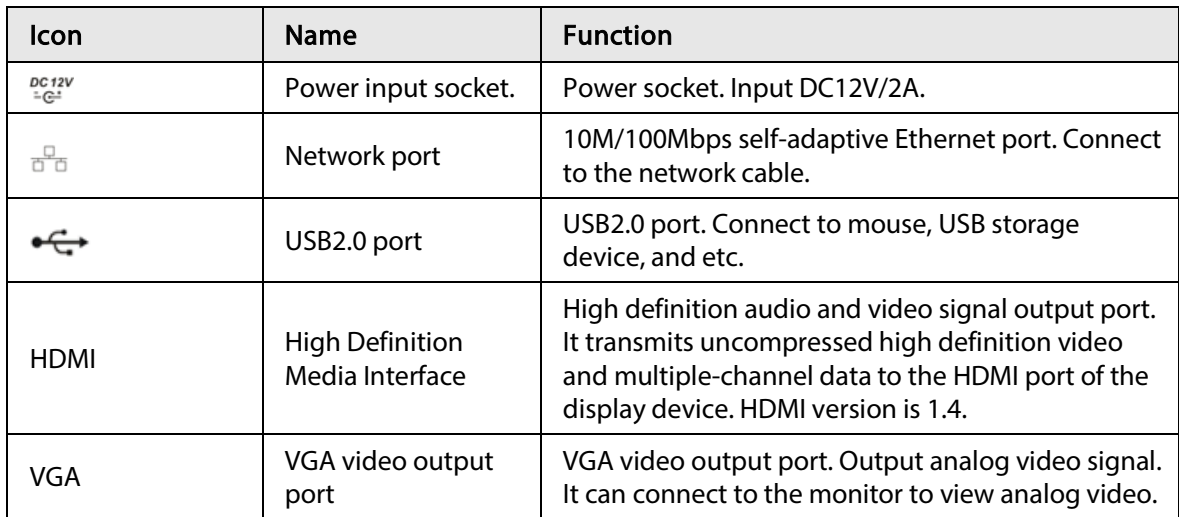

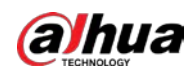

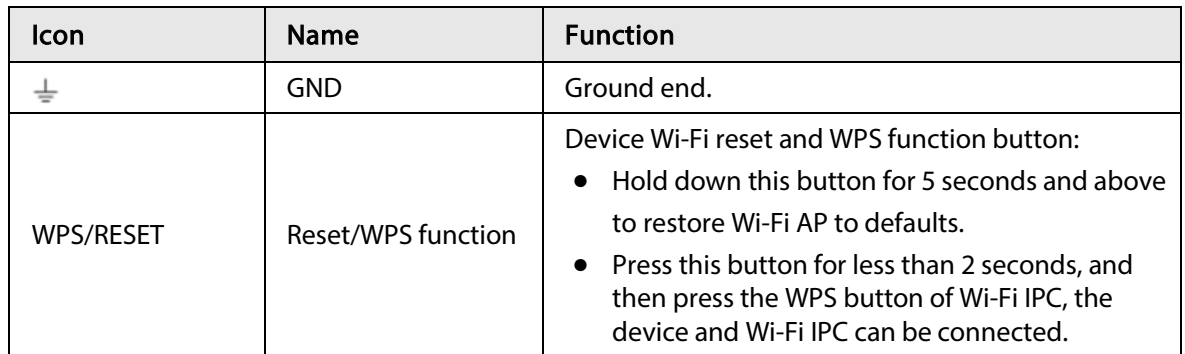

# 2.2.12 NVR21-I/NVR21-I2 Series

The rear panel is shown as below.

### $\square$

The figure is for reference only.

Figure 2-57 Rear panel

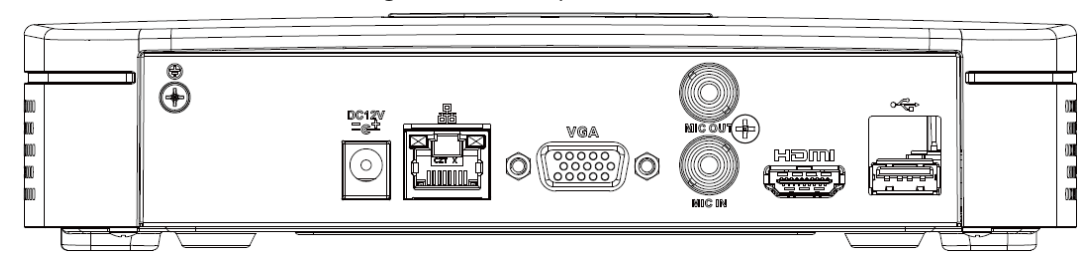

#### Table 2-26 Ports

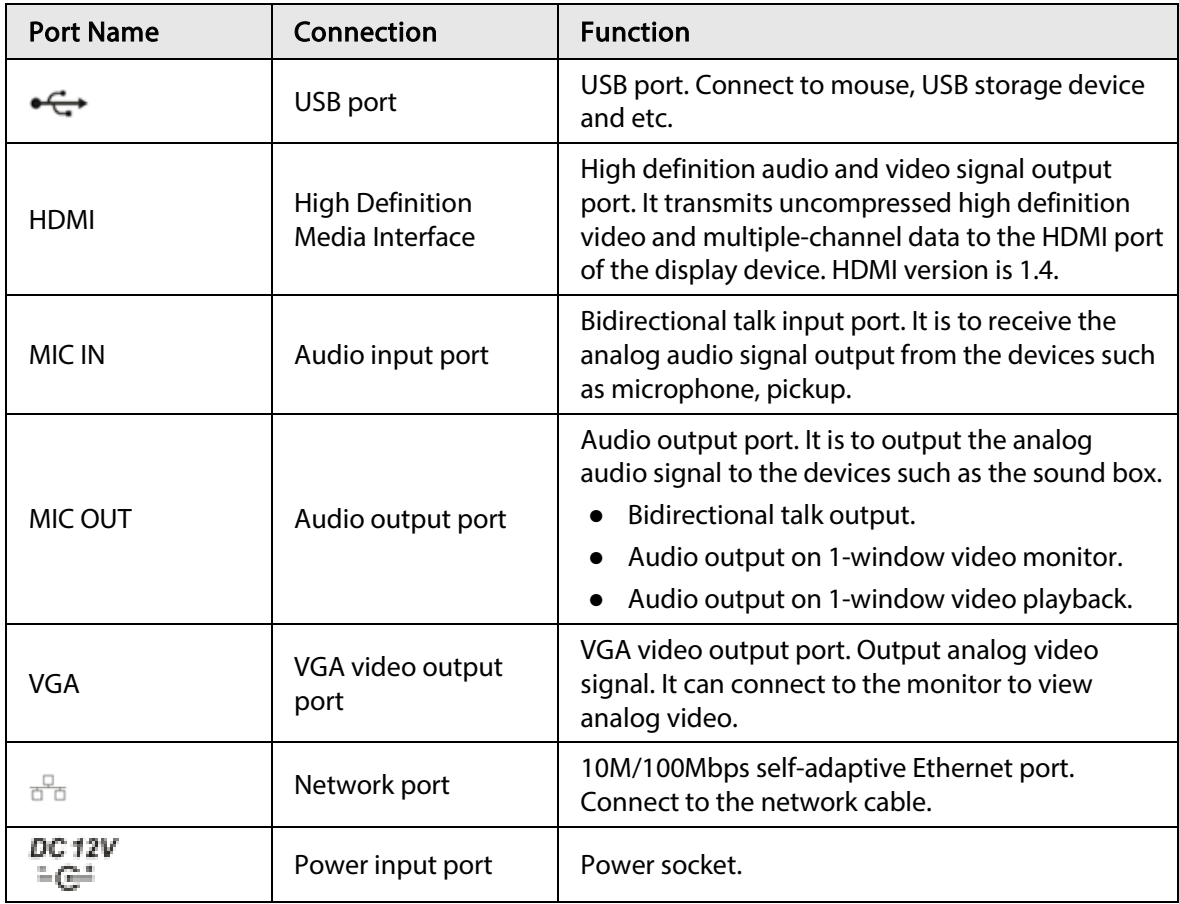

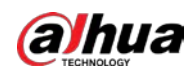

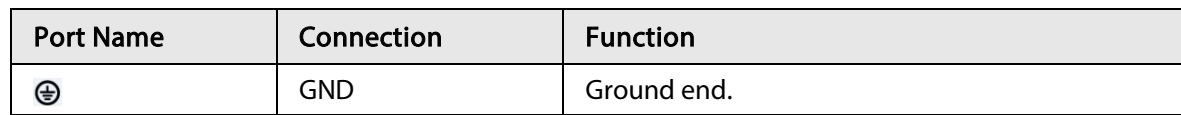

### 2.2.13 NVR22-I/NVR22-I2 Series

The rear panel is shown as below.

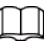

The figure is for reference only.

Figure 2-58 Rear panel

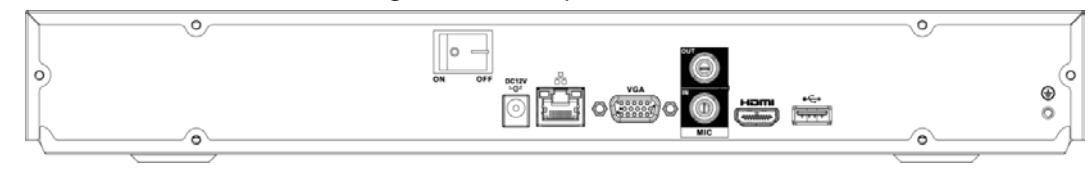

#### Table 2-27 Ports

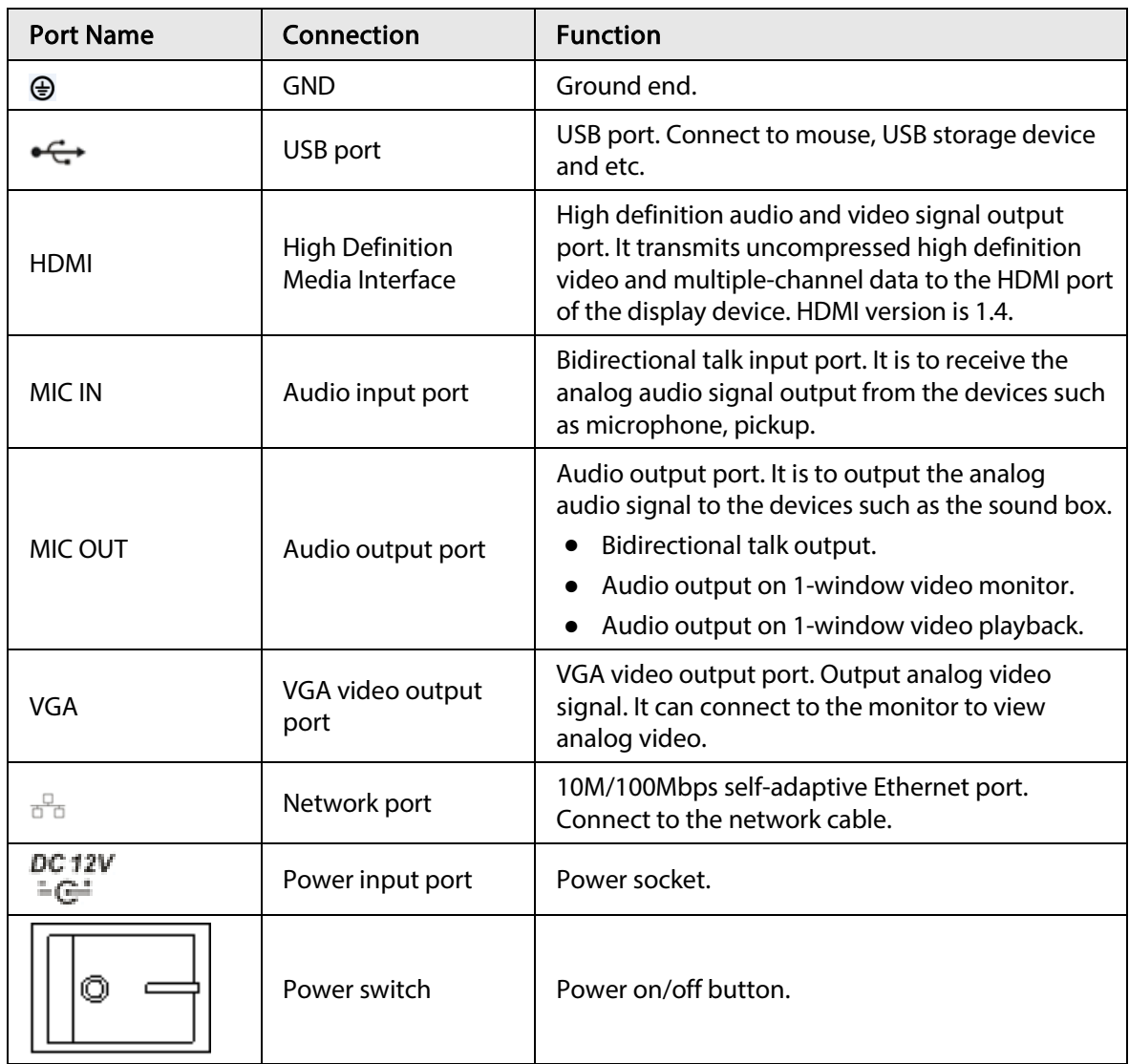

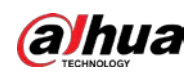

### 2.2.14 NVR21-P-I/NVR21-P-I2 Series

The rear panel is shown as below.

### $\Box$

The figure is for reference only.

 $\overline{\overset{\bullet}{\oplus}}$ å 000<br>000<br>000<br>000 Val (c o e .nnnnnn **DC IN** PoE PORTS

#### Table 2-28 Ports

Figure 2-59 Rear Panel

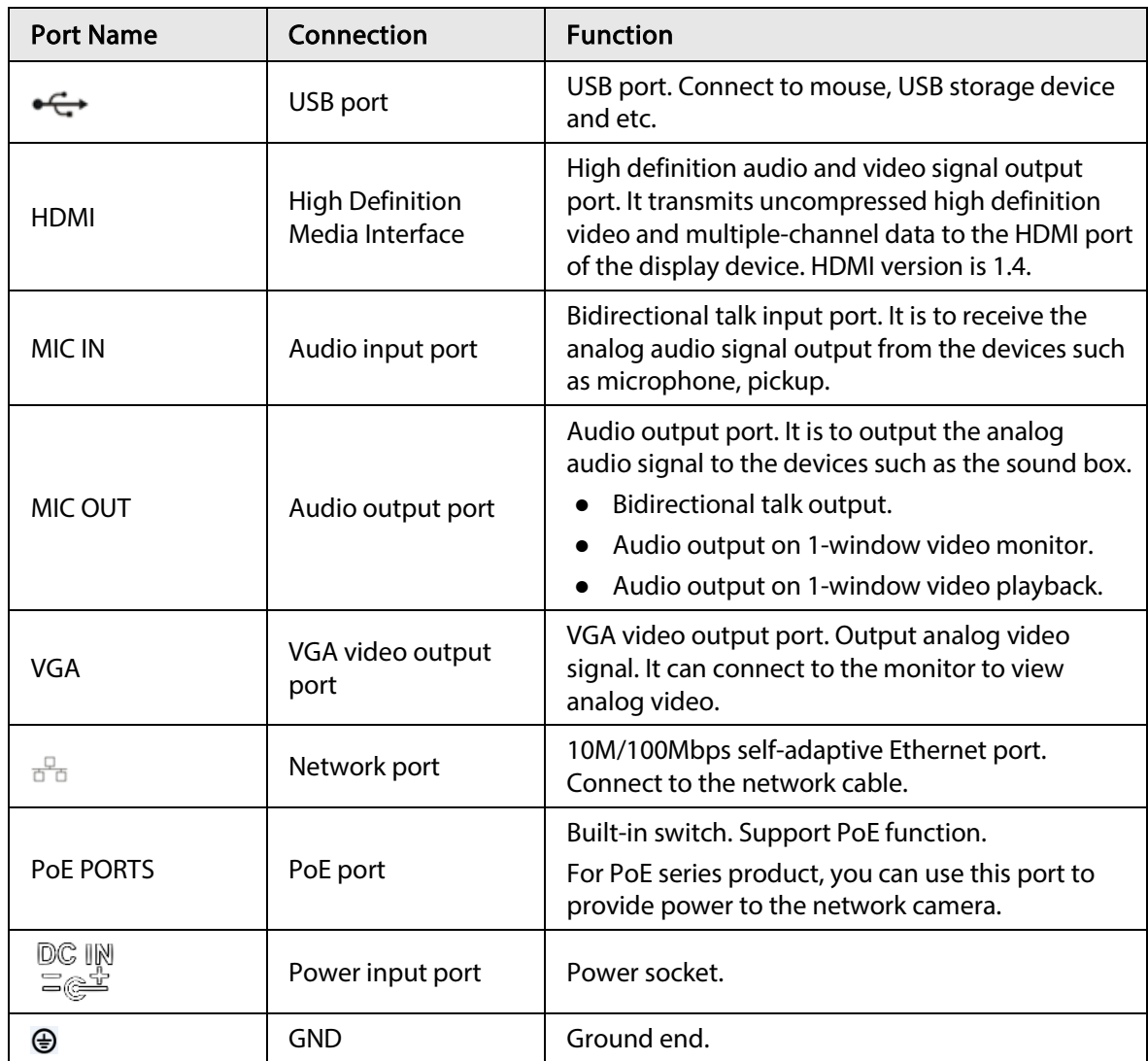

# 2.2.15 NVR22-P-I/NVR22-P-I2 Series

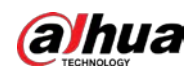

### $\boxed{1}$ The figure is for reference only.

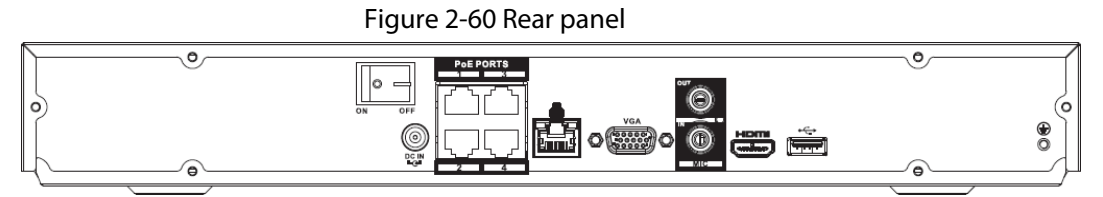

### Table 2-29 Ports

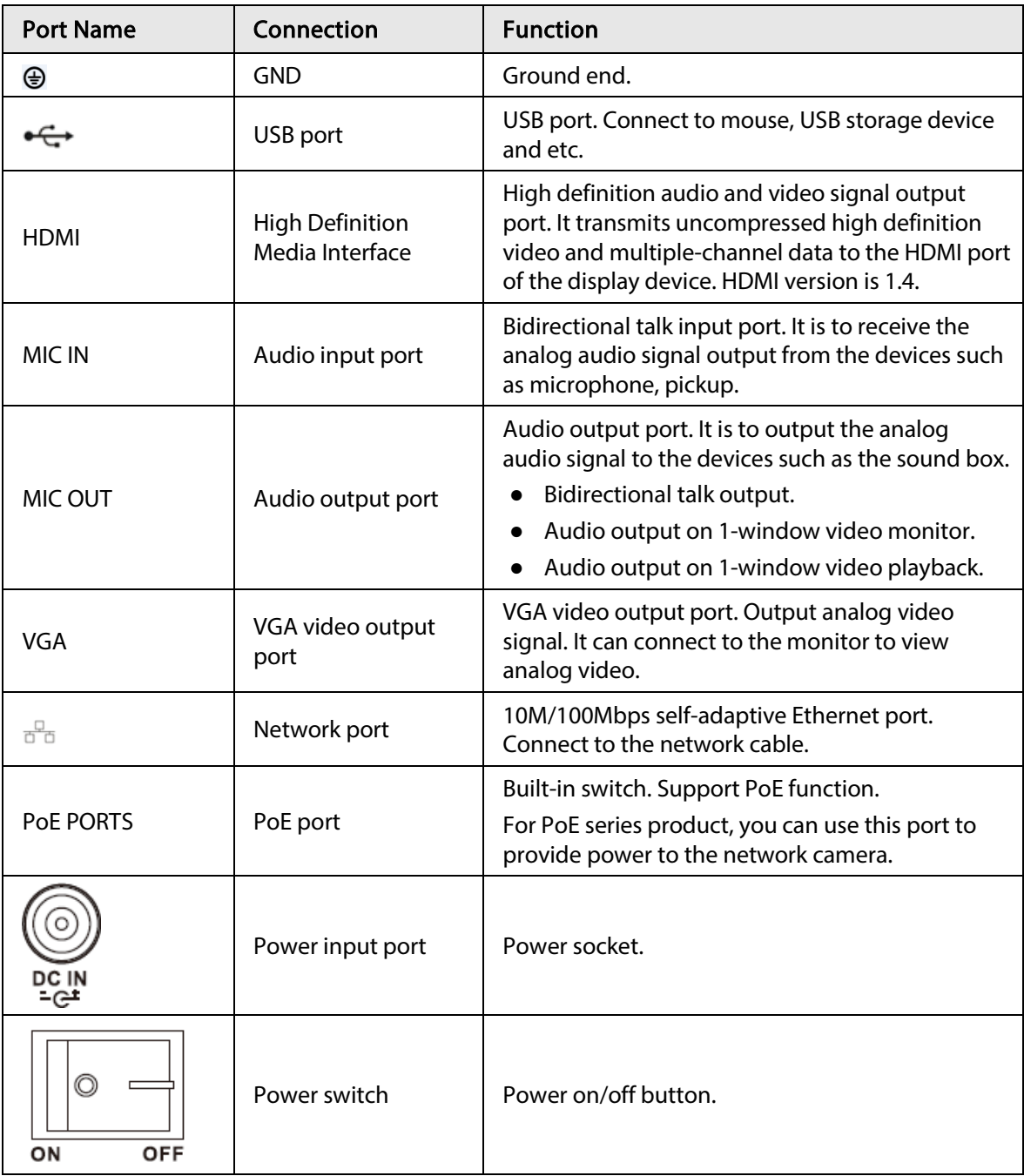

# 2.2.16 NVR21-8P-I/NVR21-8P-I2 Series

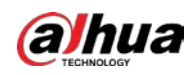

### $\Box$ The figure is for reference only.

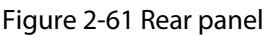

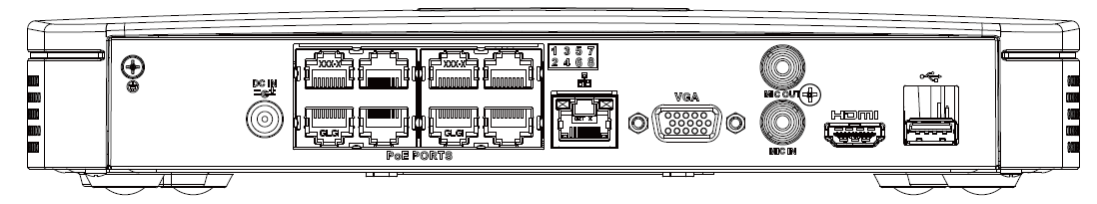

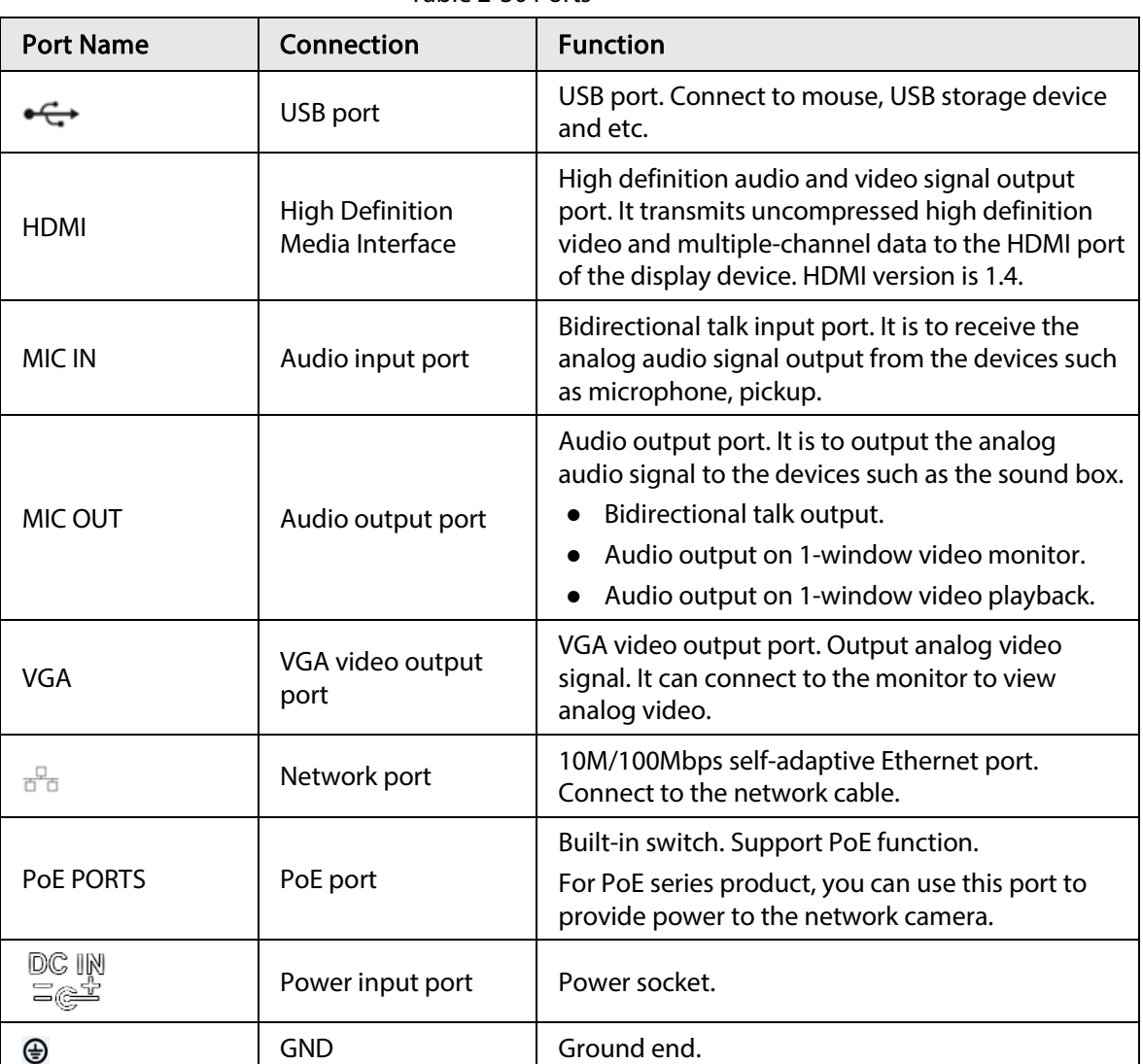

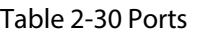

# 2.2.17 NVR22-8P-I/NVR22-8P-I2 Series

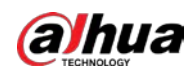

### $\Box$ The figure is for reference only.

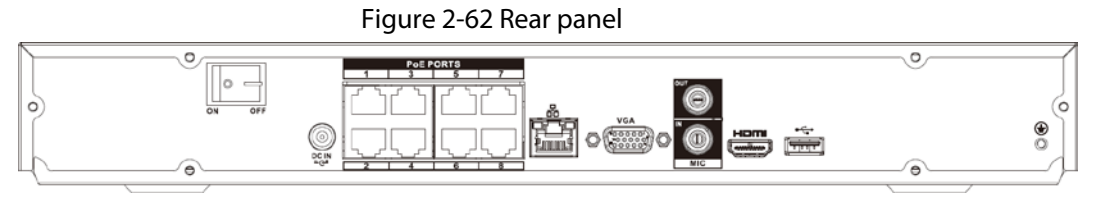

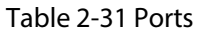

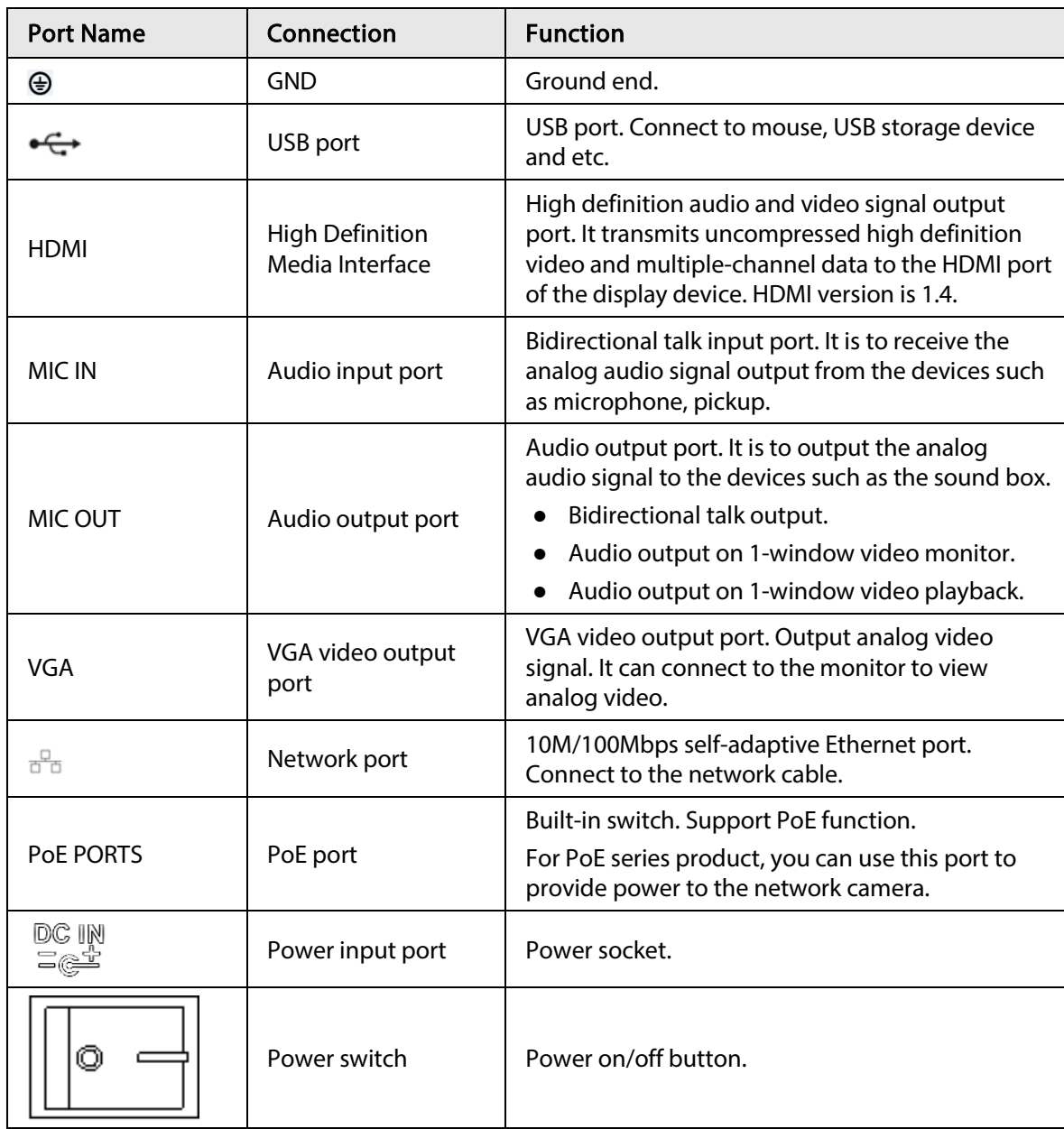

### 2.2.18 NVR22-16P-I/NVR22-8P-I2 Series

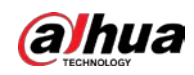

Figure 2-63 Rear panel

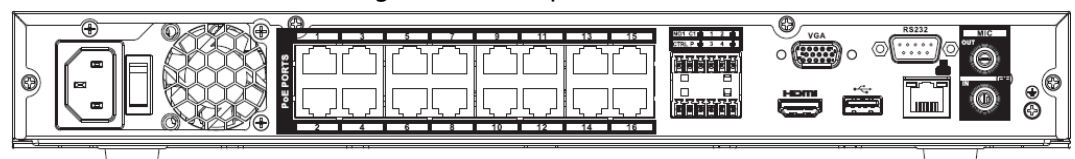

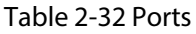

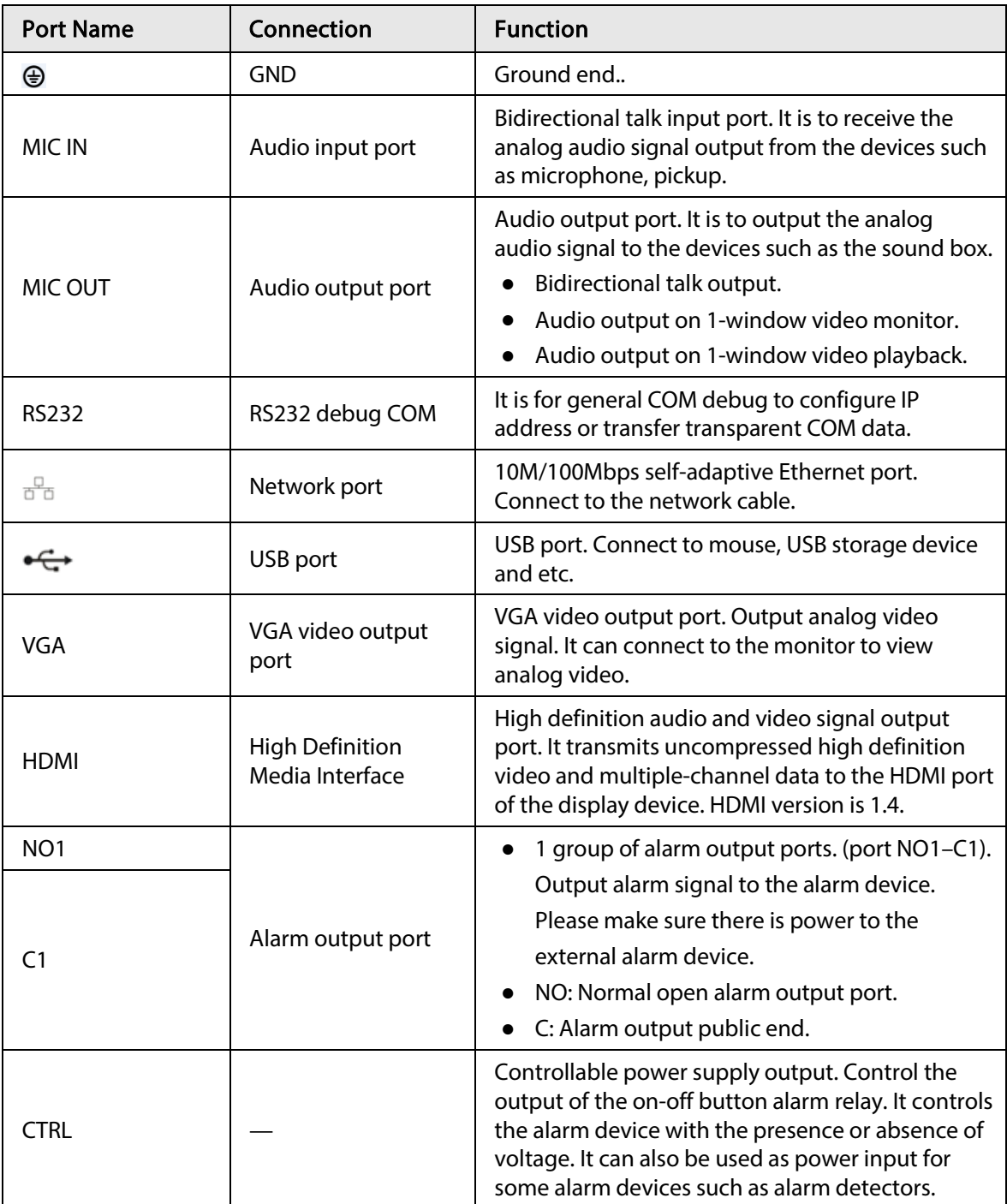

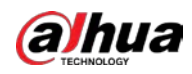

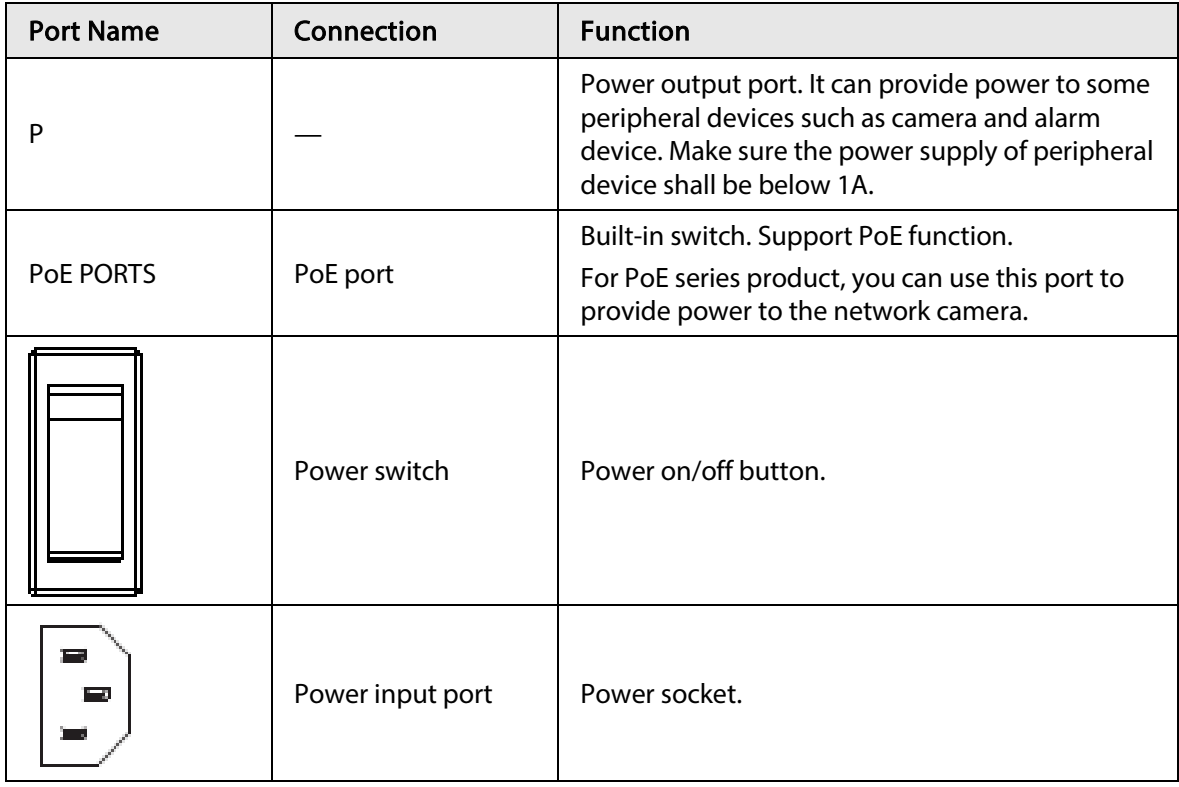

# 2.2.19 NVR21HS-I/NVR21HS-I2 Series

The rear panel is shown as below.

### $\Box$

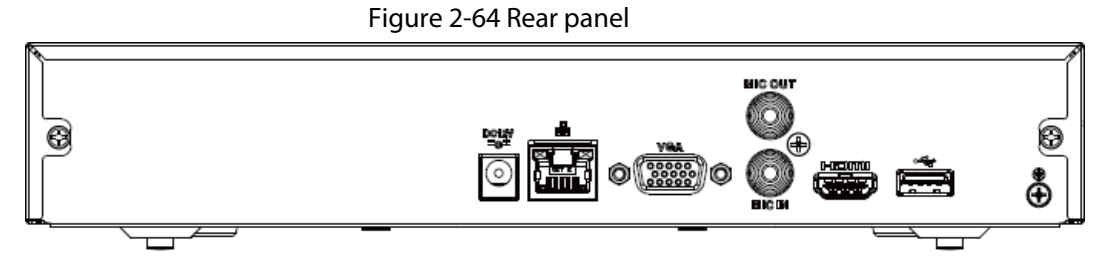

Table 2-33 Ports

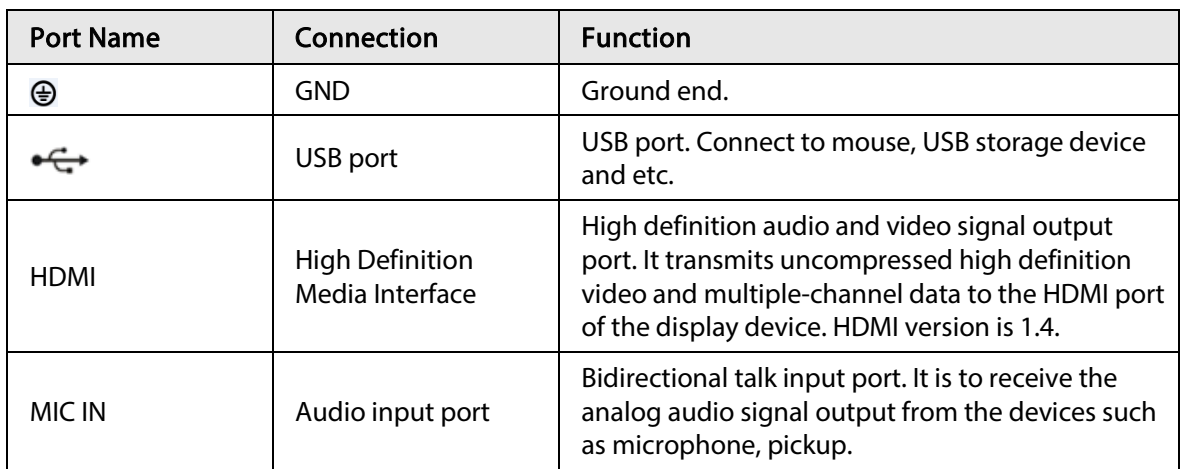

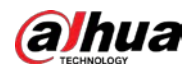

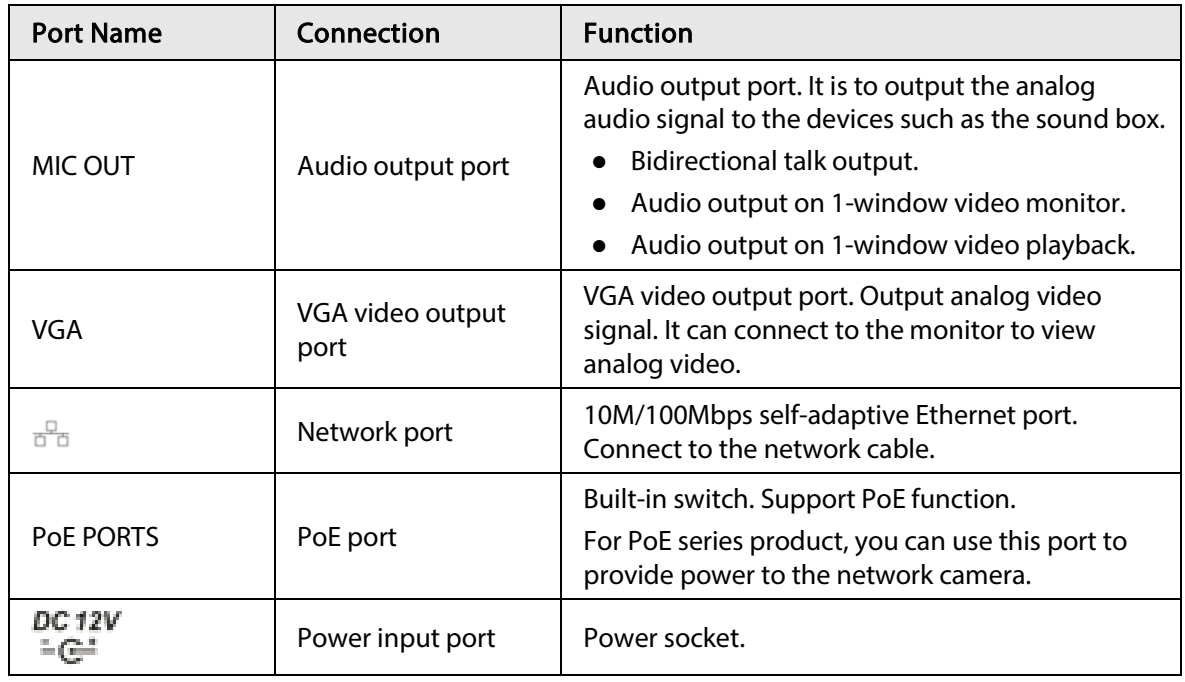

# 2.2.20 NVR21HS-P-I/NVR21HS-P-I2 Series

The rear panel is shown as below.

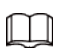

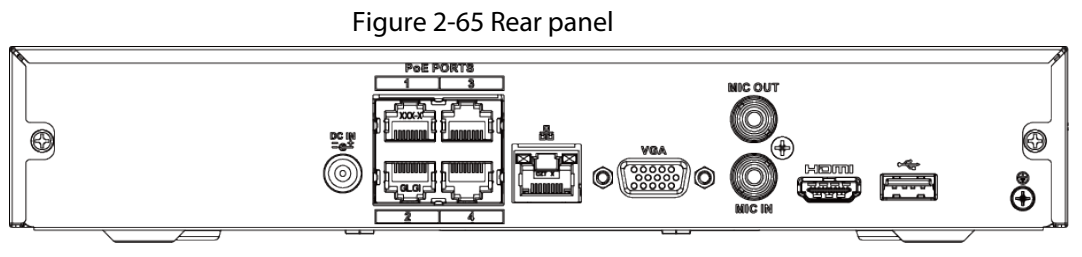

Table 2-34 Ports

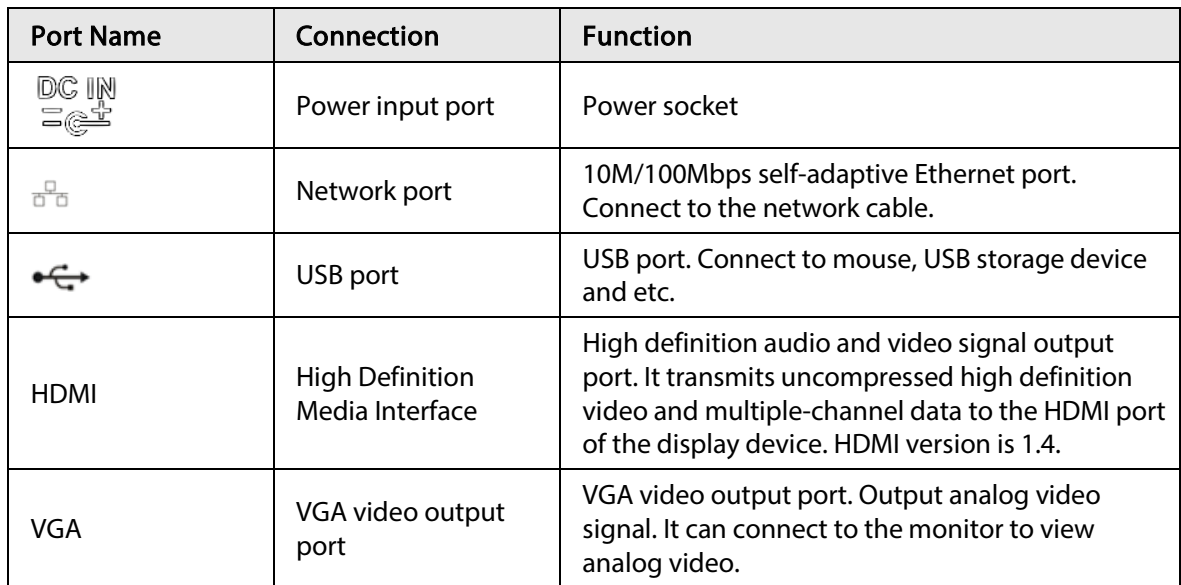

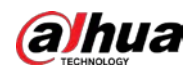

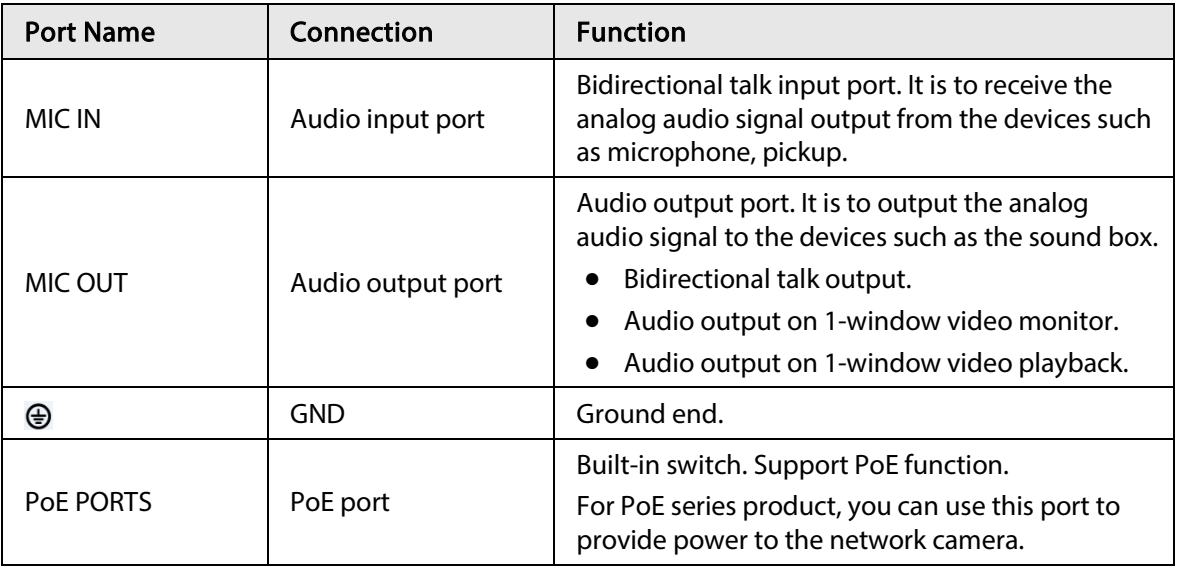

# 2.2.21 NVR21HS-8P-I/NVR21HS-8P-I2 Series

The rear panel is shown as below.

 $\Box$ 

Figure 2-66 Rear panel

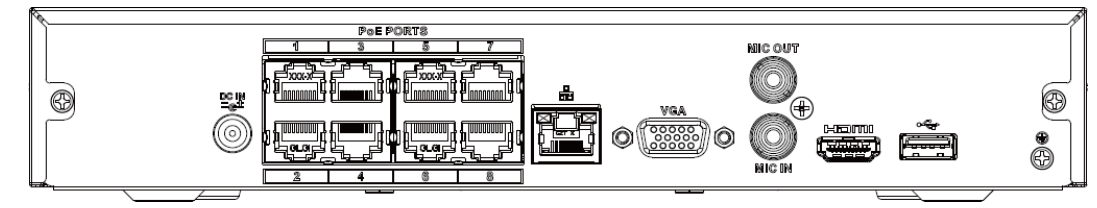

Table 2-35 Ports

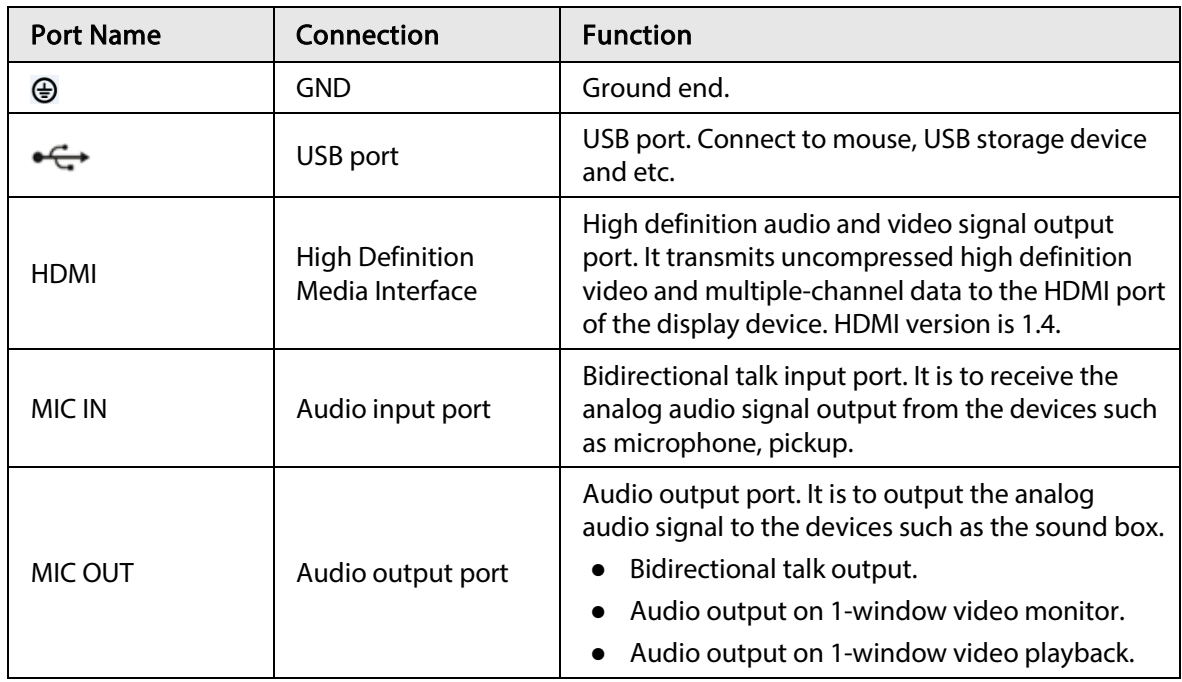

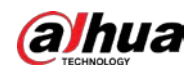

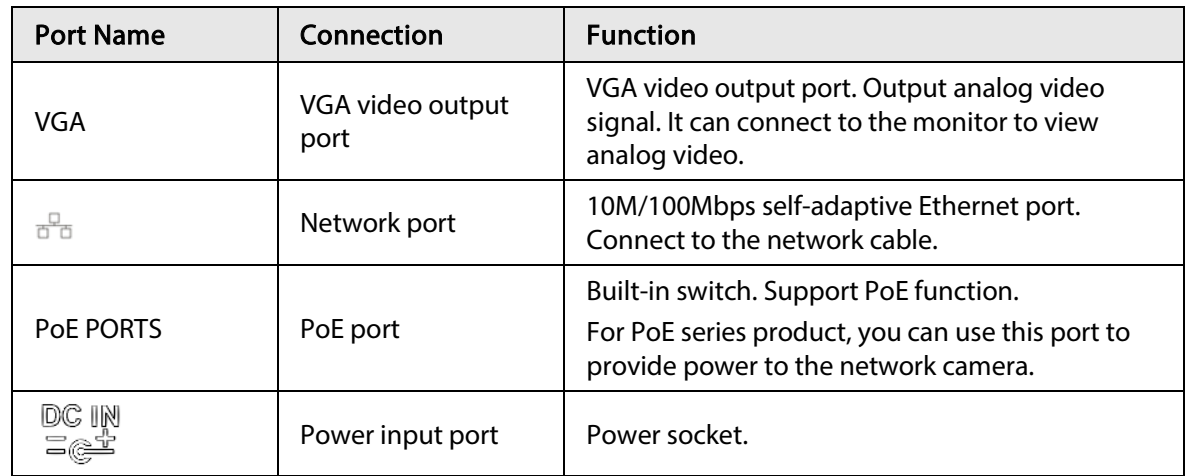

# 2.2.22 NVR4208-8P-I Series

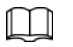

These figures are for reference only.

Figure 2-67 Rear panel

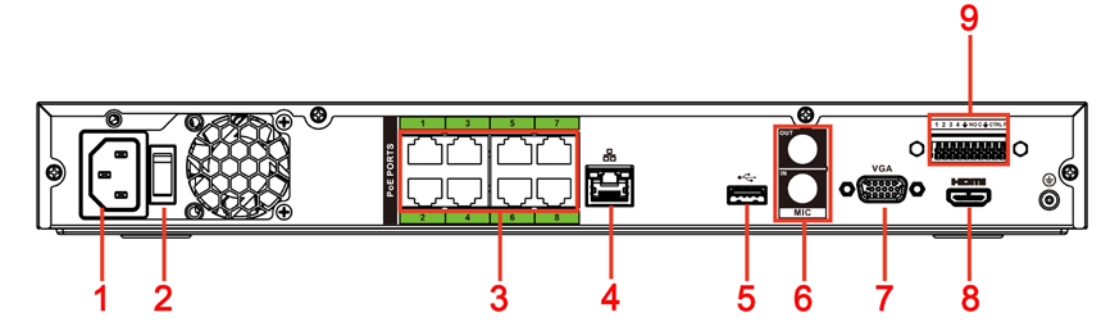

Table 2-36 Ports

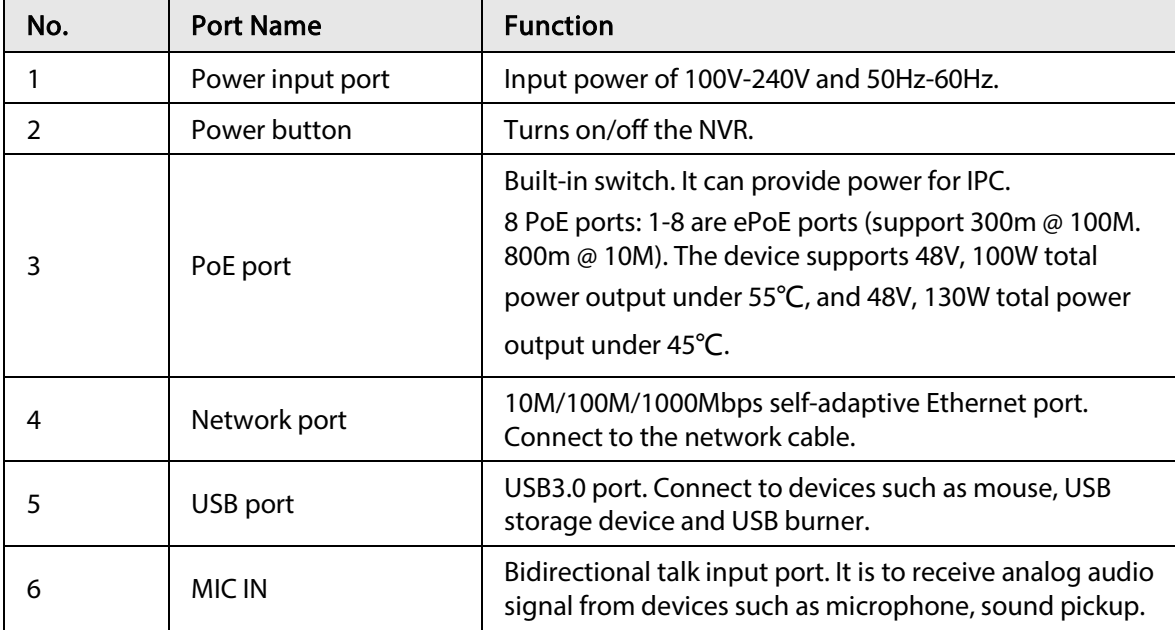

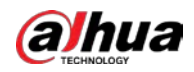

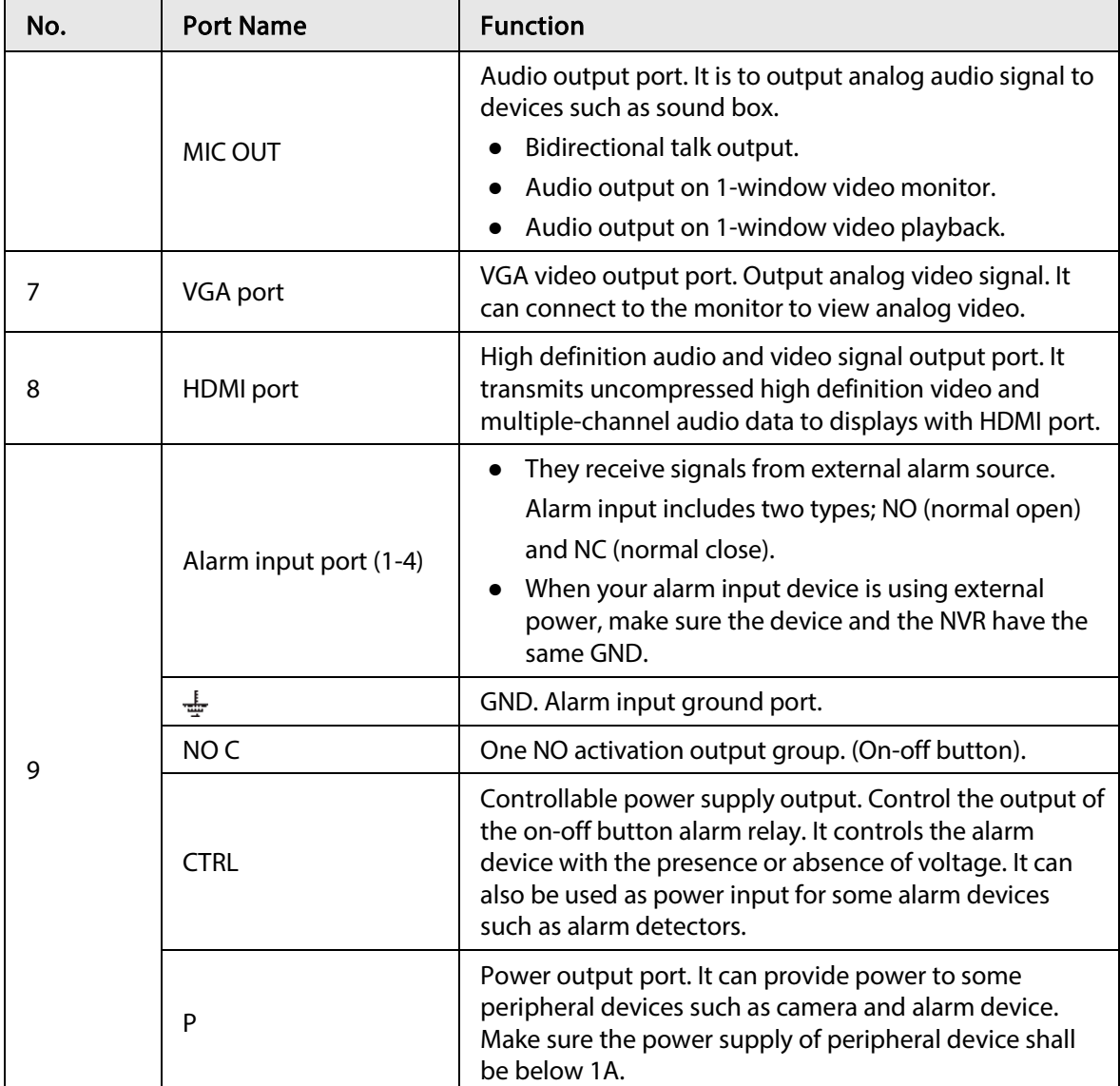

# 2.2.23 NVR4216-I Series

### $\square$

Figure 2-68 Rear panel

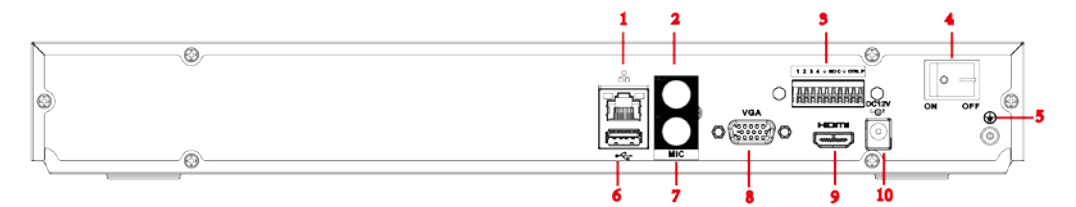

Table 2-37 Ports

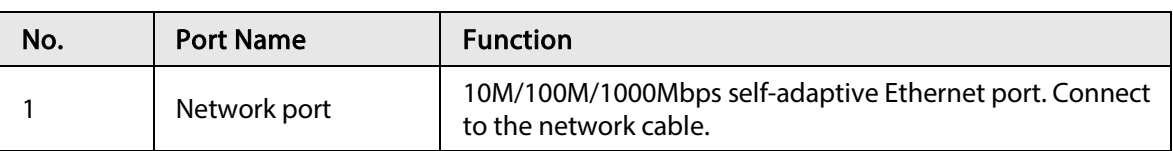

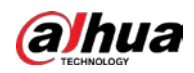

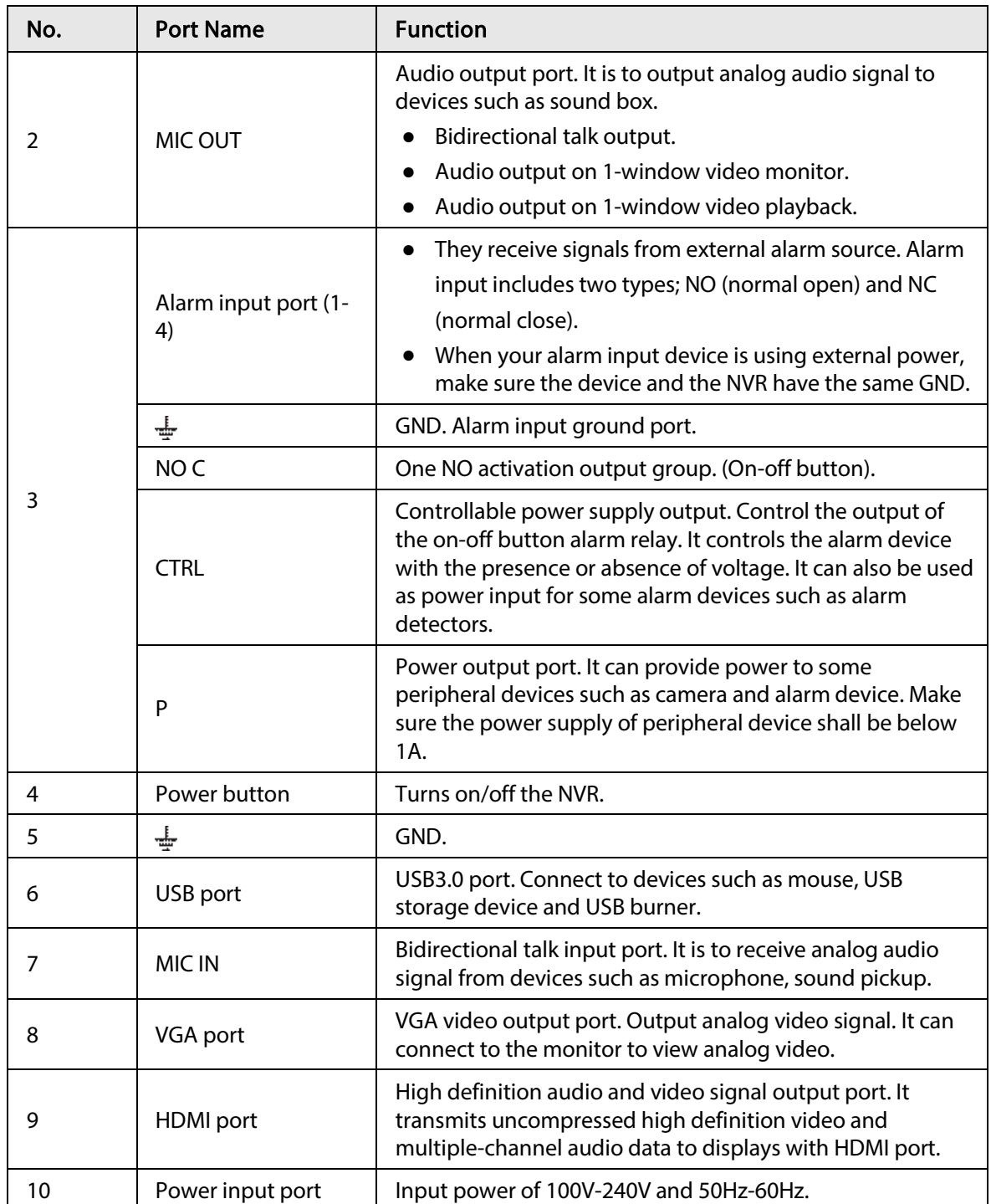

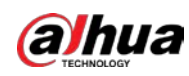

### 2.2.24 NVR58-I/NVR58-I/L/NVR48-I Series

### $\Box$

- The figure takes NVR58-I/NVR58-I/L/NVR4832-I series as examples.
- The figure is for reference only.

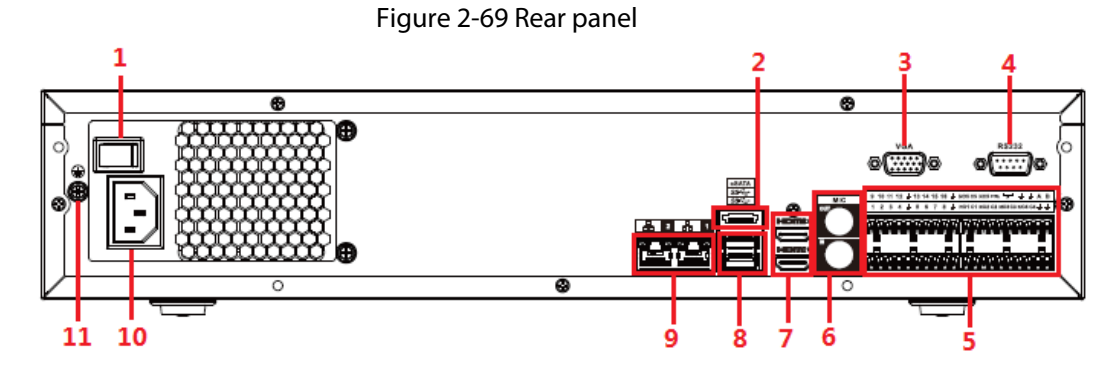

#### Table 2-38 Ports

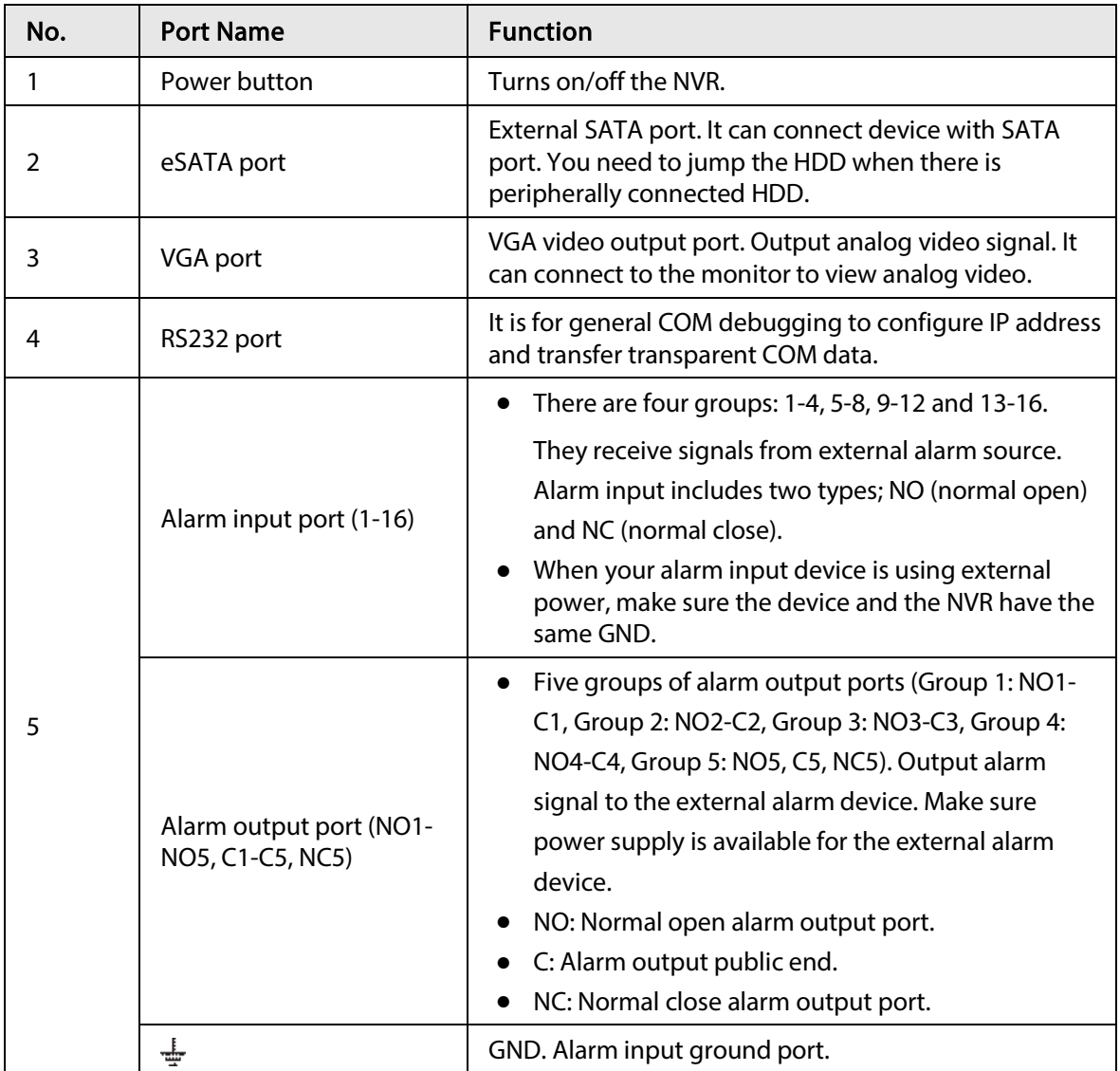

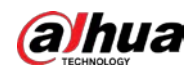

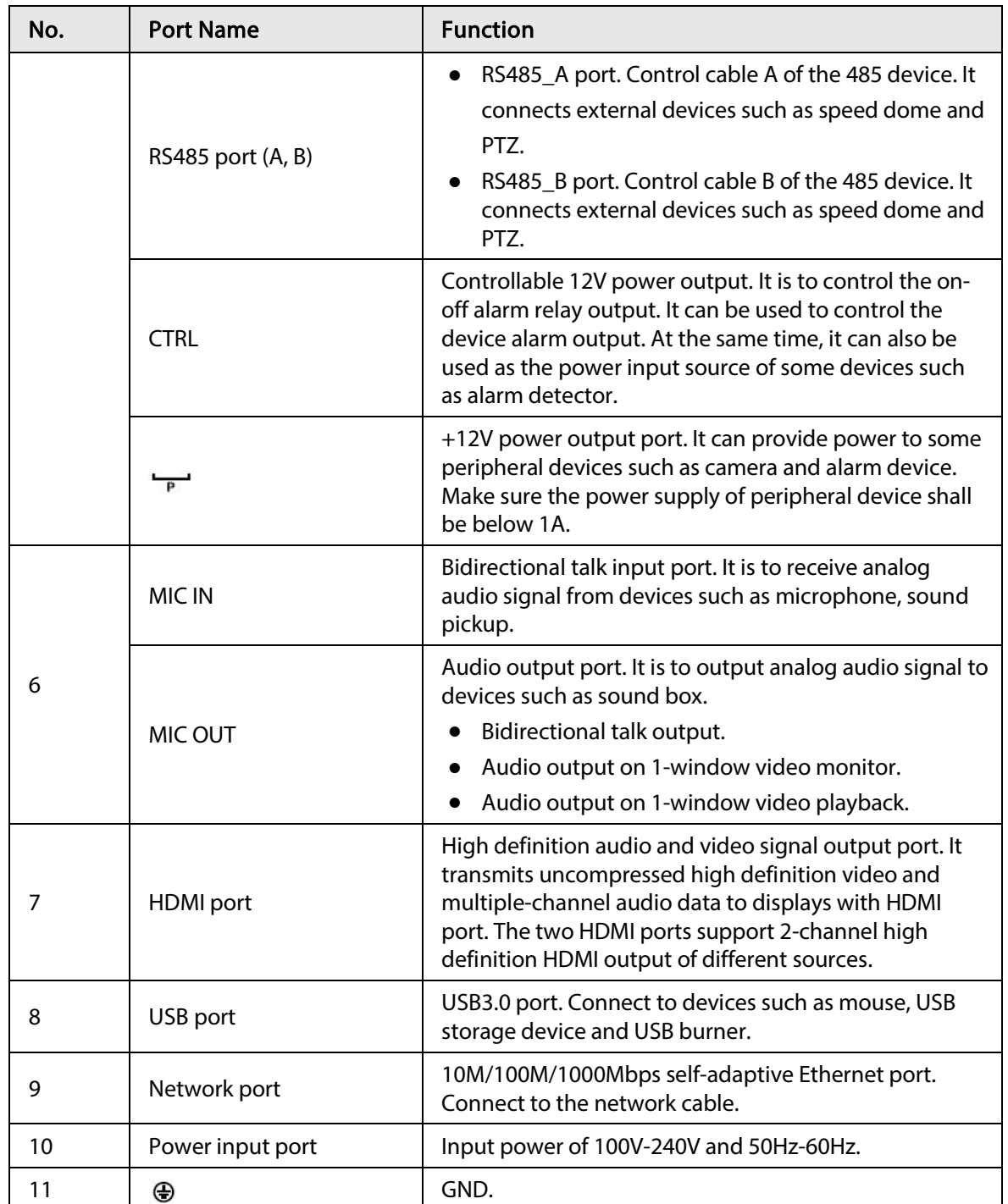

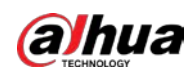

### 2.2.25 NVR54-I/NVR54-I/L/NVR44-I Series

### $\square$

- The following figure takes NVR5432-16P-I and NVR5432-16P-I/L series as examples.
- The figure is for reference only.

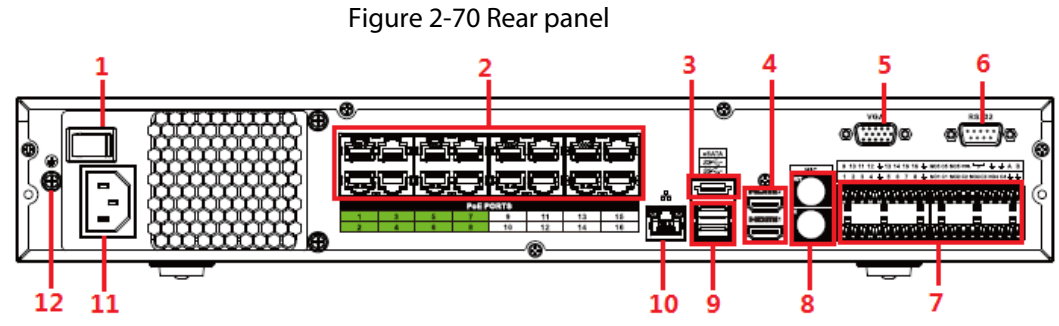

### Table 2-39 Ports

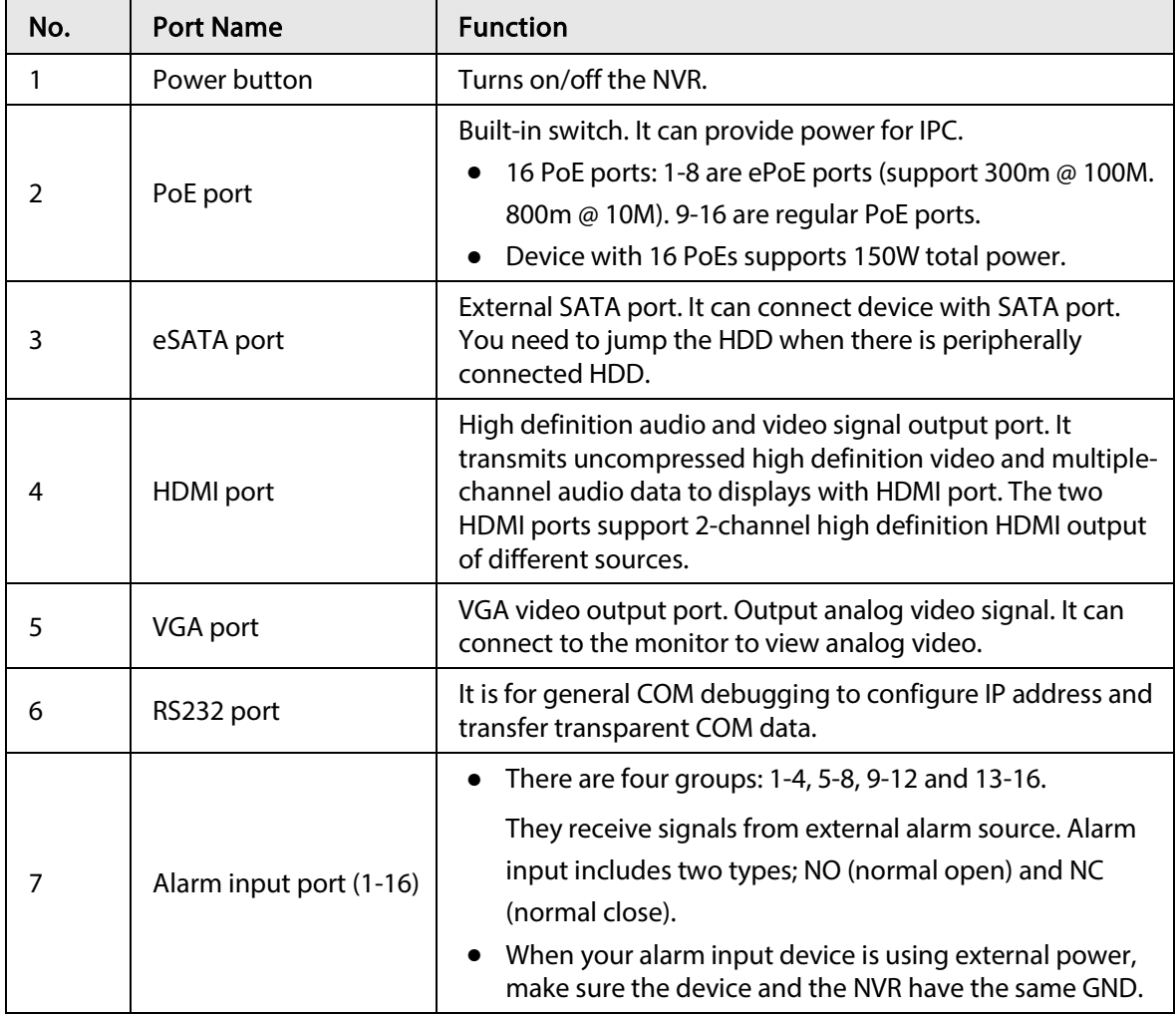

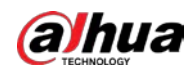

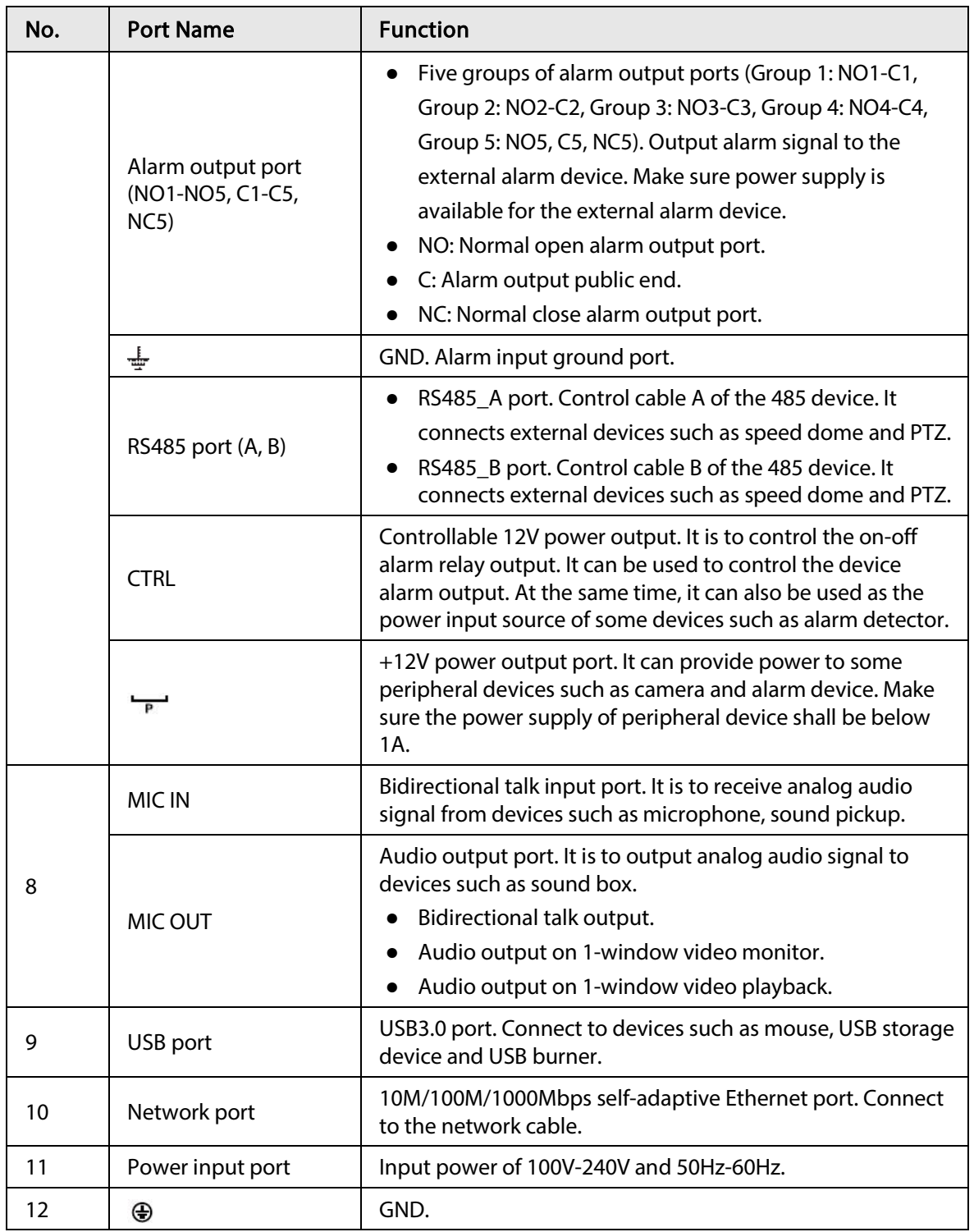

# 2.2.26 NVR52-16P-I/NVR52-16P-I/L/NVR52-8P-I/NVR52-8P-I/L/NVR42-16P-I Series

 $\boxed{1}$ 

These figures are for reference only.

The NVR52-16P-I/NVR52-16P-I/L series rear panel is shown as below.

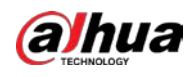

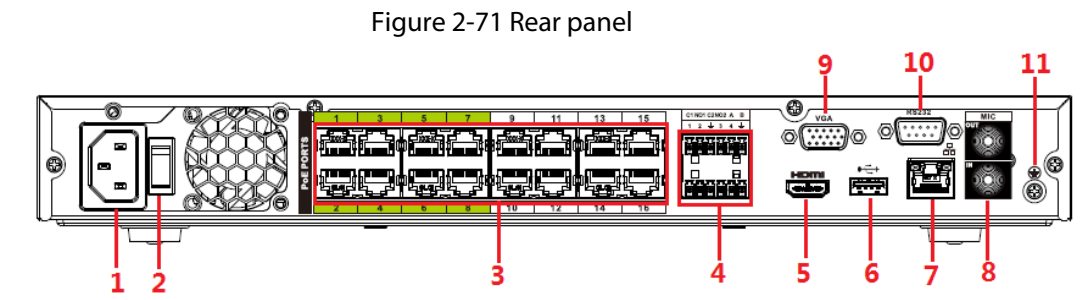

The NVR52-8P-I/NVR52-8P-I/L series rear panel is shown as below.

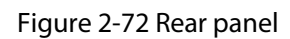

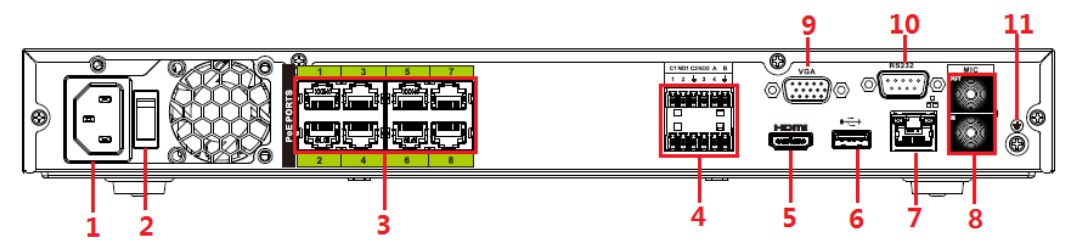

The NVR4216-16P-I series rear panel is shown as below.

Figure 2-73 Rear panel

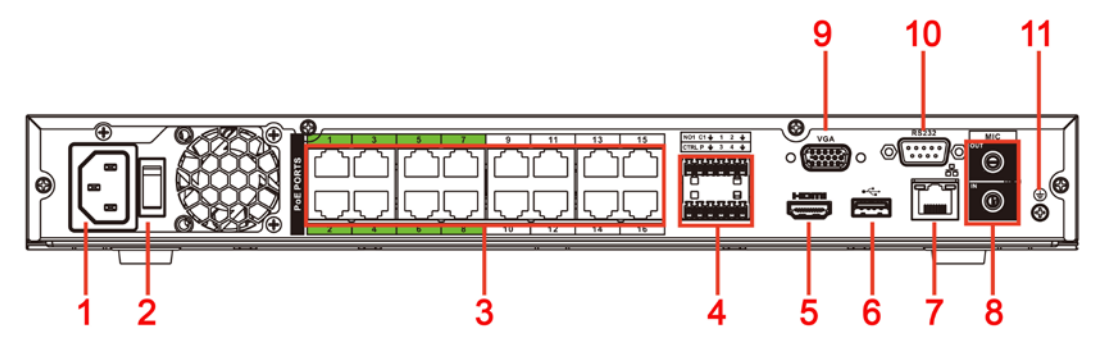

#### Table 2-40 Ports

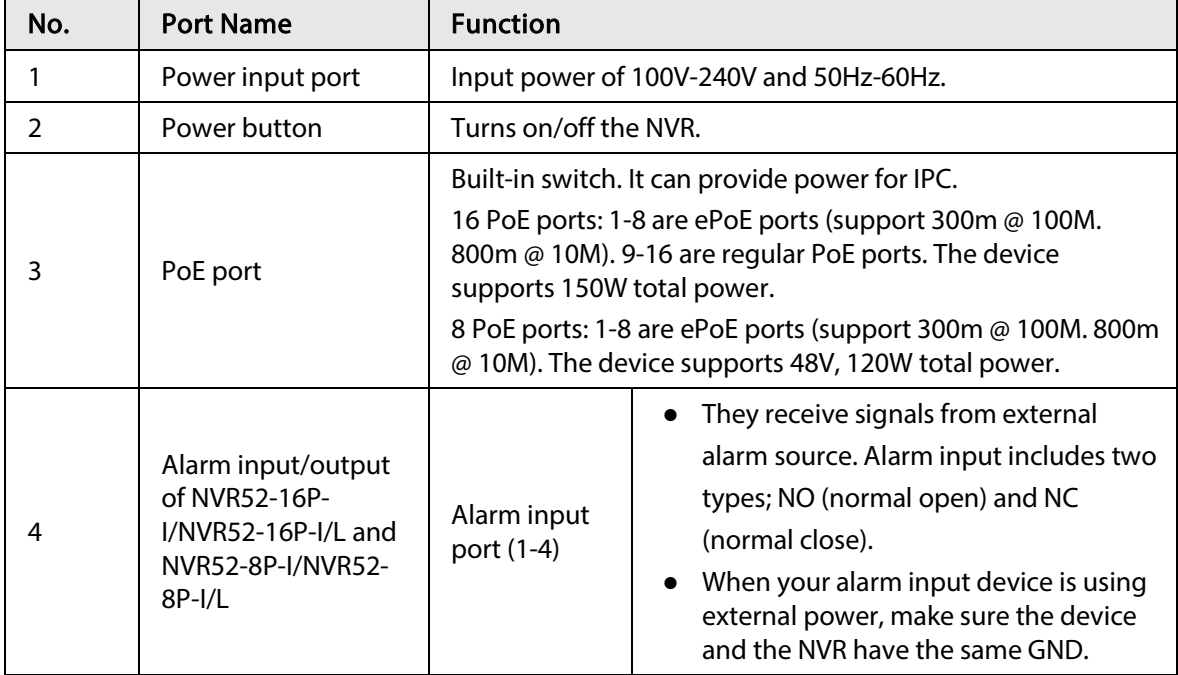

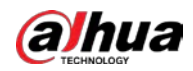

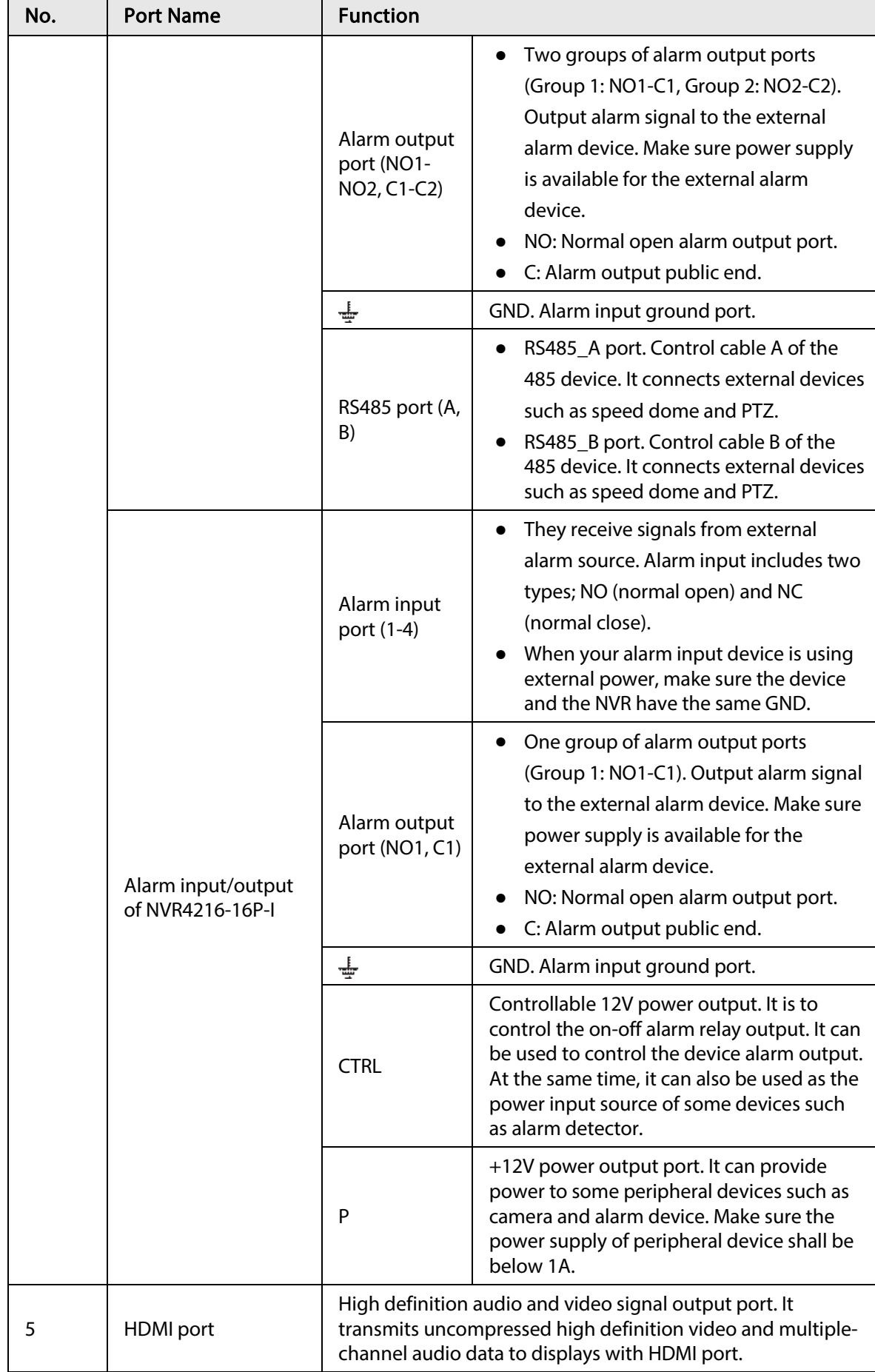

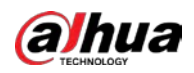

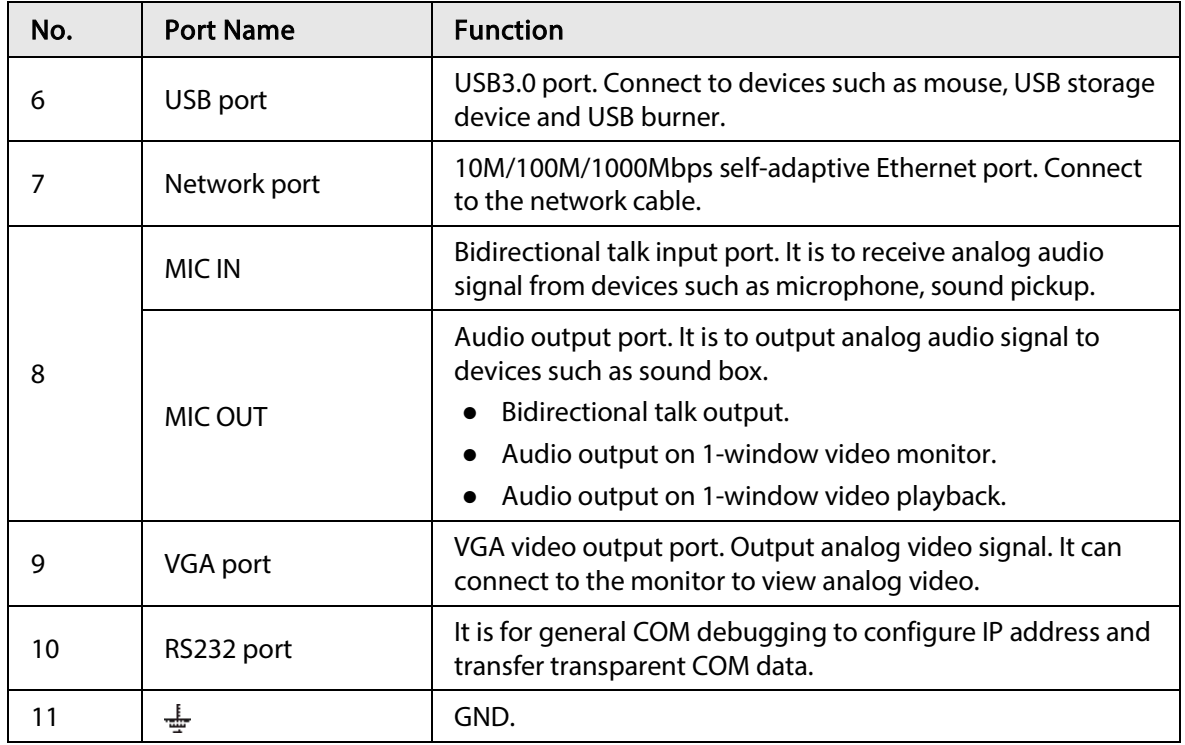

### 2.2.27 NVR608-4KS2 Series

The NVR608-32-4KS2 series rear panel is shown as below.

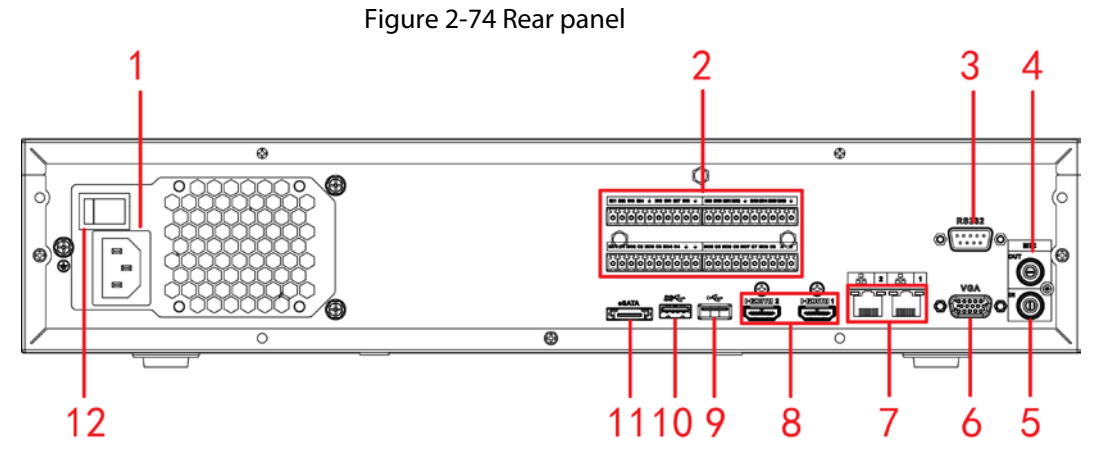

The NVR608-64-4KS2, NVR608-128-4KS2 general series rear panel is shown as below.

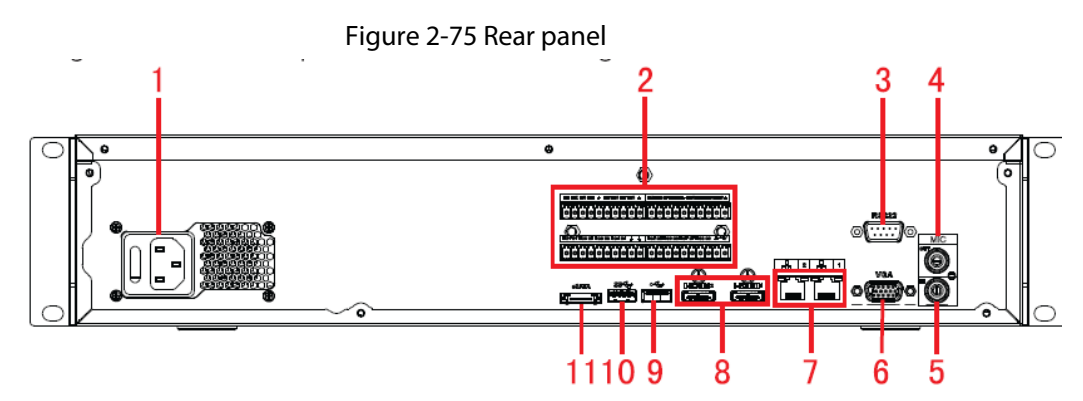

The NVR608-64-4KS2, NVR608-128-4KS2 redundant power series rear panel is shown as below.
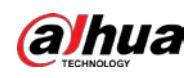

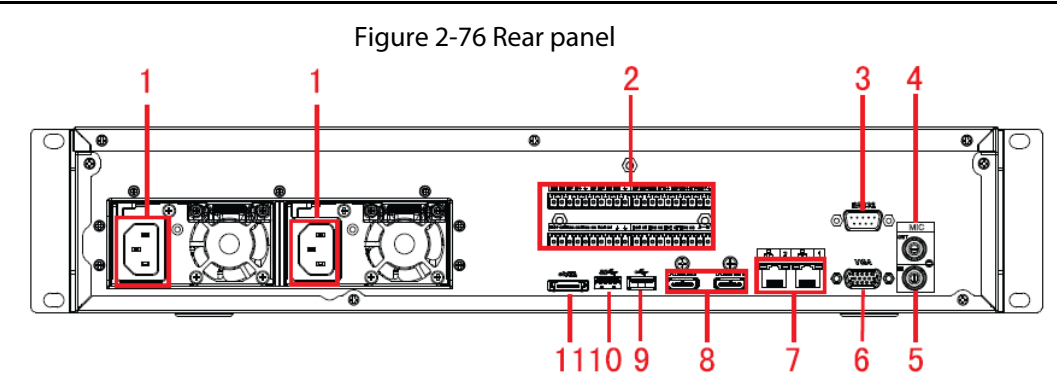

Table 2-41 Ports

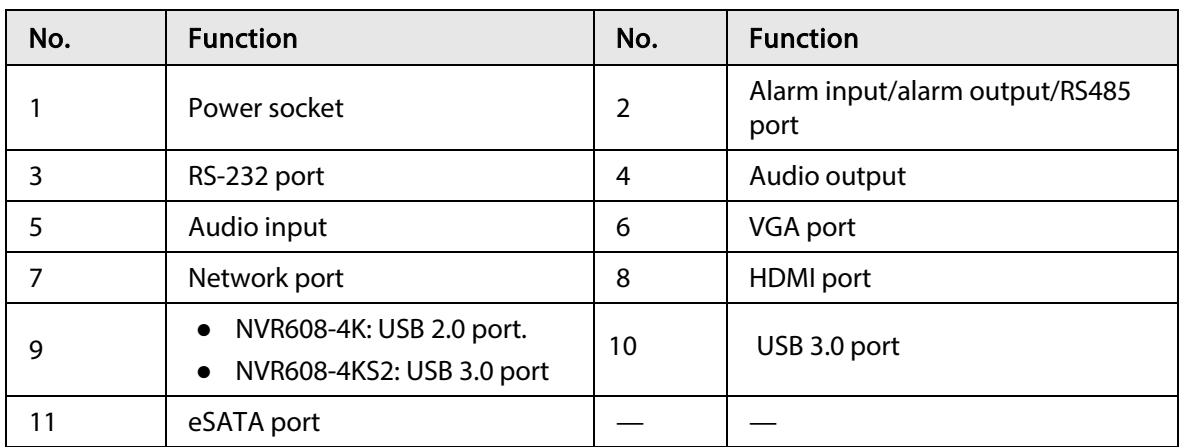

## 2.2.28 NVR616-4KS2 Series

The general series rear panel of NVR616-4KS2 is shown as below.

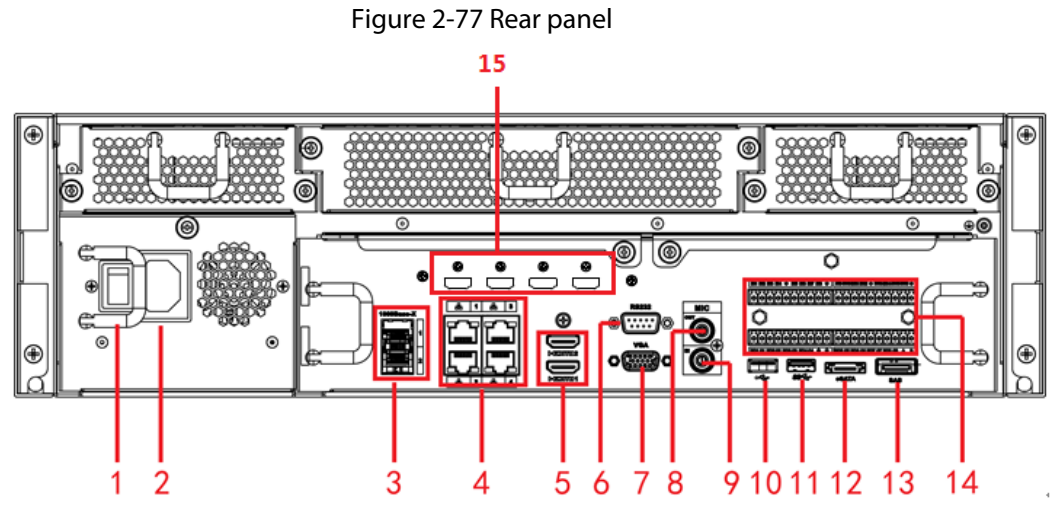

The redundant power series rear panel of NVR616-4KS2 is shown as below.

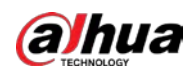

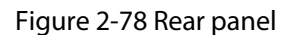

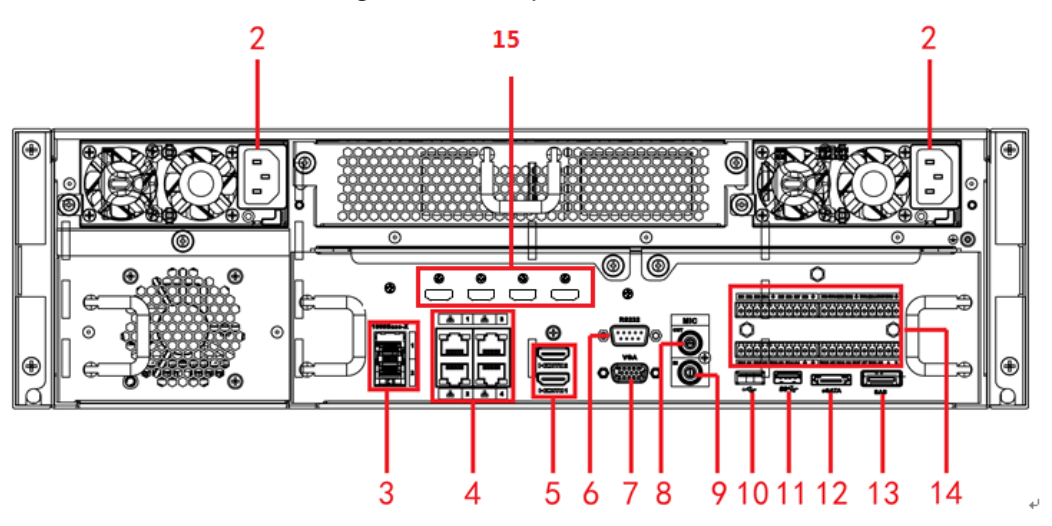

Table 2-42 Ports

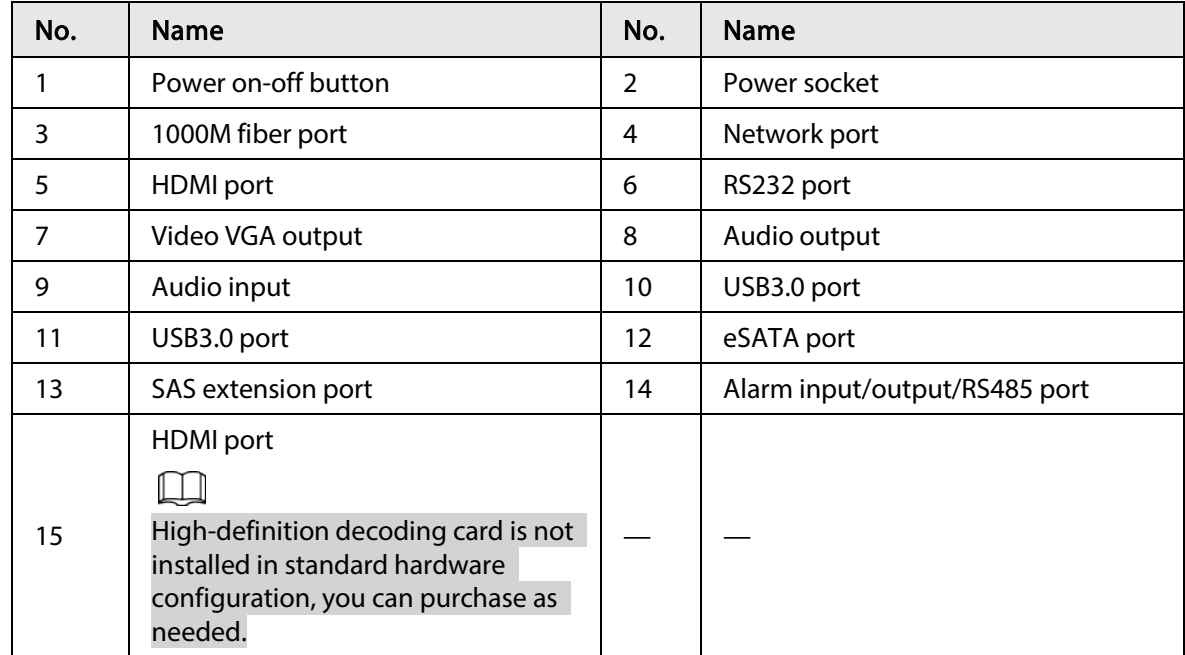

# 2.3 Alarm Connection

## 2.3.1 Alarm Port

The alarm port is shown as below. See [Figure 2-79.](#page-74-0) The following figure is for reference only.

<span id="page-74-0"></span>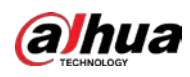

Figure 2-79 Alarm Port

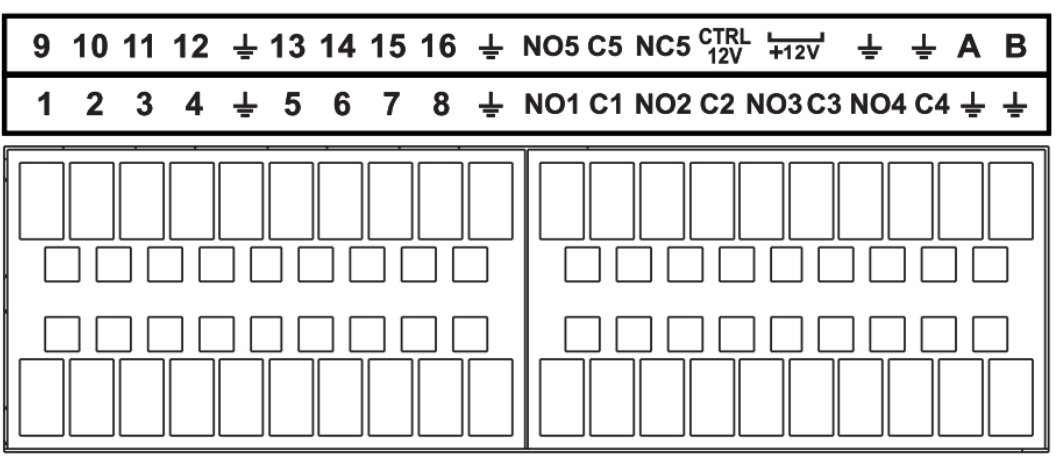

Table 2-43 Alarm port description

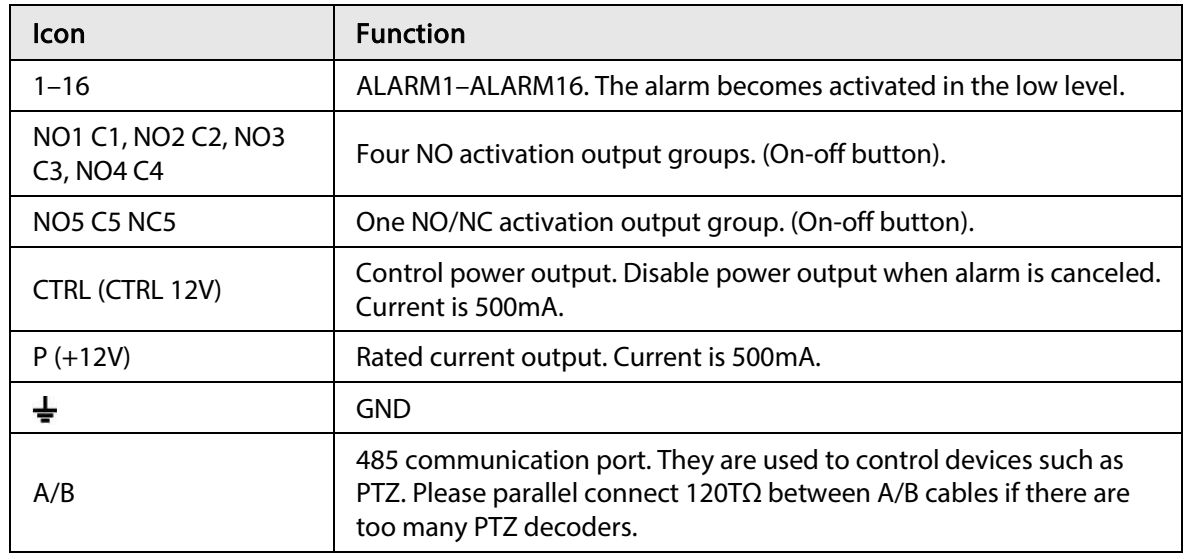

#### M

● Different models support different alarm input ports. Please refer to the specifications sheet for detailed information.

● Slight difference might be found on the alarm port layout.

## 2.3.2 Alarm Input Port

Connect the positive end (+) of the alarm input device to the alarm input port (ALARM IN 1–16) of the NVR. Connect the negative end (-) of the alarm input device to the ground end ( $\frac{1}{2}$ ) of the NVR.

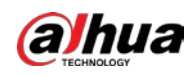

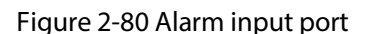

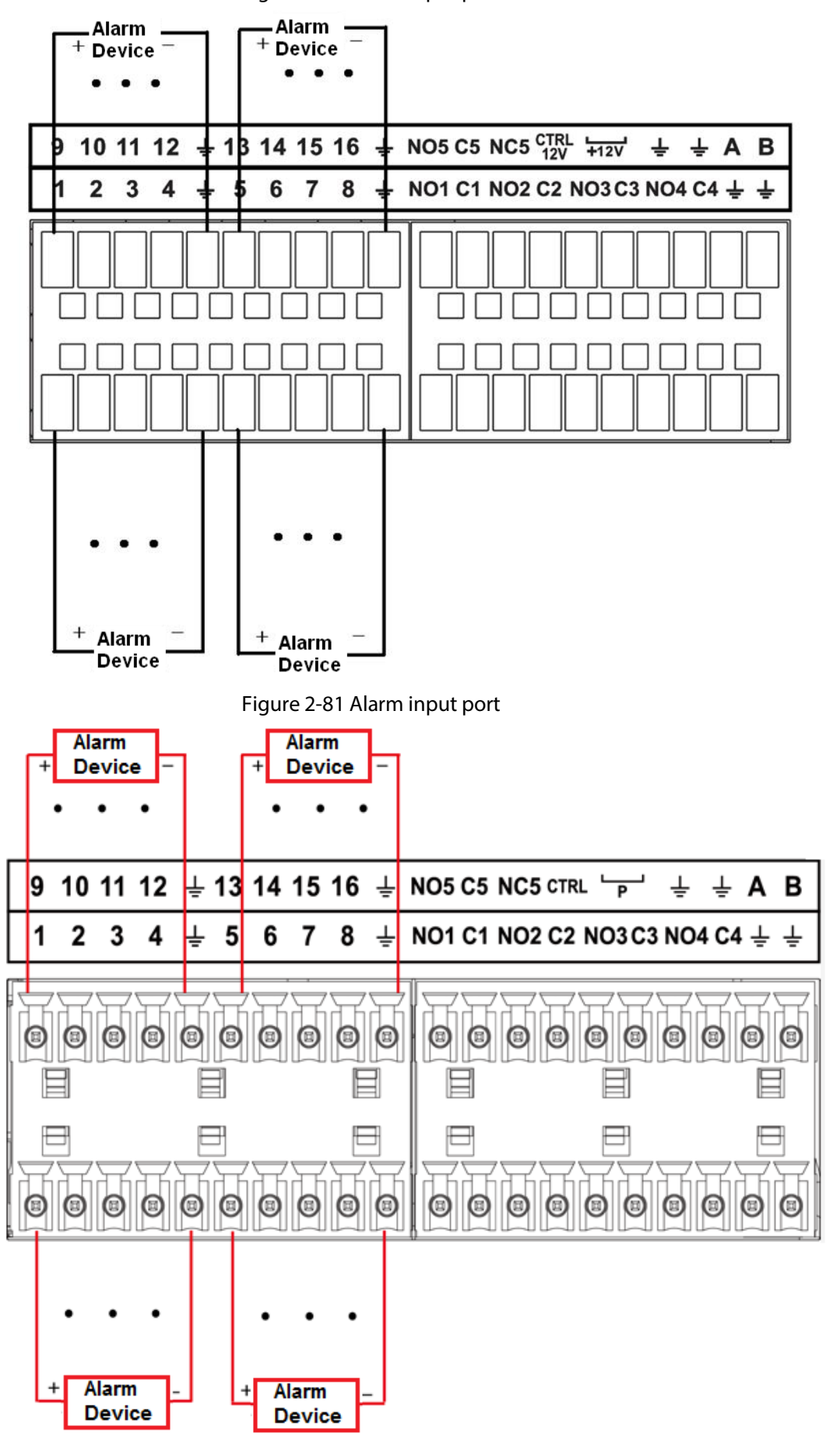

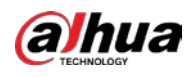

 $\Box$ 

- There are two alarm input types: NO/NC.
- When connect the ground port of the alarm device to the NVR, you can use any of the GND ports  $(\frac{1}{2})$ .
- Connect the NC port of the alarm device to the alarm input port (ALARM) of the NVR.
- When there is peripheral power supplying for the alarm device, please make sure it is earthed with the NVR.

## 2.3.3 Alarm Output Port

- There is peripheral power supplying for the external alarm device.
- In case overload might result in NVR damage, please refer to the following relay specifications for detailed information.
- A/B cable of the RS485 is for the A/B cable connection of the speed PTZ.

## 2.3.4 Alarm Relay Specifications

Table 2-44 Alarm relay specifications

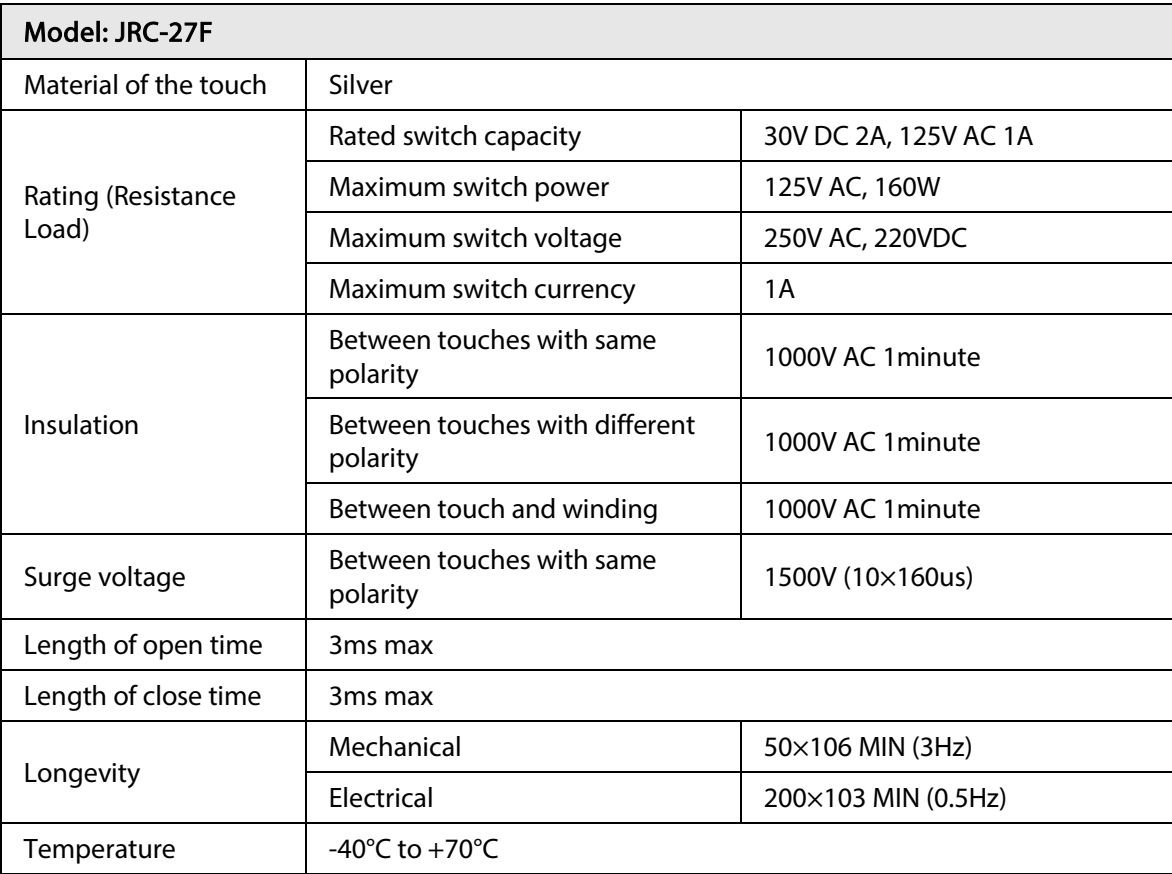

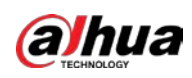

## 2.4 Two-way Talk

## 2.4.1 Device-end to PC-end

#### Device Connection

Please connect the speaker or the pickup to the first audio input port on the device rear panel. Then connect the earphone or the sound box to the audio output port in the PC.

Log in to the web and then enable the corresponding channel real-time monitor.

<span id="page-77-0"></span>Please refer to the following interface to enable two-way talk. Se[e Figure 2-82.](#page-77-0)

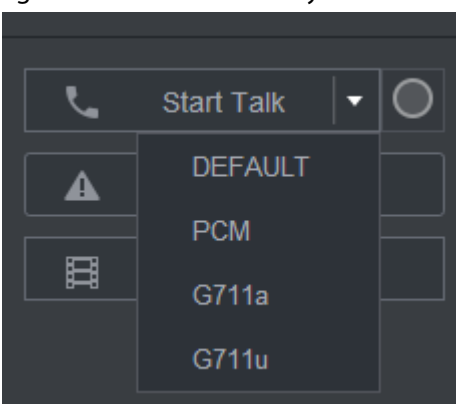

Figure 2-82 Enable two-way talk

<span id="page-77-1"></span>At the device end, speak by the speaker or the pickup, and then you can get the audio from the earphone or sound box at the pc-end. Se[e Figure 2-83.](#page-77-1)

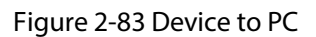

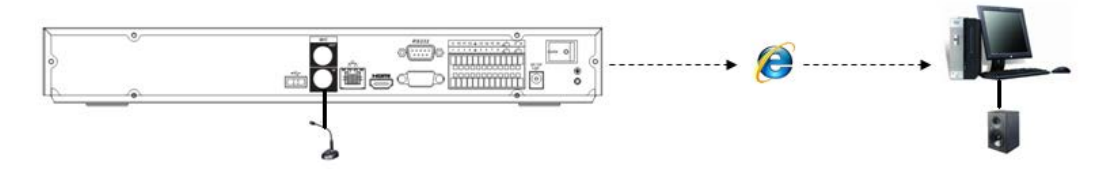

## 2.4.2 PC-end to the Device-end

#### Device Connection

Connect the speaker or the pickup to the audio output port in the PC and then connect the earphone or the sound box to the first audio input port in the device rear panel. Login the Web and then enable the corresponding channel real-time monitor. Please refer to the above interfac[e Figure 2-82](#page-77-0) to enable bidirectional talk.

#### Listening Operation

At the PC-end, speak by the speaker or the pickup, and then you can get the audio from the earphone or sound box at the device-end. Se[e Figure 2-84.](#page-78-0)

<span id="page-78-0"></span>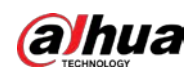

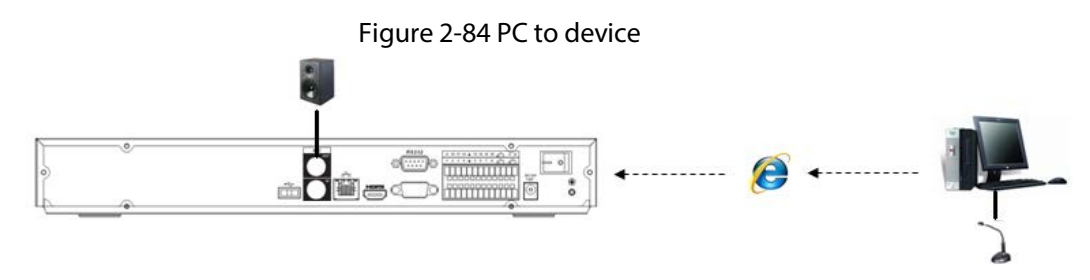

# 2.5 Mouse Operation

Refer to the following sheet for mouse operation instruction.

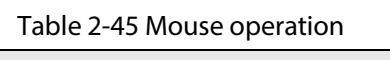

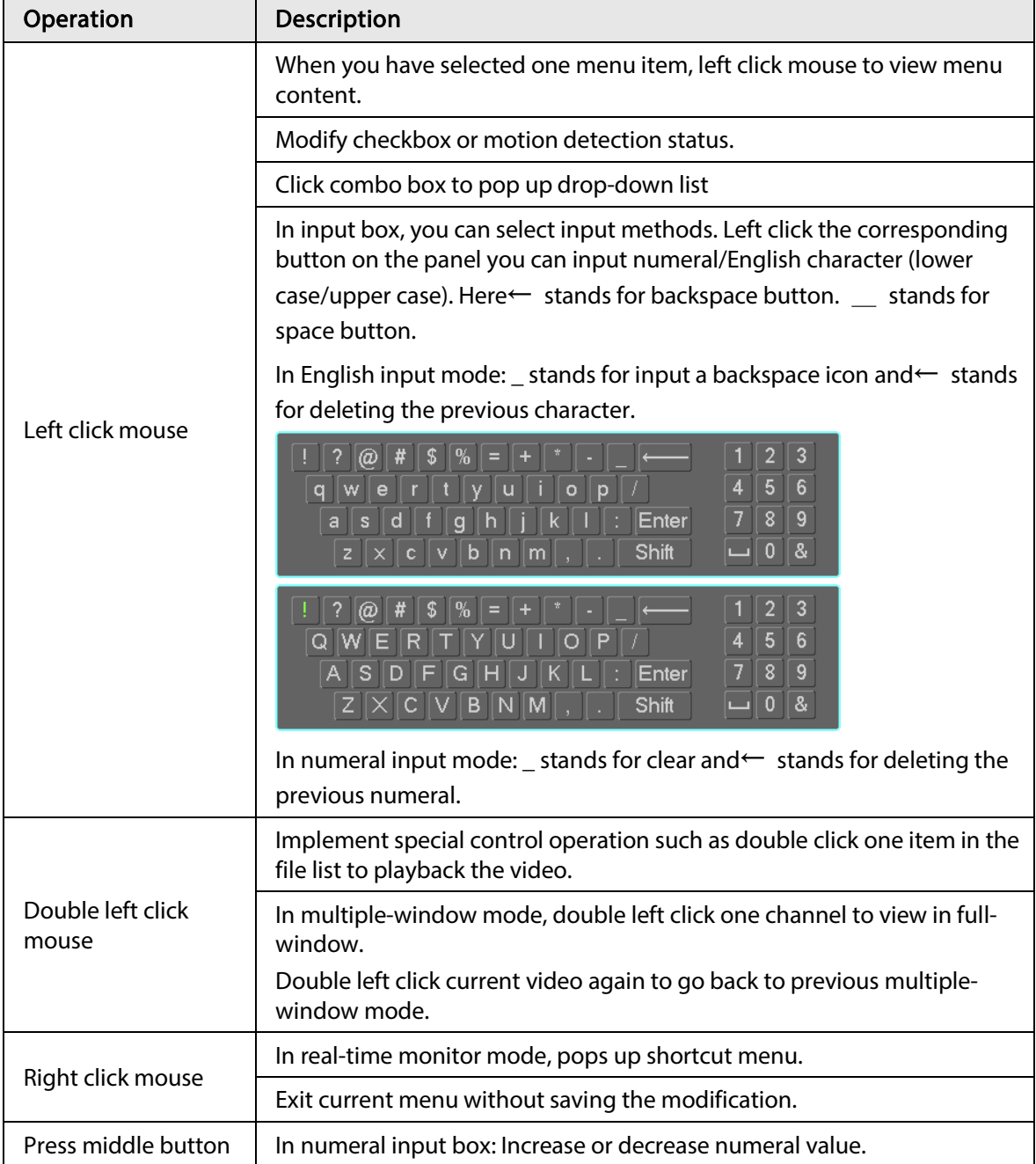

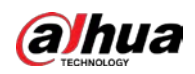

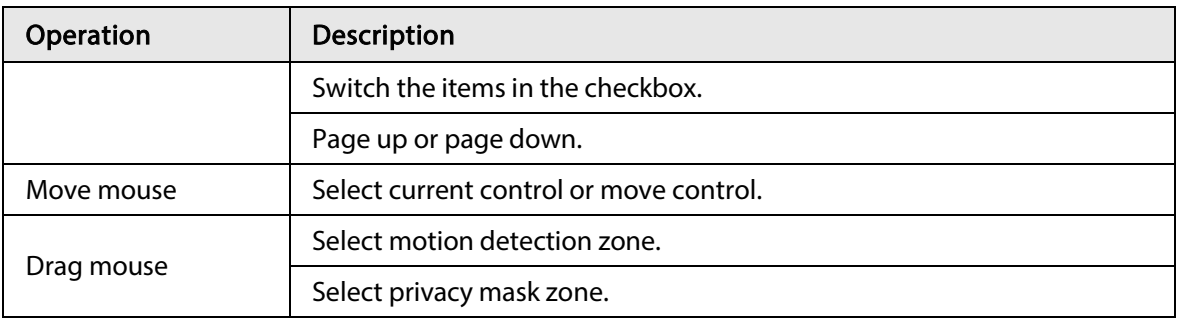

# 2.6 Remote Control

Note that remote control is not our standard accessory and it is not included in the accessory bag.

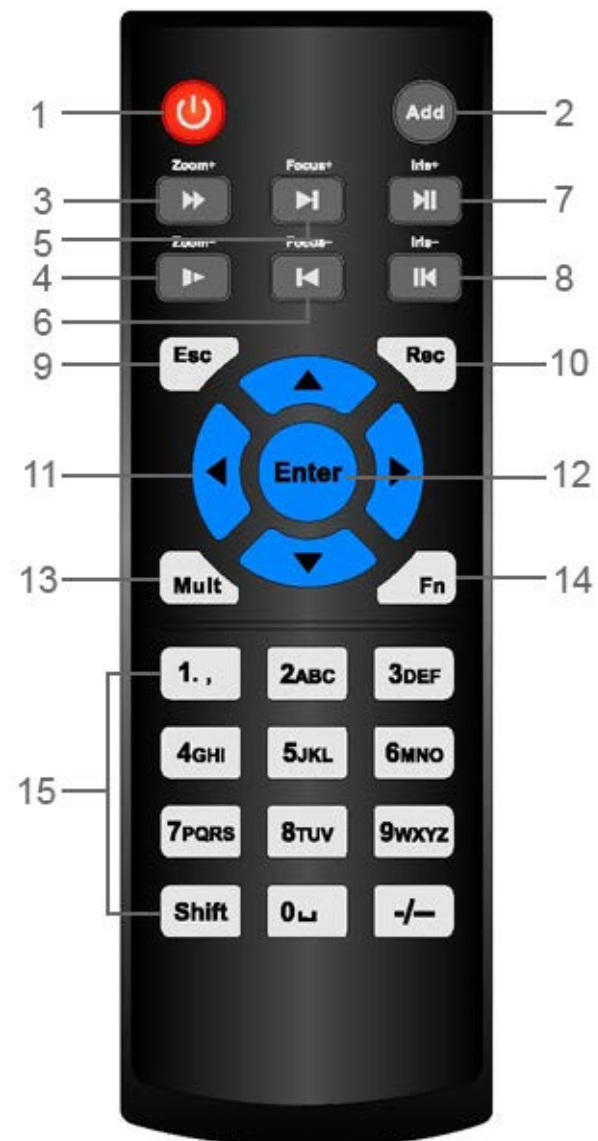

Figure 2-85 Remote control

Table 2-46 Remote control description

| No. | Name         | <b>Function</b>                                       |
|-----|--------------|-------------------------------------------------------|
|     | Power button | Press this button to boot up or shut down the device. |

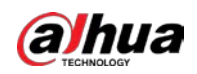

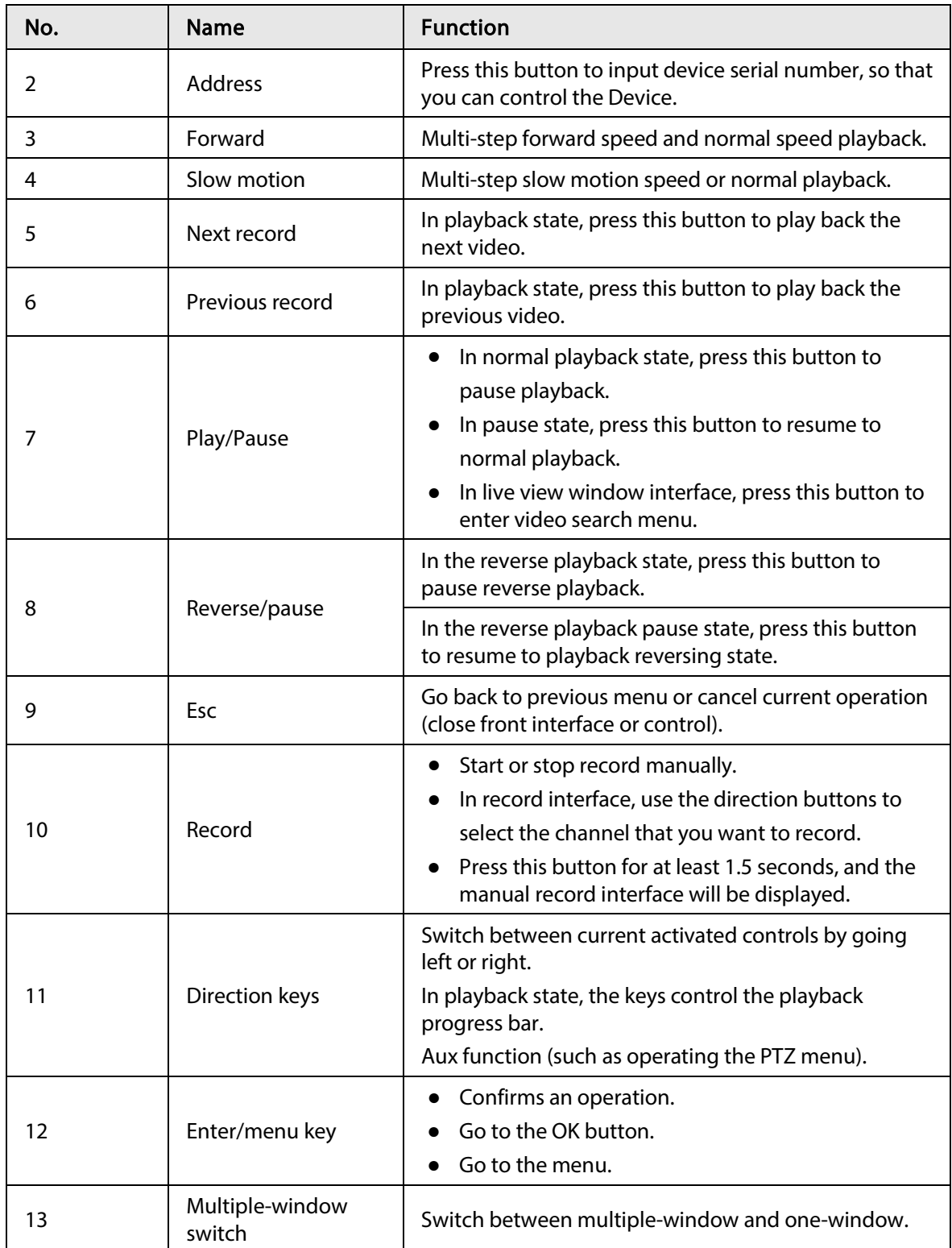

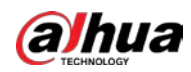

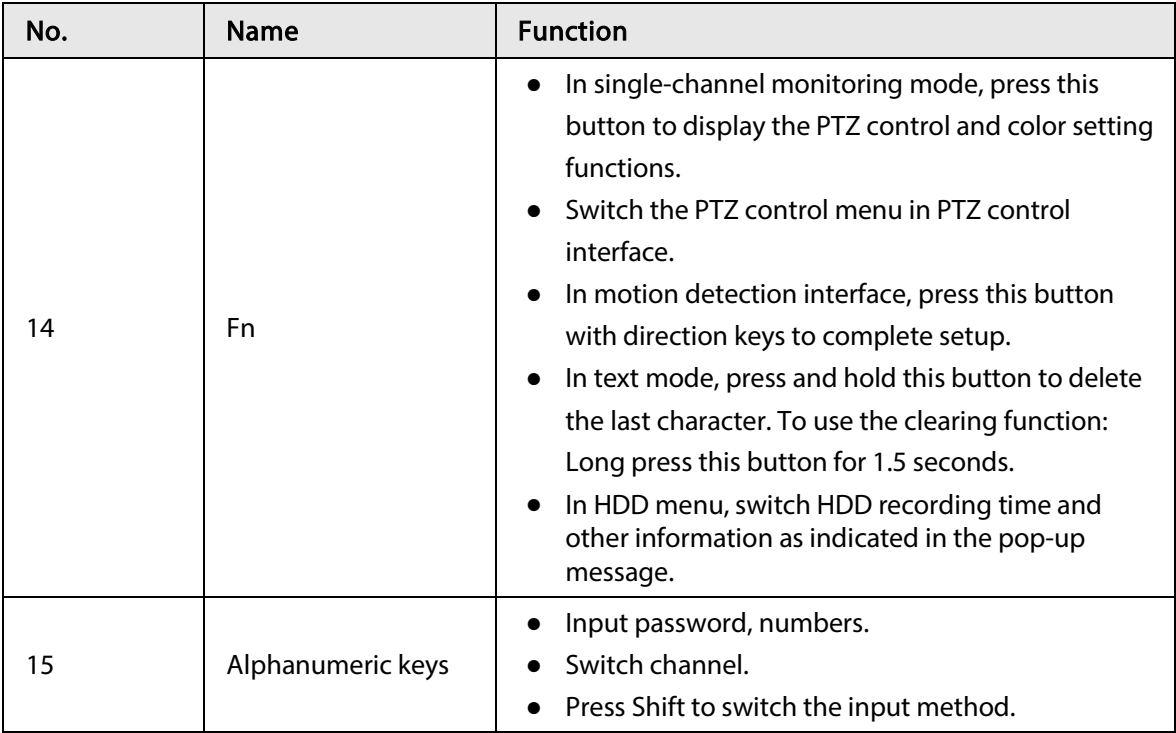

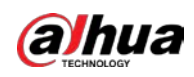

# 3 Device Installation

 $\Box$ All the installation and operations here should conform to your local electric safety rules.

# 3.1 Device Installation Diagrams

Please refer to the following diagrams to install the NVR.

Figure 3-1 Installation flowchart

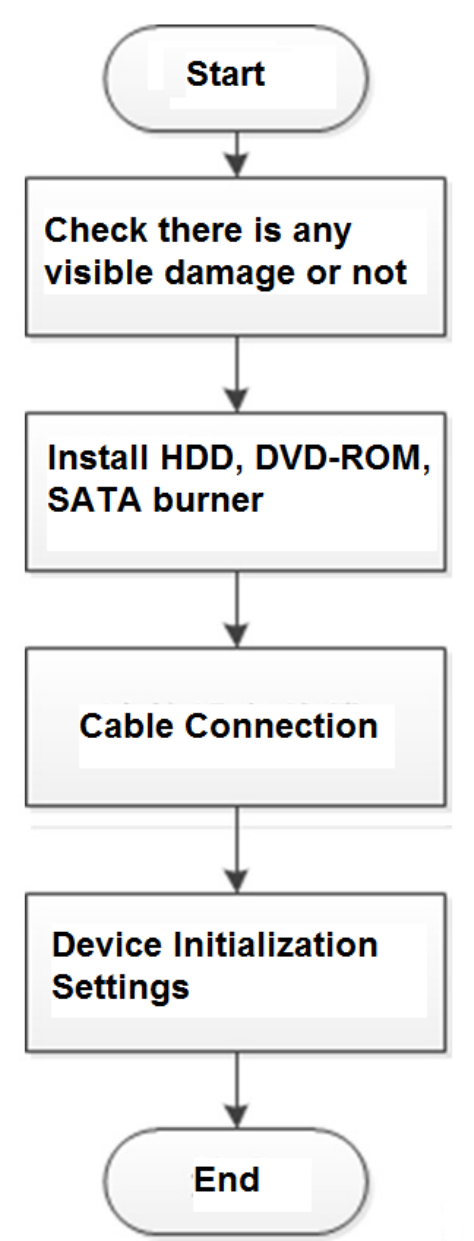

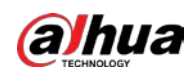

# 3.2 Check Unpacked NVR

When you receive the NVR from the forwarding agent, please check whether there is any visible damage. The protective materials used for the package of the NVR can protect most accidental clashes during transportation. Then you can open the box to check the accessories. Check the items in accordance with the list. Finally you can remove the protective film of the NVR.

# 3.3 About Front Panel and Rear Panel

The model number in the stick on the bottom of NVR is very important; please check according to your purchase order.

The label in the rear panel is very important too. Usually we need you to represent the serial number when we provide the service after sales.

## 3.4 HDD Installation

For the first time installation, make sure whether the HDD has been installed or not. We recommend to use HDD of enterprise level or surveillance level. It is not recommended to use PC HDD.

.

- Shut off the power before you replace the HDD.
- Use the dedicated SATA HDD for monitoring recommended by the HDD manufacturer.
- You can refer to the Appendix for HDD space information and recommended HDD brand.

3.4.1 NVR41-4KS2/NVR41-P-4KS2/NVR41-8P-4KS2/NVR41- 4KS2/L/NVR41-P-4KS2/L/NVR41-8P-4KS2/L/NVR21-4KS2/NVR21-P-4KS2/NVR41-4KS2/H/NVR41-P-4KS2/H/NVR41-8P-4KS2/H/NVR21-8P-4KS2/NVR21-W-4KS2/NVR21-I/NVR21-I2/NVR21-P-I/NVR21-P-I2/NVR21-8P-I/NVR21-8P-I2/NVR21-S3/NVR21-P-S3/NVR21-8P-S3

 $\square$ 

Connect cable and then secure the HDD on the NVR if it is not convenient to connect the HDD data cable and power cable at first.

Step 1 Loosen the screws of the bottom of the chassis.

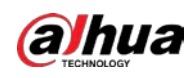

#### Figure 3-2 Loosen screws

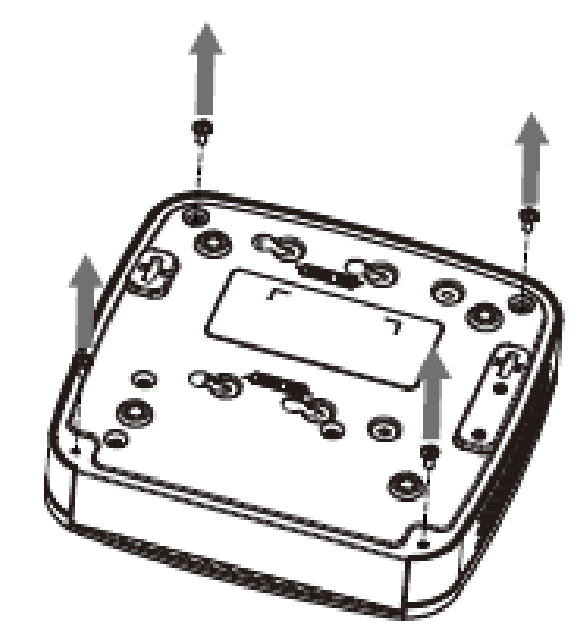

Step 2 Place the HDD in accordance with the four holes in the bottom.

Figure 3-3 Place HDD

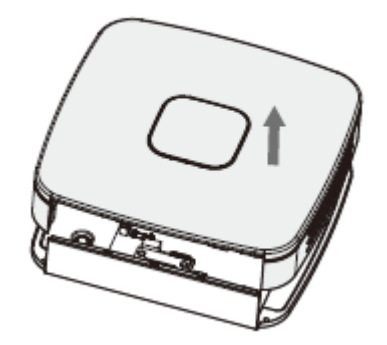

Step 3 Turn the device upside down and then secure the screws firmly.

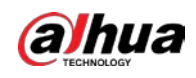

#### Figure 3-4 Secure screws

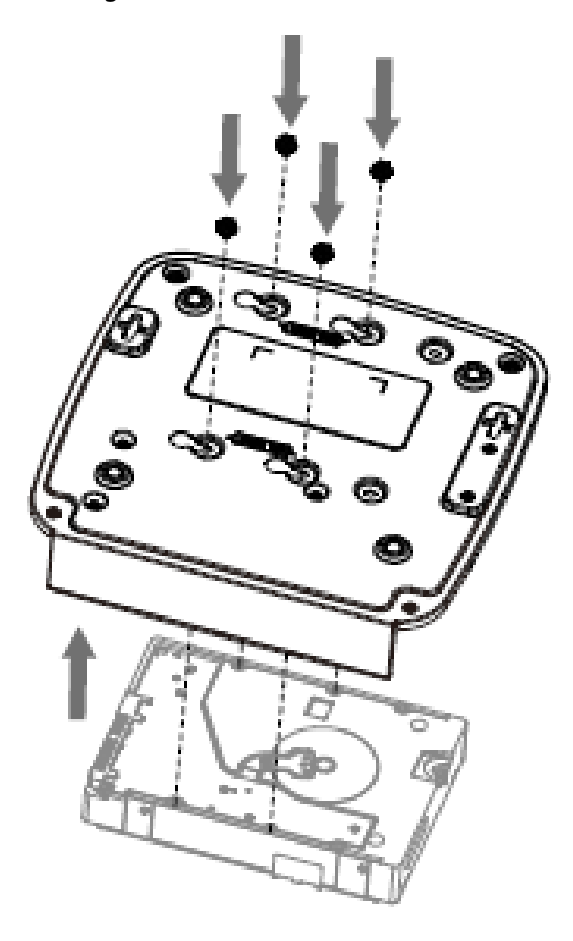

Step 4 Connect the HDD cable and power cable to the HDD and the mainboard respectively.

Figure 3-5 Connect cables

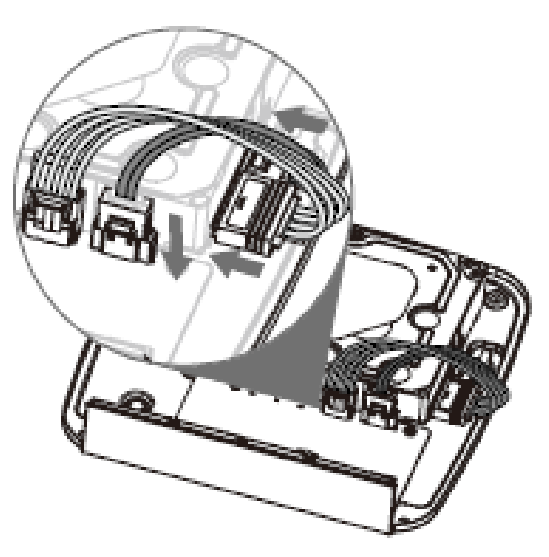

Step 5 Put the cover back and then fix the screws of the rear panel. The installation is complete.

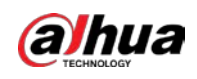

Figure 3-6 Tighten screws

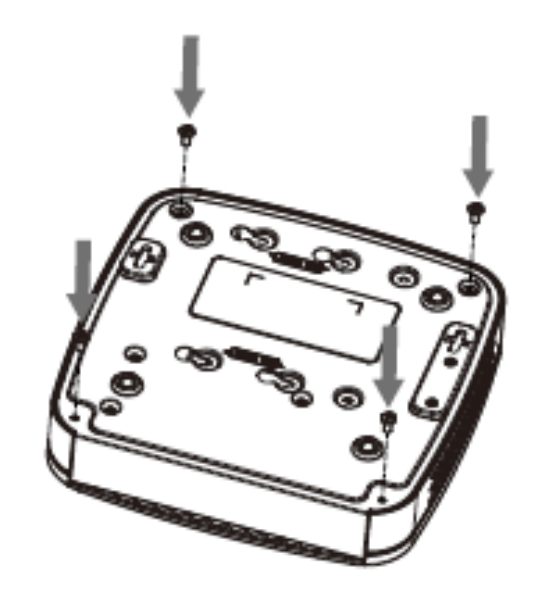

3.4.2 NVR41HS-4KS2/NVR41HS-P-4KS2/NVR41HS-8P-4KS2/NVR41HS-4KS2/L/NVR41HS-P-4KS2/L/NVR41HS-8P-4KS2/L/NVR21HS-4KS2/ NVR41HS-4KS2/H/NVR41HS-P-4KS2/H/NVR41HS-8P-4KS2/H/NVR21HS-P-4KS2/NVR21HS-8P-4KS2/NVR21HS-W-4KS2/NVR11HS-S3H/NVR11HS-P-S3H/NVR11HS-8P-S3H/NVR21HS-I/NVR21HS-I2/NVR21HS-P-I/NVR21HS-P-I2/NVR21HS-8P-I/NVR21HS-8P-I2/NVR21HS-S3/NVR21HS-P-S3/NVR21HS-8P-S3 Series

Step 1 Loosen the screws of the upper cover and side panel.

Figure 3-7 Loosen screws

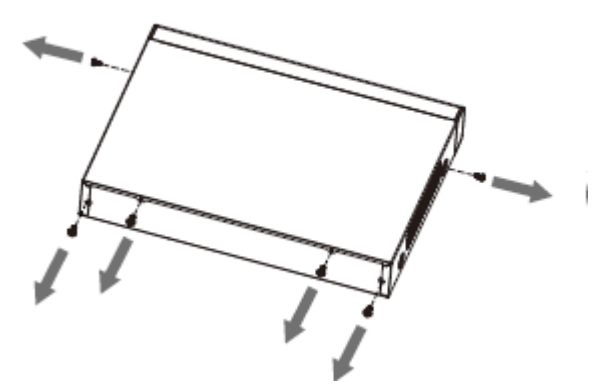

Step 2 Remove the cover in the direction of the arrow as shown in the figure below.

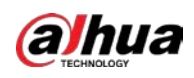

#### Figure 3-8 Remove cover

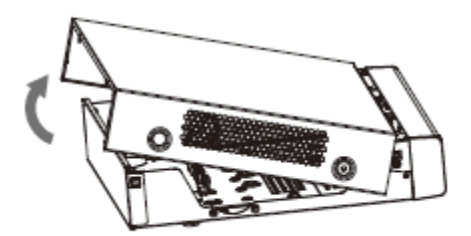

Step 3 Turn over the device, and align the HDD to the four holes of bottom panel, and then fix the HDD with screws.

Figure 3-9 Fix HDD

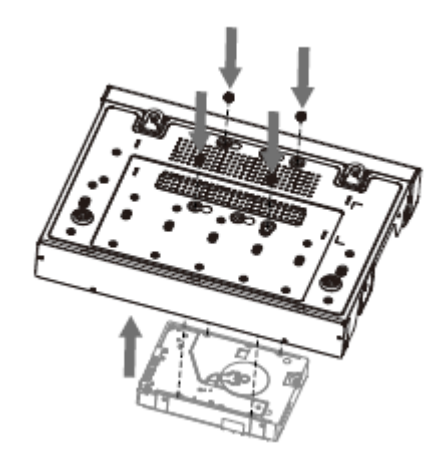

Step 4 Connect HDD to the device using data cable and power cable.

Figure 3-10 Connect cables

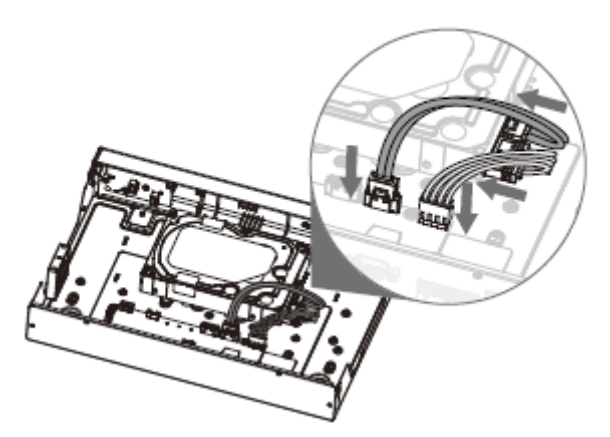

Step 5 Put the cover in accordance with the clip and then fix the screws on the rear panel and side panel.

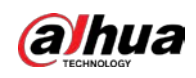

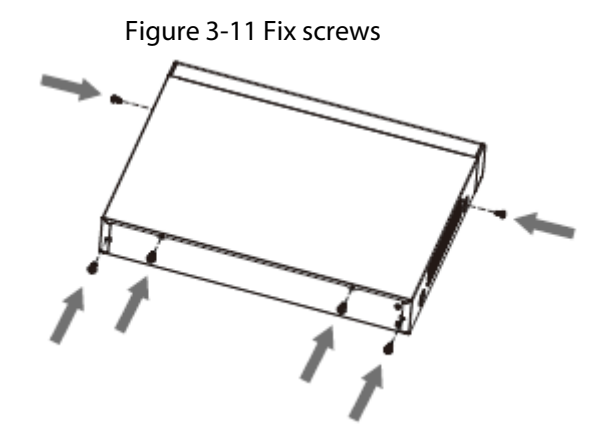

3.4.3 NVR22-8P-S2/NVR42-4KS2/NVR42-P-4KS2/NVR42-8P-4KS2/NVR42-16P-4KS2/NVR42-4KS2/L/NVR42-P-4KS2/L/NVR42-8P-4KS2/L/NVR42-16P-4KS2/L/NVR42-4KS2/H/NVR42-P-4KS2/H/NVR42- 8P-4KS2/H/NVR42-16P-4KS2/H/NVR52-4KS2/NVR52-8P-4KS2/NVR52- 16P-4KS2/ NVR52-24P-4KS2/NVR22-4KS2/NVR22-P-4KS2/NVR22-8P-4KS2/NVR52-8P-4KS2E/NVR22-I/NVR22-I2/NVR22-P-I/NVR22-P-I2/NVR22-8P-I/NVR22-8P-I2/NVR22-16P-I/NVR22-16P-I2/NVR42- I/NVR42-8P-I/NVR42-16P-I/NVR52-16P-I/NVR52-16P-I/L/NVR52-8P-I/NVR52-8P-I/L Series

Background Information

 $\square$ 

Different models have different HDD numbers.

Procedure

Step 1 Remove the four fixing screws on the rear panel.

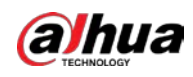

#### Figure 3-12 Loosen screws

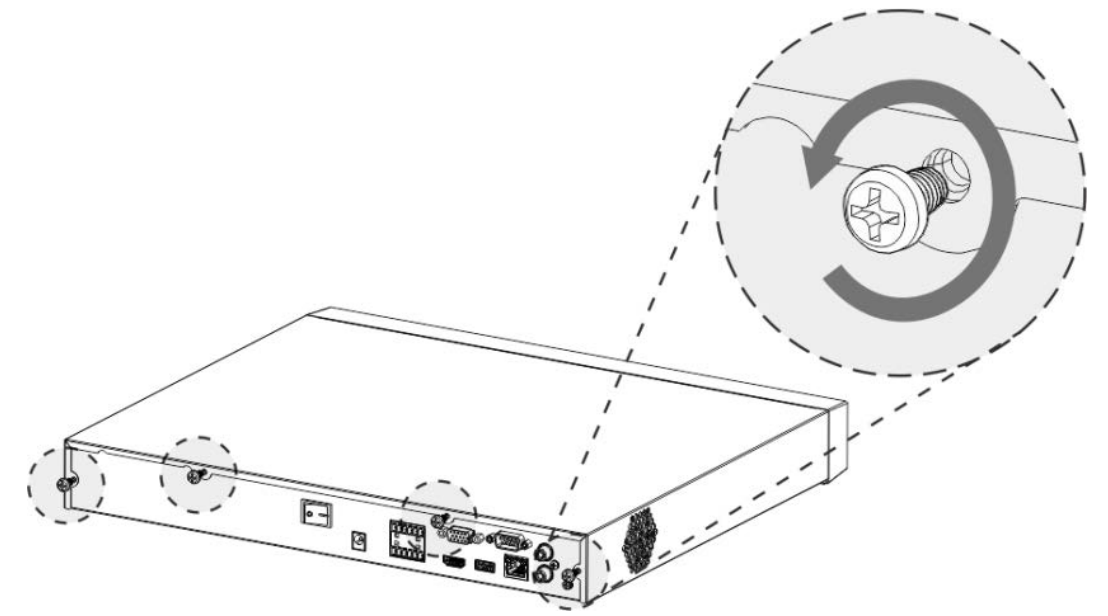

Step 2 Remove the case cover along the direction shown in the following arrow.

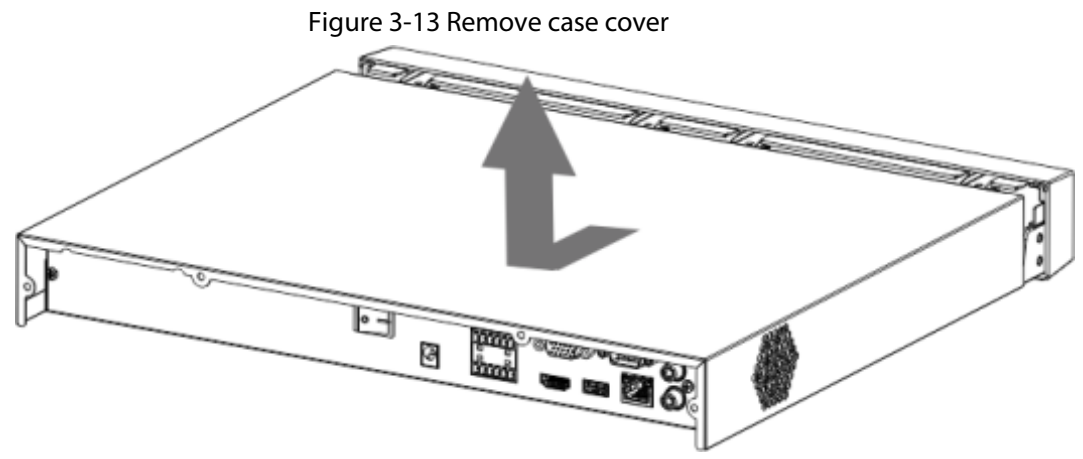

Step 3 Match the four holes on the baseboard to place the HDD.

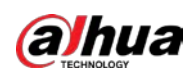

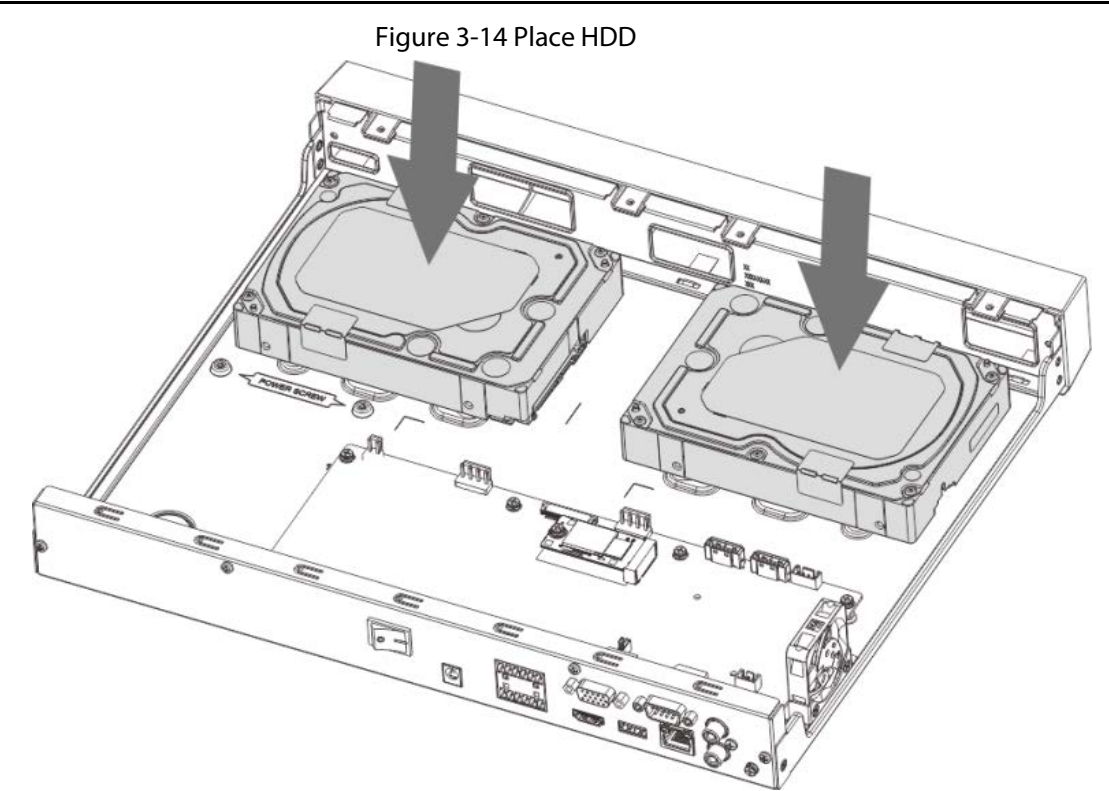

Step 4 Turn the device upside down, match the screws with the holes on the HDD and then fasten them. The HDD is fixed to the baseboard.

Figure 3-15 Fix HDD

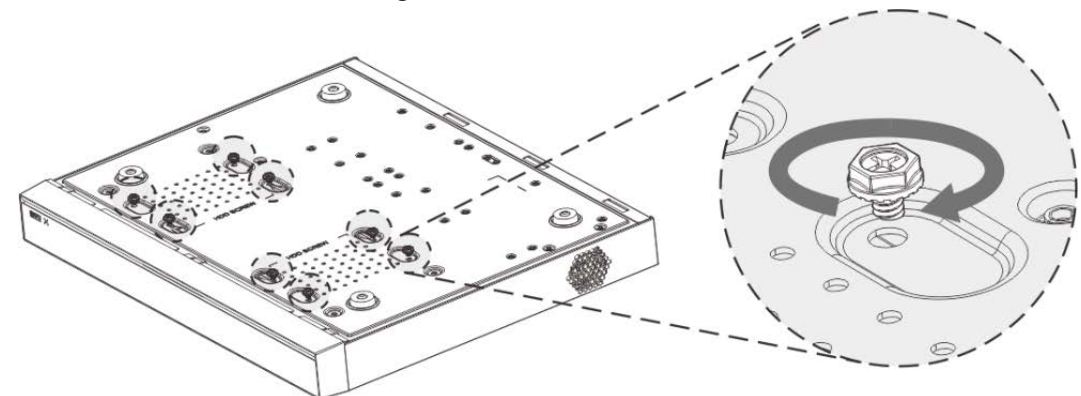

Step 5 Connect the HDD data cable and power cable to the device.

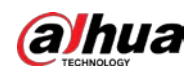

#### Figure 3-16 Connect cables

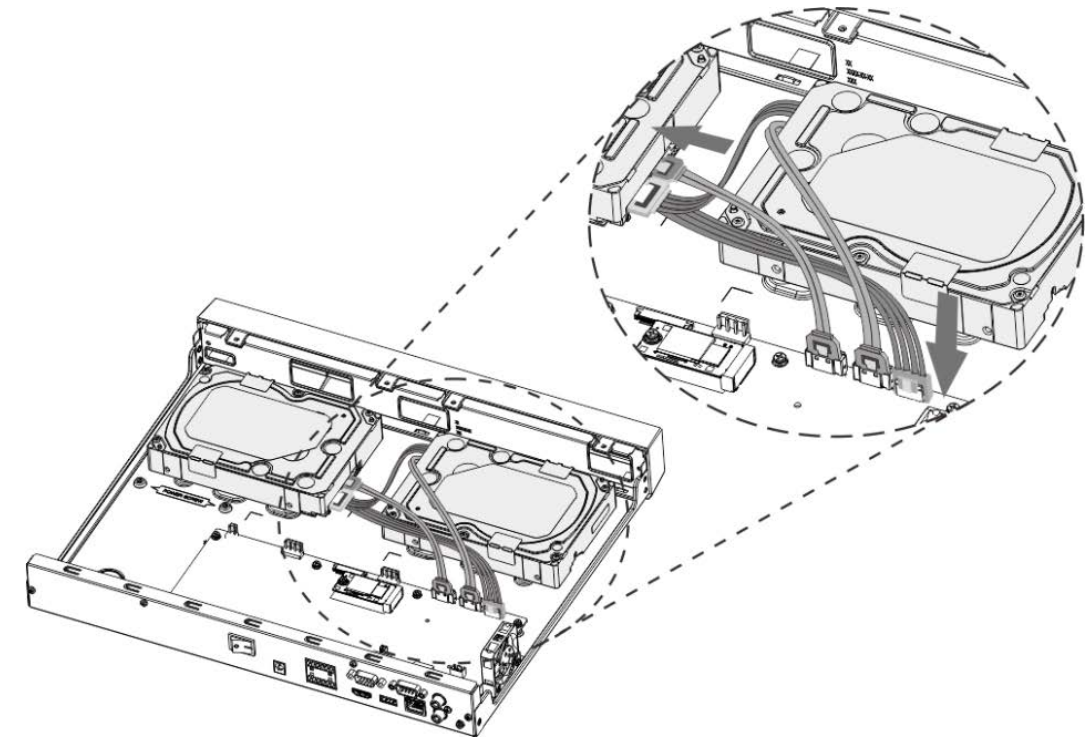

Step 6 Put back the cover and fasten the four screws on the rear panel to complete the installation.

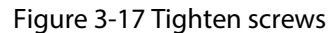

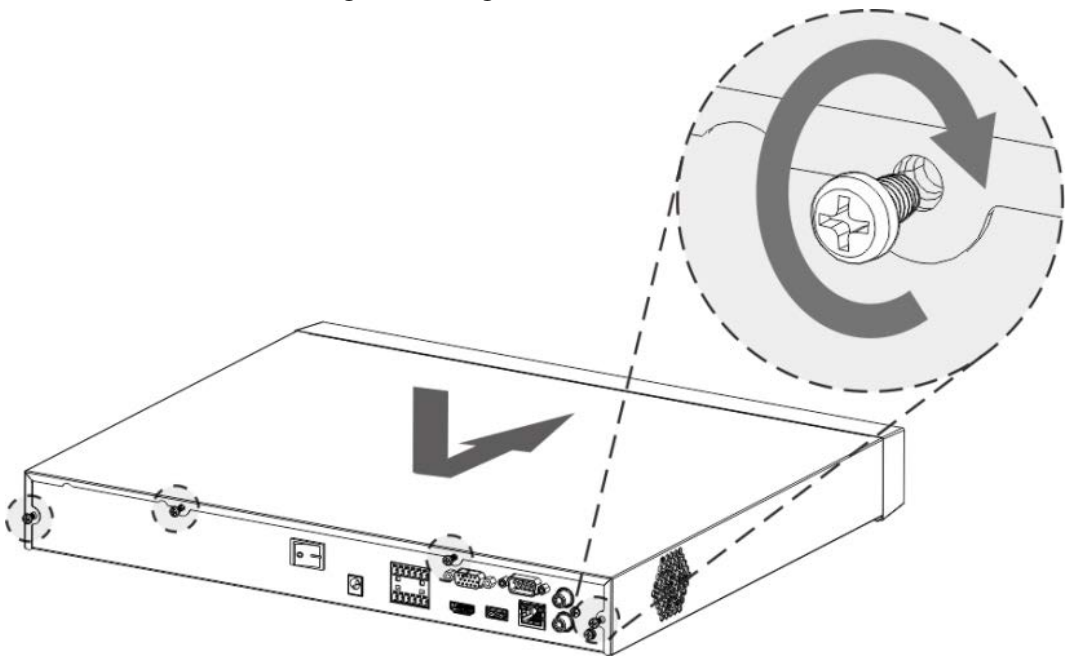

3.4.4 NVR54-4KS2/NVR54-16P-4KS2/NVR44-4KS2/NVR44-16P-4KS2/NVR44-4KS2/L/NVR44-16P-4KS2/L/NVR54-24P-4KS2/NVR54- 16P-4KS2E/NVR58-I/NVR58-I/L/NVR54-I/NVR54-I/L/NVR52-I/NVR52- I/L/NVR42-I/NVR42-8P-I/NVR44-I/NVR48-I/NVR608-4KS2/NVR44-

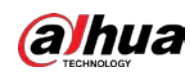

## 4KS2/I/NVR44-16P-4KS2/I/NVR48-4KS2/I/NVR48-16P-4KS2/I Series

#### Background Information

 $\square$ 

Different models have different HDD numbers.

#### Procedure

Step 1 Remove the fixing screws on the rear panel of the device.

Figure 3-18 Loosen screws

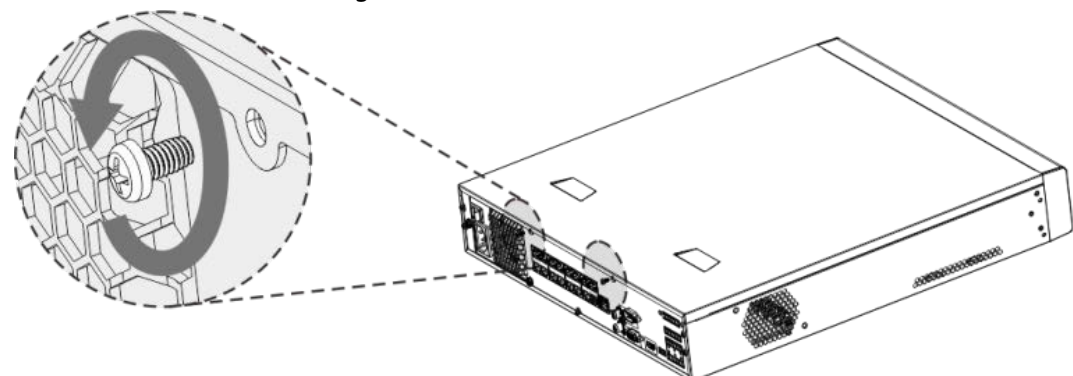

Step 2 Remove the case cover along the direction shown in the following arrow.

Figure 3-19 Remove cover

- Step 3 Remove the screws on the sides of HDD bracket to take out the bracket.
	- 1.5U device has one HDD bracket. For the way to remove the bracket, se[e Figure 3-20](#page-93-0)
	- 2U device has two HDD brackets. For the way to remove the brackets, se[e Figure 3-21.](#page-93-1)

<span id="page-93-0"></span>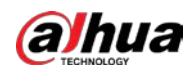

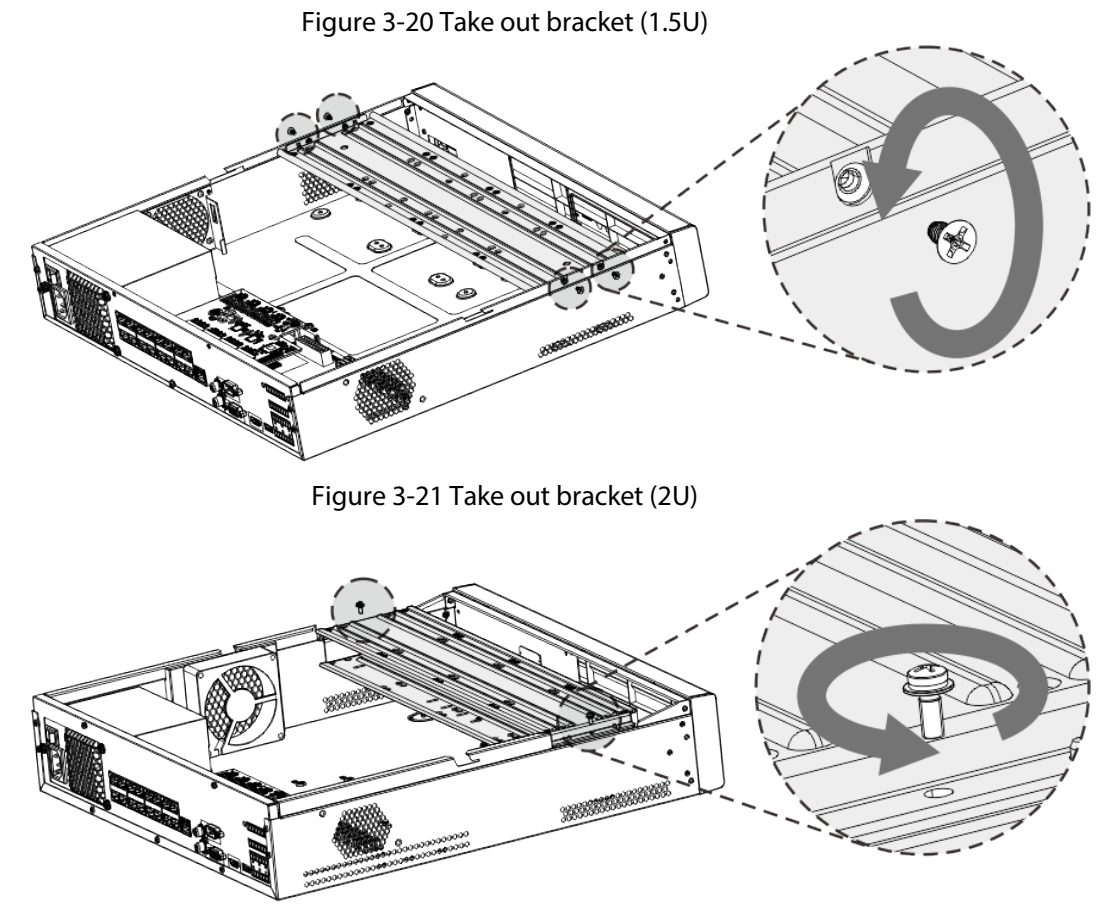

<span id="page-93-1"></span>Step 4 Match the four screw holes on the HDD with the four holes on the bracket and then fasten the screws.

The HDD is fixed to the bracket.

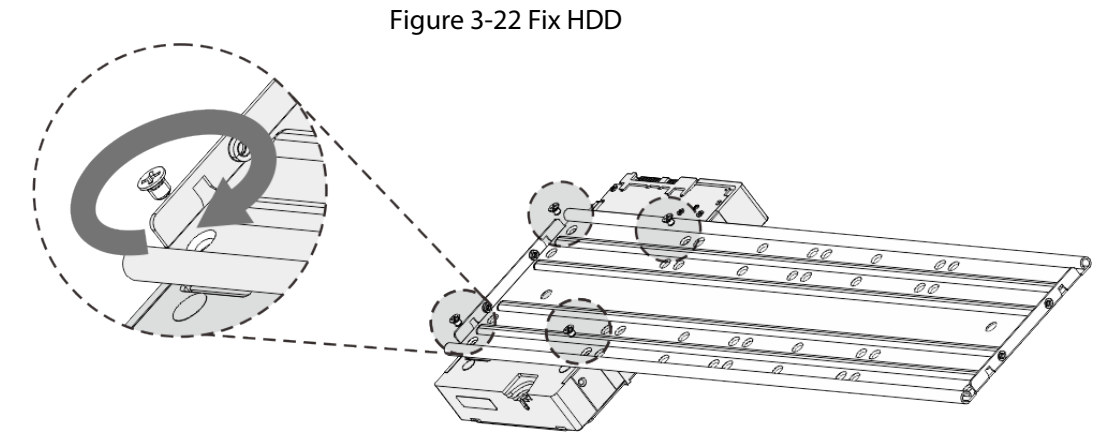

Step 5 Refer to Step 4 to install other HDDs.

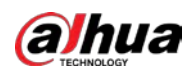

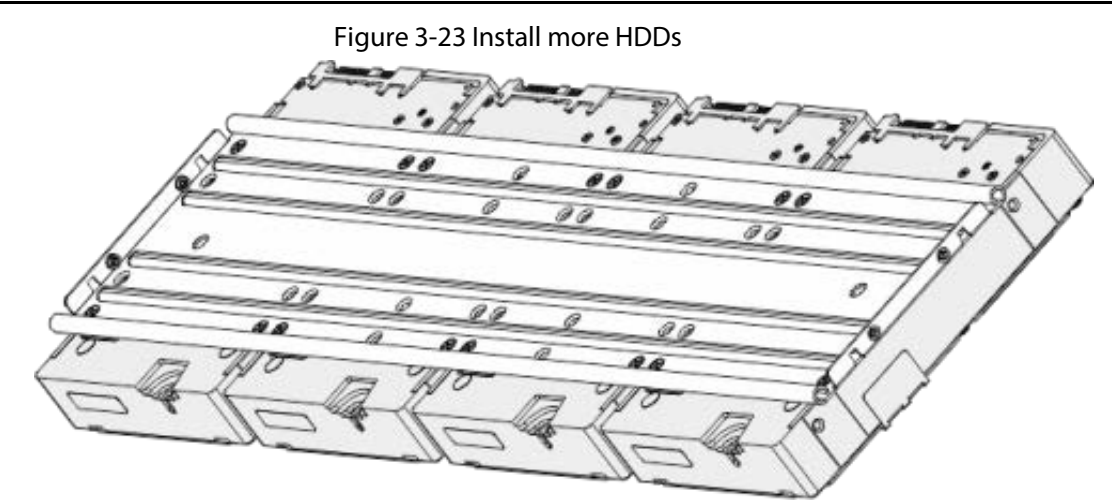

Step 6 Lock the two HDD brackets.

#### $\Box$

This step is required for 2U devices only.

Figure 3-24 Lock brackets ٥

Step 7 Place the bracket to the device and then fasten the screws on the sides of the bracket.

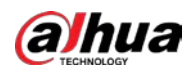

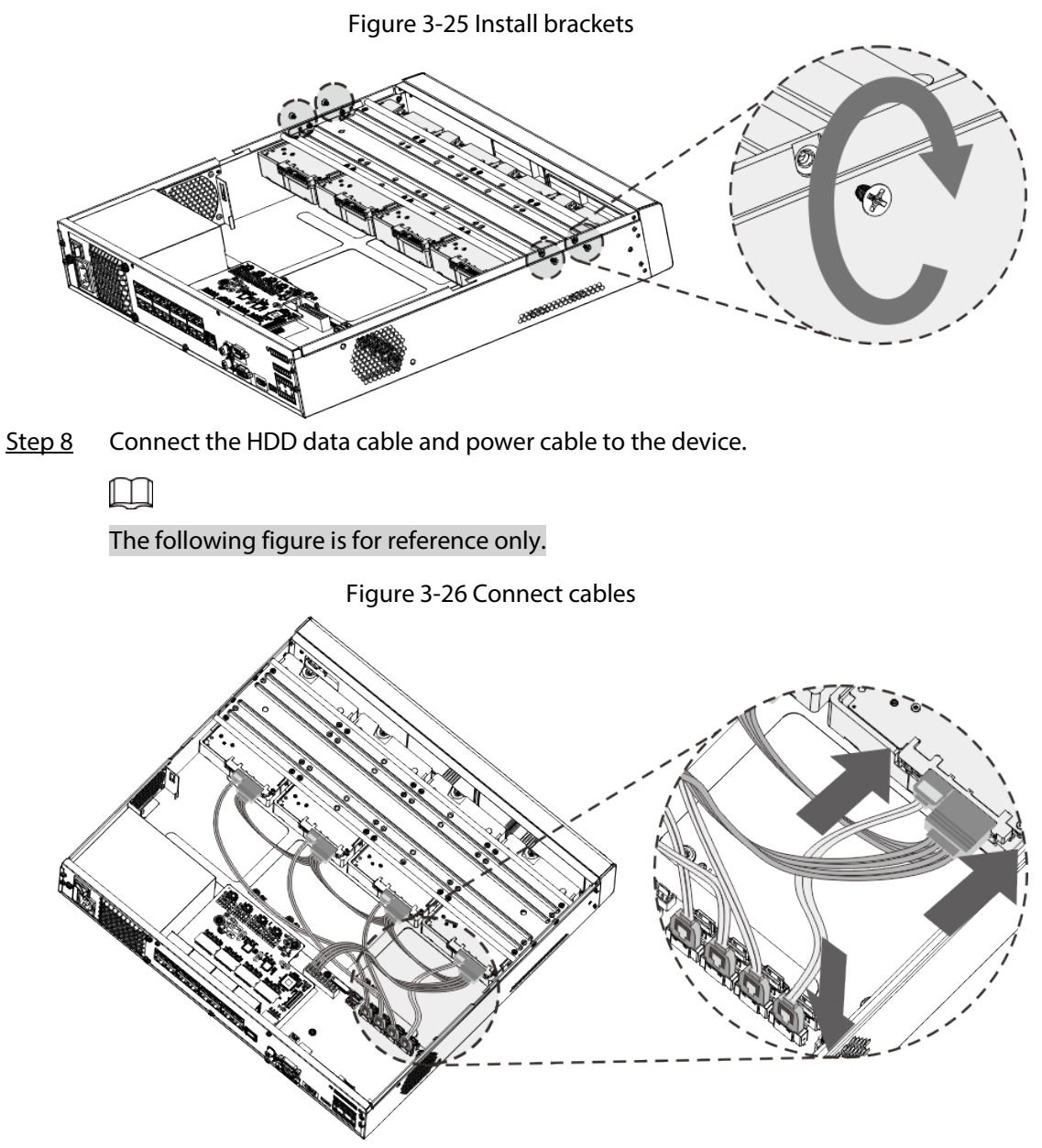

Step 9 Put back the cover and fasten the screws on the rear panel to complete the installation.

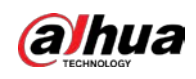

#### Figure 3-27 Put back cover

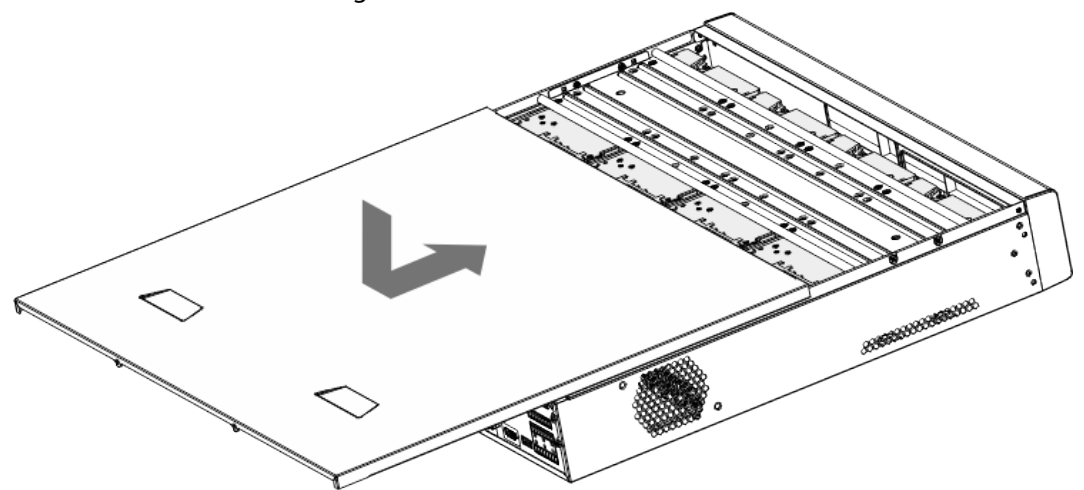

## 3.4.5 NVR616-4KS2 Series

Background Information

 $\Box$ 

The following figures are for reference only.

#### Procedure

Step 1 Press the red button on the HDD box, open the handle and then pull out the HDD box.

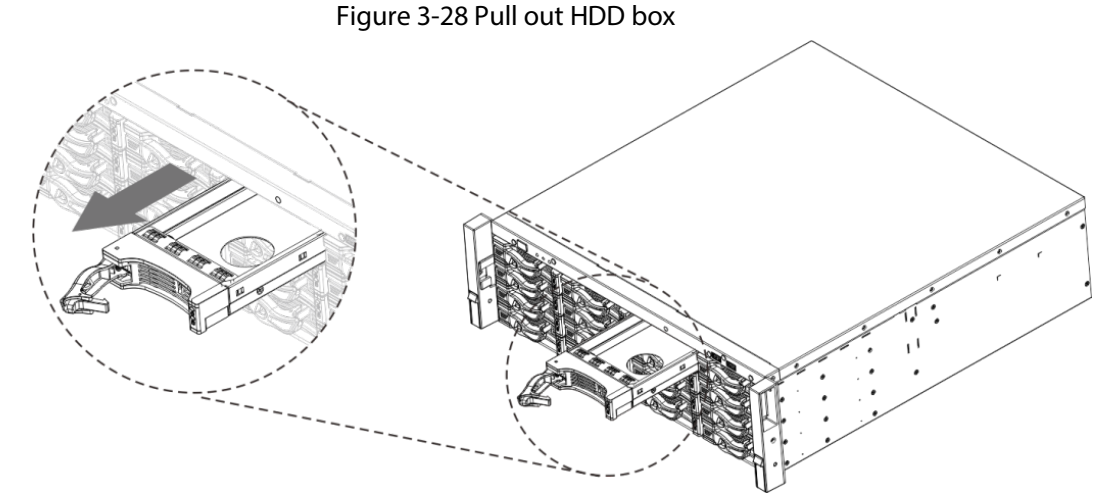

Step 2 Put the HDD into the HDD box along the direction shown in the following arrow.

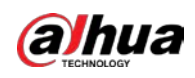

# Figure 3-29 Install HDD  $\boldsymbol{\sigma}$ ø

Step 3 Fasten the screws on the sides of the HDD box.

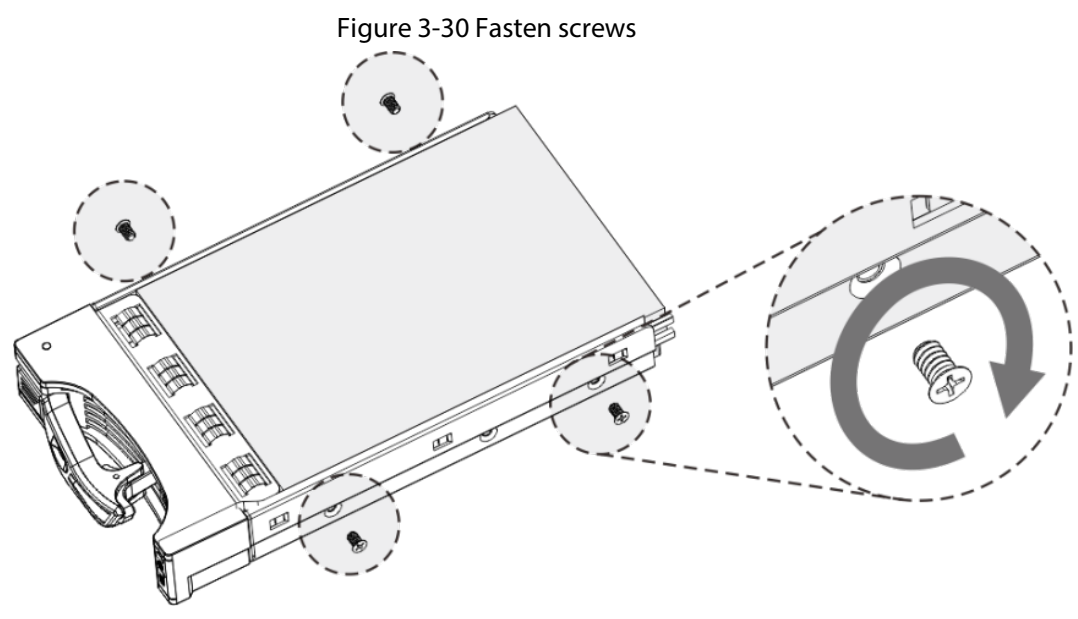

Step 4 Insert the HDD box into the HDD slot, press it to the bottom, and then close the box handle.

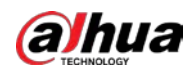

### $\Box$

If you have not pushed the HDD box to the bottom, do not close the handle to avoid any damage to the HDD slot

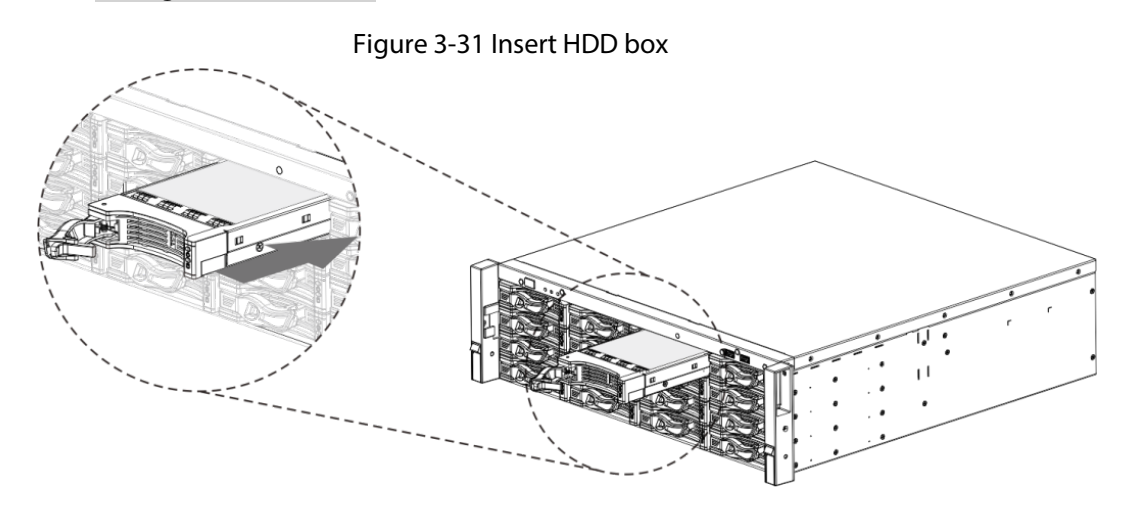

# 3.5 CD-ROM Installation

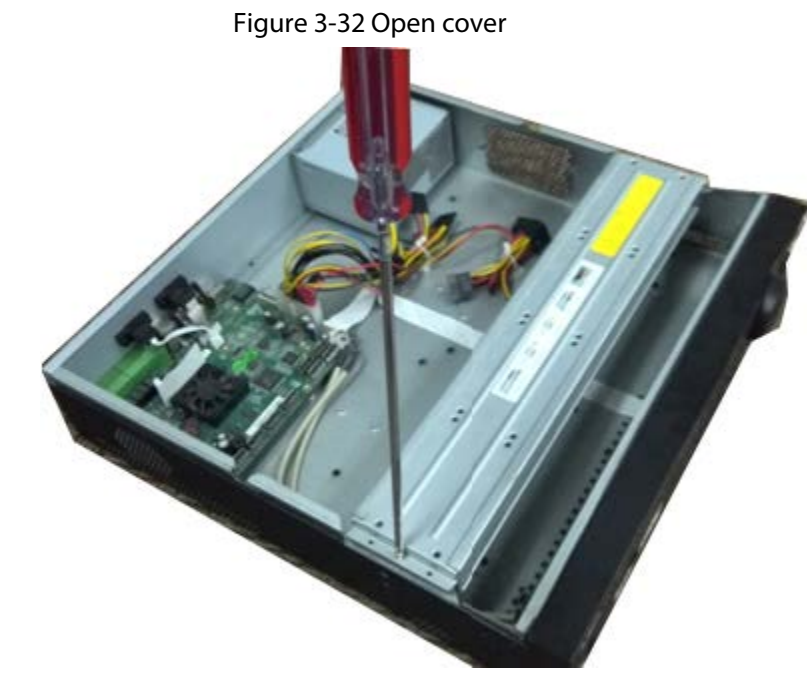

Step 1 Open the top cover and then remove the HDD bracket.

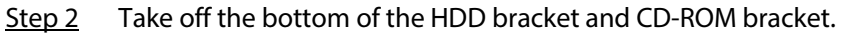

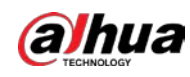

Figure 3-33 HDD bracket

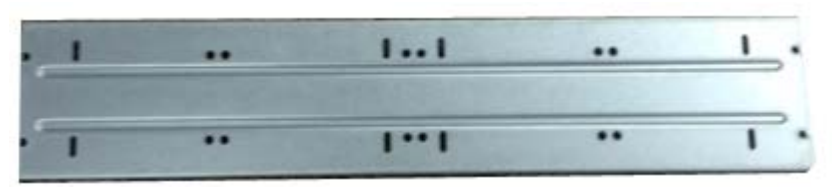

Figure 3-34 CD-ROM bracket

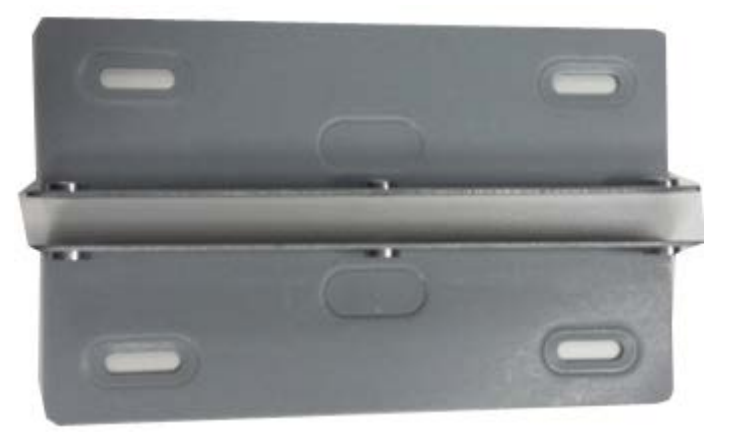

Step 3 Fix the CD-ROM bracket at the HDD bracket.

Figure 3-35 Fix bracket  $1...1$ .. ..  $\ddot{\phantom{a}}$  $\overline{\cdots}$ ..

Step 4 Install a pair of the CD-ROM bracket. Please make sure that the reverse side is secure too.

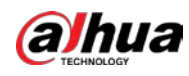

Figure 3-36 Install bracket (1)

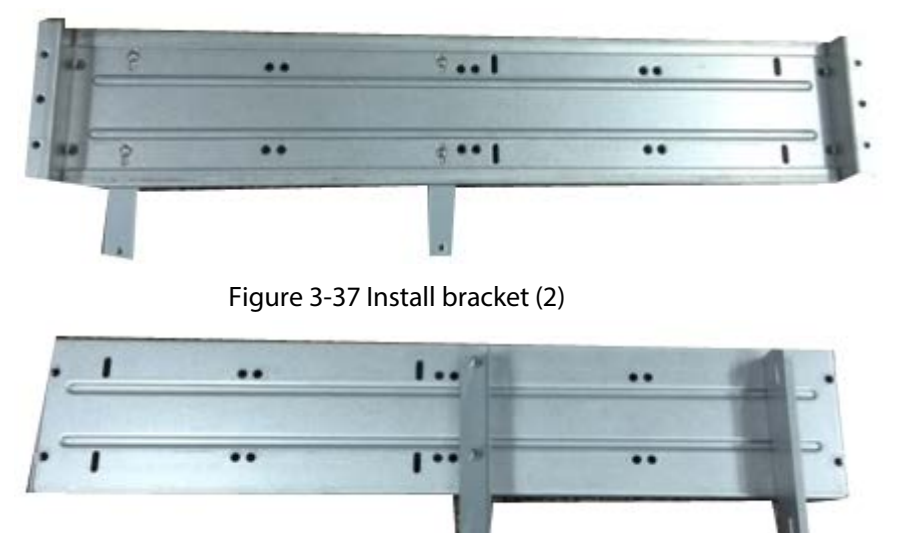

Step 5 Install SATA burner. Line up the SATA burner to the hole positions.

Figure 3-38 Install SATA burner

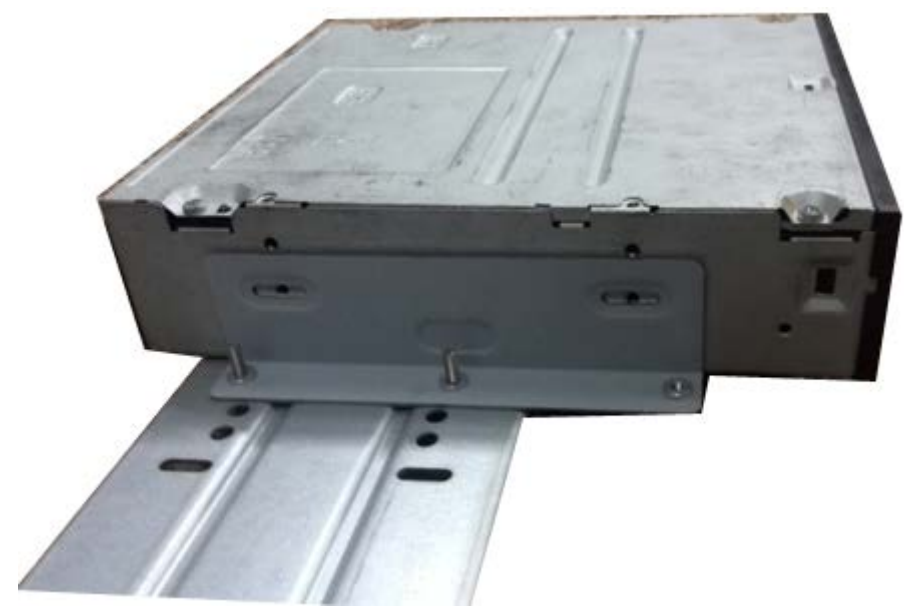

Step 6 Use screw driver to fix the screws.

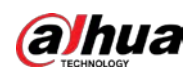

Figure 3-39 Tighten screws

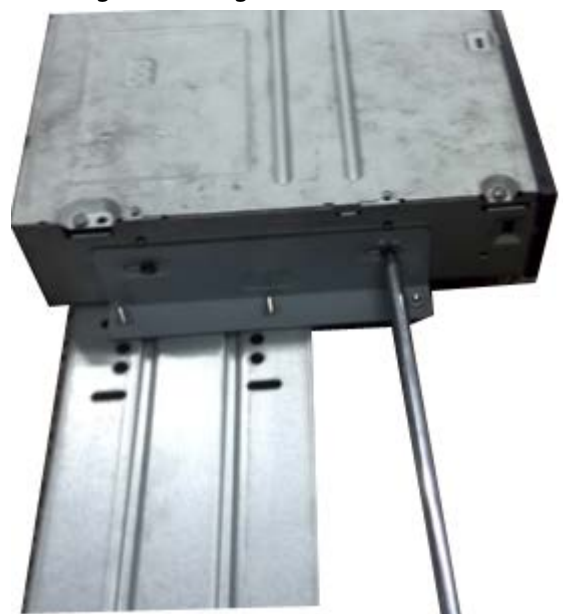

Step 7 Put the bracket back. Please adjust the CD-ROM to the proper position so that the button of the front panel is directly facing the pop-up button of the CD-ROM.

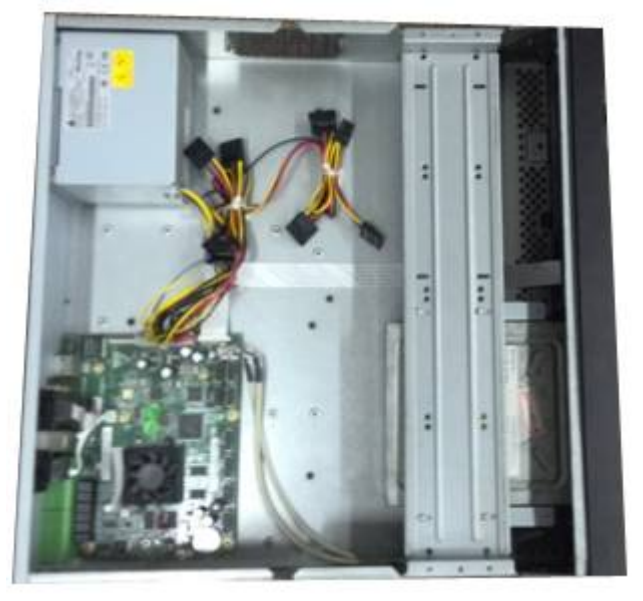

Figure 3-40 Put back bracket

Step 8 Connect the SATA cable and power wire.

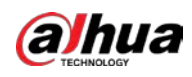

Figure 3-41 Connect cables

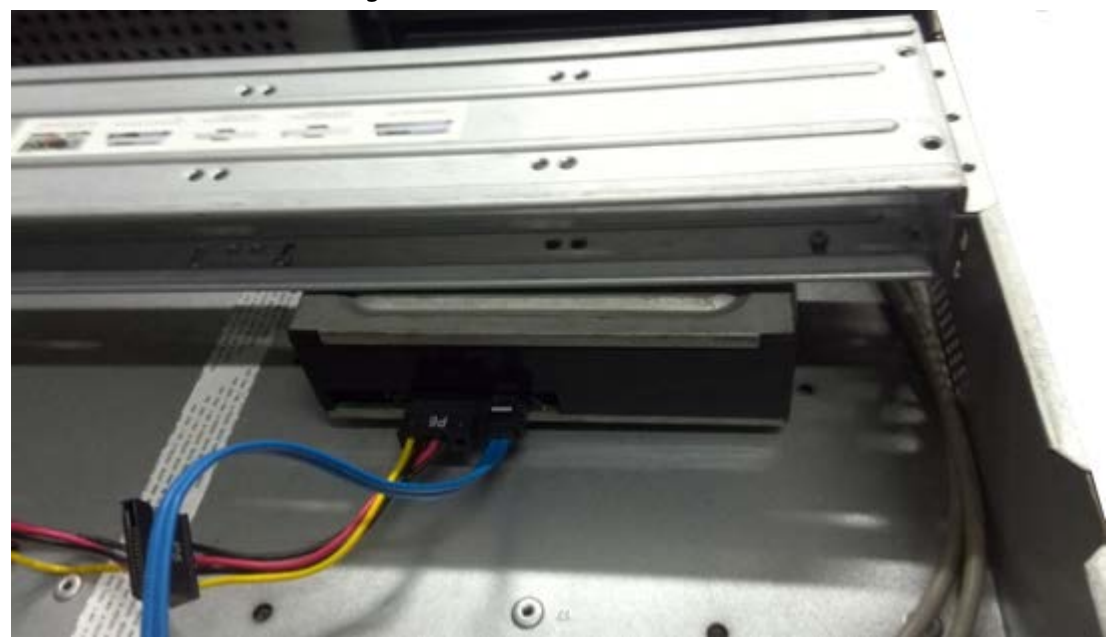

Step 9 Secure the HDD bracket and put the top cover back.

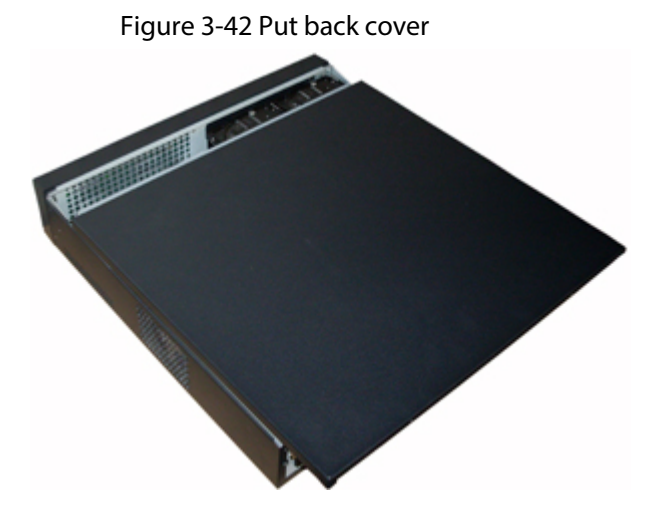

## 3.6 Connection Sample

3.6.1 NVR41-4KS2/NVR41-P-4KS2/NVR41-8P-4KS2/NVR41- 4KS2/L/NVR41-P-4KS2/L/NVR41-8P-4KS2/L/NVR41-4KS2/H/NVR41-P-4KS2/H/NVR41-8P-4KS2/H/NVR21-4KS2/NVR21-P-4KS2/NVR21-8P-4KS2/NVR21-I/NVR21-I2/NVR21-P-I/NVR21-P-I2/NVR21-8P-I/NVR21-

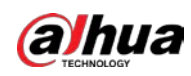

## 8P-I2/NVR21-S3/NVR21-P-S3/NVR21-8P-S3 Series

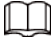

The following figure is for reference only.

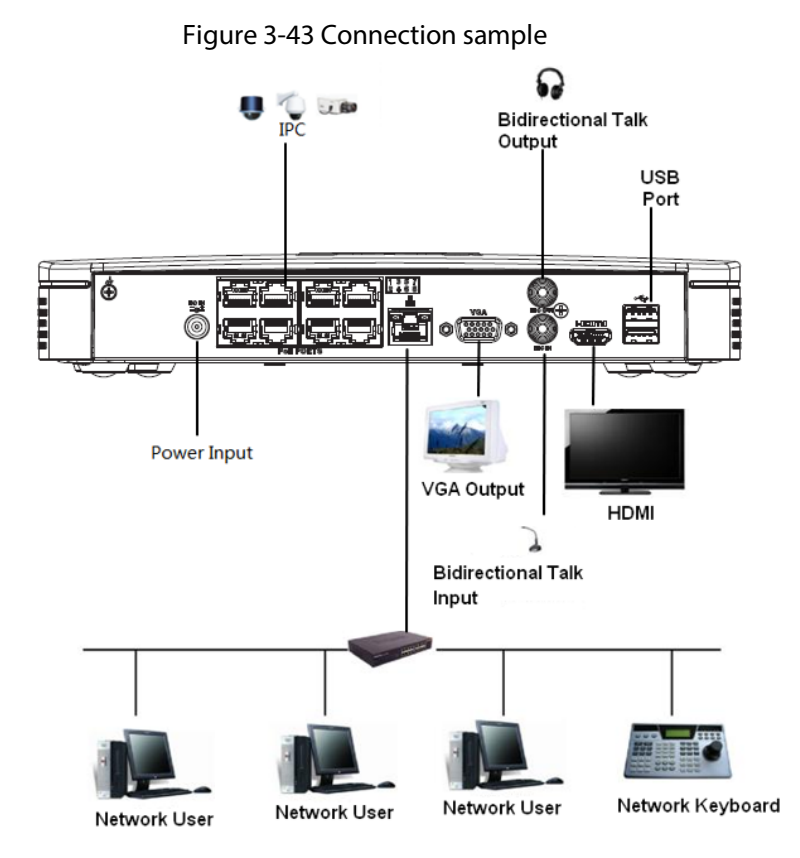

## 3.6.2 NVR21-W-4KS2/NVR21HS-W-4KS2 Series

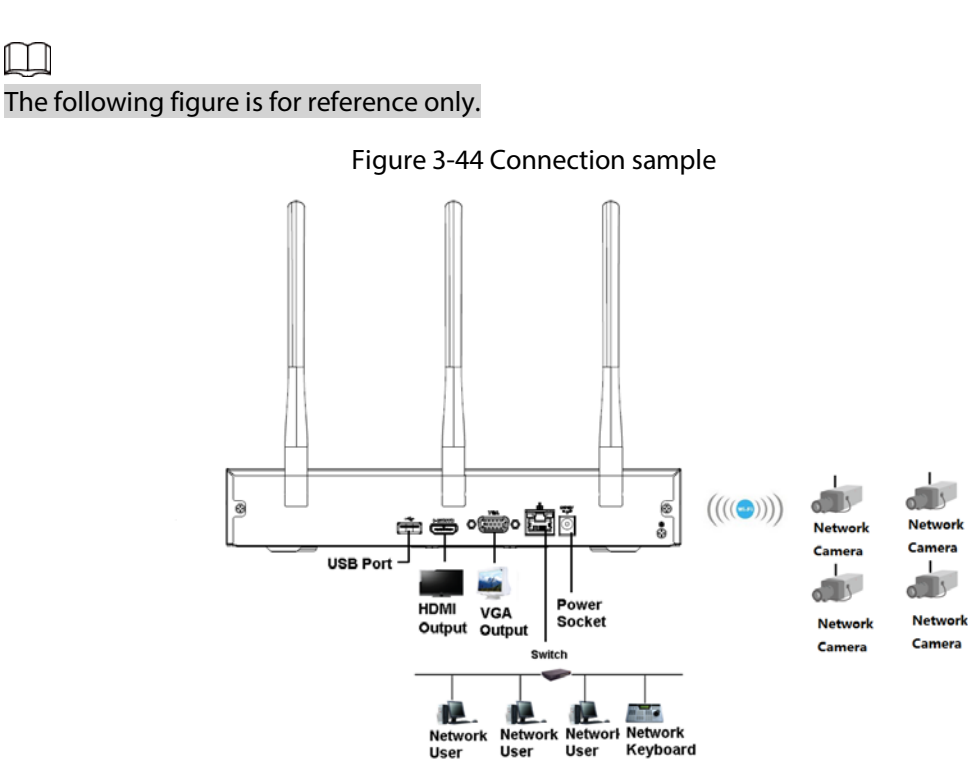

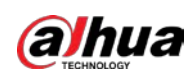

3.6.3 NVR11HS-S3H/NVR11HS-P-S3H/NVR11HS-8P-S3H/NVR41HS-4KS2/NVR41HS-P-4KS2/NVR41HS-8P-4KS2/NVR41HS-4KS2/L/NVR41HS-P-4KS2/L/NVR41HS-8P-4KS2/L/NVR41HS-4KS2/H/NVR41HS-P-4KS2/H/NVR41HS-8P-4KS2/H/NVR21HS-4KS2/NVR21HS-P-4KS2/NVR21HS-8P-4KS2/NVR21HS-I/NVR21HS-I2/NVR21HS-P-I/NVR21HS-P-I2/NVR21HS-8P-I/NVR21HS-8P-I2/NVR21HS-S3/NVR21HS-P-S3/NVR21HS-8P-S3 Series

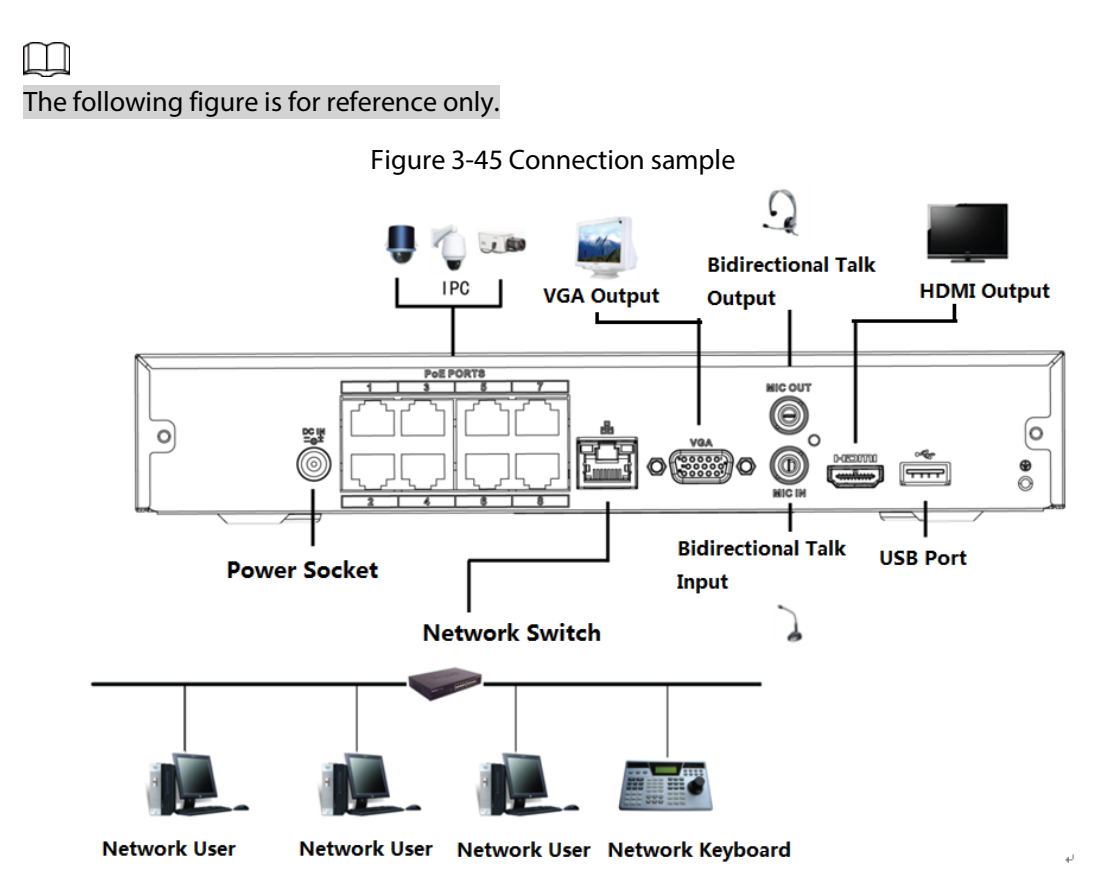

3.6.4 NVR22-4KS2/NVR22-P-4KS2/NVR22-8P-4KS2/NVR22-I/NVR22- I2/NVR22-P-I/NVR22-P-I2/NVR22-8P-I/NVR22-8P-I2/NVR22-16P-I/NVR22-16P-I2/NVR42-4KS2/H/NVR42-P-4KS2/H/NVR42-8P-4KS2/H/NVR42-16P-4KS2/H Series

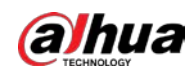

#### $\Box$ The following figure is for reference only.

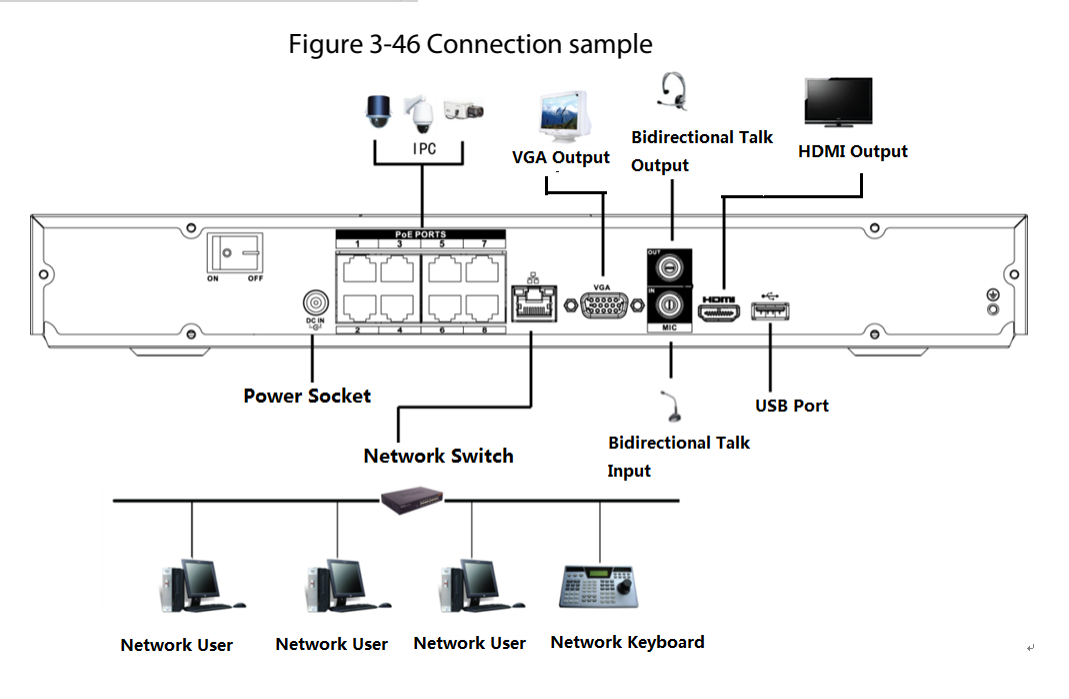

# 3.6.5 NVR52-4KS2/NVR52-8P-4KS2/NVR52-16P-4KS2/NVR52-24P-4KS2/NVR52-8P-4KS2E/NVR52-16P-4KS2E Series

#### $\Box$

The following figure is for reference only.

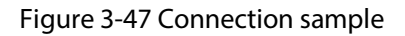

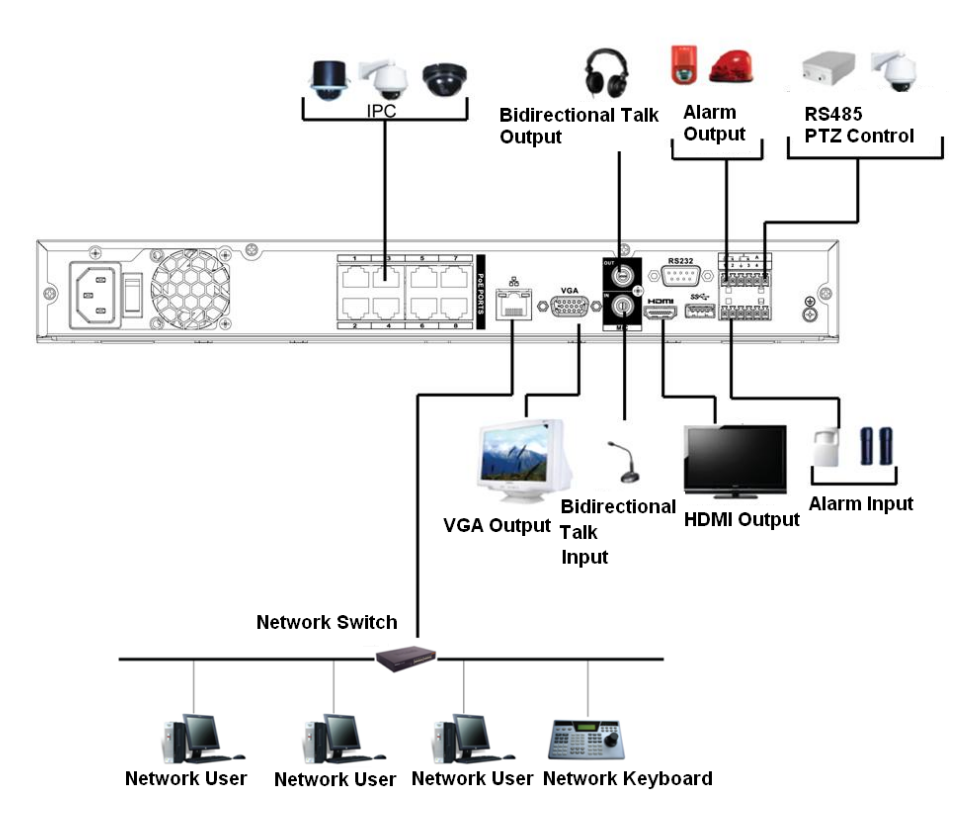

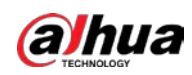

# 3.6.6 NVR42-4KS2/NVR42-P-4KS2/NVR42-8P-4KS2/NVR42-16P-4KS2/NVR42-4KS2/L/NVR42-P-4KS2/L/NVR42-8P-4KS2/L/NVR42-16P-4KS2/L Series

 $\Box$ The following figure is for reference only.

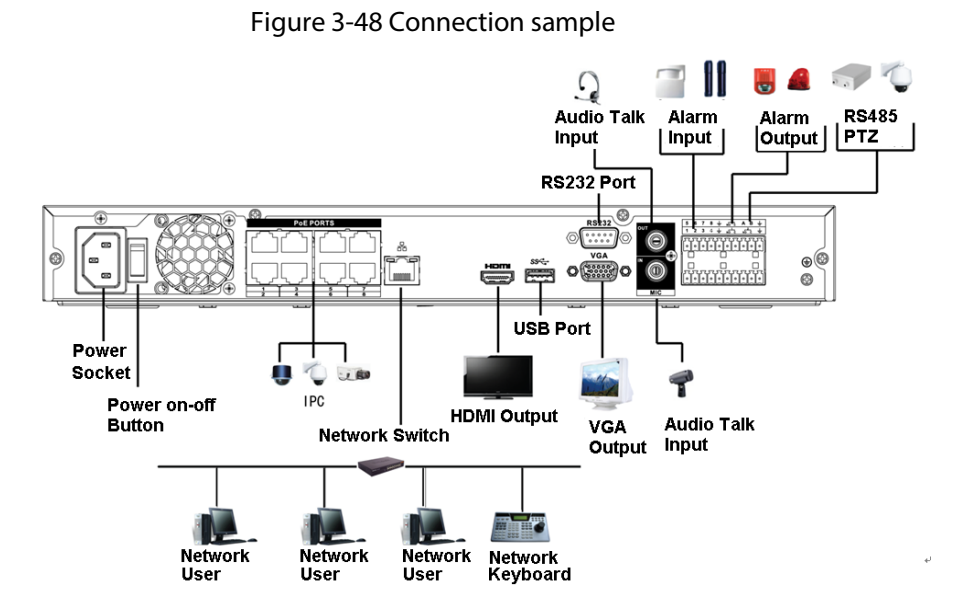

# 3.6.7 NVR54-4KS2/NVR54-16P-4KS2/NVR58-4KS2/NVR58-16P-4KS2/NVR54-24P-4KS2/NVR54-16P-4KS2E/NVR58-16P-4KS2E Series

 $\Box$ 

The following figure is for reference only.

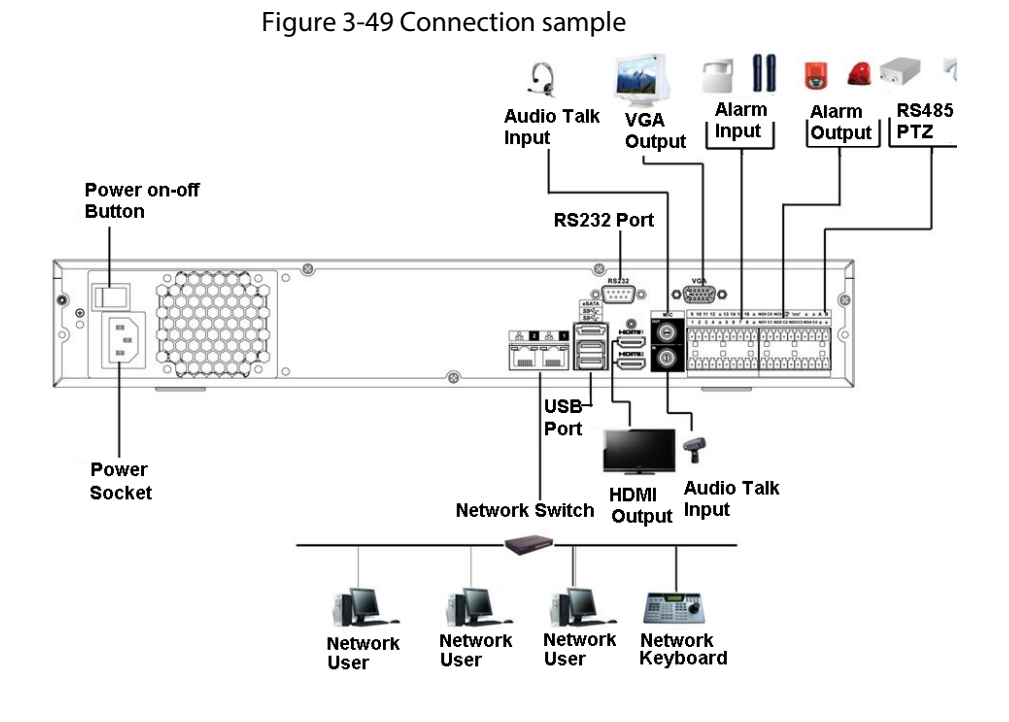

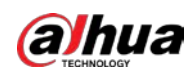

# 3.6.8 NVR44-4KS2/NVR44-16P-4KS2/NVR44-4KS2/L/NVR44-16P-4KS2/L/NVR44-4KS2/I/NVR44-16P-4KS2/I Series

 $\square$ 

The following figure is for reference only.

Figure 3-50 Connection sample

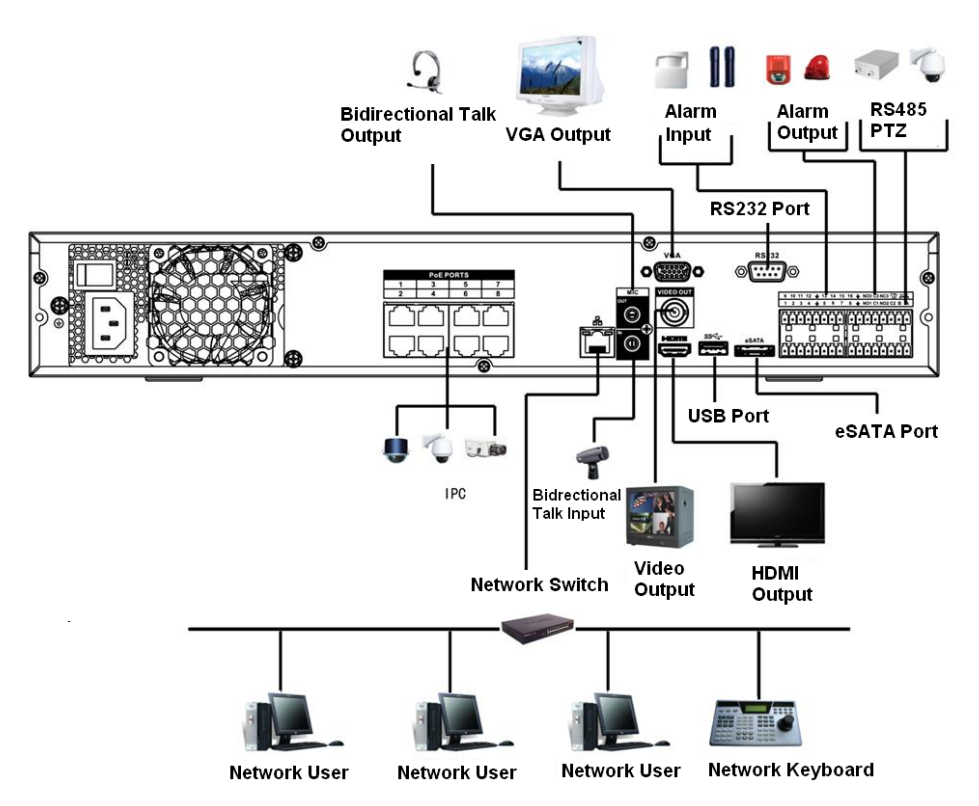

# 3.6.9 NVR48-4KS2/NVR48-16P-4KS2/NVR48-4KS2/L/NVR48-16P-4KS2/L/NVR48-4KS2/I/NVR48-16P-4KS2/I Series

M

The following figure is for reference only.
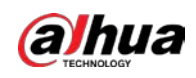

#### Figure 3-51 Connection sample

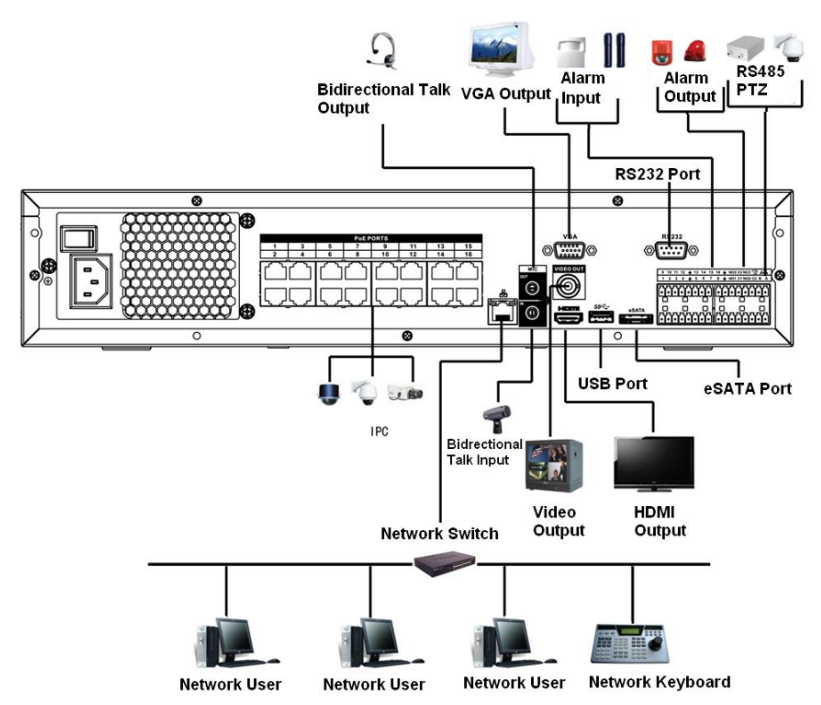

## 3.6.10 NVR58-I/NVR58-I/L/NVR48-I Series

### $\Box$

The following figure is for reference only.

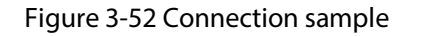

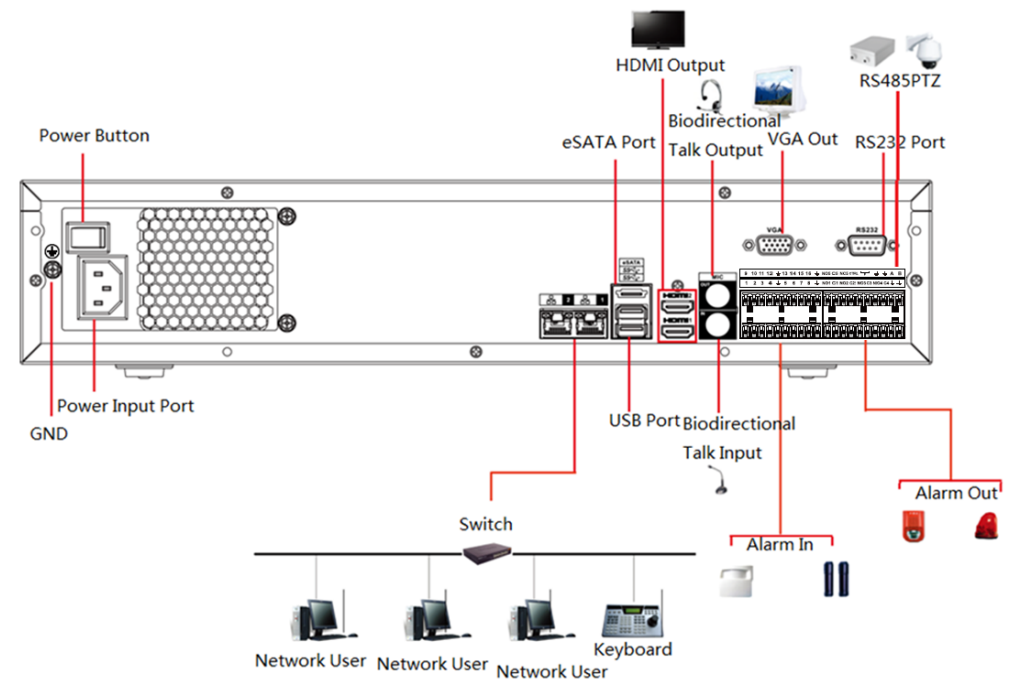

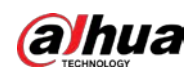

## 3.6.11 NVR54-I/NVR54-I/L/NVR44-I

### $\Box$

The following figure is for reference only.

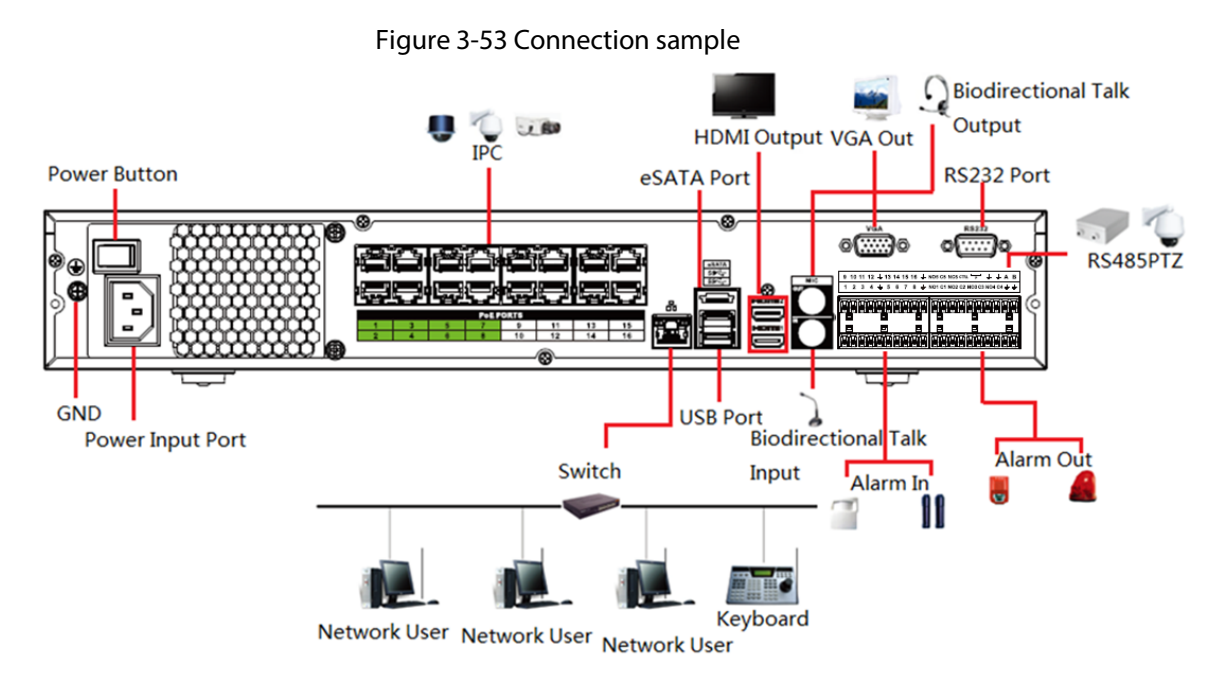

## 3.6.12 NVR52-16P-I/NVR52-16P-I/L/NVR52-8P-I/NVR52-8P-I/L/NVR42-8P-I/NVR42-16P-I Series

 $\Box$ 

The following figure is for reference only.

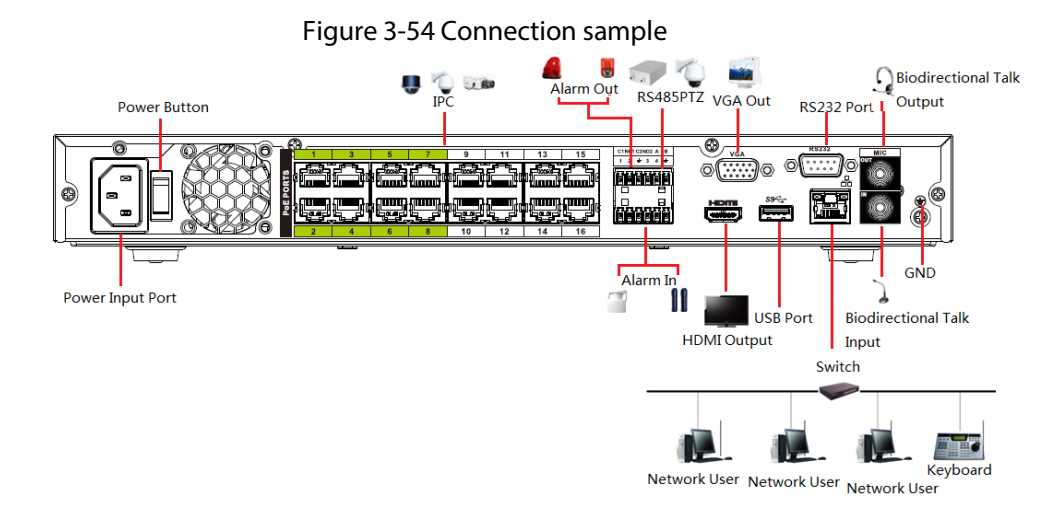

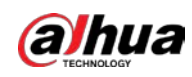

## 3.6.13 NVR4216-I Series

### M

The following figure is for reference only.

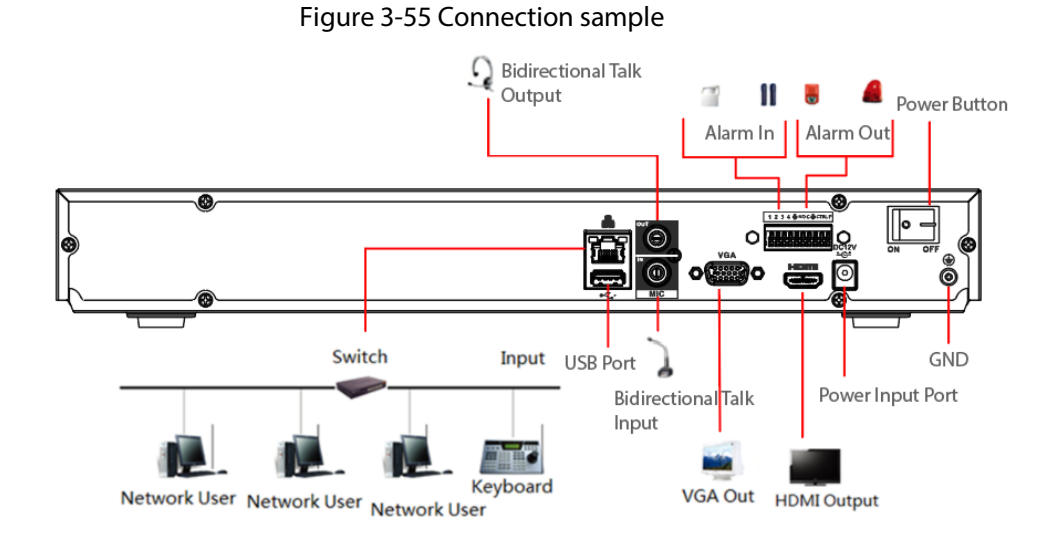

## 3.6.14 NVR608-4KS2 Series

## M

The following figure is for reference only.

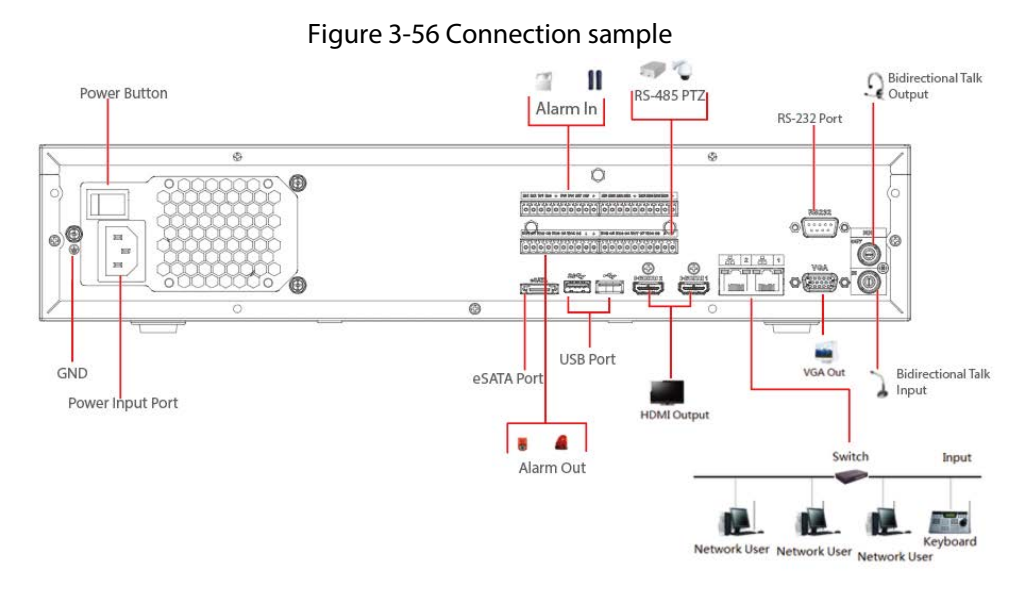

## 3.6.15 NVR616-4KS2 Series

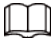

The following figure is for reference only.

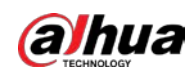

### Figure 3-57 Connection sample

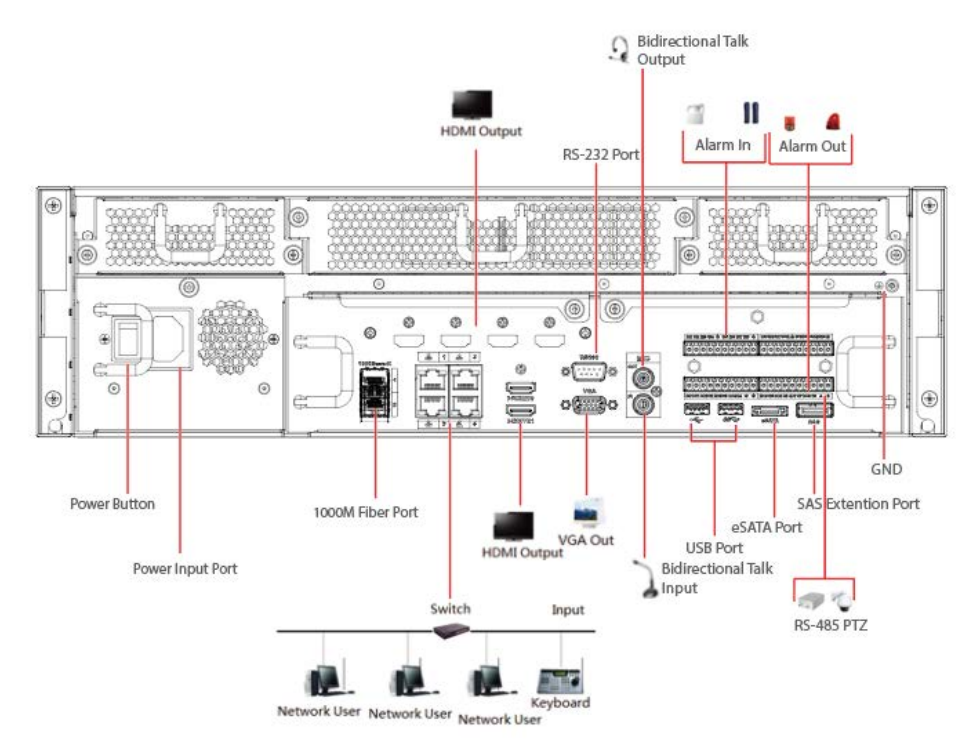

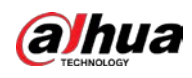

# 4 Local Basic Operation

### $\Box$

Slight difference might be found on the user interface. The following figures are for reference only.

## 4.1 Getting Started

This chapter introduces device initial settings such as boot up, device initialization, reset password, and quick settings.

## 4.1.1 Booting up

### Background Information

J

- For device security, connect the NVR to the power adapter first and then connect the device to the power socket.
- The rated input voltage matches the device power button. Make sure the power wire connection is OK. Then click the power button.
- Always use the stable current, if necessary UPS is a best alternative measure.

### Procedure

- Step 1 Connect the device to the monitor and then connect a mouse.
- Step 2 Connect power cable.
- Step 3 Click the power button at the front or rear panel and then boot up the device. After device booted up, the system is in multiple-channel display mode by default.

## $\bigwedge$

The device will verify license during booting up. If the verification failed, the following icon will be shown on the screen, contact the after-sale service for further information. This function is available on select models.

## 4.1.2 Device Initialization

### Background Information

If it is your first time to use the Device, set a login password of admin (system default user). You can select to use unlock pattern to login as needed.

 $\Box$ 

- For your device safety, keep your login password of admin well after the initialization steps, and change the password regularly.
- The IP address of the Device is 192.168.1.108 by default.

Step 1 Boot up NVR.

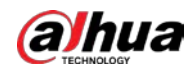

Step 2 Set region, system time zone, and time according to the actual environment, and then click Next.

 $\Box$ 

Click  $\Box$  to shut down the device. It is suitable for the system integrator or the user to shut down directly after setting the time zone.

Step 3 Click Next.

Figure 4-1 Set password

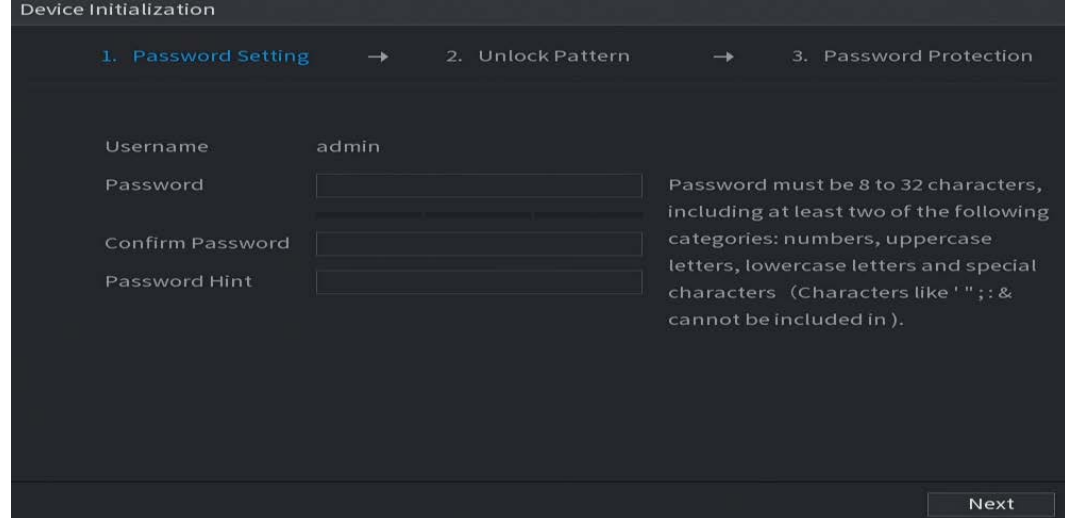

<span id="page-113-0"></span>Step 4 Set login password of admin. Se[e Table 4-1.](#page-113-0)

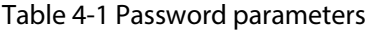

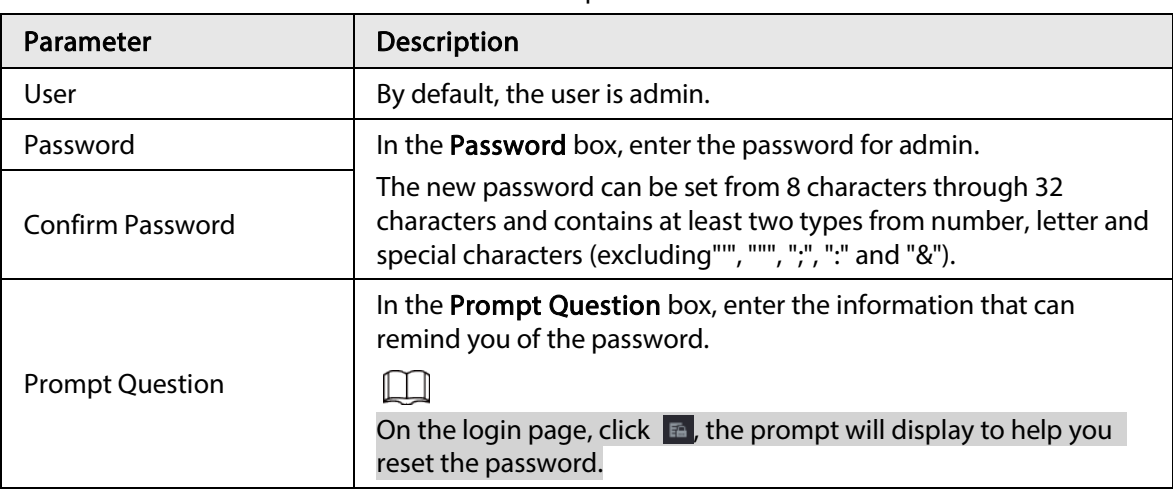

## $\bigwedge$

For your device own safety, create a strong password of your own choosing. We also recommend you change your password periodically especially in the high security system.

Step 5 Click Next.

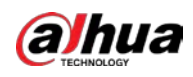

Figure 4-2 Draw unlock pattern

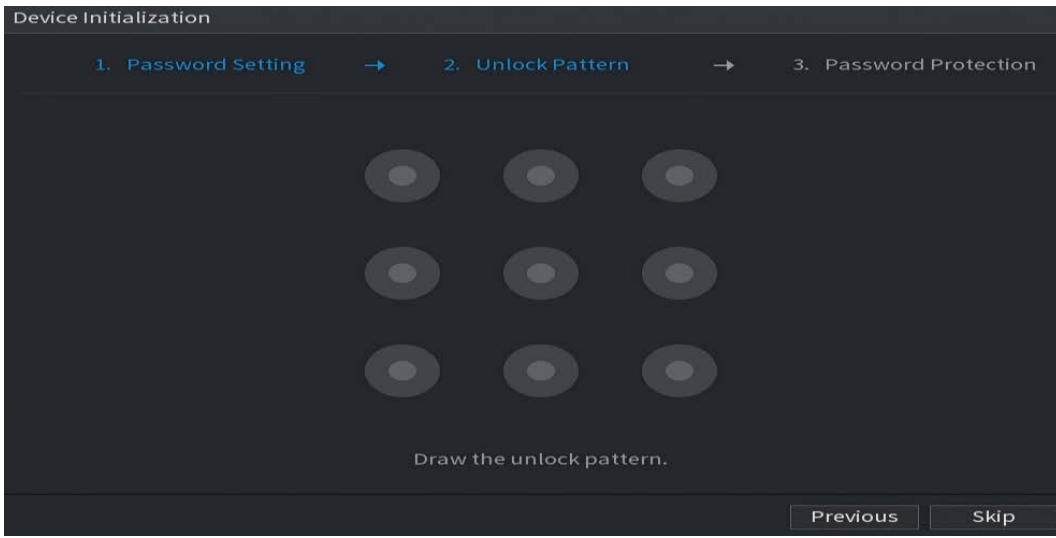

Step 6 Set unlock pattern.

 $\Box$ 

- The pattern that you want to set must cross at least four grids.
- If you do not want to configure the unlock pattern, click Skip.
- Once you have configured the unlock pattern, the system will require the unlock pattern as the default login method. If you skip this setting, enter the password for login.

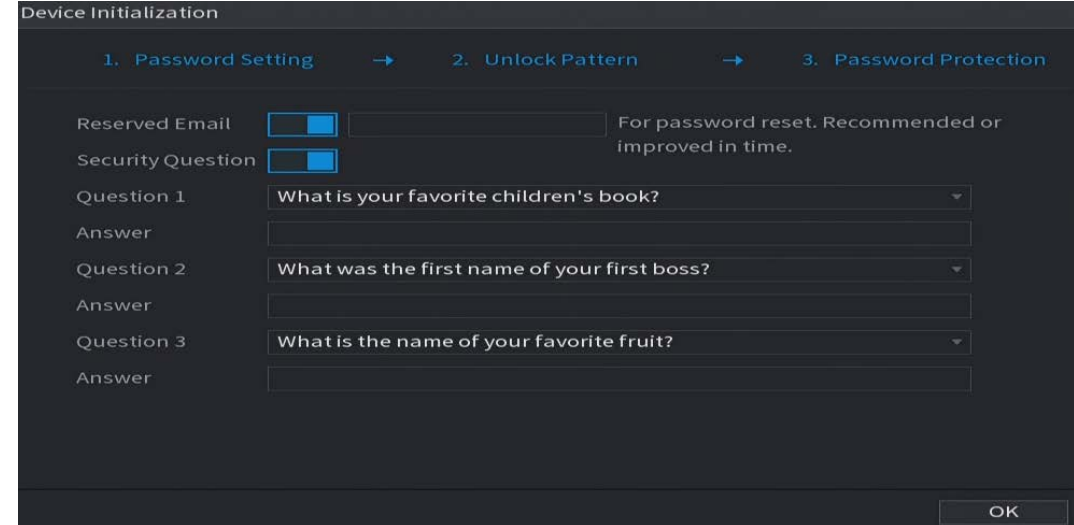

Figure 4-3 Set password protection

Step 7 Set security questions. Se[e Table 4-2.](#page-115-0)

- After configuration, if you forgot the password for admin user, you can reset the password through the reserved email address or security questions. For details about resetting the password, see "4.1.3 Resetting Password".
- If you do not want to configure the settings, disable the email address and security questions functions on the page.

<span id="page-115-0"></span>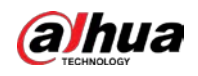

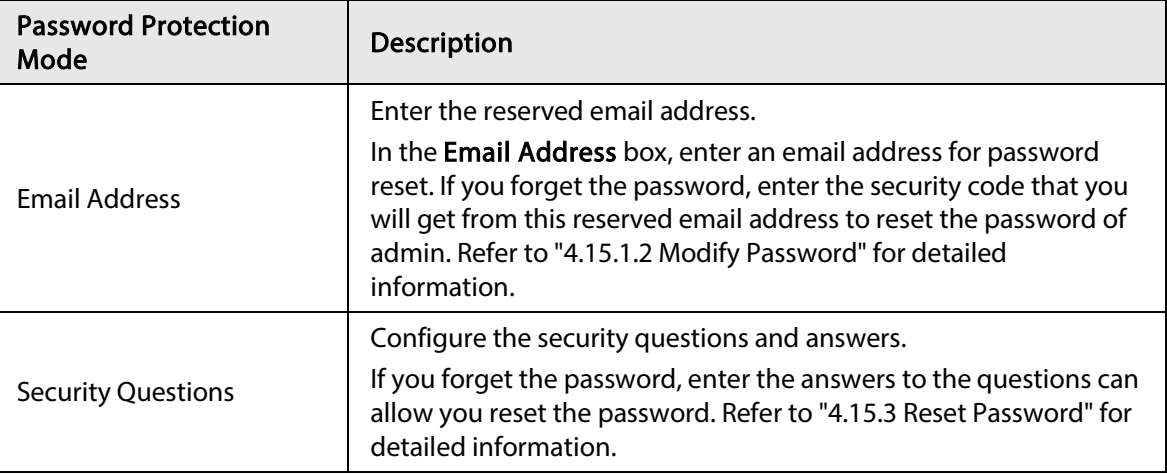

#### Table 4-2 Security question parameters

Step 8 Click Save.

## 4.1.3 Resetting Password

### Background Information

You can reset the password by the following methods when you forgot the password for admin account.

- If the password reset function is enabled, you can use mobile phone to scan the QR code to reset the password. For details, see "4.1.3.2 Resetting Password on Local Interface".
- If the password reset function is disabled, there are two situations:
	- ◇ If you configured security questions, you can reset the password by the security questions.
	- ◇ If you did not configure the security questions, you can only use the reset button on the mainboard to restore the Device to factory default.

 $\square$ 

Reset button is for some series product only.

### 4.1.3.1 Enabling Password Reset Function

### Background Information

After enabling password reset function, you can scan QR code on the local menu to reset password.

### Procedure

Step 1 Select Main Menu > ACCOUNT > Password Reset.

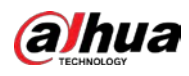

#### Figure 4-4 Password reset

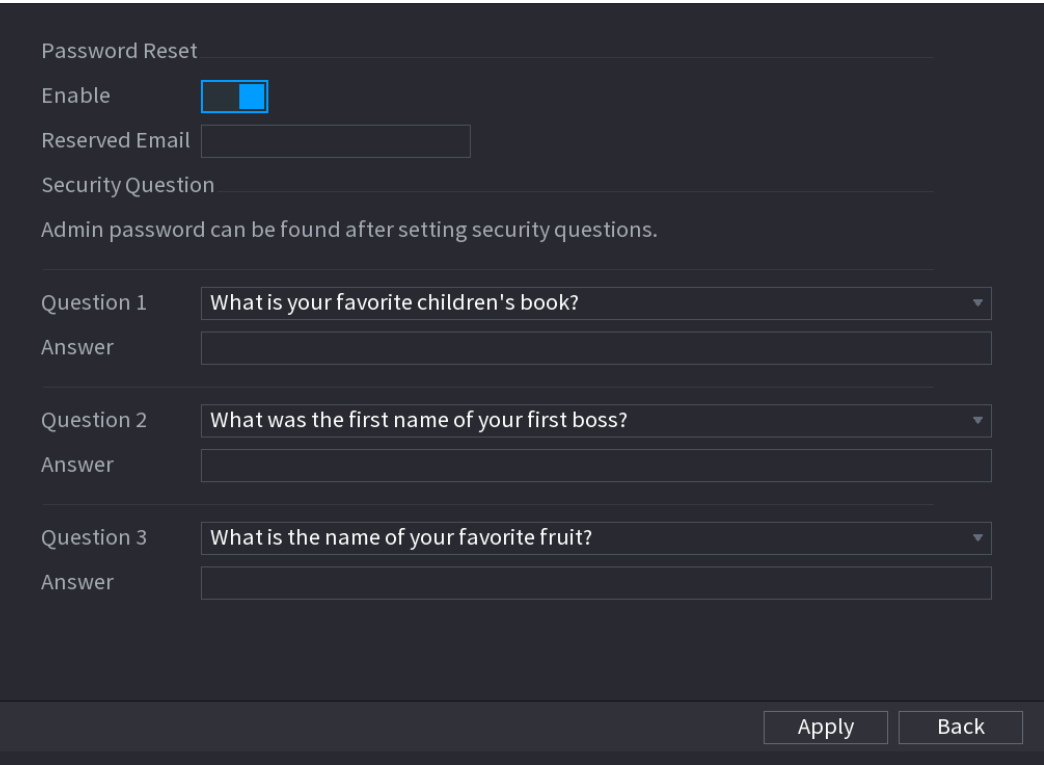

Step 2 Check the box to enable reset function.

 $\square$ 

This function is enabled by default.

#### Step 3 Click Apply to set settings.

If the password reset function is disabled, you can follow the ways listed below to reset password.

- Device supports Reset button on the main board: You can answer the security question on the local menu or click the Reset button on the main board to reset password. Refer to "4.1.3.3 Reset Button" for detailed information.
- Device does not support Reset button on the main board: You can only answer the security question on the local menu to reset password. (Make sure you have set security questions).

### 4.1.3.2 Resetting Password on Local Interface

Step 1 Enter the Login page.

- If you have configured unlock pattern, the unlock pattern login page is displayed. See [Figure 4-5.](#page-117-0) Click Forgot Pattern, the password login page is displayed. See [Figure 4-6.](#page-117-1)
- If you did not configure unlock pattern, the Login page is displayed. See [Figure 4-6.](#page-117-1)

<span id="page-117-0"></span>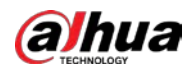

## $\Box$

To log in from other user account, on the unlock pattern login page, click Switch User, or on the password login page, in the Switch User list, select other user to login.

Figure 4-5 Unlock pattern Login admin Forgot Pattern Switch User

Figure 4-6 Login

<span id="page-117-1"></span>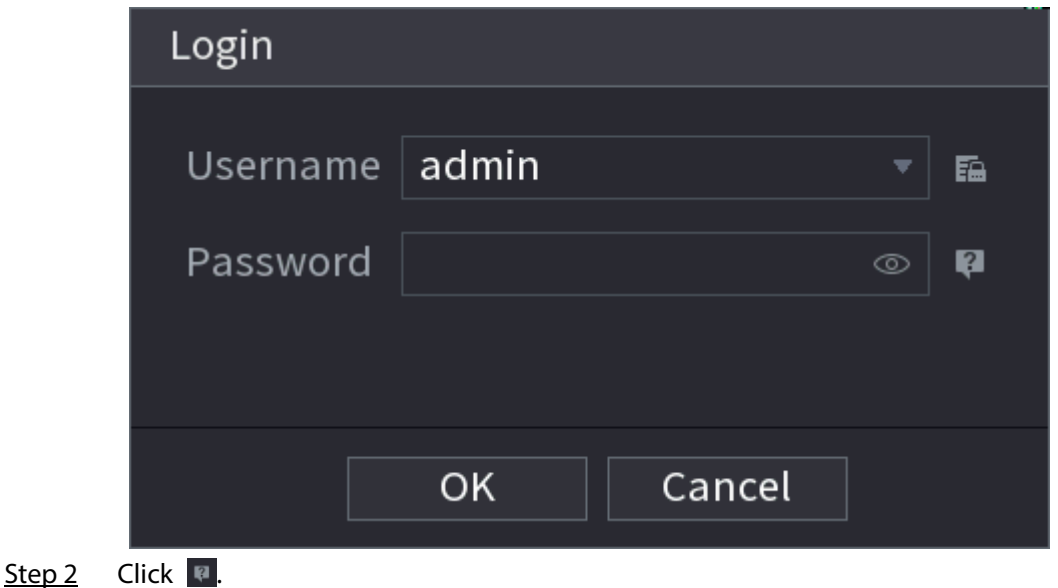

● If you have set the reserved email address, the Prompt page is displayed. Se[e Figure 4-](#page-118-0) [7.](#page-118-0) Click OK.

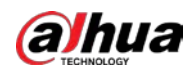

● If you did not set the reserved email address, the email entering page is displayed. See [Figure 4-6.](#page-117-1) Enter the email address.

#### Figure 4-7 Reset password (1)

<span id="page-118-0"></span>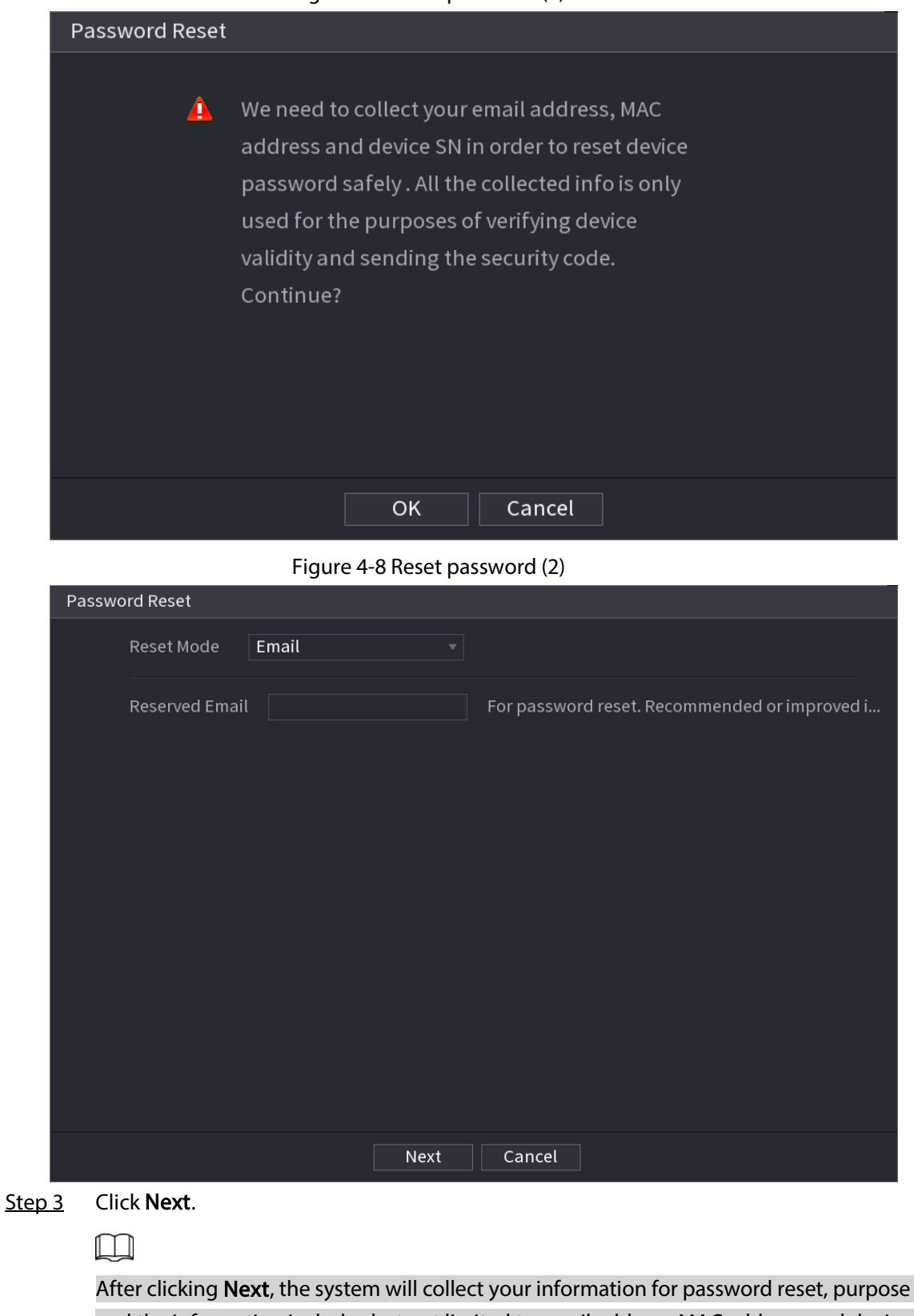

and the information includes but not limited to email address, MAC address, and device serial number. Read the prompt carefully before clicking Next.

Step 4 Select a reset mode to reset the password.

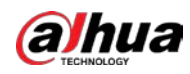

#### ● Email

◇ On the Password Reset page as shown below, in the Reset Mode list, select Email.

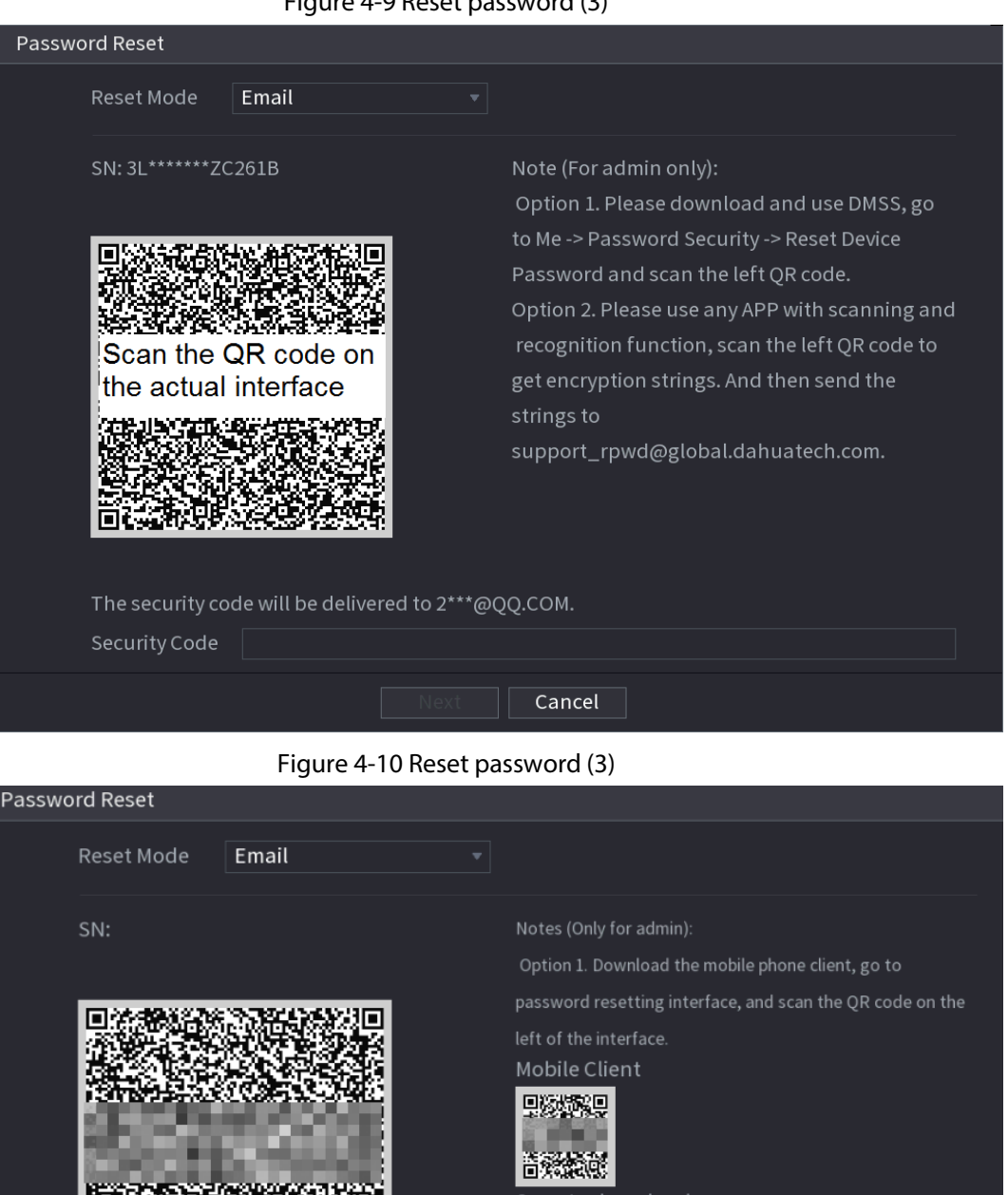

Figure 4-9 Reset password (3)

Scan to download Option 2. Please use any APP with scanning and recognition function, scan the left QR code to get encryption strings. And then send the strings to support\_rpwd@global.dahuatech.com.

The security code will be delivered to e\*\*\*@163.com.

Security Code

 $\circ$  Follow the on-screen instruction to acquire the security code from email.

Cancel

- $\circ$  Enter security code and click Next.
- Security question On the Password Reset page, in the Reset Mode list, select Security Question.

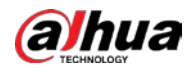

### $\Box$

If you did not configure the security questions before, in the Reset Type list, there is no Security Question.

- Step 5 Click Next.
- Step 6 In the New Password box, enter the new password and enter it again in the Confirm Password box.

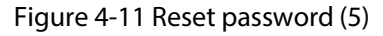

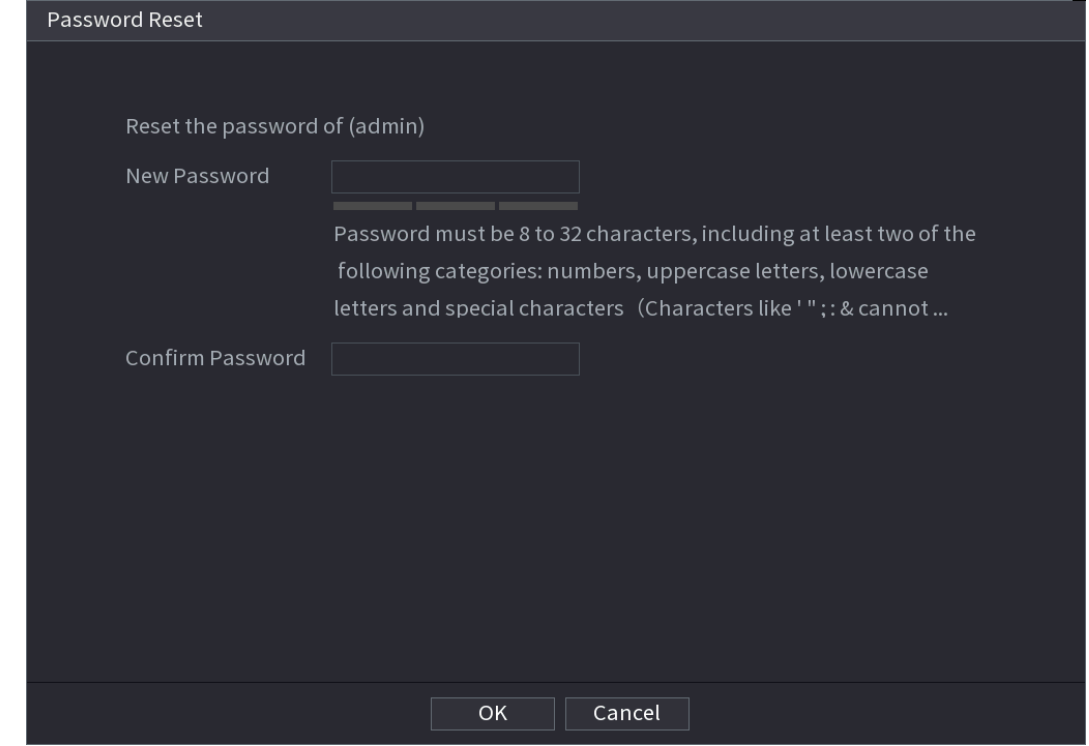

Step 7 Click OK. The password resetting is complete.

Step 8 (Optional) Click OK to synchronize password to remote devices.

### 4.1.3.3 Reset Button

### Background Information

You can always use the reset button on the mainboard to reset the Device to the factory default settings.

M

Reset button is for select models only.

### Procedure

- Step 1 Disconnect the Device from power source, and then remove the cover panel. For details about removing the cover panel, see "3.4 HDD Installation".
- Step 2 Find the reset button on the mainboard, and then connect the Device to the power source again.
- Step 3 Press and hold the reset button for 5 seconds to 10 seconds. Se[e Figure 4-12](#page-121-0) for the location of the reset button.

<span id="page-121-0"></span>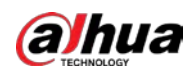

#### Figure 4-12 Reset button

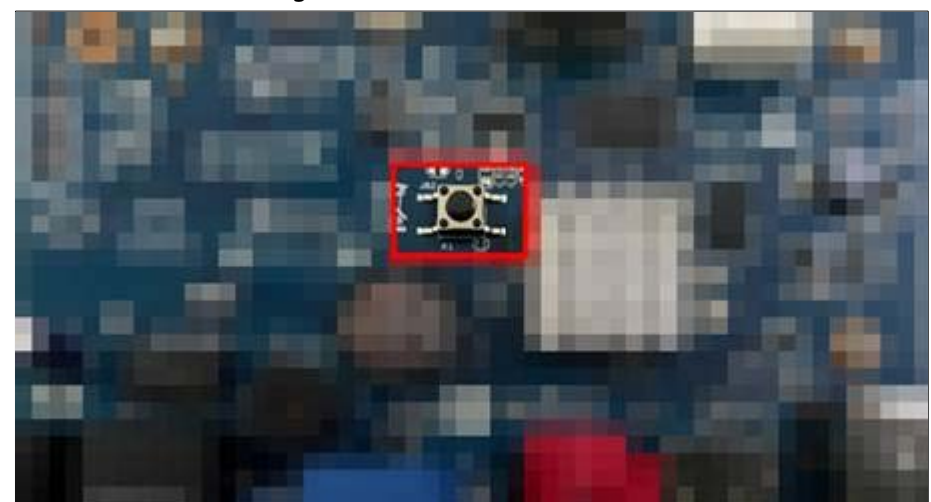

Step 4 Restart the Device.

After the Device is restarted, the settings have been restored to the factory default. You can start resetting the password.

## 4.1.4 Quick Settings

After you successfully initialized the Device, it goes to startup wizard. Here you can quickly configure your device.

 $\Box$ 

The startup wizard window only displays when you log in to the Device for the first time or have restored default.

#### Figure 4-13 Startup wizard

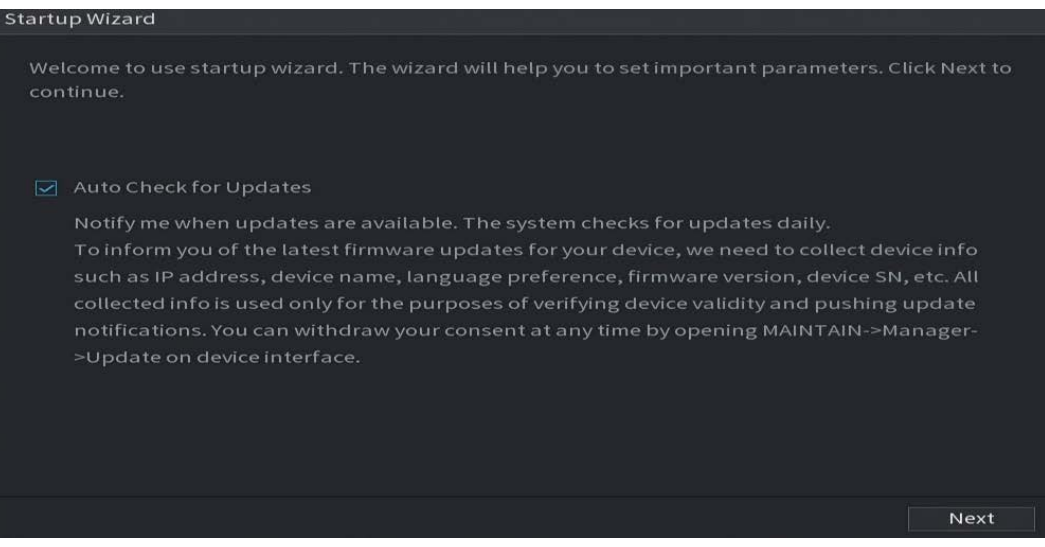

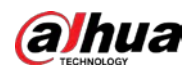

 $\square$ 

- If you select the Auto Check for Updates checkbox, the system will notify you automatically when updates are available.
- After the auto-check function is enabled, to notify you to update timely, the system will collect the information such as IP address, device name, firmware version, and device serial number. The collected information is only used to verify the legality of the Device and push upgrade notices.
- If you cancel the Auto Check for Updates checkbox, the system will not perform automatic checks.

### 4.1.4.1 General Settings

You can set NVR basic information such as system date and holiday.

### 4.1.4.1.1 General

### Background Information

You can set device basic information such as device name, and serial number.

 $Step 1$  Select Main Menu > SYSTEM > General > Basic.

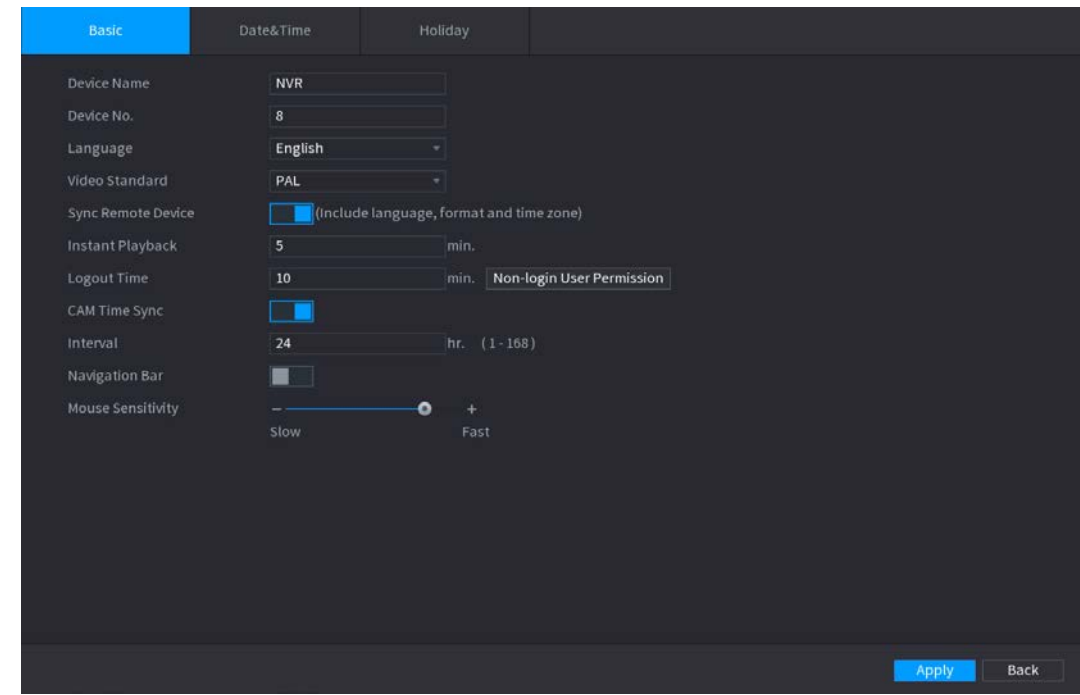

Figure 4-14 Basic settings

#### <span id="page-122-0"></span>Step 2 Set parameters. See [Table 4-3.](#page-122-0)

#### Table 4-3 Basic parameters

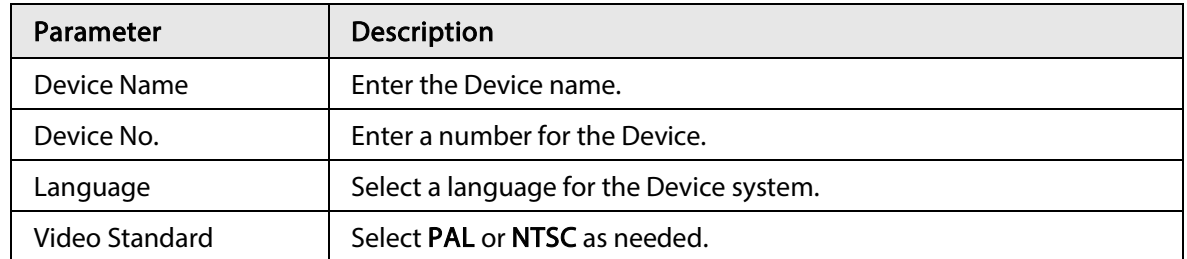

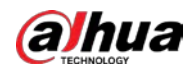

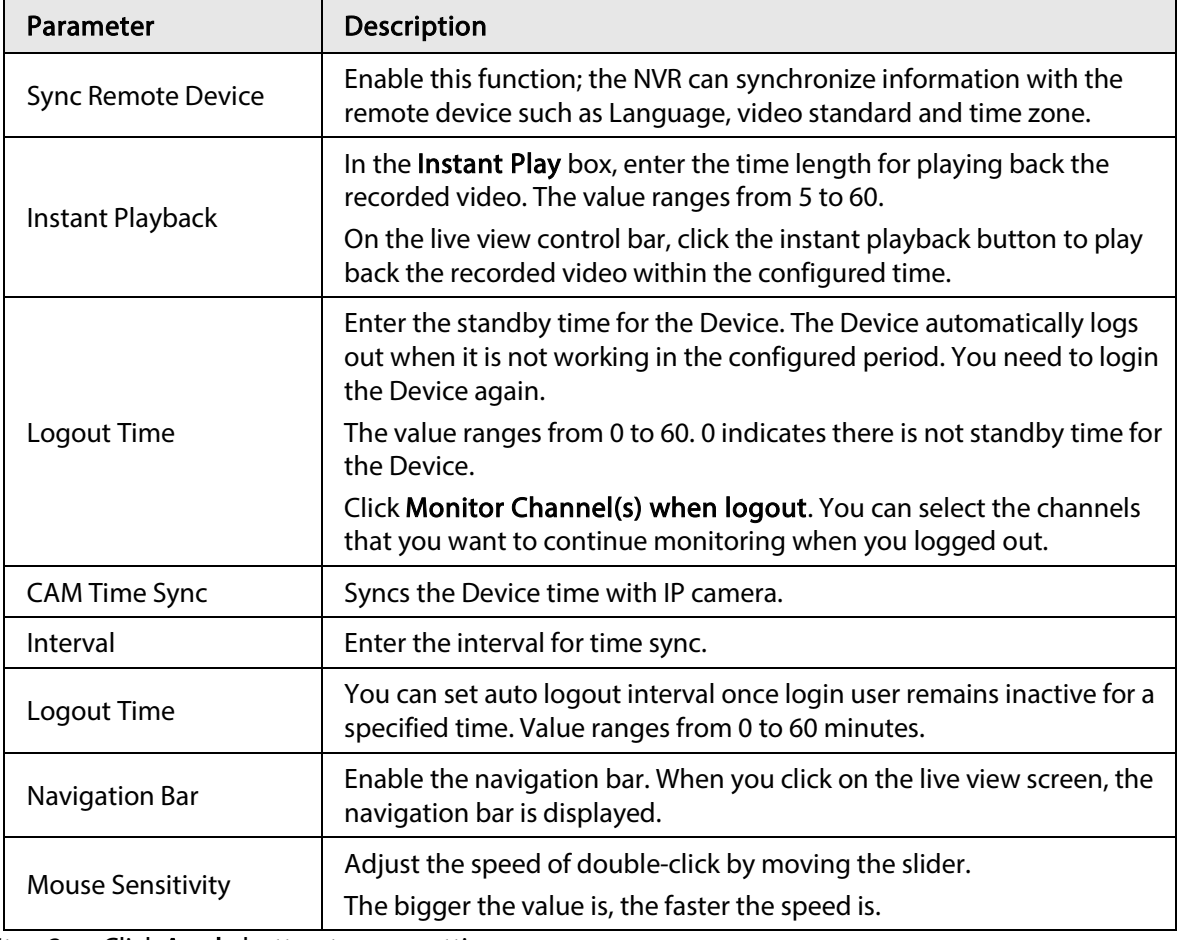

Step 3 Click Apply button to save settings.

### 4.1.4.1.2 Date and Time

### Background Information

You can set device time. You can enable NTP (Network Time Protocol) function so that the device can sync time with the NTP server.

You can also configure date and time settings by selecting Main Menu > SYSTEM > General > Date&Time.

Step 1 Click Date&Time tab. See [Figure 4-15.](#page-124-0)

<span id="page-124-0"></span>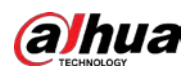

Figure 4-15 Date and time System Time  $2020 - 02 - 24$  09:45:02 (UTC+08:00) Beijing, Chongqing, Hong Kong, ... Time Zone Save Date Format YYYY MM DD Date Separator Time Format 24-Hour **DST** Type ● Date ● Week Start Time Jan  $\mathbf{v}$   $\mathbf{1}$   $\mathbf{v}$  00:00 End Time  $\overline{\mathscr{C}}$  | 2  $\overline{\mathscr{C}}$  | 00:00 Jan **NTP** Manual Update Server Address time.windows.com Port 123 Interval 60 min.

#### <span id="page-124-1"></span>Step 2 Configure the settings for date and time parameters. See [Table 4-4.](#page-124-1)

#### Table 4-4 Data and time parameters

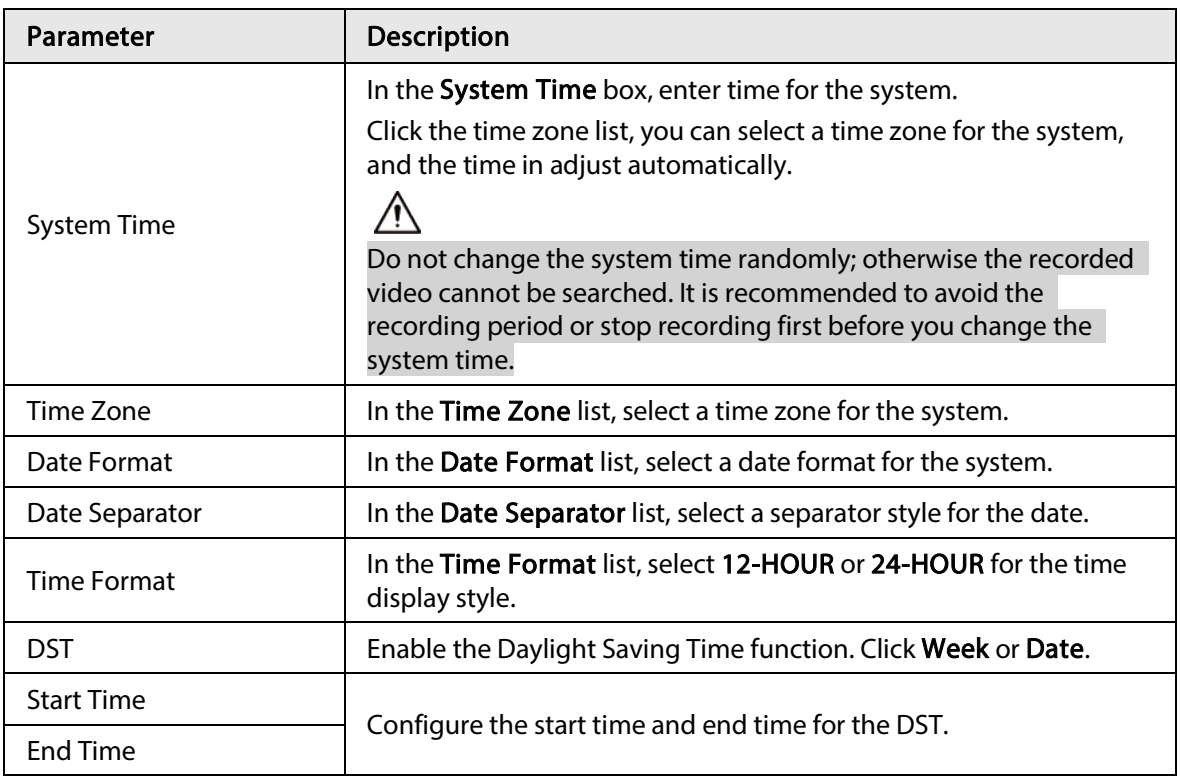

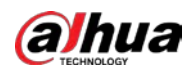

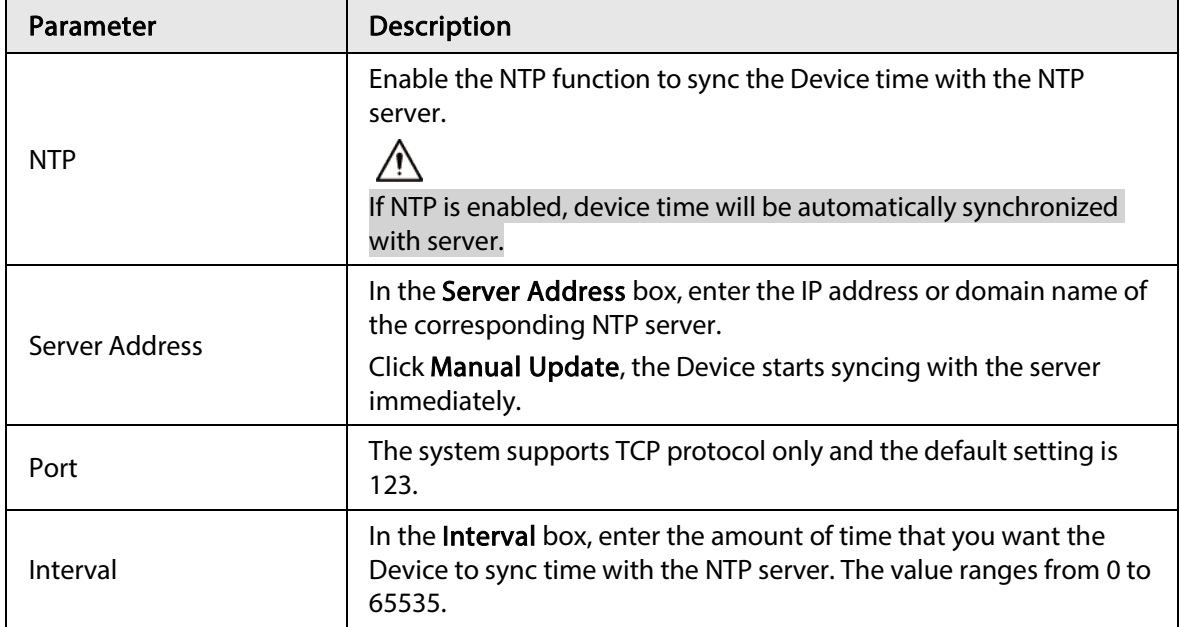

Step 3 Click Next to save settings.

### 4.1.4.1.3 Holiday

### Background Information

Here you can add, edit, and delete holiday. After you successfully set holiday information, you can view holiday item on the record and snapshot period.

You can also configure holiday settings by selecting Main Menu > SYSTEM > General > Holiday.

### Procedure

Step 1 Click Next.

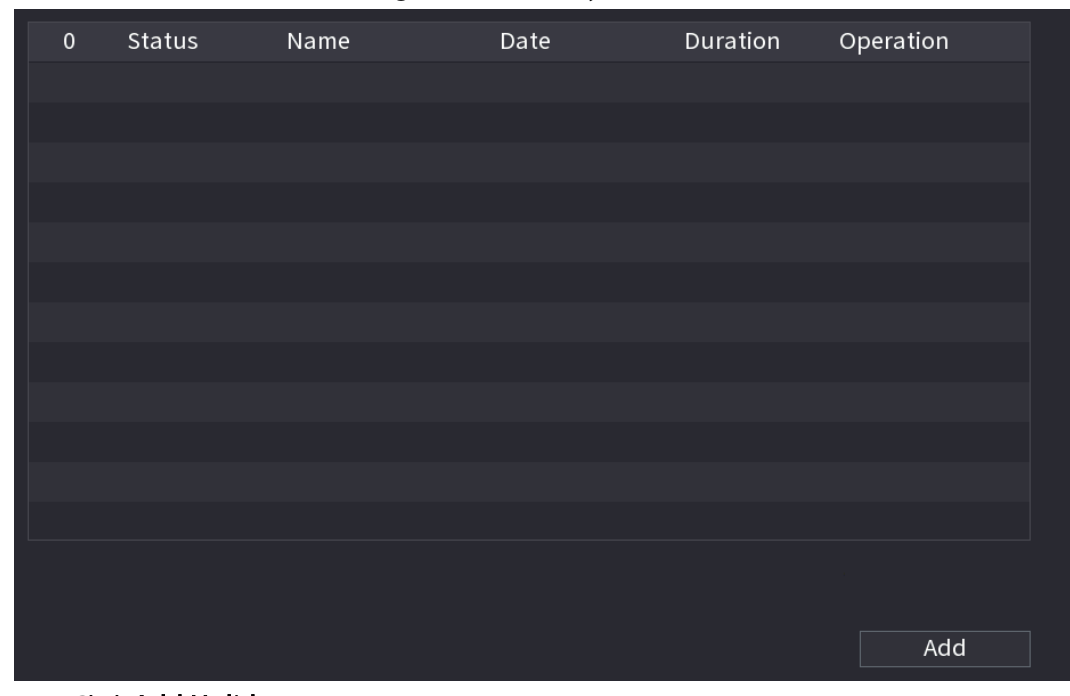

Figure 4-16 Holiday

Step 2 Click Add Holidays.

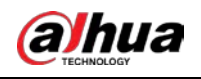

Figure 4-17 Add holidays

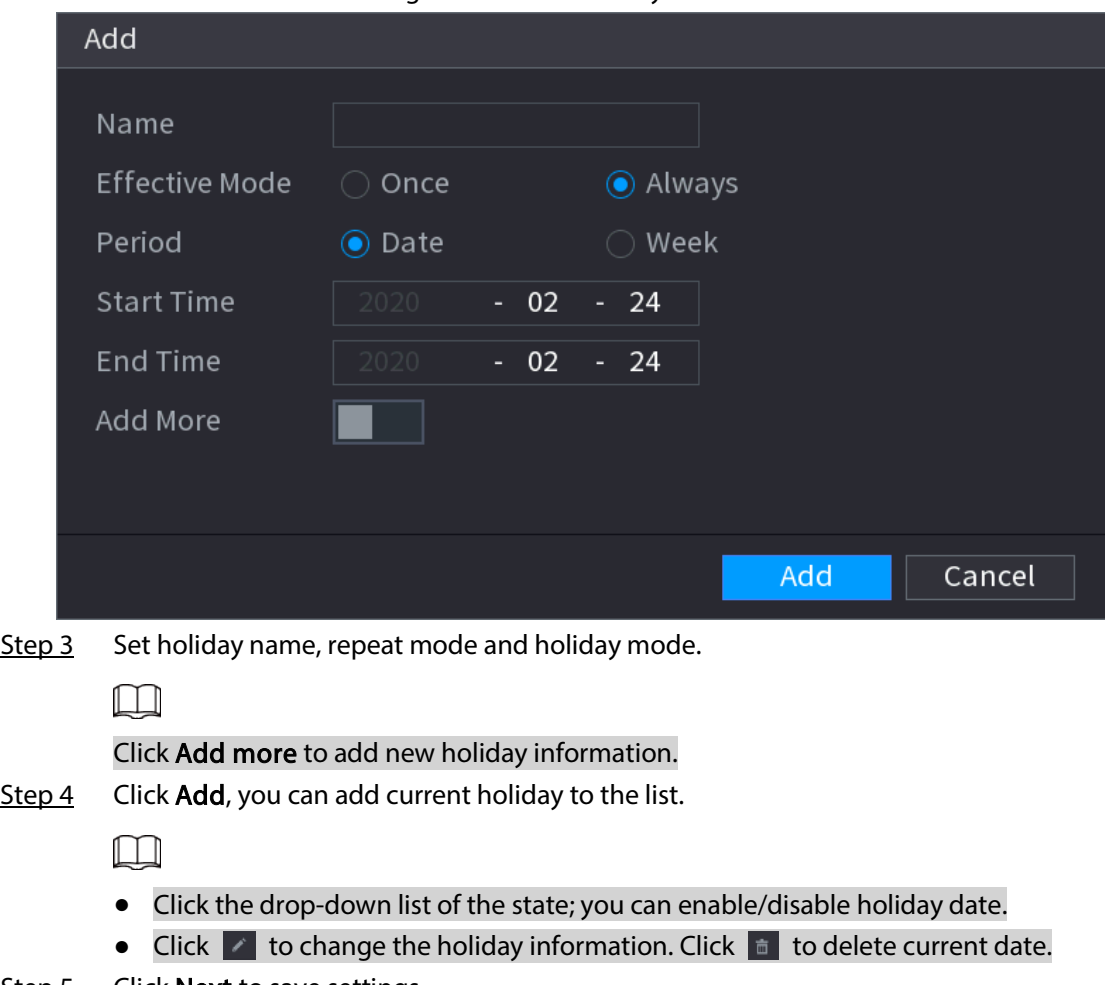

Step 5 Click **Next** to save settings.

## 4.1.4.2 Basic Networking Settings

### Background Information

You can set device IP address, DNS (Domain Name System) information. You can also configure basic network settings by selecting Main Menu > NETWORK > TCP/IP.

```
\Box
```
Make sure that the Device has properly connected to the network.

### Procedure

Step 1 Click Next.

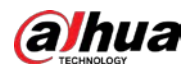

## $\Box$

Ethernet adapter amount and type might vary model to model.

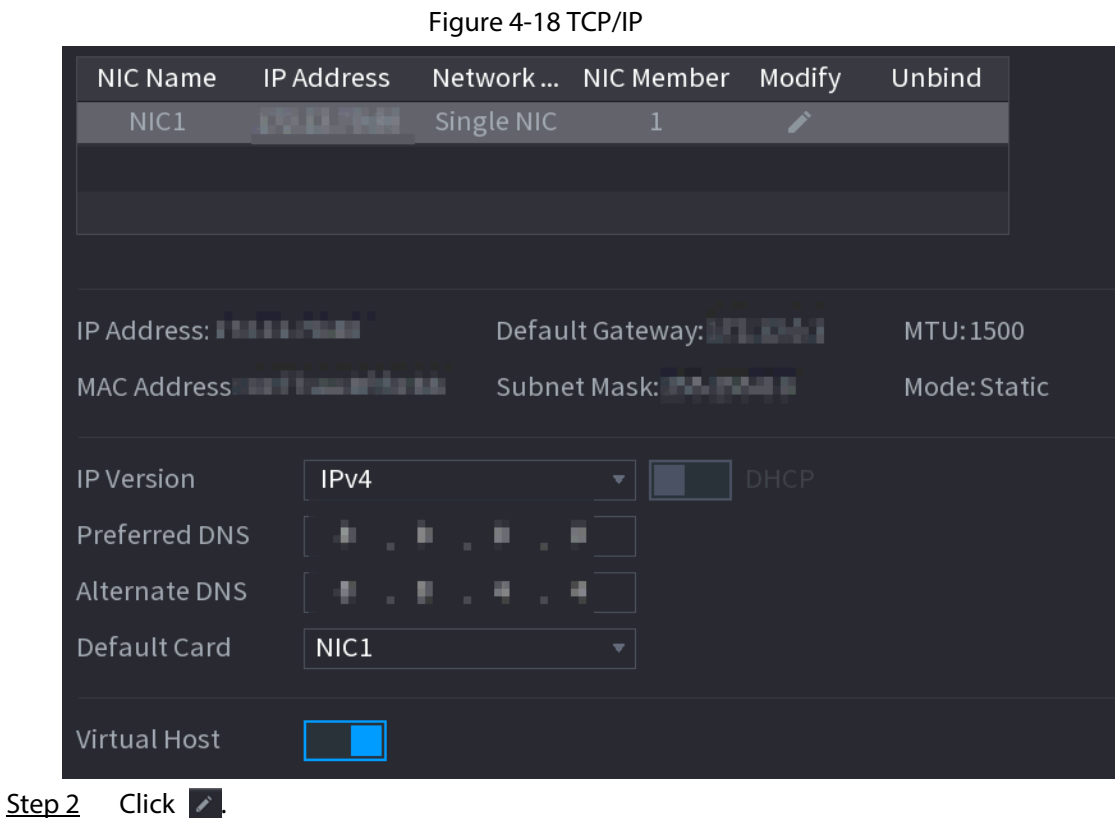

Figure 4-19 Modify IP

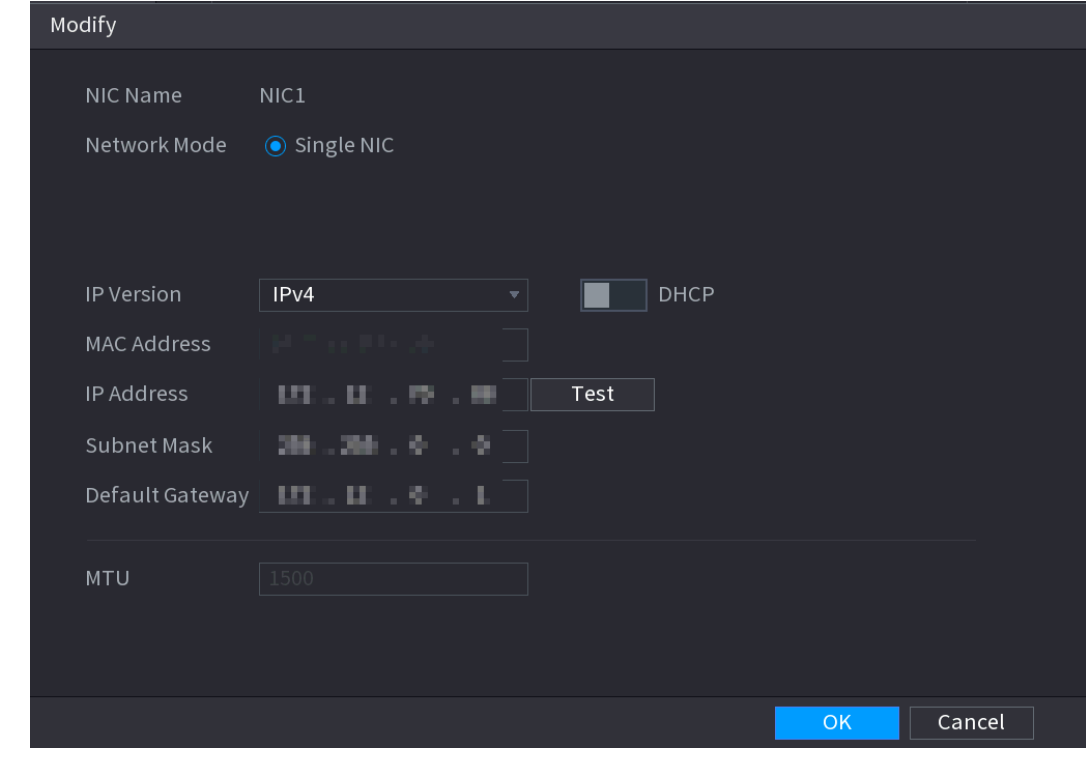

Step 3 Set parameters. See [Table 4-5](#page-128-0)

<span id="page-128-0"></span>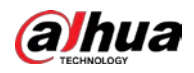

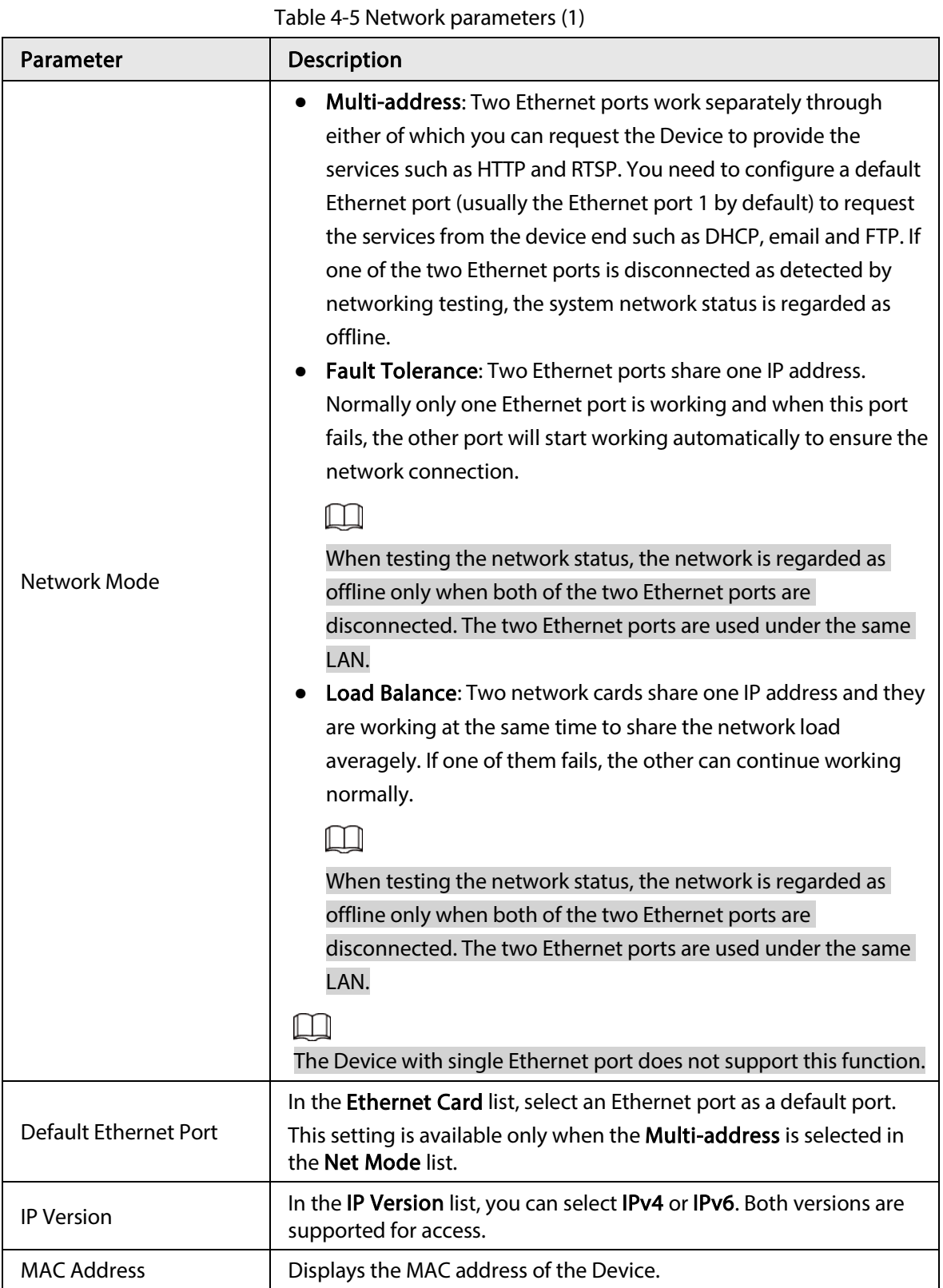

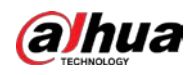

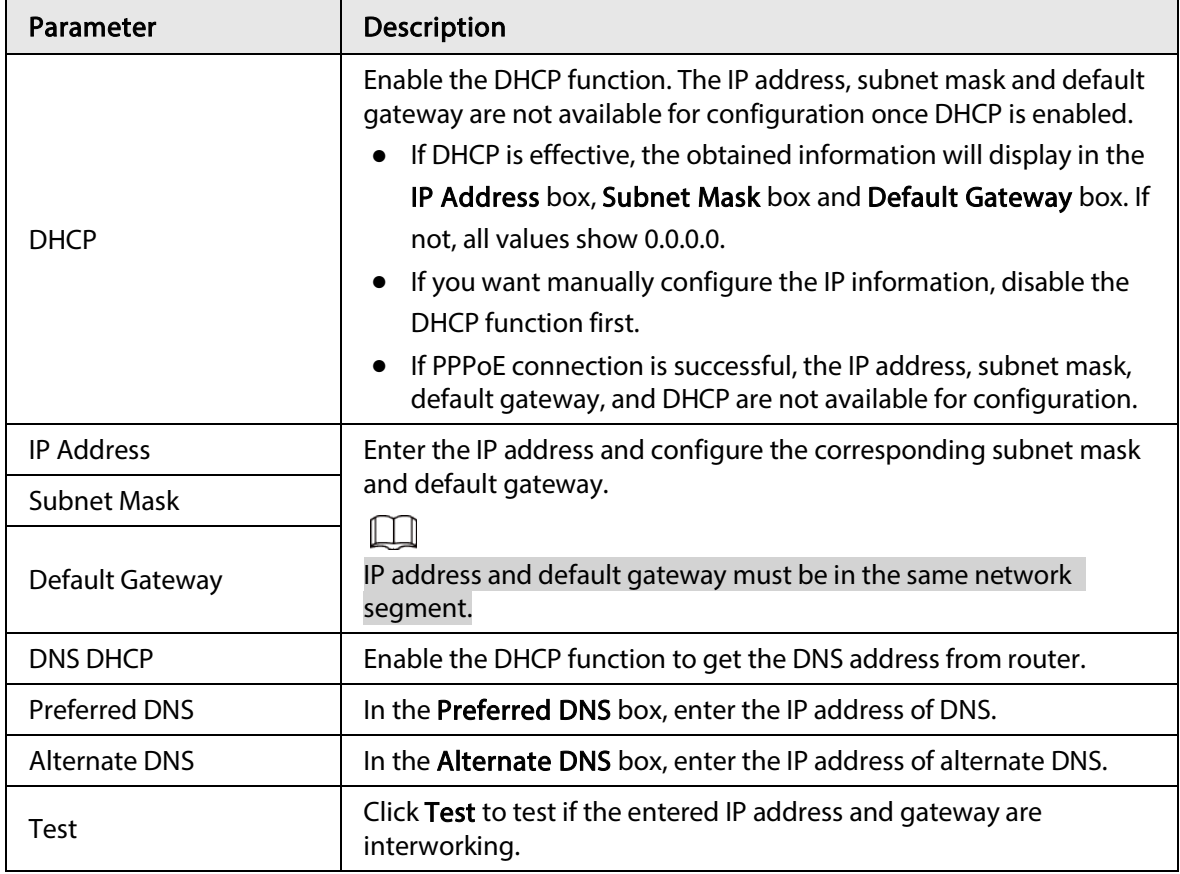

Step 4 Click OK to go to NIC settings.

<span id="page-129-0"></span>Step 5 Set network parameters. Se[e Table 4-6.](#page-129-0)

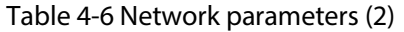

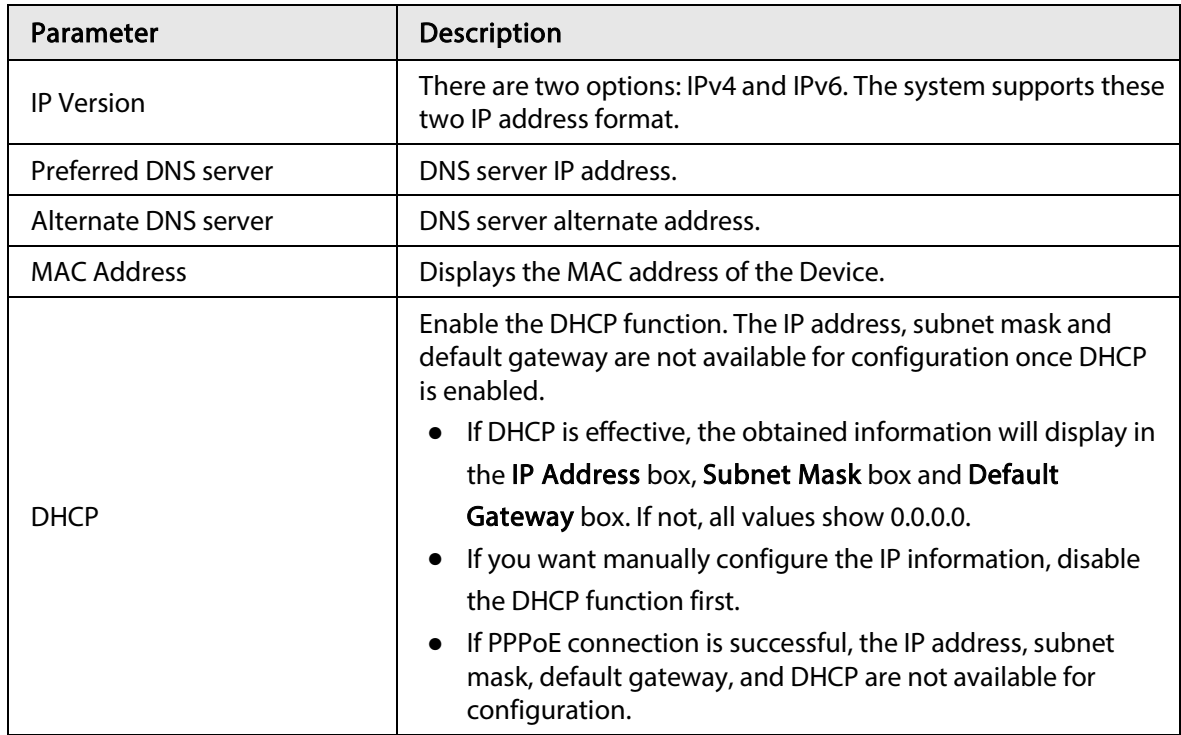

Step 6 Click Next.

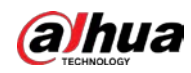

### 4.1.4.3 P2P

### Background Information

Scan the QR code on the actual page to download the cell phone app. Register an account and then you can use the smart phone to add the device.

 $\Box$ 

Before using the P2P function, make sure that the NVR has connected to the WAN.

### 4.1.4.3.1 Local Operation

Step 1 Click Next button.

 $\square$ 

#### Select Main Menu > Network > P2P, you can go to P2P page too.

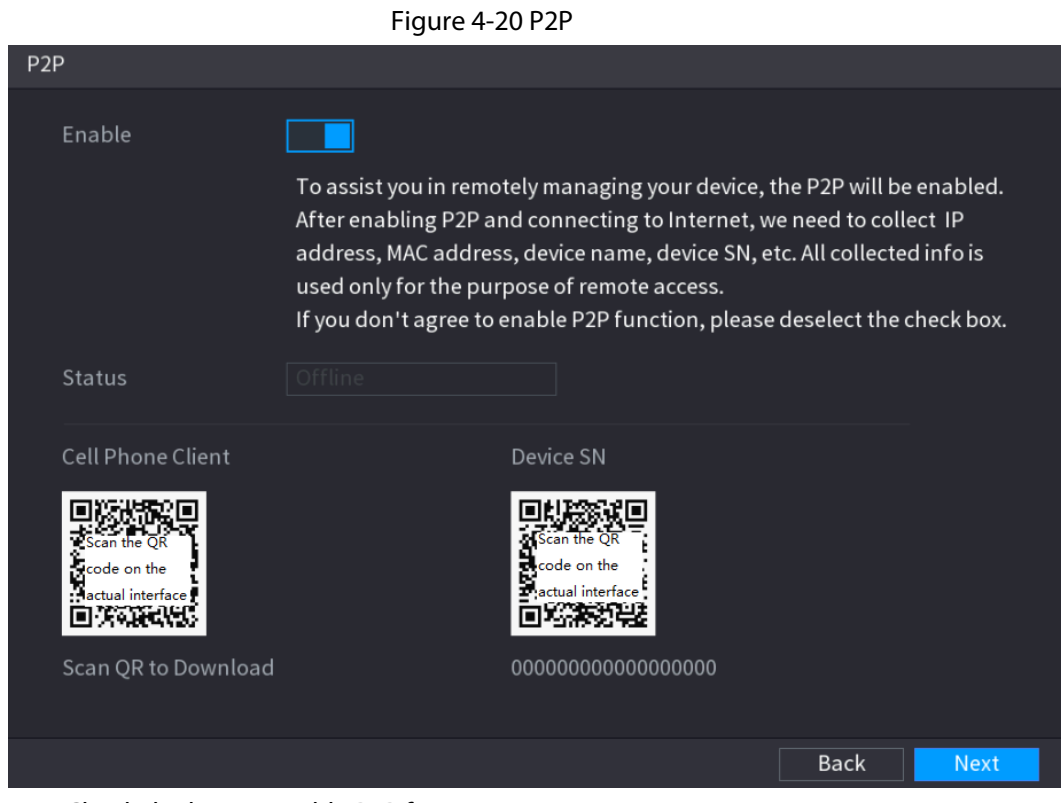

Step 2 Check the box to enable P2P function.

 $\square$ 

After the P2P function is enabled and connected to the Internet, the system will collect your information for remote access, and the information includes but not limited to email address, MAC address, and device serial number.

Step 3 Click Next button to complete setup. The status is online if the P2P registration is successful.

### 4.1.4.3.2 Client Operation

Step 1 Use your smart phone to scan the QR code under Cell Phone Client to download the application.

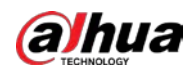

- Step 2 On your smart phone, open the application, and then tap  $\blacksquare$ .
- Step 3 The menu is displayed. You can start adding the device.
	- 1) Tap Device Manager.

Figure 4-21 Device manager

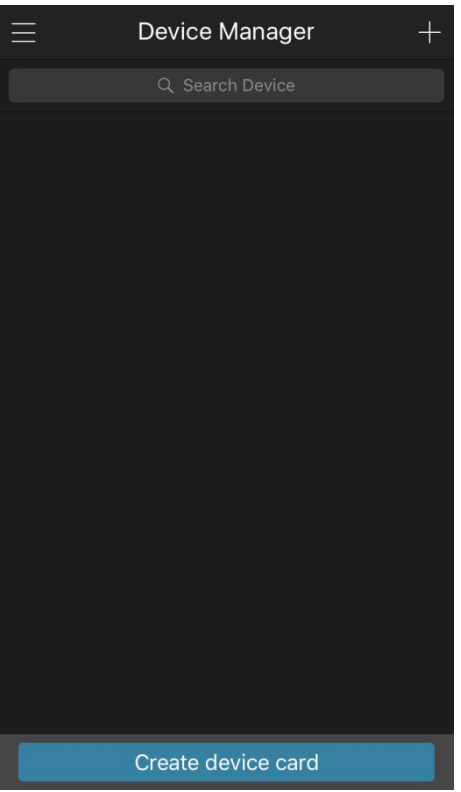

2) Tap  $\blacksquare$  on the top right corner.

The page requiring device initialization is displayed. A pop-up message reminding you to make sure the Device is initialized is displayed.

- 3) Tap OK.
	- If the Device has not been initialized, Tap Device Initialization to perform initializing by following the onscreen instructions.
	- If the Device has been initialized, you can start adding it directly.
- 4) Tap Add Device.

### $\Box$

You can add wireless device or wired device. The manual takes adding wired device as an example.

5) Tap P2P.

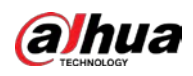

Figure 4-22 P2P

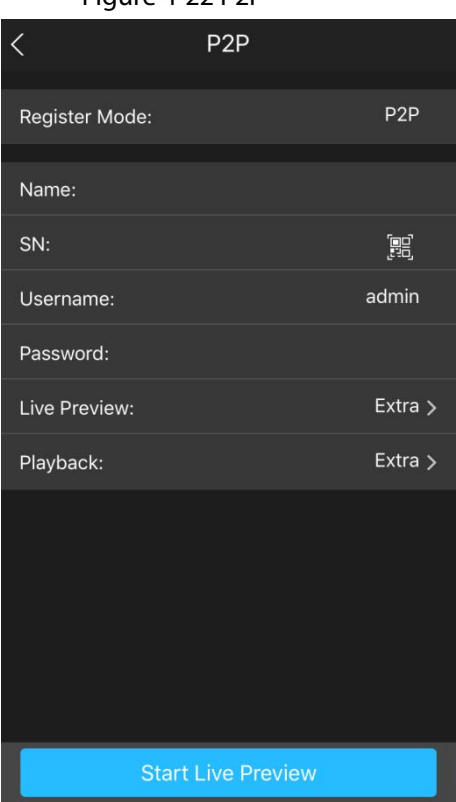

6) Enter a name for the NVR, the username and password, scan the QR code under Device SN.

#### 7) Tap Start Live Preview.

<span id="page-132-0"></span>The Device is added and displayed on the live view page of the cell phone. See [Figure](#page-132-0)  [4-23.](#page-132-0)

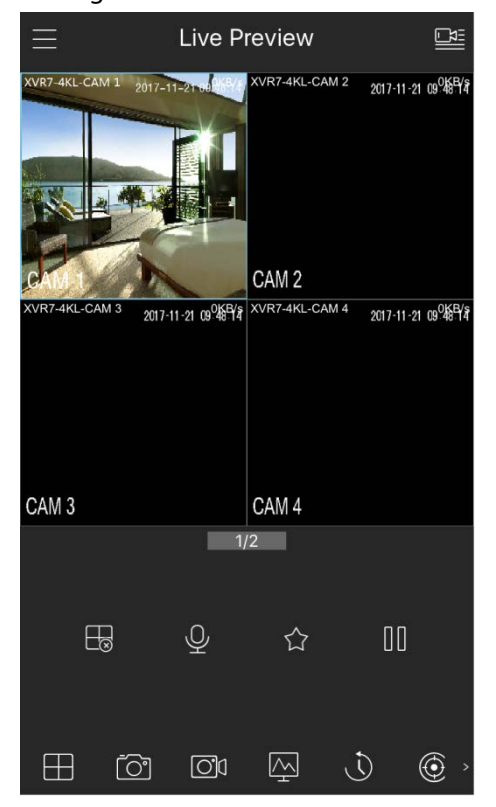

Figure 4-23 Live view

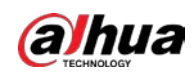

### 4.1.4.4 Adding Camera

### Background Information

### $\Box$

If you do not select Smart add function during the initialization process, go to the remote Device page to register a remote device.

After adding remote device, the device can receive, store, and manage the video streams of the remote device. You can view, browse, play back and manage several remote devices at the same time.

### Procedure

Step 1 Select Main Menu > CAMERA > Camera List > Camera List.

 $\Box$ 

To go to camera registration page, you can also right-click on the live view page, and then select Add Camera.

Figure 4-24 Add camera

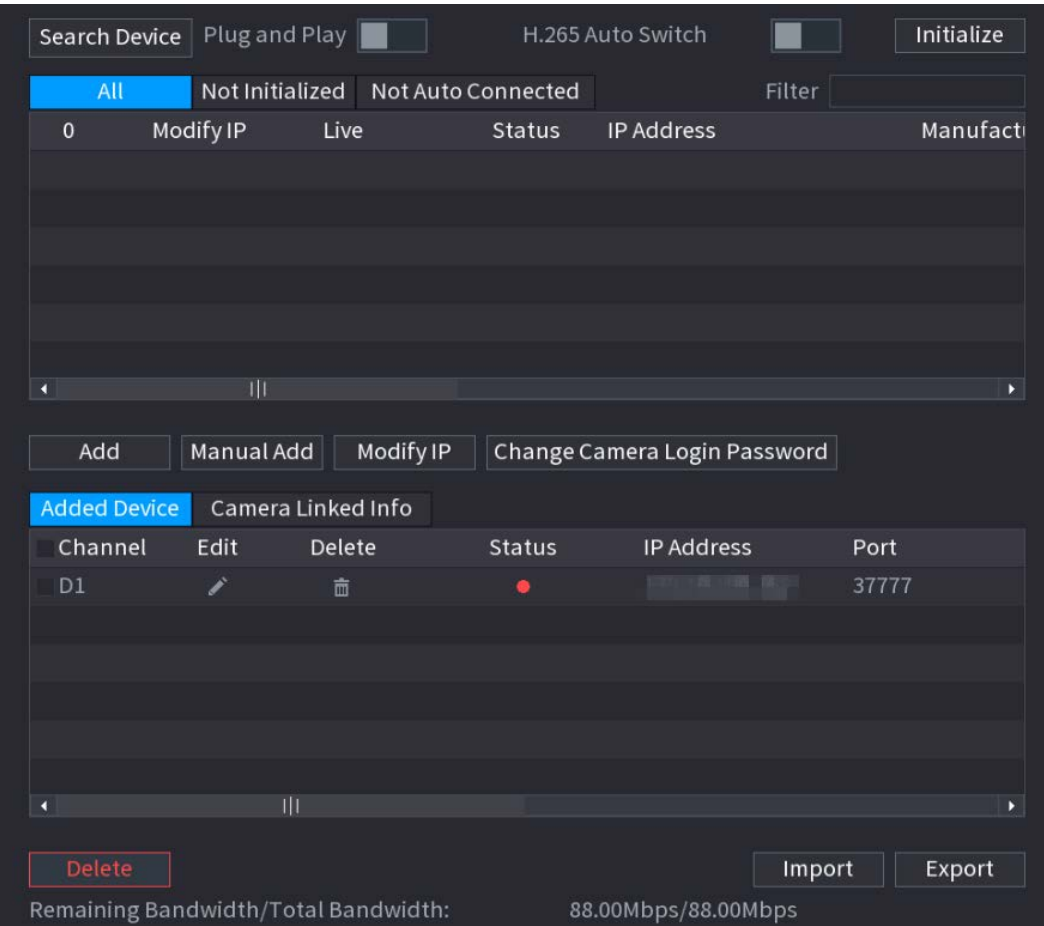

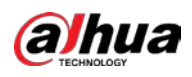

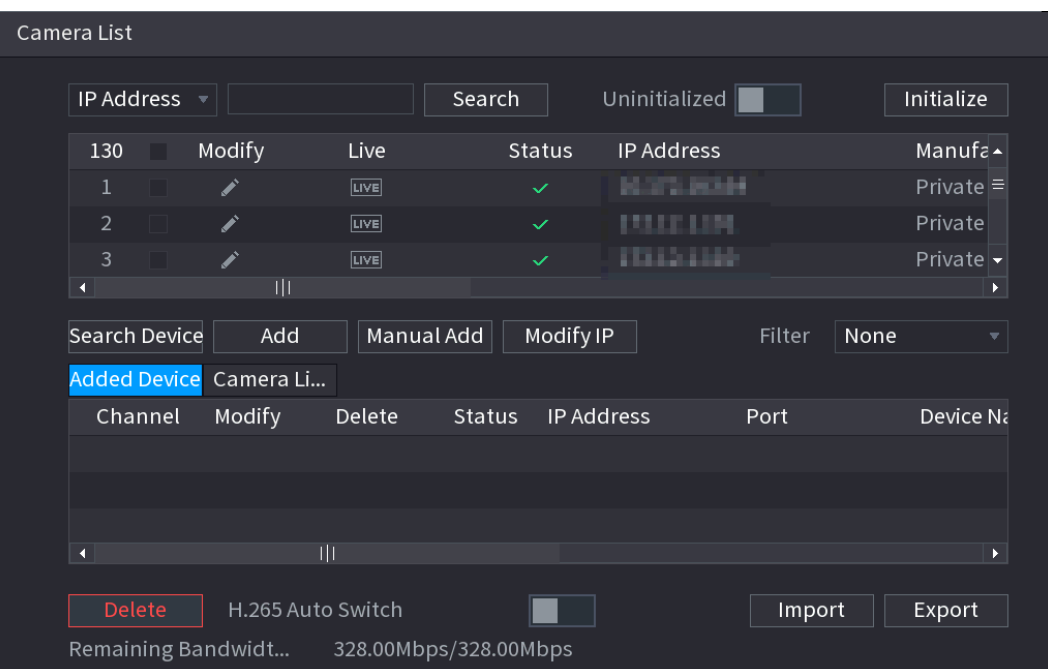

#### Step 2 Register cameras.

- Search and then add
	- 1. Click Search Device.

The devices found are displayed at the upper pane. Devices already added do not show in the searched results.

**O-11** 

- $\circ$  To play video of a remote device, click LIVE and then enter the username and password. Only cameras accessed through private protocol support viewing LIVE.
- $\circ$  To filter the remote devices, you can select device name from the Filter dropdown list.
- $\circ$  To filter out the uninitialized devices, you can click the **Not Initialized** tab, and then you can initialize the devices. For details, see ["4.2.2 Remote Device](#page-149-0)  [Initialization".](#page-149-0)
- $\circ$  To view all remote devices added through plug and play, you can click the Not Auto Connected tab. You can remove devices added through plug and play, and they can be automatically added again after plug and play is enabled.
- 2. Enable Plug and Play.

When Plug and Play is enabled, the Device automatically adds remote devices in the same subnet.

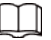

For uninitialized remote devices, the Device automatically initializes them before adding them.

3. Enable H.265 Auto Switch.

<span id="page-134-0"></span>When H.265 Auto Switch is enabled, the video compression standard of added remote devices is switched to H.265 automatically.

4. Double-click a remote device, or select a remote device and then click Add to register it to the Added Device list. Se[e Figure 4-25.](#page-134-0)

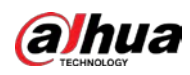

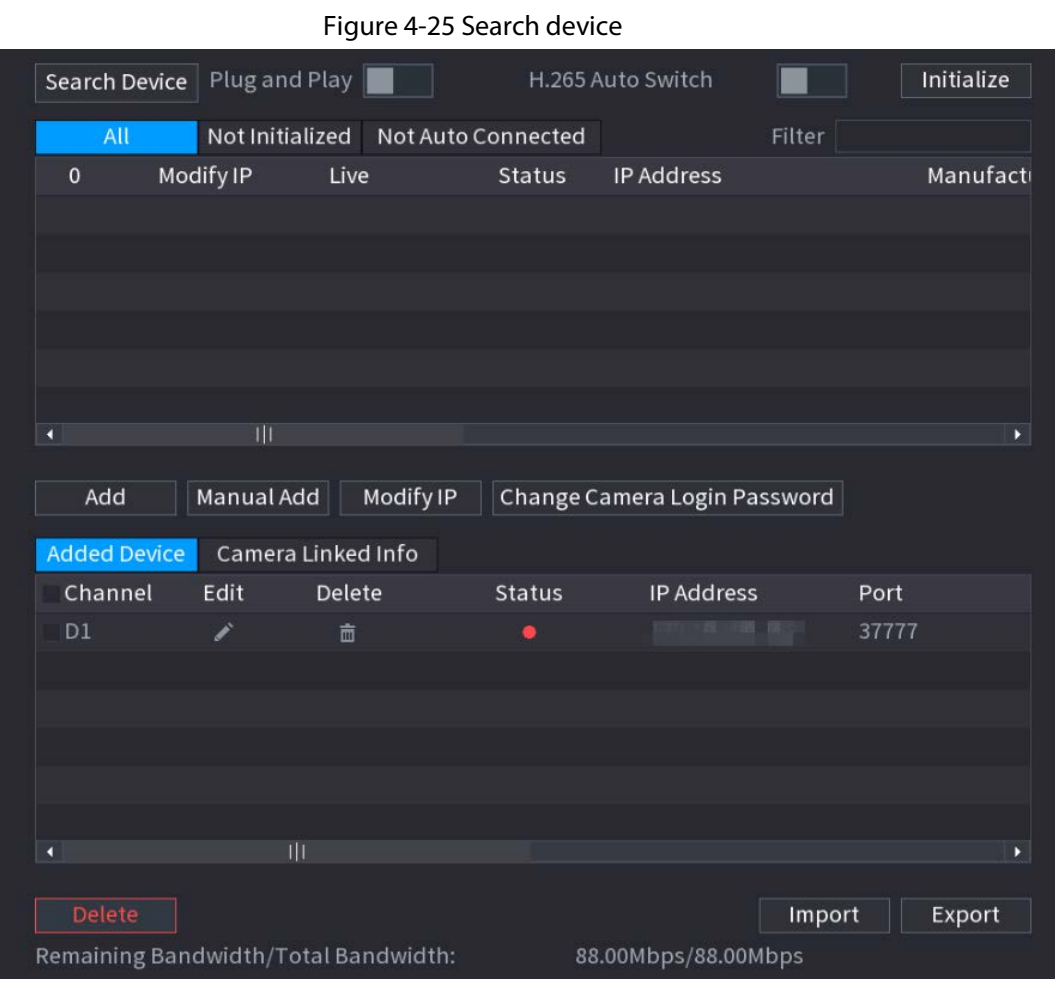

5. Set parameters. See [Table 4-7.](#page-135-0)

<span id="page-135-0"></span>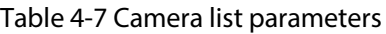

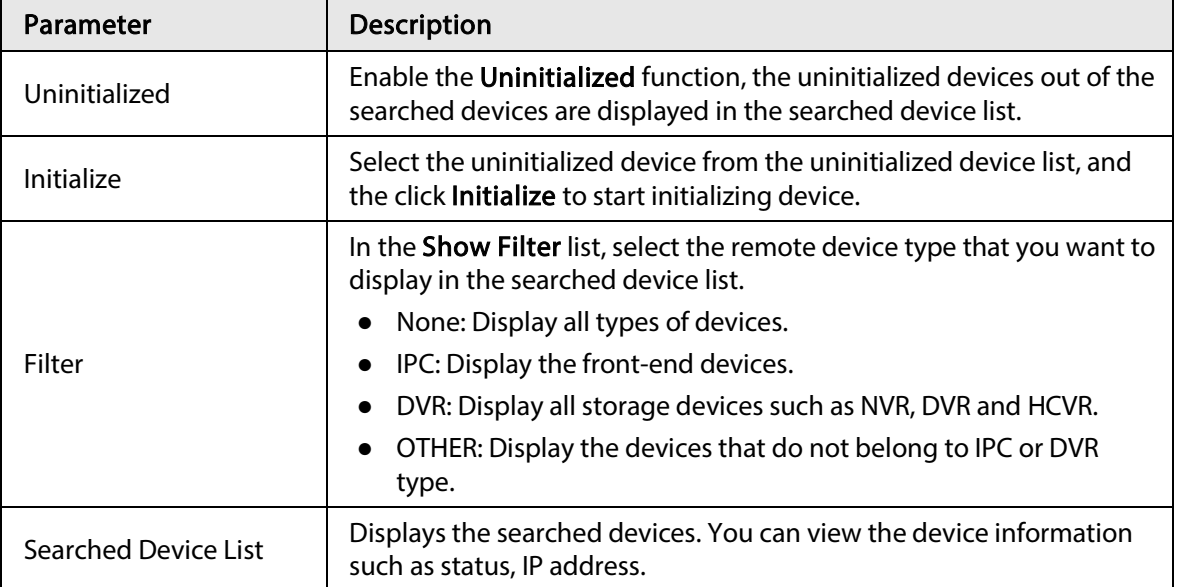

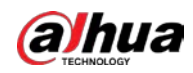

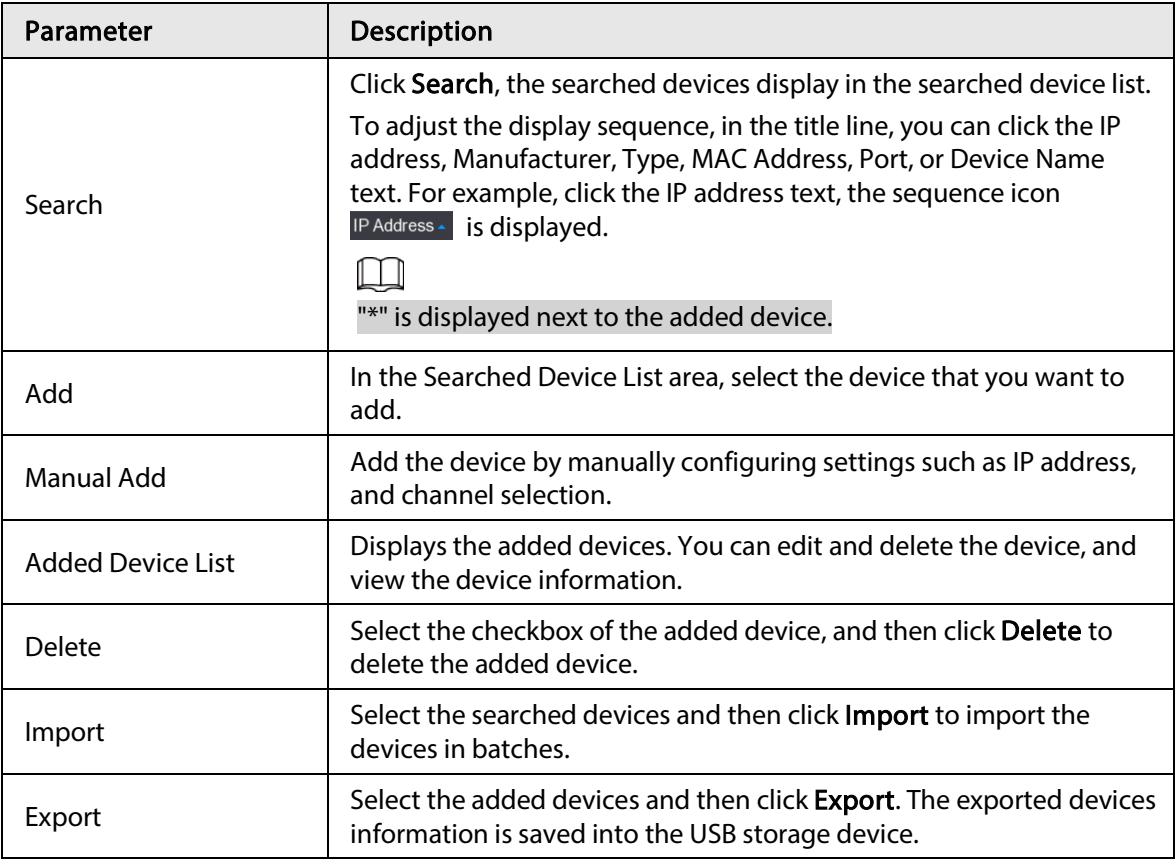

#### ● Manual Add

1. Click Manual Add.

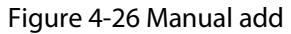

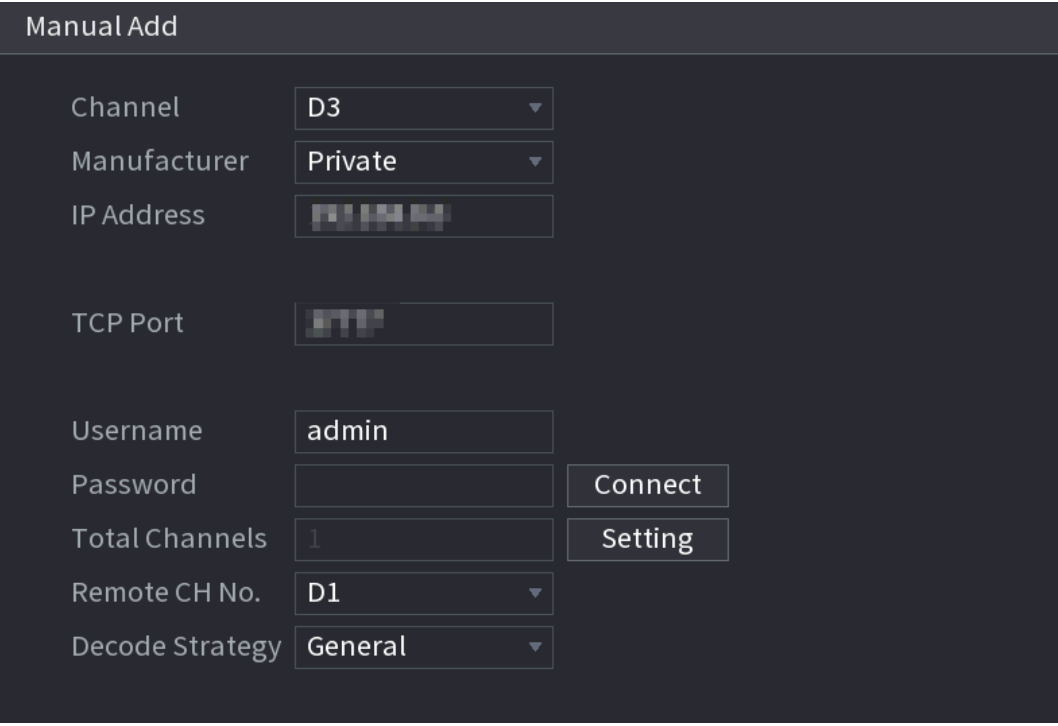

<span id="page-136-0"></span>2. Configure parameters. Se[e Table 4-8.](#page-136-0)

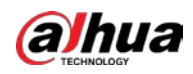

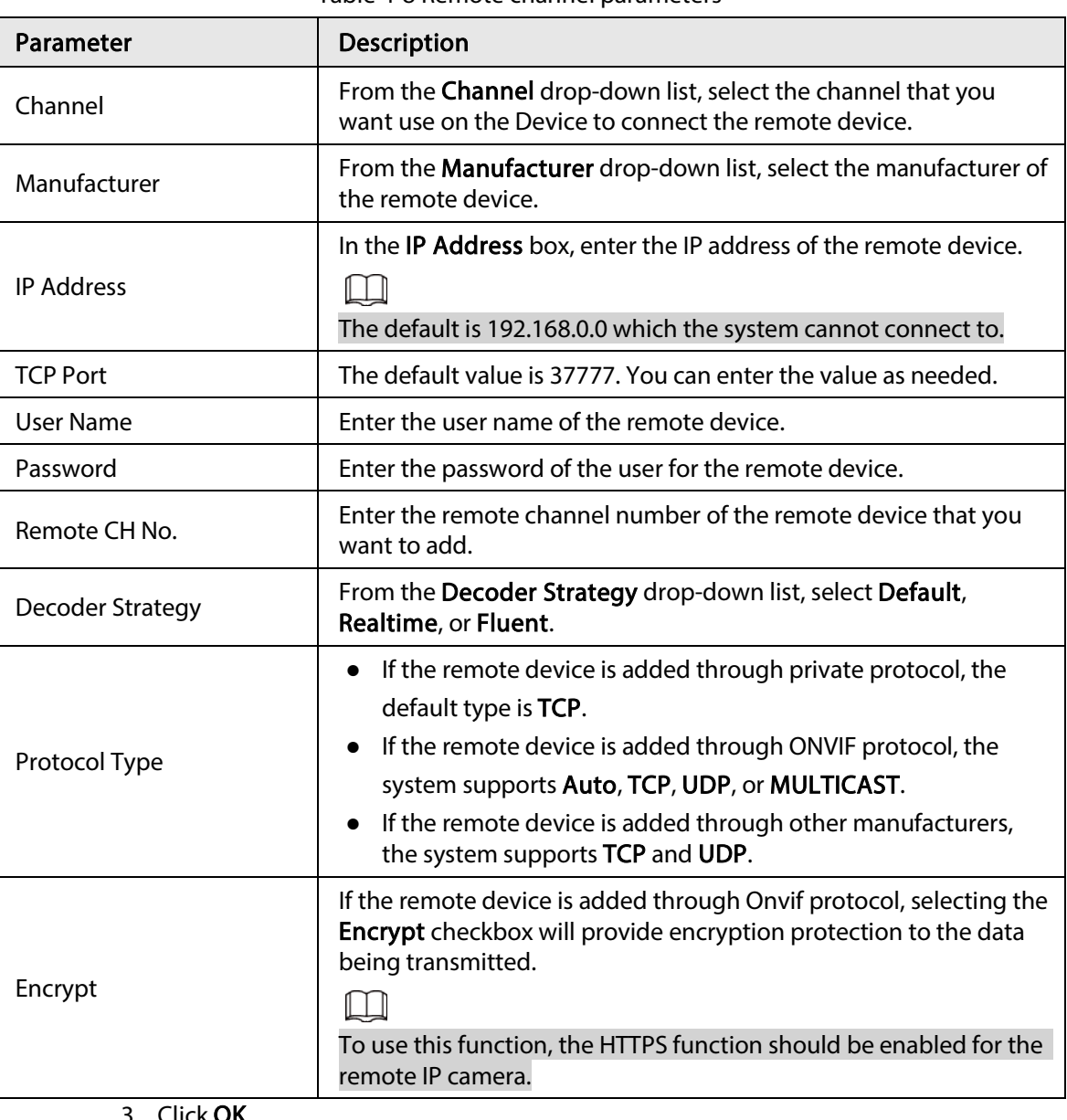

Table 4-8 Remote channel parameters

#### 3. Click **OK**.

The remote device information is displayed on the Added Device list.

Step 3 Click Next to complete the remote device registration.

### $\Box$

Click  $\triangleright$  to change the remote device information. Click  $\blacksquare$  to delete remote device. Once the multiple-sensor device has registered to the device, the system will display the channel status on the Link info. It shows one remote device has occupied two channels: D1, D3.

### 4.1.4.5 RAID Manager

### Background Information

RAID (redundant array of independent disks) is a data storage virtualization technology that combines multiple physical HDD components into a single logical unit for the purposes of data redundancy, performance improvement, or both.

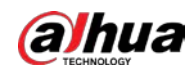

 $\square$ 

RAID function is for some series product only. Slight difference might be found on the user interface.

### Procedure

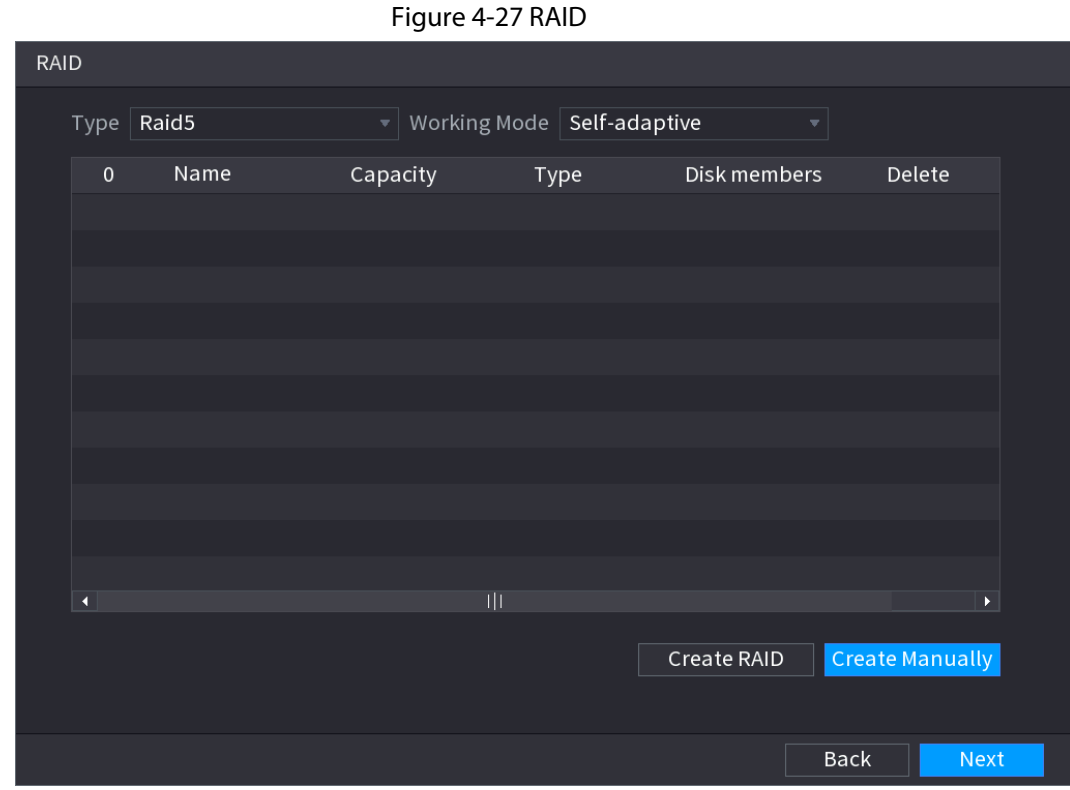

Step 1 Select Main Menu > STORAGE > RAID > RAID.

Step 2 You can click Create RAID or Create Manually, and all the disks involved will be formatted.

- Click Create RAID, the system will create RAID automatically.
	- ◇ If there is no existing RAID and no hot spare disk, the system will create RAID5 and a hot spare disk automatically.
	- ◇ If there is no existing RAID, but existing hot spare disk, the system will only create RAID5 and use the existing hot spare disk automatically.

If there is existing RAID and existing hot spare disk, the system will delete the original RAID and create RAID5 with all the disks and use the existing hot spare disk automatically.

- Click Create Manually.
	- 1. Select RAID type and disks as system instructed.
	- 2. Click Create Manually, and then the format disk notice is displayed.
	- 3. Click OK.
- Step 3 After creating RAID, the disks need to sync with each other to finish the process. For RAID5 and RAID6, you can select different working modes.
	- Self-Adaptive: Automatically adjust the RAID sync speed according to the business status.
	- Sync First: Resource priority is assigned to RAID sync.
	- Business First: Resource priority is assigned to business operations.
	- Balance: Resource is evenly distributed to RAID sync and business operations.

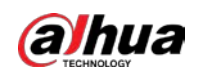

### 4.1.4.6 Schedule

After setting record schedule and snapshot schedule, the device can automatically record video and snapshot image at the specified time.

Select Main Menu > STORAGE > Schedule, you can go to the Schedule interface.

### 4.1.4.6.1 Recording Schedule

### Background Information

After set schedule record, device can record video file according to the period you set here. For example, the alarm record period is from 6:00–18:00 Monday, device can record alarm video files during the 6:00–18:00.

All channels are record continuously by default. You can set customized record period and record type.

### Procedure

Step 1 Right-click on the live view page, and then select Main Menu > STORAGE > Schedule.

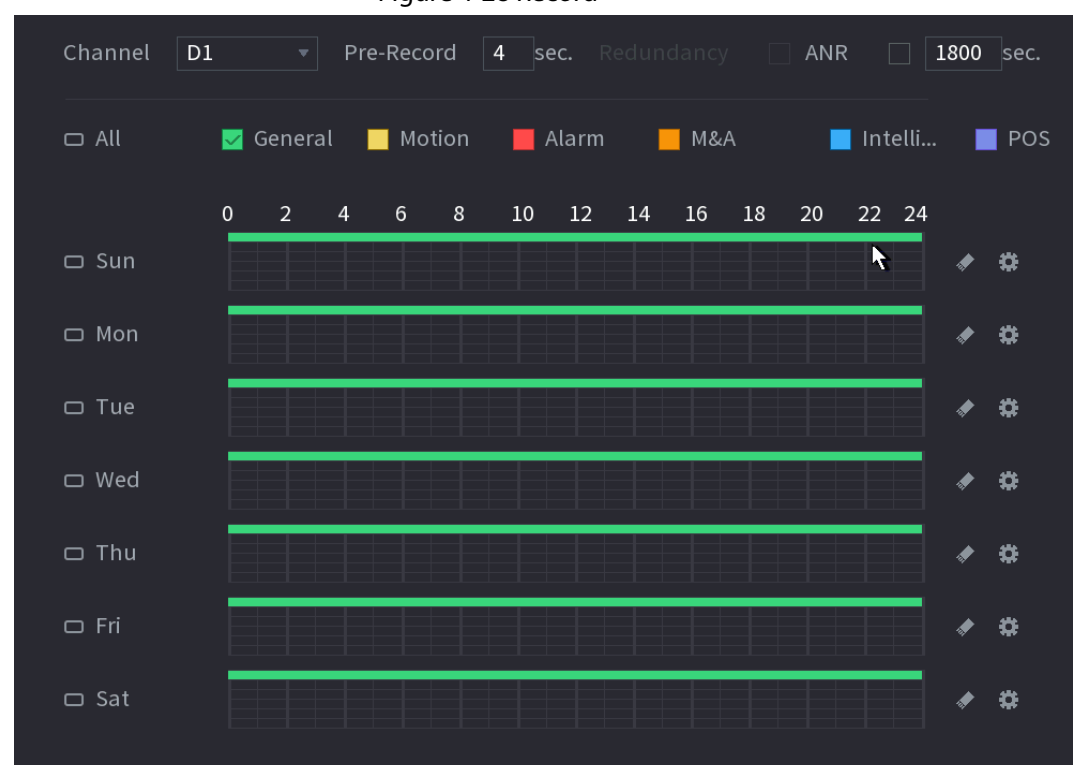

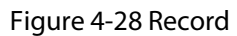

<span id="page-139-0"></span>Step 2 Select a channel from the drop-down list, you can set different record plans for different channels. Select All if you want to set for all channels. See [Table 4-9.](#page-139-0)

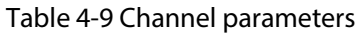

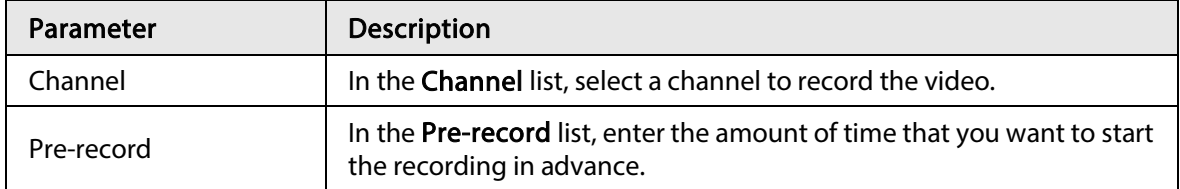

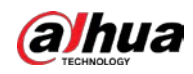

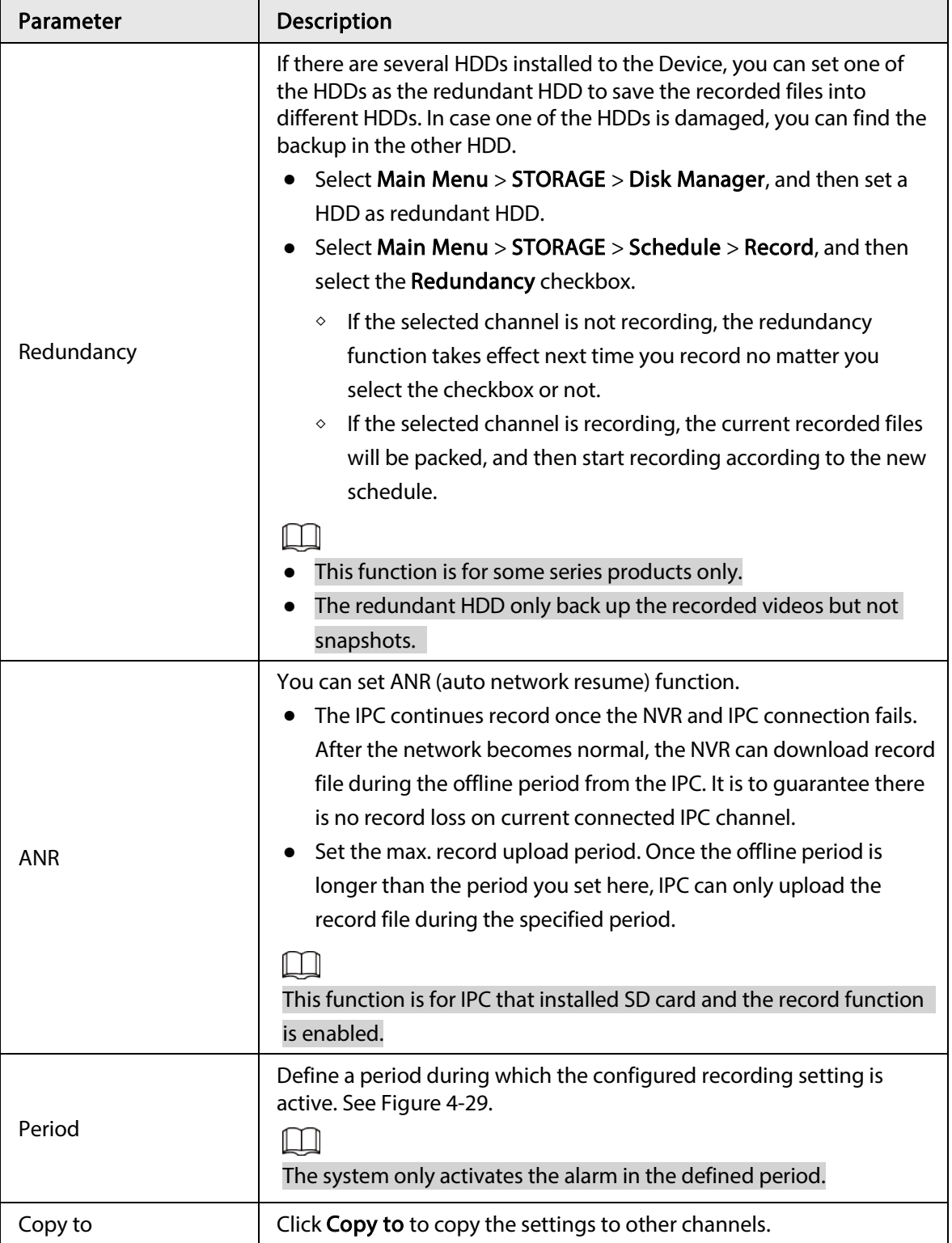

<span id="page-141-0"></span>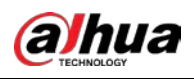

#### Figure 4-29 Period

| Period     |            |          |                  |              |     |     |     |             |            |  |
|------------|------------|----------|------------------|--------------|-----|-----|-----|-------------|------------|--|
| Day        | <b>Sun</b> |          |                  |              |     |     |     |             |            |  |
| Period 1   | 00:00      | $-24:00$ | <b>⊘</b> General | Motion Alarm |     | M&A |     | $\Box$ Inte | $\Box$ POS |  |
| Period 2   | 00:00      | $-24:00$ | General          | Motion Alarm |     | M&A |     | $\Box$ Inte | $\Box$ POS |  |
| Period 3   | 00:00      | $-24:00$ | $\Box$ General   | Motion Alarm |     | M&A |     | $\Box$ Inte | $\Box$ POS |  |
| Period 4   | 00:00      | $-24:00$ | $\Box$ General   | Motion Alarm |     | M&A |     | $\Box$ Inte | $\Box$ POS |  |
| Period 5   | 00:00      | $-24:00$ | General          | Motion Alarm |     | M&A |     | $\Box$ Inte | $\Box$ POS |  |
| Period 6   | 00:00      | $-24:00$ | $\Box$ General   | Motion Alarm |     | MSA |     | $\Box$ Inte | $\Box$ POS |  |
| Copy to    |            |          |                  |              |     |     |     |             |            |  |
| $\Box$ All |            |          |                  |              |     |     |     |             |            |  |
| Sun        | Mon        | $T$ ue   | Wed              | $\Box$ Thu   | Fri |     | Sat |             |            |  |
|            |            |          |                  |              |     |     |     |             |            |  |
|            |            |          |                  |              |     |     |     |             |            |  |
|            |            |          |                  |              |     |     |     | OK          | Cancel     |  |

<span id="page-141-1"></span>Step 3 Set record type. Se[e Figure 4-30.](#page-141-1)

#### Figure 4-30 Record type

- $\Box$  All General Motion  $\blacksquare$  Alarm  $MMA$ Intelli...  $\blacksquare$  POS  $\Box$ 
	- When the record type is Motion (motion detection), alarm, M&A, IVS and POS, enable the channel record function when corresponding alarm occurs. For example, when the alarm type is MD, select Main Menu > ALARM > Video Detection > Motion Detection, select the record channel and enable record function.
	- When the record type is Motion (motion detection), alarm, M&A, IVS and POS, refer to "4.8.5 Video Detection", "4.8.3 Alarm Input", "4.7.1.3 IVS" and "4.9 POS" for detailed information.

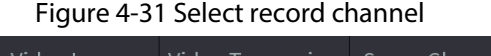

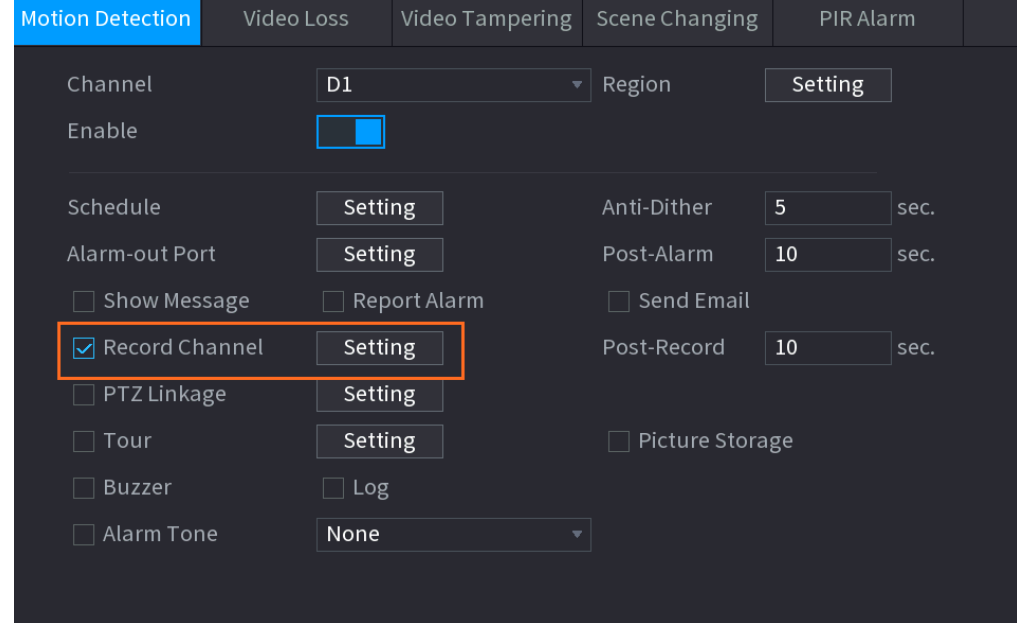

Step 4 Set record period. It includes edit mode and draw mode. Se[e Figure 4-34.](#page-143-0)

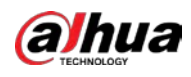

### $\Box$

If you have added a holiday, you can set the record period for the holiday.

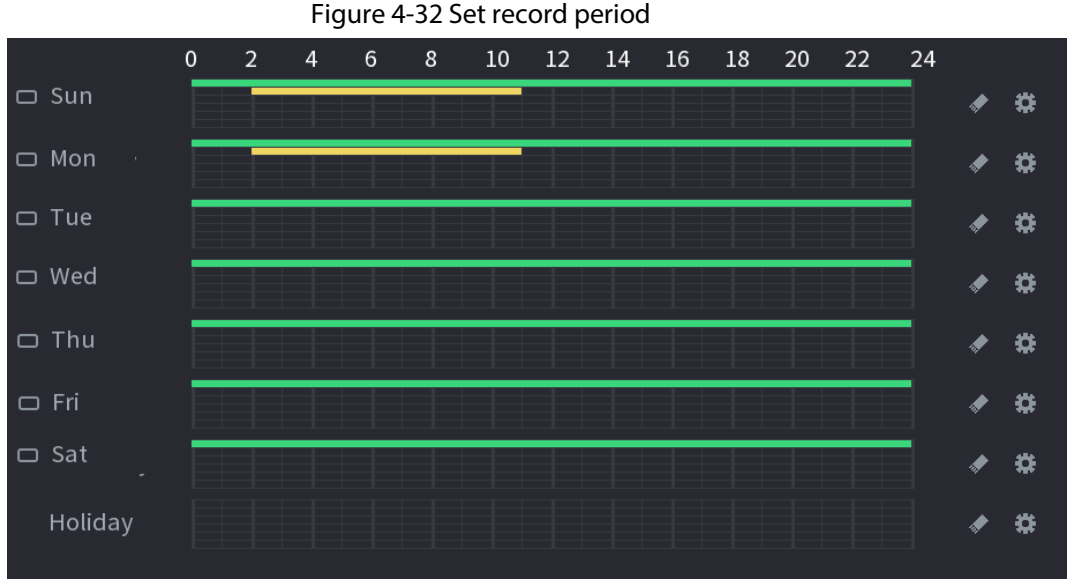

- Define the period by drawing.
	- 1. Select a corresponding date to set.
		- $\circ$  Define for the whole week: Click  $\Box$  next to All, all the icon switches to  $\Box$ , you can define the period for all the days simultaneously.
		- $\circ$  Define for several days of a week: Click  $\Box$  before each day one by one, the icon switches to  $\infty$ . You can define the period for the selected days simultaneously.
	- 2. On the timeline, left click mouse and then drag to define a period.

There are six periods in one day, the Device starts recoding the selected event type in the defined period. I[n Figure 4-34,](#page-143-0) the different color bars stand for different record types.

- ◇ Green stands for general record.
- ◇ Yellow stands for MD (motion detection) record.
- ◇ Red stands for alarm record.
- ◇ Blue stands form intelligent record.
- ◇ Orange stands for MD&Alarm record.
- ◇ Purple stands for POS record.
- $\circ$  Once the time period overlaps, the record priority: M&A > Alarm > POS > Intelligent > Motion > General.
- $\circ$  Select a record type and then click the  $\bullet$  of the corresponding date to clear the corresponding period.

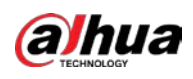

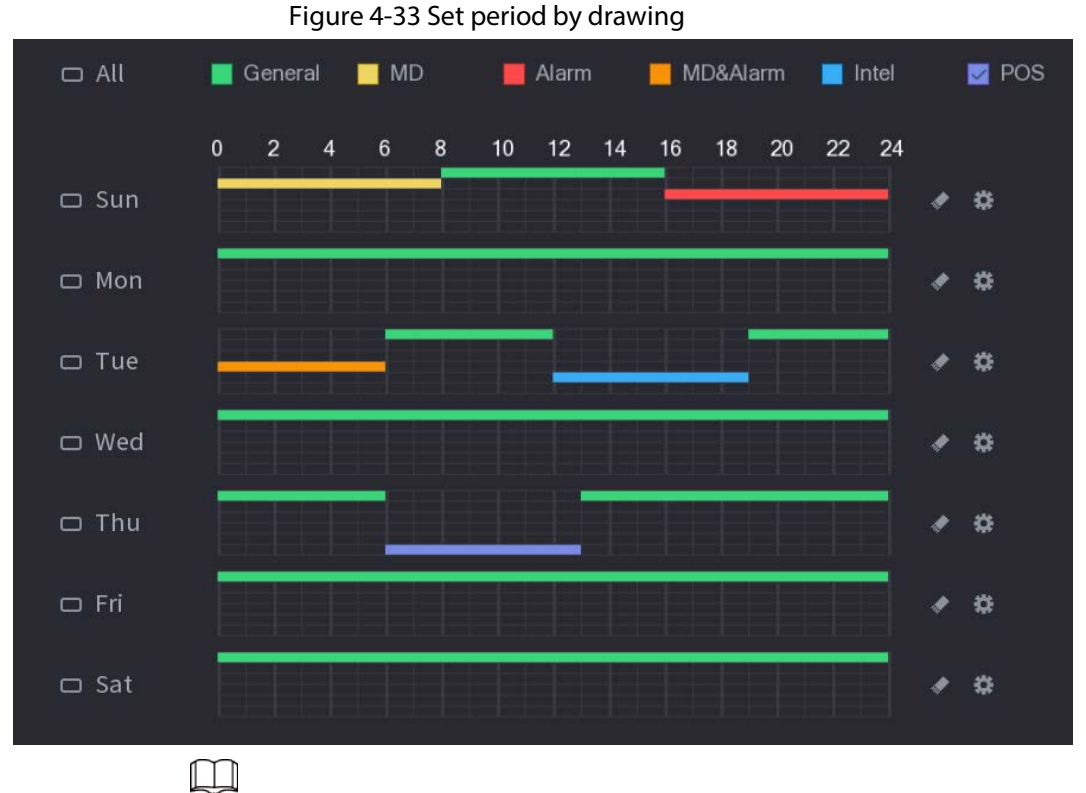

The MD record and alarm record function are both null if you enabled MD&Alarm function.

- Define the period by editing.
	- 1. Select a date and then click  $\frac{1}{2}$ .

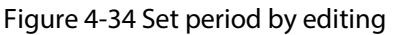

<span id="page-143-0"></span>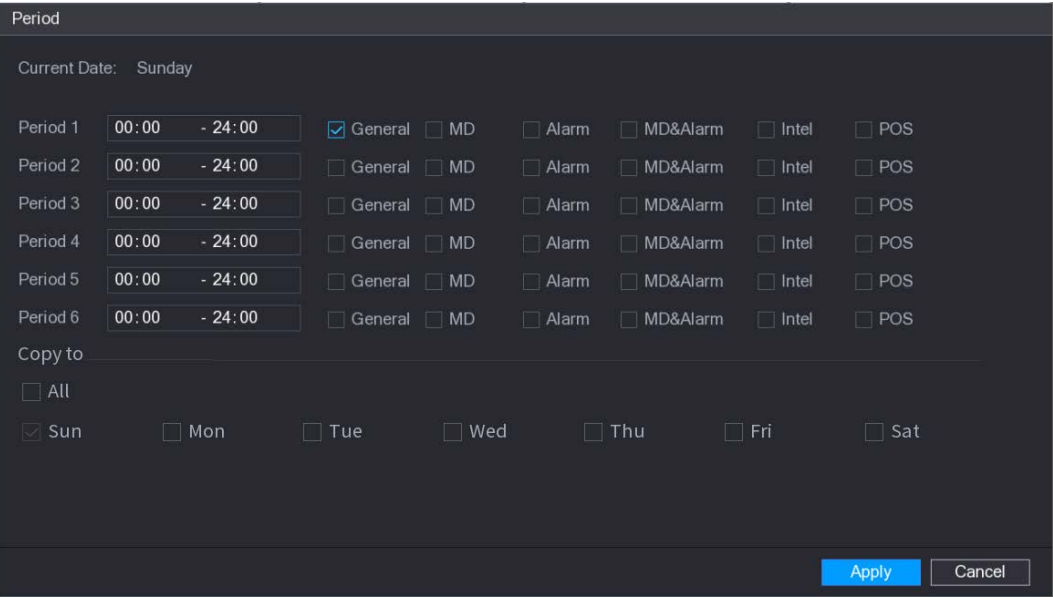

- 2. Set record type for each period.
	- ◇ There are six periods for you to set for each day.
	- ◇ Under Copy to, select All to apply the settings to all the days of a week, or select specific day(s) that you want to apply the settings to.
- 3. Click Apply to save the settings.
- Step 5 Click Apply to complete the settings.
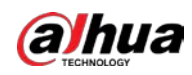

Enable auto record function so that the record plan can become activated. Refer to "4.1.4.6.3 Record Control" for detailed information.

## 4.1.4.6.2 Snapshot Schedule

## Background Information

You can set schedule snapshot period.

After set schedule snapshot, device can snapshot image according to the period you set here. For example, the alarm snapshot period is from 6:00–18:00 Monday, device can snapshot during the 6:00–18:00 when an alarm occurs.

## Procedure

Step 1 Right-click on the live view page, and then select Main Menu > STORAGE > Schedule > Snapshot.

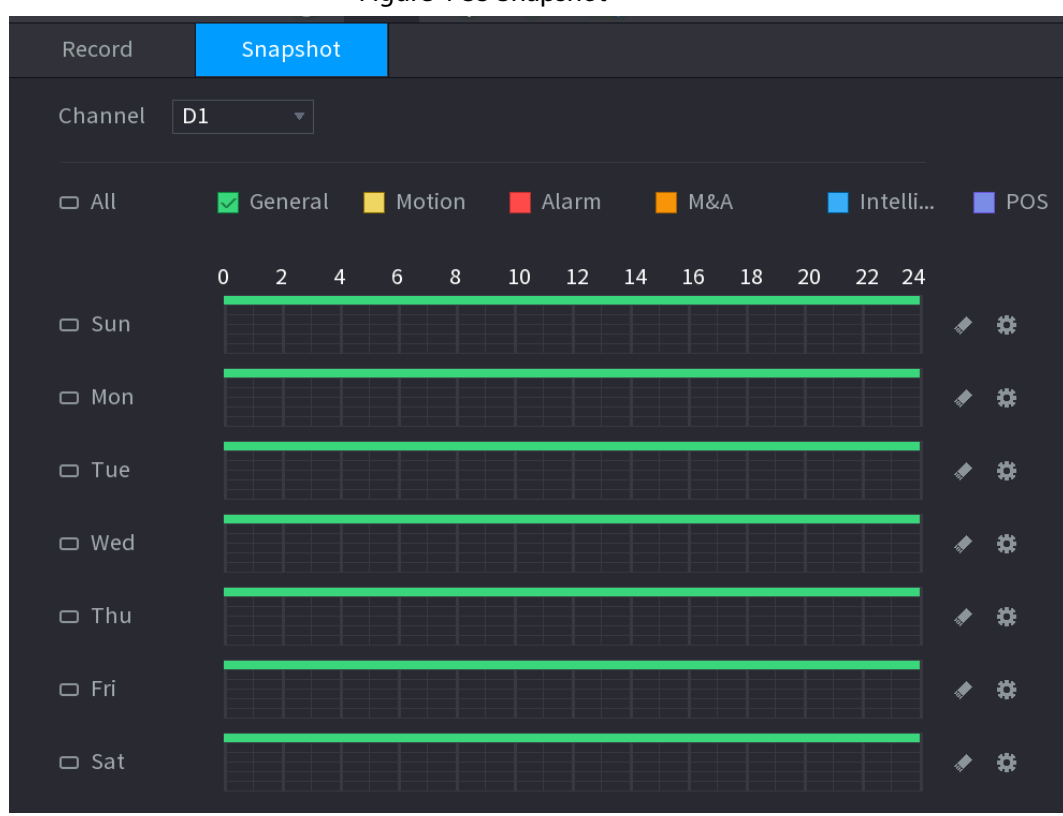

Figure 4-35 Snapshot

Step 2 Select a channel to set schedule snapshot.

Step 3 Set snapshot type as schedule. Refer to "4.2.6.2 Snapshot" for detailed information.

Step 4 Check the box to set alarm type. See [Figure 4-36.](#page-145-0)

<span id="page-145-0"></span>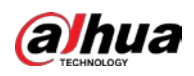

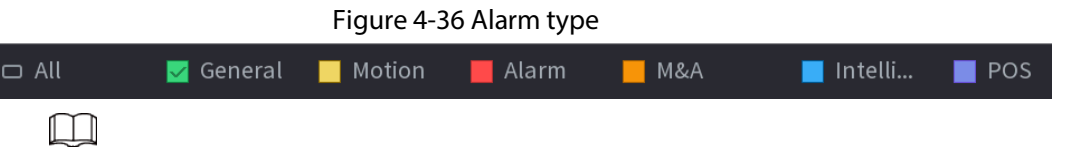

- When the record type is Motion (motion detection), alarm, M&A, IVS and POS, enable the channel record function when corresponding alarm occurs. For example, when the alarm type is MD, select Main Menu > ALARM > Video Detection > Motion Detection, select the record channel and enable record function. See [Figure 4-37.](#page-145-1)
- When the record type is Motion (motion detection), alarm, M&A, IVS and POS, refer to "4.8.5 Video Detection", "4.8.3 Alarm Input", "4.7.1.3 IVS" and "4.9 POS" for detailed information.

<span id="page-145-1"></span>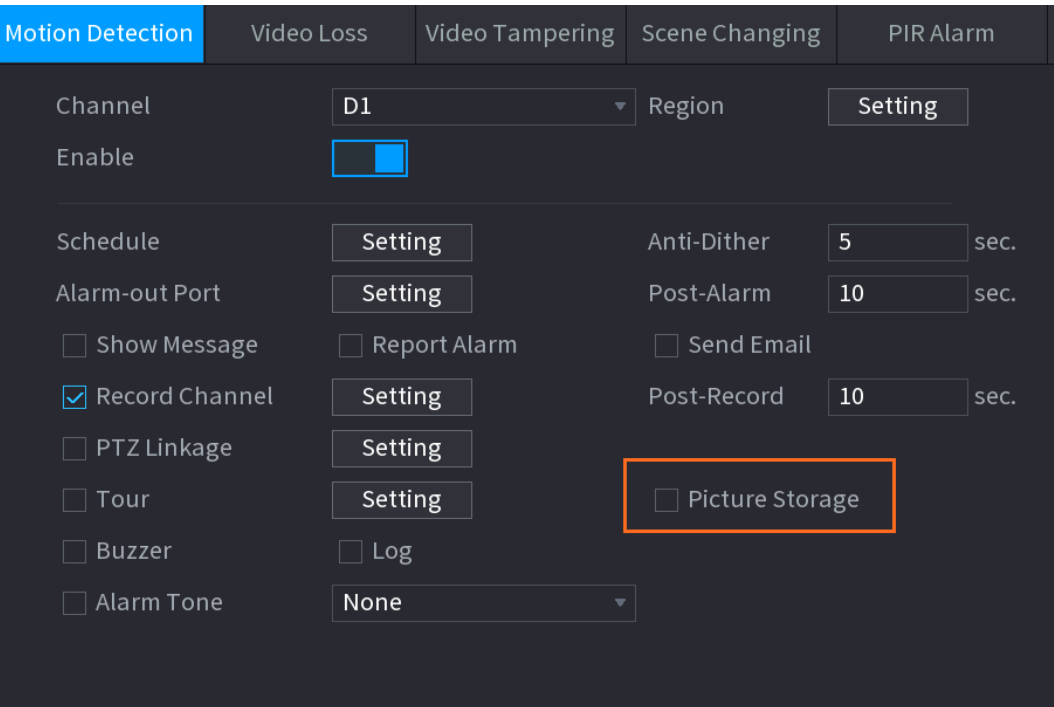

Figure 4-37 Motion detection

Step 5 Refer to "4.1.4.6.1 Recording Schedule" to set snapshot period.

Step 6 Click Apply button to save snapshot plan.

## $\Box$

Enable auto snapshot function so that the snapshot plan can become activated. Refer to "4.1.4.6.3 Record Control" for detailed information.

## 4.1.4.6.3 Record Control

#### Background Information

After set schedule record or schedule snapshot, you need to enable auto record and snapshot function so that system can automatically record or snapshot.

- Auto: System automatically records at the type and record period you set in Schedule page.
- Manual: System records general files for all day.

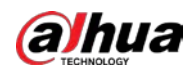

## $\boxed{1}$

You need to have storage authorities to implement the Manual record operation. Make sure the HDD has been properly installed.

#### Procedure

Step 1 Right-click on the live view page, and then select Main Menu > STORAGE > Record.

Figure 4-38 Record mode

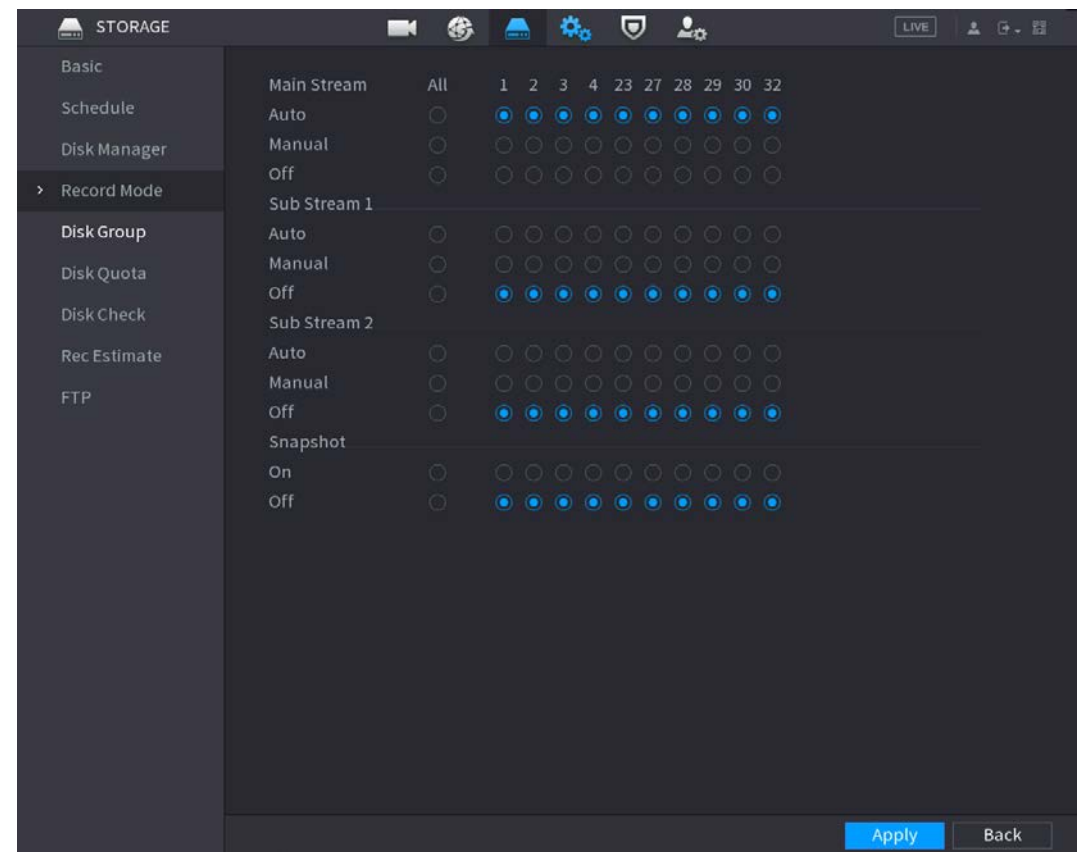

Step 2 Configure parameters.

Table 4-10 Record mode parameters

| Parameter       | Description                                                                                                    |
|-----------------|----------------------------------------------------------------------------------------------------|
| Channel         | Displays all the analog channels and the connected digital channels. You<br>can select a single channel or select All.                                                                                                    |
| Record status   | Auto: Automatically record according to the record type and<br>recording time as configured in the recording schedule.<br>Manual: Keep general recording for 24 hours for the selected<br>channel.<br>Off: Do not record.<br>$\bullet$ |
| Snapshot status | Enable or disable the scheduled snapshot for the corresponding<br>channels.                                                                                                    |

Step 3 Click Apply to complete settings.

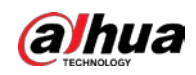

# 4.2 Camera

# <span id="page-147-0"></span>4.2.1 Connection

Select Main Menu > Camera > Camera List > Camera List, you can add remote devices. After adding remote devices to the NVR, you can view the video on the NVR, and manage and storage the video file. Different series products support different remote device amount.

## 4.2.1.1 Changing IP Address of Connected Remote Device

- Step 1 Select Main Menu > Camera > Camera List > Camera List, check the box before the camera name and then click Modify IP or click the  $\triangleright$  before the camera name.
- Step 2 Change the IP address.
- Step 3 Click OK.

## 4.2.1.2 Auto Changing H.265

#### Background Information

For the remote device that first registered to the system, it can automatically adopts encode format as H.265 if you enable H.265 Auto switch function. The resolution will not be adjusted, and the stream value will be halved.

Click H.265 Auto Switch at the bottom of the page to enable the function. Se[e "4.2.1 Connection".](#page-147-0)

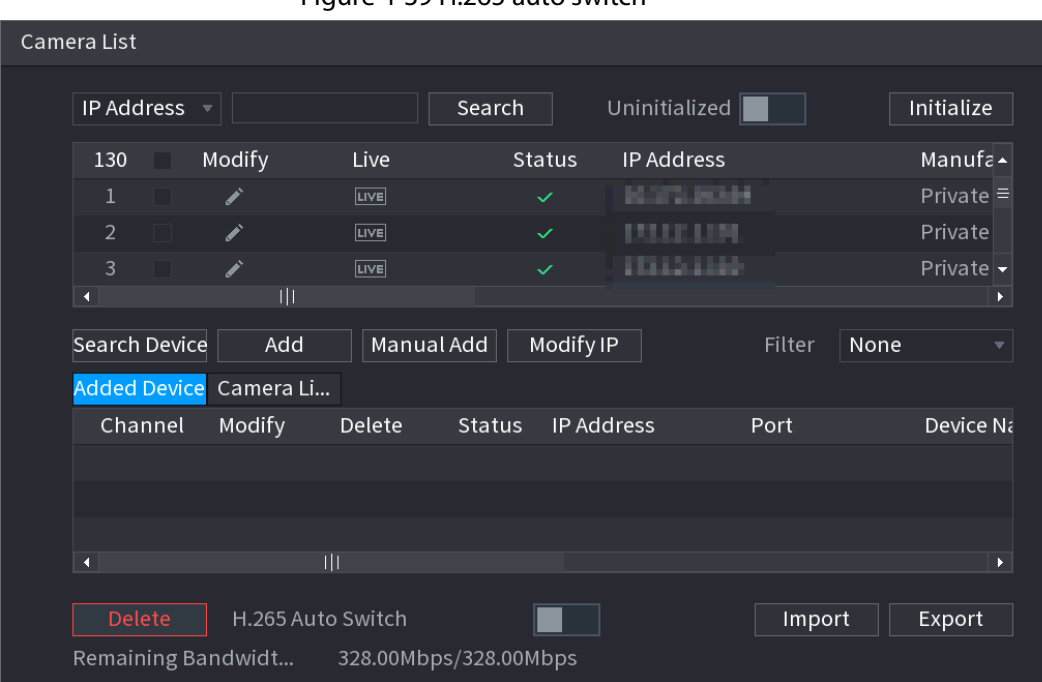

Figure 4-39 H.265 auto switch

## 4.2.1.3 IP Export

#### Background Information

Device can export the added device list to your local USB device.

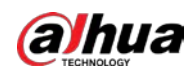

#### Procedure

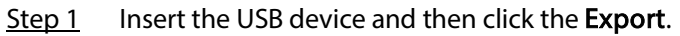

Figure 4-40 Browse **Browse** Device Name sda4(USB USB) Refresh Format **Total Space** 28.81 GB Free Space 28.80 GB Address Name Size Type Delete ■ upgrade\_device\_5  $0B$ File 亩 ■ upgrade\_info\_7db780a713a4.txt  $0\,\ensuremath{\,{\rm B}}$ File 亩 **Backup Encryption** New Folder  $OK$ **Back** 

- Step 2 Select Address to save export file.
- Step 3 Click OK.
- Step 4 Device pops up a dialogue box to remind you successfully exported.

 $\Box$ 

When exporting IP address, the **Backup Encryption** checkbox is checked by default. The file information includes IP address, port, channel number, manufacturer, user name, and password.

- If you select the File Backup Encryption checkbox, the file format is .backup.
- If you clear the File Backup Encryption checkbox, the file format is .csv. In this case, there might be a risk of data leakage.

## 4.2.1.4 IP Import

Step 1 Click Import.

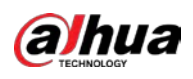

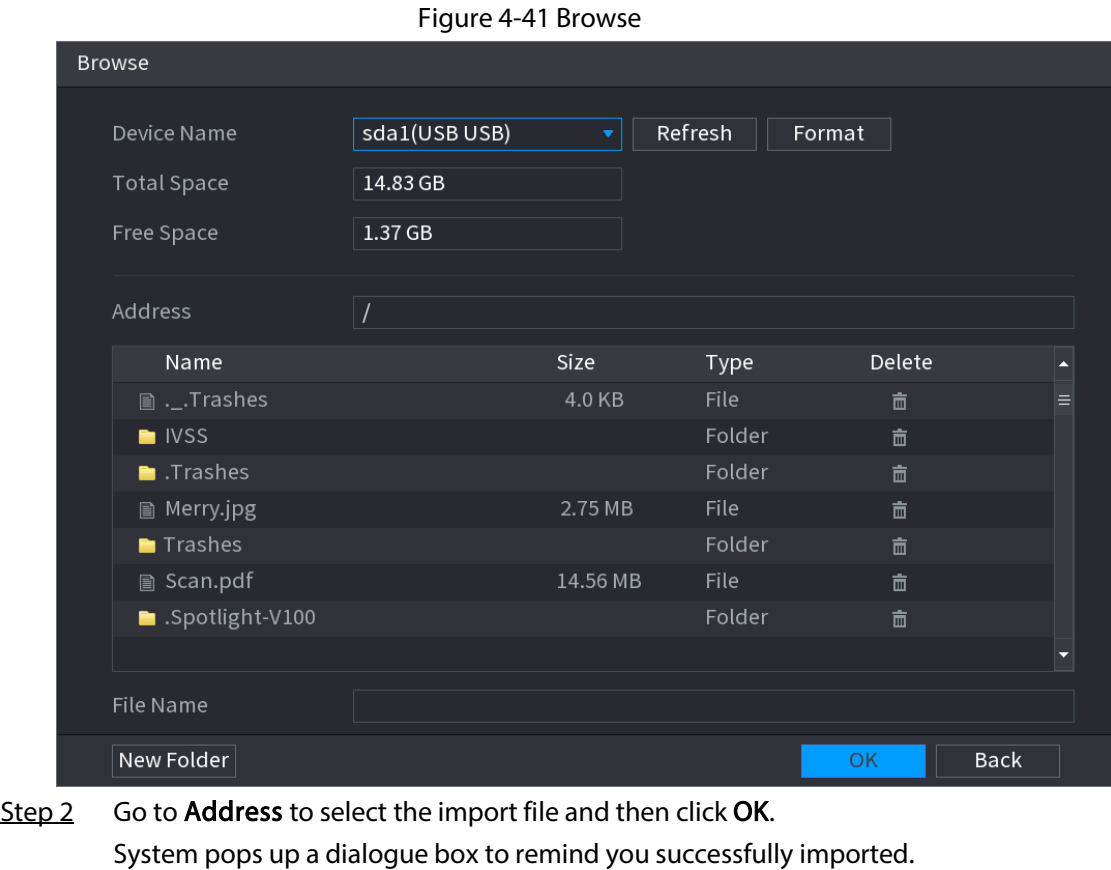

If the imported IP has conflicted with current added device, system pops up a dialogue box to remind you. You have two options.

Step 3 Click OK.

 $\square$ 

The imported information is on the Added Device list.

# 4.2.2 Remote Device Initialization

#### Background Information

You can change the login password and IP address of a remote device when you initialize it.

 $\square$ 

- When you connect a camera to the NVR via PoE port, NVR automatically initializes the camera. The camera adopts NVR current password and email information by default.
- When you connect a camera to the NVR via PoE port after NVR is upgraded to the new version, the NVR might fail to initialize the camera. Go to the Registration page to initialize the camera.

#### Procedure

- Step 1 Log in to the local system of the Device.
- Step 2 On the LIVE page, right-click and select Main Menu > Camera > Camera List > Camera List > Add Camera.
- Step 3 Click Uninitialized, and then click Search Device. Device displays camera(s) to be initialized.
- Step 4 Select a camera to be initialized and then click Initialize.

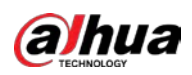

Figure 4-42 Enter password (1)

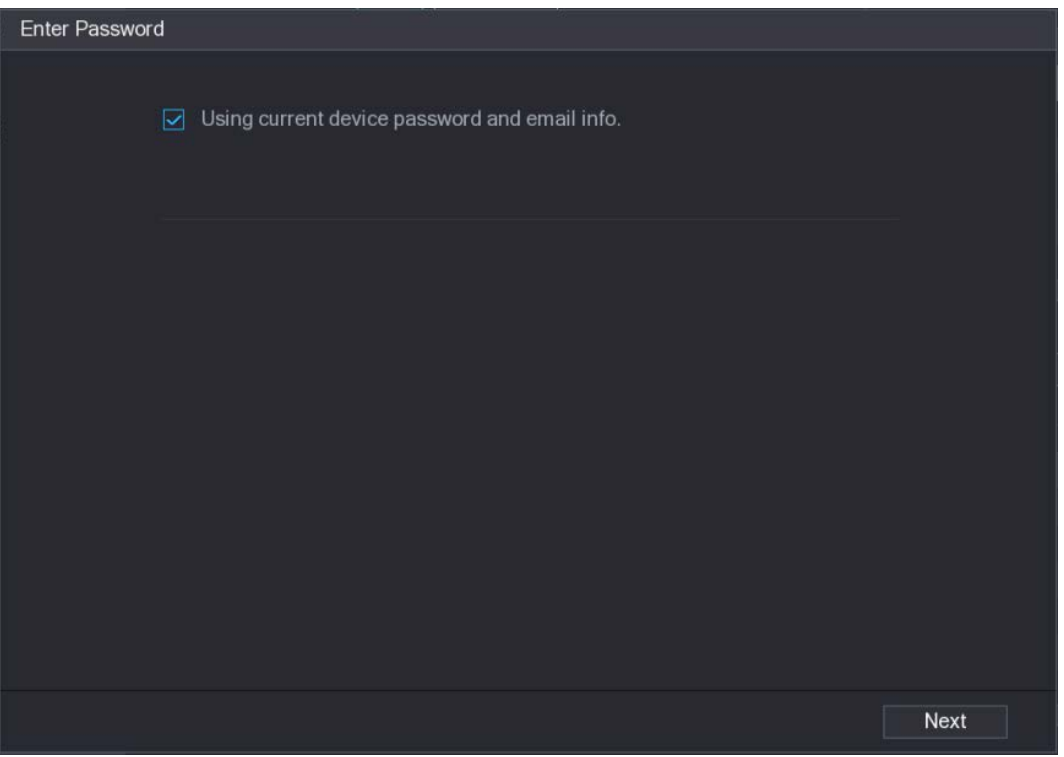

Table 4-11 Parameters of setting password

| Parameter               | <b>Description</b>                                                                                                    |  |  |  |  |  |
|-------------------------|----------------------------------------------------------------------------------------------------|--|--|--|--|--|
| User                    | The default is admin.                                                                                                    |  |  |  |  |  |
| Password                | The password should consist of 8 to 32 non-blank characters and                                                            |  |  |  |  |  |
| <b>Confirm Password</b> | contain at least two types of characters among uppercase, lowercase,<br>number, and special character (excluding '"; : &). |  |  |  |  |  |
|                         | Enter a strong password according to the password strength bar<br>indication.                                              |  |  |  |  |  |

Step 5 Set remote device password and email information.

## $\Box$

If you want to use current device password and email information, the remote device automatically uses NVR admin account information (login password and email). There is no need to set password and email. Go to step 6.

1) Cancel Using current device password and email info.

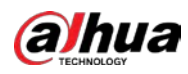

Figure 4-43 Enter password (2)

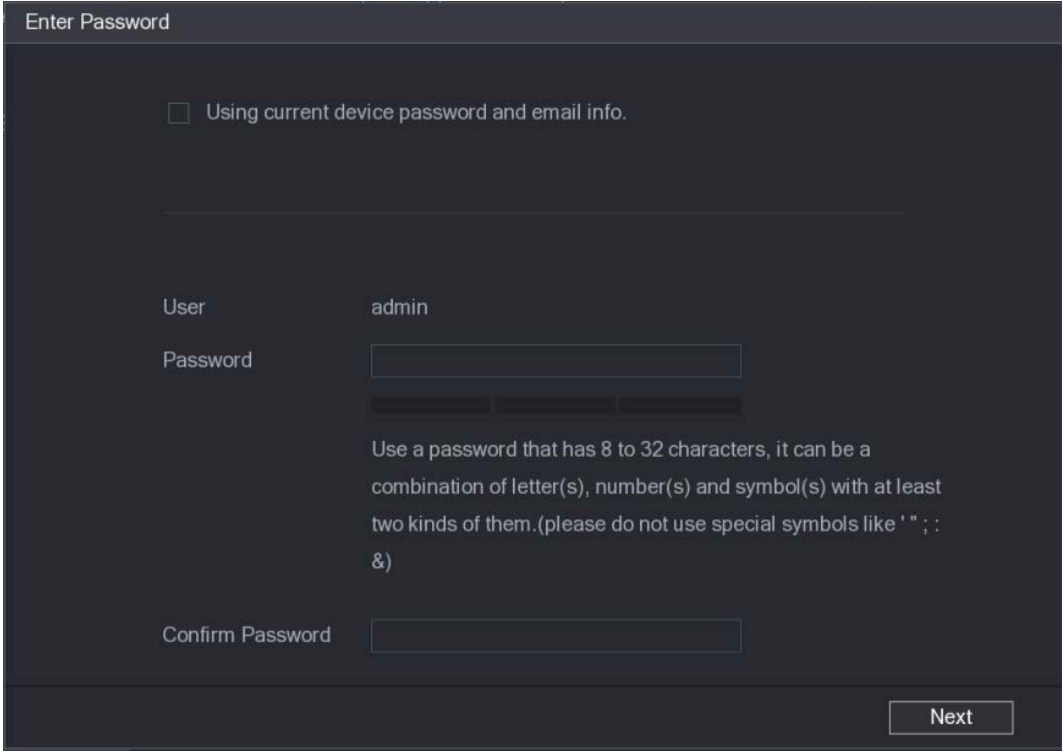

2) Configure parameters.

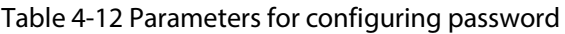

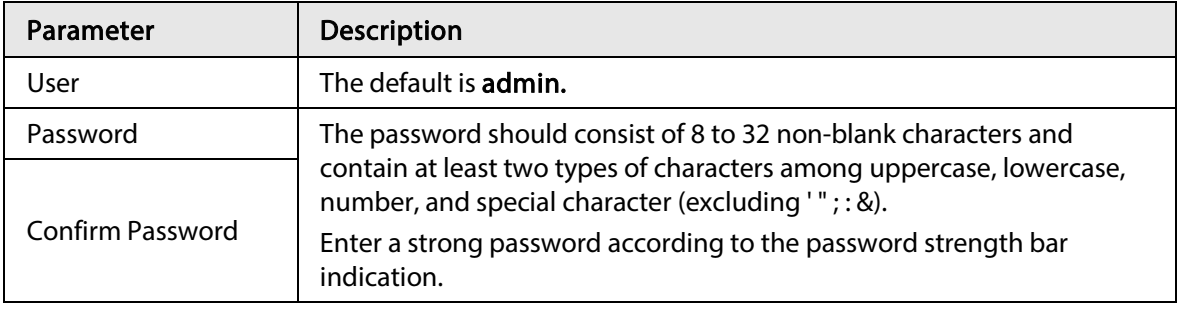

 $\square$ 

For your device own safety, create a strong password of your own choosing. We also recommend you change your password periodically especially in the high security system.

Step 6 Click Next.

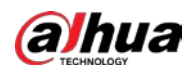

Figure 4-44 Password protection

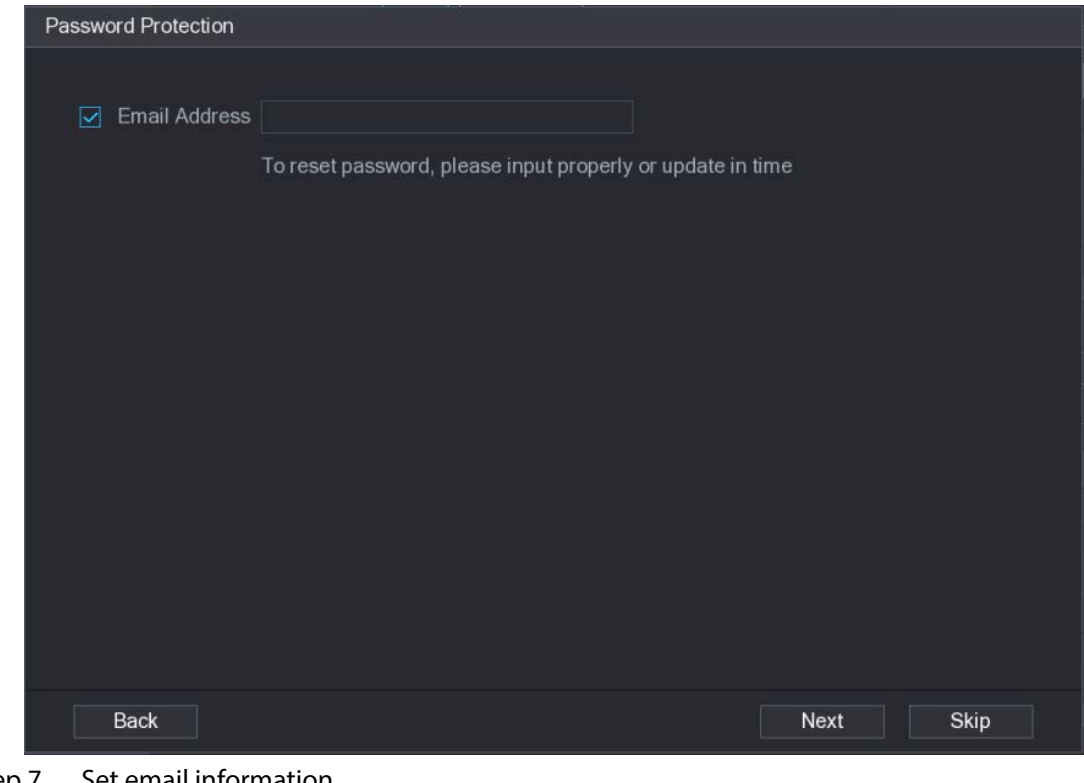

Step 7 Set email information.

Input an email address for reset password purpose.

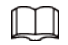

Cancel the box and then click Next or Skip if you do not want to input email information here.

Step 8 Click Next.

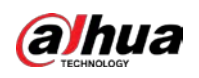

#### Figure 4-45 Modify IP

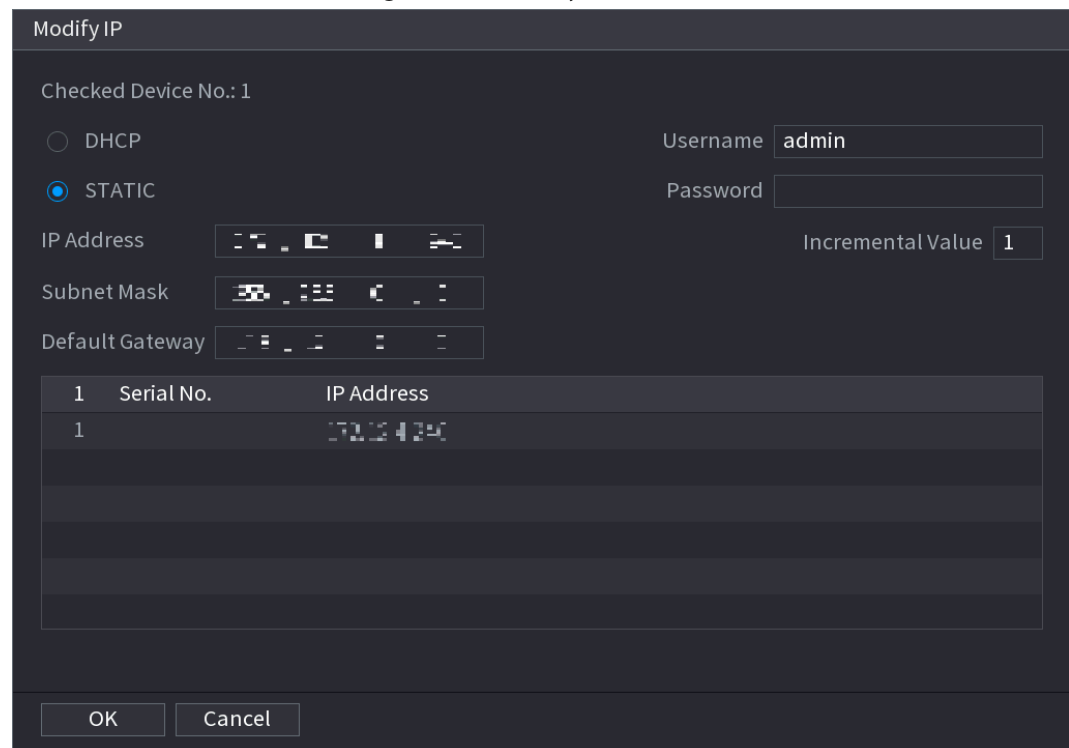

Step 9 Set camera IP address.

- Check DHCP, there is no need to input IP address, subnet mask, and default gateway. Device automatically allocates the IP address to the camera.
- Check Static, and then input IP address, subnet mask, default gateway and incremental value.

M

- If it is to change several devices IP addresses at the same time, input incremental value. Device can add the fourth address of the IP address one by one to automatically allocate the IP addresses.
- If there is IP conflict when changing static IP address, device pops up IP conflict dialogue box. If batch change IP address, device automatically skips the conflicted IP and begin the allocation according to the incremental value.

Step 10 Click Next.

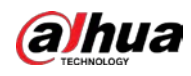

Figure 4-46 Device initialization

|                | Device Initialization          |            |                                                      |          |
|----------------|--------------------------------|------------|------------------------------------------------------|----------|
|                | Device Initialization Finished |            |                                                      |          |
|                |                                |            |                                                      |          |
|                |                                |            |                                                      |          |
| $\overline{1}$ | IP Address                     | Serial No. | Results                                              |          |
| 1              | 1921301103                     |            | 000000000000000 Initialize:Succeed Modify IP:Succeed |          |
|                |                                |            |                                                      |          |
|                |                                |            |                                                      |          |
|                |                                |            |                                                      |          |
|                |                                |            |                                                      |          |
|                |                                |            |                                                      |          |
|                |                                |            |                                                      |          |
|                |                                |            |                                                      |          |
|                |                                |            |                                                      |          |
|                |                                |            |                                                      |          |
|                |                                |            |                                                      |          |
|                |                                |            |                                                      |          |
|                |                                |            |                                                      | Finished |

Step 11 Click Finished to complete the setup.

# 4.2.3 Shortcut Menu to Add Camera

## Background Information

If you have not registered a remote device to a channel, go to the live view page to add.

#### Procedure

Step 1 On the live view page, move your mouse to window. There is an icon + on the channel window. See [Figure 4-47.](#page-154-0)

> <span id="page-154-0"></span>Figure 4-47 Add icon D1

Step 2 Click "+", device pops up page to add network camera. Refer to "4.1.4.4 Adding Camera" for detailed information.

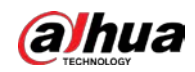

# 4.2.4 Image

# Background Information

You can set network camera parameters according to different environments. It is to get the best video effect.

#### Procedure

 $Step 1$  Select Main Menu > Camera > Image.

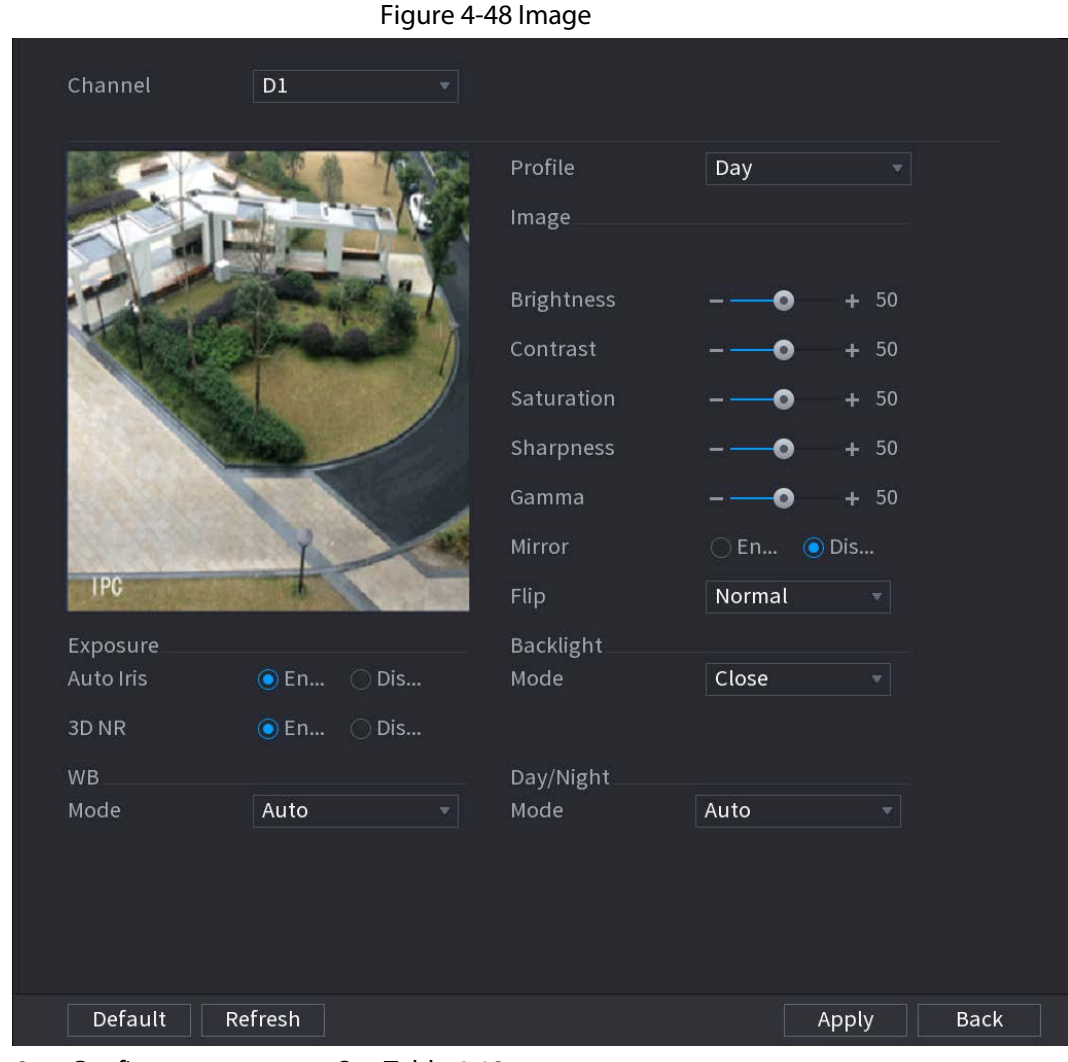

Step 2 Configure parameters. Se[e Table 4-13.](#page-155-0)

 $\boxed{1}$ 

Different series network camera displays different parameters.

Table 4-13 Image parameters

<span id="page-155-0"></span>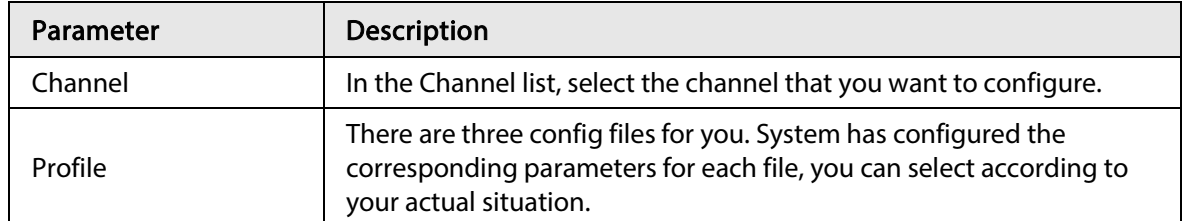

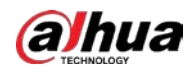

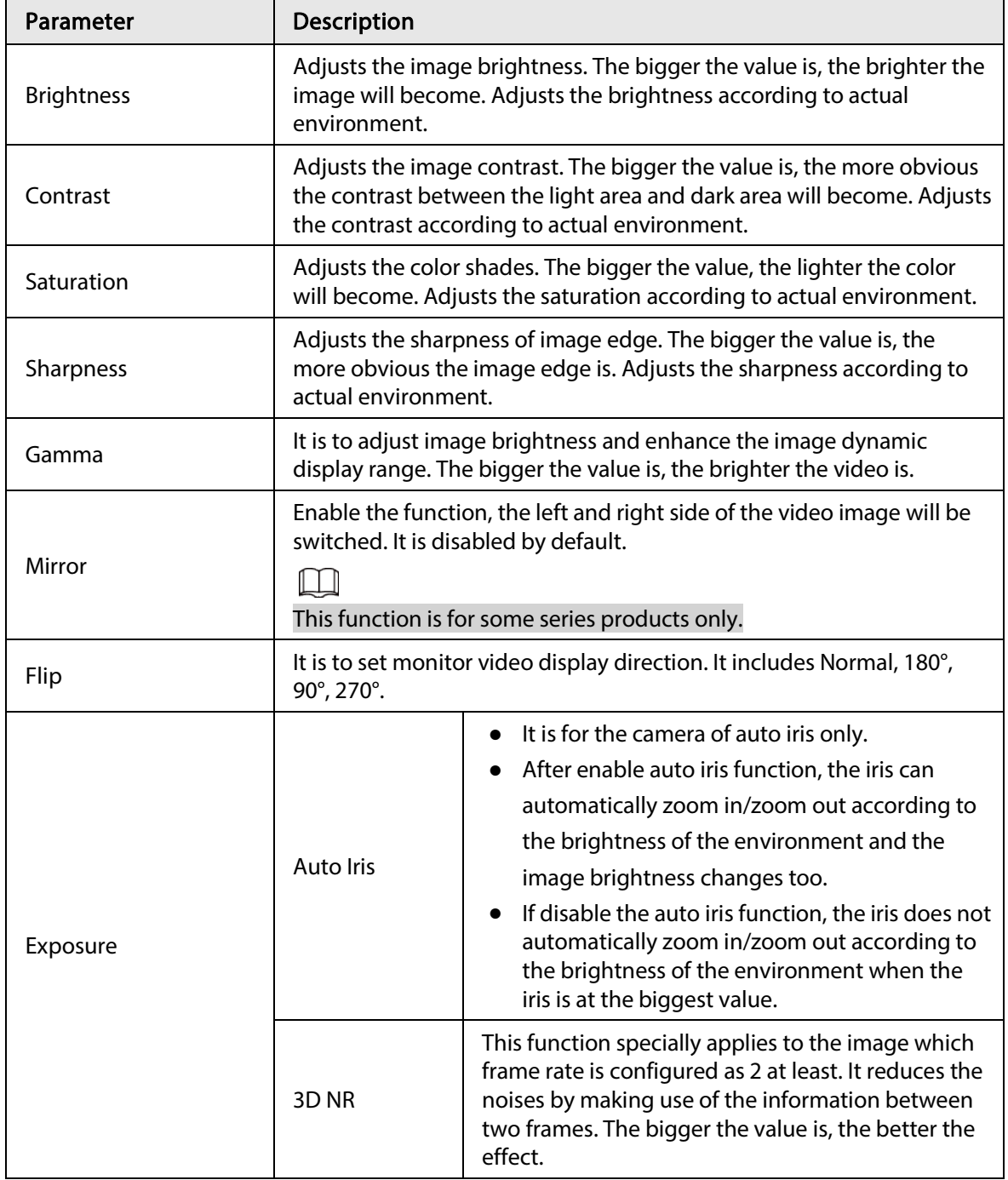

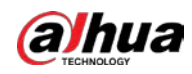

| Parameter             | Description                                                                                                    |  |  |  |  |  |  |
|-----------------------|----------------------------------------------------------------------------------------------------|--|--|--|--|--|--|
| <b>Backlight Mode</b> | You can set camera Backlight mode.<br>SSA: In the backlight environment, the system can automatically<br>adjust image brightness to clearly display the object.<br>BLC:<br>$\bullet$<br>Default: The device auto exposures according to the<br>♦<br>environments situation so that the darkest area of the video is<br>cleared.<br>$\circ$ Customize: After select the specified zone, the system can<br>expose the specific zone so that the zone can reach the proper<br>brightness.<br>WDR: In backlight environment, it can lower the high bright<br>section and enhance the brightness of the low bright section. So<br>that you can view these two sections clearly at the same time.<br>HLC: In the backlight environment, it can lower the brightness of<br>the brightest section and reduce the area of the halo and lower<br>the brightness of the whole video.<br>Stop: It is to disable the BLC function. |  |  |  |  |  |  |
| WB Mode               | You can set camera WB mode. It can affect the image whole hue so<br>that the image can accurately display the environment status.<br>Different cameras supports different WB modes such as auto,<br>manual , natural light, outdoor and etc.                                                                                                    |  |  |  |  |  |  |
| Day/Night Mode        | Configure the color and black&white mode of the image. This setting<br>is not affected by the configuration files. The default setting is Auto.<br>Color: The camera outputs color image only.<br>Auto: Depends on the camera, such as overall brightness and<br>whether there is an IR light, either color image or black&white<br>image is output.<br>B/W: The camera outputs Black and white image only.<br>Sensor: It is to set when there is peripheral connected IR light.<br>The Sensor item is for some non-IR device only.                                                                                                    |  |  |  |  |  |  |

Step 3 Click Apply.

# 4.2.5 Video Overlay

You can set values for overlay and private masking.

# 4.2.5.1 Overlay

# Background Information

You can add the information of time and channel in the live view page.

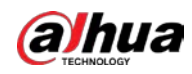

#### Procedure

#### Step 1 Select Main Menu > CAMERA > Overlay > Overlay.

Step 2 Configure parameters.

 $\mathbf{e}$ 

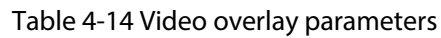

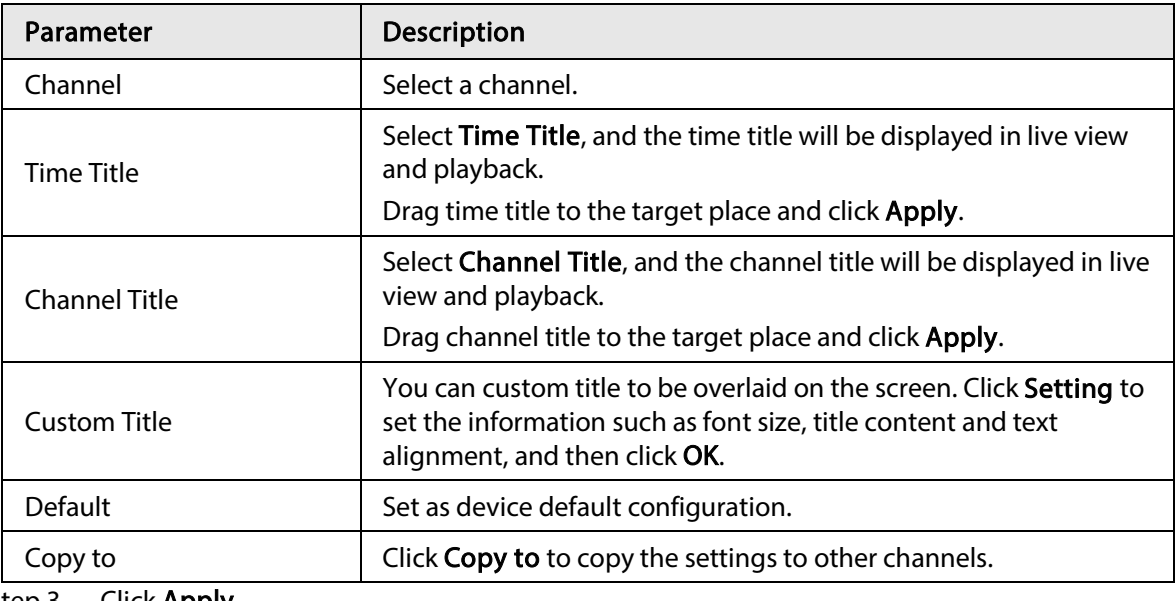

Step 3 Click Apply.

## 4.2.5.2 Privacy Masking

You can set the privacy masking area on the screen to guarantee the privacy of the area. Step 1 Select Main Menu > CAMERA > Overlay > Privacy Masking.

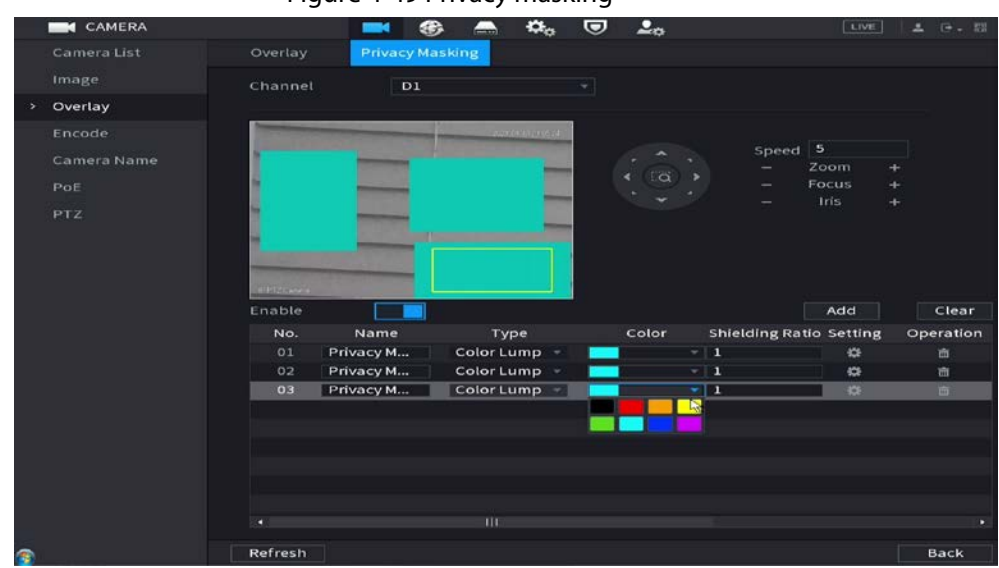

Figure 4-49 Privacy masking

- Step 2 Select a channel.
- Step 3 Enable privacy masking.
- Step 4 Click Add, select the masking type and color, and then draw mosaic or color blocks in the image as needed.

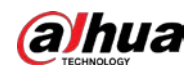

 $\boxed{1}$ 

- You can add up to 4 masking areas.
- $\bullet$  Click Clear to delete all masking areas. Click  $\Box$  to delete a masking area.

Step 5 Drag the masking area to proper position.

Step 6 Click Apply.

# 4.2.6 Encode

You can set video bit stream and image parameters.

## 4.2.6.1 Audio/Video

#### Background Information

You can set video bit stream parameters such as bit stream type, compression, resolution.

 $\Box$ 

Some series products support three streams: main stream, sub stream 1, sub stream 2. The sub stream maximally supports 1080p.

#### Procedure

 $Step 1$  Select Main Menu > Camera > Encode.

|                         |                         |    | Figure 4-50 Audio/Video |                         |                          |
|-------------------------|-------------------------|----|-------------------------|-------------------------|--------------------------|
| Audio/Video             | Snapshot                |    |                         |                         |                          |
| Channel                 | 1                       |    |                         |                         |                          |
| <b>Main Stream</b>      |                         |    | <b>Sub Stream</b>       |                         |                          |
| <b>Coding Strategy</b>  | Al Codec                |    | Video                   | $\overline{\mathbb{Z}}$ |                          |
| Type                    | General                 |    | Stream Type             | Sub Stream 1            | v.                       |
| Compression             | <b>Smart Codec</b>      |    | Compression             | H.265                   | v                        |
|                         | Al Codec                |    | <b>Resolution</b>       |                         |                          |
| Resolution              | 3840x2160(4K)           |    |                         | 704x480(D1)             | ÷                        |
| Frame Rate(FPS)         | 30                      | ÷  | Frame Rate(FPS)         | 30                      | ÷                        |
| <b>Bit Rate Type</b>    | CBR                     | v. | <b>Bit Rate Type</b>    | <b>CBR</b>              | ÷                        |
| Quality                 |                         | v. | Quality                 |                         | $\overline{\phantom{a}}$ |
| I Frame Interval        | $2$ seir                | ÷  | I Frame Interval        | 2500                    | ٠                        |
| <b>Bit Rate(Kb/S)</b>   | Custom                  | v  | Bit Rate(Kb/S)          | 512                     | ÷                        |
|                         | 3072                    |    | Reference Bit Rate      | 211-1280Kb/S            |                          |
| Reference Bit Rate      | 2161-8192Kb/S           |    |                         | More                    |                          |
|                         | More                    |    |                         |                         |                          |
| Watermark               | $\overline{\mathbf{S}}$ |    |                         |                         |                          |
| <b>Watermark String</b> | DigitalCCTV             |    |                         |                         |                          |

<span id="page-159-0"></span>Step 2 Configure parameters. Se[e Table 4-16.](#page-159-0)

Table 4-16 Audio/video parameters

| Parameter | <b>Description</b>                                                                      |
|-----------|-----------------------------------------------------------------------------------------|
| Channel   | In the Channel list, select the channel that you want to configure the<br>settings for. |

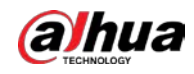

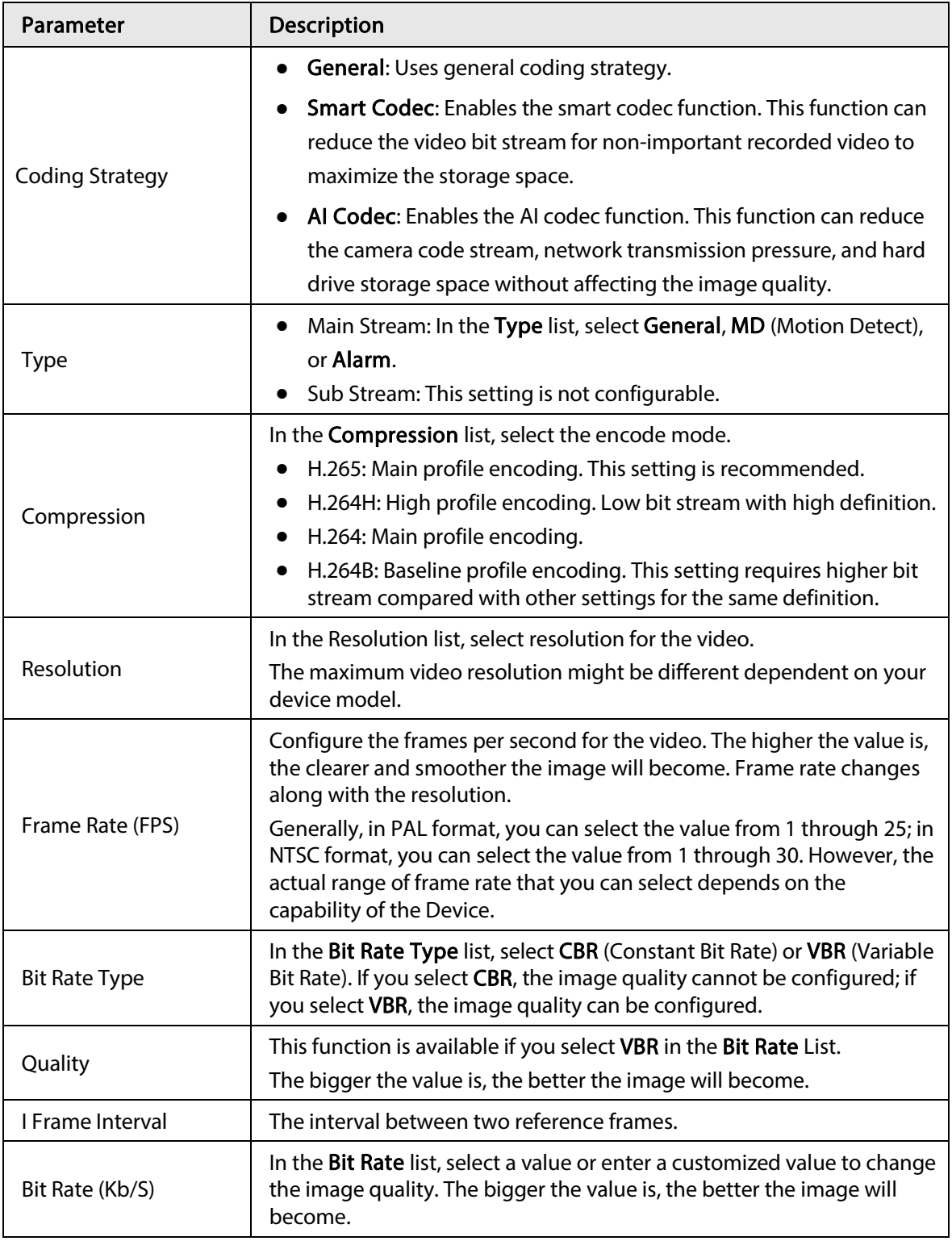

Step 3 Click More.

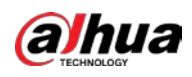

#### Figure 4-51 More encoding settings

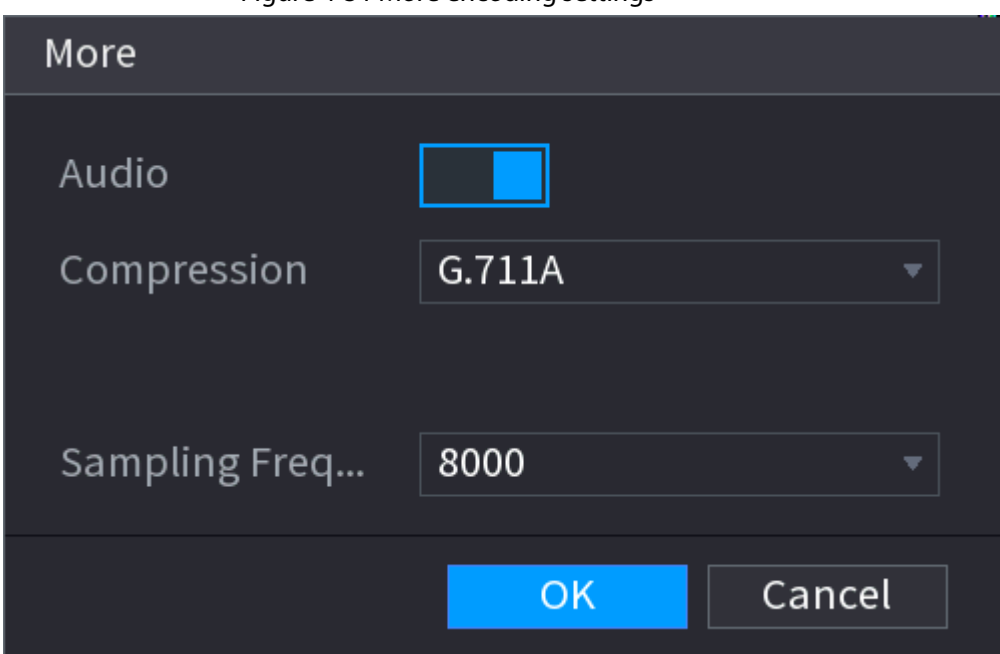

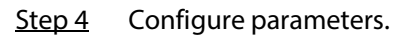

Table 4-17 More encoding parameters

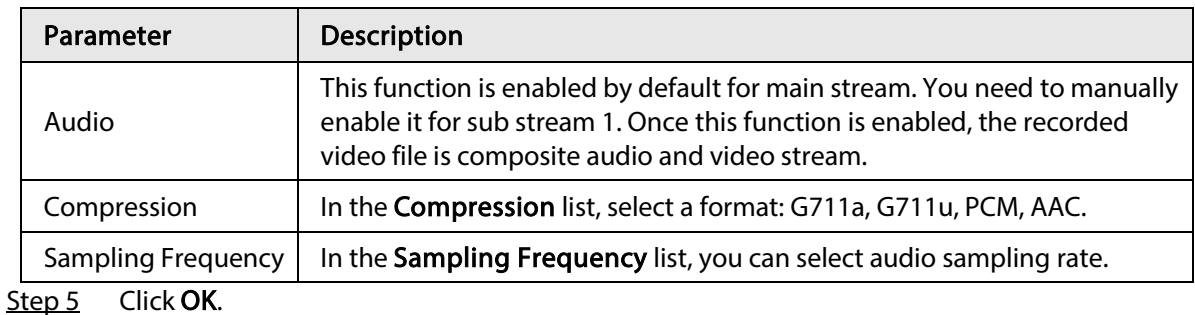

Step 6 Click Apply.

# 4.2.6.2 Snapshot

## Background Information

You can set snapshot mode, image size, quality and interval.

#### Procedure

Step 1 Select Main Menu > Camera > Encode > Snapshot

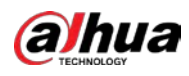

| Figure 4-52 Snapshot      |                                     |                 |                                              |                  |                     |                                                          |                |  |       |  |        |  |
|---------------------------|-------------------------------------|-----------------|----------------------------------------------|------------------|---------------------|----------------------------------------------------------|----------------|--|-------|--|--------|--|
|                           | <b>CAMERA</b>                       |                 |                                              | ❀<br>$\triangle$ | $\mathbf{Q}_\alpha$ | U                                                        | 2 <sub>0</sub> |  | LIVE  |  | A 0. 图 |  |
|                           | Camera List                         | Audio/Video     |                                              | Snapshot         |                     |                                                          |                |  |       |  |        |  |
|                           | Image<br>Overlay                    | Manual Snapshot |                                              | $\vert 1 \vert$  |                     |                                                          | $v$ /Time      |  |       |  |        |  |
|                           | $\blacktriangleright$ Encode        | Channel         |                                              | $\mathsf{D}1$    |                     | 회                                                        |                |  |       |  |        |  |
| Camera Name<br>PoE<br>PTZ | Type<br>Size<br>Quality<br>Interval |                 | Scheduled<br>1920x1080(1080F)<br>5<br>1 sec. |                  |                     | $\overline{\mathbf{v}}$<br>×.<br>$\cdot$<br>$\mathbf{v}$ |                |  |       |  |        |  |
|                           |                                     |                 |                                              |                  |                     |                                                          |                |  |       |  |        |  |
|                           |                                     | Default         |                                              | Refresh          |                     |                                                          |                |  | Apply |  | Cancel |  |

<span id="page-162-0"></span>Step 2 Configure parameters. Se[e Table 4-18.](#page-162-0)

#### Table 4-18 Snapshot parameters

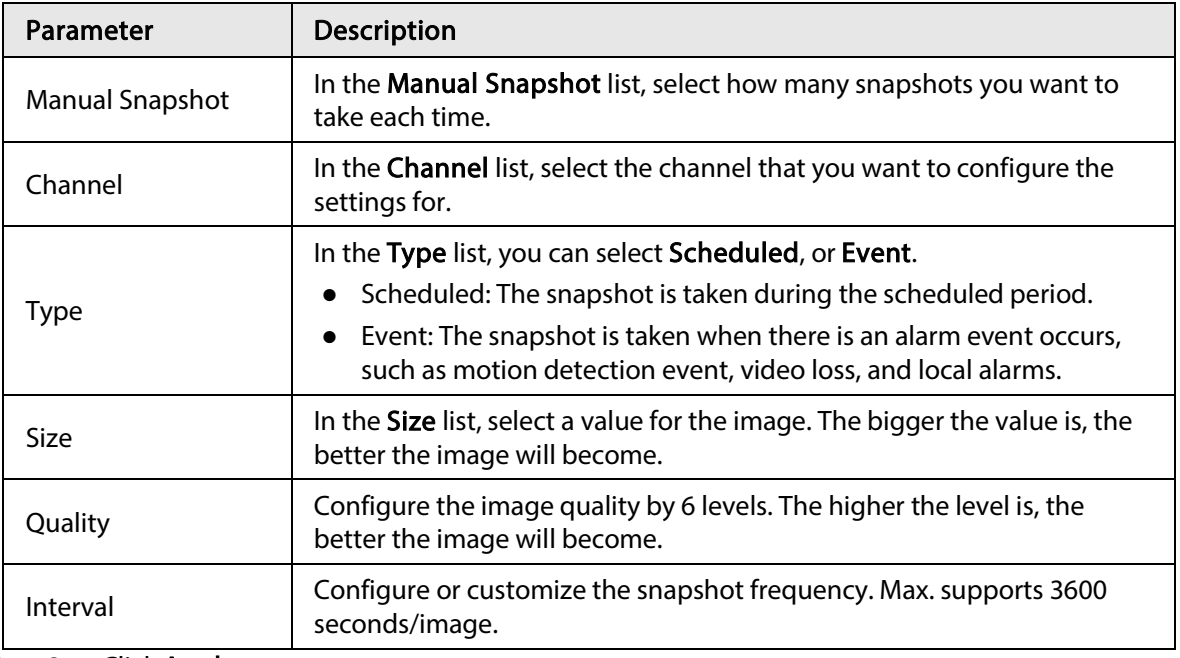

Step 3 Click Apply.

# 4.2.7 Channel Name

## Background Information

You can customize channel name.

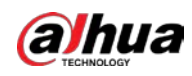

#### Procedure

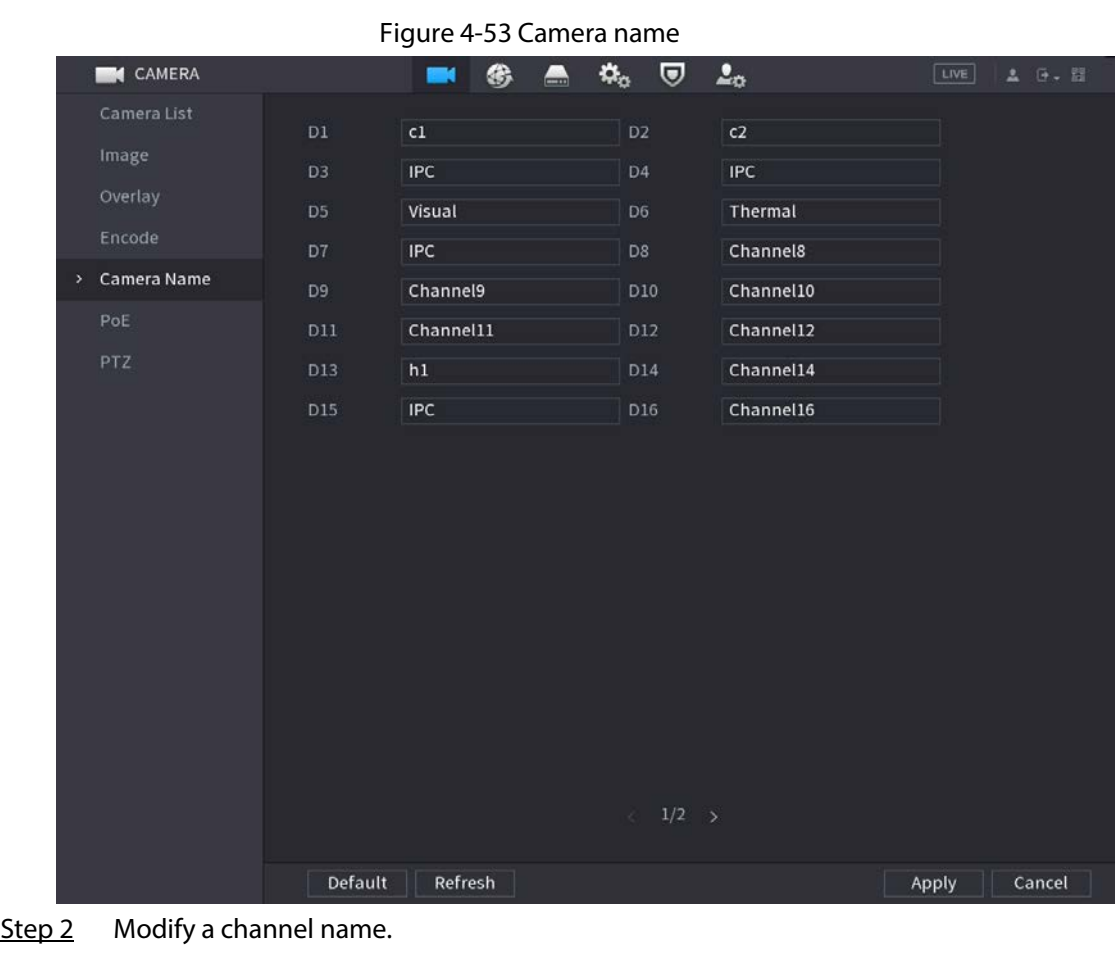

 $\Box$ 

- You can only change the camera connected via the private protocol.
- The channel name supports 63 English characters.

Step 3 Click Apply.

# 4.2.8 Checking PoE Status

You can check PoE ports status and set enhancement mode for each individual PoE port.

#### Procedure

```
Step 1 Select Main Menu > Camera > Camera List > PoE.
```
Step 1 Select Main Menu > Camera > Camera Name.

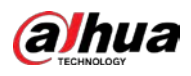

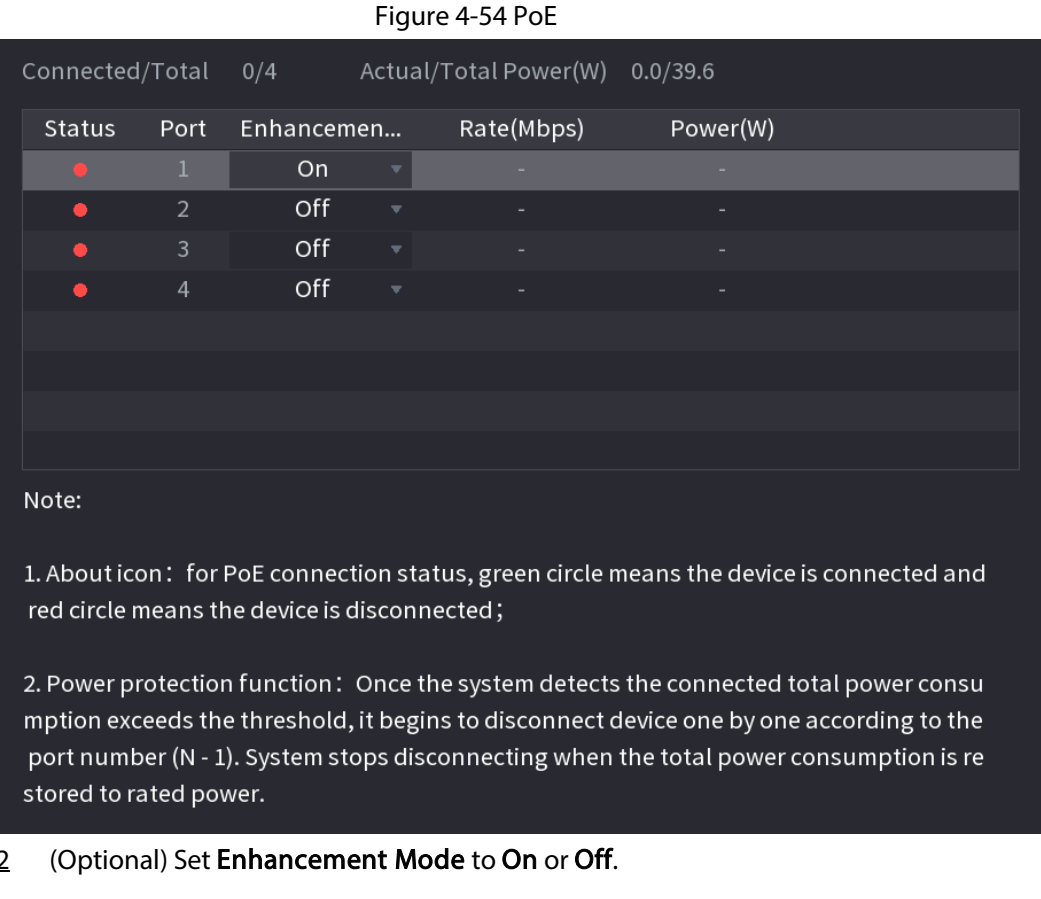

Step 2 (Optional) Set **Enhancement Mode** to **On** or **Off**.

```
\square
```
When On is selected, the transmission distance of PoE port will be extended.

# 4.2.9 Remote Update

## Background Information

You can upgrade the connected network camera firmware. It includes online upgrade and file upgrade.

## Procedure

Step 1 Select Main Menu > Camera > Camera List > Update.

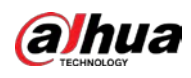

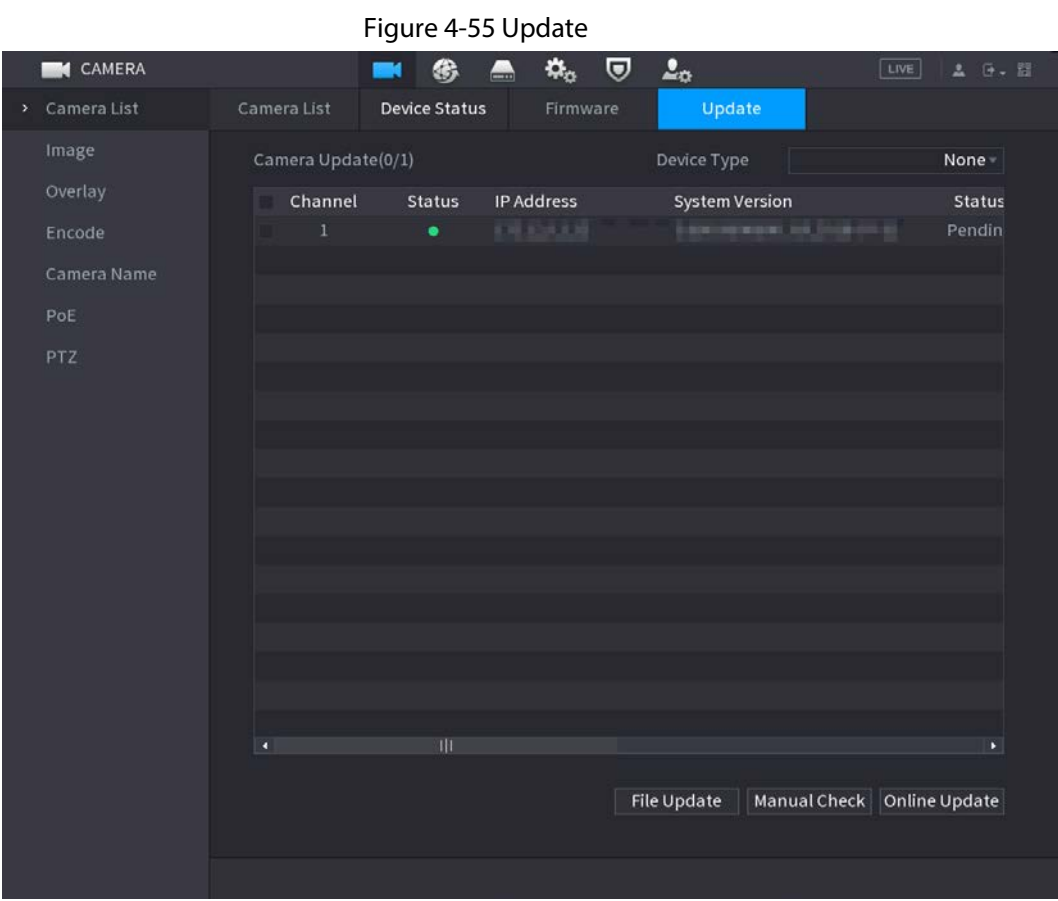

Step 2 Update the firmware of the connected remote device.

- Online Upgrade
	- 1. Select a remote device and then click Manual Check. System detects the new version on the cloud.
	- 2. Select a remote device that has new version and then click Online Update. After successful operation, system prompts update successful dialogue box.
- File upgrade
	- 1. Select a channel and then click File Update.
	- 2. Select update file on the pop-up page.
	- 3. Select the update file and then click OK.

After successful operation, system prompts update successful dialogue box.

```
\Box
```
If there are too many remote devices, select Device Type from the drop-down list to search the remote device as needed.

# 4.2.10 Remote Device Info

#### 4.2.10.1 Device Status

You can view the connection and alarm status of the corresponding channel.

Select Main Menu > Camera > Camera List > Device Status.

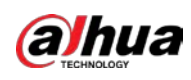

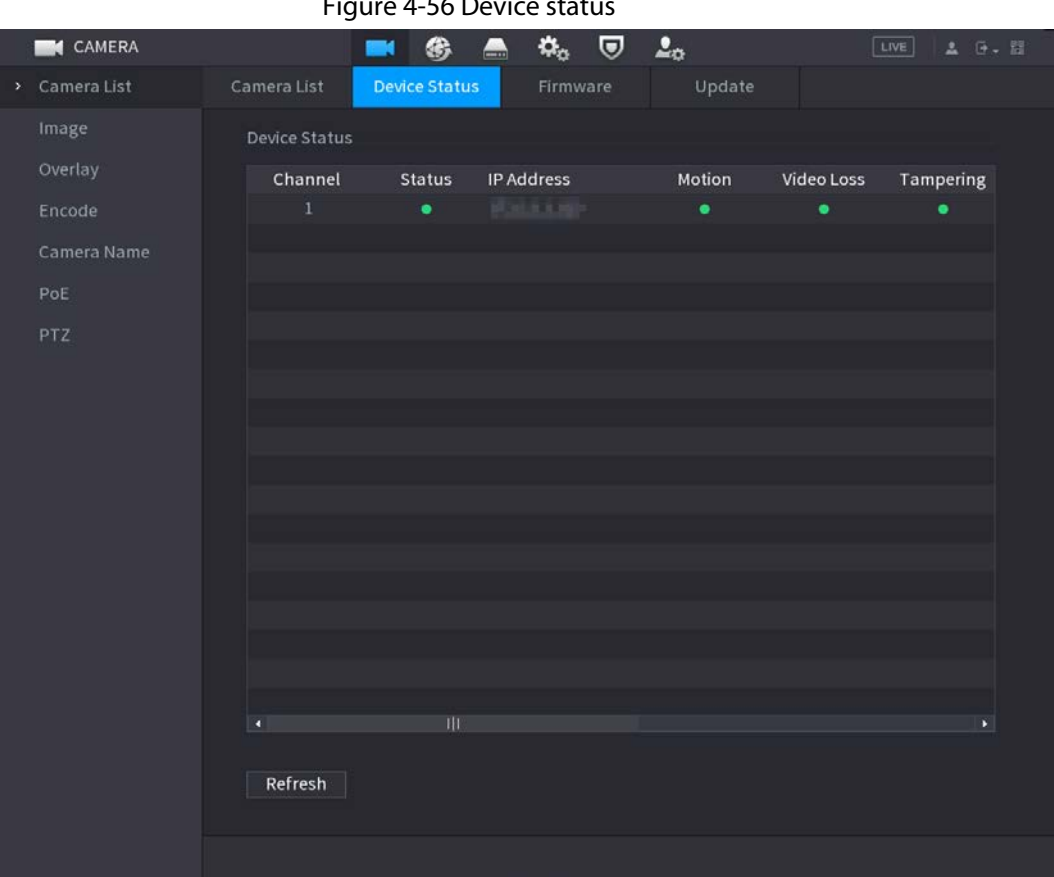

## Figure 4-56 Device status

#### Table 4-19 Icon description

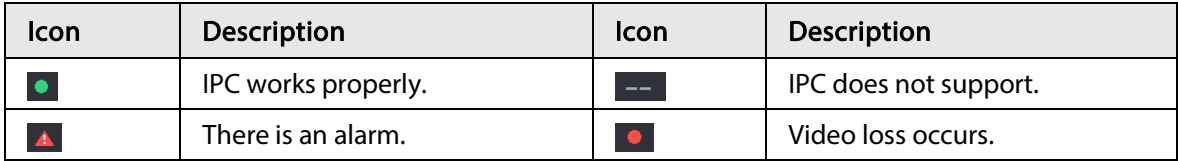

## 4.2.10.2 Firmware

You can view IP address, manufacturer, type, system version of the connected remote device. Select Main Menu > Camera > Camera List > Firmware.

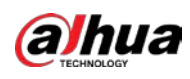

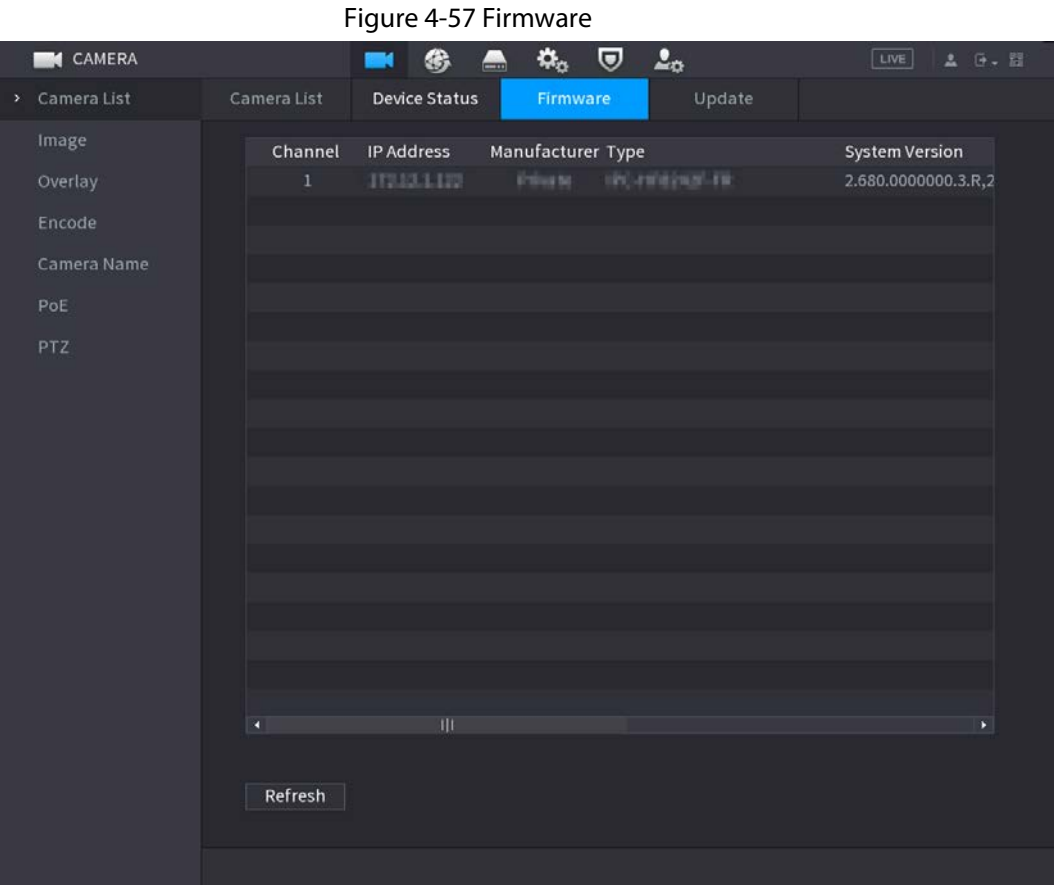

# 4.3 Live View

After you logged in, the system goes to multiple-channel live view mode by default. You can view the monitor video of each channel.

The displayed window amount might vary.

# 4.3.1 Live View

On the live view page, you can view the monitor video of each channel. The corresponding channel displays date, time, and channel name after you overlay the corresponding information. Refer to the following table for detailed information. See [Table 4-20.](#page-167-0)

<span id="page-167-0"></span>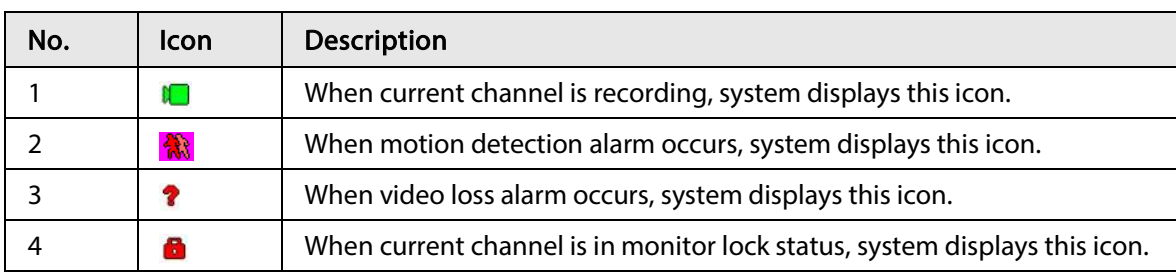

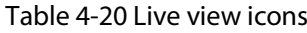

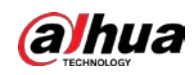

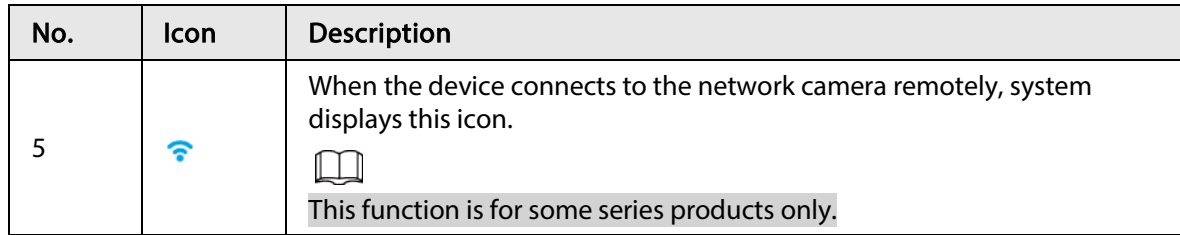

# 4.3.2 Navigation bar

## Background Information

You can quickly perform operation through the icon on the navigation bar.

 $\Box$ 

- Different series products might display different navigation bar icons. Refer to the actual product for detailed information.
- Select Main Menu > SYSTEM > General > Basic to enable navigation bar function and then click Apply; otherwise you cannot see the following page.

Click the live view page. You can see navigation bar. Se[e Figure 4-58.](#page-168-0) Refer to [Table 4-21](#page-168-1) to view detailed information.

#### <span id="page-168-0"></span>Figure 4-58 Navigation bar

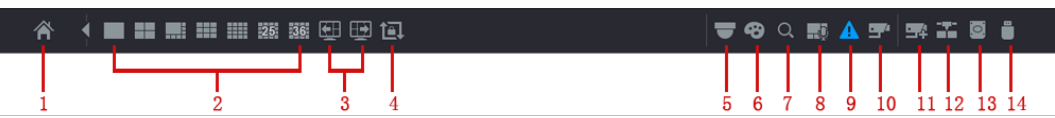

#### Table 4-21 Navigation bar description

<span id="page-168-1"></span>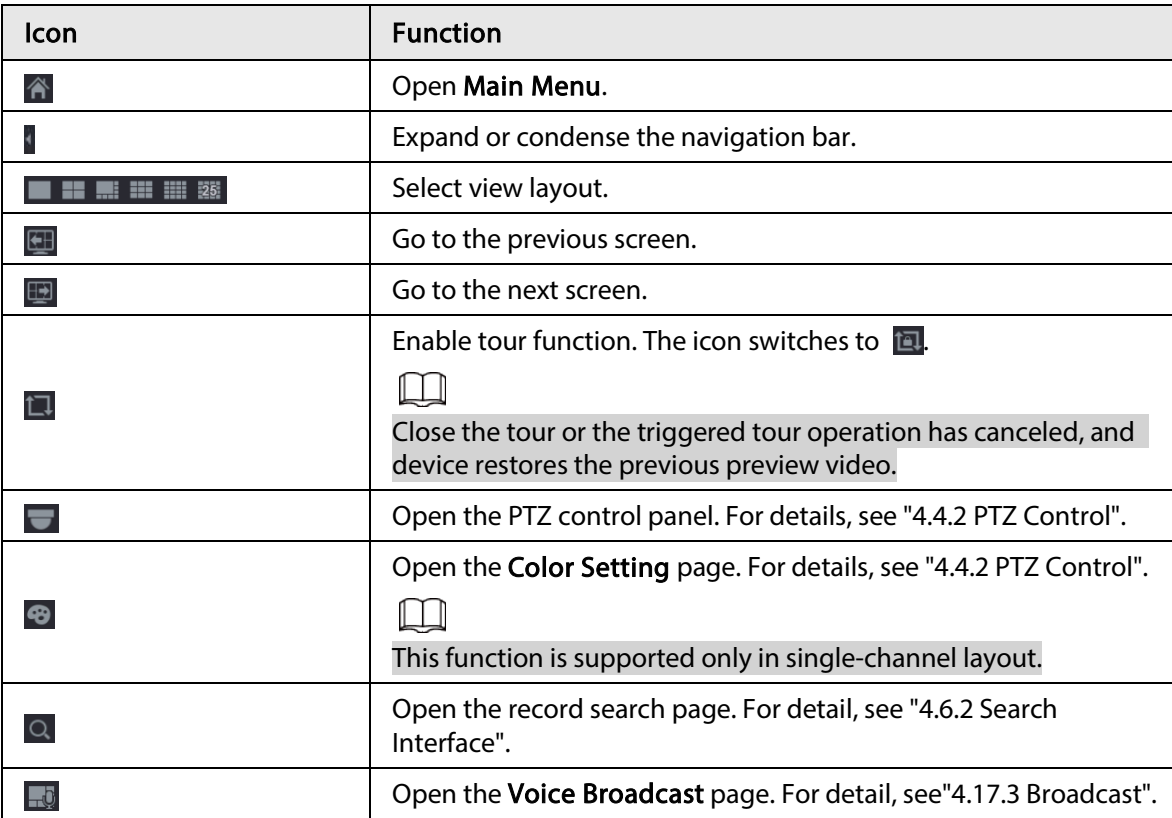

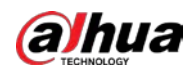

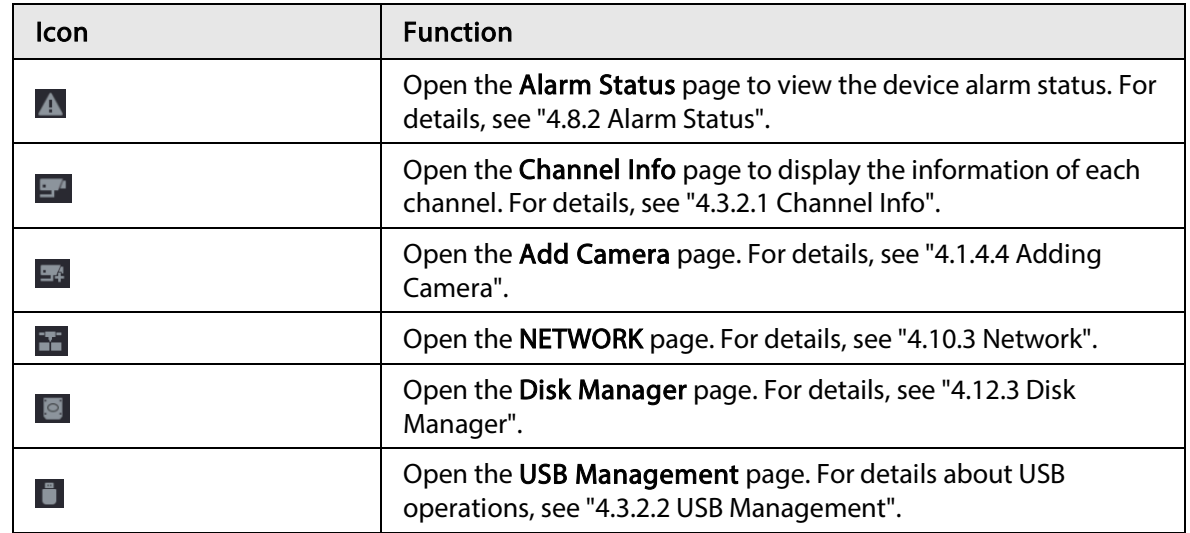

## 4.3.2.1 Channel Info

After the remote device registered to the corresponding channel, you can view its status such as alarm status, record status, connection status, record mode, etc.

- Alarm status: It includes motion detection alarm, video loss alarm, tampering alarm.
- Record status: System is recording or not.
- Bit Rate: System displays bit rate information.
- Status: current channel connection status.

Click  $\Box$  system goes to the channel information setup page. You can view information of the corresponding channel. See [Figure 4-59.](#page-170-0)

<span id="page-170-0"></span>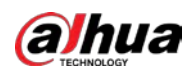

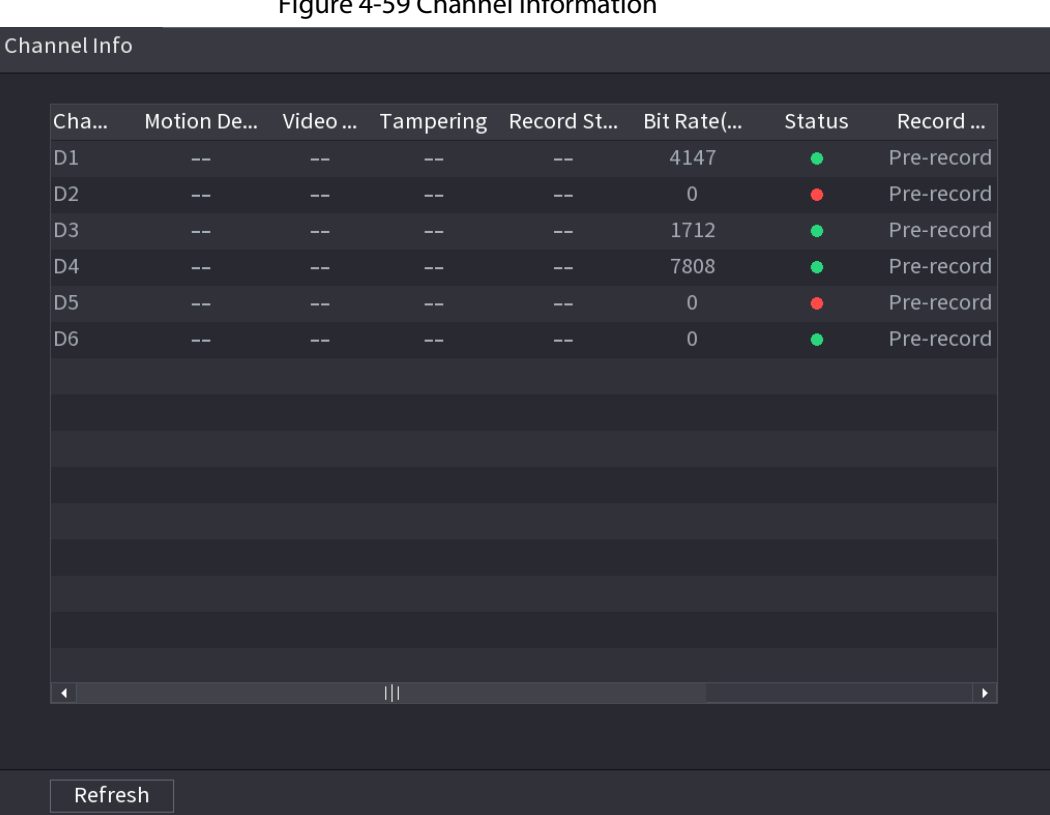

#### Figure 4-59 Channel information

# 4.3.2.2 USB Management

After connecting the USB device, you can copy log, config file to USB device or update NVR system. Click **D**, system goes to USB Management page. You can view and manage USB information. See [Figure 4-60.](#page-171-0)

Here you can view USB information, back up file, and update system. Refer to File Backup, "4.10.1 Log", "4.10.4.4 System Update" for detailed information.

<span id="page-171-0"></span>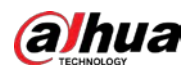

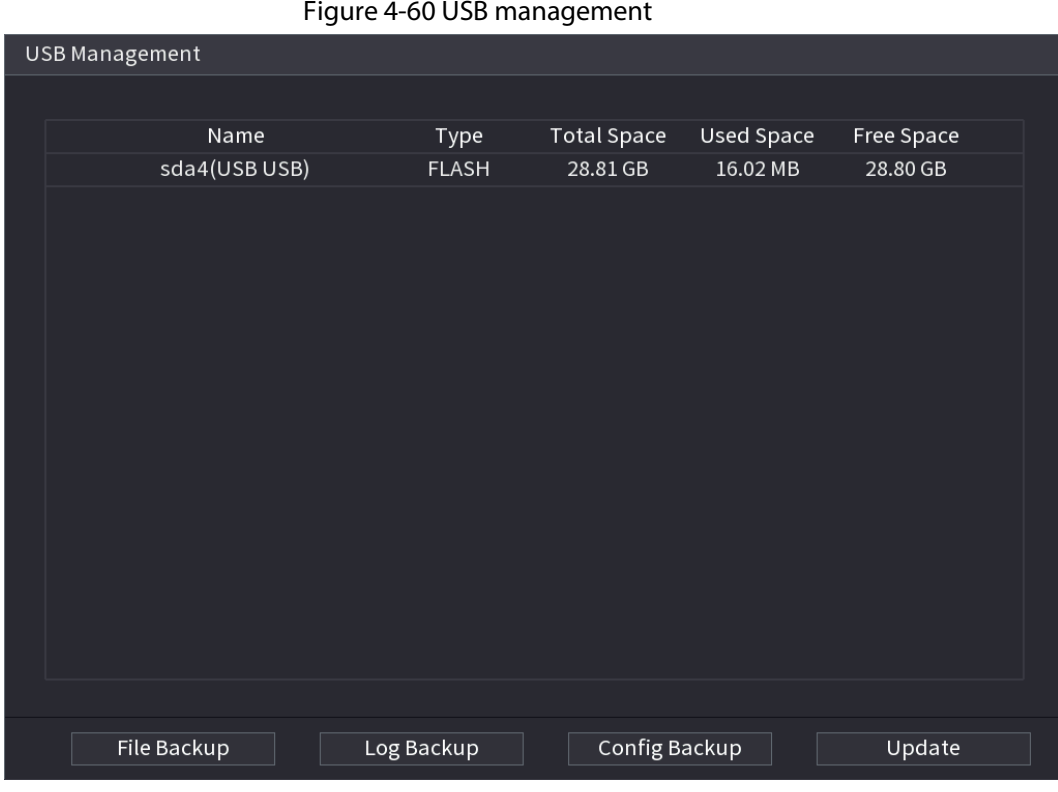

# 4.3.3 Live View Control Interface

Move your mouse to the top center of the video of current channel; you can see system pops up the live view control page. Se[e Figure 4-61.](#page-172-0)

If your mouse stays in this area for more than 6 seconds and has no operation, the control bar automatically hides.

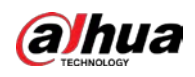

## $\Box$

- Disable the navigation bar if it is displayed on the page before using this function.
- <span id="page-172-0"></span>● The live view control page is different depending on the model.

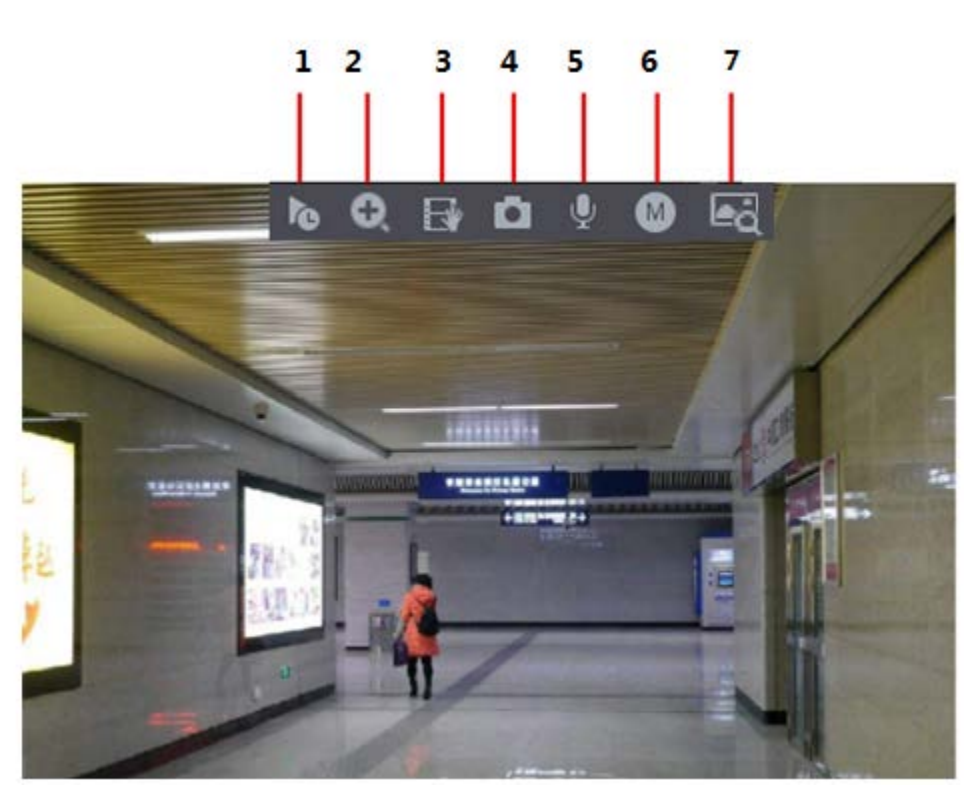

## 4.3.3.1 Instant Replay

You can play back the previous 5-60 minutes record of current channel. Click  $\lceil \cdot \cdot \rceil$  to go to the instant replay page. See [Figure 4-62.](#page-173-0)

<span id="page-173-0"></span>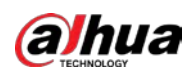

#### Figure 4-62 Instant replay

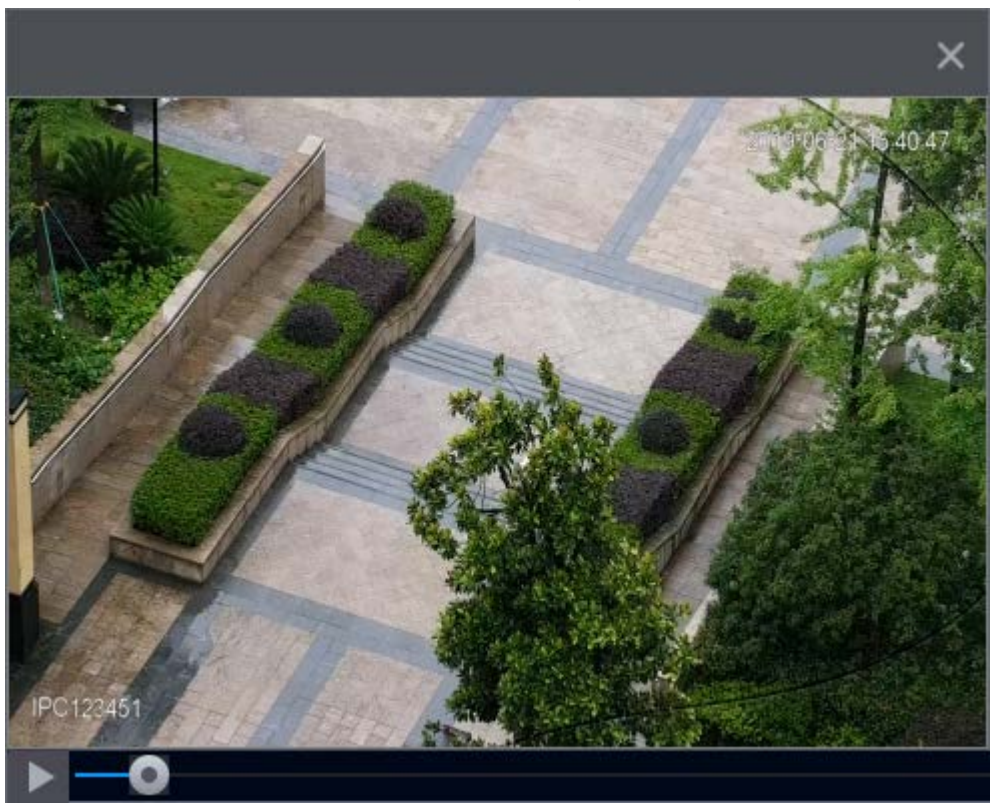

Instant replay is to playback the previous 5 minutes to 60 minutes record of current channel.

- Move the slider to choose the time you want to start playing.
- Play, pause and close playback.
- The information such as channel name and recording status icon are shielded during instant playback and will not display until exited.
- During playback, screen split layout switch is not allowed.
- Tour high higher priority than the instant playback. The instant playback function is null when tour function is in process and the preview control page auto hides either. The function becomes valid again after tour is complete.

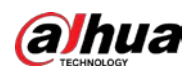

 $\Box$ 

Go to the Main Menu > SYSTEM > General > Basic to set Instant Replay time. Se[e Figure 4-63.](#page-174-0)

<span id="page-174-0"></span>System might pop up a dialogue box if there is no such record in current channel.

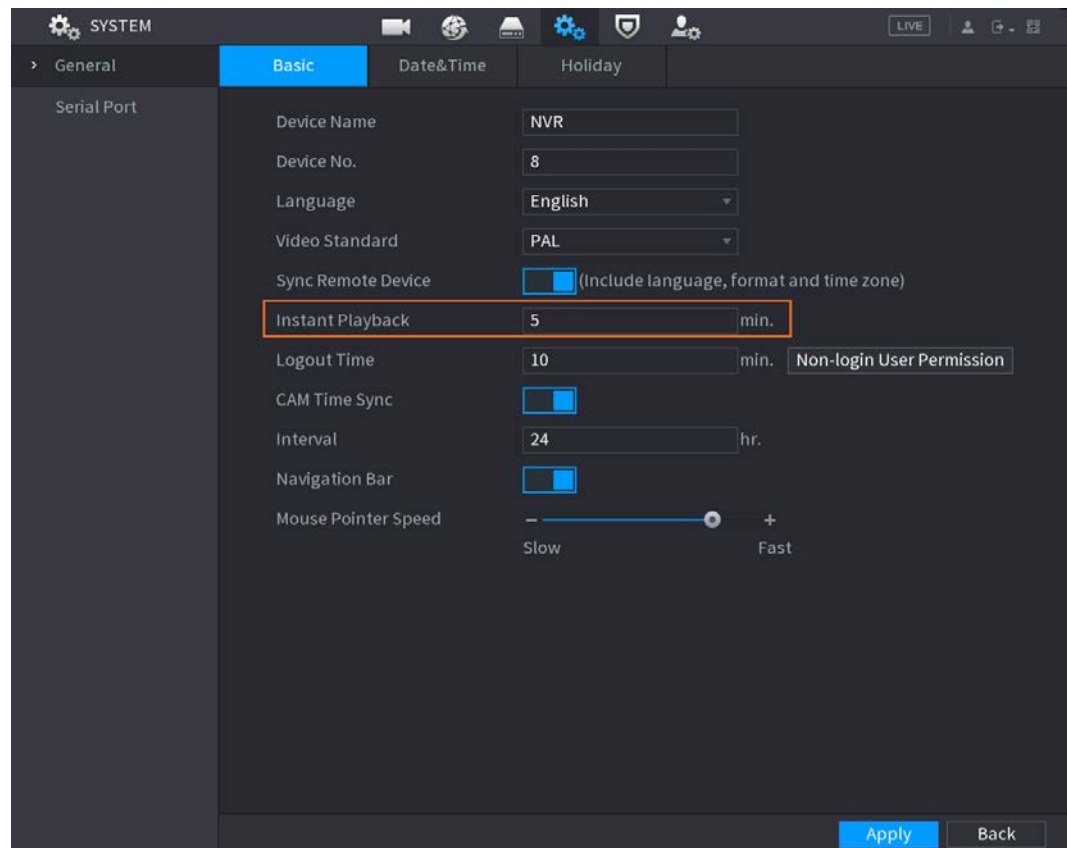

Figure 4-63 Instant playback

## 4.3.3.2 Digital Zoom

You can zoom in specified zone of current channel so that you can view the details. It supports zoom in function of multiple-channel. It includes the following two ways:

- Click  $\bullet$ , the icon switches to  $\bullet$ . Hold down the left mouse button to select the area you want to enlarge. The area is enlarged after the left mouse button is released.
- Point to the center that you want to enlarge, rotate the wheel button to enlarge the area.

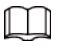

For some models, when the image is enlarged in the first way described previously, the selected area is zoomed proportionally according to the window.

The digital zoom page is shown as i[n Figure 4-64.](#page-175-0) When the image is in the enlarged status, you can drag the image toward any direction to view the other enlarged areas. Right click mouse to cancel zoom and go back to the original page.

<span id="page-175-0"></span>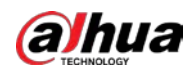

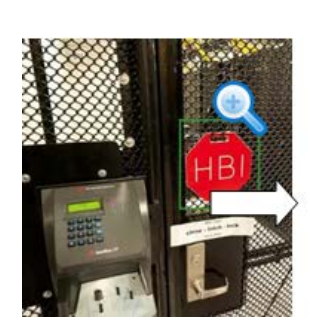

Figure 4-64 Digital zoom

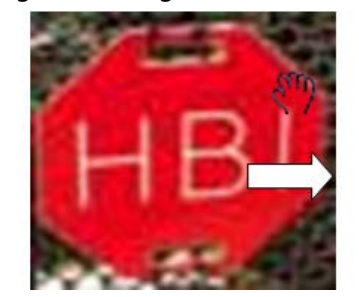

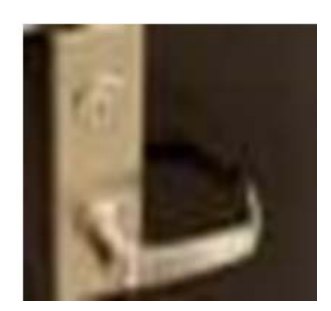

## 4.3.3.3 Instant Backup

You can record the video of any channel and save the clip into a USB storage device. By clicking  $\mathbb{F}$ , the recording is started. To stop recording, click this icon again. The clip is automatically saved into the connected USB storage device.

You can record the video of any channel and save the clip into a USB storage device.

## 4.3.3.4 Manual Snapshot

You can take one to five snapshots of the video and save into a USB storage device. By clicking  $\Box$ , you can take snapshots. The snapshots are automatically saved into the connected USB storage device. You can view the snapshots on your PC.

1 I I

To change the quantity of snapshots, select **Main Menu** > CAMERA > Encode > Snapshot, in the Manual Snapshot list, select the snapshot quantity.

## 4.3.3.5 Two-way Talk

#### Background Information

You can perform the voice interaction between the Device and the remote device to improve efficiency of emergency.

#### Procedure

- Step 1 Click to start two-way talk function the icon now is shown as  $\Box$ . Now the rest two-way talk buttons of digital channel become null too.
- Step 2 Click  $\sqrt{2}$  again, you can cancel two-way talk.

## 4.3.3.6 Switch Bit Streams

Via this function, you can switch the channel main stream/sub stream according to current network bandwidth.

- M: Main stream. Its bit streams are big and definition is high. It occupies large network bandwidth suitable for video wall surveillance, storage and etc.
- S: Sub stream. Its definition is low but occupies small network bandwidth. It is suitable for general surveillance, remote connection and etc.

Click  $\bullet$  to switch the bit stream type of the main stream and sub stream.

● M: Main stream.

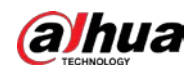

● S: Sub stream. Some series products support two sub streams (S1, S2). Refer to "4.2.6.1 Encode" for detailed information.

## 4.3.3.7 Shortcut Menu

By right-clicking on the live view page, you can quickly access the corresponding functional page and perform relevant operations, including entering the main menu, searching records and selecting screen split mode.

Right-click on the live page and the shortcut menu is displayed. Refer to [Table 4-22](#page-177-0) for detailed information.

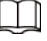

ſ

The shortcut menu is different for different models.

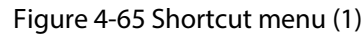

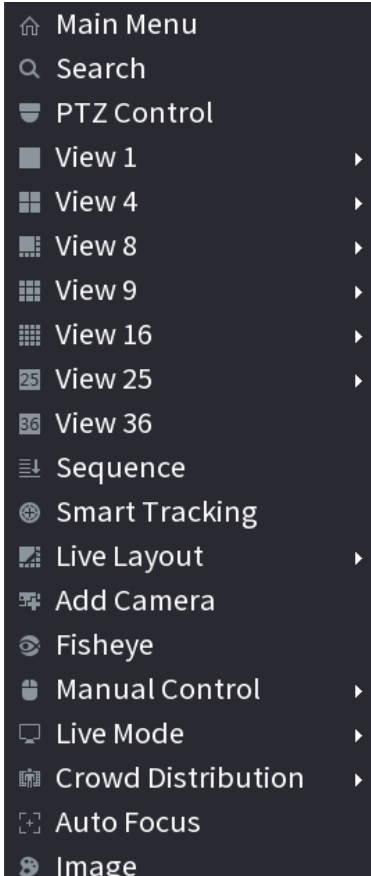

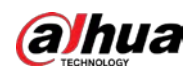

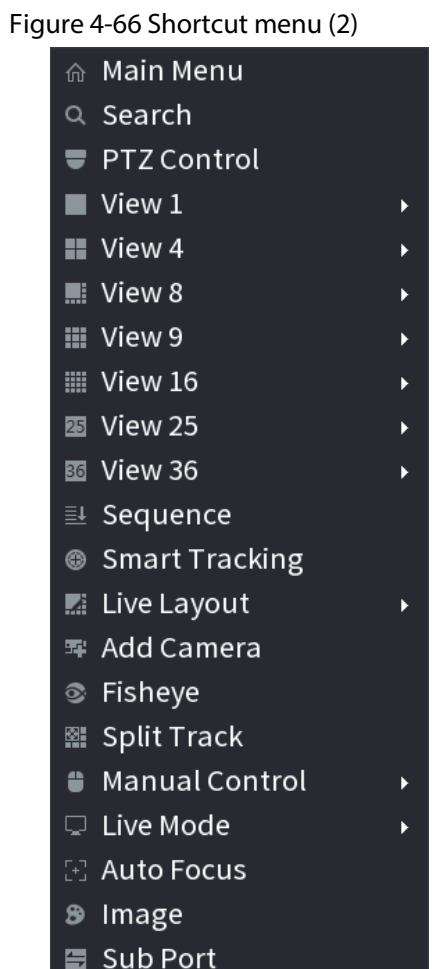

Figure 4-67 Shortcut menu (3)

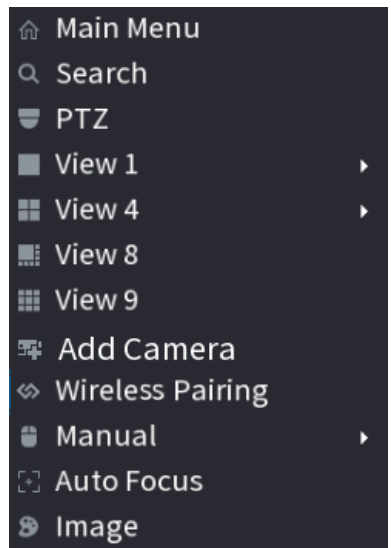

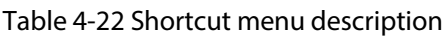

<span id="page-177-0"></span>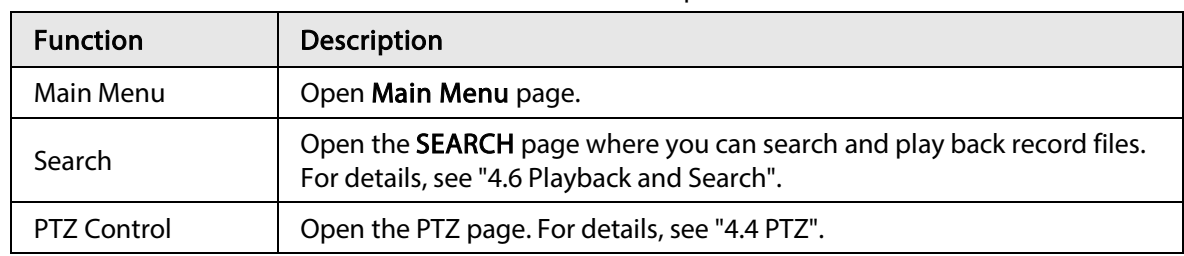

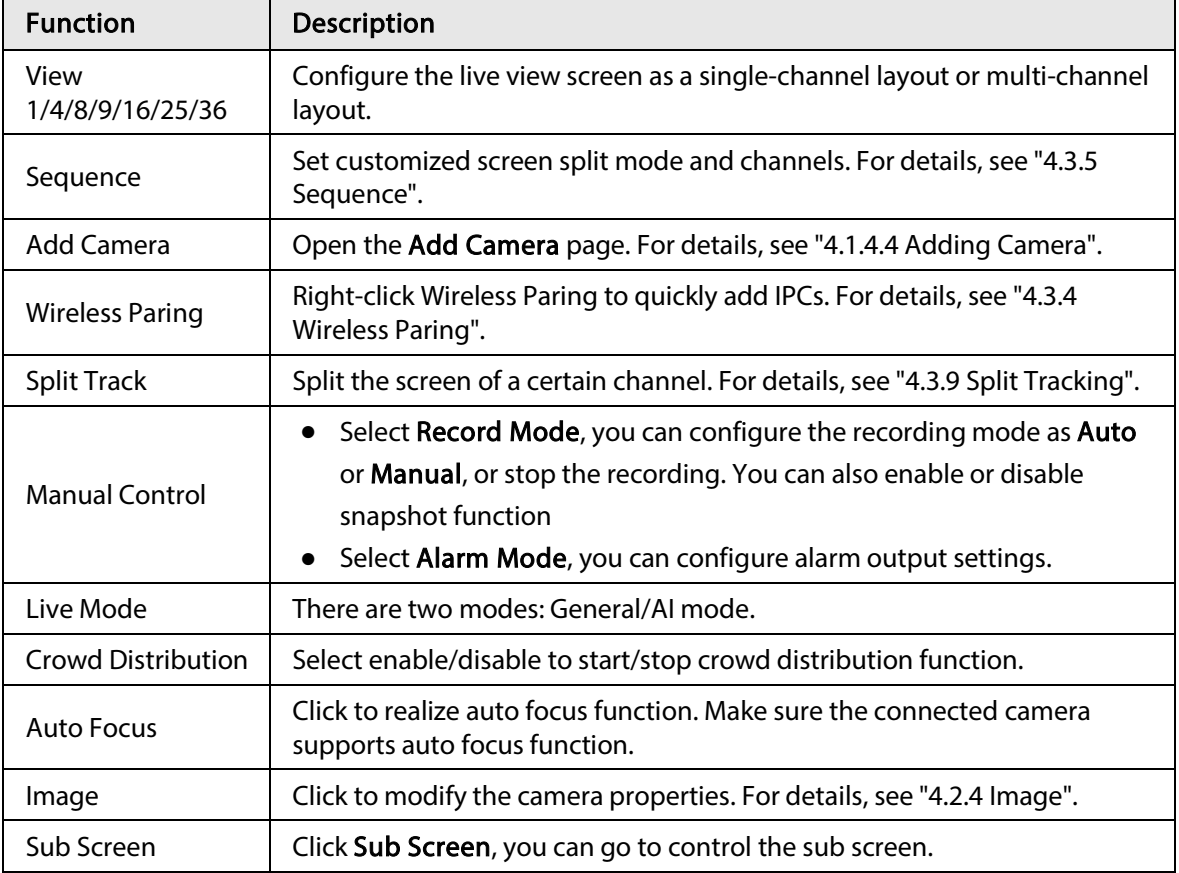

## 4.3.3.8 Picture Search

#### Background Information

Select the image of target person on the live view page and then search by image for all the related videos with the target person.

#### Procedure

- Step 1 Click and the live image is frozen.
- Step 2 Draw a searching range by the way that is instructed by onscreen prompt, and then click OK.
	- If there are less than 30 faces in the selected range, the searching starts immediately.
	- If there are more than 30 faces, human bodies, and vehicles in the selected range, a prompt is displayed indicating that there are too many targets and the searching range should be reduced. The image stays frozen and you can start modifying range.

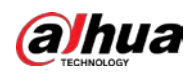

Figure 4-68 Draw a searching range

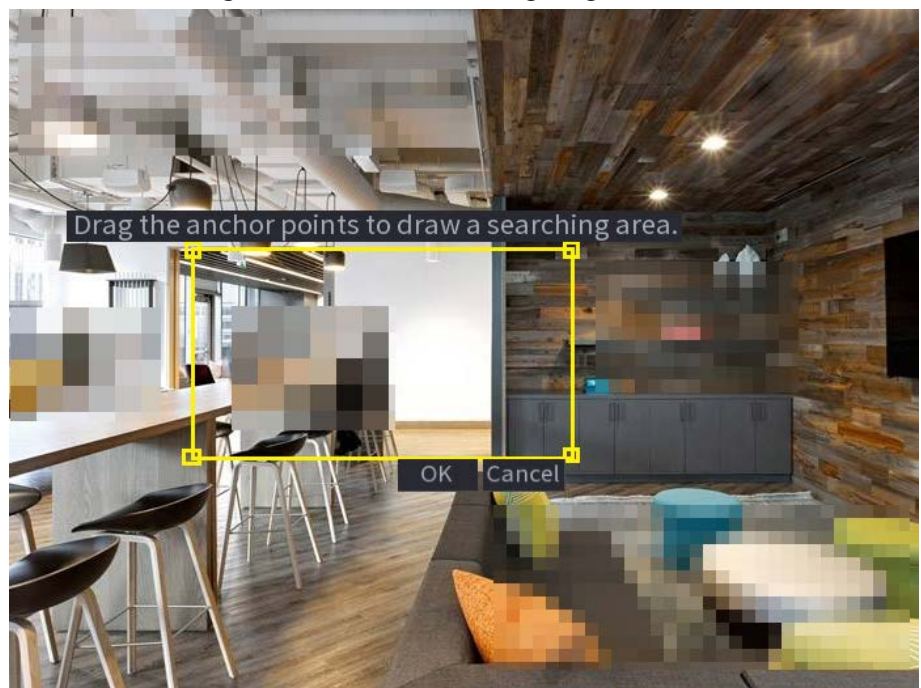

- Step 3 Select the target face that you want to search for related videos and configure parameters. You can select maximum 8 target faces.
- Step 4 Click Search. The search results are displayed.

Figure 4-69 Picture search results

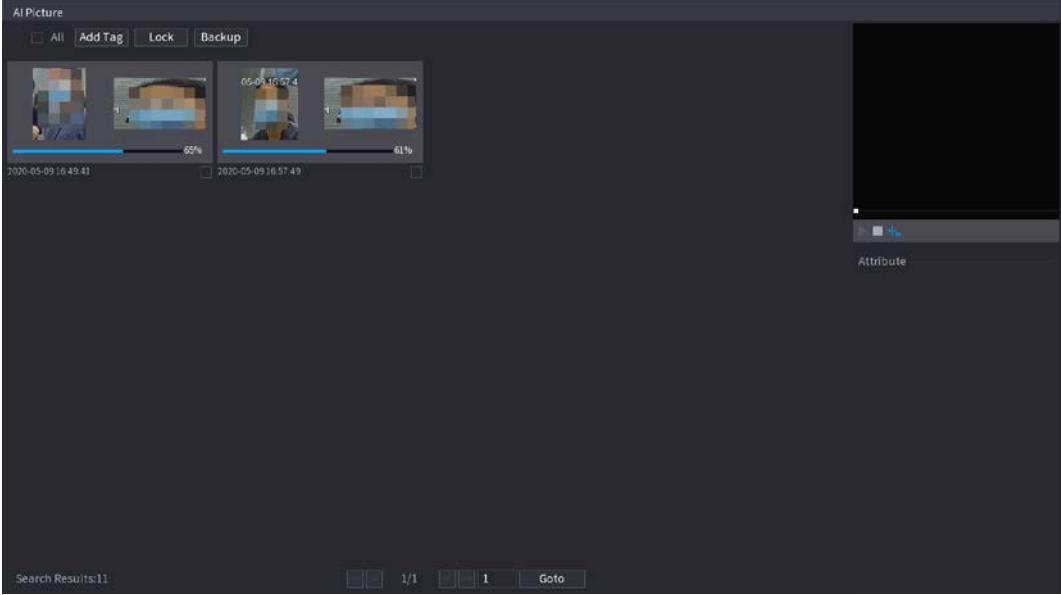

- Play video: Select the picture and then click  $\blacktriangleright$  to play back the video within 10 seconds before and after the snapshot. During playback, you can click  $\blacksquare$  to pause, click  $\Box$  to stop, and click  $\mathcal{A}_{\alpha}$  to display or hide the intelligent rules ( $\mathcal{A}_{\alpha}$  means displaying and  $\bigtriangledown$  means not displaying).
- Add tag: Select the picture and then click **Add Tag** to add a tag to the recorded video to find the target recorded video more fast. For details, see "4.6.5 Tag Playback".
- Lock recorded video: If you want to keep the recorded video permanently, select the picture, and then click Lock to lock video so that it cannot be overwritten and deleted.
- Back up recorded video or picture: Select the picture, and then click Backup. The
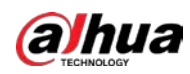

Backup page is displayed. Then you can set save path, backup type, and file type, and then export to the external storage device.

# 4.3.4 Wireless Paiing

Right-click on the screen and select Wireless Paring.

The device enters a 120 seconds pairing countdown.

You can see the video of the paired IPC after pairing is successful.

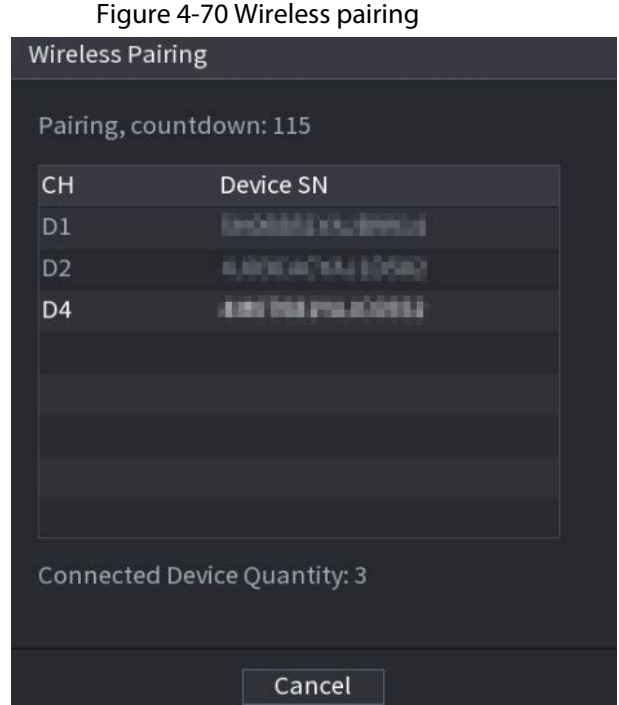

# 4.3.5 Sequence

### Background Information

You can set customized view layout.

# ∕∖∖

The preview layout restores default channel layout after Default operation.

#### Procedure

Step 1 On the preview page, right click mouse and then click Sequence.

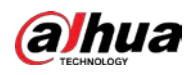

# $\Box$

- Enter edit view page, device automatically switches to the max split amount mode.
- The channel list on the edit view page displays the added camera channel number and channel name.  $\bigcirc$  means camera is online.  $\bigcirc$  means camera is offline.
- In case the channel amount has exceeded the device max split amount, the edit view page can display the max screen number amount and current screen number.

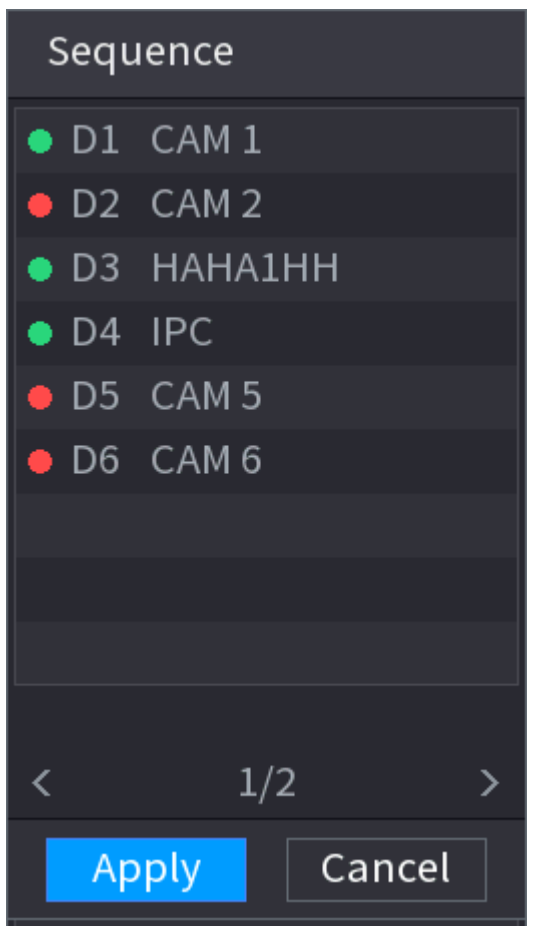

Figure 4-71 Sequence

Step 2 On the edit view page, drag the channel to the desired window, or drag on the preview window to switch the position. Check the channel number at the right bottom corner to view the current channel

<span id="page-181-0"></span>sequence. Se[e Figure 4-72.](#page-181-0)

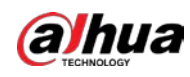

Figure 4-72 Channel sequence

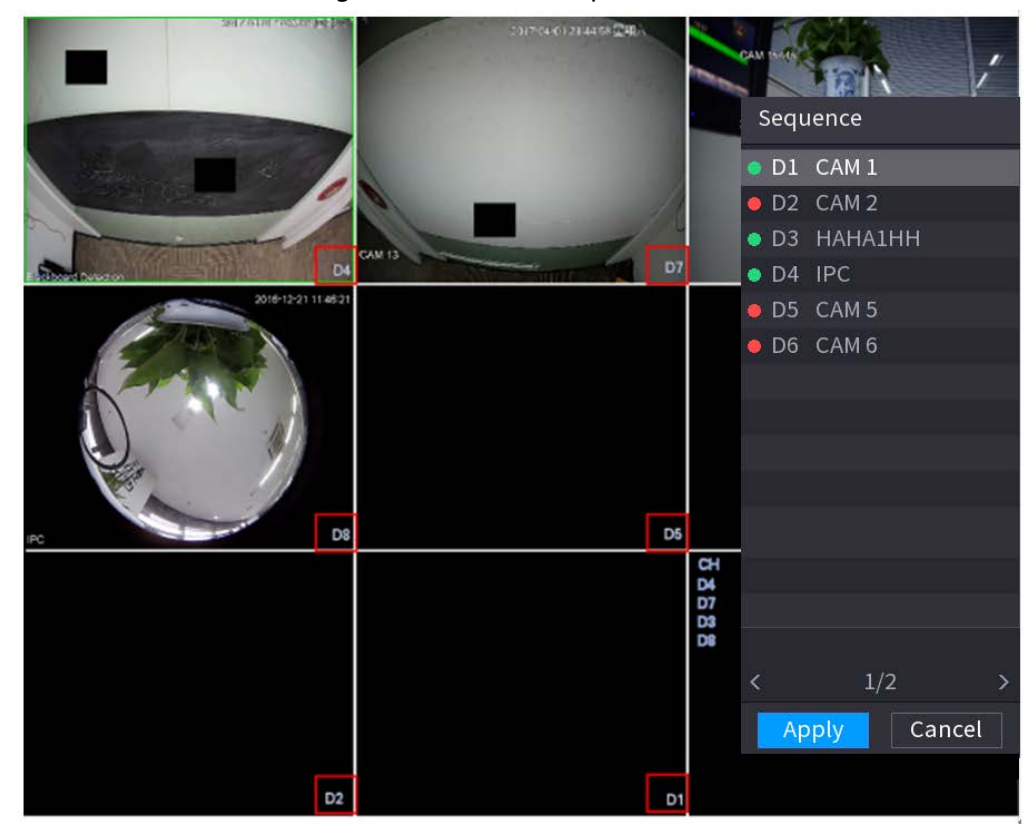

Step 3 Click Apply to save current channel sequence.

After you change the channel sequence, click Cancel or right-click the live view page, device pops up the dialogue box. See [Figure 4-73.](#page-182-0)

- Click OK to save current settings.
- <span id="page-182-0"></span>● Click No to exit without saving the settings.

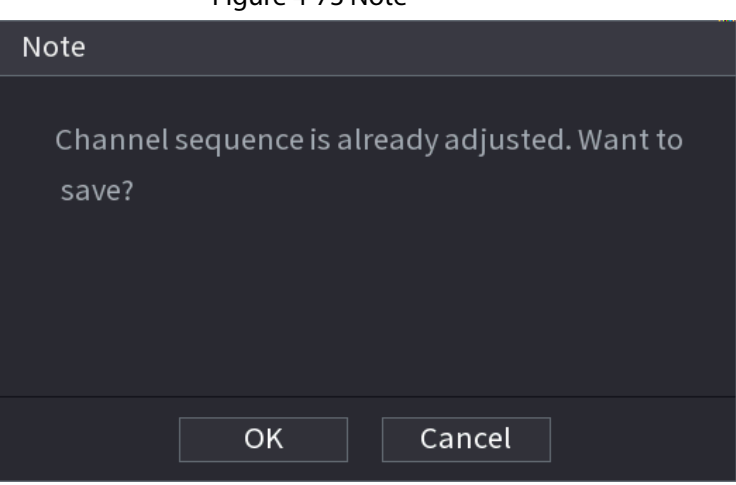

#### Figure 4-73 Note

# 4.3.6 Fisheye (Optional)

This function is for some series products only.

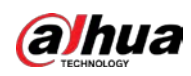

## 4.3.6.1 Fisheye De-warp on Live View Interface

The fisheye camera (panoramic camera) has wide video of angle but its video is seriously distorted. The de-warp function can present the proper and vivid video suitable for human eyes. On the live view page, select fisheye channel and then right click, you can select fish eye. Se[e Figure](#page-183-0)  [4-74.](#page-183-0) You can set fisheye installation mode and display mode.

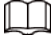

- For the non-fish eye channel, system pops up dialogue box to remind you it is not a fish eye channel and does not support de-warp function.
- <span id="page-183-0"></span>● If system resources are insufficient, system pops up the corresponding dialogue box too.

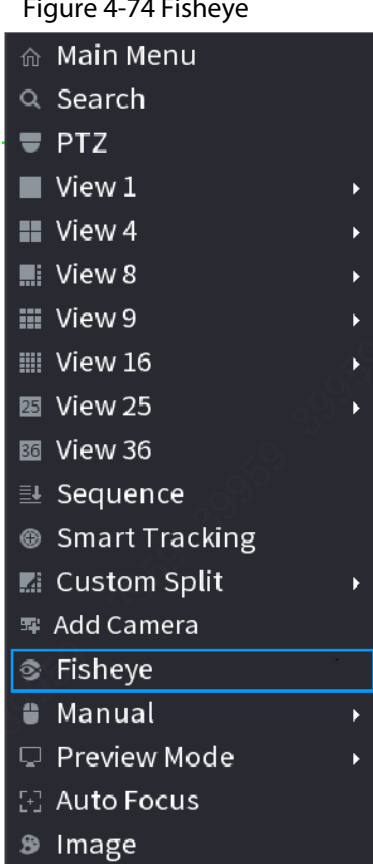

You can set fish eye installation mode and display mode. There are three installation modes: ceiling mount/wall mount/ground mount.

 $\Box$ 

- The different installations modes have different de-warp modes.
- Some series products support 180°de-warp. 180°de-warp fisheye supports wall mount de-warp only.

Figure 4-74 Fisheye

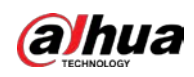

#### Figure 4-75 Fit mode and show mode

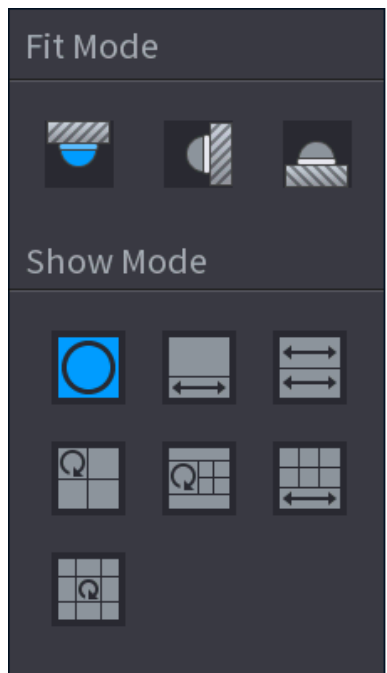

<span id="page-184-0"></span>Refer to the following sheet for detailed information. See [Table 4-23.](#page-184-0)

| Installation modes             | Icon                    | <b>Description</b>                              |  |  |  |
|--------------------------------|-------------------------|-------------------------------------------------|--|--|--|
| (Wall mount)<br>(Ground mount) | IС                      | 360° panorama original view                     |  |  |  |
|                                |                         | 1 de-warp window+1 panorama stretching          |  |  |  |
|                                |                         | 2 panorama stretching view                      |  |  |  |
|                                | $^{\circ}$              | 1 360° panorama view+3 de-warp windows          |  |  |  |
|                                | $\overline{Q}$          | 1 360° panorama view+4 de-warp windows          |  |  |  |
|                                | ш                       | 4 de-warp windows+1 panorama stretching         |  |  |  |
|                                | <b>R</b>                | 1 360° panorama view+8 de-warp windows          |  |  |  |
| (Wall mount)                   |                         | 360° panorama original view                     |  |  |  |
|                                | $\overline{\mathbb{X}}$ | Panorama stretching                             |  |  |  |
|                                | ×.                      | 1 panorama unfolding view+3 de-warp<br>windows  |  |  |  |
|                                | 囶                       | 1 panorama unfolding view +4 de warp<br>windows |  |  |  |
|                                | ×                       | 1 panorama unfolding view +8 de warp<br>windows |  |  |  |

Table 4-23 Fit and show mode description

<span id="page-185-0"></span>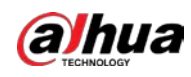

#### Figure 4-76 Fisheye view

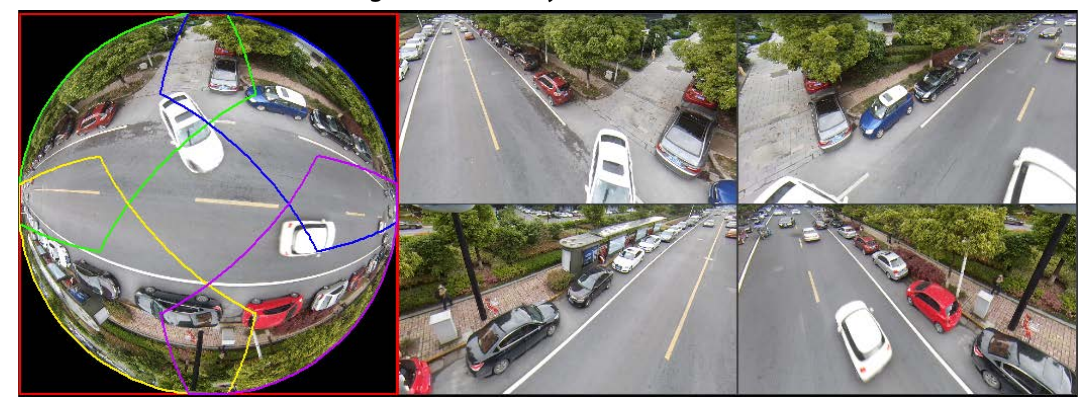

In [Figure 4-76,](#page-185-0) you can adjust the color pane on the left pane or use your mouse to change the position of the small images on the right pane to realize fish eye de-warp.

Operation: Use mouse to zoom in/zoom out, move, and rotate the image (Not for wall mount mode.)

## 4.3.6.2 Fisheye De-warp During Playback

#### Background Information

When playing back the fisheye record file, you can use de-warp function to adjust video.

#### Procedure

- Step 1 On the main menu, click **BACKUP**.
- Step 2 Select 1-window playback mode and corresponding fish eye channel, click  $\blacktriangleright$  to play.
- Step 3 Right click the  $\circ$ , you can go to the de-warp playback page. For detailed information, refer to [Figure 4-76.](#page-185-0)

# 4.3.7 Test Temperature

When connecting to the front-end device that supports temperature detection, system can display instant temperature.

 $\Box$ 

- This function might collect the human temperature in the surveillance video, be careful.
- This function is for some series products only.

#### Preparations

Refer to "4.16.1 Display" to enable test temperature function. On the preview window, click any position on the thermal channel video.

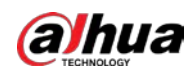

Figure 4-77 Thermal channel video

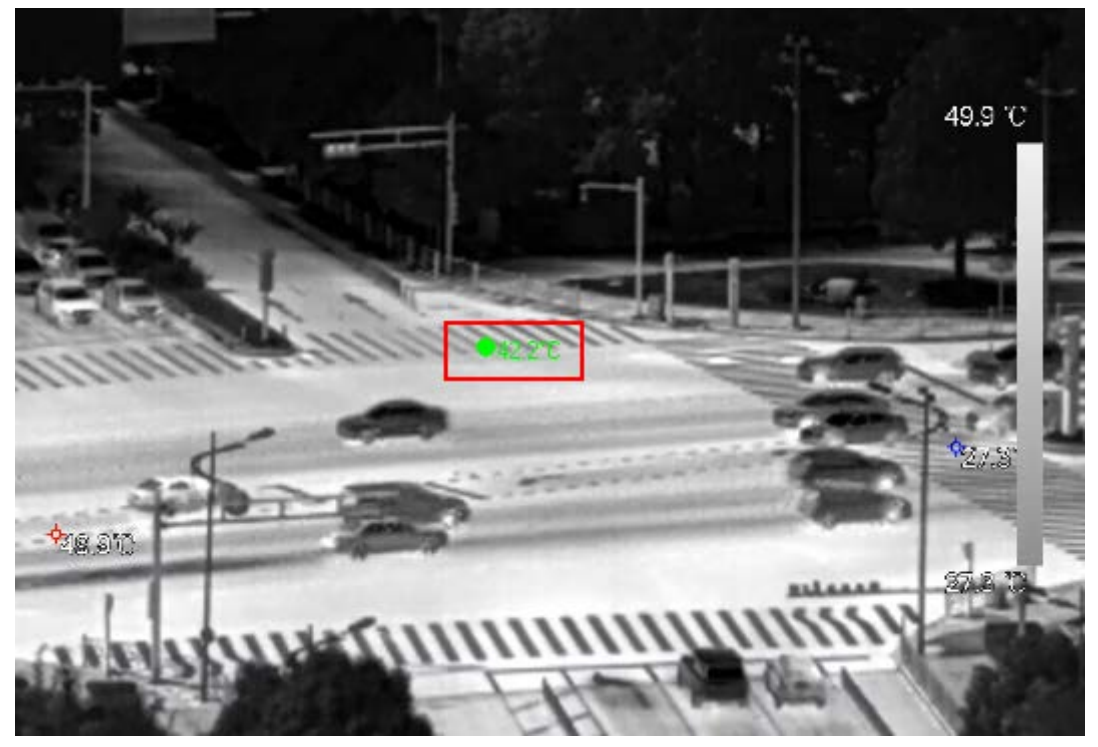

# 4.3.8 AI Live View Mode

#### Background Information

When you select AI mode, the system displays information of human face, personnel, vehicle and non-motor vehicle on the right side of the preview page, and it supports to play back records and display feature attributes.

 $\square$ 

You need to enable face detection, body detection, vehicle detection and non-motor vehicle detection to support this function. For details, see "4.7.2.5 Video Metadata".

#### Procedure

Step 1 Right click to select Live Mode > AI Mode.

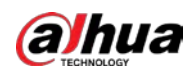

Figure 4-78 AI live view

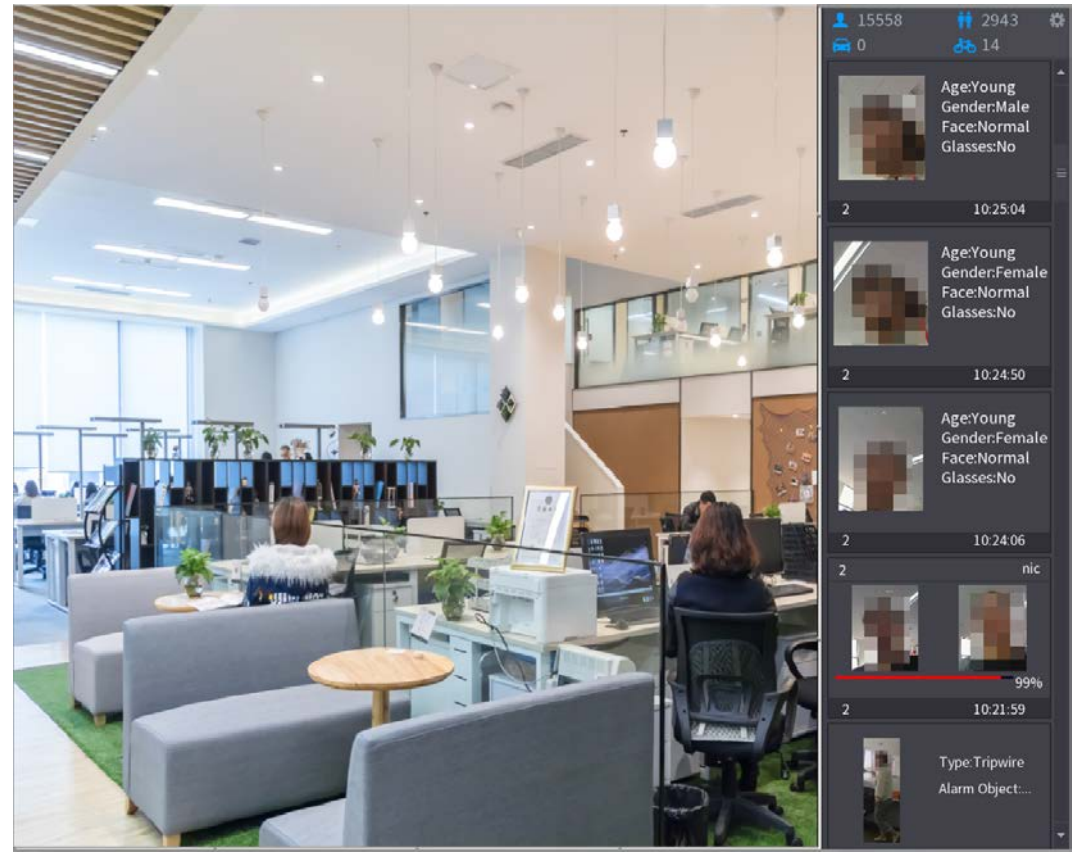

Step 2 (Optional) Double-click the image on the right to play the corresponding video. Step 3 Click .

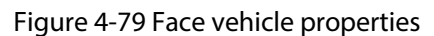

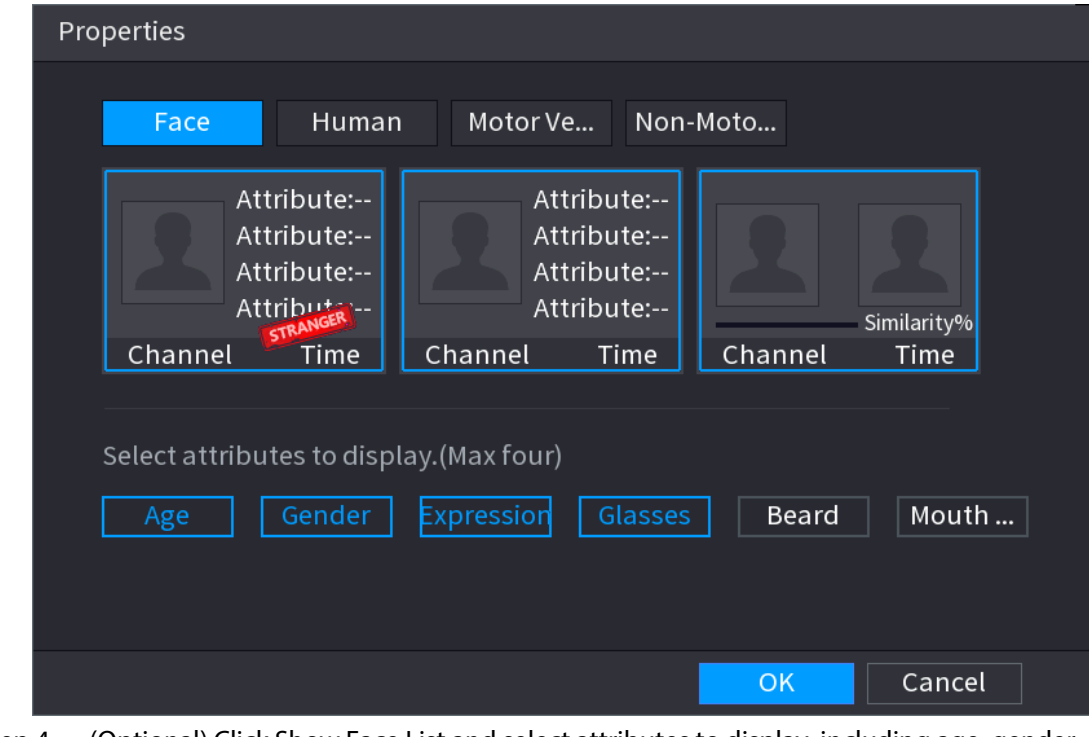

Step 4 (Optional) Click Show Face List and select attributes to display, including age, gender, expression, glasses, beard and mask.

Step 5 (Optional) Click Human Body Detection and select attributes to display, including top,

<span id="page-188-0"></span>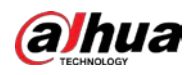

pants, hat, bag, bag style, umbrella, age and gender. Se[e Figure 4-80.](#page-188-0)

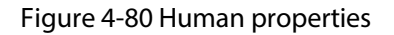

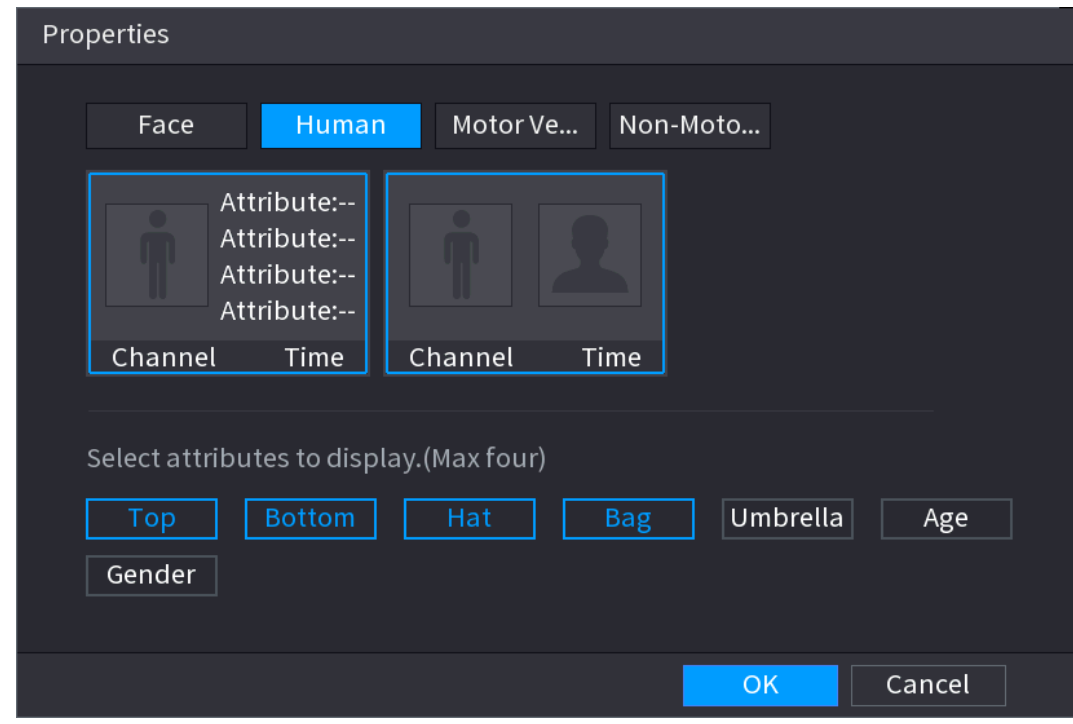

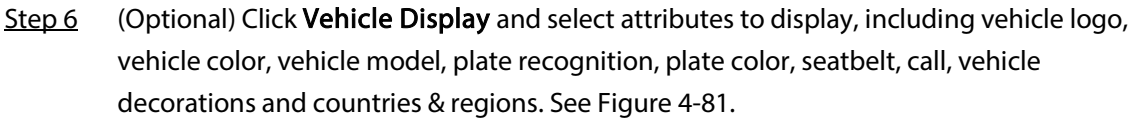

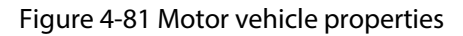

<span id="page-188-1"></span>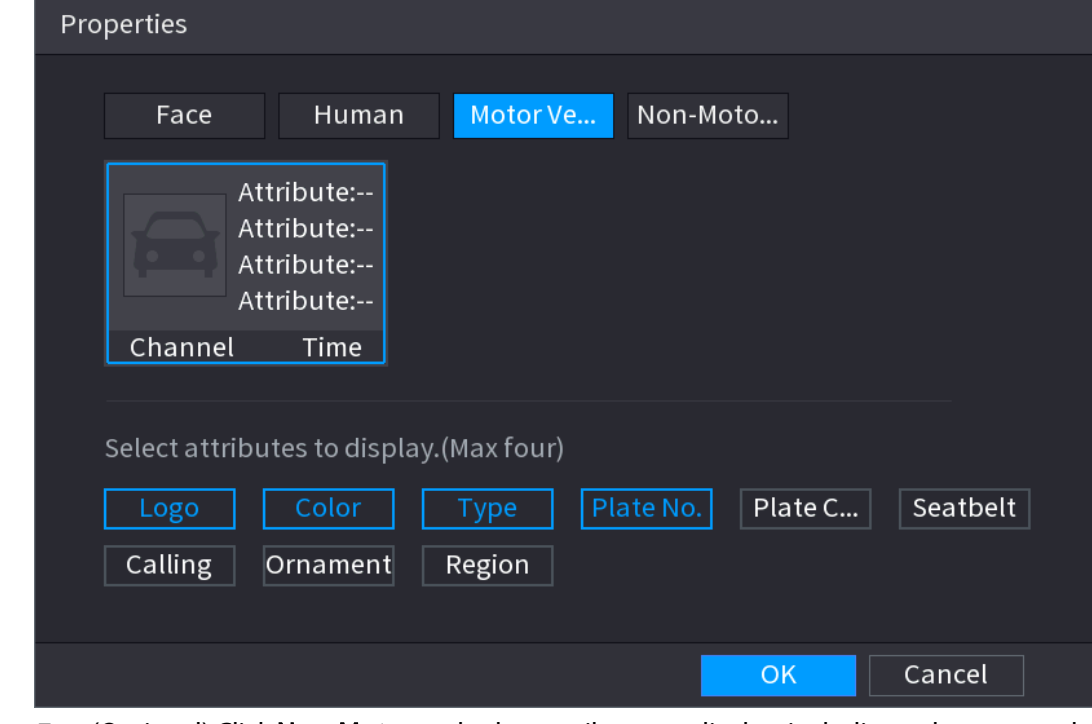

Step 7 (Optional) Click Non-Motor and select attributes to display, including color, type and people number. See [Figure 4-82.](#page-189-0)

<span id="page-189-0"></span>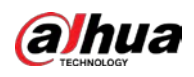

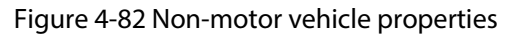

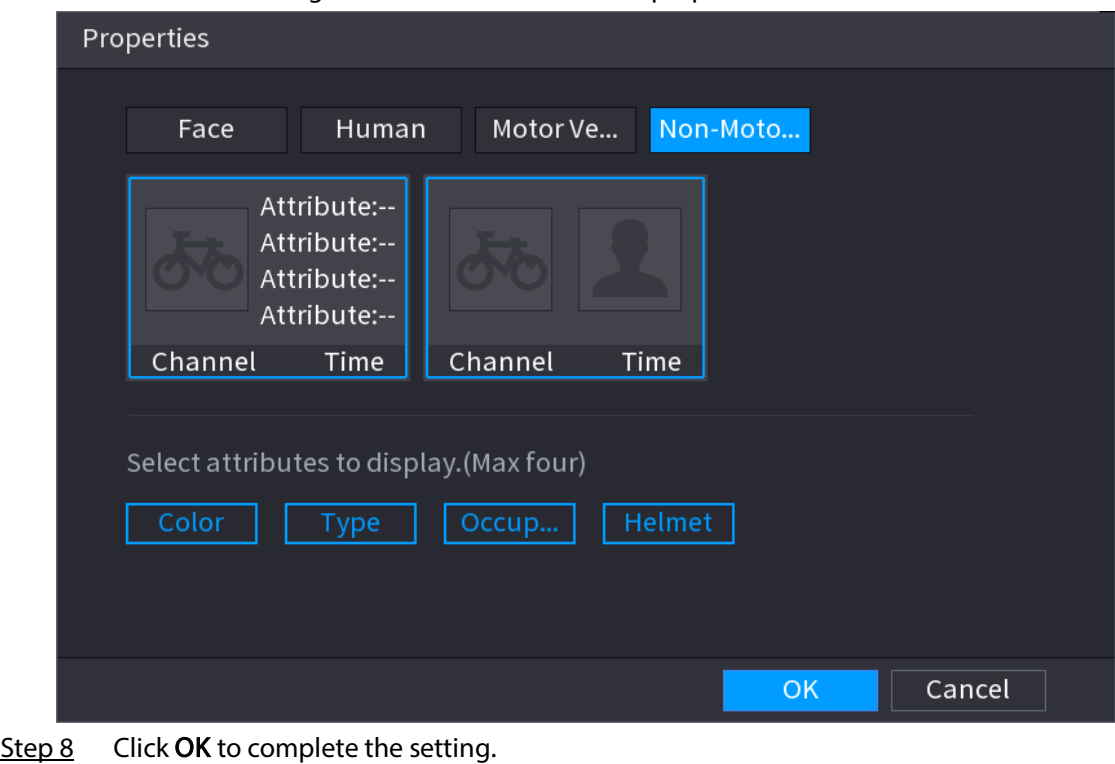

 $\boxed{1}$ 

The system can display four attributes at most.

# 4.3.9 Split Tracking

You can track window split for a certain channel.

 $\Box$ 

This function is for select models only.

Step 1 Right-click on the live view screen, and select Split Track.

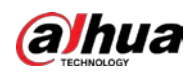

#### Figure 4-83 Split track

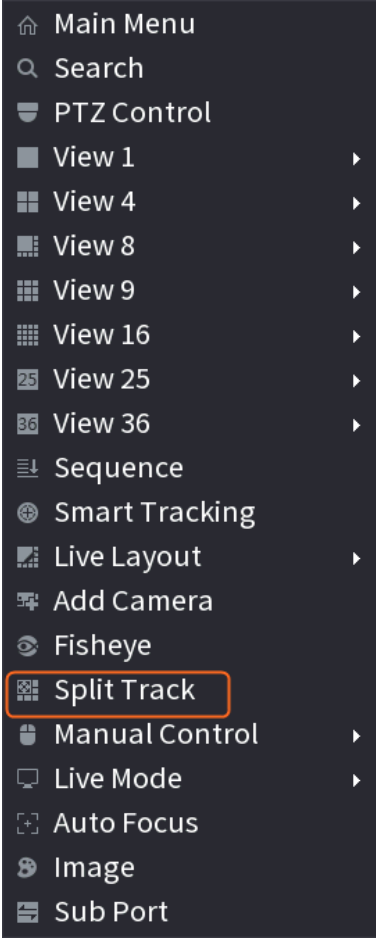

Step 2 Select a split mode.

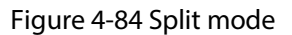

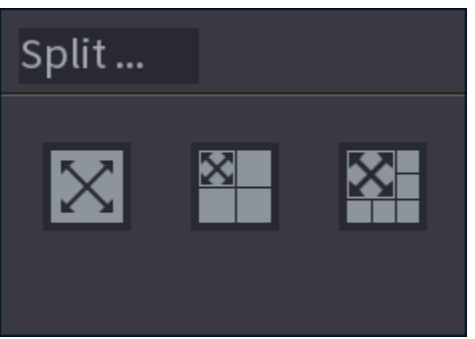

Split mode includes full screen, 1 main screen + 3 split screens and 1 main screen + 5 split screens.

- You can move the rectangles with color to adjust the videos displayed on split screens.
- You can scroll the mouse wheel in split screens to zoom in or out the video.

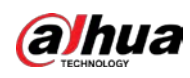

#### Figure 4-85 Split view

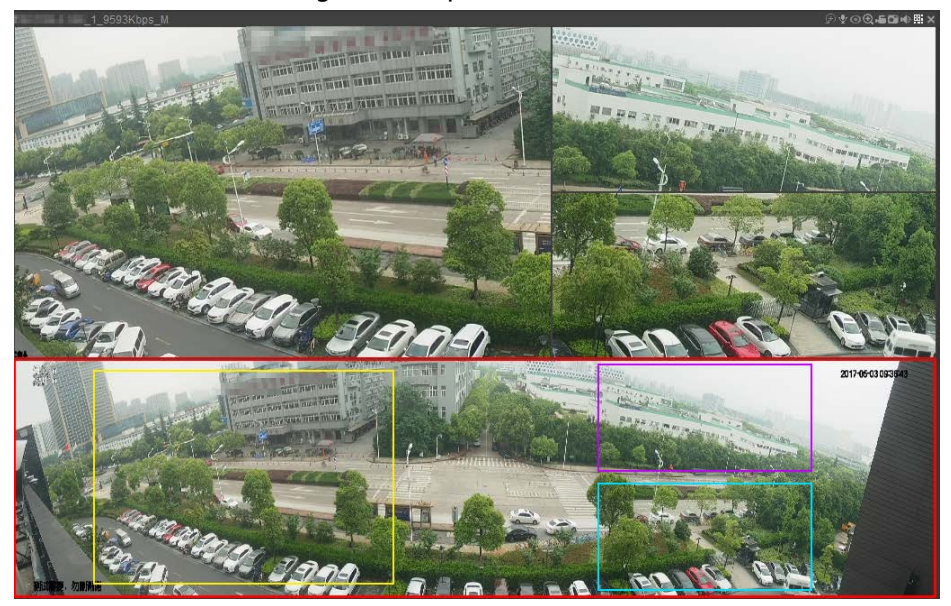

# 4.3.10 Quick Operation Bar

You can quickly access to the function modules on function tiles and setting menu through shortcut icons on quick operation bar.

This topic uses ALARM and CAMERA as examples to show you how to quickly access other modules.

#### Shortcut Icons on Function Tiles

#### Click ALARM to enter the ALARM page

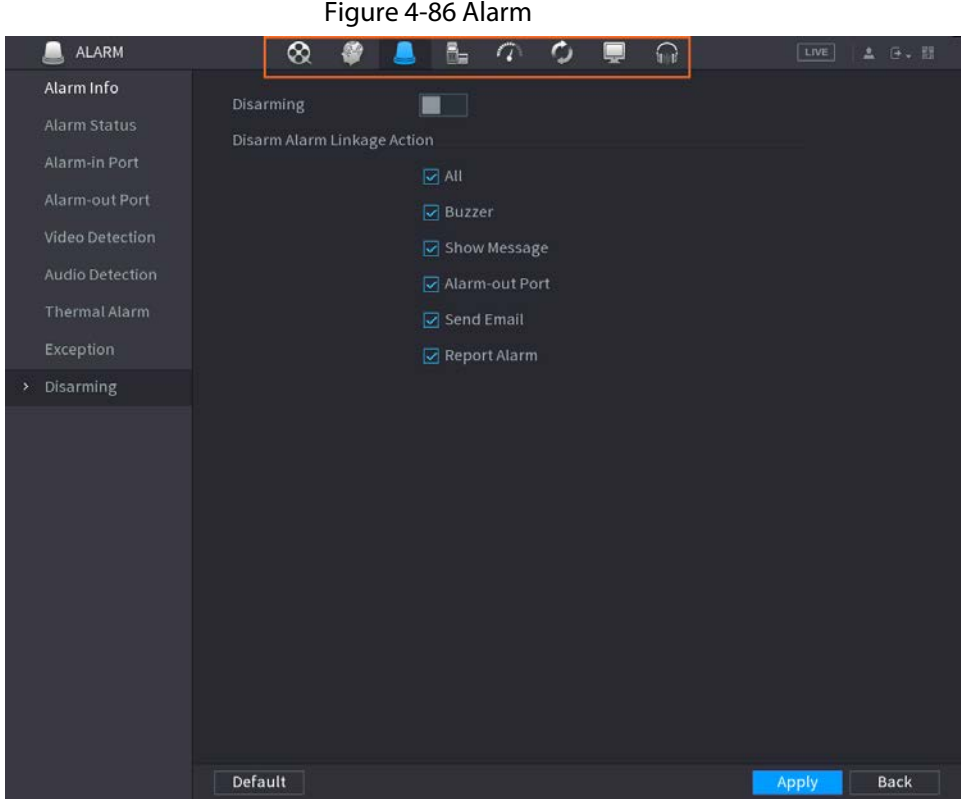

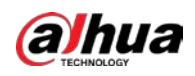

#### Table 4-24 Alarm icons

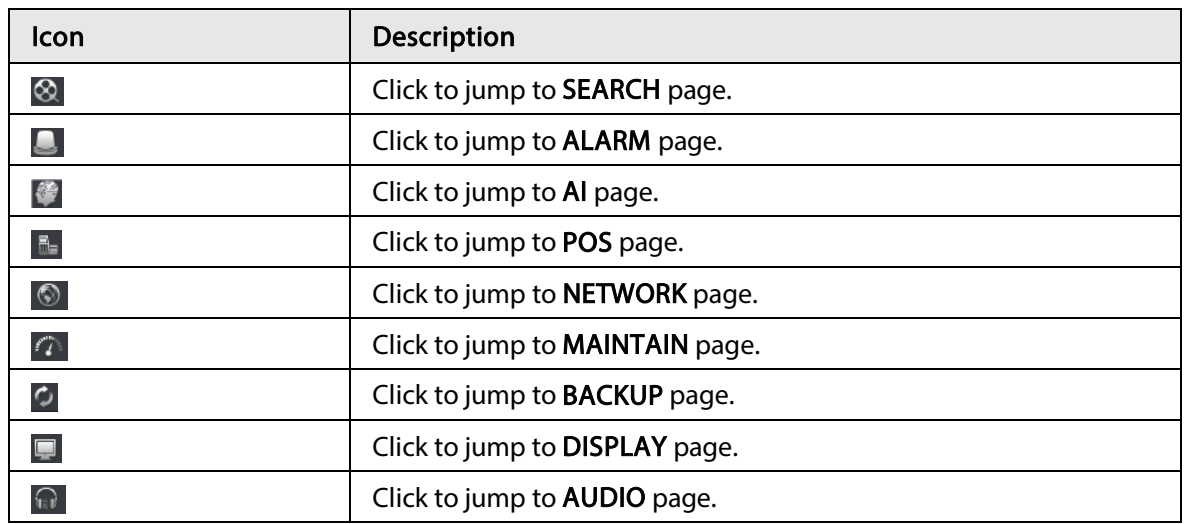

# Shortcut Icons on Setting Menu

Click CAMERA to enter the CAMERA page.

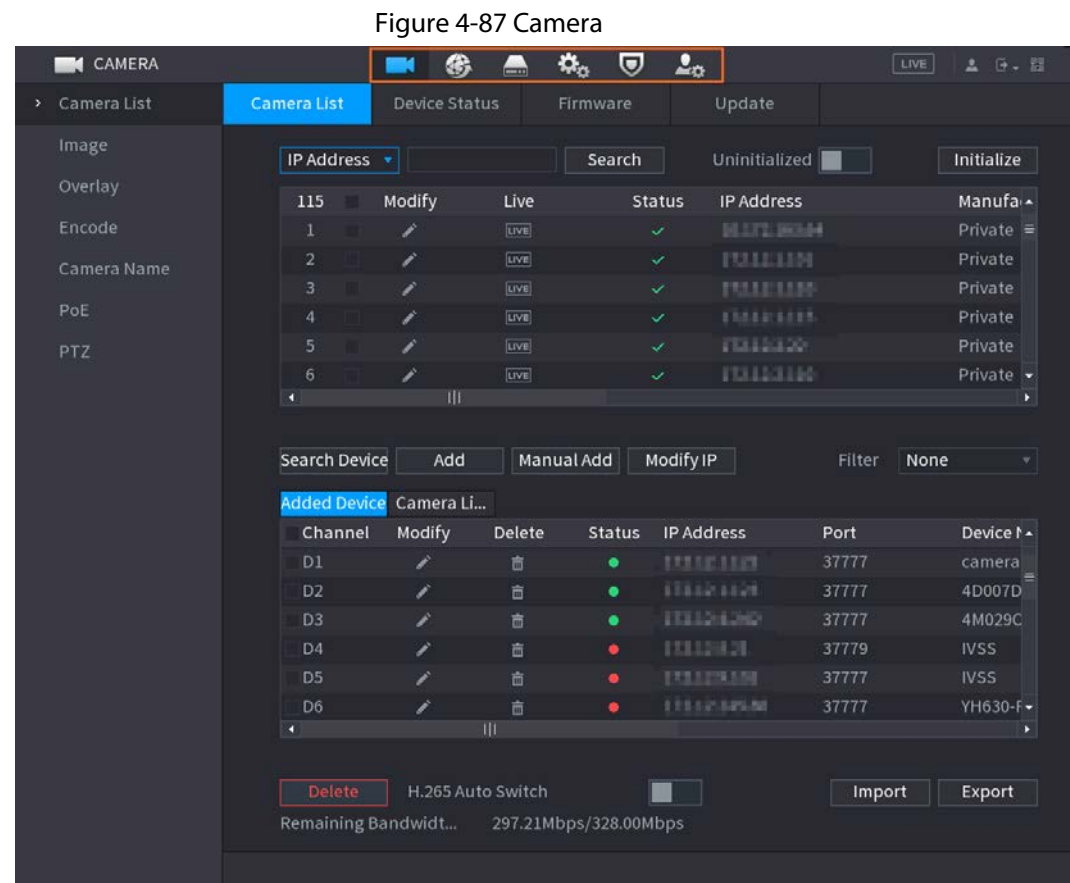

#### Table 4-25 Camera icons

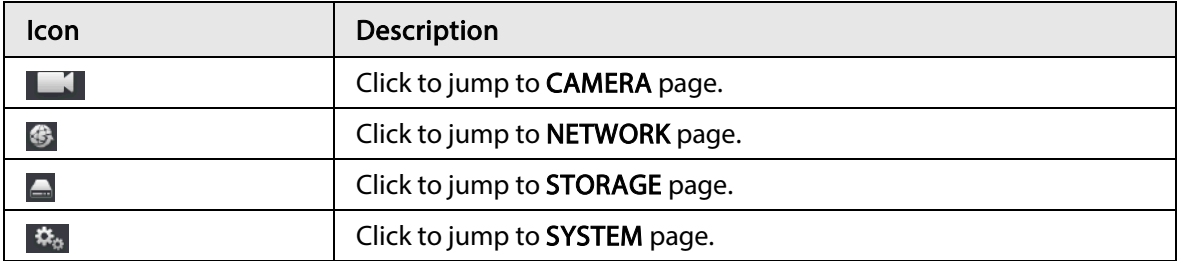

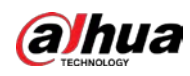

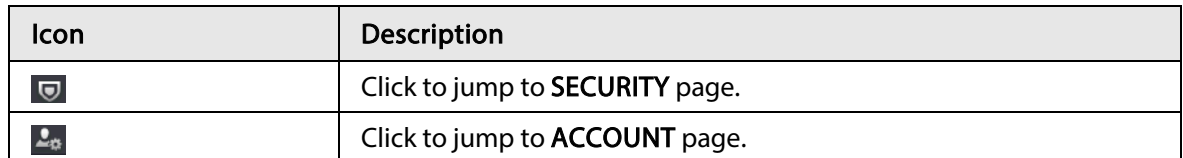

# 4.4 PTZ

PTZ is a mechanical platform that carries a camera and a protective cover and performs overall control remotely. A PTZ can move in both horizontal and vertical direction to provide all-around view to the camera.

 $\square$ 

Before you control the PTZ, make sure the PTZ decoder and the NVR network connection is OK.

# 4.4.1 PTZ Settings

#### Background Information

You can set different PTZ parameters for local type and remote type. Before you use local PTZ, make sure you have set PTZ protocol; otherwise you cannot control the local PTZ.

- Local: The PTZ device connects to the NVR through the cable.
- Remote: The PTZ device connects to the NVR through the network.

 $\Box$ 

This function is for some series products only.

#### Procedure

Step 1 Select Main menu > Camera > PTZ.

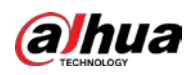

#### Figure 4-88 PTZ (1)

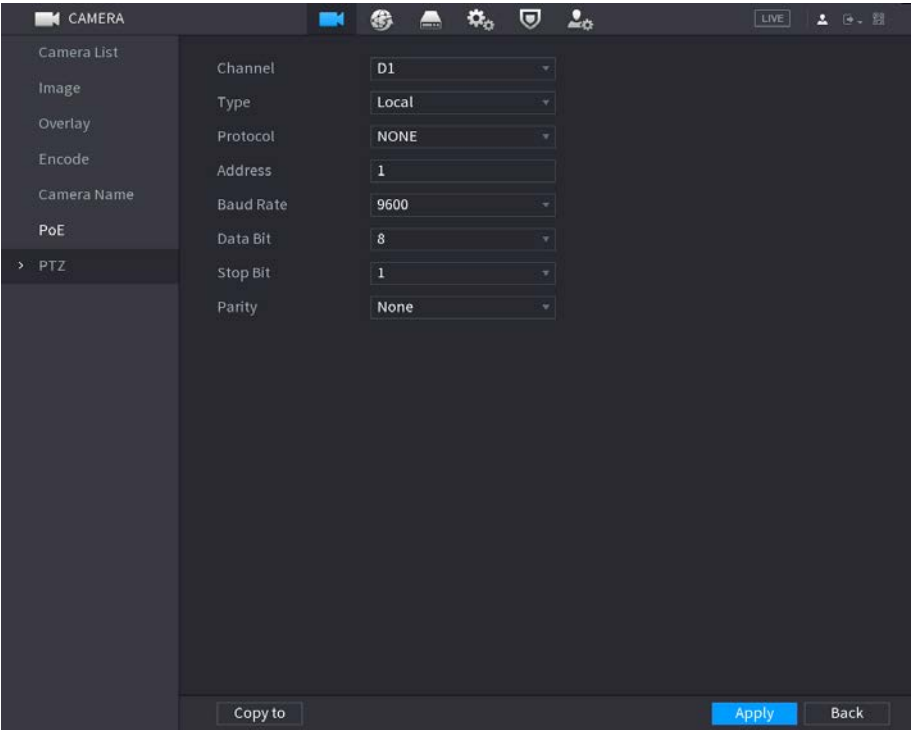

Figure 4-89 PTZ (2)

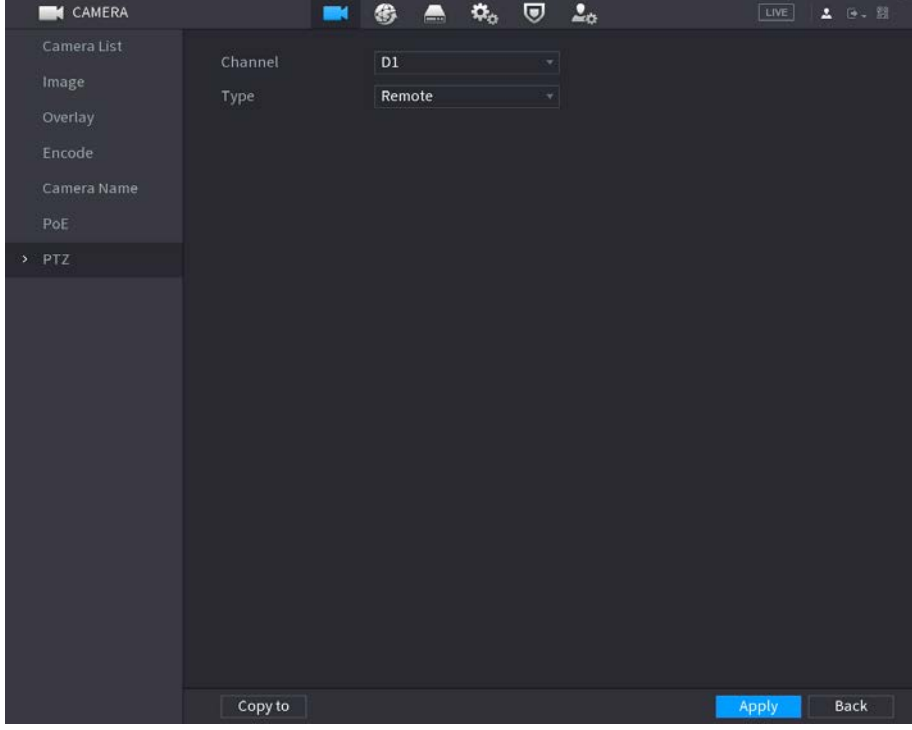

<span id="page-194-0"></span>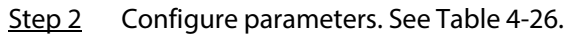

Table 4-26 PTZ parameters

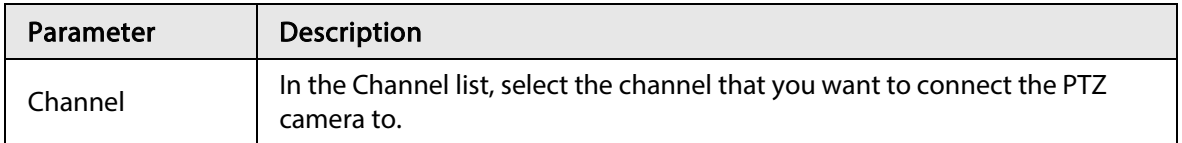

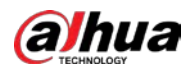

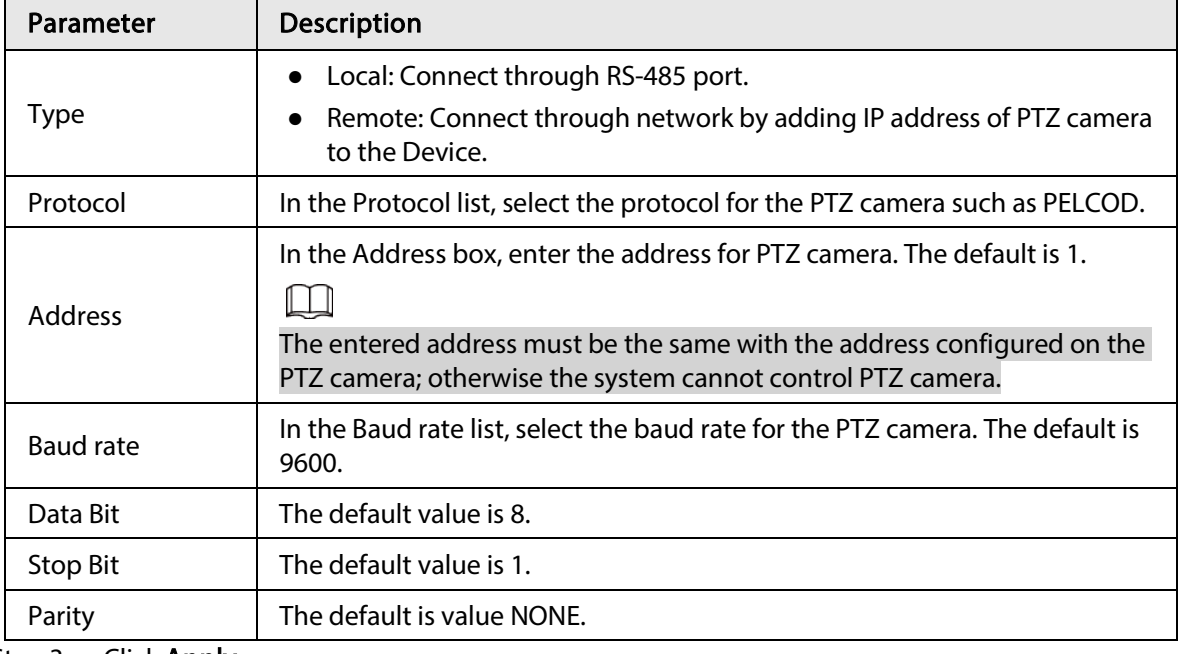

Step 3 Click Apply.

## 4.4.2 PTZ Control

PTZ control panel performs the operations such as directing camera in eight directions, adjusting zoom, focus and iris settings, and quick positioning.

#### Basic PTZ Control Panel

Right-click on the live view screen and then select PTZ.

Figure 4-90 PTZ control panel  $\overline{\mathbf{5}}$  $\leq$  Sp...  $-$  Zoom Focus 8 Iris

#### $\square$

- The gray button means system does not support current function.
- For some series products, the PTZ function is valid in one-window mode.

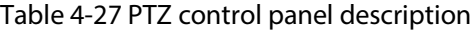

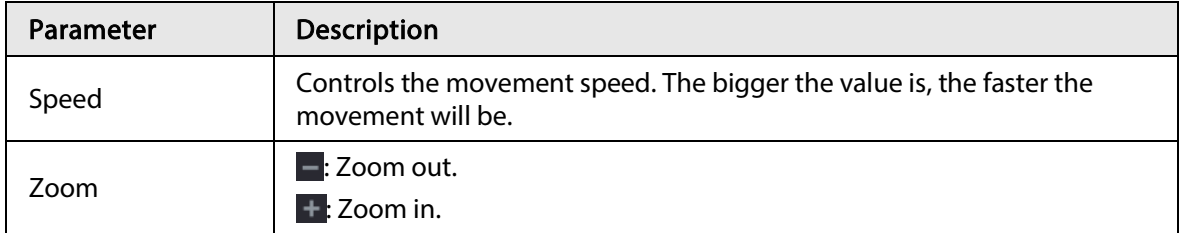

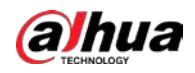

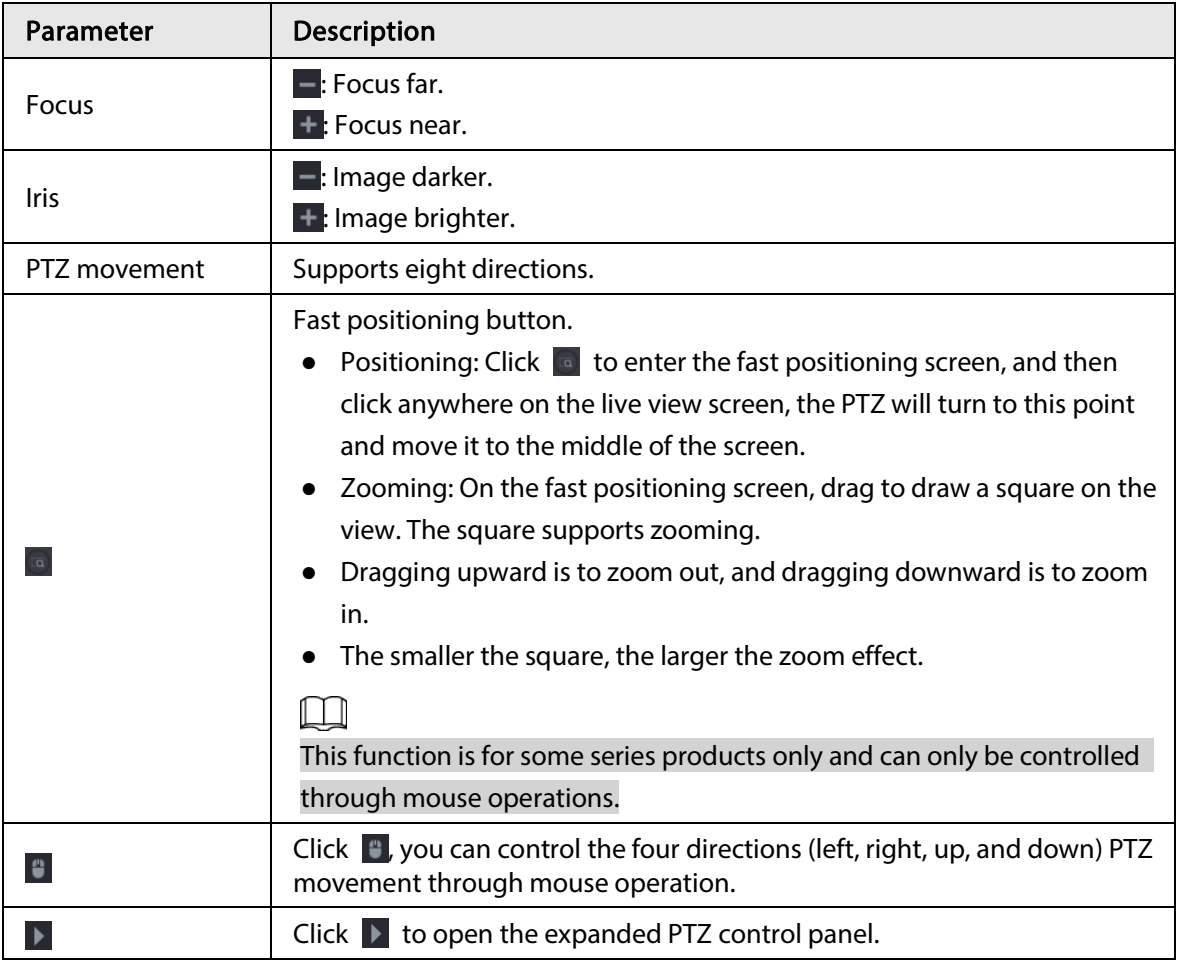

#### Expanded PTZ Control Panel

<span id="page-196-0"></span>On the basic PTZ control panel, click  $\blacktriangleright$  to open the expanded PTZ control panel to find more options. See [Figure 4-91.](#page-196-0)

Figure 4-91 Expanded PTZ control panel

|   | $pc$ Sp 5                     | No.                                                                                                    |                                  | Ð                                                                                                    |            |
|---|-------------------------------|----------------------------------------------------------------------------------------------------|----------------------------------|----------------------------------------------------------------------------------------------------|------------|
|   | $-$ Zoom $+$<br>$-$ Focus $+$ | $\left  \frac{1}{\left  \frac{1}{\left  \$ |                                  | $\begin{array}{ c c c c c }\hline \begin{array}{ c c c c }\hline \begin{array}{ c c c }\hline \begin{array}{ c c c }\hline \begin{array}{ c c c }\hline \begin{array}{ c c c }\hline \begin{array}{ c c c }\hline \begin{array}{ c c c }\hline \begin{array}{ c c c }\hline \begin{array}{ c c c }\hline \begin{array}{ c c c }\hline \begin{array}{ c c c }\hline \begin{array}{ c c c }\hline \begin{array}{ c c c }\hline \begin{array$ | $ \vec{r}$ |
| ۳ | $-$ Iris $+$                  | $ \Omega $                                                                                                    | $\left  \leftrightarrow \right $ | $ \mathbf{c} $                                                                                                    | ۰          |

 $\boxed{1}$ 

- The functions with buttons in gray are not supported by the system.
- Right-click once to return to the page of PTZ basic control panel.

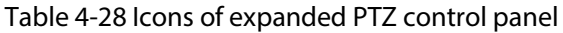

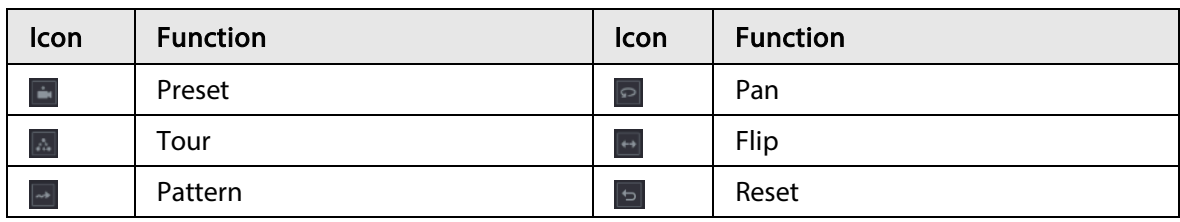

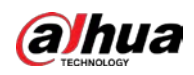

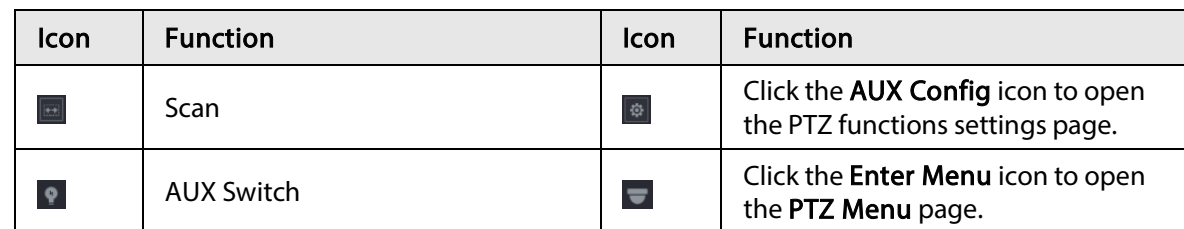

# 4.4.3 Configuring PTZ Functions

## 4.4.3.1 Configuring Presets

#### Procedure

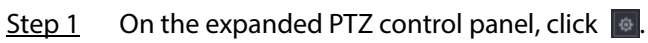

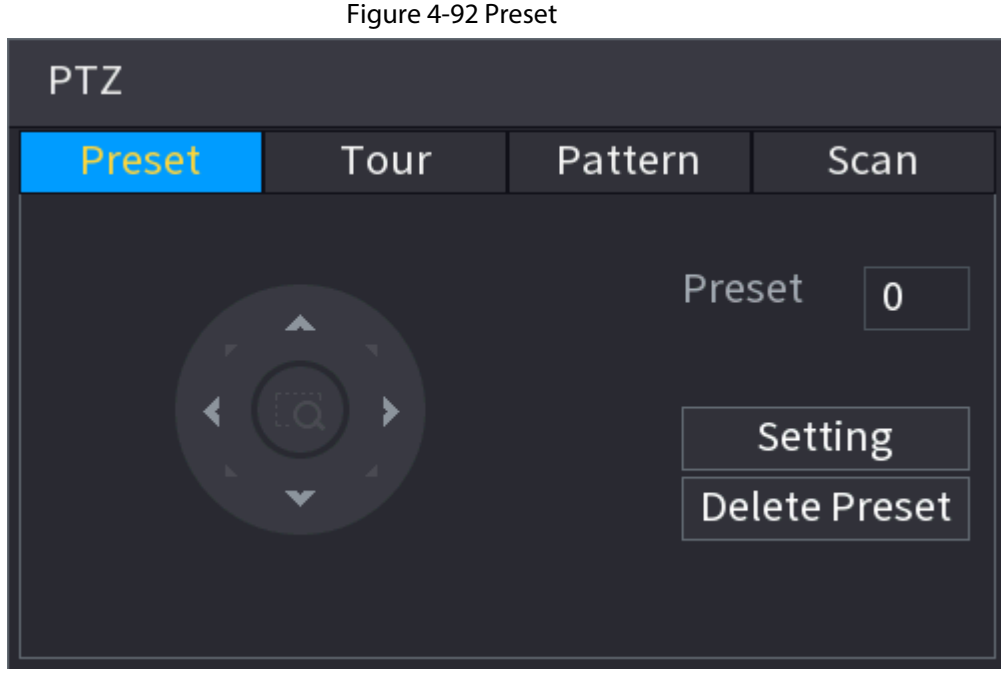

- Step 2 Click the direction arrows to the required position.
- Step 3 In the Preset box, enter the value to represent the required position.
- Step 4 Click Setting to complete the preset settings.

## 4.4.3.2 Configuring Tours

- Step 1 On the expanded PTZ control panel, click  $\frac{1}{2}$ .
- Step 2 Click the Tour tab.

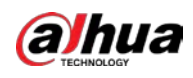

# Figure 4-93 Tour **PTZ** Pattern Preset **Tour** Scan Preset  $\mathbf{0}$ Tour No.  $\Omega$ **Add Preset Delete Preset** Delete Tour

Step 3 In the Tour No. box, enter the value for the tour route.

 $Step 4$  In the Preset box, enter the preset value.

Step 5 Click Add Preset.

A preset will be added for this tour.

- $\square$
- You can repeat adding more presets.
- Click Delete Preset to delete the preset for this tour. This operation can be repeated to delete more presets. Some protocols do not support deleting.

## 4.4.3.3 Configuring Patterns

- Step 1 On the expanded PTZ control panel, click  $\frac{1}{2}$ .
- Step 2 Click the Pattern tab.

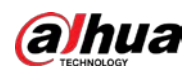

#### Figure 4-94 Pattern

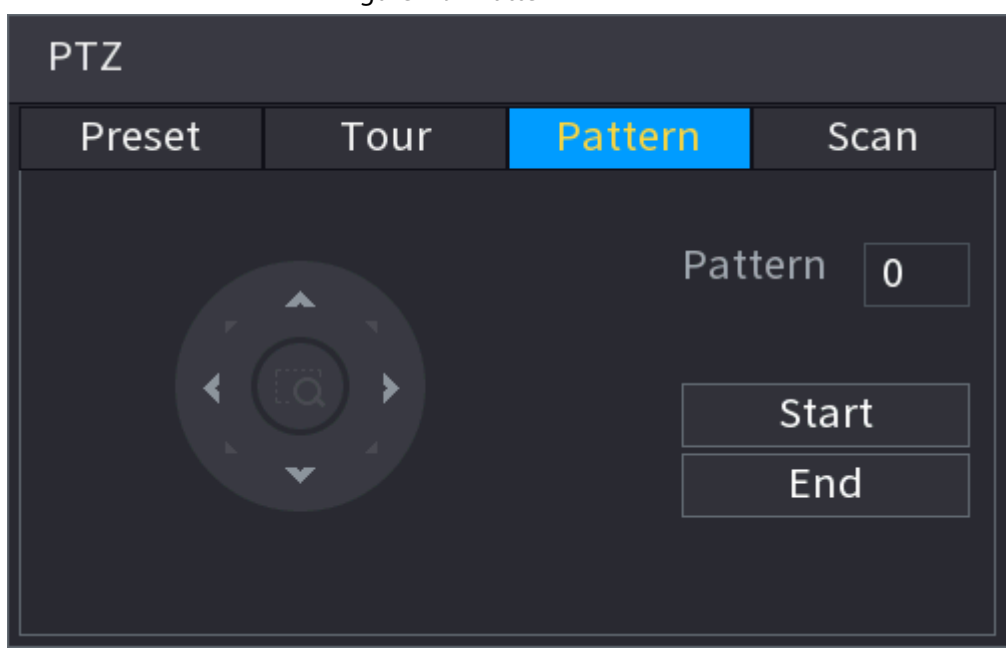

- Step 3 In the Pattern box, enter the value for pattern.
- Step 4 Click Start to perform the directions operations. You can also go to the PTZ Control Panel to perform the operations of adjusting zoom, focus, iris, and directions.
- Step 5 On the PTZ page, click End to complete the settings.

## 4.4.3.4 Configuring AutoScan

- Step 1 On the expanded PTZ control panel, click  $\boxed{\bullet}$ .
- Step 2 Click the Scan tab.

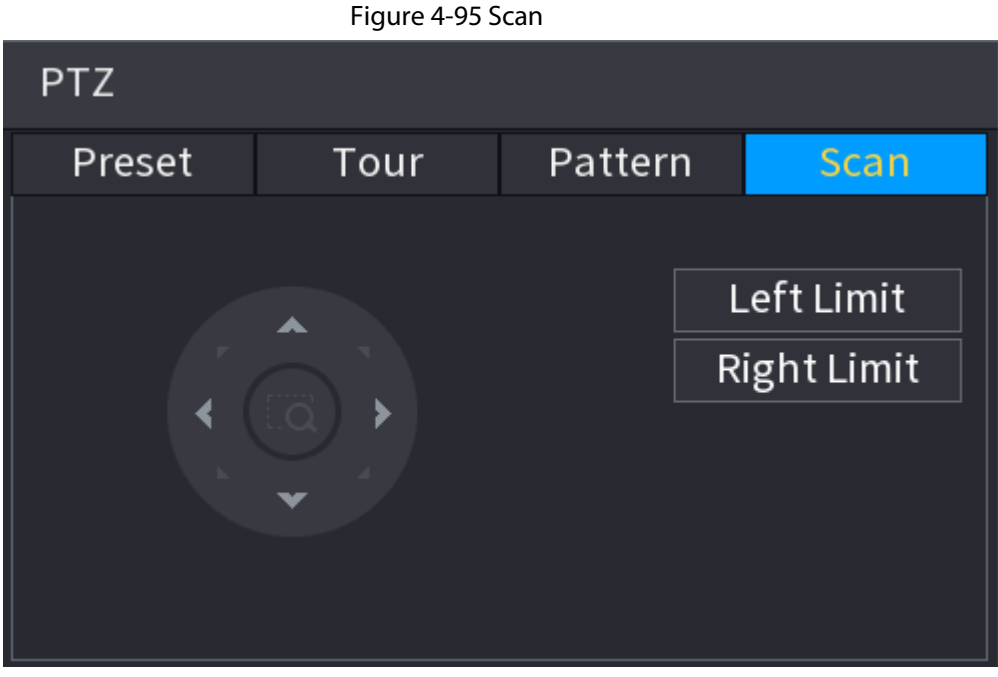

Step 3 Click the direction arrows to position the left and right limits.

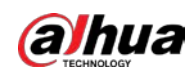

# 4.4.4 Calling PTZ Functions

<span id="page-200-0"></span>After you have configured the PTZ settings, you can call the PTZ functions for monitoring from the Expanded PTZ Control Panel. See [Figure 4-96.](#page-200-0)

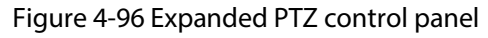

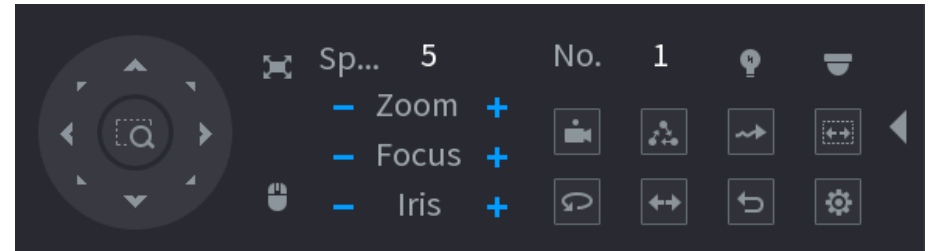

## 4.4.4.1 Calling Presets

- $Step 1$  On the expanded PTZ control panel, in the No. box, enter the value of the preset that you want to call.
- Step 2 Click  $\Box$  to call the preset.
- Step 3 Click  $\Box$  again to stop calling the preset.

## 4.4.4.2 Calling Tours

- $Step 1$  On the expanded PTZ control panel, in the No. box, enter the value of the tour that you want to call.
- Step 2 Click  $\boxed{\triangle}$  to call the tour.
- Step 3 Click  $\boxed{\triangle}$  again to stop calling the tour.

### 4.4.4.3 Calling Patterns

- Step 1 On the expanded PTZ control panel, in the No. box, enter the value of the pattern that you want to call.
- Step 2 Call  $\blacksquare$  to call the pattern.
- Step 3 The PTZ camera moves according to the configured pattern repeatedly.
- Step 4 Click **a** again to stop calling the pattern.

### 4.4.4.4 Calling AutoScan

- Step 1 On the expanded PTZ control panel, in the No. box, enter the value of the border that you want to call.
- Step 2 Click  $\blacksquare$ .
- Step 3 The PTZ camera performs scanning according to the configured borders.
- Step 4 Click  $\Box$  again to stop auto scanning.

### 4.4.4.5 Calling AutoPan

Step 1 On the expanded PTZ control panel, click  $\Box$  to start moving in horizontal direction.

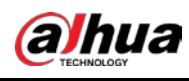

Step 2 Click  $\boxed{\circ}$  again to stop moving.

## 4.4.4.6 Using Auxiliary Button

On the expanded PTZ control panel, click  $\bullet$ , the AUX setting page is displayed. Se[e Figure 4-96.](#page-200-0) In the Shortcut Aux list, select the option that corresponds to the applied protocol. In the Aux No. box, enter the number that corresponds to the AUX switch on the decoder.

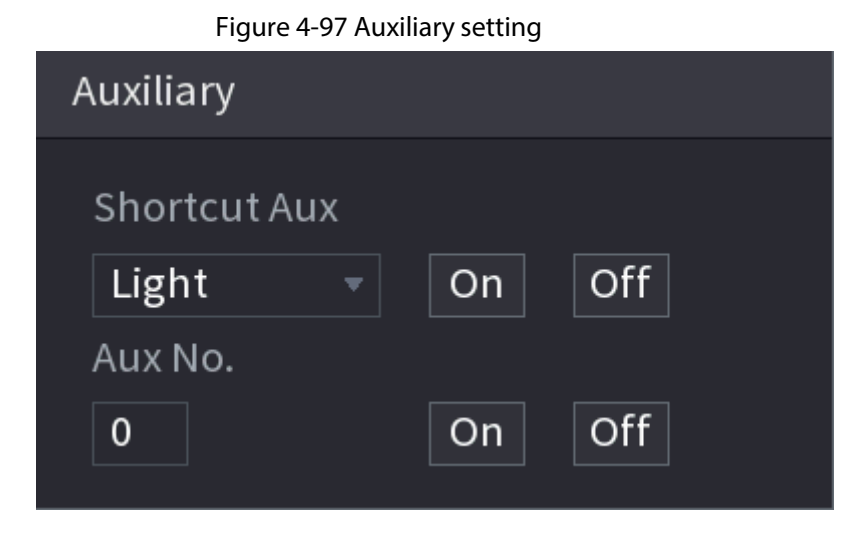

# 4.5 Record File

Device adopts 24-hour continuous record by default. It supports customized record period and record type. Refer to "4.1.4.6 Schedule" for detailed information.

# 4.6 Playback and Search

# 4.6.1 Instant Playback

You can view the record file of previous 5 to 60 minutes. Refer to "4.3.2 Navigation bar" for instant playback information.

# 4.6.2 Search Interface

You can search and playback the recorded files on the NVR. Select Main Menu > SEARCH, or right-click on the live view page and then select Search.

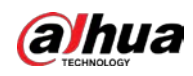

#### <span id="page-202-0"></span> $\Box$ The following figure is for reference only.

#### Figure 4-98 Search and playback

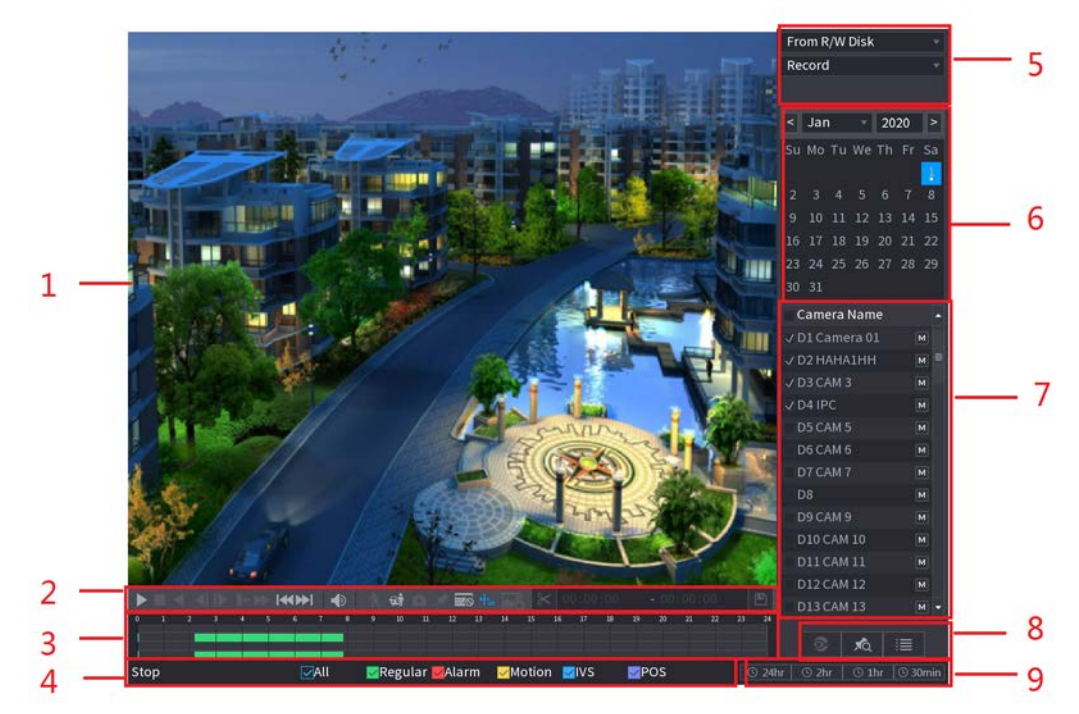

Table 4-29 Search and playback description

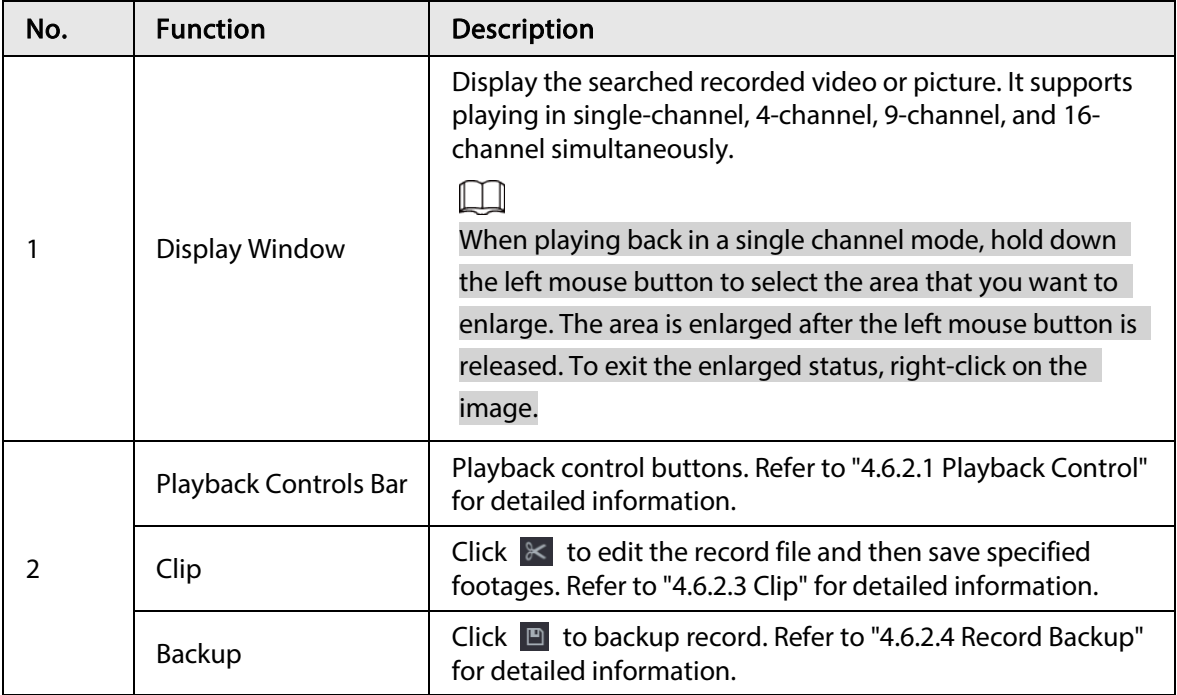

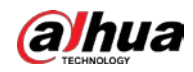

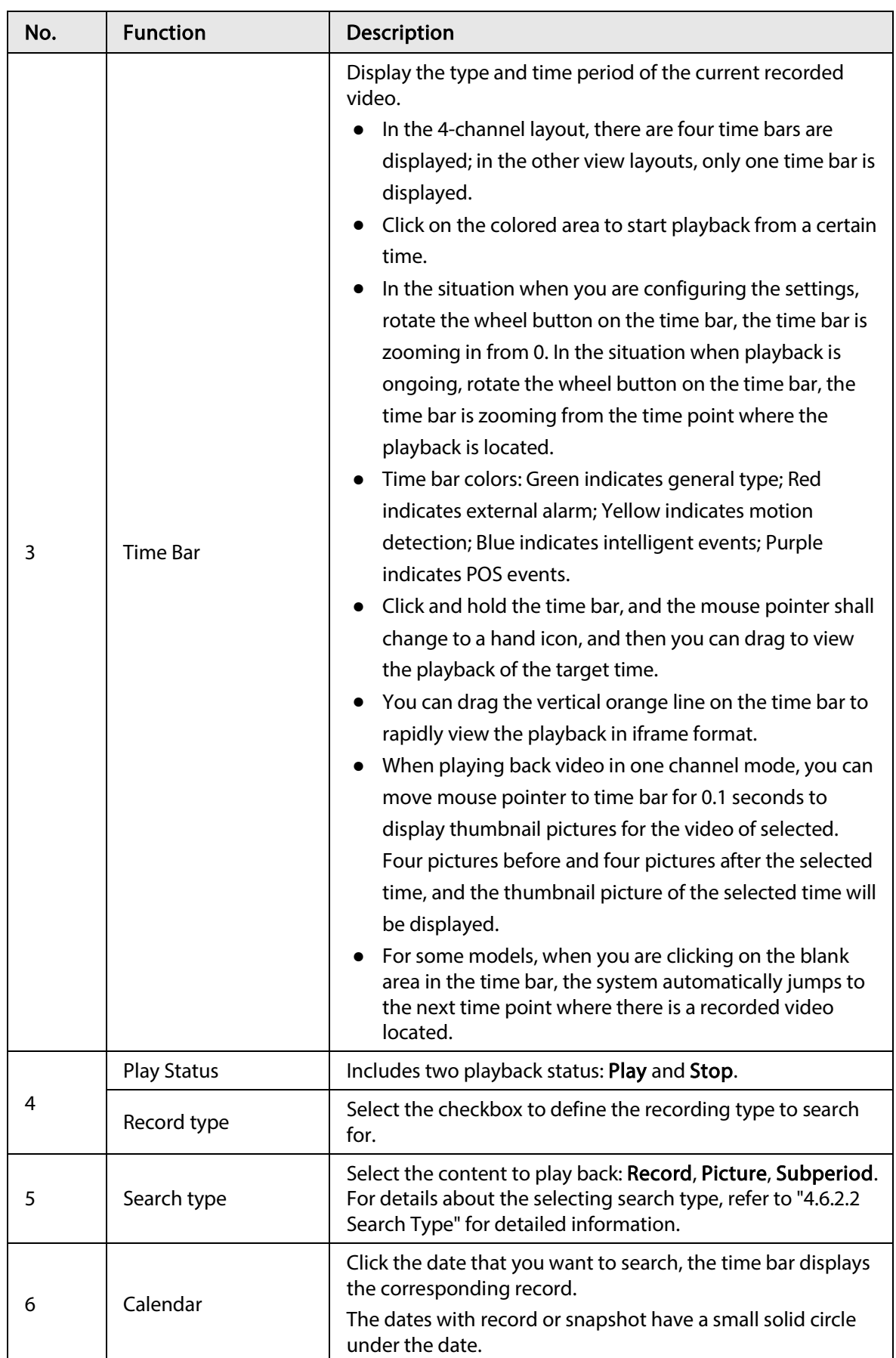

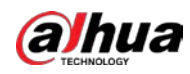

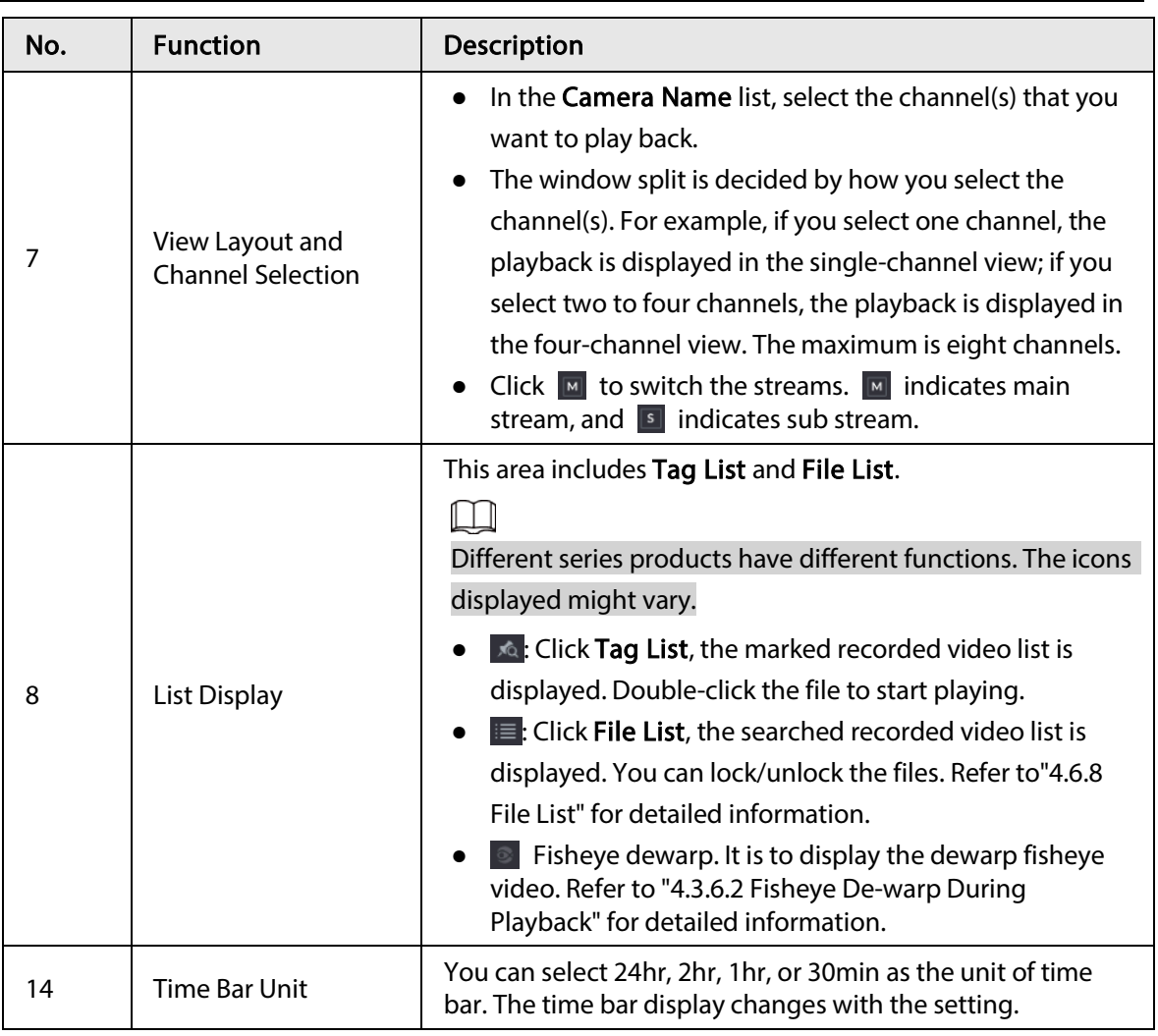

#### $\Box$

All the operations here (such as playback speed, channel, time and progress) have relationship with hardware version. Some series NVRs do not support some functions or playback speeds.

# <span id="page-204-0"></span>4.6.2.1 Playback Control

The playback control page is shown as below. Se[e Figure 4-99.](#page-204-0)

Figure 4-99 Playback control

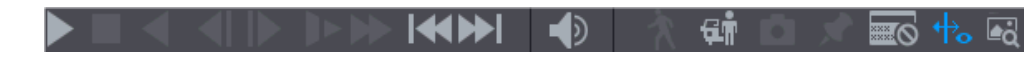

Refer to the following sheet for more information.

Table 4-30 Playback icons

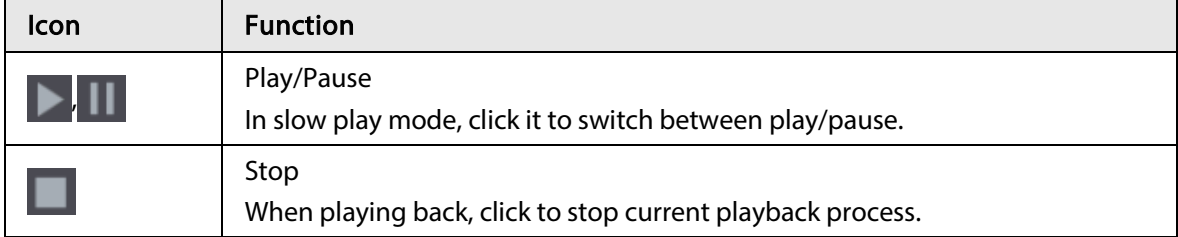

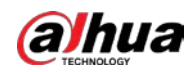

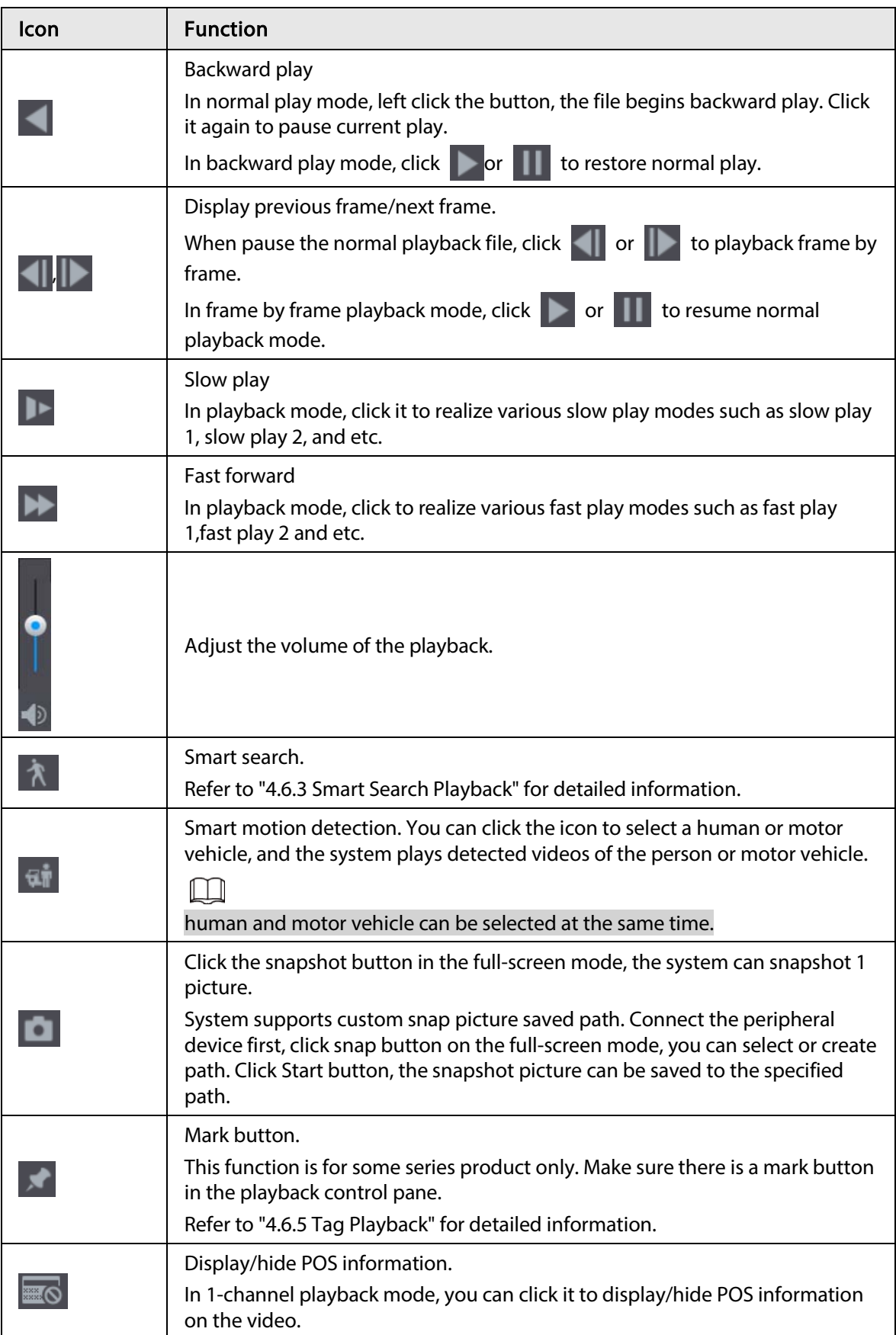

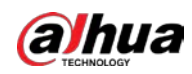

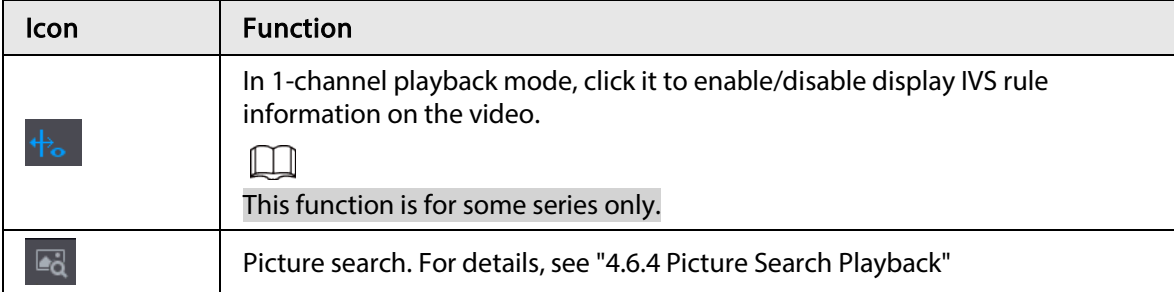

## 4.6.2.2 Search Type

You can search the recorded videos, splice, or snapshots from Disk or external storage device.

<span id="page-206-0"></span>● From R/W Disk: Recorded videos or snapshots playback from HDD of the Device. Se[e Figure 4-](#page-206-0) [100.](#page-206-0)

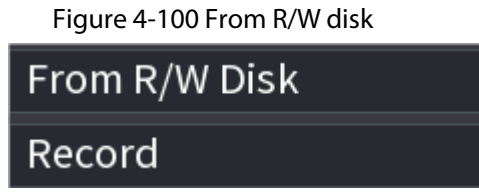

<span id="page-206-1"></span>● From I/O Device: Recorded videos playback from external storage device. See [Figure 4-101.](#page-206-1) Click Browse, select the save path of recorded video file that you want to play. Double-click the video file or click  $\blacktriangleright$  to start playing.

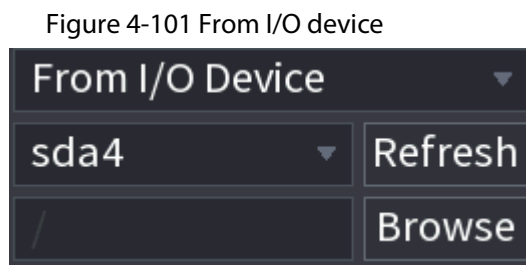

## 4.6.2.3 Clip

#### Background Information

This function allows you to clip some footages to a new file and then save it to the USB device. See [Figure 4-102.](#page-207-0) Follow the steps listed below.

M

- Clip function is for one-channel/multiple-channel.
- Max save 1024 files at the same time.
- This function is not for the file already checked in the file list.

#### Procedure

- Step 1 Select a record first and then click  $\blacktriangleright$  to playback.
- Step 2 Select a time at the time bar and then click  $\mathbb{K}$  to start clip.
- Step 3 Select a time at the time bar and then click  $\| \times \|$  to stop clip.
- Step 4 Click  $\boxed{p}$ , system pops up dialogue box to save the clip file.

<span id="page-207-0"></span>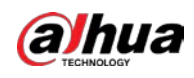

#### Figure 4-102 Clip

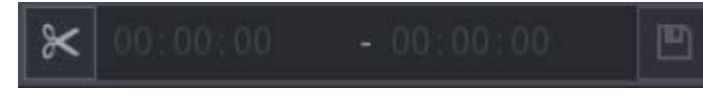

## 4.6.2.4 Record Backup

#### Background Information

This function is to backup files you checked in the file list, or the file you just clip.

#### Procedure

- Step 1 Select the recorded video file that you want to back up. You can select the following two types of files:
	- Recorded video file: Click  $\blacksquare$ , the File List area is displayed. Select the file(s) that you want to back up.
	- Saves the clip footages as a record file.
- Step 2 Click  $\blacksquare$ .

Figure 4-103 Backup

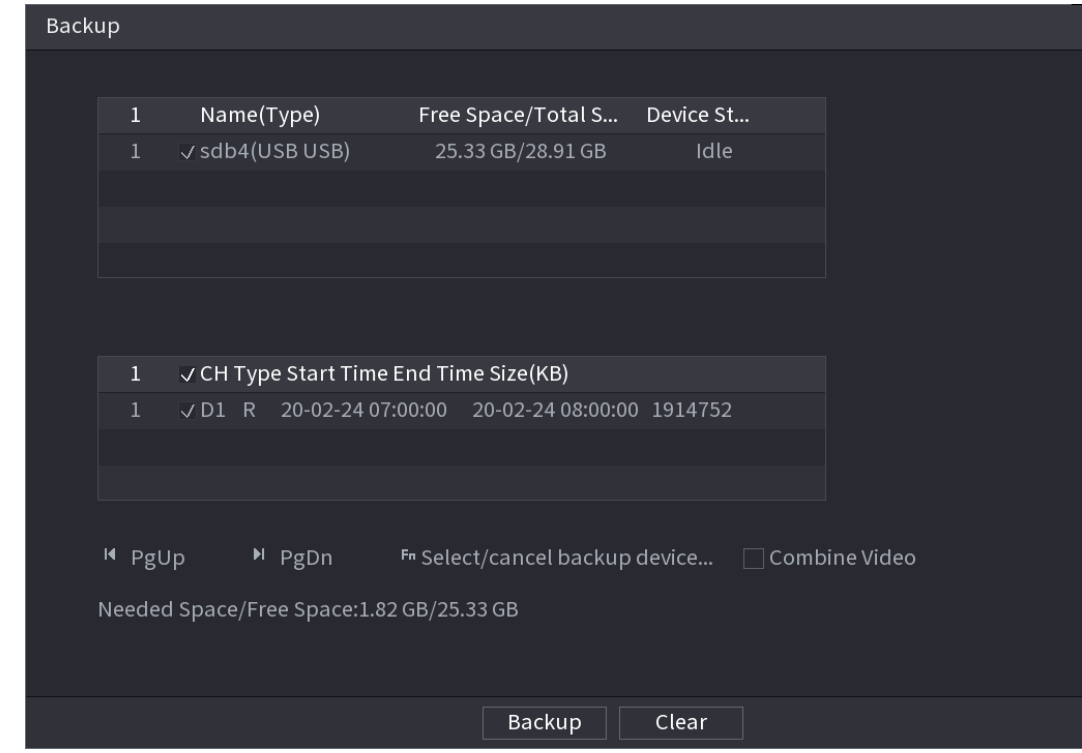

Step 3 Click Backup to begin the process.

# 4.6.3 Smart Search Playback

#### Background Information

 $\Box$ 

#### This function is for some series product only.

During playback process, it can analyze the motion detect zone in the scene and give the analysis result.

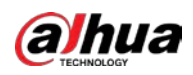

This function is for channel that already enabled motion detect function (Main Menu > ALARM > Video Detection > Motion Detection).

#### Procedure

Step 1 Select a channel to playback video and then click  $\lambda$ . You can view the grids on the playback video.

 $\square$ 

- This function is for one-channel playback mode.
- If you are in multiple-channel playback mode, double-click a channel first to switch to one-channel playback mode.
- Step 2 Left click mouse and then drag to select smart search zones(22\*18(PAL), 22\*15(NTSC)).
- Step 3 Click  $\mathbb{R}$  to go to smart search and playback. System is going to playback all motion detect record footages.
- Step 4 Click  $\lambda$  again to stop smart search function.

 $\Box$ 

- The motion detect region cannot be the full screen zone.
- The motion detect region adopts the current whole play pane by default.
- Selects the other file on the list, system begins playing the motion detect footages of other file.
- The time bar unit switch, backward play, frame by frame are null when system is playing motion detect file.

# 4.6.4 Picture Search Playback

Select the image of target person on the playback page and then search by image for all the related videos with the target person.

Right-click on the live view page and then select Search to show the search page. Select a channel to play back video and then click  $\overline{\mathbb{R}}$  to freeze the playback.

For more details, see "4.3.3.8 Picture Search".

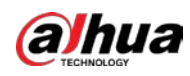

Figure 4-104 Picture search playback

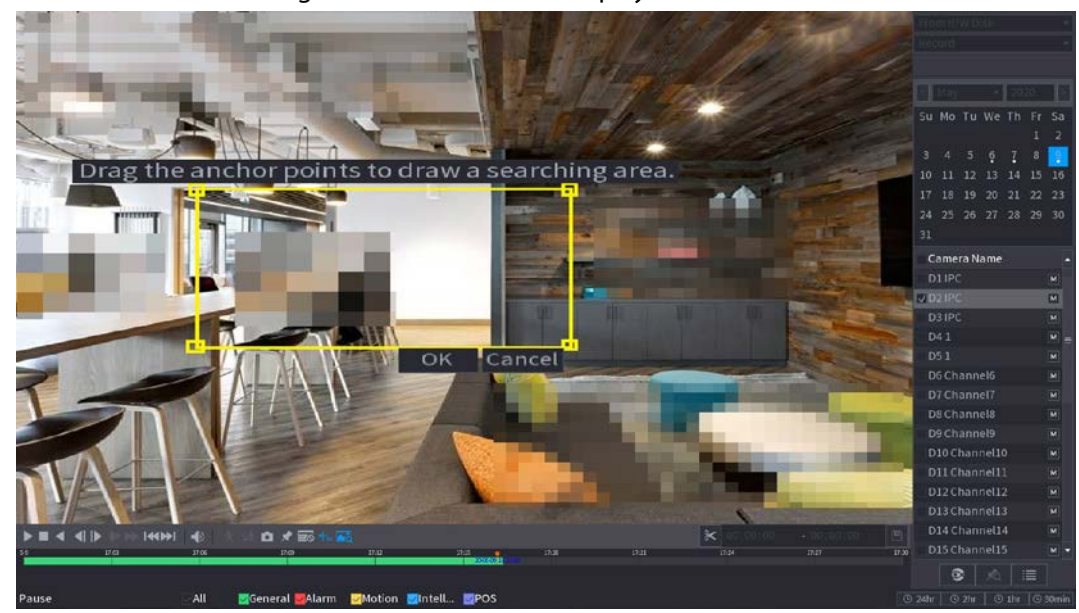

# 4.6.5 Tag Playback

When you are playing back a video record, you can tag the record as needed. After playback, you can use time or the tag keywords to search corresponding record and then play. It is very easy for you to get the important video information.

#### Add Tag

When system is playing back, click  $\blacktriangleright$  you can go to the following page. See [Figure 4-105.](#page-209-0)

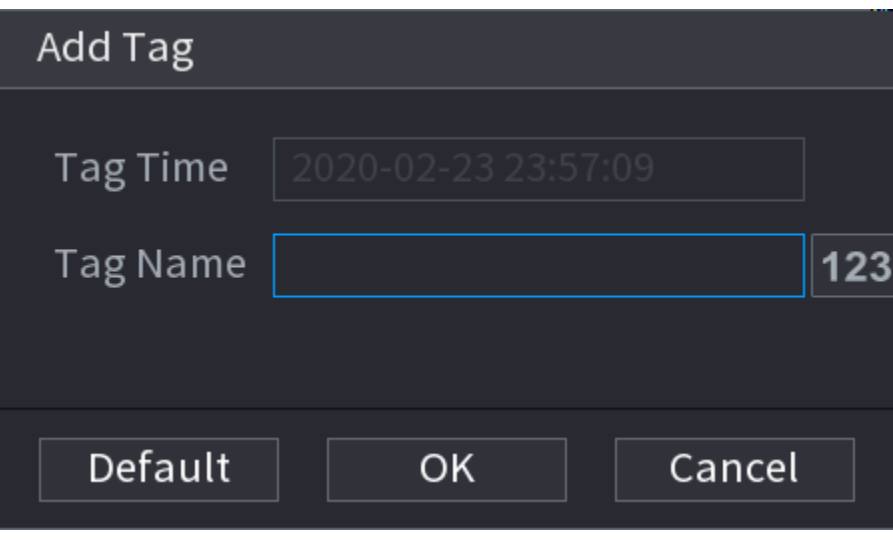

<span id="page-209-0"></span>Figure 4-105 Add tag

### Play back Tag

During 1-window playback mode, click **A** i[n Figure 4-98,](#page-202-0) you can go to tag file list page. Doubleclick one tag file, you can begin playback from the tag time.

#### Play before tag time

Here you can set to begin playback from previous N seconds of the tag time.

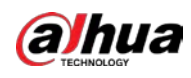

#### $\Box$

Usually, system can play back previous N seconds record if there is such kind of record file. Otherwise, system playbacks from the previous X seconds when there is such as kind of record.

#### Tag Manager

<span id="page-210-0"></span>Click the mark manager button  $\| \cdot \|$  on the Search page (Figure 492); you can go to Manager page. See [Figure 4-106.](#page-210-0) System can manage all the record mark information of current channel by default. You can view all mark information of current channel by time.

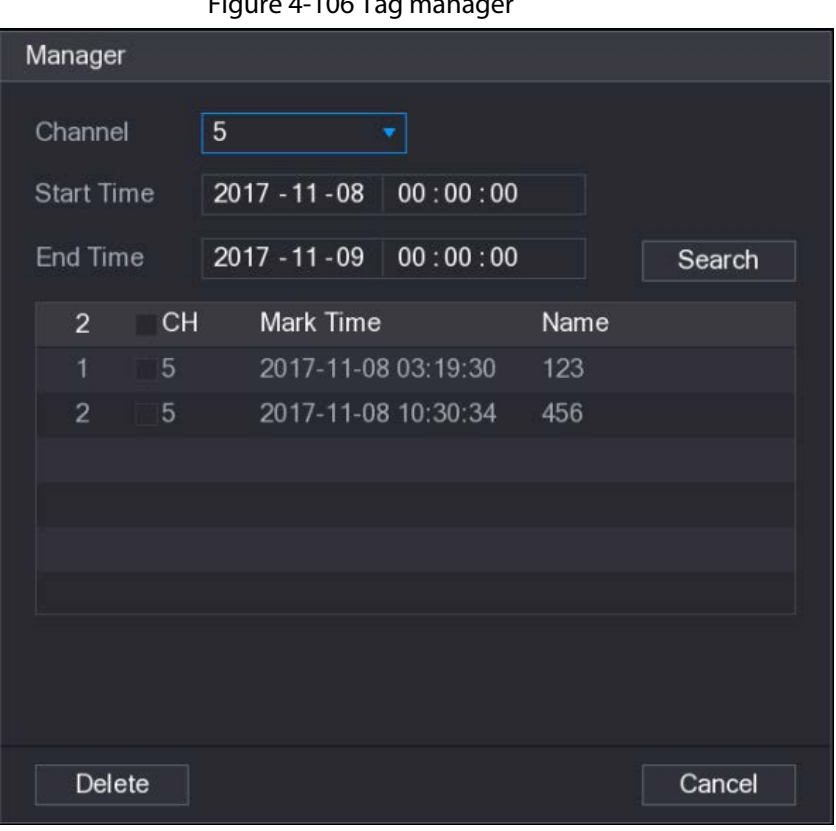

#### Figure 4-106 Tag manager

#### Modify

Double-click one tag information item, you can see system pops up a dialogue box for you to change tag information. You can only change tag name here.

#### Delete

Here you can check the tag information item you want to delete and then click Delete, you can remove one tag item.

M

- After you go to the tag management page, system needs to pause current playback. System resume playback after you exit tag management page.
- If the tag file you want to playback has been removed, system begins playback from the first file in the list.

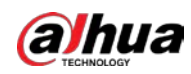

# 4.6.6 Playback Image

#### Background Information

Here you can search and play the image. Follow the steps listed below.

#### Procedure

- Step 1 Select Main Menu > Search, or right-click on the live view window and select Search, you can go to the Search page.
- Step 2 At the upper-right corner, select image and then input playback interval.
- Step 3 Select date and channel, click  $\triangleright$  to play.

# 4.6.7 Subperiod Playback

#### Background Information

You can clip the recorded video files into splices and then play back at the same time to save your time.

 $\square$ 

This function is for some series products only.

#### Procedure

- Step 1 Select Main Menu > SEARCH.
- <span id="page-211-0"></span>Step 2 In the Search Type list, select Subperiod; In the Split Mode list, select 4, 8, or 16. See Figure [4-107.](#page-211-0)

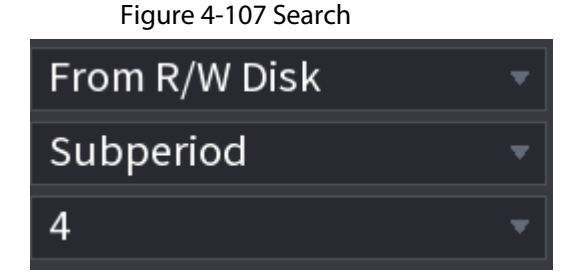

- $Step 3$  In the **Calendar** area, select a date.
- Step 4 In the Camera Name list, select a channel.

 $\Box$ 

Only single-channel supports this function.

- Step 5 Start playing back splices. See [Figure 4-108.](#page-211-1)
	- Click  $\triangleright$ , the playback starts from the beginning.

Double-click anywhere on the time bar, the playback starts from where you click.

Figure 4-108 Time bar

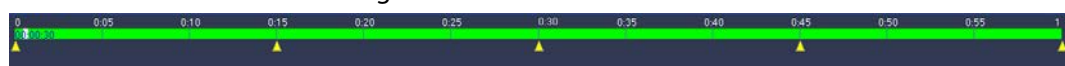

# <span id="page-211-1"></span>4.6.8 File List

Click  $\blacksquare$ , system displays file list. It displays the first channel of the record. See [Figure 4-109.](#page-212-0)

<span id="page-212-0"></span>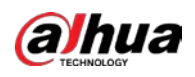

#### Figure 4-109 File list

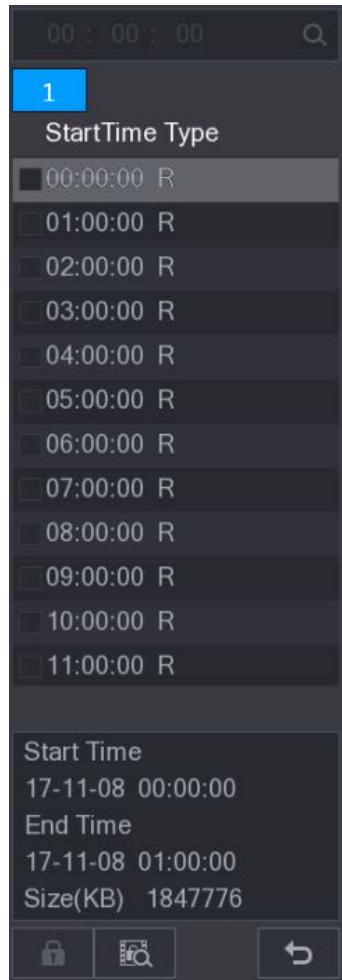

- Check a file name, double-click the file or click  $\blacktriangleright$  to play.
- Input accurate time at the top column, you can search records of current day.
- System max displays 128 record files in one list.
- $\bullet$  Click  $\bullet$  to go back to the calendar/channel selection page.

#### Lock or Unlock File

- To lock the recorded video, on the File List page, select the checkbox of the recorded video, and then click  $\Box$  The locked video will not be overwritten.
- To view the locked information, click  $\mathbb{R}$ .

### $\Box$

The recorded video that is under writing or overwriting cannot be locked.

● To unlock the recorded video, in the File Lock page, select the video, and then click Unlock.

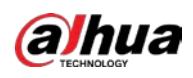

#### Figure 4-110 File lock

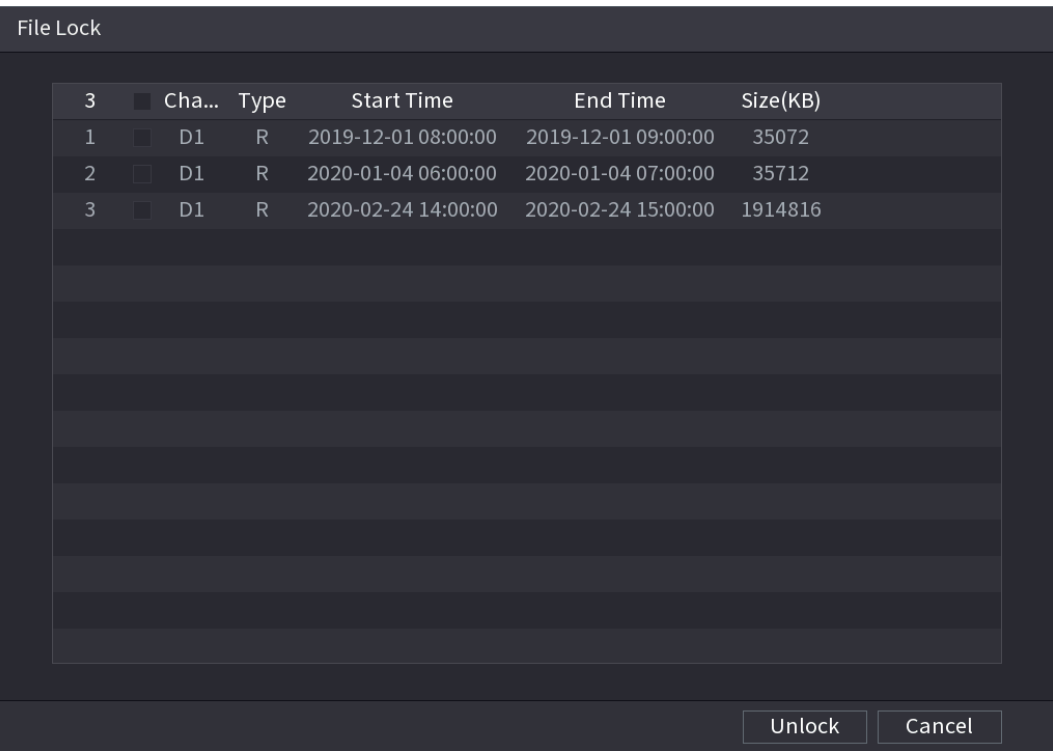

# 4.6.9 Other Aux Functions

### 4.6.9.1 Digital Zoom

In 1-window playback mode, left click mouse to select any zone on the screen, you can zoom in current zone. Right click mouse to exit.

## 4.6.9.2 Switch Channel

- During playback mode, select from the drop-down list to switch playback channel.
- The smart search channel does not support this function either.
- When system is playing back the record file, click the number button at the front panel, system begins playing the record file of selected channel dated the same time.

# 4.7 AI

# 4.7.1 AI Search

You can search the record file on the NVR and filter the record file meets the corresponding rule. It is suitable for you to play the specified file.

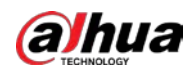

#### $\Box$

This series NVR products support playback the AI by camera file only. AI by camera means the connected camera does all the AI analytics, and then gives the results to the NVR.

## 4.7.1.1 Face Detection

#### Background Information

You can search the detected faces and play back recordings.

#### Procedure

```
Step 1 Select Main Menu > AI > AI Search > Face Detection.
```
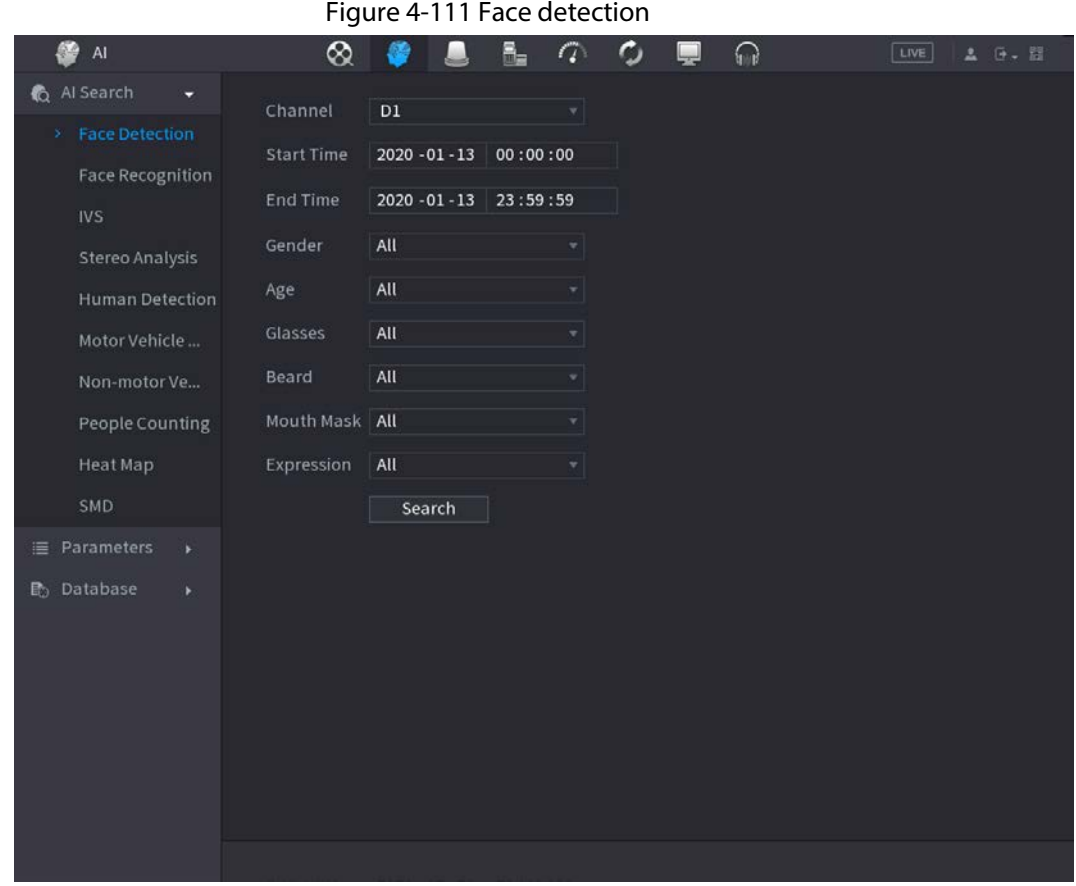

Step 2 Select the channel, enter the start time and end time, and set for the gender, age, glasses, beard, and mask. Click Search. The results are displayed. Se[e Figure 4-112.](#page-215-0)

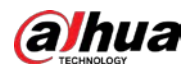

 $\Box$ 

For privacy reason, the human face in the image is pixelated. The actual image is clear.

<span id="page-215-0"></span>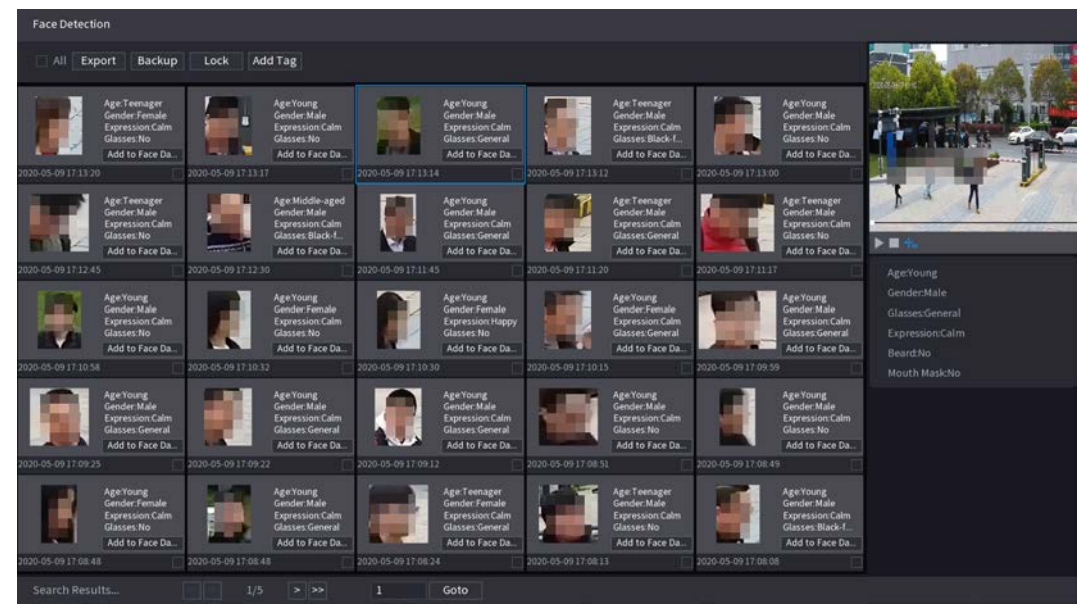

Figure 4-112 Search results

Step 3 Select the face that you want to play back.

The picture with registered information is displayed.

You can also do the following operations to the recorded files.

- Click Export to export results in Excel format.
- To back up the recorded files to the external storage device, select files, click Backup, select the save path and file type, and then click Start. Se[e Figure 4-113.](#page-215-1)

#### <span id="page-215-1"></span>Figure 4-113 File backup

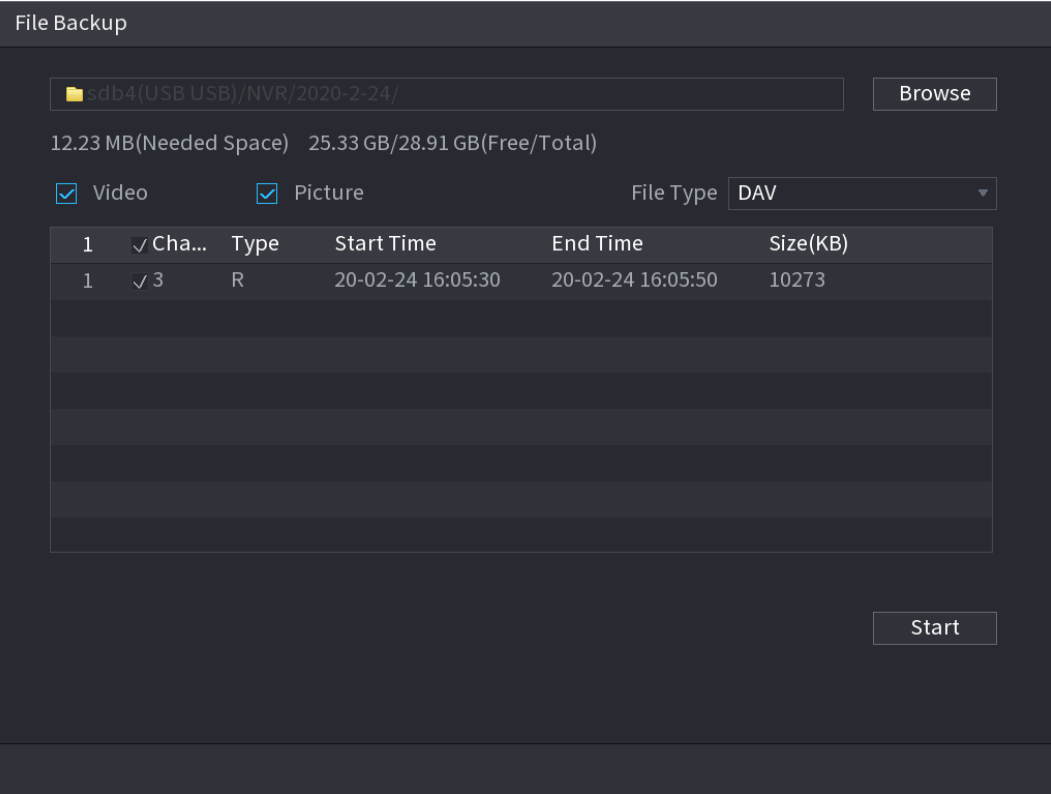

● To lock the files to make it unable to be overwritten, select the files, and then click Lock.
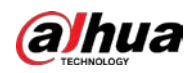

- To add a tag to the file, select the files and then click Add Tag.
- Click Add to Face Database and enter corresponding information in the displayed page, and then add the picture to the face database.

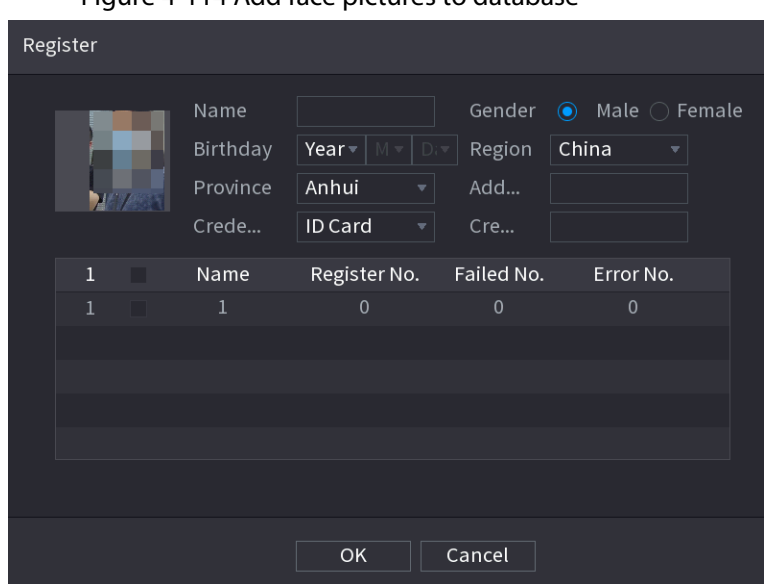

Figure 4-114 Add face pictures to database

## 4.7.1.2 Face Recognition

System can search and compare the human face on the video with the face image on the database, and playback the corresponding record file.

The AI search includes two ways: Search by attributes and search by image.

 $\square$ 

This function is for some series products only.

#### 4.7.1.2.1 Searching by Attributes

Step 1 Select Main Menu > AI > AI Search > Face Recognition > Search by Attributes.

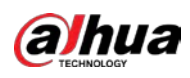

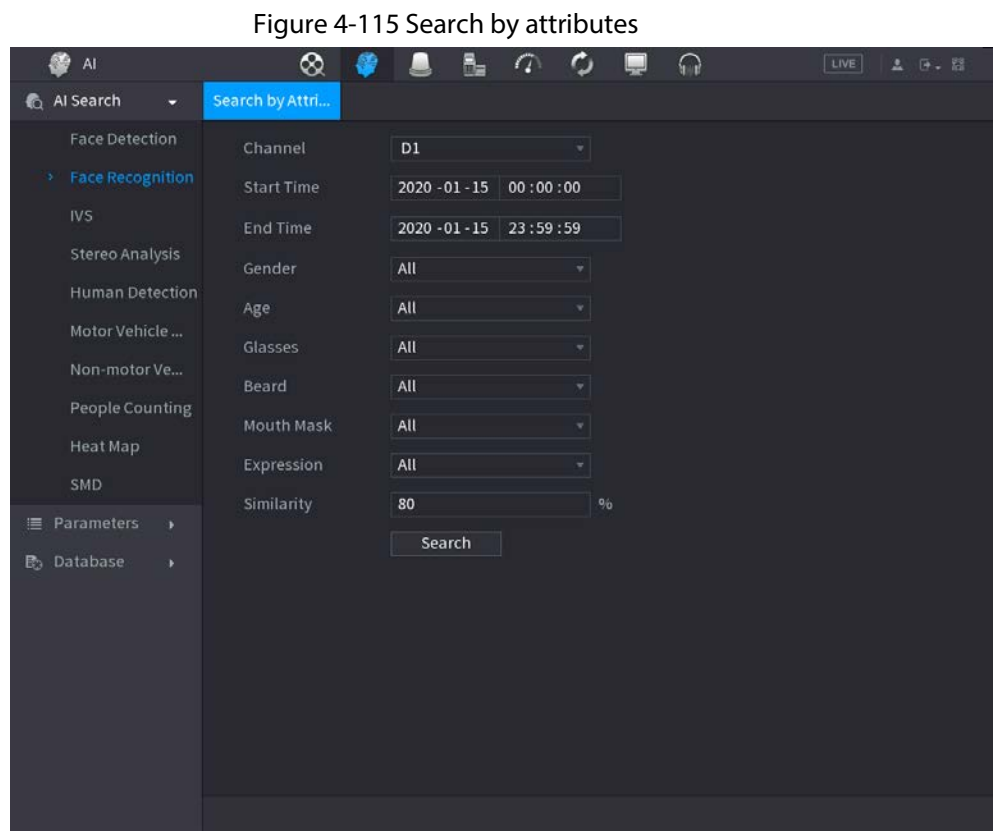

- Step 2 Select the channel and set the parameters such as start time, end time, gender, age, glasses, beard, mask, and similarity according to your requirement.
- Step 3 Click Search.
	- $\Box$

The human face in the image is pixelated. The actual image is clear.

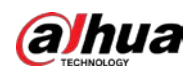

#### Figure 4-116 Search result

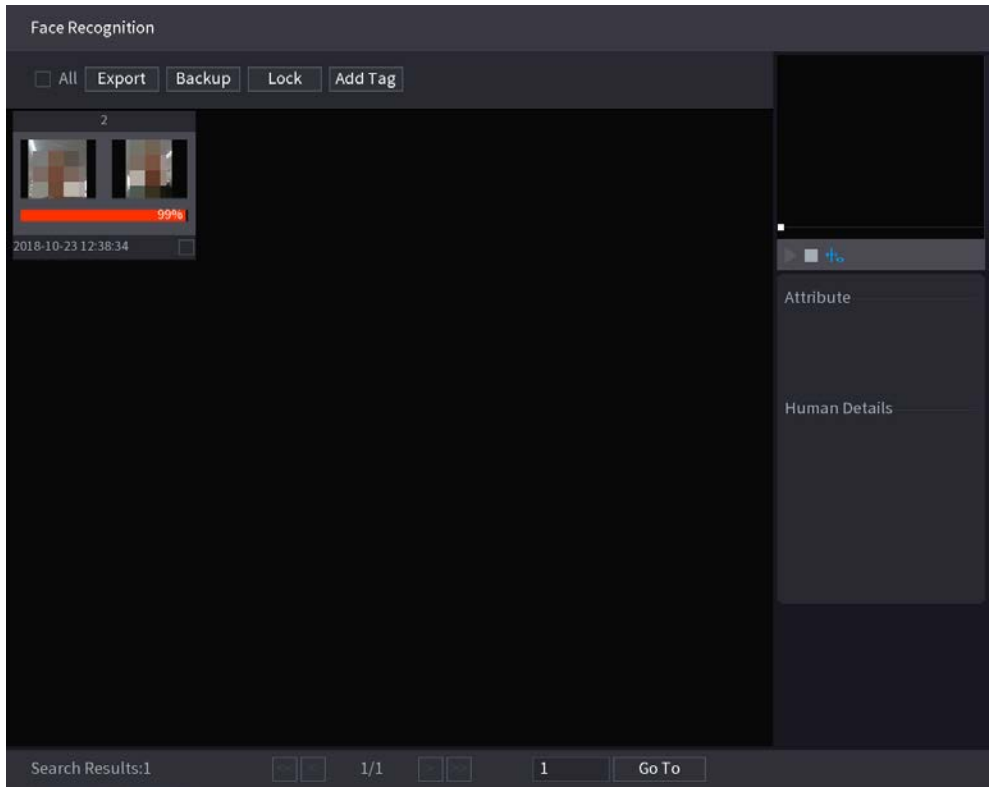

#### Step  $4$  Click the picture that you want to play back. The picture with registered information is displayed. You can also do the following operations to the recorded files.

- To back up the recorded files to the external storage device, select files, click Backup, select the save path and file type, and then click Start.
- To lock the files to make it unable to be overwritten, select the files, and then click Lock.
- To add a mark to the file, select the files and then click Add Tag.
- Go to the Attributes and Human Details to view detailed information.

#### 4.7.1.2.2 Search by Image

Step 1 Select Main Menu > AI > AI Search > Face Recognition > Search by Image.

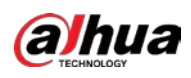

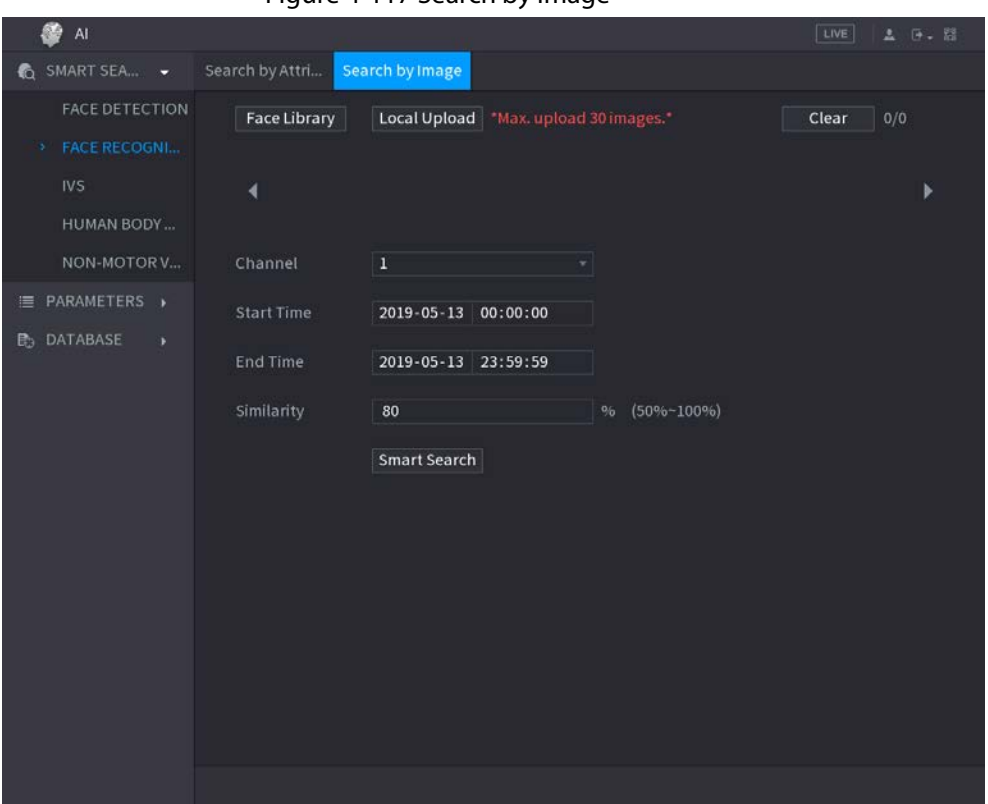

Figure 4-117 Search by image

- Step 2 Select the channel and set the parameters such as start time, end time, gender, age, glasses, beard, mask, and similarity according to your requirement.
- Step 3 Click Search.
	- $\Box$

The human face in the image is pixelated. The actual image is clear.

#### Figure 4-118 Search result

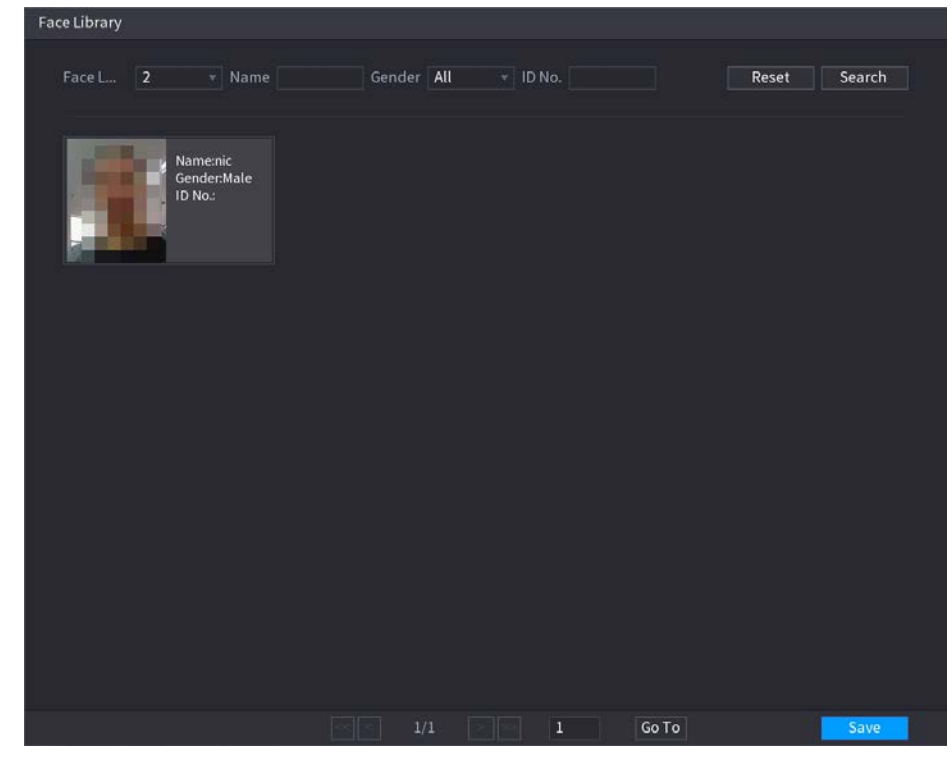

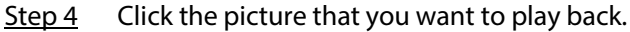

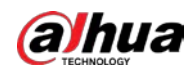

The picture with registered information is displayed.

You can also do the following operations to the recorded files.

- To back up the recorded files to the external storage device, select files, click Backup, select the save path and file type, and then click Start.
- To lock the files to make it unable to be overwritten, select the files, and then click Lock.
- To add a mark to the file, select the files and then click Add Tag.
- Go to the Face Properties and Person Details to view detailed information.

# 4.7.1.3 IVS

#### Background Information

You can search and playback the alarm record files.

#### Procedure

Step 1 Select Main Menu  $> A I > A I$  Search  $> IVS$ .

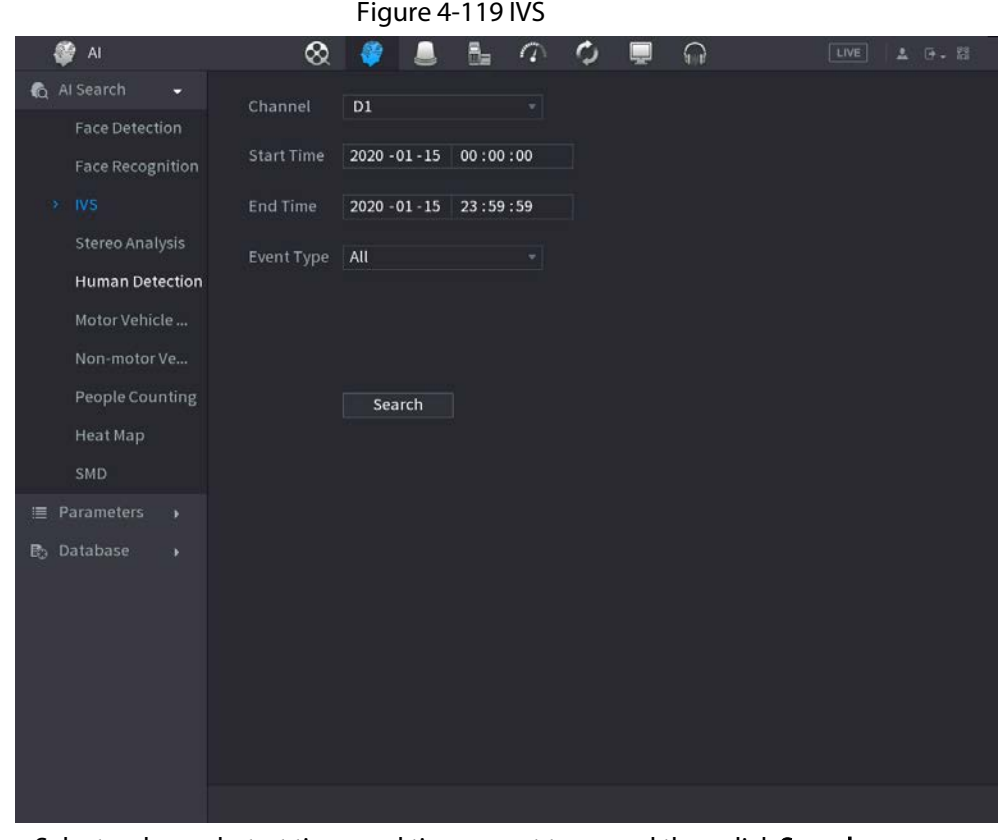

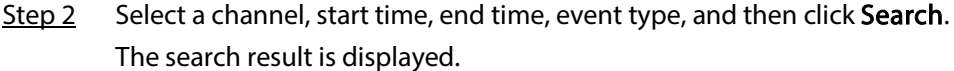

Step 3 Click the picture that you want to play back.

You can also do the following operations to the recorded files.

- To back up the recorded files to the external storage device, select files, click Backup, select the save path and file type, and then click Start.
- To lock the files to make it unable to be overwritten, select the files, and then click Lock.
- To add a mark to the file, select the files and then click Add Tag.
- Go to the Attributes and Human Details to view detailed information.

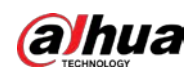

## 4.7.1.4 Stereo Analysis

By drawing and setting the rules of stereo behavior analysis, the system will perform an alarm linkage action when the video matches the detection rule. Types of events include: People approach detection, fall detection, violence detection, people No. exception detection and people stay detection.

M

- This feature requires access to a camera support stereo behavior analysis.
- Stereo analysis and IVS are mutually exclusive, and you need to apply smart plan in advance.

#### 4.7.1.4.1 People Approach Detection

When two people stays in the same detection area for a minimum duration or when the distance between two people reaches the parameter setting, an alarm will be triggered.

- Step 1 Select Main Menu > AI > Parameters > Stereo Analysis.
- Step 2 Select a channel and click Add.
- Step 3 Select Enable and set Type to People Approach Detection.
- Step 4 Click , and then click and hold left mouse key to draw an area on the screen.
- Step 5 Configure parameters.

#### Table 4-31 Stereo analysis parameters

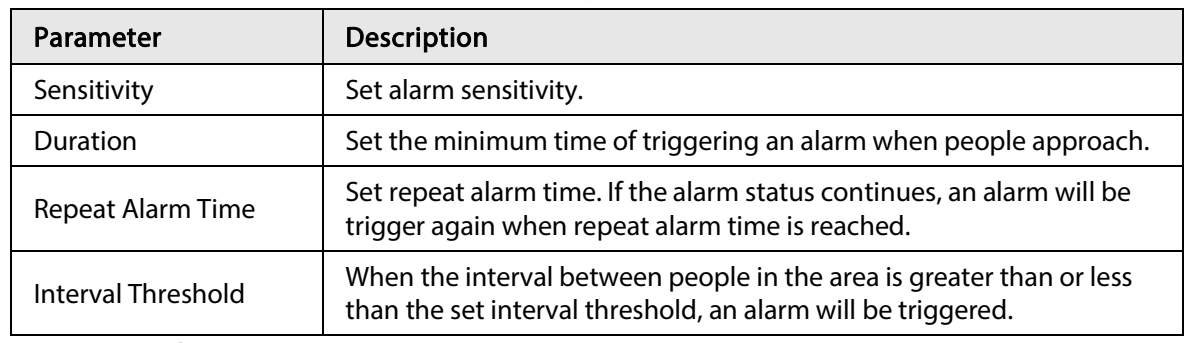

Step 6 Click OK.

#### 4.7.1.4.2 Fall Detection

When someone falls from a height in the detection area and the duration of the action is greater than the minimum duration set by the parameter, an alarm will be triggered.

#### Step 1 Select Main Menu > AI > Parameters > Stereo Analysis.

- Step 2 Select a channel and click Add.
- Step 3 Select Enable and set Type to Fall Detection.
- Step 4 Click , and then click and hold left mouse key to draw an area on the screen.
- Step 5 Configure parameters.

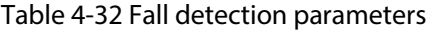

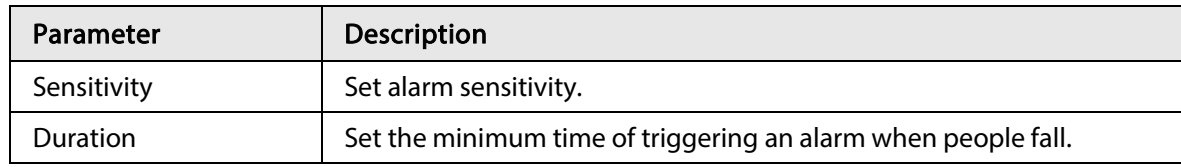

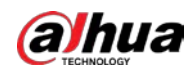

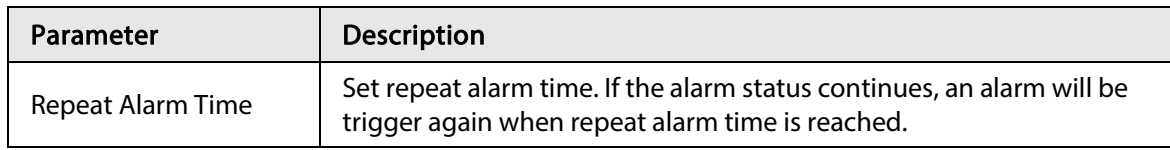

Step 6 Click OK.

#### 4.7.1.4.3 People No. Exception Detection

When the number of people and alarm type are reached in the same detection area, an alarm will be triggered.

Step 1 Select Main Menu > AI > Parameters > Stereo Analysis.

Step 2 Select a channel and click Add.

- Step 3 Select Enable and set Type to People No. Exception Detection.
- Step 4 Click  $\blacksquare$ , and then click and hold left mouse key to draw an area on the screen.
- Step 5 Configure parameters.

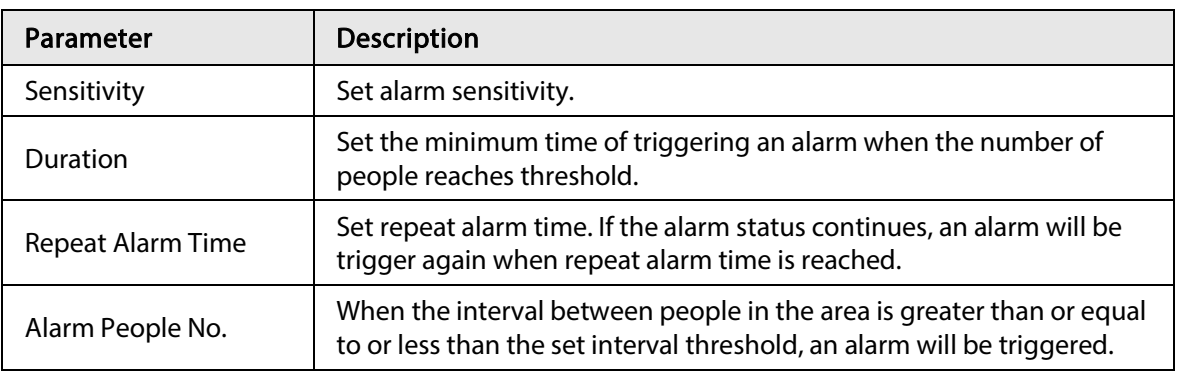

#### Table 4-33 People number exception detection parameters

Step 6 Click OK.

#### 4.7.1.4.4 People Stay Detection

When the target stays beyond the set retention time threshold in the detection area, an alarm will be triggered.

- Step 1 Select Main Menu > AI > Parameters > Stereo Analysis.
- Step 2 Select a channel and click Add.
- Step 3 Select Enable and set Type to People Stay Detection.
- Step 4 Click  $\blacksquare$ , and then click and hold left mouse key to draw an area on the screen.
- Step 5 Configure parameters.
- Step 6 Click OK.

#### 4.7.1.4.5 Violence Detection

When the target in the detection region has large body movements such as smashing, fighting, waving, and bouncing, an alarm will be triggered.

- Step 1 Select Main Menu > AI > Parameters > Stereo Analysis.
- Step 2 Select a channel and click Add.
- Step 3 Select Enable and set Type to Violence Detection.
- Step 4 Click , and then click and hold left mouse key to draw an area on the screen.
- Step 5 Set alarm sensitivity.

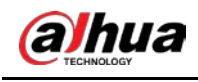

Step 6 Click OK.

# 4.7.1.5 Human Detection

## Background Information

You can search the human body in videos and search the alarm record during the specified period.

#### Procedure

#### Step 1 Select Main Menu > AI > AI Search > Human Detection.

Figure 4-120 Human detection

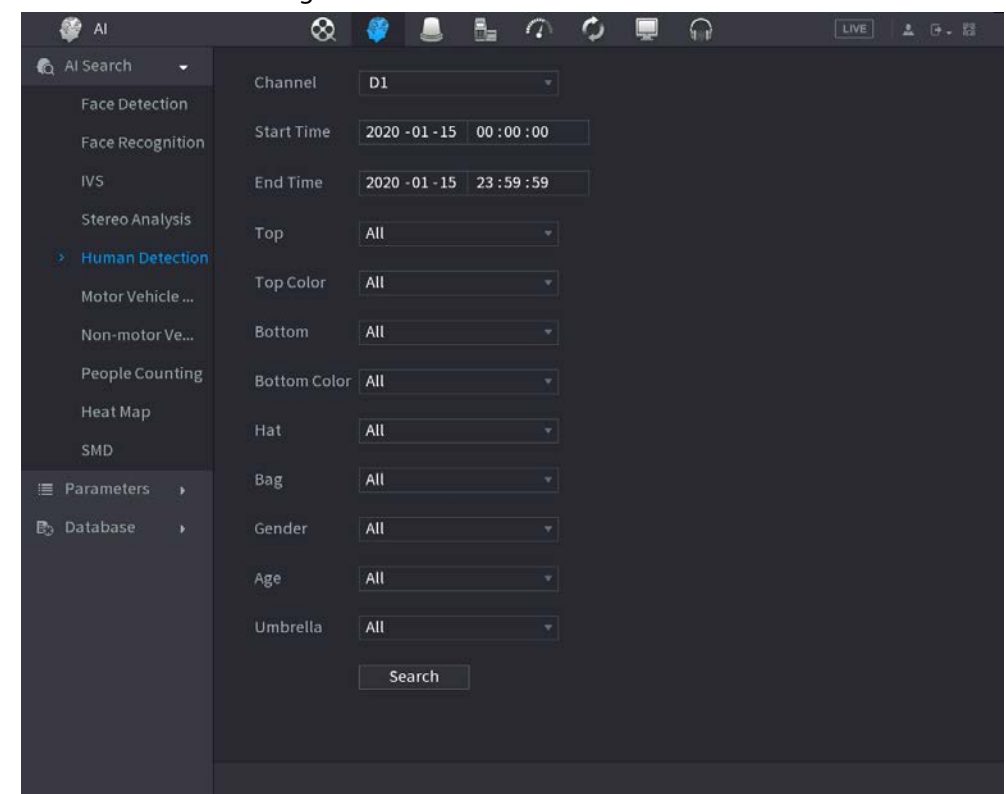

Step 2 Select a channel, start time, end time, and set corresponding parameters.

Step 3 Click Search.

 $\Box$ 

For privacy reason, the human face in the image is pixelated.

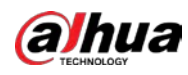

Figure 4-121 Search results

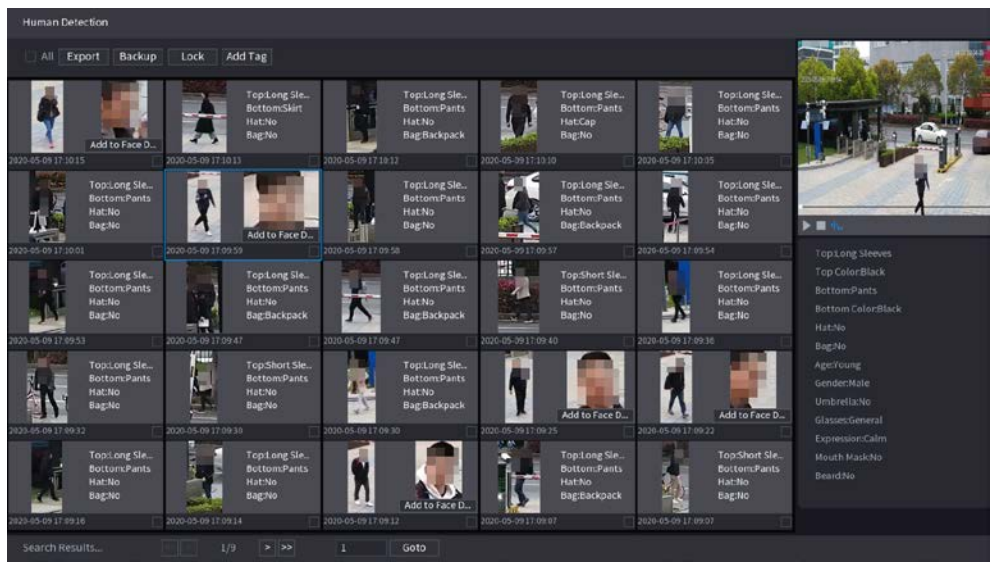

- Step 4 Select one or multiple results, and do the following operations as needed.
	- Click Export to export results in Excel format.
	- To back up the recorded files to the external storage device, select files, click Backup, select the save path and file type, and then click Start.
	- To lock the files to make it unable to be overwritten, select the files, and then click Lock.
	- To add a tag to the file, select the files and then click Add Tag.
	- Click Add to Face Database to add the picture to a face database.

## 4.7.1.6 Motor Vehicle Detection

#### Background Information

You can search according to the vehicle parameters and search the alarm record during the specified period.

M

This function is for some series products only.

#### Procedure

Step 1 Select Main Menu > AI > AI Search > Motor Vehicle Detection.

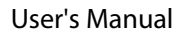

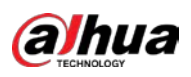

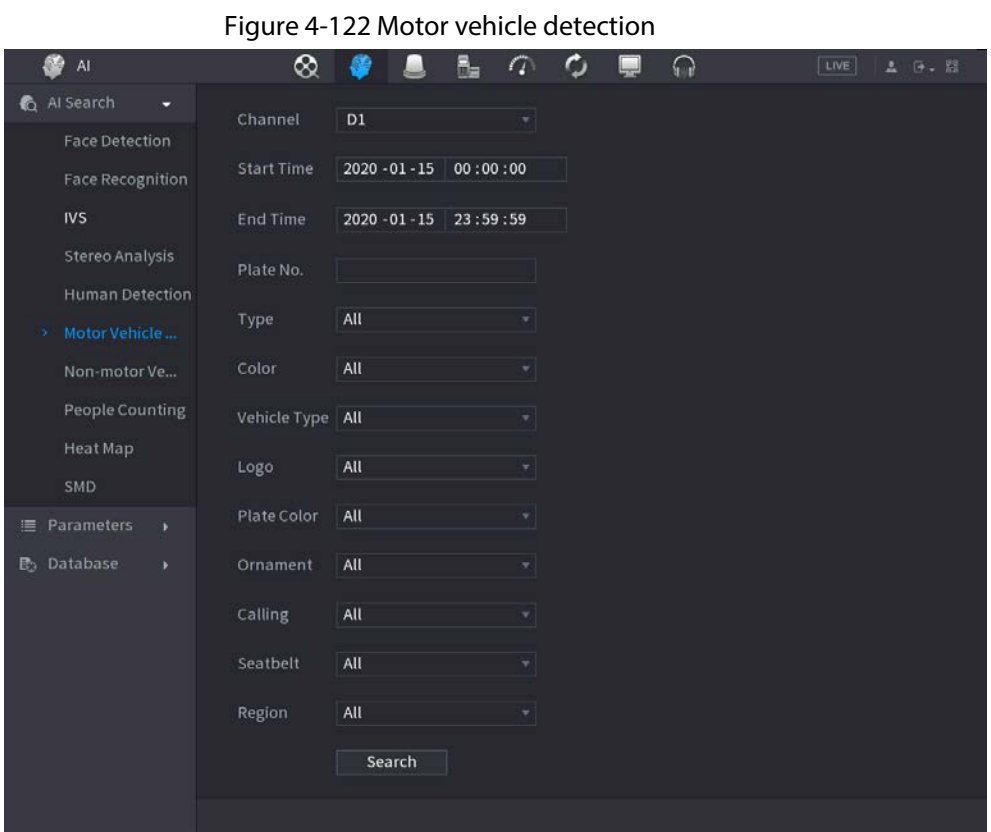

Step 2 Select a channel and set parameters.

- $\Box$
- System supports plate fuzzy search.
- System searches all plate numbers by default if you have not set a plate number.
- Step 3 Click Search.

The search result is displayed.

- Step 4 Select one or multiple results, and then you can do the following operations as needed.
	- 1) To back up the recorded files to the external storage device, select files, click Backup, select the save path and file type, and then click Start.
	- 2) To lock the files to make it unable to be overwritten, select the files, and then click Lock.
	- 3) To add a mark to the file, select the files and then click Add Tag.

## 4.7.1.7 Non-motor Vehicle Detection

You can search according to the non-motor vehicle parameters and search the alarm record during the specified period.

M

This function is for some series products only.

Step 1 Select Main Menu > AI > AI Search > Non-Motor Vehicle Detection.

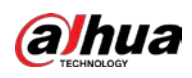

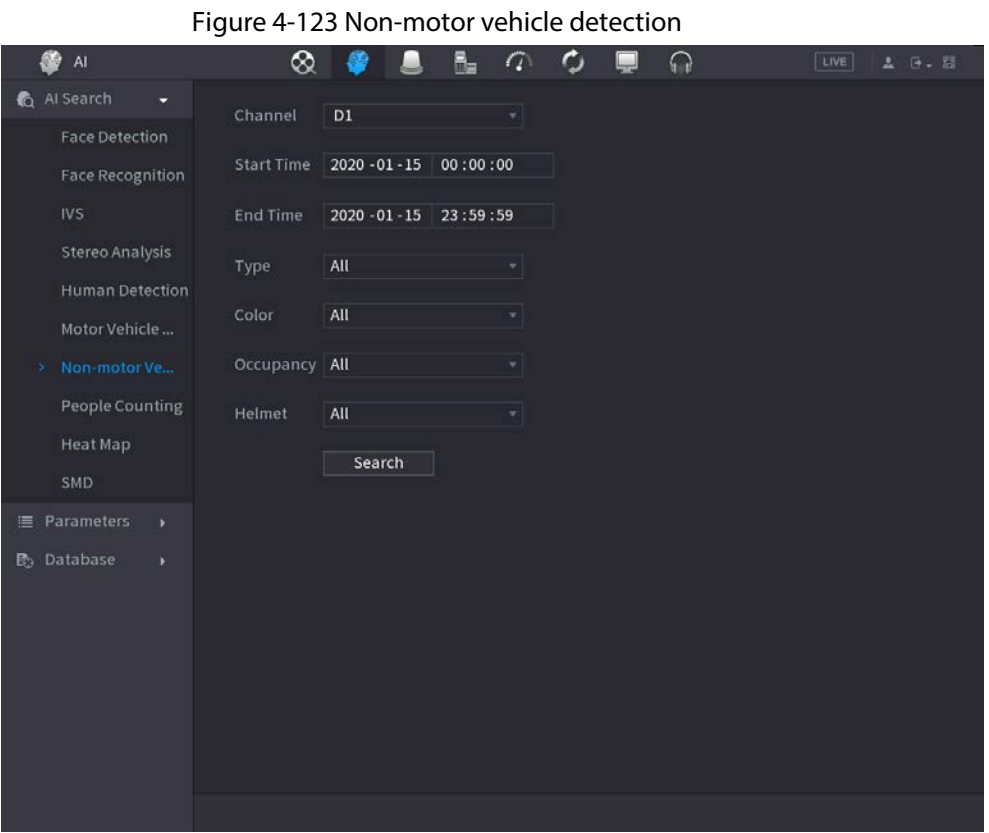

- Step 2 Select the channel and the time, and then select one or multiple features from Type, Color, Occupancy, or Helmet.
- Step 3 Click Search.

Figure 4-124 Search results

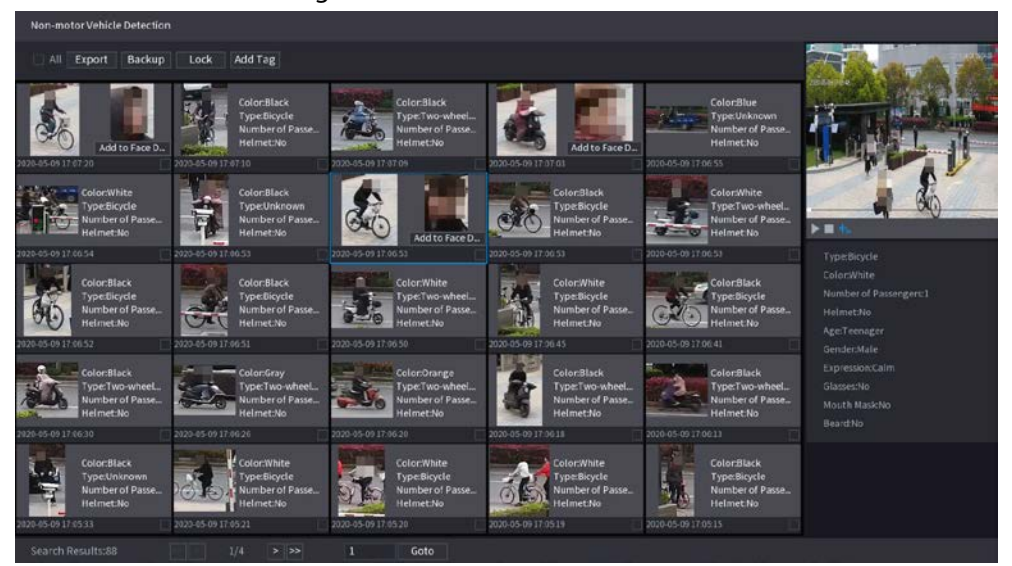

- Step 4 Select one or multiple results, and then you can do the following operations as needed.
	- Click Export to export results in Excel format.
	- To back up the recorded files to the external storage device, select files, click Backup, select the save path and file type, and then click Start.
	- To lock the files to make it unable to be overwritten, select the files, and then click Lock.
	- To add a tag to the file, select the files and then click Add Tag.
	- Click Add to Face Database to add the detected face picture to a face database.

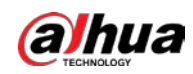

# 4.7.1.8 People Counting

## Background Information

You can detect the people amount in the specified zone, and display the statistics image.

#### Procedure

Step 1 Select Main Menu > AI > AI Search > People Counting.

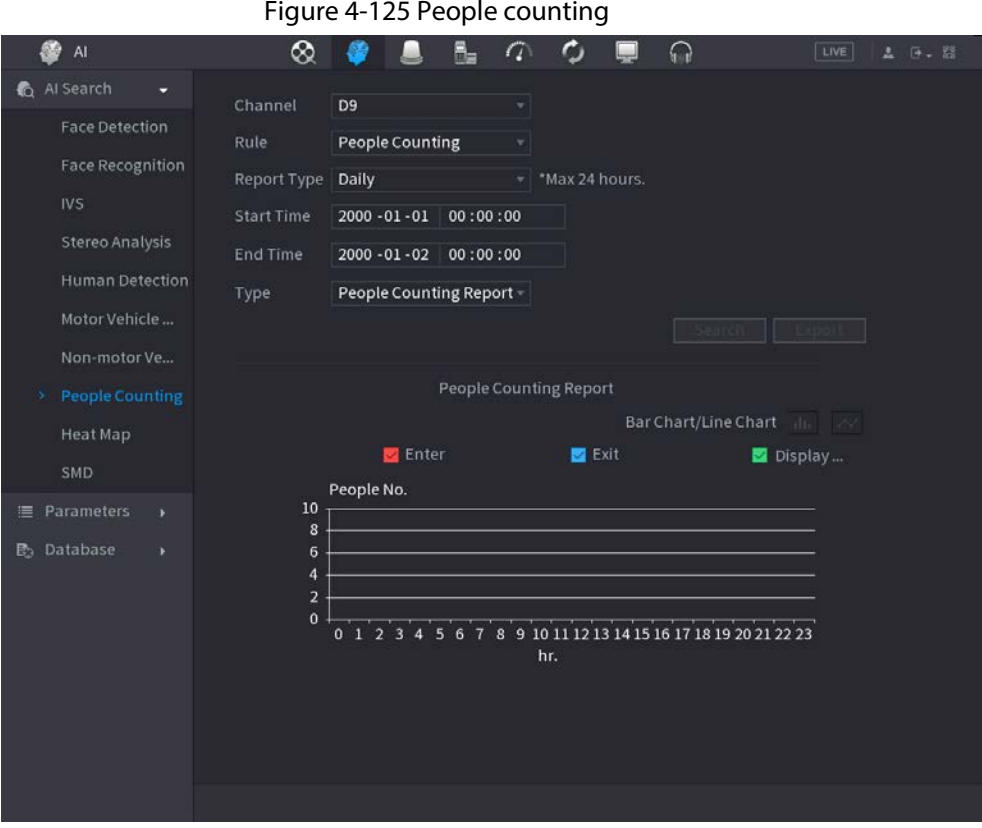

<span id="page-227-0"></span>Step 2 Set parameters such as channel, report type, start time, end time, etc. Se[e Table 4-34.](#page-227-0)

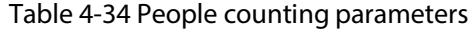

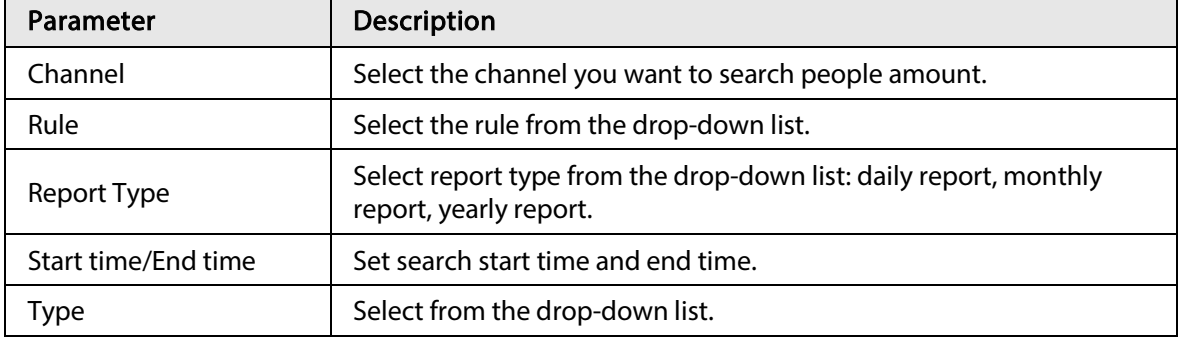

## 4.7.1.9 Heat map

You can detect the active objects distribution in the monitor zone during the specified period, and use different colors to display on the heat map report.

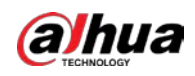

Export

#### 4.7.1.9.1 General

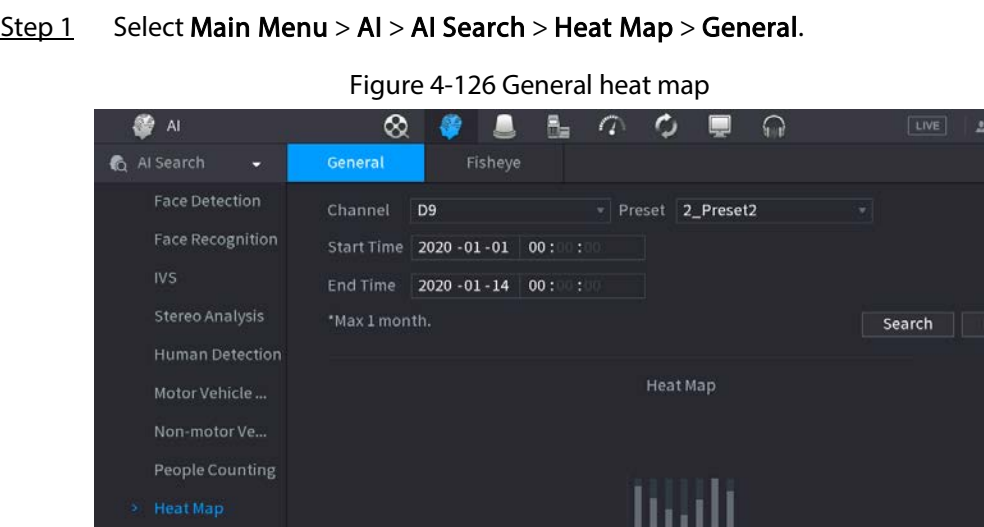

- Step 2 Select channel, start time, end time.
- Step 3 Click Search.

SMD

Step 4 System display heat map report.

## $\Box$

Click Export, and then select path. Click Save to save current report to the USB device.

#### 4.7.1.9.2 Fisheye

Step 1 Select Main Menu > AI > AI Search > Heat Map > Fisheye.

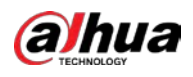

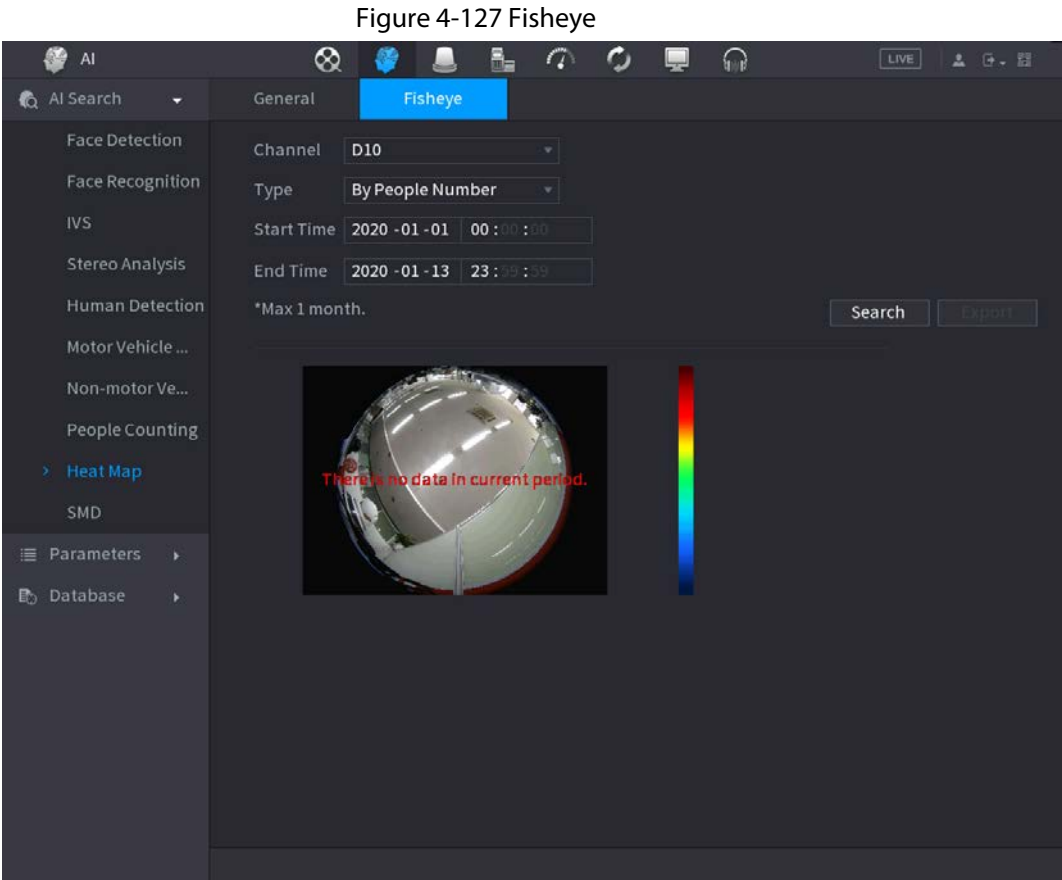

- Step 2 Set Channel, Type, Start Time, End time.
- Step 3 Click Search.
- Step 4 System displays heat map report.
	- $\Box$

Click Export and then select saved path, click Save to save the heat map report to the USB device.

## 4.7.1.10 SMD

You can search and play back videos that triggered SMD alarms.

#### Step 1 Select Main Menu > AI > AI Search > SMD.

- Step 2 Select channel, type, start time and end time, and then click Search.
	- Click  $\odot$  to play back the video.
	- Select a video and click Export to export video file to a USB flash drive.

## 4.7.1.11 Analytics List

 $\square$ 

This function is for select models only.

Step 1 Select Main Menu > AI > AI Search > Analytics List.

Step 2 Set the values of Start Time and End Time and select channel(s).

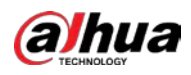

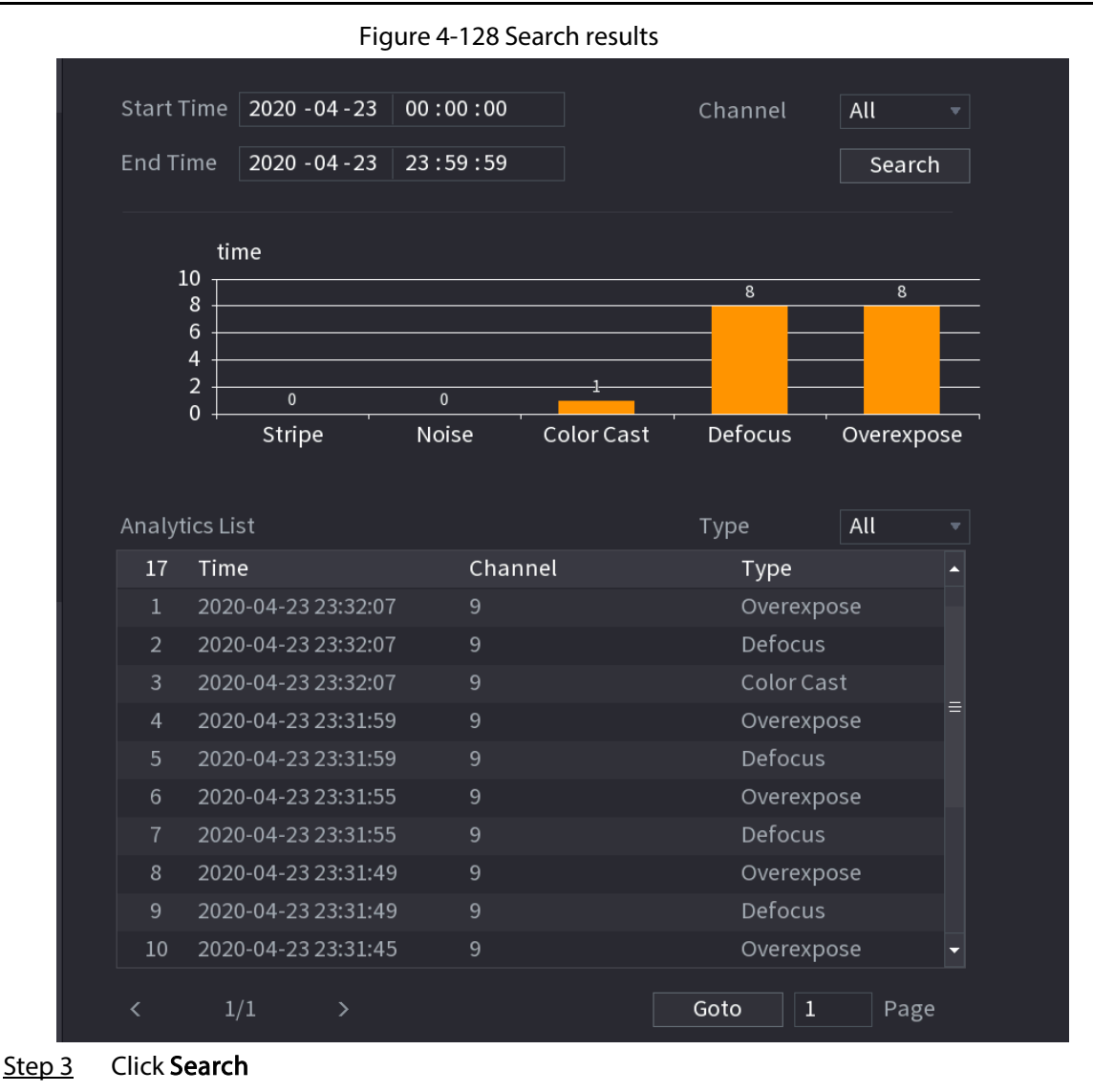

# 4.7.2 Parameters

# 4.7.2.1 Smart Plan

## Background Information

The smart plan is for the smart network camera. It includes IVS, human face detection, human face recognition, human body detection, people counting, heat map. If you do not set a rule here, you cannot use these AI intelligent functions when you are connecting to a smart network camera. This series NVR products support AI by camera only. Make sure the connected network camera supports intelligent functions. For NVR, it just displays the intelligent alarm information from the smart network camera and set or playback the record file.

## Procedure

Step 1 Select Main menu > AI > Parameters > Smart Plan.

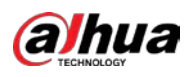

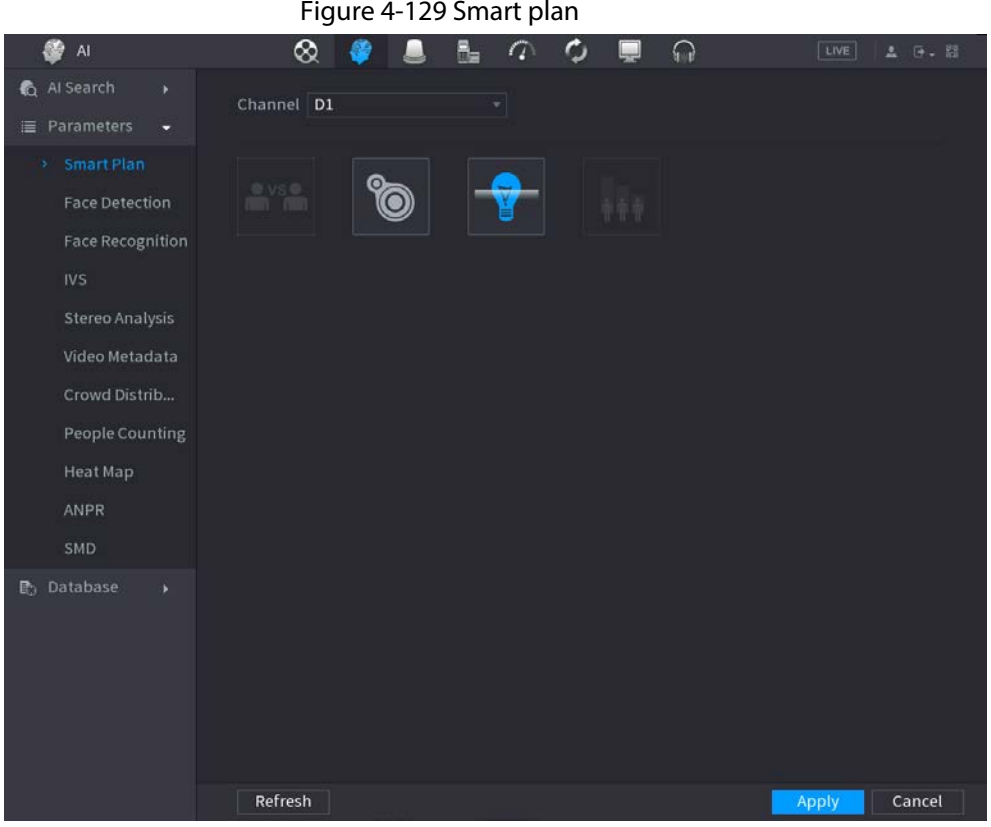

Step 2 Select a channel number.

System displays different smart plan pages since the remote device might supports different functions.

● The page is shown a[s Figure 4-130,](#page-231-0) if the remote device supports preset function.

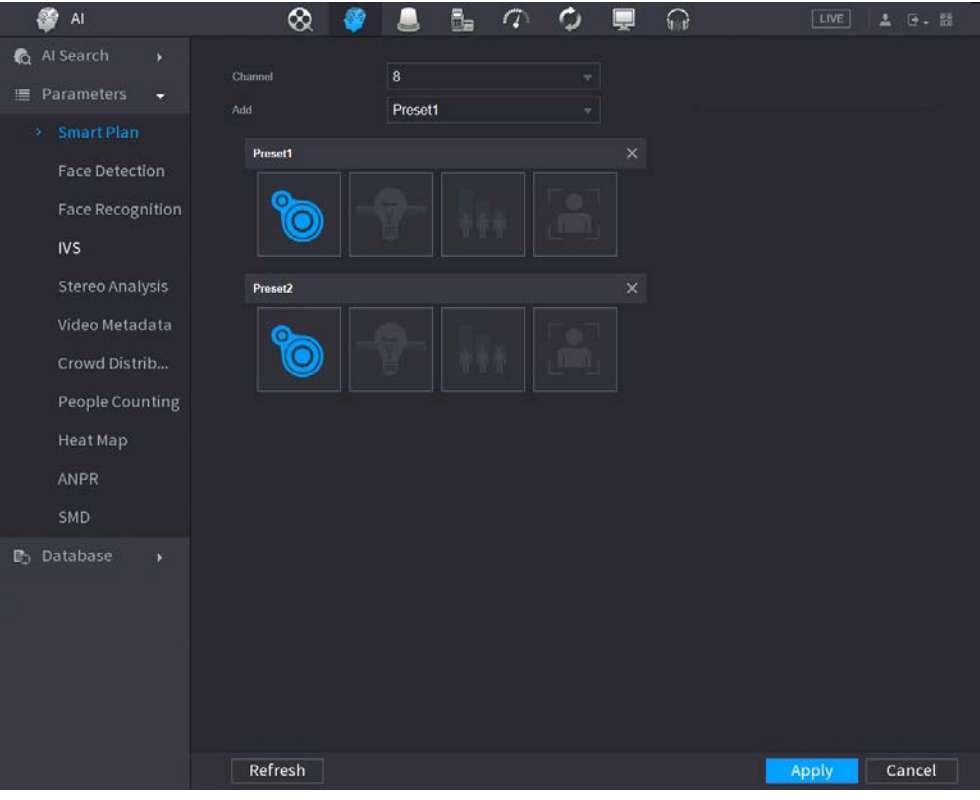

<span id="page-231-0"></span>Figure 4-130 Smart plan (preset)

1. Select a channel.

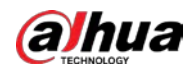

- 2. Select a preset.
- 3. Click the smart plan icon at the bottom left. The icon becomes highlighted.
- 4. Click Apply.

 $\square$ 

- $\circ$  Click  $\blacksquare$  to delete the preset.
- ◇ Click Add to add a preset.
- Once the remote device does not support preset function, the page is shown as in [Figure 4-131.](#page-232-0)

<span id="page-232-0"></span>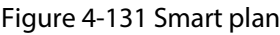

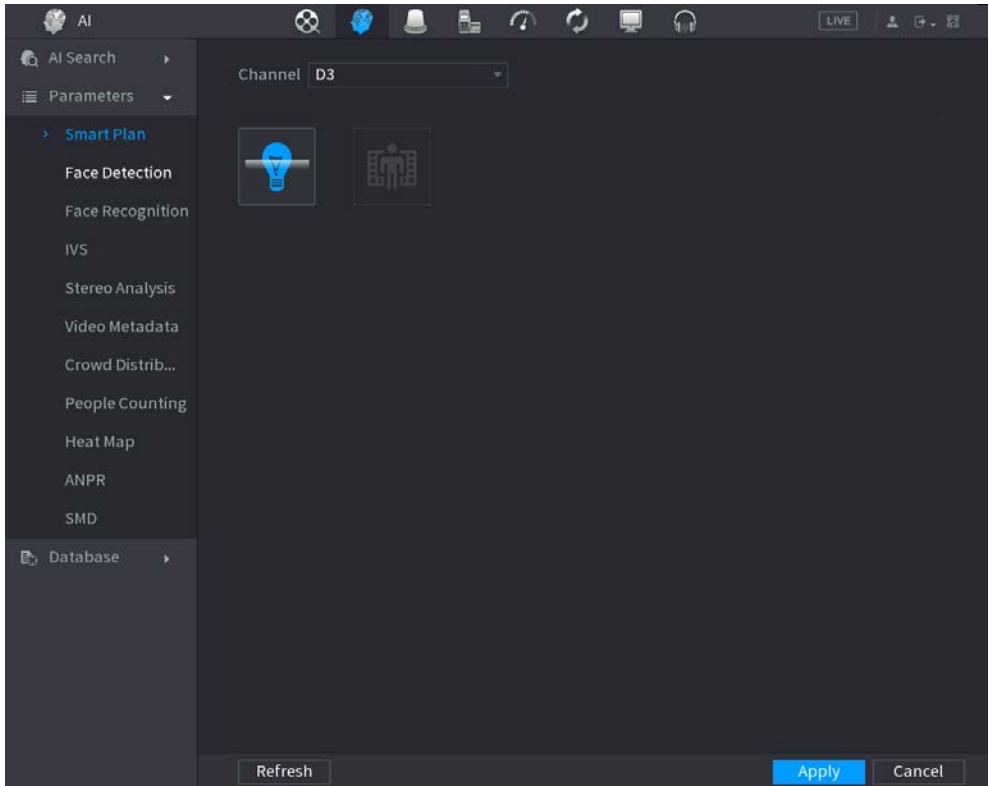

- 1. Select a channel.
- 2. Click the smart plan icon. The icon becomes blue highlighted.
- 3. Click Apply.

# 4.7.2.2 Face Detection

#### Background Information

The Device can analyze the pictures captured by the camera to detect whether the faces are on the pictures. You can search and filter the recorded videos the faces and play back. The connected camera shall support human face detection function.

#### Procedure

Step 1 Select Main Menu > AI > Parameters > Face Detection.

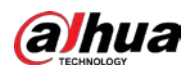

Figure 4-132 Face detection

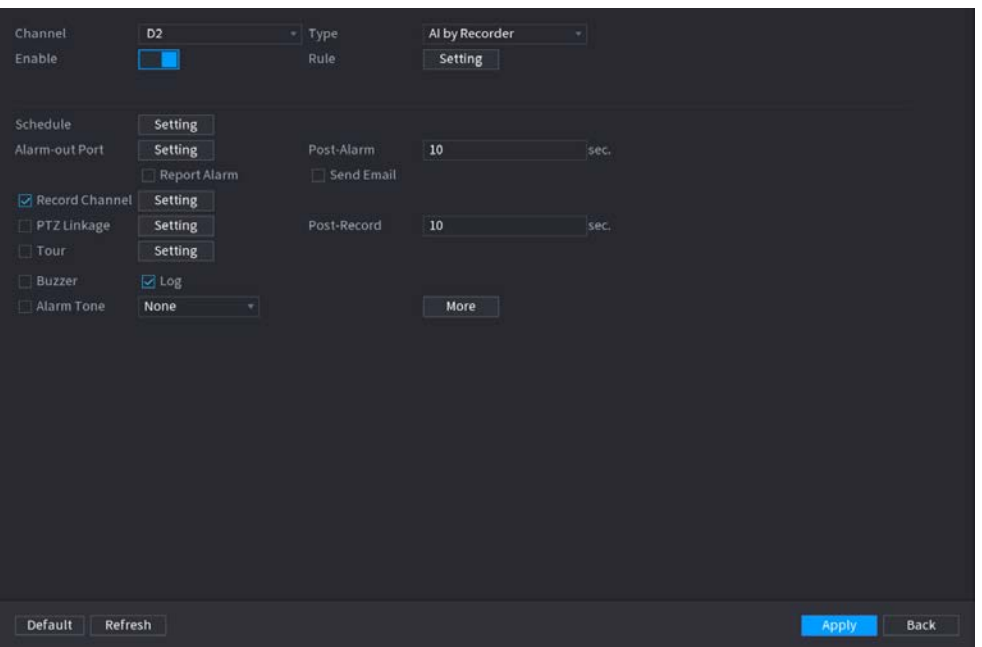

Step 2 In the Channel list, select a channel that you want to configure face detection function.

Step 3 In the Type list, select AI by Reorder or AI by Camera as needed.

#### $\boxed{1}$

When AI by Camera is selected, you can enable Face Enhancement function to improve face detection efficiency.

<span id="page-233-0"></span>Step 4 Configure the parameters. Se[e Table 4-35.](#page-233-0)

#### Table 4-35 Face detection parameters

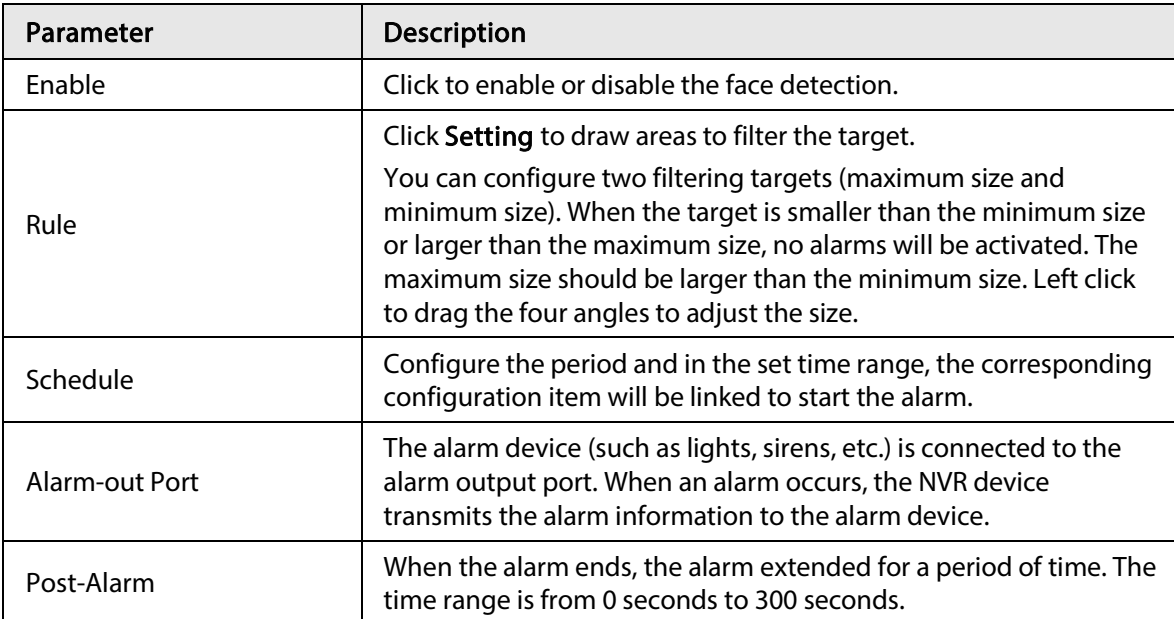

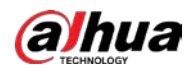

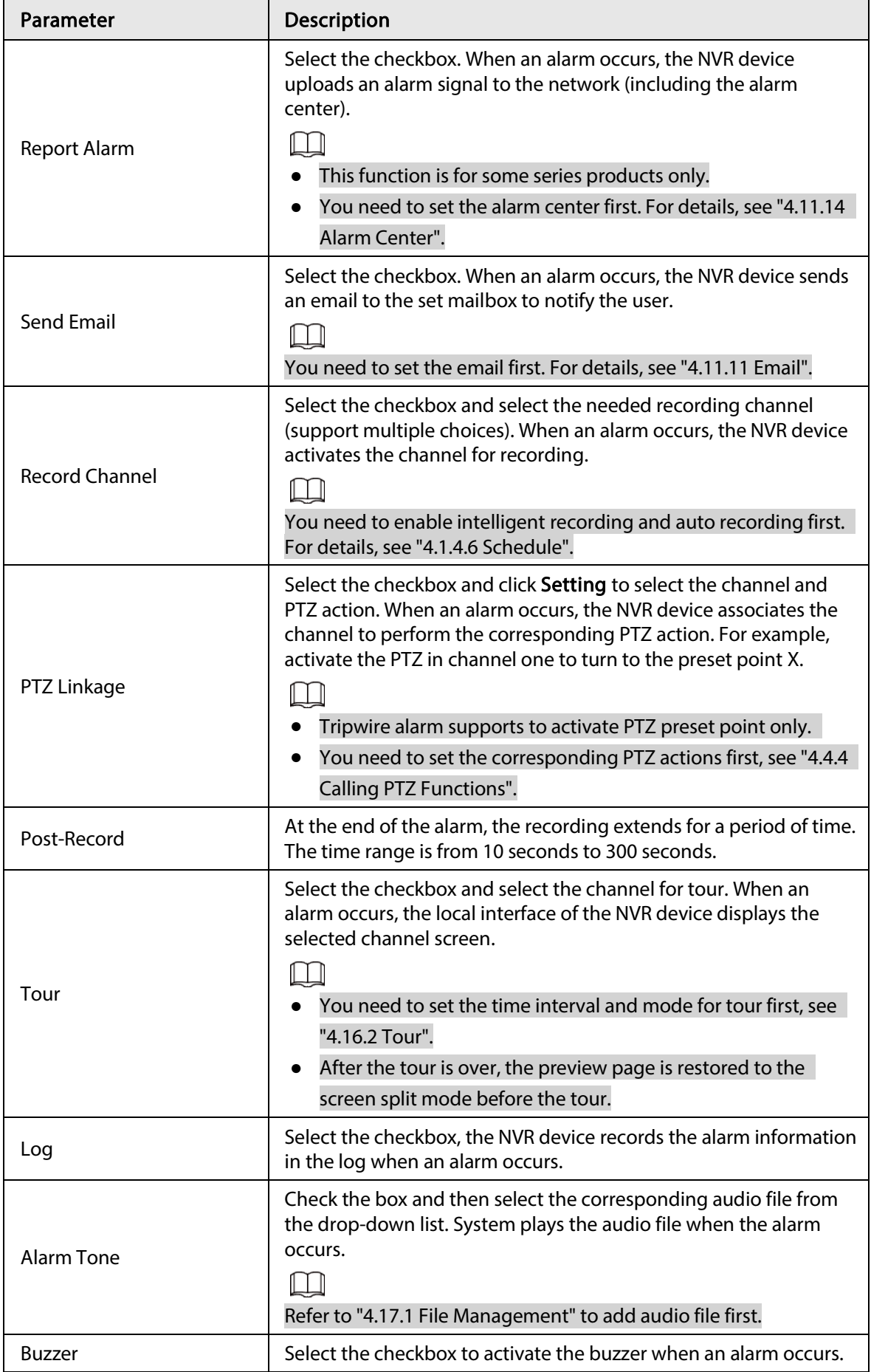

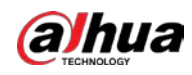

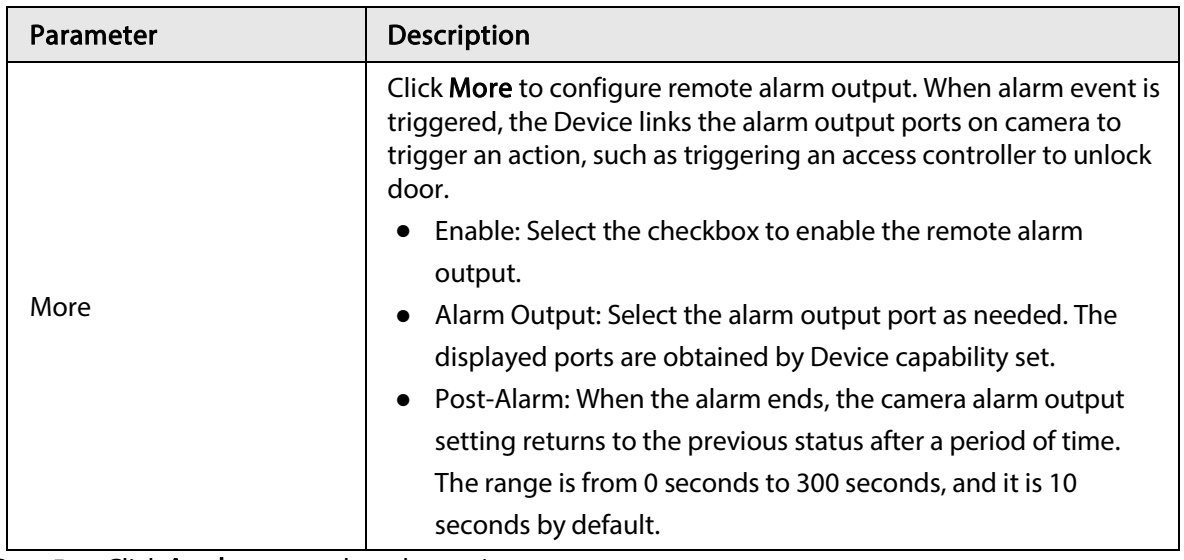

Step 5 Click Apply to complete the settings.

# 4.7.2.3 Face Recognition

#### Background Information

You can compare the detected faces with the faces in the database to judge if the detected face belongs to the database. The comparison result will be displayed on the AI mode live view screen and smart search page, and link the alarms.

#### 4.7.2.3.1 Configuring AI by Recorder

#### Background Information

Make sure the face detection function is enabled at corresponding channel.

#### Procedure

- Step 1 Select Main Menu > AI > Parameters > Face Recognition.
- Step 2 Select the channel, enable the function, and select AI by Recorder in the Type list.

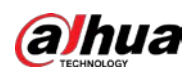

Figure 4-133 General alarm (AI by recorder)

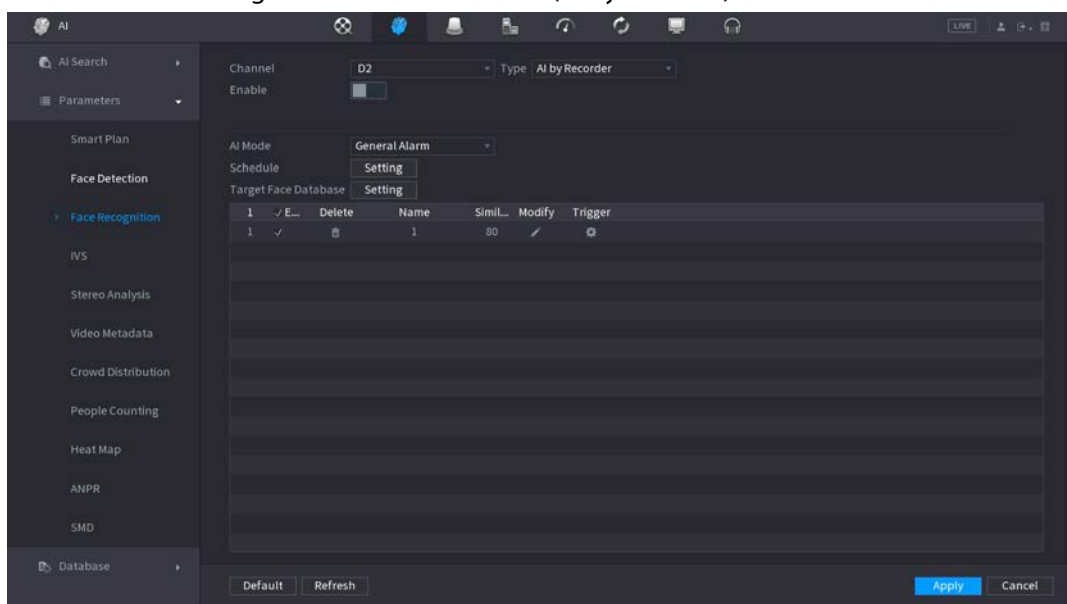

- Step 3 Click Setting next to Schedule to configure arming periods. The corresponding alarm actions are linked by the alarm events triggered during armed period.
- Step 4 Arm target face database.
	- General Alarm: The alarm is triggered when the similarity of detected faces reaches the defined value.

Select General Alarm in AI Mode, click Setting next to Target Face Database, select the face database that you want to arm, and then click OK.

 $\Box$ 

- Click  $\triangleright$  to modify similarity, and click  $\triangleright$  to configure alarm linkages.
- Stranger Alarm: The alarm is triggered when the similarity of detected faces does not reach the defined value.

Select Stranger Alarm in AI Mode, click Setting next to Target Face Database, enable the function, and then set alarm linages.

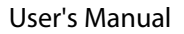

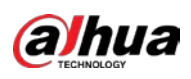

| Figure 4-134 Stranger alarm (AI by recorder) |                                       |                                    |                             |   |          |  |       |              |  |  |
|----------------------------------------------|---------------------------------------|------------------------------------|-----------------------------|---|----------|--|-------|--------------|--|--|
| @ Al                                         |                                       | $^{\circ}$                         | $\sqrt{a}$                  |   | $\Omega$ |  | LIVE. | <b>エ 日 日</b> |  |  |
| Al Search<br>×<br><b>E</b> Parameters        | Channel<br>Enable                     | D <sub>2</sub><br>■                | * Type Al by Recorder       | × |          |  |       |              |  |  |
| Smart Plan<br><b>Face Detection</b>          | Al Mode<br>Enable                     | <b>Stranger Alarm</b><br>-         | ٠                           |   |          |  |       |              |  |  |
| <b>Eace Recognition</b><br><b>IVS</b>        | Schedule<br>Alarm-out Port            | Setting<br>Setting<br>Report Alarm | Post-Alarm 10<br>Send Email |   | sec.     |  |       |              |  |  |
| Stereo Analysis                              | Record Channel<br>PTZ Linkage<br>Tour | Setting<br>Setting<br>Setting      | Post-Record 10              |   | sec.     |  |       |              |  |  |
| Video Metadata<br>Crowd Distribution         | Buzzer<br>Alarm Tone                  | <b>Z</b> Log<br>File Name None     | More<br>×.                  |   |          |  |       |              |  |  |
| People Counting<br>Heat Map                  |                                       |                                    |                             |   |          |  |       |              |  |  |
| <b>ANPR</b>                                  |                                       |                                    |                             |   |          |  |       |              |  |  |
| SMD:                                         |                                       |                                    |                             |   |          |  |       |              |  |  |
| <b>P</b> <sub>3</sub> Database<br>٠          | Refresh<br>Default                    |                                    |                             |   |          |  | Apply | Cancel       |  |  |

Step 5 Click Apply.

## 4.7.2.3.2 Configuring AI by Camera

#### Background Information

You can use the connected camera to realize AI function. Make sure the connected camera supports human face detection function.

#### Procedure

#### Step 1 Select Main Menu > AI > Parameters > Face Recognition.

Step 2 Select the channel, enable the function, and select AI by Camera in the Type list.

#### Figure 4-135 AI by camera

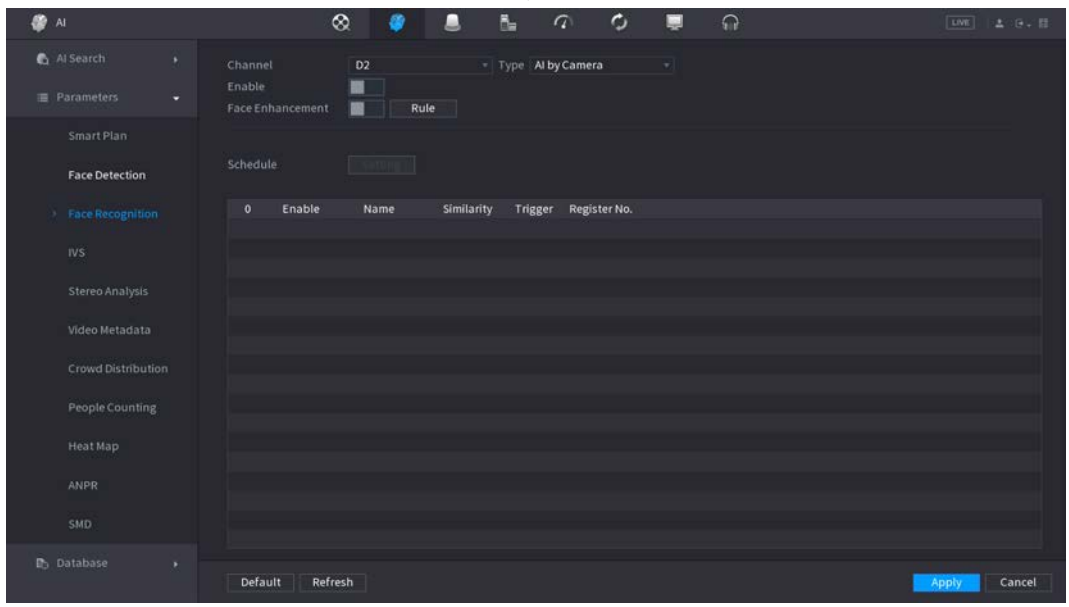

Step 3 Enable Face Enhancement. Then system displays human face at the enhanced way.

Step 4 Click Rule to draw areas to filter the target.

You can configure two filtering targets (maximum size and minimum size). When the target is smaller than the minimum size or larger than the maximum size, no alarms will be

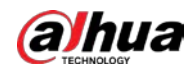

activated. The maximum size should be larger than the minimum size. Click to drag the four angles to adjust the size, and you can also press and move the filtering frame to the required position.

Step 5 Select target face database in the table list, and click  $\vert x \vert$  to configure alarm linkage. Step 6 Click Apply.

# 4.7.2.4 IVS (General Behavior Analytics)

## Background Information

The IVS function processes and analyzes the images to extract the key information to match with the specified rules. When the detected behaviors match with the rules, the system activates alarms.

 $\Box$ 

- This function is for some series product only.
- IVS function and human face detection function cannot be valid at the same time.

The IVS function environment shall meet the following requirements.

- The object total size shall not be more than 10% of the whole video.
- The object size on the video shall not be more than 10pixels\*10 pixels. The abandoned object size shall be more than 15pixels\*15 pixels (CIF resolution). The object width shall not be more than 1/3 of the video height and width. The recommended height is 10% of the video.
- The object and the background brightness different shall be more than 10 grey levels.
- The object shall remain on the video for more than 2 seconds. The moving distance is larger than its own width and shall not be smaller than 15pixels (CIF resolution).
- The surveillance environment shall not be too complicated. The IVS function is not suitable for the environment of too many objects or the changing light.
- The surveillance environment shall not contain glasses, reflection light from the ground, and water. Free of tree branches, shadow, mosquito and bugs. Do not use the IVS function in the backlight environment, avoid direct sunlight.

## Procedure

Step 1 Select Main Menu > AI > Parameters > IVS.

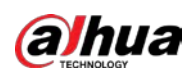

Figure 4-136 IVS

|                      |                         |       | . . <del>.</del>        |   |          |            |                               |                       |
|----------------------|-------------------------|-------|-------------------------|---|----------|------------|-------------------------------|-----------------------|
| Channel $\sqrt{D3}$  |                         |       | $\overline{\mathbf{v}}$ |   |          |            |                               |                       |
| $\mathbf 1$          | Enable                  | Name  | Type                    |   | Draw     | Parameters | Delete                        |                       |
| $\mathbf 1$          | $\overline{\mathbb{M}}$ | Rule1 | Tripwire                | v | <b>A</b> | ø          | $\hat{\overline{\mathbf{m}}}$ |                       |
|                      |                         |       |                         |   |          |            |                               |                       |
|                      |                         |       |                         |   |          |            |                               |                       |
|                      |                         |       |                         |   |          |            |                               |                       |
|                      |                         |       |                         |   |          |            |                               |                       |
|                      |                         |       |                         |   |          |            |                               |                       |
|                      |                         |       |                         |   |          |            |                               |                       |
|                      |                         |       |                         |   |          |            |                               |                       |
|                      |                         |       |                         |   |          |            |                               |                       |
|                      |                         |       |                         |   |          |            |                               |                       |
|                      |                         |       |                         |   |          |            |                               |                       |
|                      |                         |       |                         |   |          |            |                               |                       |
|                      |                         |       |                         |   |          |            |                               |                       |
|                      |                         |       |                         |   |          |            |                               |                       |
|                      |                         |       |                         |   |          |            |                               |                       |
|                      |                         |       |                         |   |          |            |                               |                       |
|                      |                         |       |                         |   |          |            |                               |                       |
|                      |                         |       |                         |   |          |            |                               |                       |
| $\blacktriangleleft$ |                         |       |                         |   |          |            |                               | $\blacktriangleright$ |
|                      |                         |       |                         |   |          |            |                               |                       |
|                      |                         |       |                         |   |          |            | Add                           |                       |
|                      |                         |       |                         |   |          |            |                               |                       |

Step 2 Select a channel from the dropdown list. Click Add and then set corresponding rule.

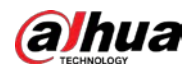

# $\Box$

Click  $\blacksquare$  to delete the selected rule.

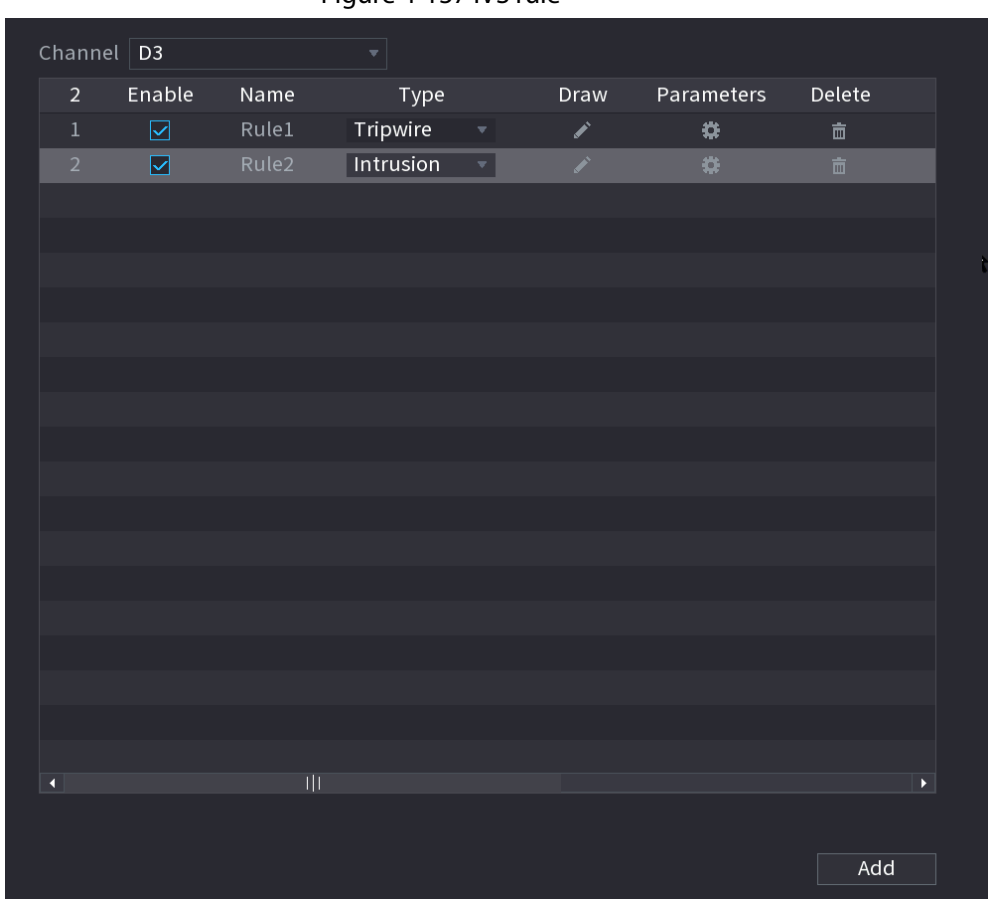

Figure 4-137 IVS rule

Step 3 Set corresponding parameters. Step 4 Click Apply.

## 4.7.2.4.1 Tripwire

## Background Information

When the detection target crosses the warning line along the set direction, the system performs an alarm linkage action.

#### Procedure

Step 1 Select Main Menu > AI > Parameters > IVS.

In the Type drop-down list, select Tripwire.

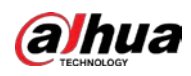

Figure 4-138 Tripwire

| Channel $\boxed{D3}$ |                         |                   | Y         |   |                       |                |                               |   |
|----------------------|-------------------------|-------------------|-----------|---|-----------------------|----------------|-------------------------------|---|
| $\overline{2}$       | Enable                  | Name              | Type      |   | Draw                  | Parameters     | Delete                        |   |
| $1\,$                | $\boxtimes$             | Rule1             | Tripwire  | v | $\mathcal{S}$         | ×              | 面                             |   |
| $\overline{2}$       | $\overline{\mathbf{z}}$ | Rule2             | Intrusion | V | $\mathbf{z}^{\prime}$ | $\pmb{\omega}$ | $\hat{\overline{\mathbf{m}}}$ |   |
|                      |                         |                   |           |   |                       |                |                               |   |
|                      |                         |                   |           |   |                       |                |                               |   |
|                      |                         |                   |           |   |                       |                |                               | Ť |
|                      |                         |                   |           |   |                       |                |                               |   |
|                      |                         |                   |           |   |                       |                |                               |   |
|                      |                         |                   |           |   |                       |                |                               |   |
|                      |                         |                   |           |   |                       |                |                               |   |
|                      |                         |                   |           |   |                       |                |                               |   |
|                      |                         |                   |           |   |                       |                |                               |   |
|                      |                         |                   |           |   |                       |                |                               |   |
|                      |                         |                   |           |   |                       |                |                               |   |
|                      |                         |                   |           |   |                       |                |                               |   |
|                      |                         |                   |           |   |                       |                |                               |   |
|                      |                         |                   |           |   |                       |                |                               |   |
|                      |                         |                   |           |   |                       |                |                               |   |
|                      |                         |                   |           |   |                       |                |                               |   |
|                      |                         |                   |           |   |                       |                |                               |   |
| $\blacksquare$       |                         | $\vert\vert\vert$ |           |   |                       |                | $\blacktriangleright$         |   |
|                      |                         |                   |           |   |                       |                |                               |   |
|                      |                         |                   |           |   |                       |                | Add                           |   |
|                      |                         |                   |           |   |                       |                |                               |   |

#### <span id="page-241-0"></span>Step 2 Draw the detection rule.

1) Click  $\blacksquare$  to draw the rule on the surveillance video, the system displays as [Figure 4-](#page-241-0) [139.](#page-241-0)

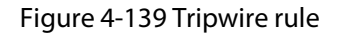

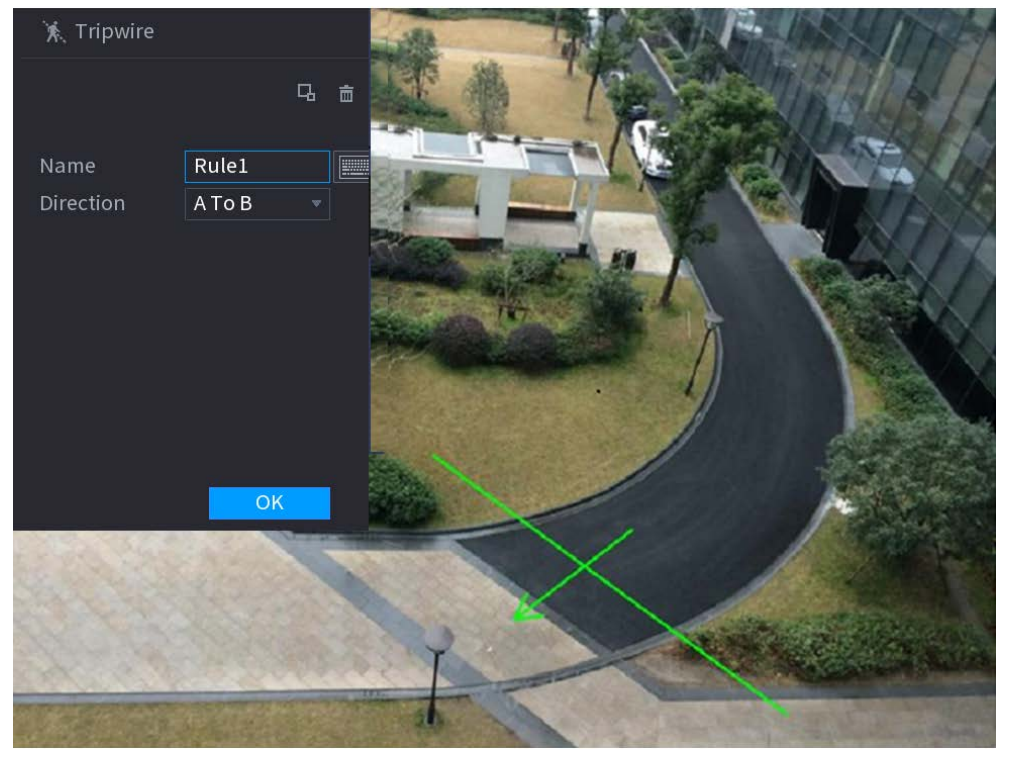

2) Configure the parameters.

<span id="page-242-0"></span>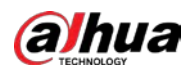

#### Table 4-36 Tripwire description

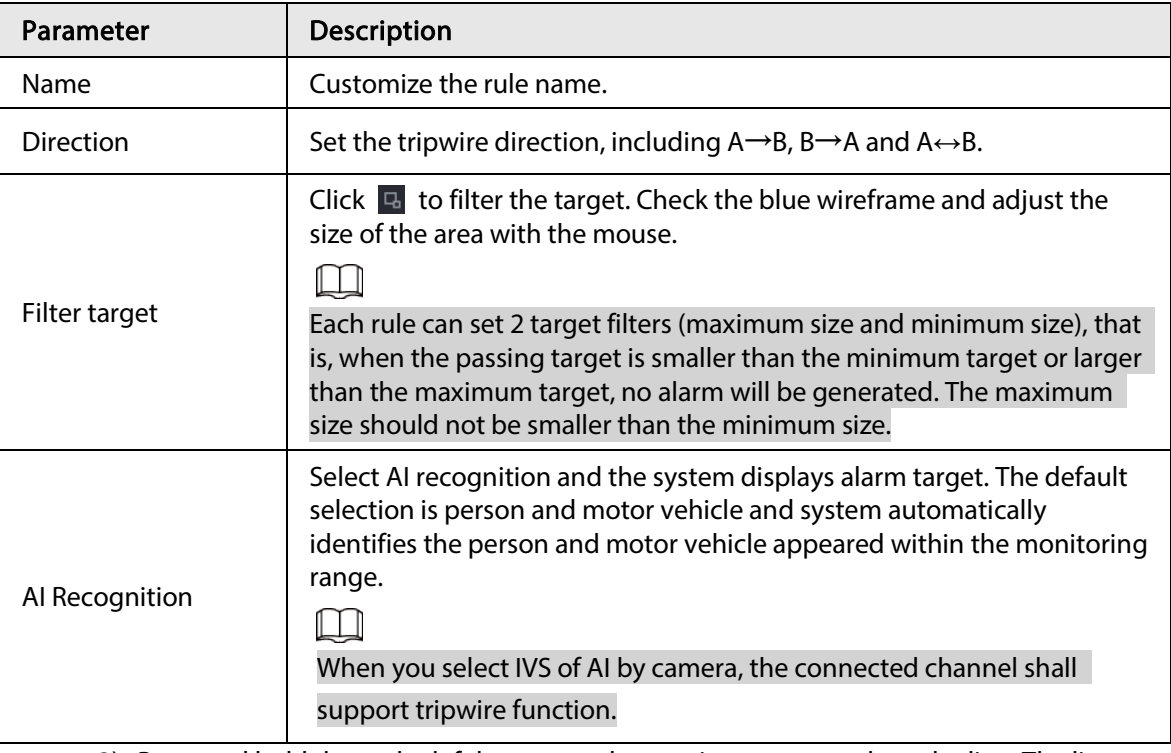

- 3) Press and hold down the left button on the monitor screen to draw the line. The line can be a straight line or a curve.
- 4) Click OK to complete the rule setting.

#### Step 3 Click  $\frac{1}{2}$ .

#### Figure 4-140 Alarm and schedule settings

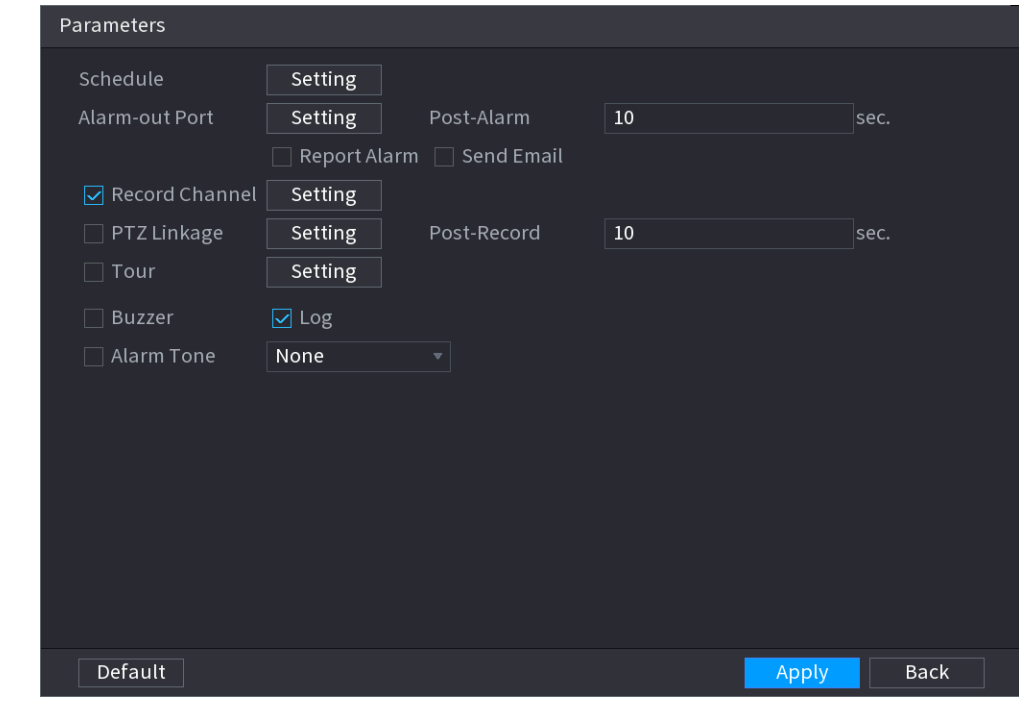

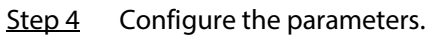

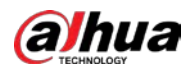

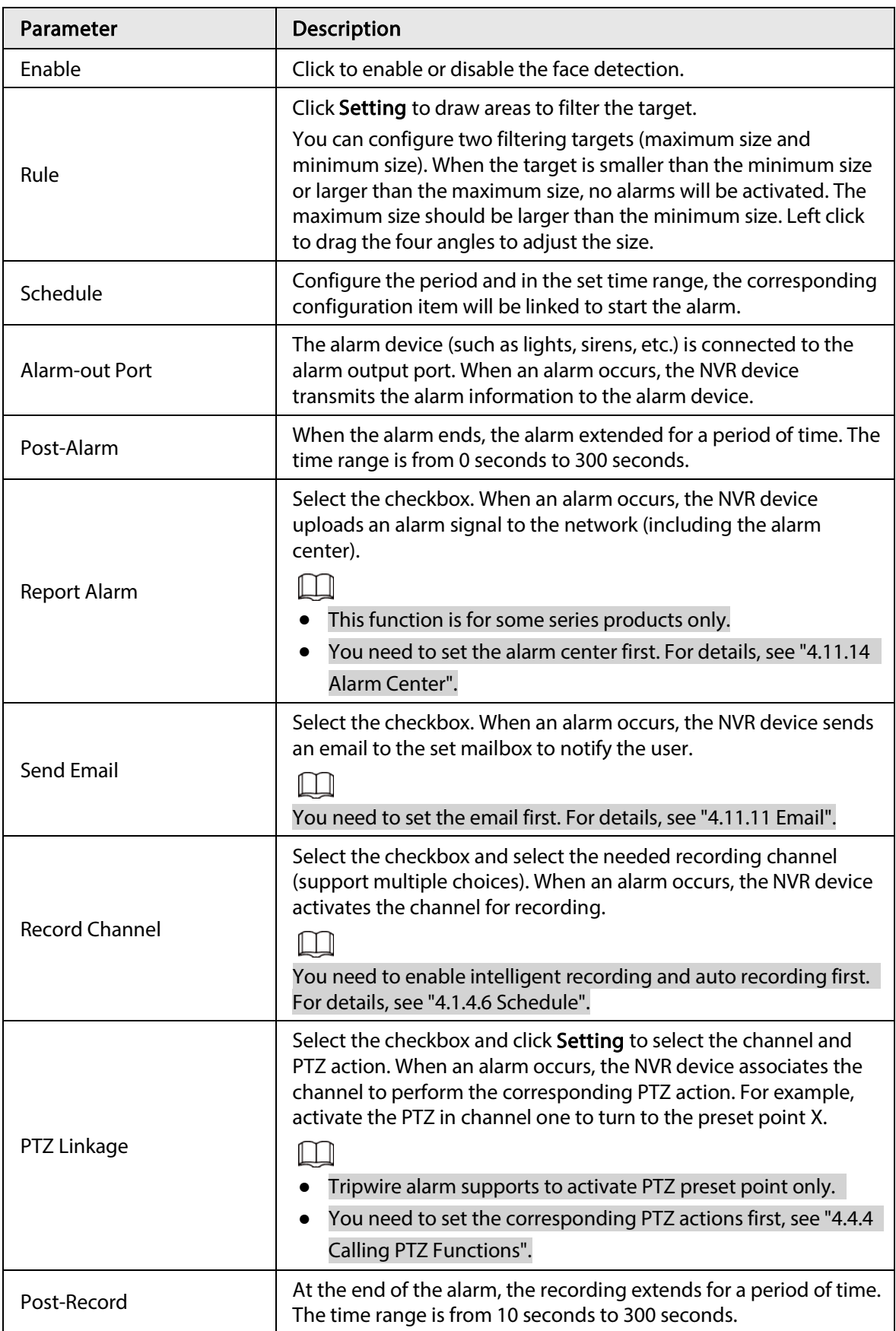

#### Table 4-37 Alarm and schedule parameters

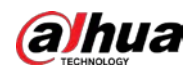

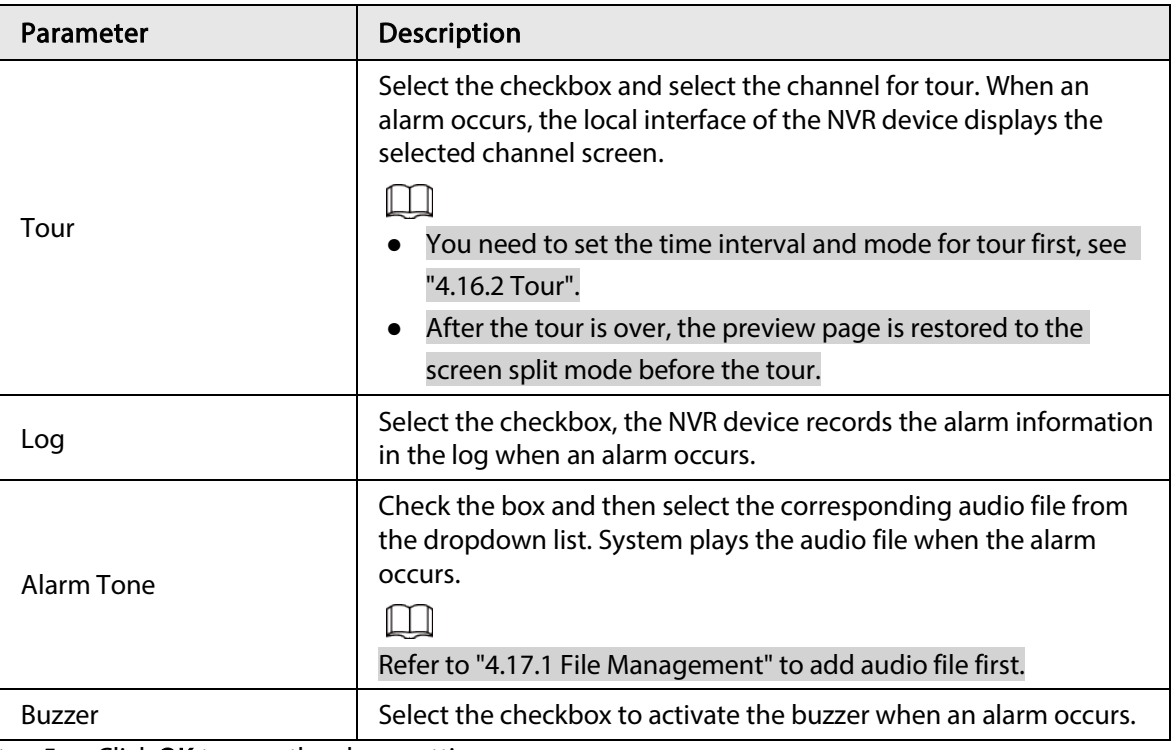

 $Step 5$  Click OK to save the alarm setting.

System displays the IVS page.

Step 6 Select the Enable checkbox and click Apply to complete the tripwire setting.

#### 4.7.2.4.2 Intrusion

#### Background Information

When the detection target passes the edge of the monitoring area, and enters, leaves or traverses the monitoring area, the system performs an alarm linkage action.

#### <span id="page-244-0"></span>Procedure

Step 1 In the Type drop-down list, select Intrusion. See [Figure 4-141.](#page-244-0)

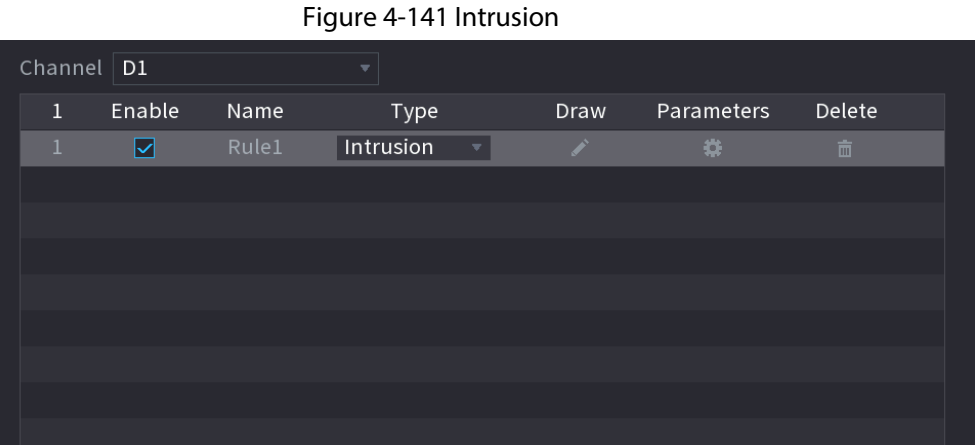

Step 2 Draw the detection rule.

1) Click  $\triangleright$  to draw the rule on the surveillance video, the system displays as [Figure 4-](#page-245-0) [142.](#page-245-0)

<span id="page-245-0"></span>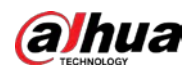

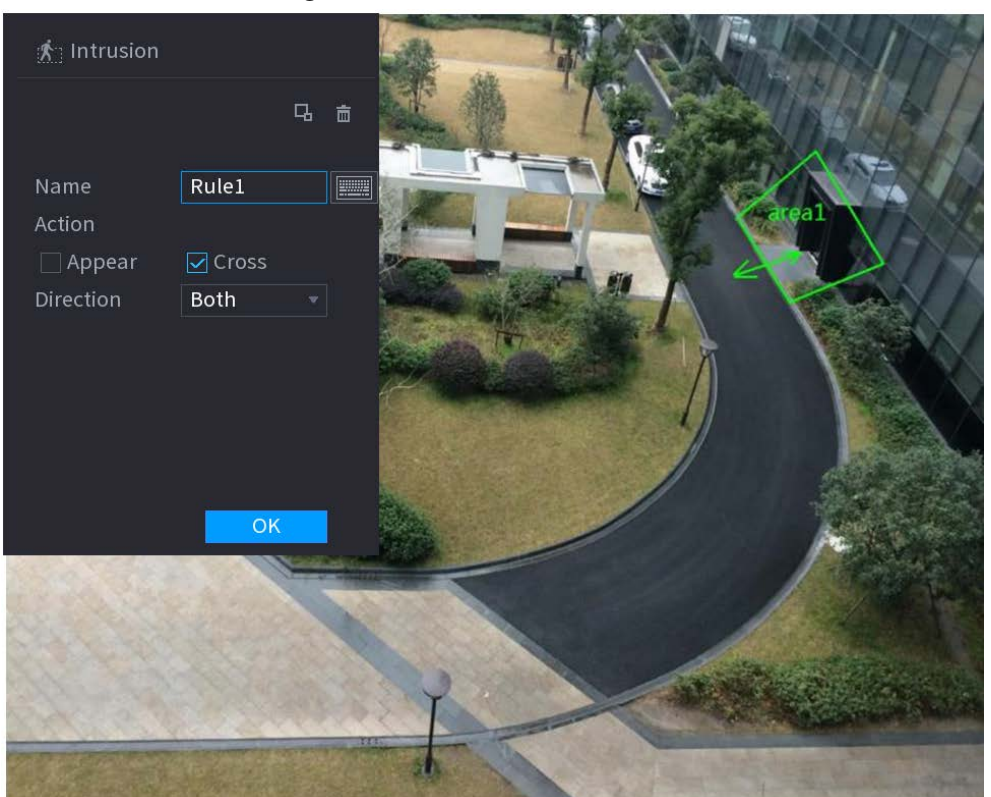

#### Figure 4-142 Intrusion rule

2) Configure the parameters. Se[e Table 4-36.](#page-242-0)

#### Table 4-38 Intrusion parameters

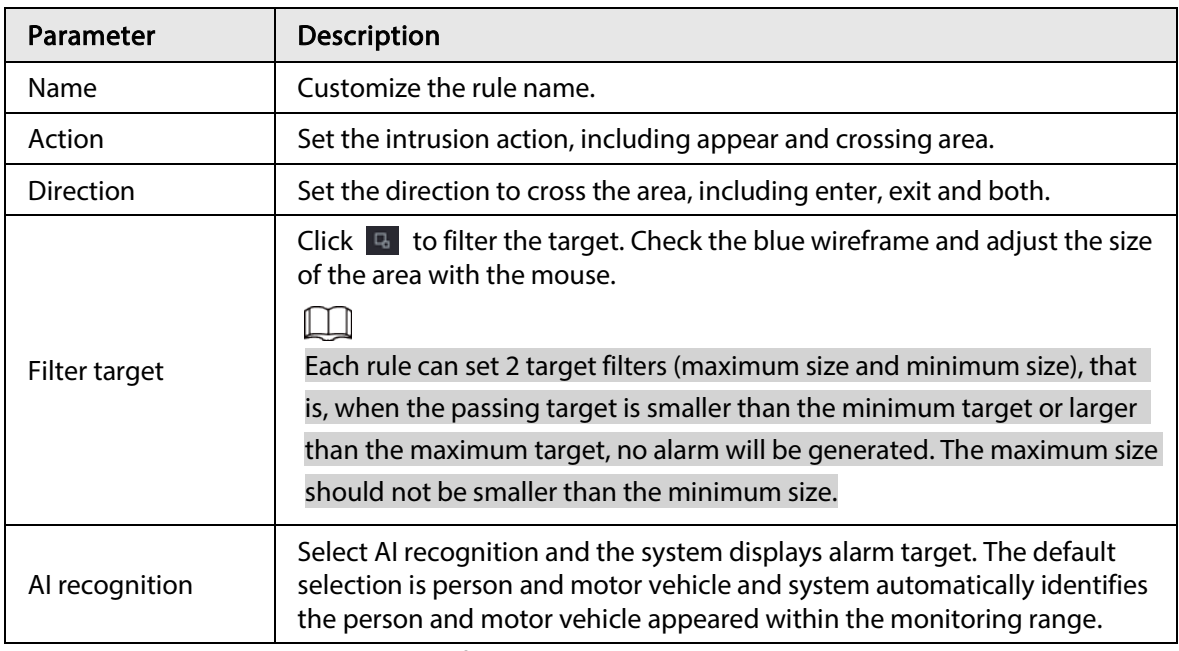

- 3) Press and hold down the left button on the monitoring screen to draw the monitoring area.
- 4) Click OK to complete the rule setting.
- Step 3 Click  $\ket{\ast}$  you can refer to "4.7.2.4.1 Tripwire" to set other parameters.
- Step 4 Select Enable checkbox and click Apply to complete the intrusion setting.

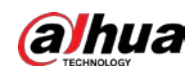

## 4.7.2.4.3 Abandoned Object Detection

#### Background Information

System generates an alarm when there is abandoned object in the specified zone.

#### Procedure

Step 1 In the Type drop-down list, select Abandoned Object.

| Channel $D3$         |                         |                   | $\boldsymbol{\mathrm{v}}$            |      |            |                       |
|----------------------|-------------------------|-------------------|--------------------------------------|------|------------|-----------------------|
| $\overline{2}$       | Enable                  | Name              | Type                                 | Draw | Parameters | Delete                |
| $\mathbf{1}$         | ⊡                       | Rule 1            | Abandoned v                          | L.   | *          | 亩                     |
| $\mathbf 2$          | $\triangleright$        | Rule 2            | Intrusion                            | ◢    | ₩          | 亩                     |
| 3                    | $\trianglerighteq$      | Rule 3            | Loitering<br>$\overline{\mathbf{v}}$ | ◢    | ₩          | 面                     |
| $\overline{4}$       | ☑                       | Rule 4            | Parking<br>v                         | ◢    | ₩          | 面                     |
| 5                    | $\overline{\mathbf{S}}$ | Rule 5            | Fast-Moving $\overline{\phantom{a}}$ | ╱    | ₩          | 面                     |
| $6\phantom{.}6$      | $\overline{\mathbf{S}}$ | Rule <sub>6</sub> | Abandoned =                          | L.   | ₩          | 亩                     |
| $\overline{7}$       | ☑                       | Rule 7            | Missing                              | ◢    | ₩          | 亩                     |
| $\,$ 8               | $\triangleright$        | Rule 8            | Crowd Ga =                           | ◢    | ₩          | 靣                     |
| 9                    | $\boxdot$               | Rule1             | Cross Virt =                         | ◢    | ₩          | 亩                     |
|                      |                         |                   |                                      |      |            |                       |
|                      |                         |                   |                                      |      |            |                       |
|                      |                         |                   |                                      |      |            |                       |
|                      |                         |                   |                                      |      |            |                       |
|                      |                         |                   |                                      |      |            |                       |
|                      |                         |                   |                                      |      |            |                       |
|                      |                         |                   |                                      |      |            |                       |
|                      |                         |                   |                                      |      |            |                       |
|                      |                         |                   |                                      |      |            |                       |
|                      |                         |                   |                                      |      |            |                       |
| $\blacktriangleleft$ |                         |                   |                                      |      |            | $\blacktriangleright$ |
|                      |                         |                   |                                      |      |            |                       |
|                      |                         |                   |                                      |      |            | Add                   |
|                      |                         |                   |                                      |      |            |                       |
| Default              |                         | Refresh           |                                      |      |            | Cancel<br>Apply       |

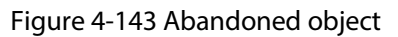

Step 2 Draw the detection rule.

1) Click  $\triangleright$  to draw the rule on the surveillance video. Se[e Figure 4-144.](#page-247-0)

<span id="page-247-0"></span>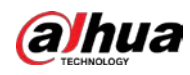

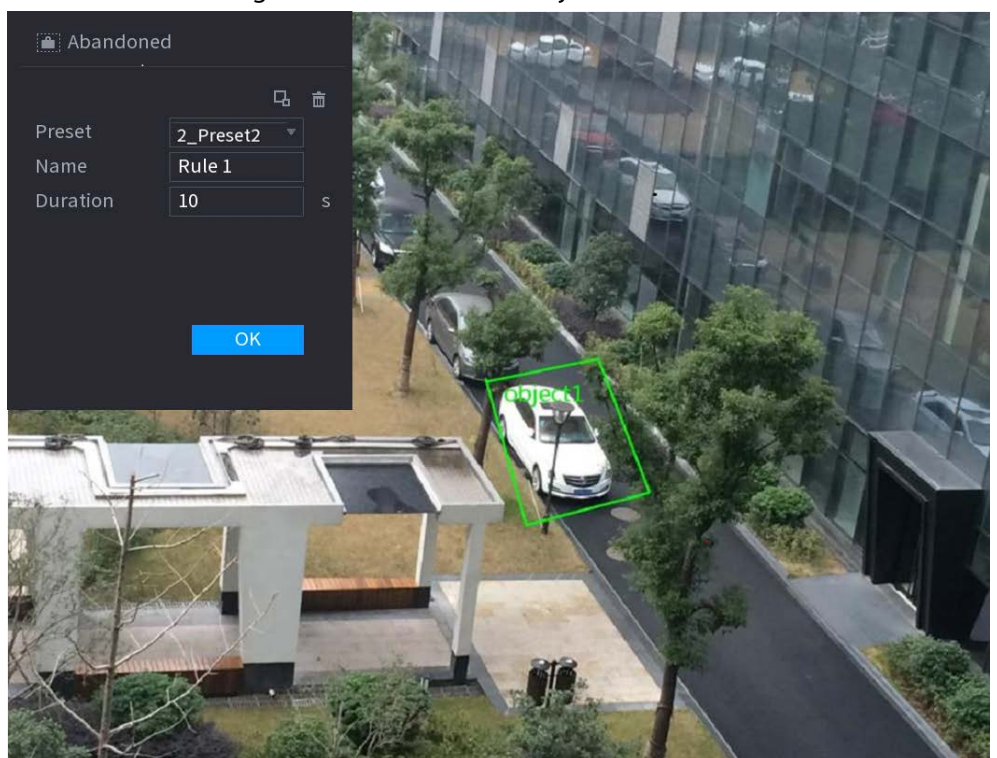

Figure 4-144 Abandoned object rule

2) Set parameters. See [Table 4-39.](#page-247-1)

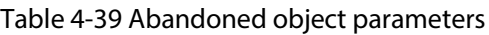

<span id="page-247-1"></span>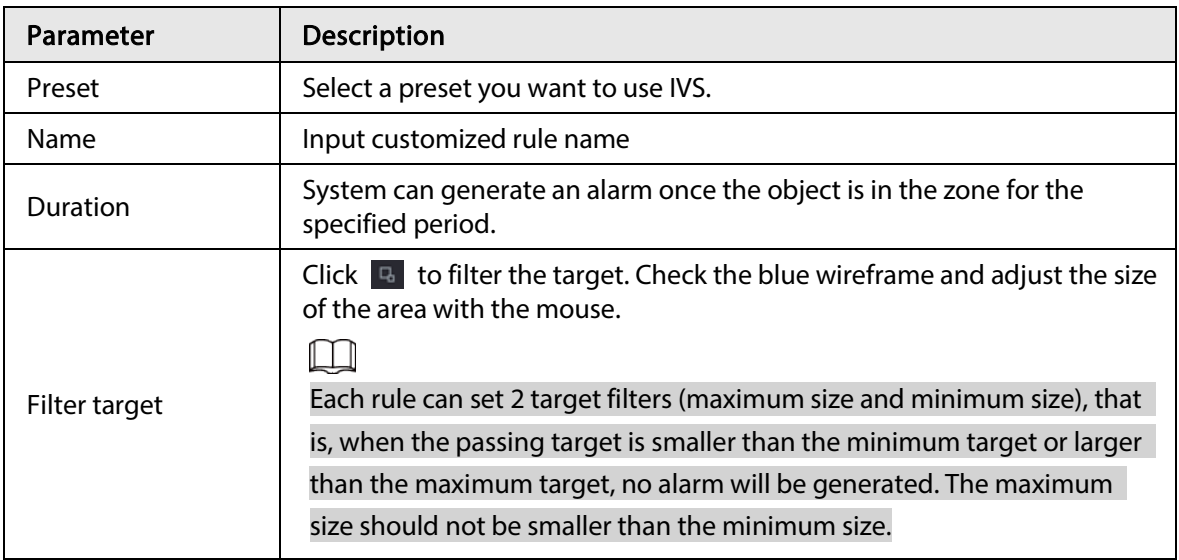

- 3) Draw a rule. Left click mouse to draw a zone, until you draw a rectangle, you can right click mouse.
- 4) Click OK to complete the rule setting.
- Step 3 Click  $\approx$  , you can refer to "4.7.2.4.1 Tripwire" to set other parameters.
- $Step 4$  Click Apply to complete the setup.

## 4.7.2.4.4 Fast Moving

#### Background Information

You can detect the fast moving object in the specified zone.

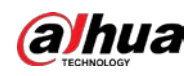

## Procedure

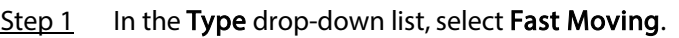

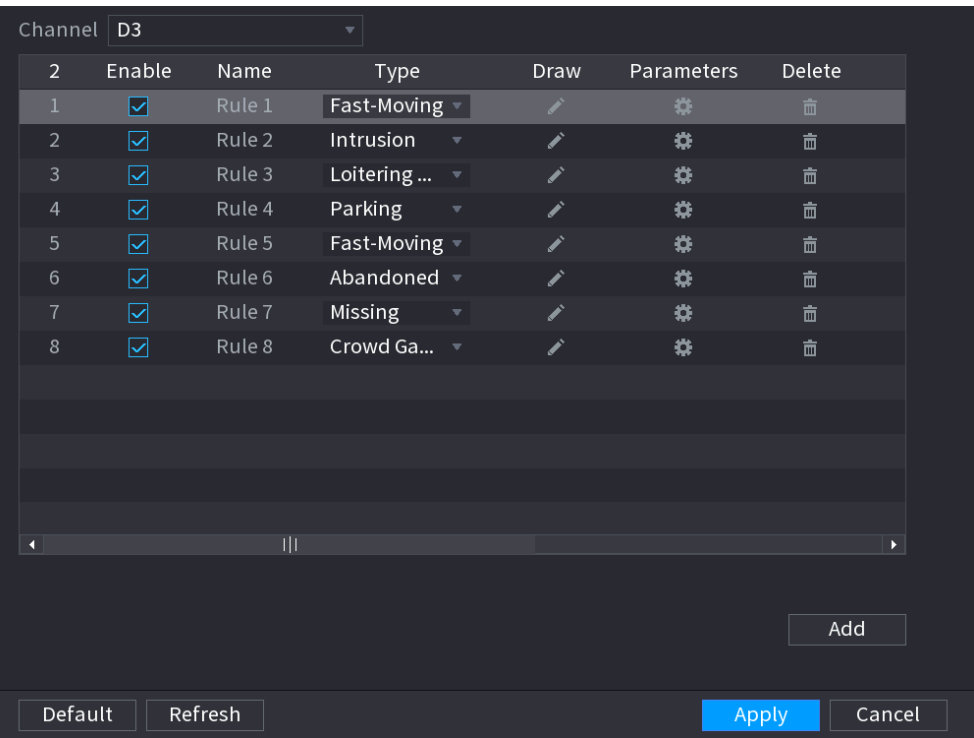

#### Figure 4-145 Fast moving

<span id="page-248-0"></span>Step 2 Draw the detection rule.

1) Click  $\blacksquare$  to draw the rule on the surveillance video. Se[e Figure 4-146.](#page-248-0)

Figure 4-146 Fast moving rule

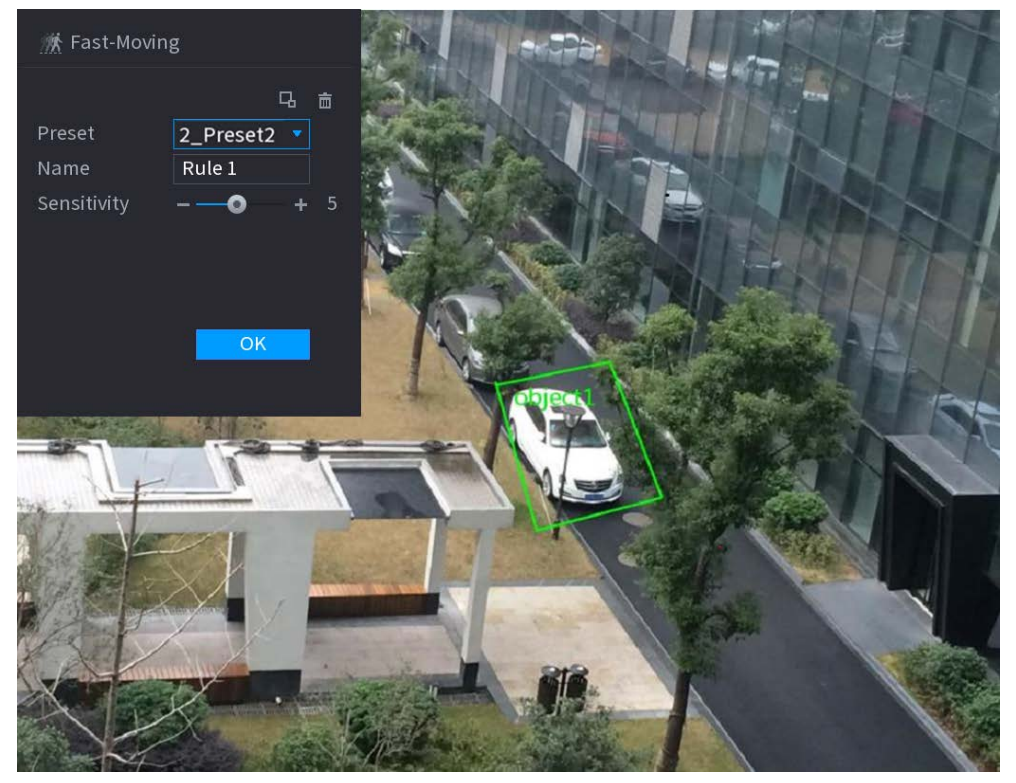

2) Set parameters. See [Table 4-40.](#page-249-0)

<span id="page-249-0"></span>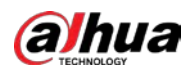

Table 4-40 Fast moving parameters

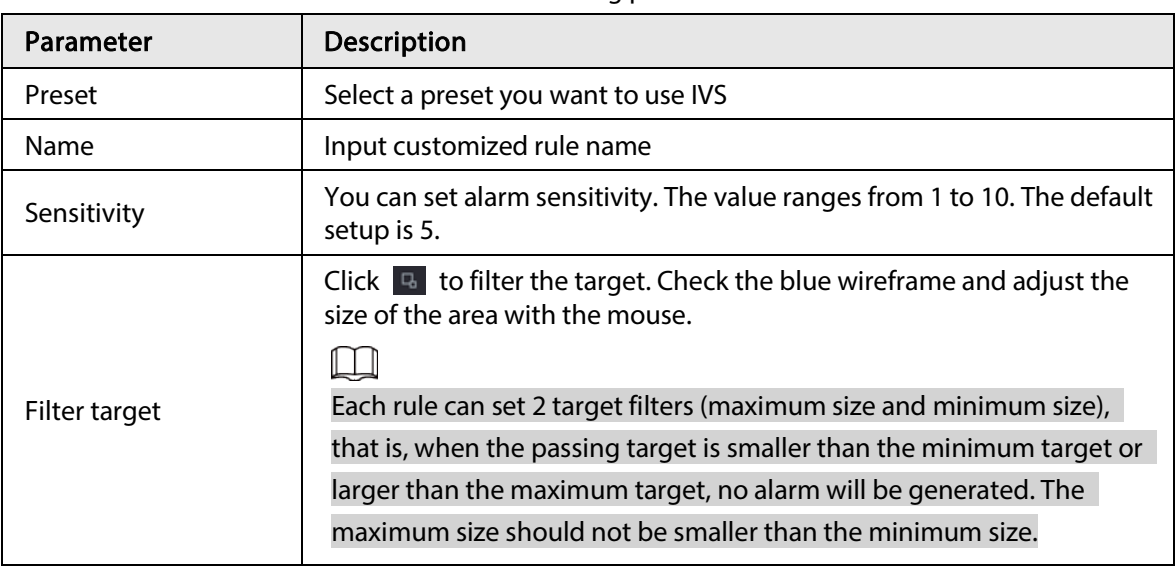

3) Draw a rule. Left click mouse to draw a zone, until you draw a rectangle, you can right click mouse.

- 4) Click OK to complete the rule setting.
- Step 3 Click  $\bullet$ , you can refer to "4.7.2.4.1 Tripwire" to set other parameters.
- Step 4 Click Apply to complete the setup.

## 4.7.2.4.5 Crowd Gathering

#### Background Information

System can generate an alarm once the people amount gathering in the specified zone is larger than the threshold.

#### Procedure

Step 1 In the Type drop-down list, select Crowd Gathering Estimation.

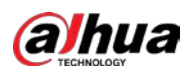

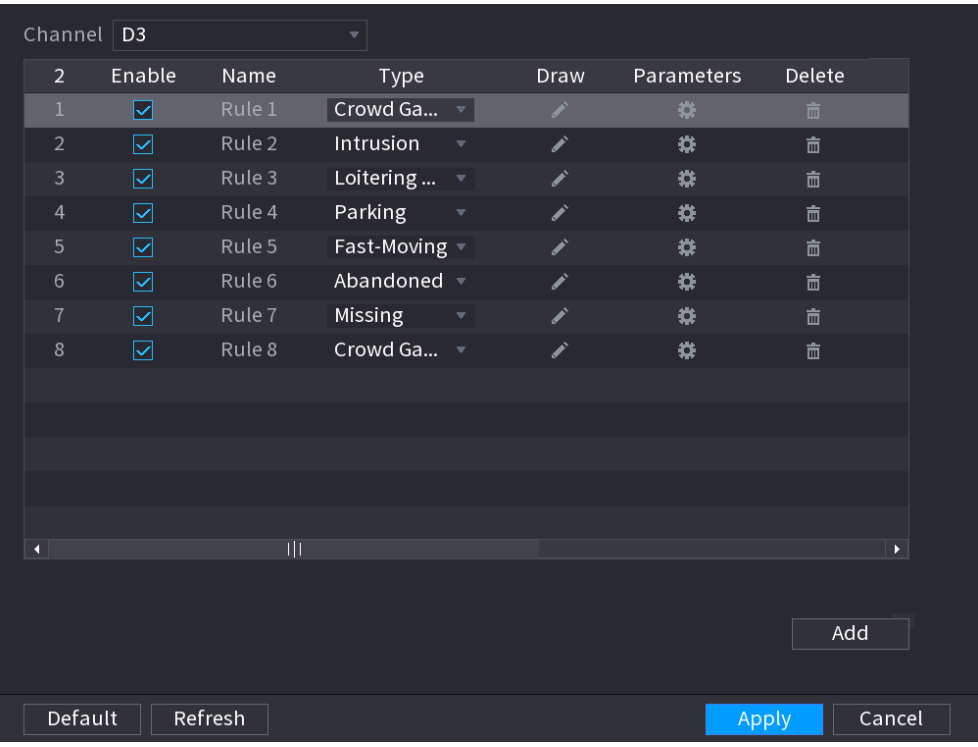

#### Figure 4-147 Crowd gathering estimation

<span id="page-250-0"></span>Step 2 Draw the detection rule.

1) Click  $\Box$  to draw the rule on the surveillance video. Se[e Figure 4-148.](#page-250-0)

Figure 4-148 Crowd gathering estimation rule

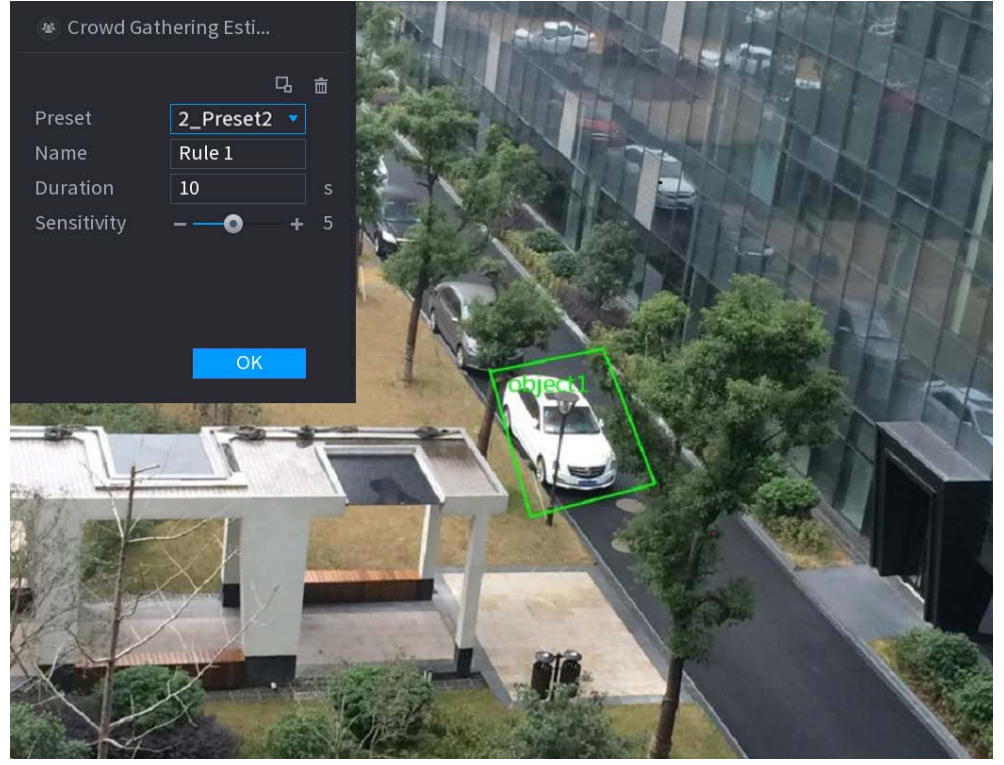

2) Set parameters. See [Table 4-41.](#page-250-1)

Table 4-41 Crowd gathering estimation parameters

<span id="page-250-1"></span>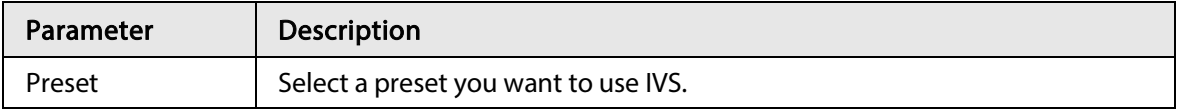

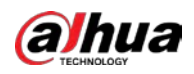

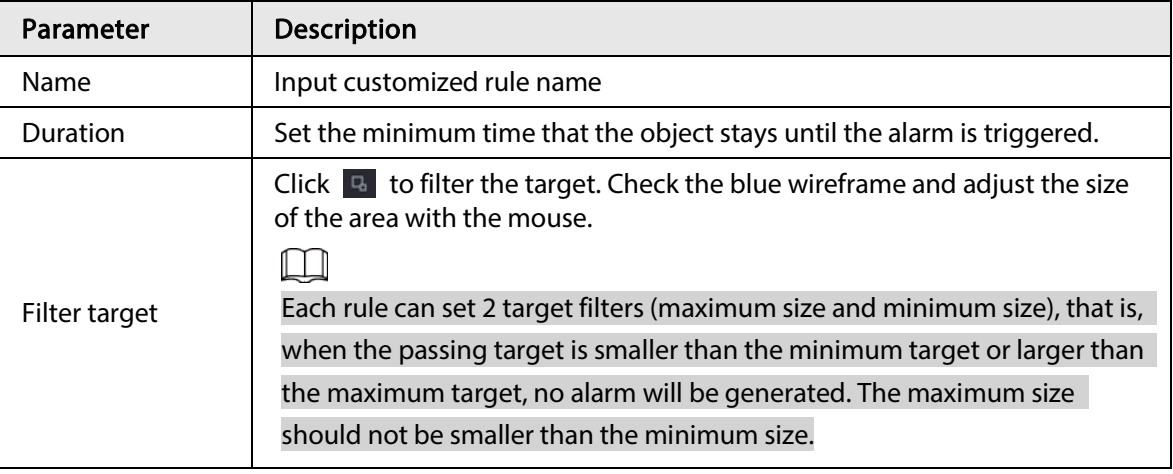

- 3) Draw a rule. Left click mouse to draw a zone, until you draw a rectangle, you can right click mouse.
- 4) Click OK to complete the rule setting.
- Step 3 Click  $\frac{1}{2}$ , you can refer to "4.7.2.4.1 Tripwire" to set other parameters.
- $Step 4$  Click Apply to complete the setup.

#### 4.7.2.4.6 Parking

#### Background Information

When the detection target stays in the monitoring area for more than the set duration, the system performs alarm linkage action.

#### Procedure

Step 1 In the Type drop-down list, select Parking.

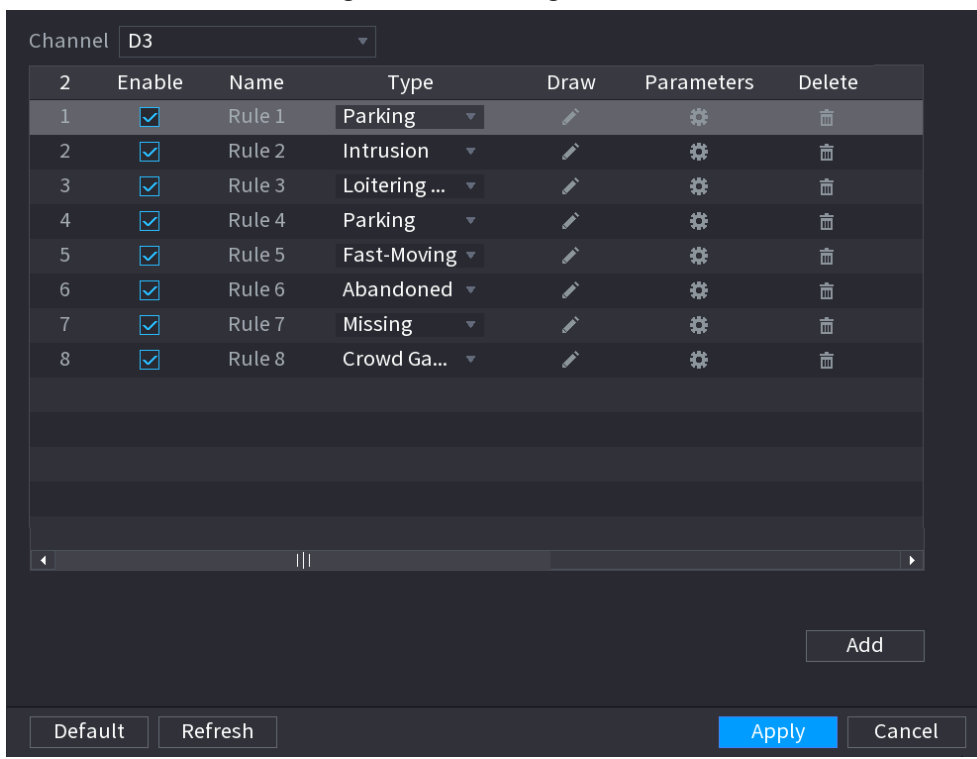

#### Figure 4-149 Parking

Step 2 Draw the detection rule.
<span id="page-252-0"></span>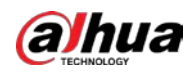

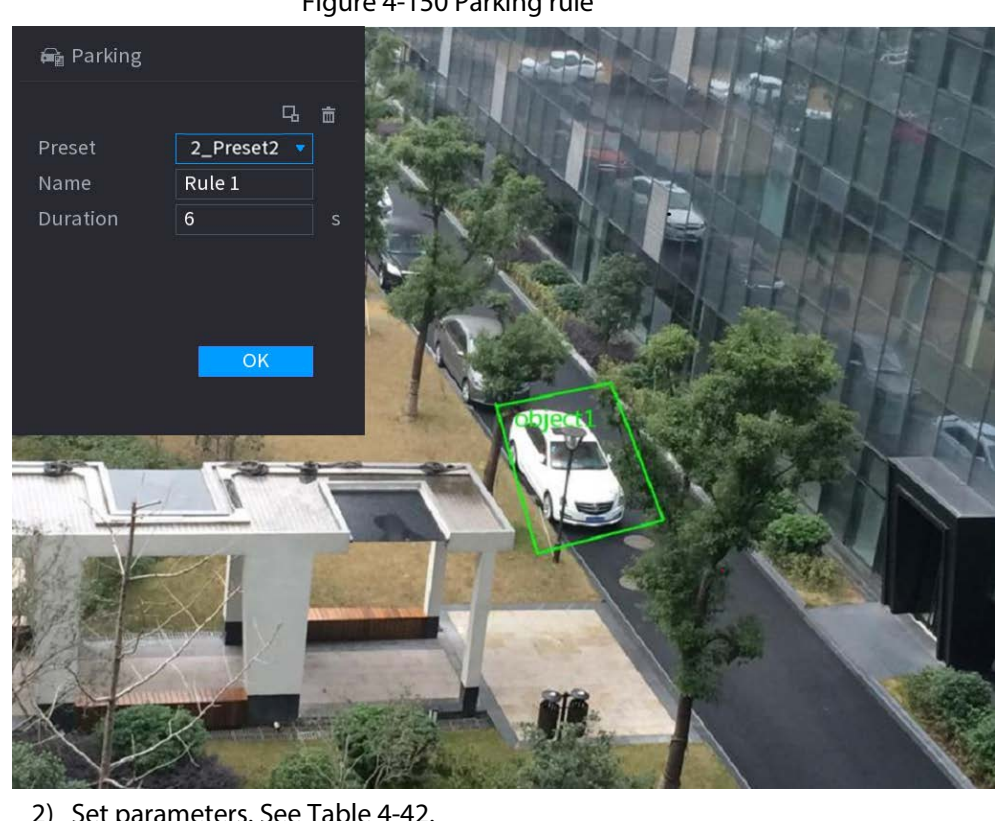

1) Click  $\ge$  to draw the rule on the surveillance video. Se[e Figure 4-150.](#page-252-0)

Figure 4-150 Parking rule

2) Set parameters. See [Table 4-42.](#page-252-1)

Table 4-42 Parking parameters

<span id="page-252-1"></span>

| Parameter     | <b>Description</b>                                                                                                    |
|---------------|----------------------------------------------------------------------------------------------------|
| Preset        | Set the preset point for IVS detection according to the actual needs.                                                                                                    |
| Name          | Customize the rule name.                                                                                                    |
| Duration      | Set the minimum time that the object stays until the alarm is triggered.                                                                                                    |
|               | Click $\Box$ to filter the target. Check the blue wireframe and adjust the<br>size of the area with the mouse.                                                                                                    |
| Filter target | Each rule can set 2 target filters (maximum size and minimum size),<br>that is, when the passing target is smaller than the minimum target or<br>larger than the maximum target, no alarm will be generated. The<br>maximum size should not be smaller than the minimum size. |

3) Draw a rule. Left click mouse to draw a zone, until you draw a rectangle, you can right click mouse.

- 4) Click OK to complete the rule setting.
- Step 3 Click  $\ket{\ast}$  you can refer to "4.7.2.4.1 Tripwire" to set other parameters.
- Step 4 Click Apply to complete the setup.

### 4.7.2.4.7 Missing Object Detection

### Background Information

System generates an alarm when there is missing object in the specified zone.

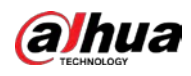

## Procedure

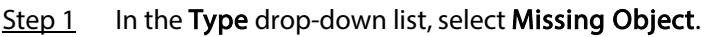

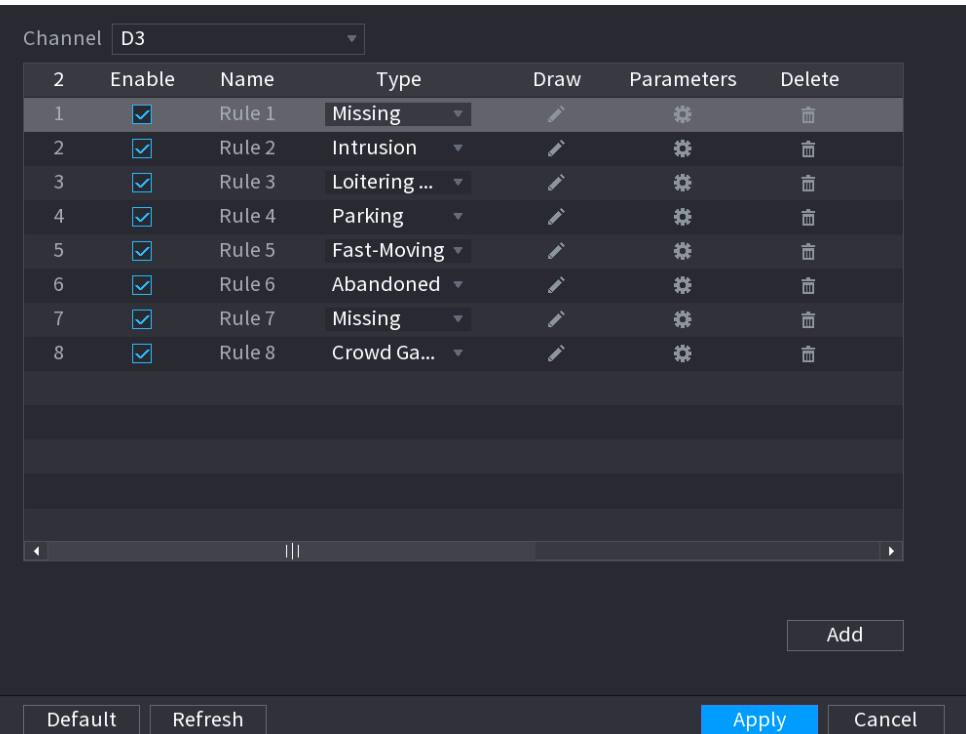

#### Figure 4-151 Missing object

<span id="page-253-0"></span>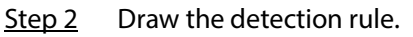

1) Click  $\blacksquare$  to draw the rule on the surveillance video. Se[e Figure 4-152.](#page-253-0)

#### Figure 4-152 Missing object rule

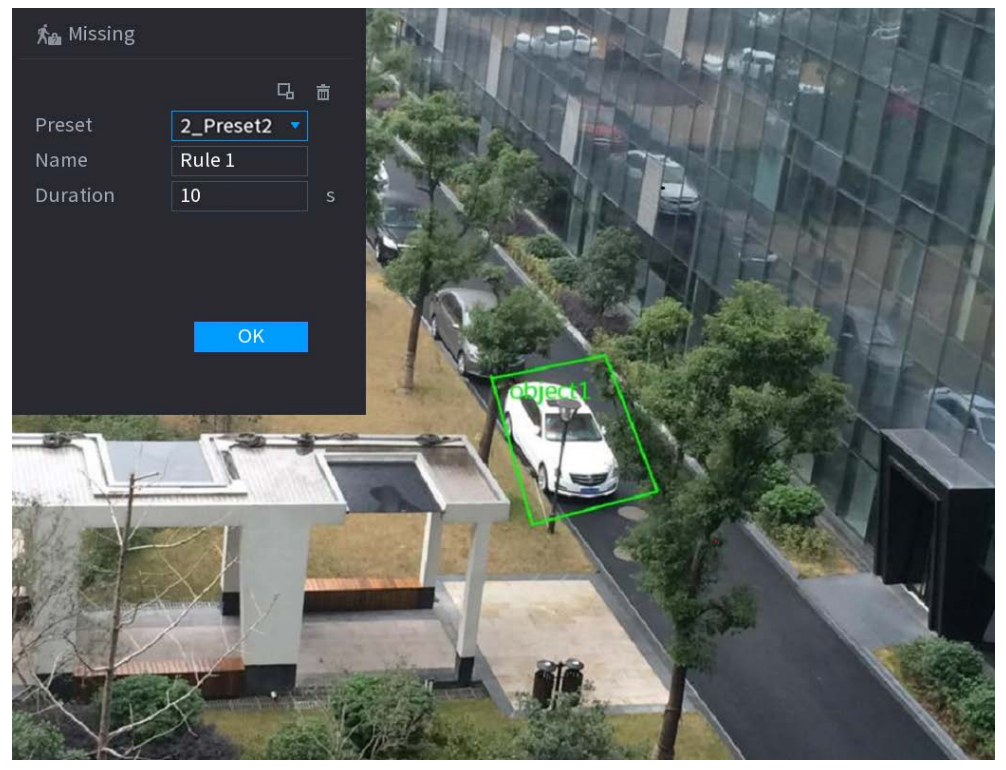

2) Set parameters. See [Table 4-43.](#page-254-0)

<span id="page-254-0"></span>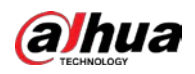

Table 4-43 Missing object parameters

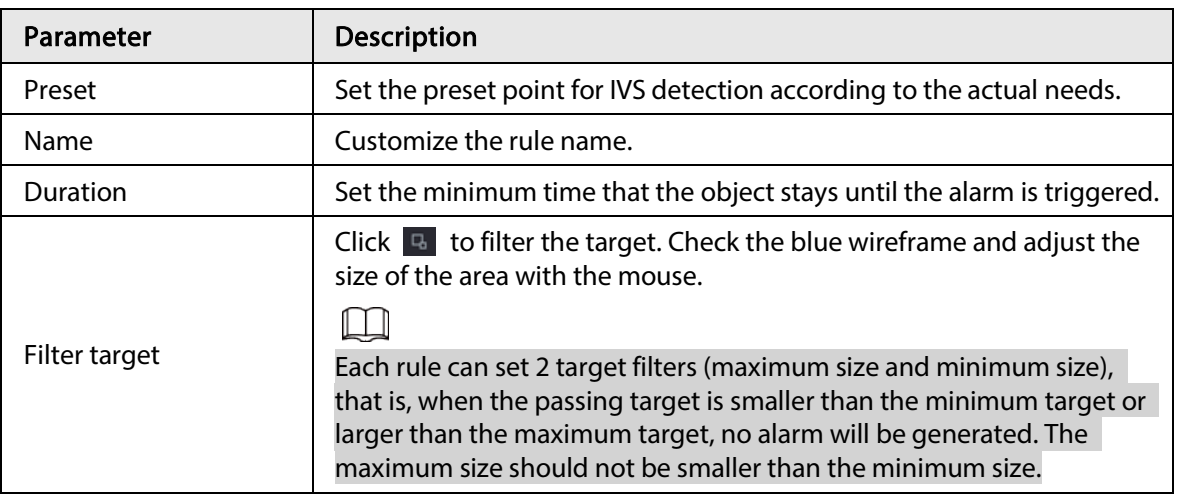

- 3) Draw a rule. Left click mouse to draw a zone, until you draw a rectangle, you can right click mouse.
- 4) Click OK to complete the rule setting.
- Step 3 Click  $\ket{\ast}$  you can refer to "4.7.2.4.1 Tripwire" to set other parameters.
- Step 4 Click Apply to complete the setup.

#### 4.7.2.4.8 Loitering Detection

#### Background Information

System can generate an alarm once the object is staying in the specified zone longer than the threshold.

#### Procedure

#### Step 1 In the Type drop-down list, select Loitering Detection.

Figure 4-153 Loitering detection

| Channel              | $\mid$ D3 |                         | $\overline{\mathbf{v}}$              |             |            |                       |
|----------------------|-----------|-------------------------|--------------------------------------|-------------|------------|-----------------------|
| $\overline{2}$       | Enable    | Name                    | Type                                 | <b>Draw</b> | Parameters | Delete                |
| $\mathbf{1}$         | ⊡         | Rule 1                  | Loitering<br>$\boldsymbol{\nabla}$   | ◢           |            | 亩                     |
| $\overline{2}$       | ☑         | Rule 2                  | Intrusion<br>$\overline{\mathbf{v}}$ | Í           | ₩          | 亩                     |
| 3                    | ☑         | Rule 3                  | Loitering<br>$\blacklozenge$         | ◢           | ₩          | 亩                     |
| $\overline{4}$       | ☑         | Rule 4                  | Parking<br>$\overline{\mathbf{v}}$   | Í           | ₩          | 亩                     |
| 5                    | ☑         | Rule 5                  | Fast-Moving =                        |             | ۰          | 亩                     |
| $6\phantom{1}$       | ☑         | Rule 6                  | Abandoned =                          | Í           | ۰          | 亩                     |
| $\overline{7}$       | $\boxdot$ | Rule 7                  | Missing<br>$\blacktriangledown$      | ◢           | ₩          | 面                     |
| 8                    | ☑         | Rule 8                  | Crowd Ga $\sqrt{ }$                  | Í           | ۰          | 亩                     |
|                      |           |                         |                                      |             |            |                       |
|                      |           |                         |                                      |             |            |                       |
|                      |           |                         |                                      |             |            |                       |
|                      |           |                         |                                      |             |            |                       |
|                      |           |                         |                                      |             |            |                       |
| $\blacktriangleleft$ |           | $\overline{\mathbb{H}}$ |                                      |             |            | $\blacktriangleright$ |
|                      |           |                         |                                      |             |            |                       |
|                      |           |                         |                                      |             |            | Add                   |
|                      |           |                         |                                      |             |            |                       |
|                      |           |                         |                                      |             |            |                       |
| Default              |           | Refresh                 |                                      |             |            | Cancel<br>Apply       |

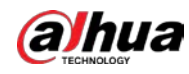

#### <span id="page-255-0"></span>Step 2 Draw the detection rule.

1) Click  $\blacktriangleright$  to draw the rule on the surveillance video. Se[e Figure 4-154.](#page-255-0)

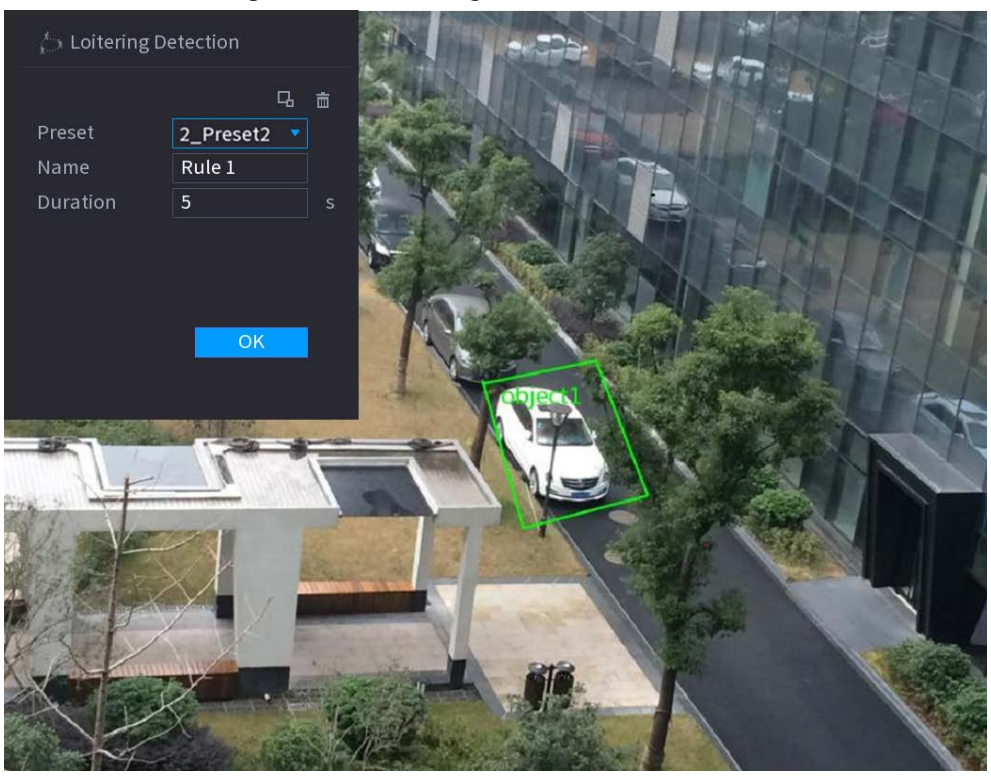

Figure 4-154 Loitering detection rule

2) Set parameters. See [Table 4-44.](#page-255-1)

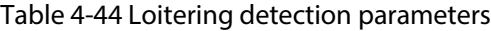

<span id="page-255-1"></span>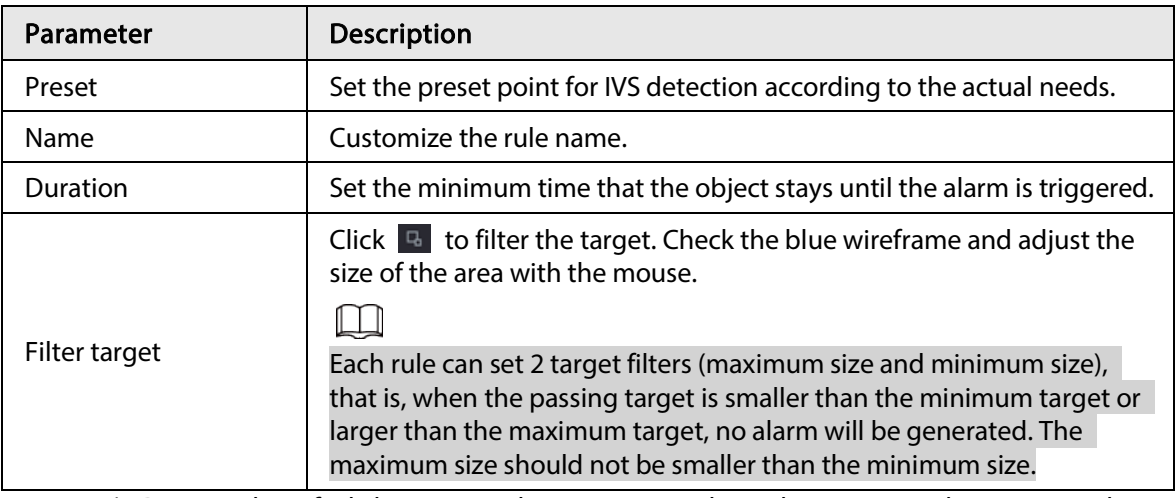

- 3) Draw a rule. Left click mouse to draw a zone, until you draw a rectangle, you can right click mouse.
- 4) Click OK to complete the rule setting.
- Step 3 Click  $\bullet$ , you can refer to "4.7.2.4.1 Tripwire" to set other parameters.
- Step  $4$  Click Apply to complete the setup.

## 4.7.2.5 Video Metadata

The device can detect and extract key features from the human body, motor vehicle, and non-motor vehicles in the video, and then build a structured database. You can search any target you need with

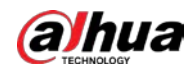

these features.

#### Background Information

After enable the video structuring function, the corresponding smart plan can become valid.

 $\Box$ 

Make sure the connected camera supports video metadata function.

#### Procedure

#### Step 1 Select Main Menu > AI > Parameters > Video Metadata.

Figure 4-155 Video metadata

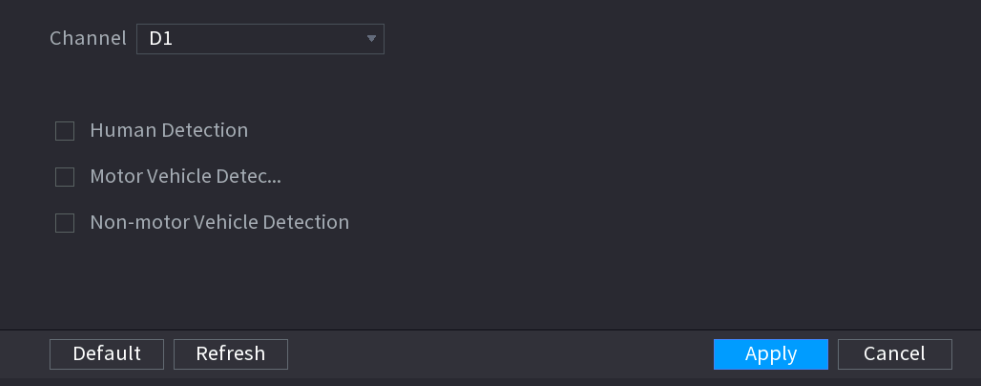

Step 2 In the Channel list, select a channel that you want to configure video structuring function, and then enable it. Se[e Table 4-45](#page-256-0)

<span id="page-256-0"></span>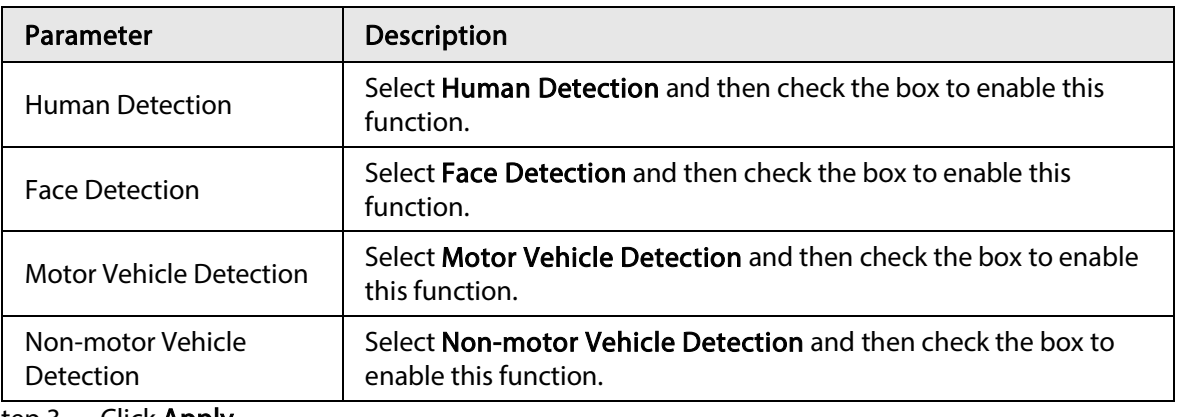

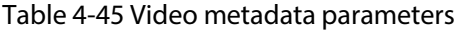

Step 3 Click Apply.

# 4.7.2.6 Crowd Distribution

### Background Information

Connecting to the front-end device that supports crowd distribution function, system can support the crowd distribution function. It supports crowd distribution event subscription and receive. It supports crowd distribution global and regional density settings, linkage alarm and triggered video storage, or upload the data to the platform. After connecting to the general network camera, the system adopts the algorithm to analyze the crowd density and trigger the corresponding actions.

### Procedure

Step 1 Select Main Menu > AI > Parameters > Crowd Distribution.

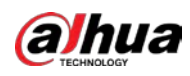

Figure 4-156 Crowd distribution

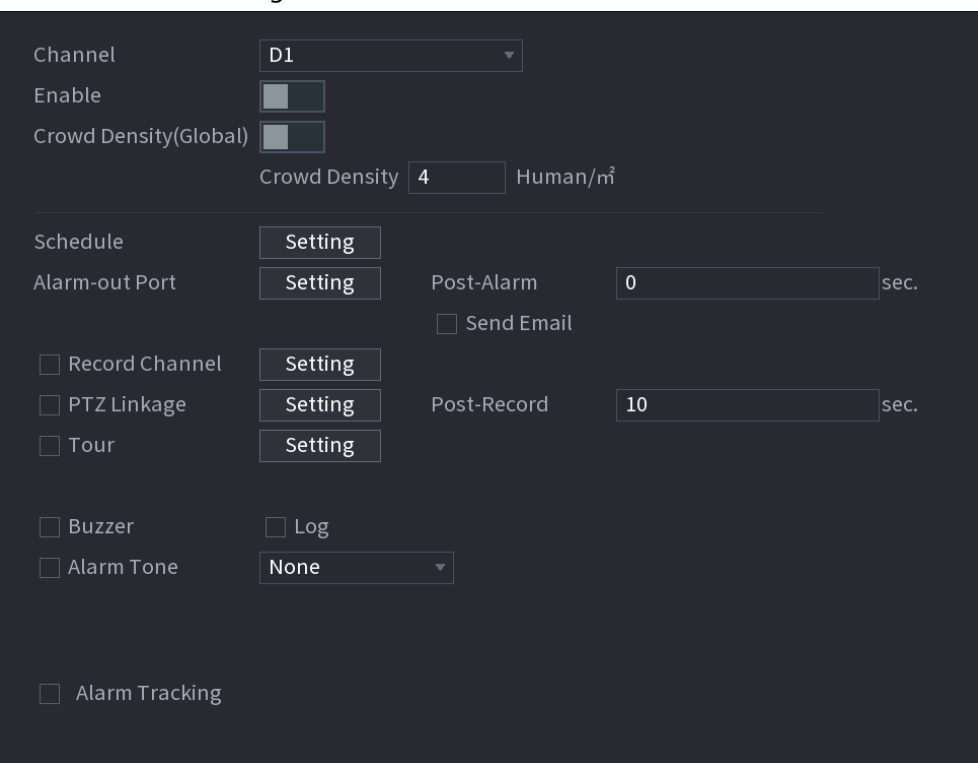

<span id="page-257-0"></span>Step 2 Configure parameters. Se[e Table 4-46.](#page-257-0)

| Table 4-46 Crowd distribution parameters |  |  |
|------------------------------------------|--|--|
|------------------------------------------|--|--|

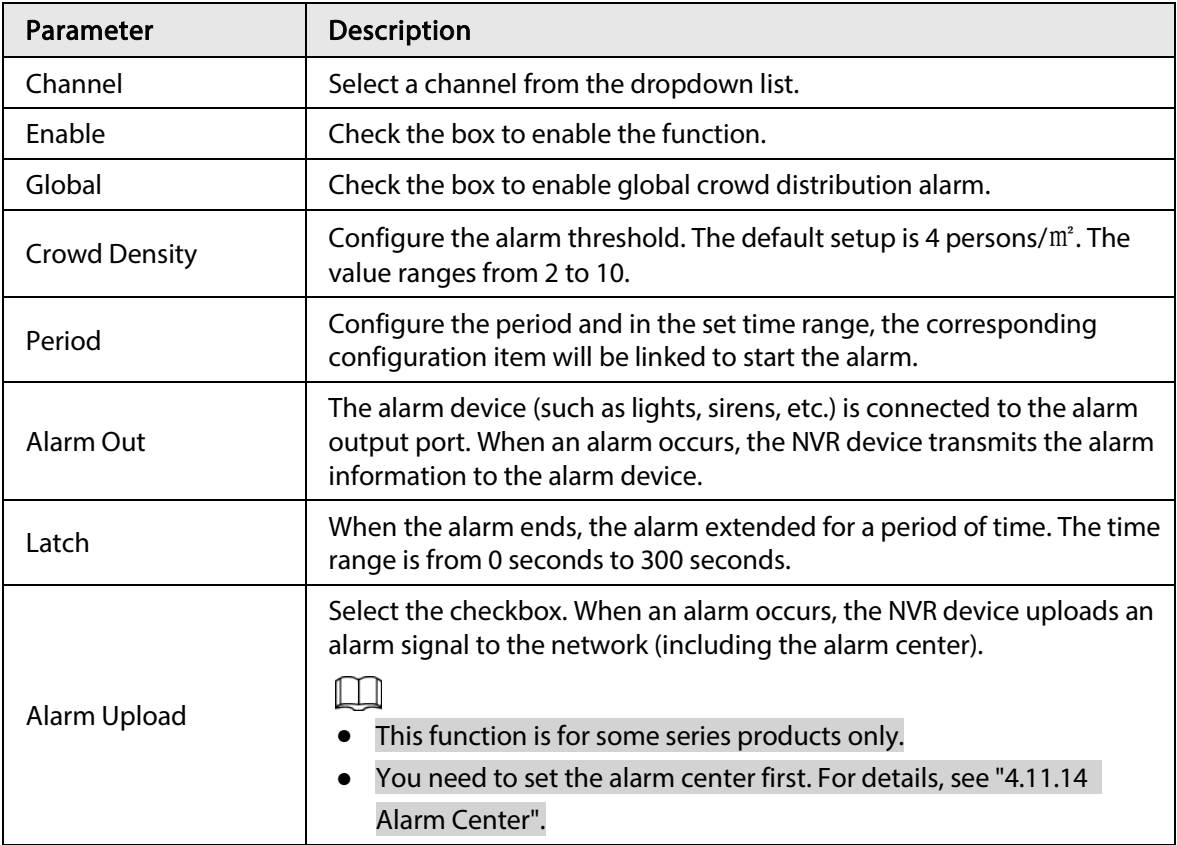

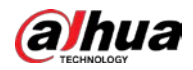

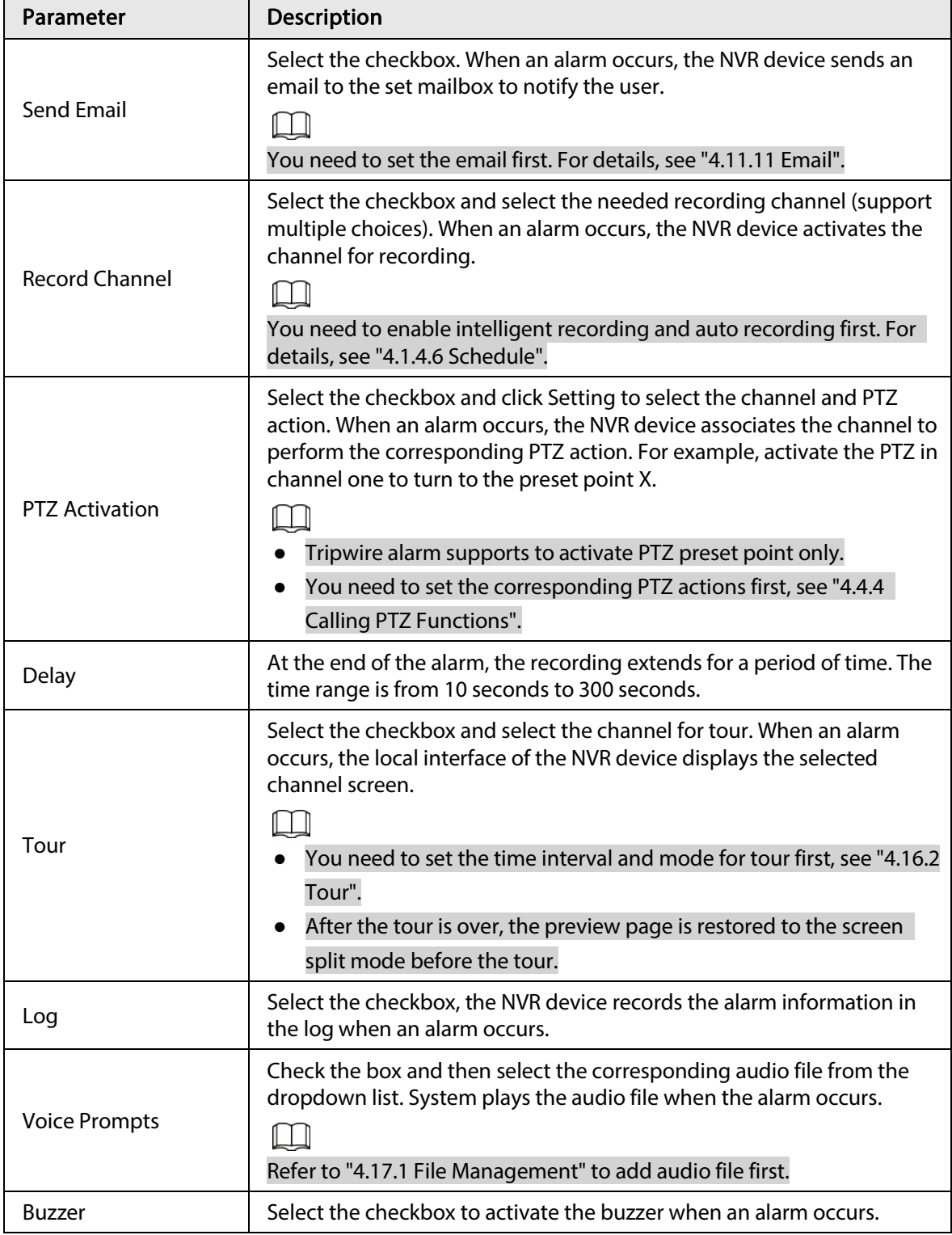

Step 3 Click Apply to complete the setup.

# 4.7.2.7 People Counting

System adopts video image and graphics analysis technology. System can calculate the entry/exit people amount in the specified zone on the video. It can generate an alarm when the amount has exceeded the threshold.

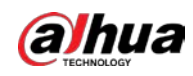

### 4.7.2.7.1 People Counting

#### Step 1 Select Main Menu > AI > Parameters > People Counting > People Counting.

Figure 4-157 People counting

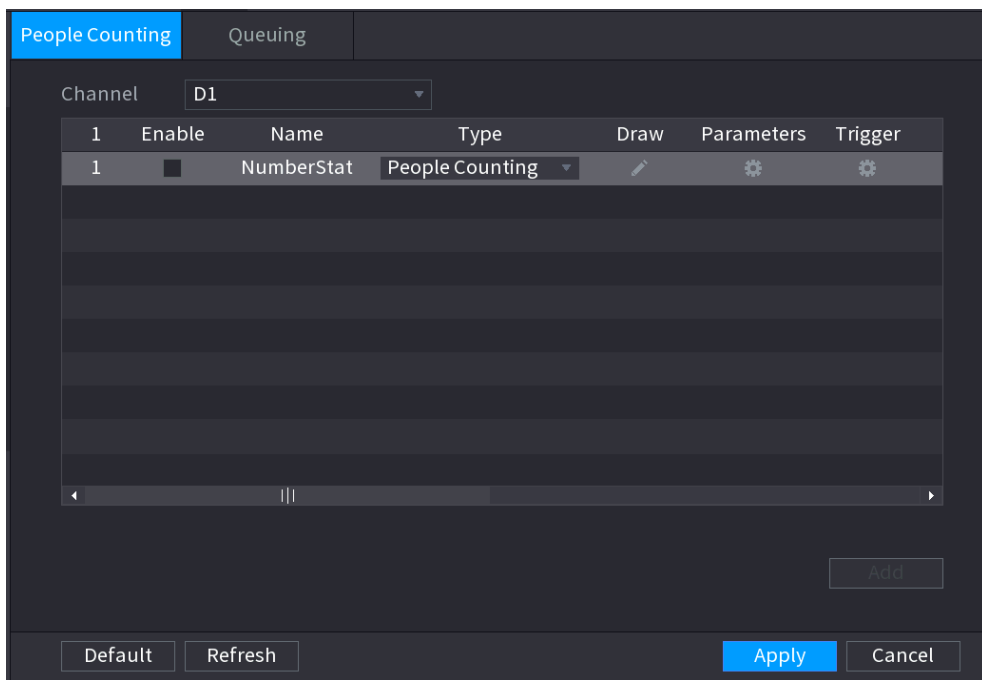

- Step 2 Draw people counting rule.
	- 1) Click  $\blacksquare$  to draw people counting rule.
	- -31 2) Configure parameters.

#### Table 4-47 People counting parameters

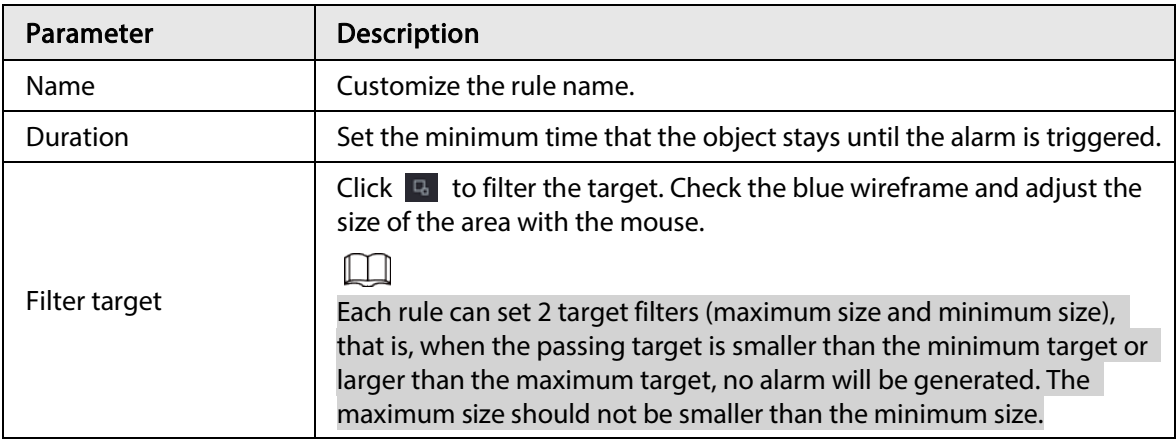

3) Click and hold the left mouse key to draw an area for people counting.

4) Click OK.

#### Step 3 Click **in** in both Parameters and Trigger columns, and configure parameters.

#### Table 4-48 Channel an trigger parameters

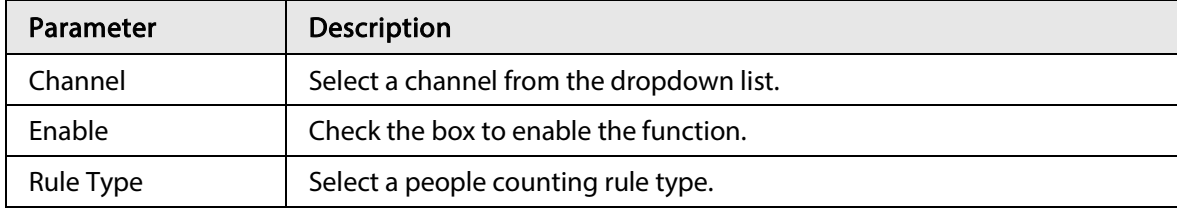

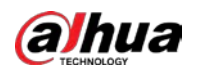

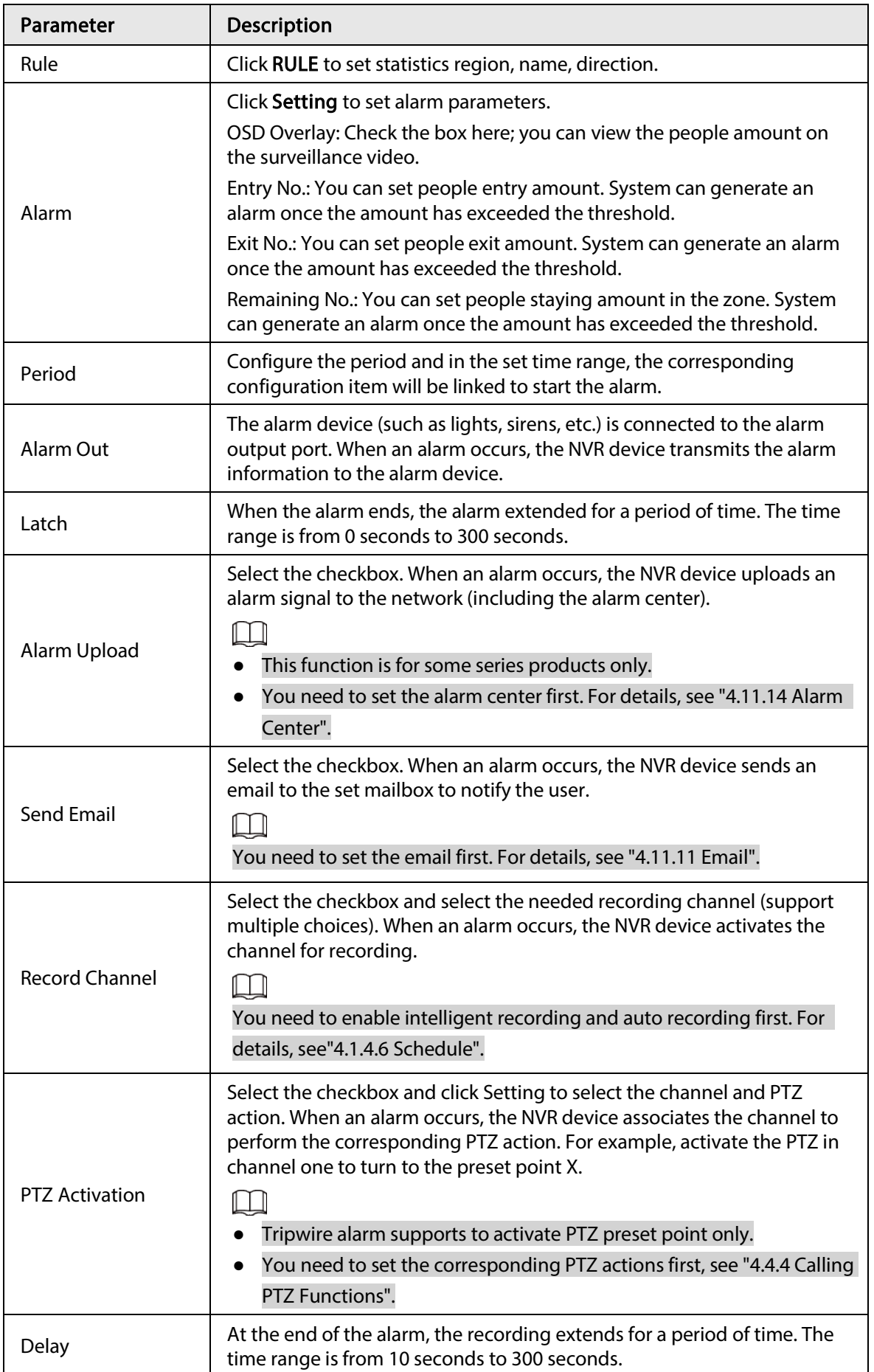

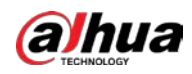

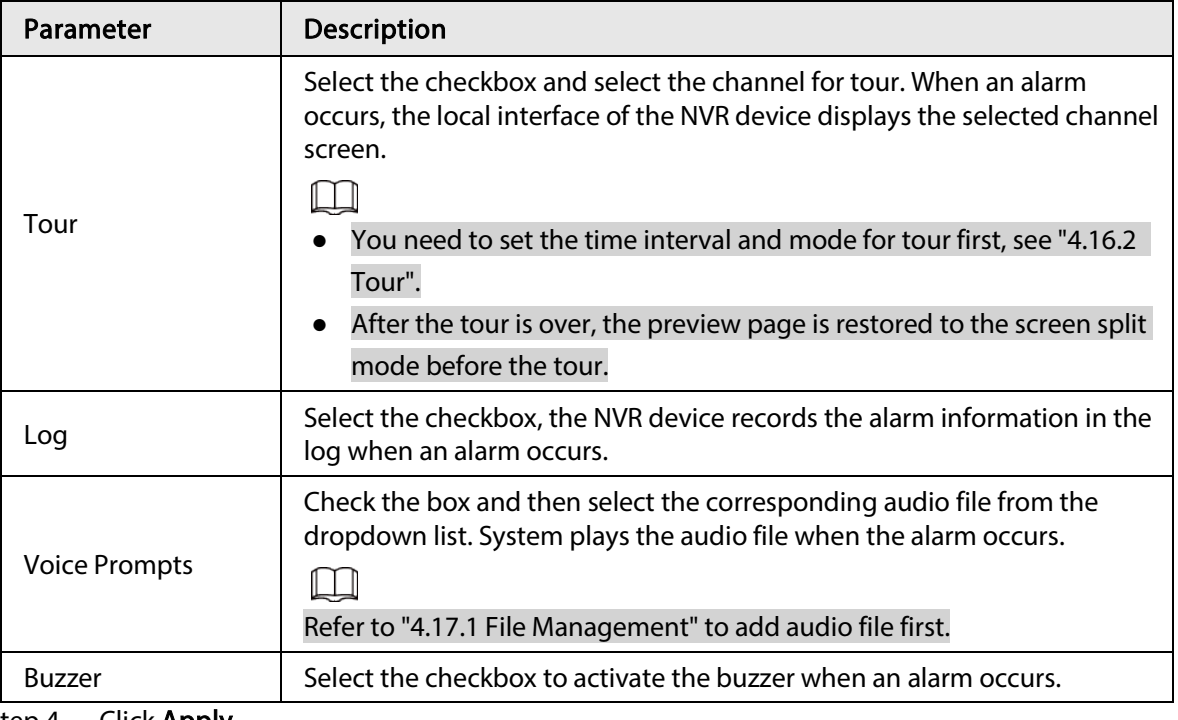

Step 4 Click Apply.

### 4.7.2.7.2 Queuing

### Background Information

After connecting to the AI fisheye camera that supports the queuing function, system can realize the corresponding linkage actions once the people amount in the queue or the waiting time has trigger an alarm. Select a region first to set the corresponding actions. For the same line, the queue people number alarm and queue time alarm has the same linkage actions.

### Procedure

#### Step 1 Select Main Menu > AI > Parameters > People Counting > Queuing.

Figure 4-158 Queuing

| <b>参</b> Al             | ⊗                   | -<br>д<br>۰ | B <sub>m</sub><br>$\sigma$ | -<br>۰<br>E. | $\Omega$   |         |               | $[LME] \quad \  \  \perp \quad \  \  \, \downarrow \quad \  \  \, \parallel \quad \  \  \, \parallel \quad \  \, \parallel \quad \  \, \parallel$ |   |
|-------------------------|---------------------|-------------|----------------------------|--------------|------------|---------|---------------|----------------------------------------------------------------------------------------------------|---|
| A Al Search<br>¥.       | People Counting     | Queuing     |                            |              |            |         |               |                                                                                                    |   |
| i Parameters<br>۰       | Channel             | ×           |                            |              |            |         |               |                                                                                                    |   |
| Smart Plan              | Enable<br>$\bullet$ | Name        | Type                       | Draw         | Parameters | Trigger | <b>Delete</b> | Preset                                                                                                    |   |
| <b>Face Detection</b>   |                     |             |                            |              |            |         |               |                                                                                                    |   |
| <b>Face Recognition</b> |                     |             |                            |              |            |         |               |                                                                                                    |   |
| IVS:                    |                     |             |                            |              |            |         |               |                                                                                                    |   |
| Stereo Analysis         |                     |             |                            |              |            |         |               |                                                                                                    |   |
| Video Metadata          |                     |             |                            |              |            |         |               |                                                                                                    |   |
| Crowd Distribution      |                     |             |                            |              |            |         |               |                                                                                                    |   |
| 2. Reople Counting      |                     |             |                            |              |            |         |               |                                                                                                    |   |
| Heat Map                |                     |             |                            |              |            |         |               |                                                                                                    |   |
| ANPR                    |                     |             |                            |              |            |         |               |                                                                                                    |   |
| SMD                     | ٠                   |             | TD.                        |              |            |         |               |                                                                                                    | ٠ |
| <b>D</b> Database<br>٠  |                     |             |                            |              |            |         |               |                                                                                                    |   |
|                         | Refresh             |             |                            |              |            |         |               | Cancel<br>Apply                                                                                                    |   |

Step 2 Select Channel, and then click Add.

Step 3 Select the **Enable** checkbox.

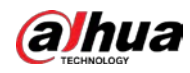

Step 4 Click to draw queuing rule and area.

Step 5 Click **a** under the Parameters column, and then select alarm type to Queue People No. Alarm or Queue Time Alarm.

Step 6 Click  $\bullet$  under the Trigger column, and configure alarm linkages.

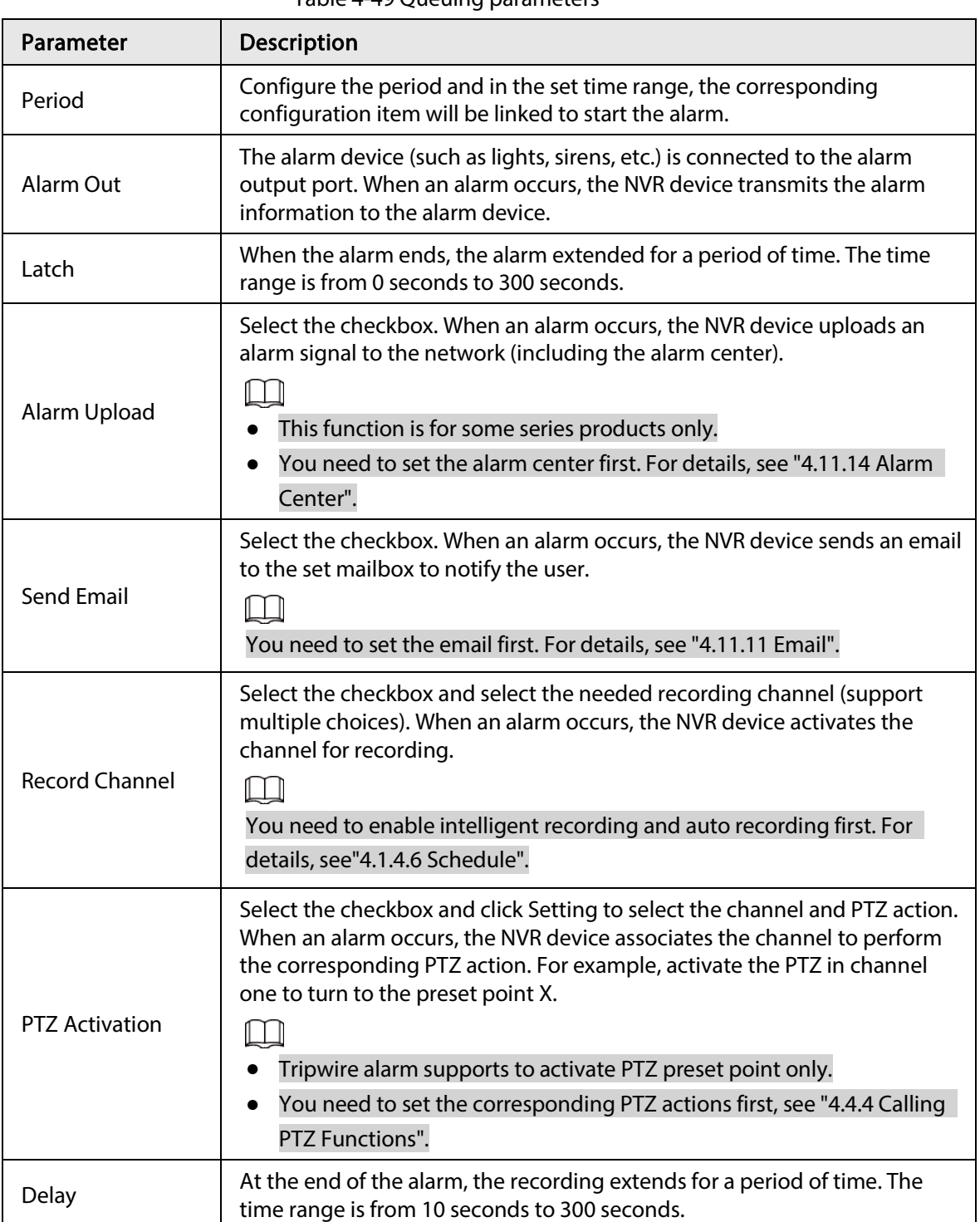

Table 4-49 Queuing parameters

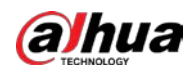

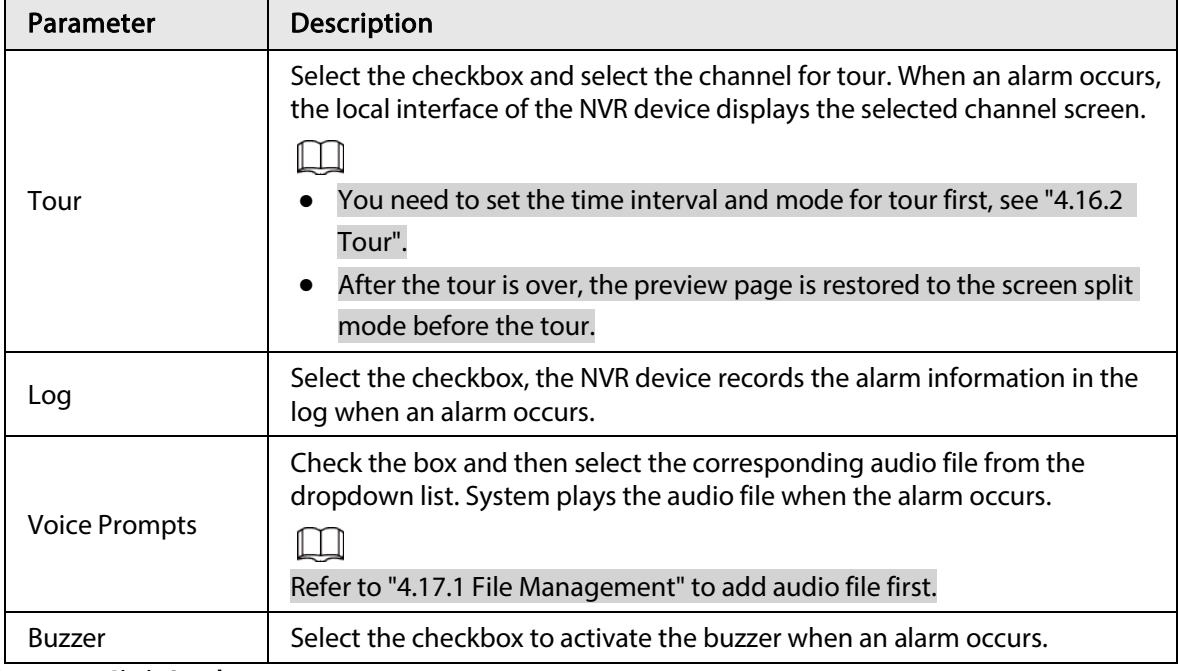

Step 8 Click Apply.

## 4.7.2.8 Heat map

## Background Information

Heat map technology can monitor the active objects distribution status on the specified zone during a period of time, and use the different colors to display on the heat map.

### Procedure

#### Step 1 Select Main Menu > AI > Parameters > Heat Map.

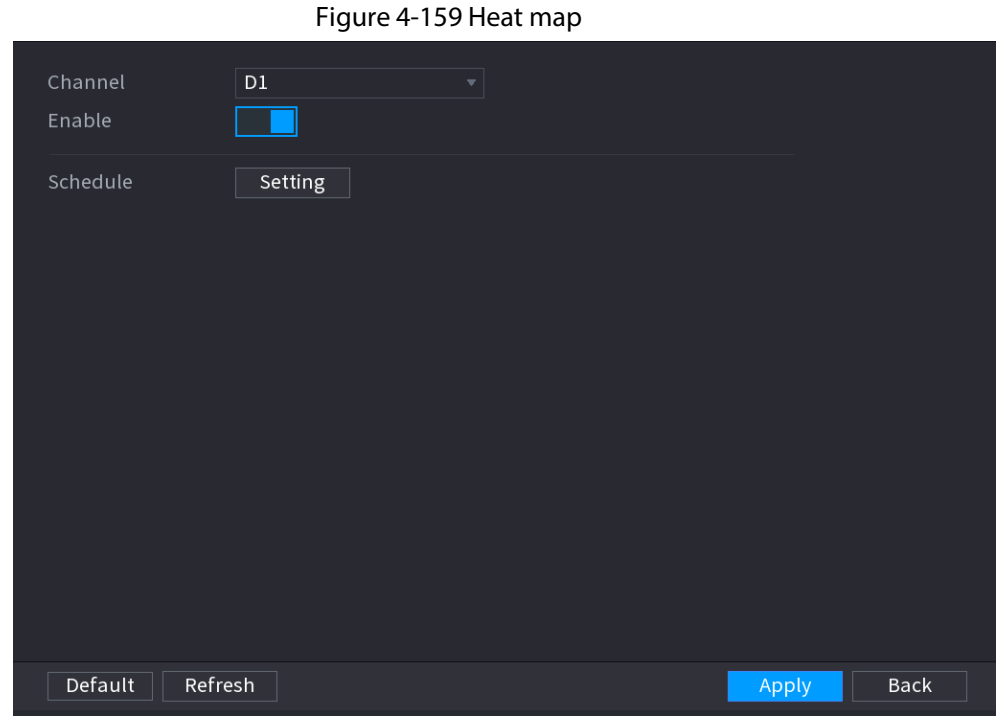

Step 2 Select a channel number and then check the box to enable the function.

Step 3 Click Setting.

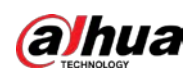

#### Figure 4-160 Schedule setting

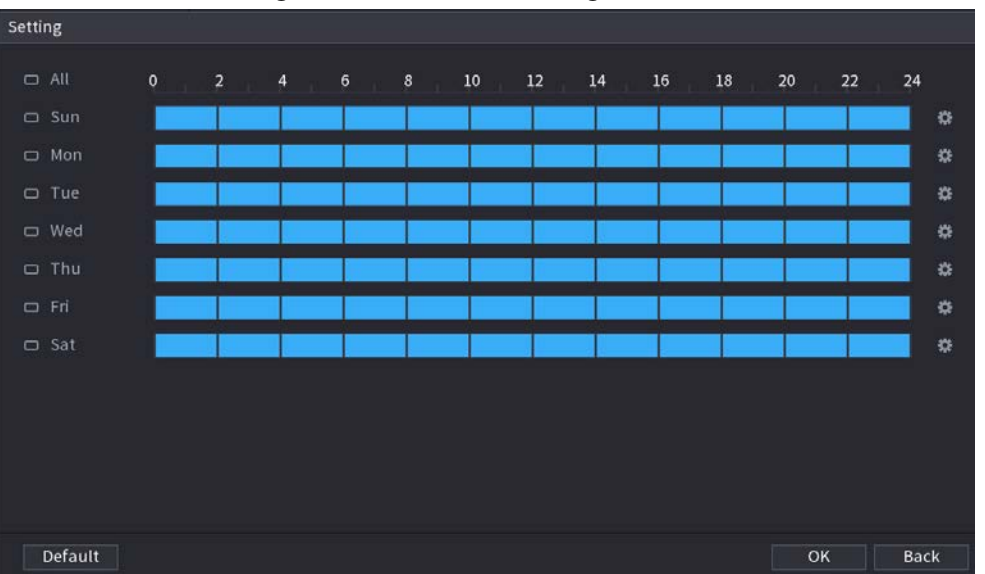

Step 4 Set arm/disarm period. There are two modes for you to set the period so that the system can detect the specified zone.

• Define the period by drawing.

Select the corresponding date and then use mouse to drag the bar to set period.

- $\circ$  Define for the whole week: Click  $\circ$  next to All, all the icon switches to  $\circ$ , you can define the period for all the days simultaneously.
- $\circ$  Define for several days of a week: Click  $\Box$  before each day one by one, the icon switches to  $\infty$ . You can define the period for the selected days simultaneously.
- Define the period by editing.
	- 1. Click  $\bullet$  of the corresponding date, and then set the period on the pop-up window. Click OK to save.
		- $\circ$  There are six periods for you to set for each day.
		- ◇ Under Copy, select All to apply the settings to all the days of a week, or select specific day(s) that you want to apply the settings to.
	- 2. Click Apply to save the settings.

Step 5 Click Apply button to complete setup.

## 4.7.2.9 ANPR

### Background Information

System uses the video recognition technology to extract the plate number on the surveillance video and then compare it with the specified plate information. System can trigger an alarm once there is a matched result.

You can set different plate recognition rule, alarm linkage actions in different environments (blocklist, allowlist and regular).

### Procedure

Step 1 Select Main Menu > AI > Parameters > ANPR.

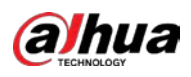

#### Figure 4-161 ANPR 图A  $\otimes$ ₩ O № の  $\bullet$  $\Omega$ Al Search  $\overline{D}$ Parameters  $\blacksquare$ Smart Plan General Black List White List Face Detection Schedule Setting **Face Recognition** Setting  $10\,$ Report Alarm [3] Send Email Stereo Analysis Record Channel Setting PTZ Linkage Setting Post-Record Setting Crowd Distrib...  $\Box$  Buzzer  $\Box$  Log People Counting Alarm Tone None Heat Map SMD m<sub>b</sub> Database Default | Refresh **Back** Apply

Step 2 Select the Enable checkbox to enable ANPR.

Step 3 Click General (default), Blocklist or Allowlist tab to configure it.

 $\boxed{1}$ 

Before activate blocklist alarm or allowlist alarm, you need to add the corresponding plate information. Refer to "4.7.3.3 Block/Allow List" for detailed information.

- Regular: Device triggers an alarm when it detects any plate number.
- Blocklist: Device triggers an alarm when it detects plate number in the blocklist.
- Allowlist: Device triggers an alarm when it detects plate number in the allowlist.

<span id="page-265-0"></span>Step 4 Set parameters. See [Table 4-50.](#page-265-0)

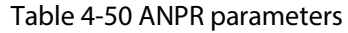

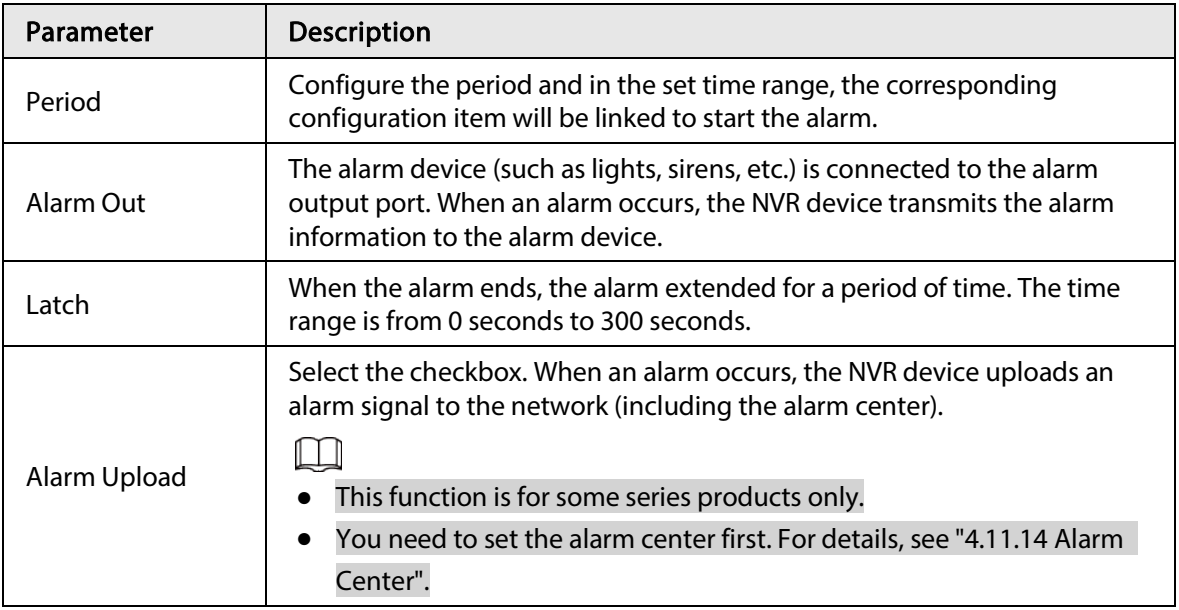

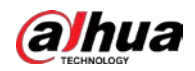

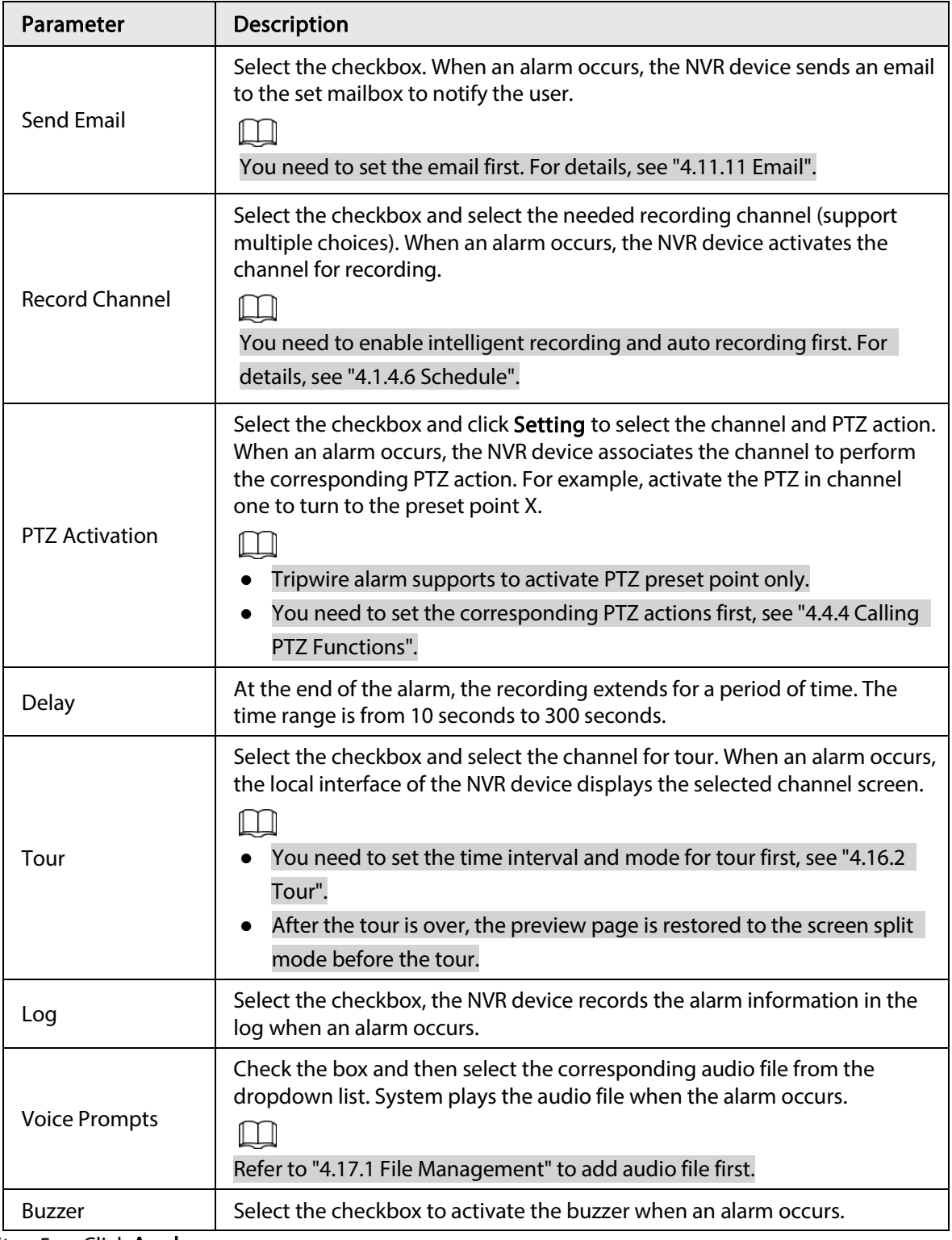

Step 5 Click Apply.

## 4.7.2.10 SMD

You can use SMD (Smart Motion Detection) to detect human and vehicle in the video, and store the detection result in structured storage for fast retrieval.

Step 1 Select Main Menu > AI > Parameter > SMD.

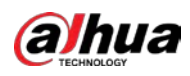

Figure 4-162 SMD

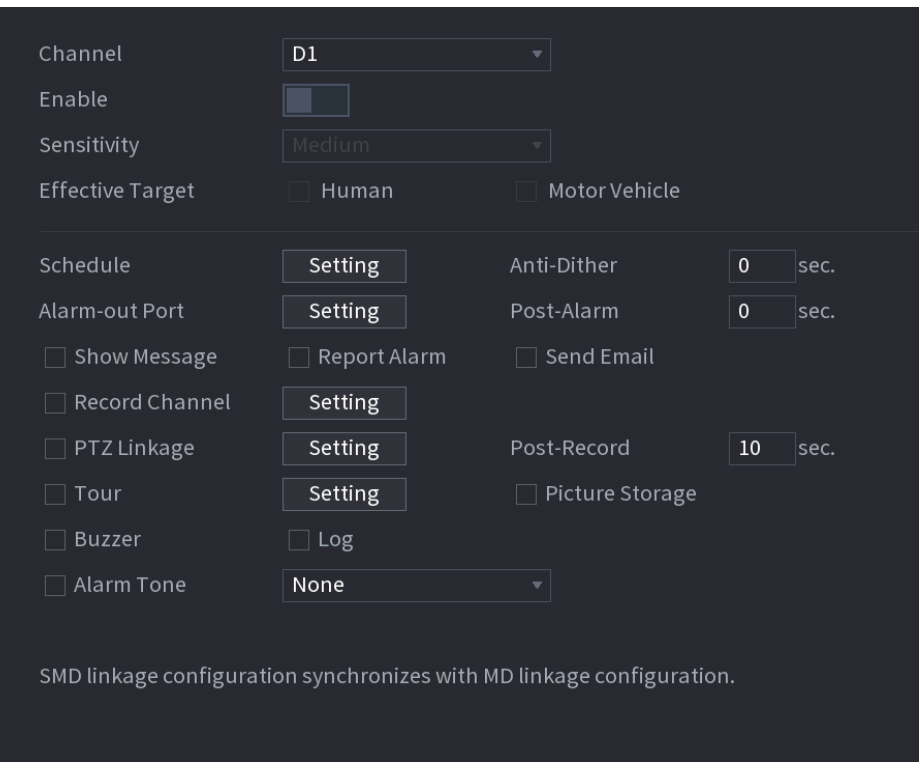

## Step 2 Select and enable a channel, and then configure parameters.

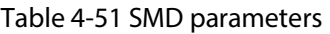

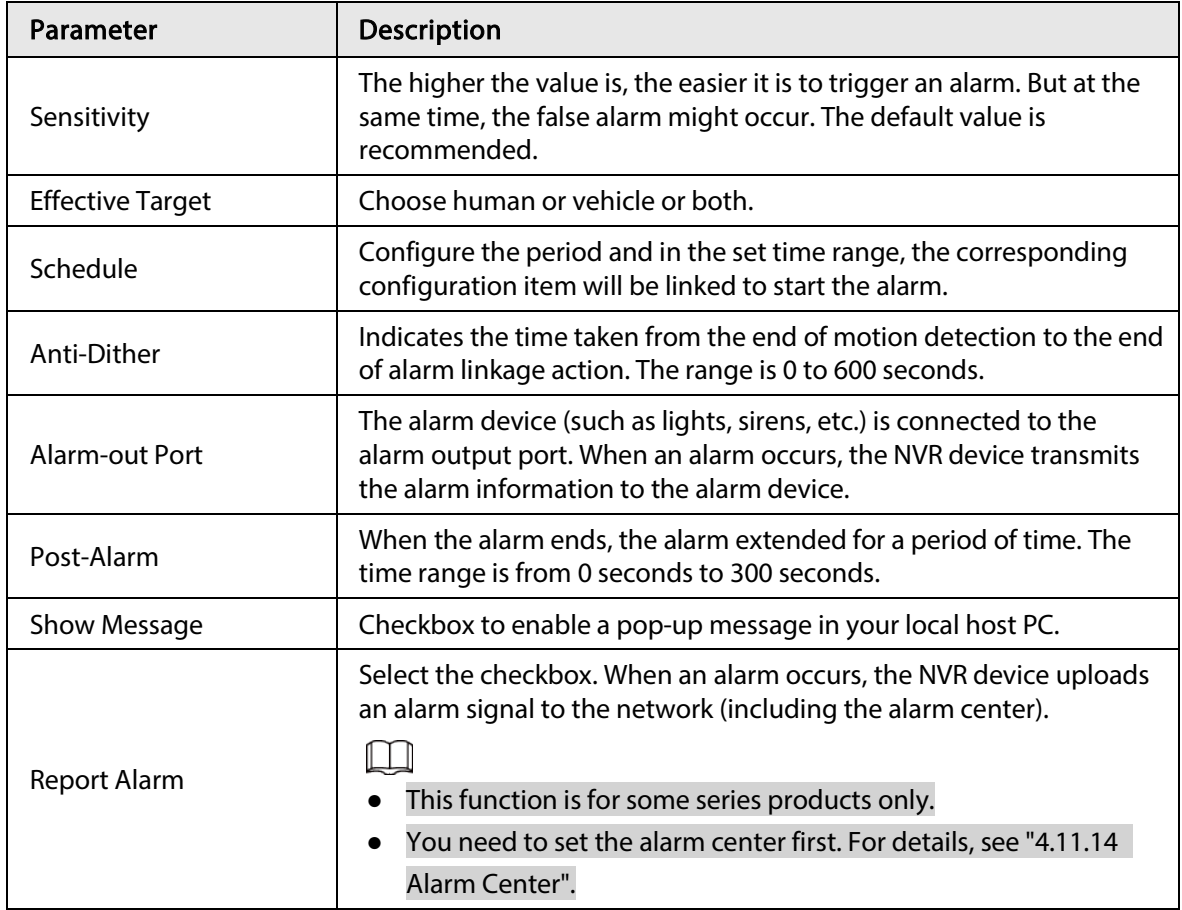

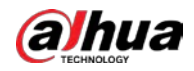

| Parameter             | <b>Description</b>                                                                                                    |
|-----------------------|----------------------------------------------------------------------------------------------------|
| <b>Send Email</b>     | Select the checkbox. When an alarm occurs, the NVR device sends an<br>email to the set mailbox to notify the user.<br>You need to set the email first. For details, see "4.11.11 Email".                                                                                                    |
| <b>Record Channel</b> | Select the checkbox and select the needed recording channel<br>(support multiple choices). When an alarm occurs, the NVR device<br>activates the channel for recording.<br>You need to enable intelligent recording and auto recording first.<br>For details, see "4.1.4.6 Schedule".                                                                                                    |
| Post-Record           | At the end of the alarm, the recording extends for a period of time.<br>The time range is from 10 seconds to 300 seconds.                                                                                                    |
| PTZ Linkage           | Select the checkbox and click Setting to select the channel and PTZ<br>action. When an alarm occurs, the NVR device associates the channel<br>to perform the corresponding PTZ action. For example, activate the<br>PTZ in channel one to turn to the preset point X.<br>Tripwire alarm supports to activate PTZ preset point only.<br>You need to set the corresponding PTZ actions first, see "4.4.4"<br>$\bullet$<br>Calling PTZ Functions". |
| Tour                  | Select the checkbox and select the channel for tour. When an alarm<br>occurs, the local interface of the NVR device displays the selected<br>channel screen.<br>You need to set the time interval and mode for tour first, see<br>"4.16.2 Tour".<br>After the tour is over, the preview page is restored to the screen<br>split mode before the tour.                                                                                           |
| Picture Storage       | Select the Snapshot checkbox to take a snapshot of the selected<br>channel.<br>To use this function, select Main Menu > CAMERA > Encode ><br>Snapshot, select Event in Type list.                                                                                                    |
| <b>Buzzer</b>         | Select the checkbox to activate the buzzer when an alarm occurs.                                                                                                    |
| <b>Alarm Tone</b>     | Check the box and then select the corresponding audio file from the<br>drop-down list. System plays the audio file when the alarm occurs.<br>Refer to "4.17.1 File Management" to add audio file first.                                                                                                    |
|                       |                                                                                                    |

Step 3 Click Apply.

# 4.7.2.11 Main-sub Tracking

Main-sub tracking refers to fisheye camera and speed dome linkage system. The fisheye cameras

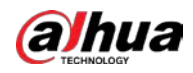

serve as the main camera and captures panoramic videos; and the speed dome serves as the sub camera and captures details of the video.

### **Prerequisites**

- The monitoring areas of fisheye camera and speed dome should be the same area.
- Fisheye camera and speed dome should be added through private protocol.

 $\Box$ 

This function is for select models only.

### Procedure

#### Step 1 Select Main Menu > AI > Parameters > Main-Sub Tracking.

Step 2 Add monitoring area.

- 1) Click Add.
- 2) Configure parameters.

#### Table 4-52 Main-sub tracking parameters

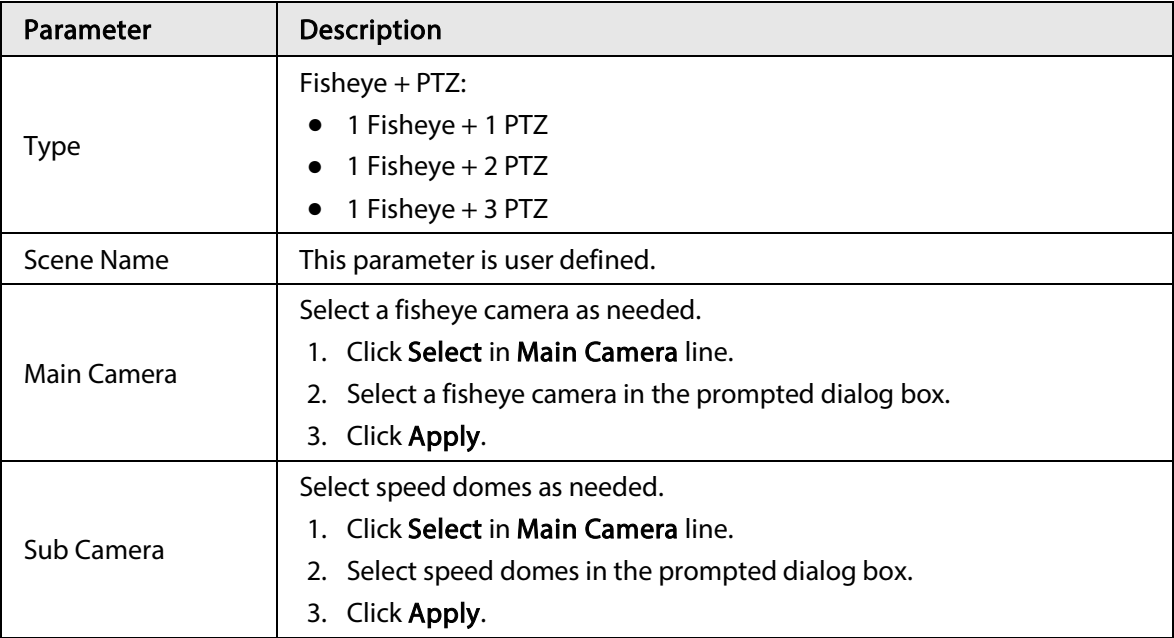

#### Step 3 Click Apply.

The monitoring area is successfully added.

Step 4 Configure calibration points to set the binding relationship of fisheye camera and speed dome.

### $\square$

Set a distant place as the first calibration point to improve accuracy.

- 1) Click  $\begin{bmatrix} 5 \\ 10 \end{bmatrix}$  or double-click the target scene.
- 2) Click the target place on the video of fisheye camera, or move  $\left| + \right|$  to the target place.

#### $\Box$

The video at upper-left corner is the fisheye camera screen, and the video at upperright corner is the speed dome screen.

3) Adjust position through the icons below the speed dome screen to make the center of

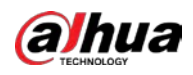

speed dome identical to the  $\left[\begin{array}{c} \begin{array}{c} \end{array} \right]$  of fisheye camera.

The  $\left[\begin{array}{c} \begin{array}{\textbf{+}} \\ \hline \end{array} \end{array}\right]$  on the speed dome screen is the center of speed dome.

#### Table 4-53 Icon description

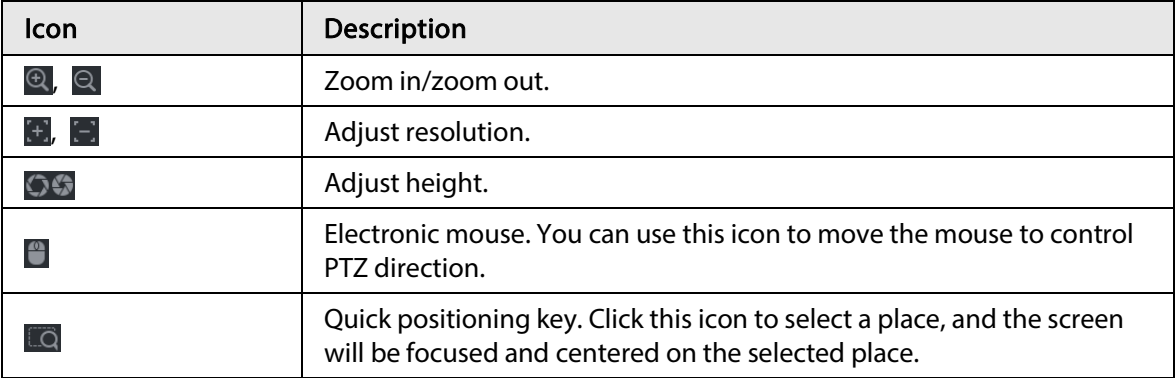

#### 4) Click Add.

The calibration point will be displayed in the list at lower-right corner.

- Step 5 Click  $\Box$  to save the newly added calibration point.
- Step 6 Repeat Step 2 to Step 5 to add more calibration points.
	- $\Box$

Set 3–8 calibration points for a speed dome.

Step 7 Click Apply.

## 4.7.2.12 Video Quality Analytics

### Background Information

When conditions such as blurry, overexposure, or the color changes appear on the screen, the system activates the alarm.

 $\square$ 

- This function takes effect only when the remote IPC supports video quality analytics.
- This function is for select models only.

#### Procedure

- Step 1 Select Main Menu > AI > Parameters > Video Quality Analytics.
- Step 2 Select a channel and click **Enable**.

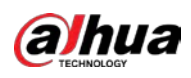

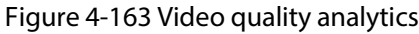

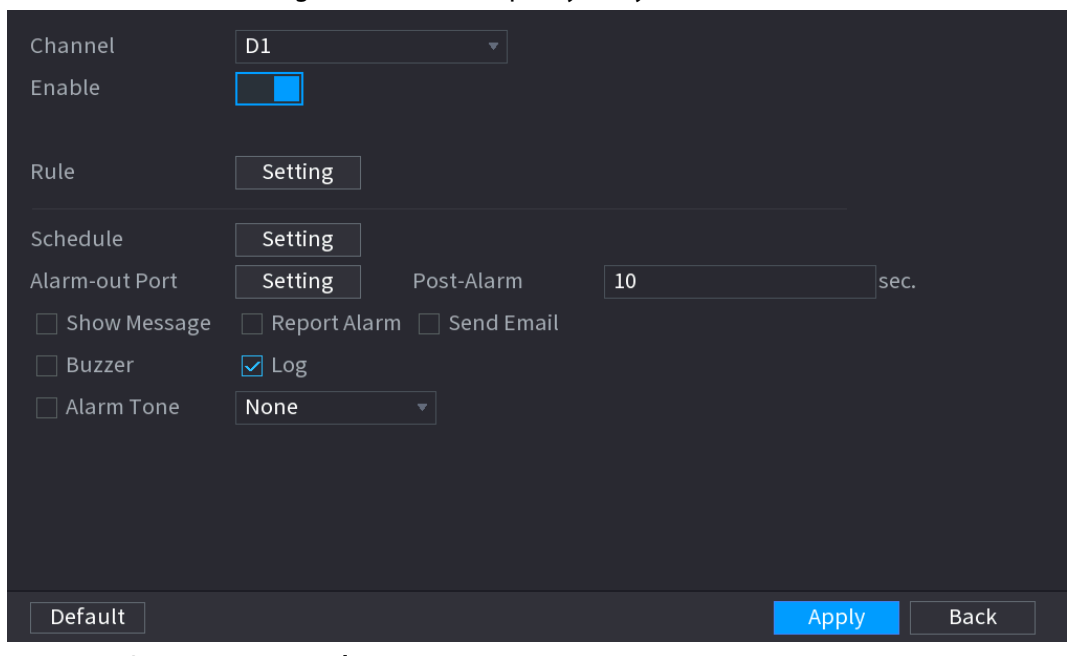

#### Step 3 Click Setting next to Rule.

Step 4 Select items and set thresholds as needed

Figure 4-164 Configure video quality analytics

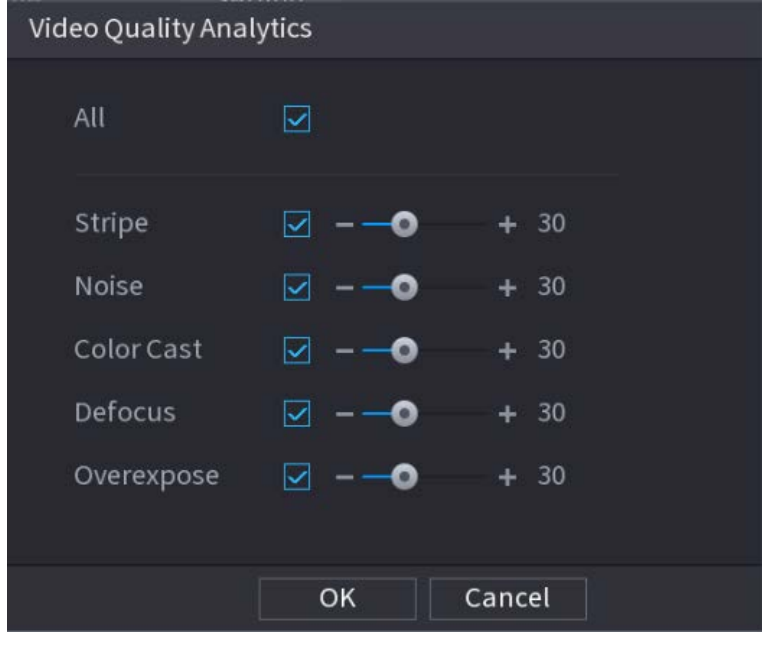

### $\Box$

The value range of threshold is 0–100, ant the default value is 30. When the value exceeds the set threshold, an alarm will be triggered.

Table 4-54 Video quality analytics parameters

| Parameter     | <b>Description</b>                                                                                                    |
|---------------|----------------------------------------------------------------------------------------------------|
| <b>Stripe</b> | Stripes refer to the striped interferences in the video which might be<br>due to device aging or signal interference, such as horizontal, vertical,<br>or oblique stripes. |

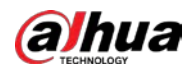

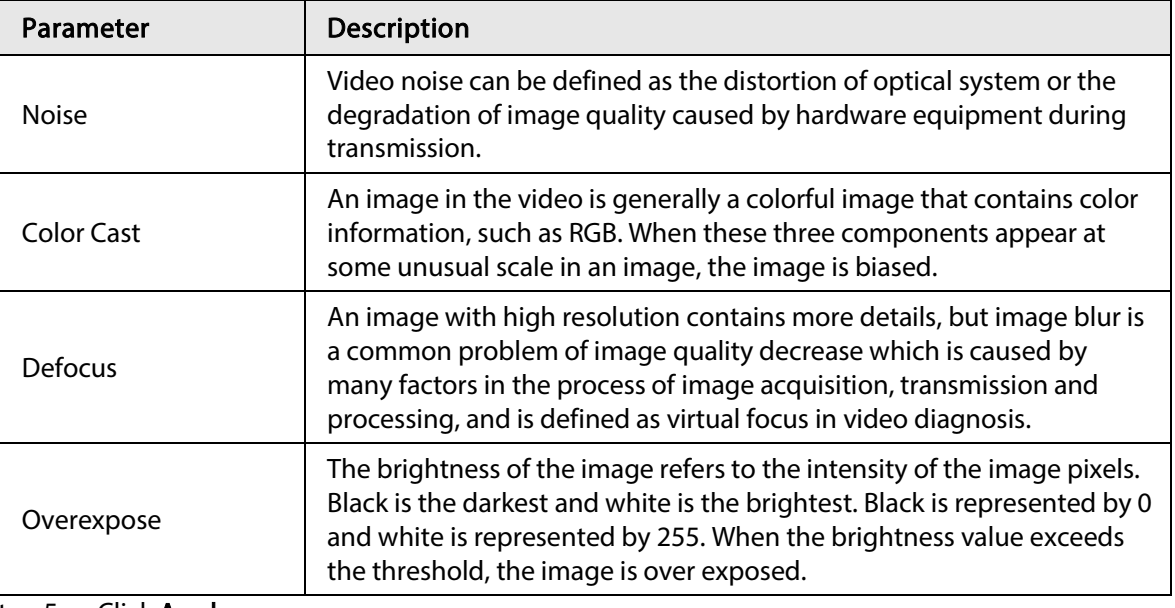

Step 5 Click Apply.

Step 6 Set alarm linkage parameters.

Step 7 Click Apply.

# 4.7.3 Database

After you successfully set the face library, the detected human face can compare with the image on the face library. The face library settings include create face library, add human face and human face modeling.

#### $\Box$

For privacy reason, the human face is pixelated.

## 4.7.3.1 Creating Face Database

Step 1 Select Main Menu > AI > Database > Face Database Config.

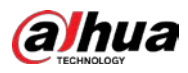

|                                                                                                    |                     | Figure 4-165 Face database                          |               |                       |
|----------------------------------------------------------------------------------------------------|---------------------|-----------------------------------------------------|---------------|-----------------------|
| ø<br>$\mathsf{Al}$                                                                                             | $\otimes$<br>₩      | $\sigma$<br>8.<br>٥<br>UU)                          | $\Omega$<br>닞 | LIVE<br><b>A 9. 8</b> |
| Al Search<br>$\mathbf{F}$<br><b>E</b> Parameters<br>×<br><b>E</b> Database<br>۰<br>> Face Database<br>B/W List | Type<br>Name        | v Channel D1<br>Regist Failed Error No. Status M De | $\vert$       |                       |
|                                                                                                    |                     |                                                     |               |                       |
|                                                                                                    | Modeling<br>Refresh |                                                     |               | Delete                |

Step 2 Select a channel and then click Add.

Figure 4-166 Add database

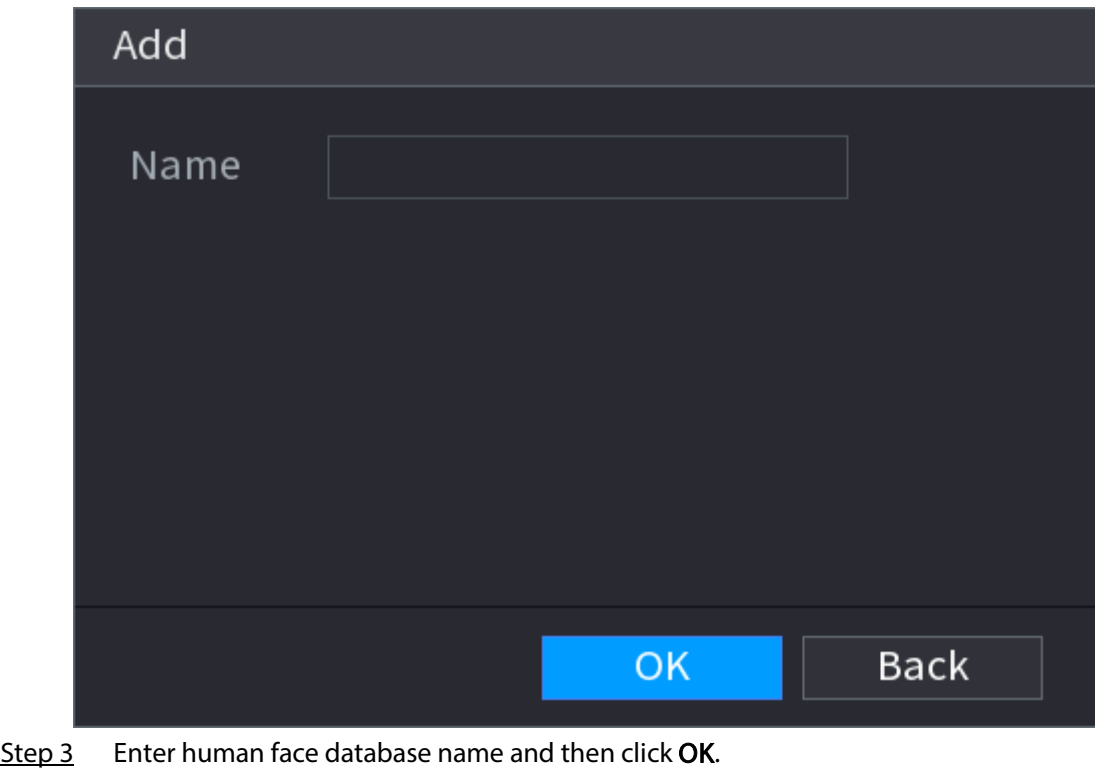

System successfully saves the face library.

### 4.7.3.1.1 Adding Face Pictures

You can add face pictures to the existing libraries one by one or by batch, or add from the detected

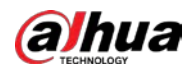

faces.

 $\square$ 

To add face pictures one by one or by batch, you need to get the pictures from the USB storage device. The picture size should be smaller than 256K with resolution between 200×200–6000×5000.

 $\square$ 

- To add face pictures one by one or by batch, you need to get the pictures from the USB storage device. The picture size should be smaller than 256K with resolution between 200×200– 6000×5000.
- The picture resolution for NVR2-I series should be less than or equal to 1920×1080.

## 4.7.3.1.2 Adding One Face Picture

### Background Information

You can add one face picture to the database. It is for the scenario that the registered human face picture amount is small.

### Procedure

#### Step 1 Select Main Menu > AI > Database > Face Database Config

Step 2 Click  $\mathbb{F}$  of the database that you want to configure.

Figure 4-167 Database details

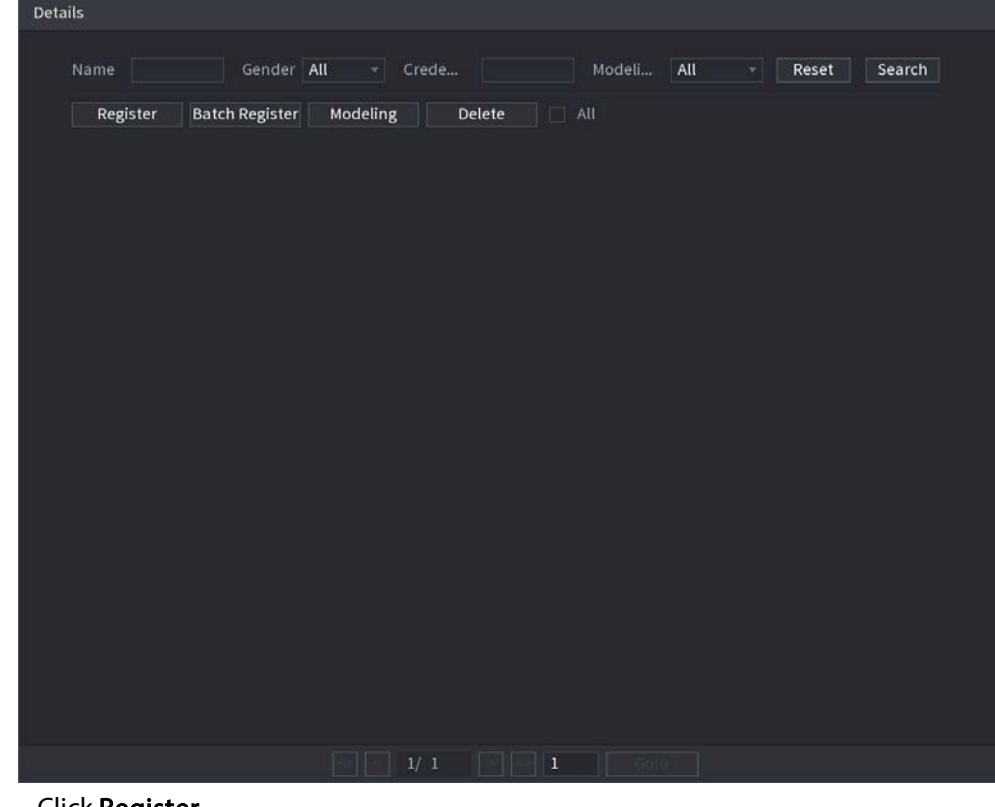

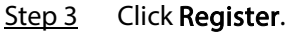

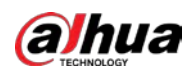

### Figure 4-168 Register

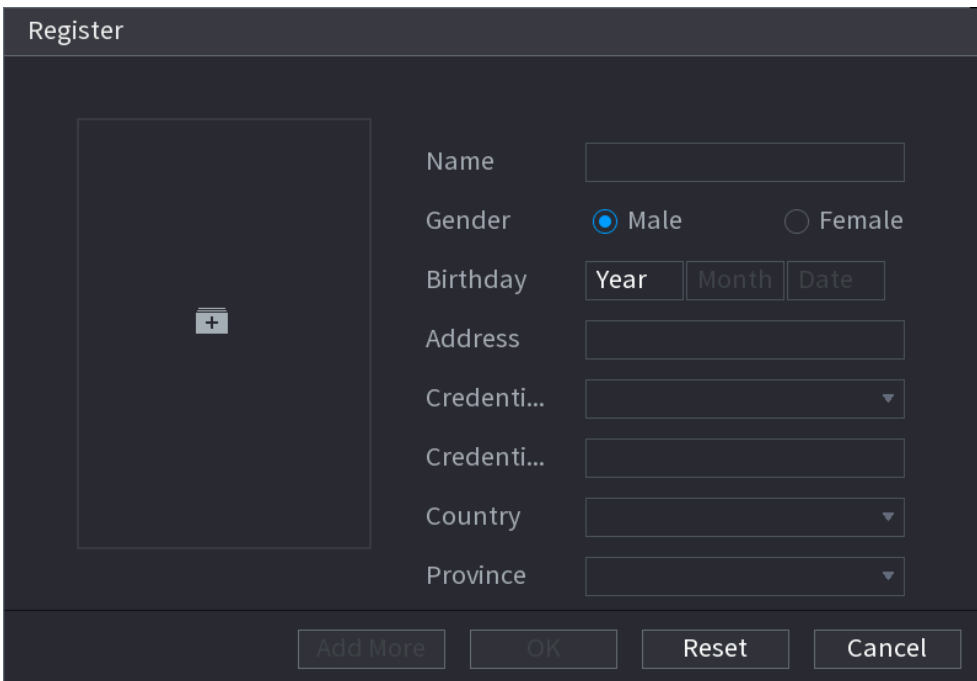

### Step 4 Click  $\blacksquare$  to add a face picture.

#### Figure 4-169 Browse

| <b>Browse</b>              |                                           |                                                                                                 |                                          |        |         |
|----------------------------|-------------------------------------------|-------------------------------------------------------------------------------------------------|------------------------------------------|--------|---------|
|                            | Device Name sdb4(USB USB)                 |                                                                                                 | Free Space/Total Space 25.33 GB/28.91 GB |        | Refresh |
| Address                    | $\vert$ /                                 |                                                                                                 |                                          |        |         |
|                            |                                           | Name                                                                                            | Size                                     | Type   |         |
| $\blacksquare$ .svn        |                                           |                                                                                                 |                                          | Folder |         |
| $\blacksquare$ data        |                                           |                                                                                                 |                                          | Folder |         |
| $\blacksquare$ dss         |                                           |                                                                                                 |                                          | Folder |         |
| E                          |                                           |                                                                                                 |                                          | Folder |         |
| mages                      |                                           |                                                                                                 |                                          | Folder |         |
| $\blacksquare$ isolinux    |                                           |                                                                                                 |                                          | Folder |         |
| Packages                   |                                           |                                                                                                 |                                          | Folder |         |
| $\blacksquare$ repodata    |                                           |                                                                                                 |                                          | Folder |         |
| N                          |                                           |                                                                                                 |                                          | Folder |         |
| NVR                        |                                           |                                                                                                 |                                          | Folder |         |
|                            |                                           |                                                                                                 |                                          |        |         |
|                            |                                           |                                                                                                 |                                          |        |         |
|                            |                                           |                                                                                                 |                                          |        |         |
|                            | The picture format shall be, jpg          |                                                                                                 |                                          |        |         |
|                            |                                           | Naming Format:Name#SGender#BBirthday#NRegion#TCredential Type#MCredential No.#AAddress.jpg(Name |                                          |        |         |
| required, others optional) |                                           |                                                                                                 |                                          |        |         |
|                            |                                           | e.g. Tom#S1#B19900101#NUS#T1#M123456789#ANorth Main Street.jpg                                  |                                          |        |         |
| Gender, 1.Male 2.Female    |                                           |                                                                                                 |                                          |        |         |
|                            | Type, 1.ID Card 2.Passport 3.Officer Card |                                                                                                 |                                          |        |         |
|                            |                                           |                                                                                                 |                                          |        |         |
|                            |                                           |                                                                                                 |                                          | OK     | Cancel  |

Step 5 Select a face picture and enter the registration information. Se[e Figure 4-170.](#page-276-0)

<span id="page-276-0"></span>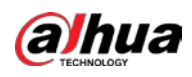

### Figure 4-170 Register face

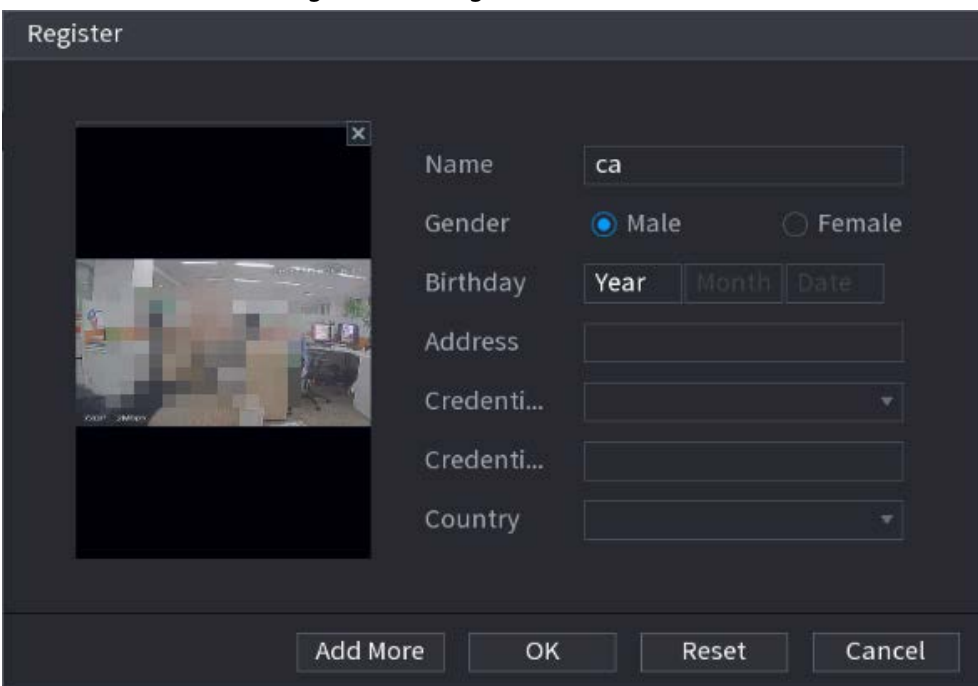

#### Step 6 Click OK.

The system prompts the registration is successful.

Step 7 On the Details interface, click Search.

The system prompts modeling is successful. See [Figure 4-171.](#page-277-0)

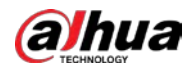

## $\Box$

If the system prompts the message indicating modeling is in process, wait a while and then click Search again. If modeling is failed, the registered face picture cannot be used for face recognition.

<span id="page-277-0"></span>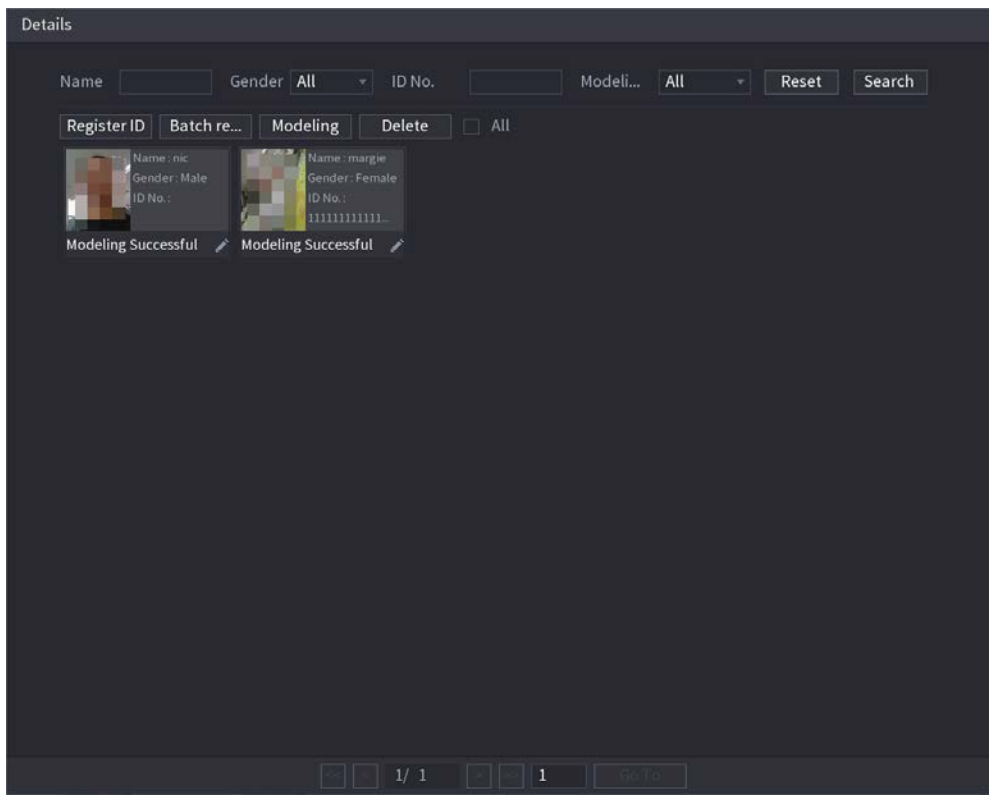

Figure 4-171 Details

### 4.7.3.1.3 Adding Face Pictures in Batches

### Background Information

System supports batch add if you want to import several human face image at the same time.

#### <span id="page-277-1"></span>Procedure

Step 1 Give a name to the face picture by referring to the following table. Se[e Table 4-55.](#page-277-1)

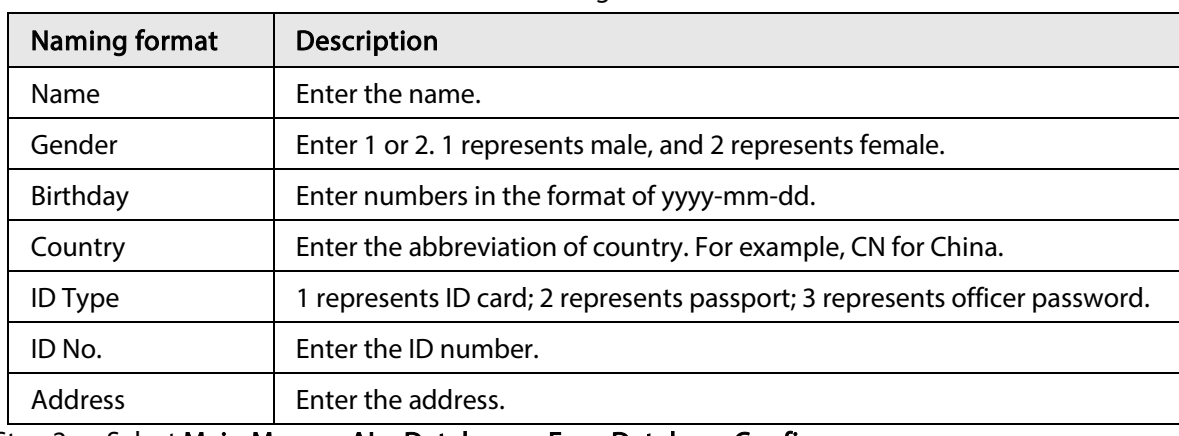

#### Table 4-55 Naming format

Step 2 Select Main Menu > AI > Database > Face Database Config.

Step 3 Click  $\Box$  of the library that you want to configure.

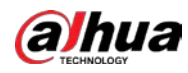

Step 4 On the Details page, click Batch Register.

Figure 4-172 Batch register

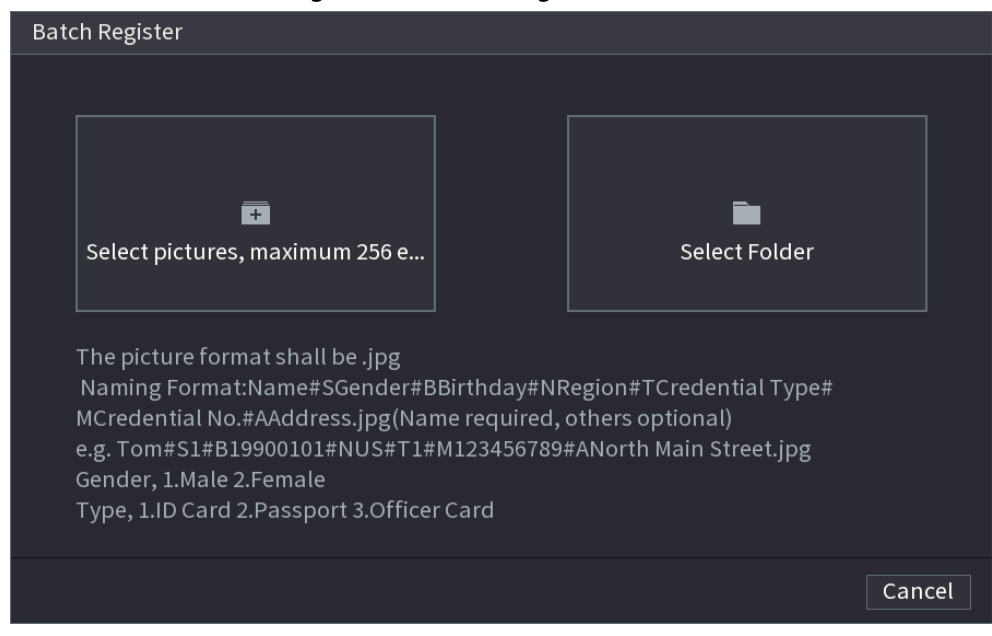

Step 5 Click Select pictures, maximum 256 each time or Select a Folder to import face pictures. Step 6 Click OK to complete batch registration.

## 4.7.3.2 Exporting/Importing Face Database

You can export and import local face database.

### 4.7.3.2.1 Exporting Face Database

- Step 1 Select Main Menu > AI > Database > Face Database Config.
- Step 2 Select one or several face databases, and then click Export.
- Step 3 Set address and password.

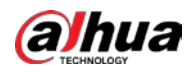

## $\Box$

- Password is required; otherwise the imported database cannot be saved.
- The address switches to /NVR/Facelib/ automatically if this directory is not changed.

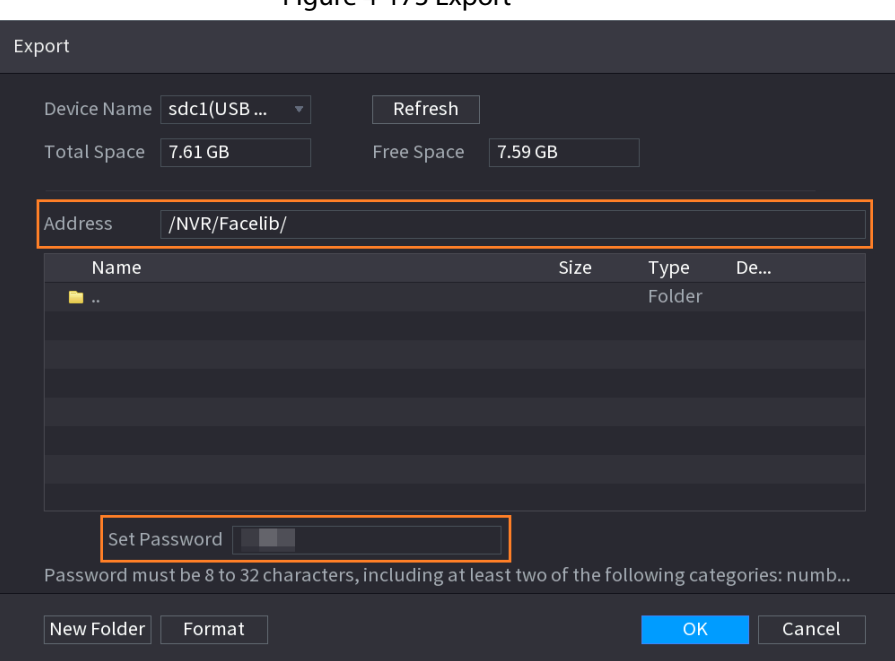

Figure 4-173 Export

Step 4 Click OK to start exporting face database, and you can view the progress on the exporting page.

| $\checkmark$ | Name                   | Register No. | Failed No. | Error No. | <b>Status</b>               | Modify | Details |  |
|--------------|------------------------|--------------|------------|-----------|-----------------------------|--------|---------|--|
| ø            | -1                     | 0            | $\alpha$   | $\Omega$  | Disarm:                     | ×      | D.      |  |
|              |                        |              |            |           |                             |        |         |  |
|              |                        |              |            |           |                             |        |         |  |
|              |                        |              |            |           |                             |        |         |  |
|              |                        |              |            |           |                             |        |         |  |
|              |                        |              |            |           |                             |        |         |  |
|              |                        |              |            |           |                             |        |         |  |
|              |                        |              |            |           |                             |        |         |  |
|              |                        |              |            |           |                             |        |         |  |
|              |                        |              |            |           |                             |        |         |  |
|              |                        |              |            |           |                             |        |         |  |
|              |                        |              |            |           |                             |        |         |  |
|              |                        |              |            |           |                             |        |         |  |
|              |                        |              |            |           |                             |        |         |  |
|              |                        |              |            |           |                             |        |         |  |
|              |                        |              |            |           |                             |        |         |  |
|              |                        |              |            |           |                             |        |         |  |
|              |                        |              |            |           |                             |        |         |  |
|              |                        |              |            |           |                             |        |         |  |
|              |                        |              |            |           |                             |        |         |  |
|              |                        |              |            |           |                             |        |         |  |
|              | <b>Export Progress</b> |              |            |           | Remaining Time 1/1 00:00:00 |        |         |  |
|              |                        |              |            |           |                             |        |         |  |

Figure 4-174 Export progress

#### 4.7.3.2.2 Importing Face Database

- Step 1 Select Main Menu > AI > Database > Face Database Config
- Step 2 Click Import.
- Step 3 Set address and password.

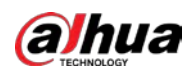

## $\Box$

- Password is required and must be the same with password for export; otherwise the imported database cannot be saved.
- The address switches to /NVR/Facelib/ automatically if this directory is not changed.
- $Step 4$  Click OK to start importing face database, and you can view the progress on the importing page.

## 4.7.3.3 Block/Allow List

To manage vehicle management, you can add the corresponding plate number on the blocklist or allowlist. System can compare the detected plate information with the plate on the blocklist/allowlist and then trigger the corresponding alarm linkage.

After enable block/allowlist, on the preview page, the plate in the blocklist is displayed as red on the plate list, the plate in the allowlist is displayed as green on the plate list. For the plate not in the block/allowlist, the plate is displayed as white.

### 4.7.3.3.1 Adding Block/Allowlist

#### Step 1 Select Main Menu > AI > Database > B/W List.

Figure 4-175 B/W list

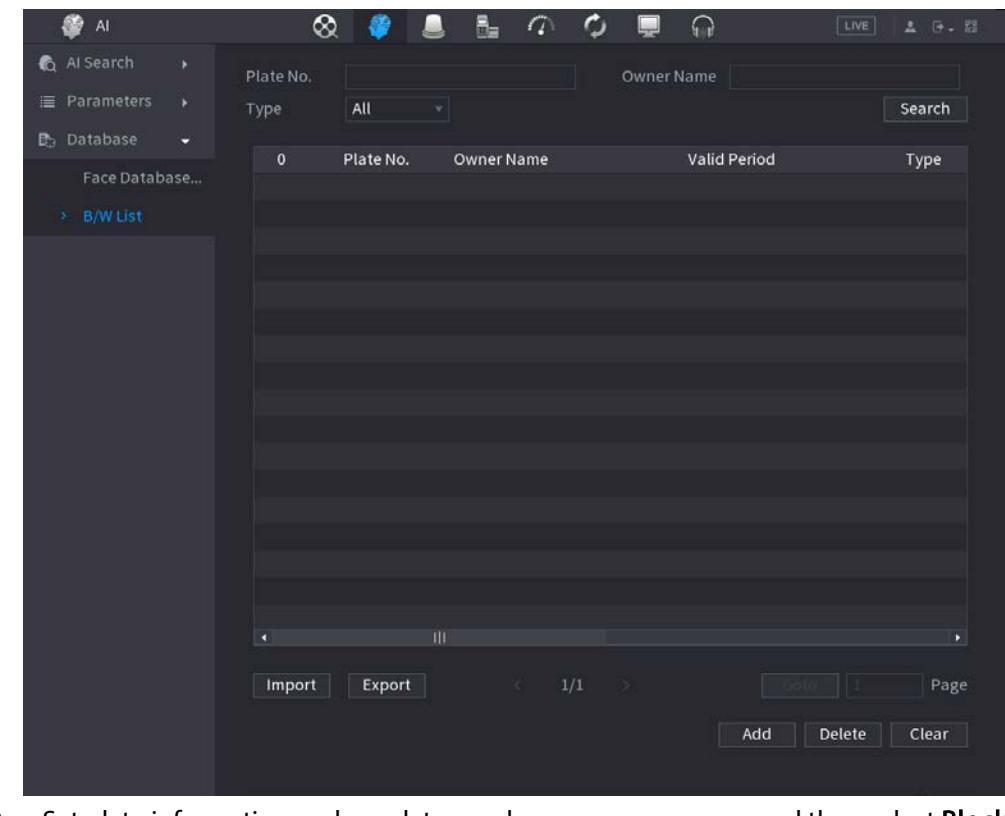

Step 2 Set plate information such as plate number, car owner name, and then select **Blocklist** or Allowlist.

Step 3 Click Add.

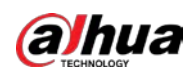

#### 4.7.3.3.2 Deleting List

Set type as Allowlist, Blocklist, or All, and then click Search. System displays block/allowlist information. Se[e Figure 4-176.](#page-281-0)

- On the searched results list, check the box before the plate number and then click Delete, or click the  $\frac{1}{\Box}$  of the corresponding plate number, you can delete the plate information on the block/allowlist.
- <span id="page-281-0"></span>● Click Clear to delete all plate information on the block/allowlist.

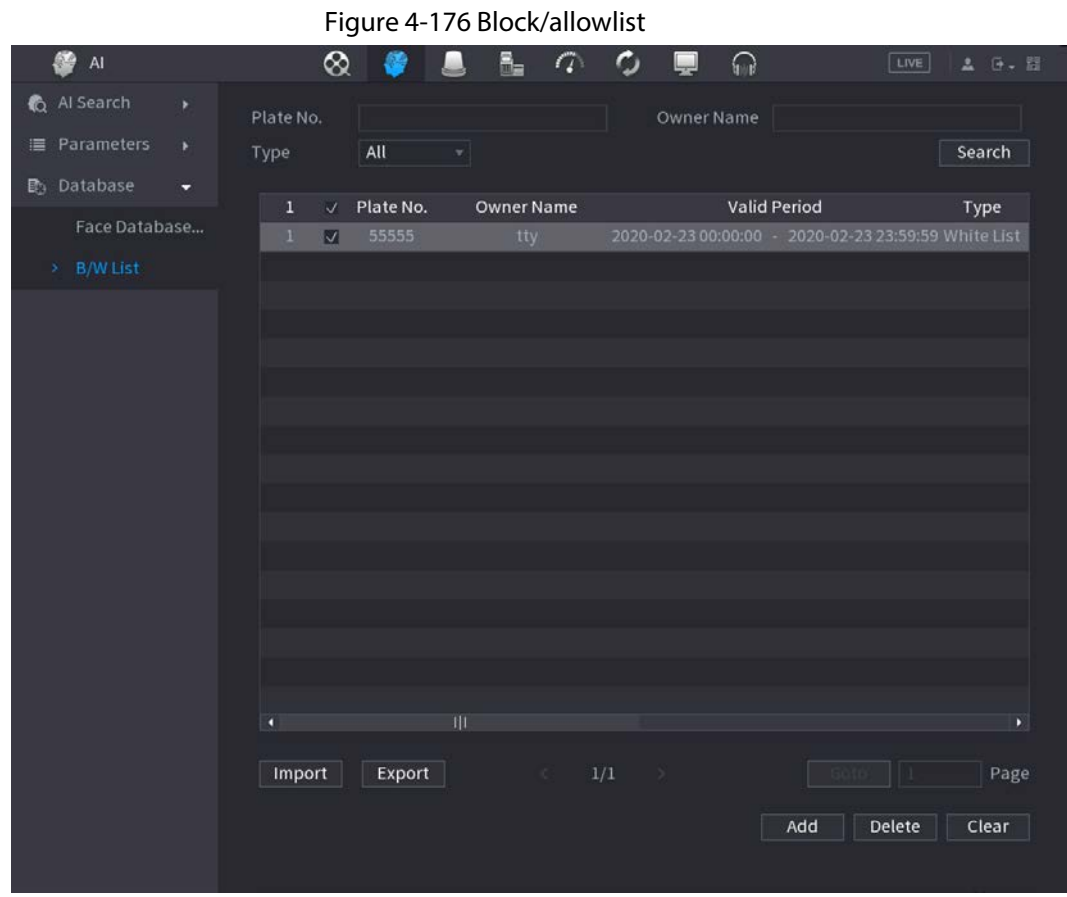

#### 4.7.3.3.3 Import/Export Block/Allowlist

System supports export block/allowlist to the USB device, or import block/allowlist from the USB device. System supports .csv or .xlsx file. The export file format is .csv.

- Import block/allowlist: Click Import and then select the corresponding file, click Browse to import the file.
- Export block/allowlist: Click Export and then select the file storage path and then click Save.

# 4.8 Event Manager

# 4.8.1 Alarm Info

### Background Information

You can search, view and back up the alarm information.

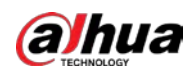

### Procedure

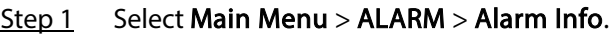

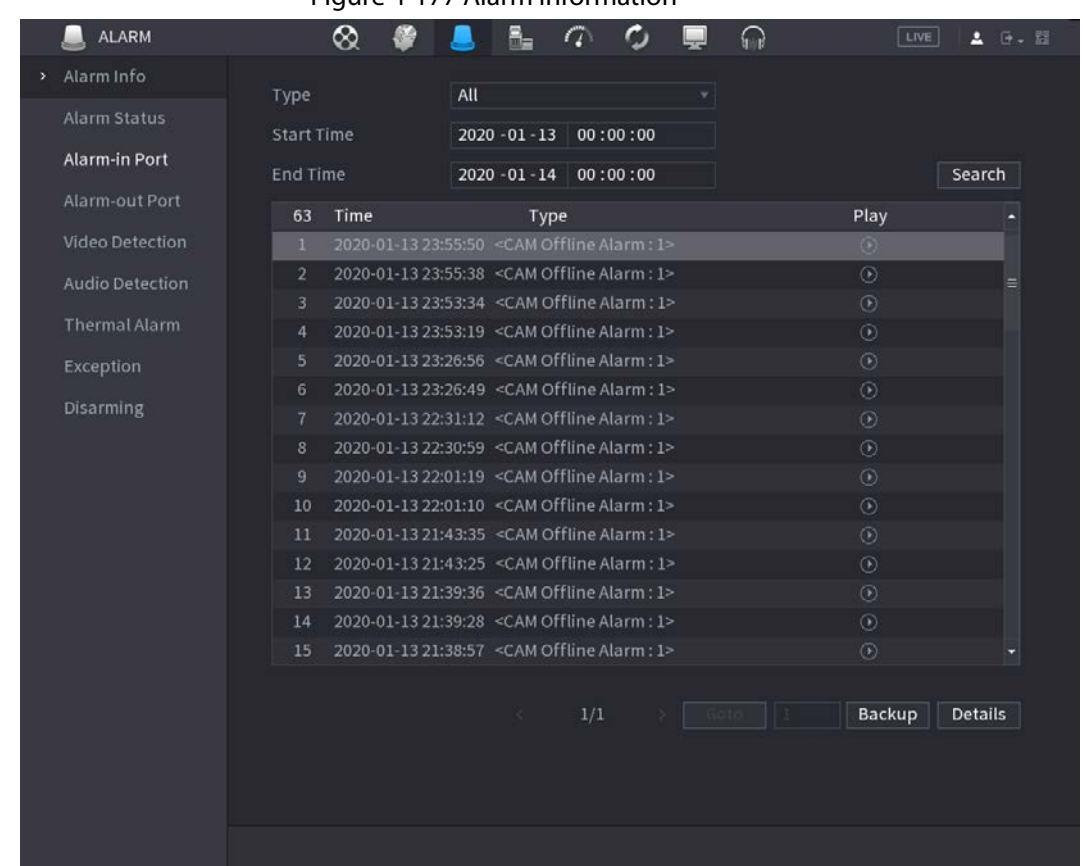

Figure 4-177 Alarm information

- Step 2 In the Type list, select the event type; In the Start Time box and End Time box, enter the specific time.
- Step 3 Click Search.

The search results are displayed.

- Step 4 Click Backup to back up the search results into the external storage device.
	- $\Box$
	- Select an alarm event log and then click Backup to back up it to peripheral USB device.
	- Select an alarm event log, click  $\overline{O}$  to play the recorded video of alarm event. Doubleclick a log or click Details to view the detailed information of the event.

# 4.8.2 Alarm Status

You can view NVR alarm event, and remote channel alarm event.

Select Main Menu > ALARM > Alarm Status.

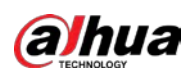

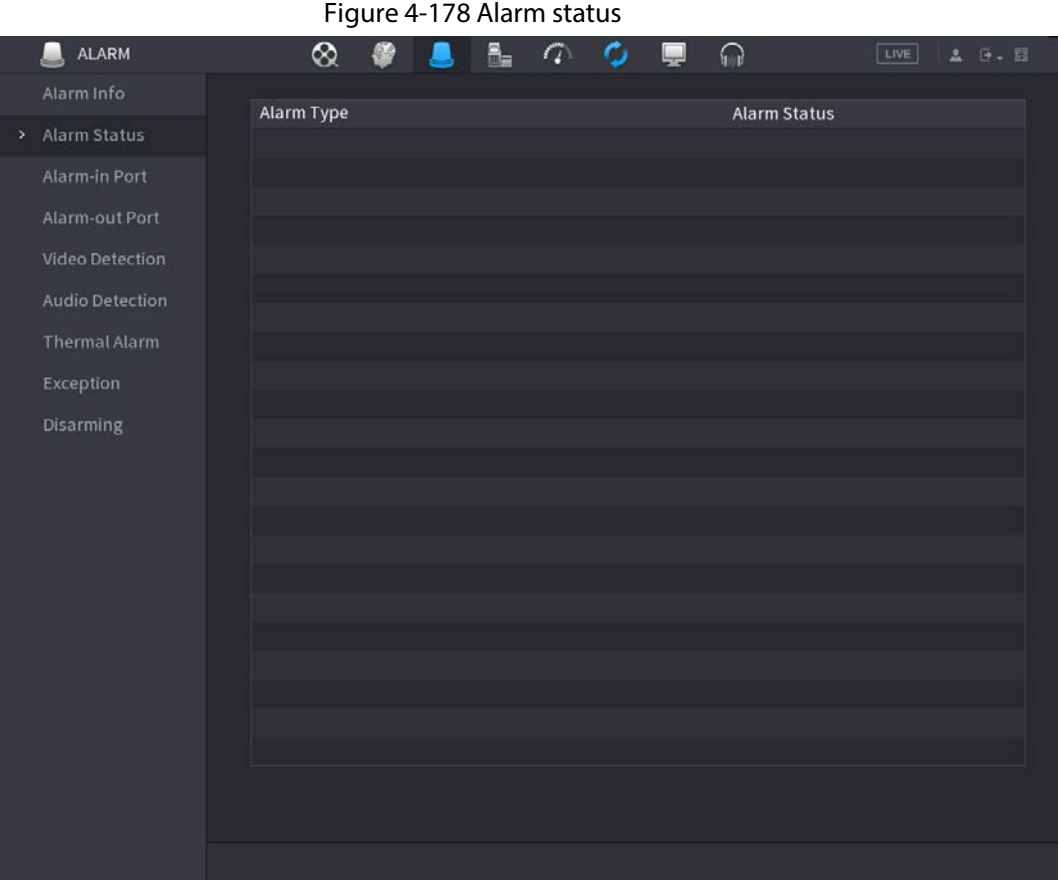

# 4.8.3 Alarm Input

- $Step 1$  Select Main menu > ALARM > Alarm-in Port.
- Step 2 There are four alarm types.
	- Local alarm: After connect the alarm device to the NVR alarm input port, system can trigger the corresponding alarm operations when there is alarm signal from the alarm input port to the NVR.
	- Network alarm: NVR trigger corresponding alarm operations when it receives the alarm signal via the network transmission.
	- IPC external alarm: When the network camera connected peripheral device has triggered an alarm, it can upload the alarm signal to the NVR via the network transmission. The system can trigger the corresponding alarm operations.
	- IPC offline alarm: When the network connection between the NVR and the network camera is off, the system can trigger the corresponding alarm operations.

 $\overline{\phantom{a}}$ 

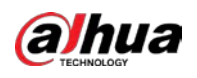

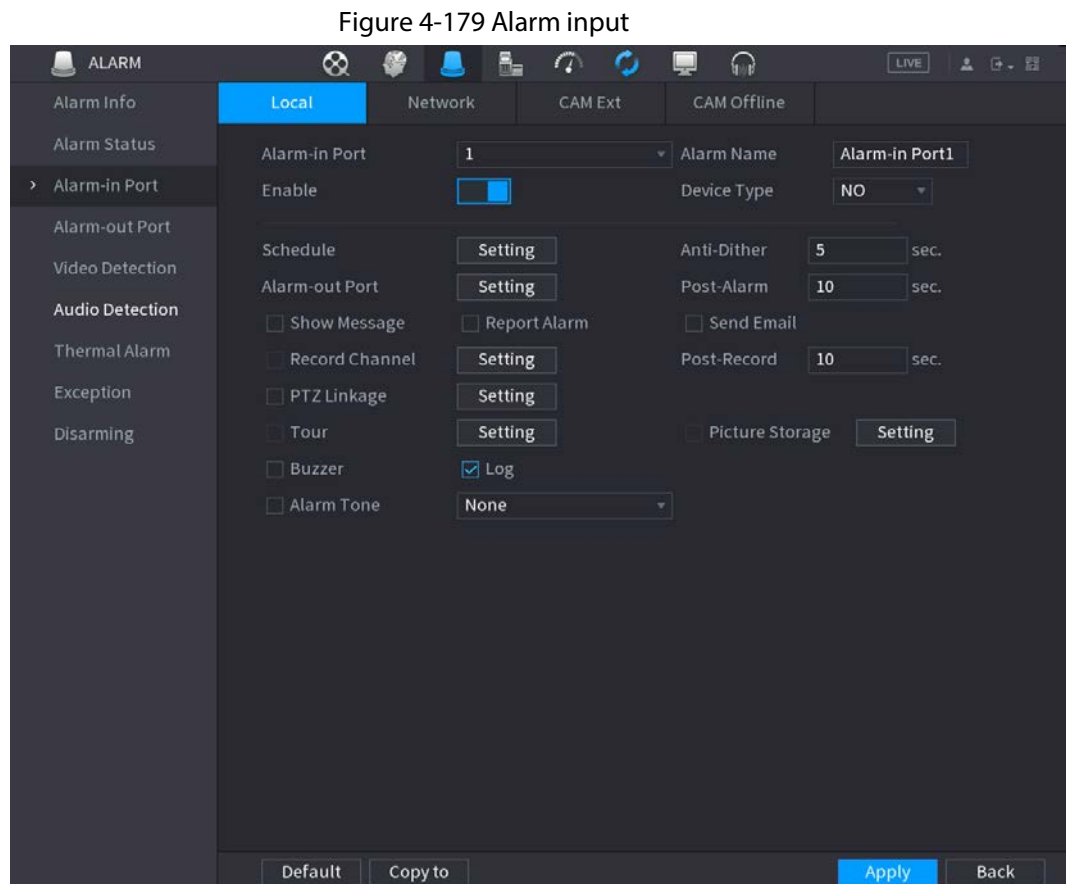

Step 3 Set Alarm-in Port channel number and then select the Enable checkbox to enable the function.

<span id="page-284-0"></span>Step 4 Configure parameters. Se[e Table 4-56.](#page-284-0)

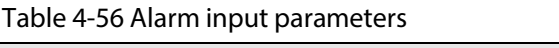

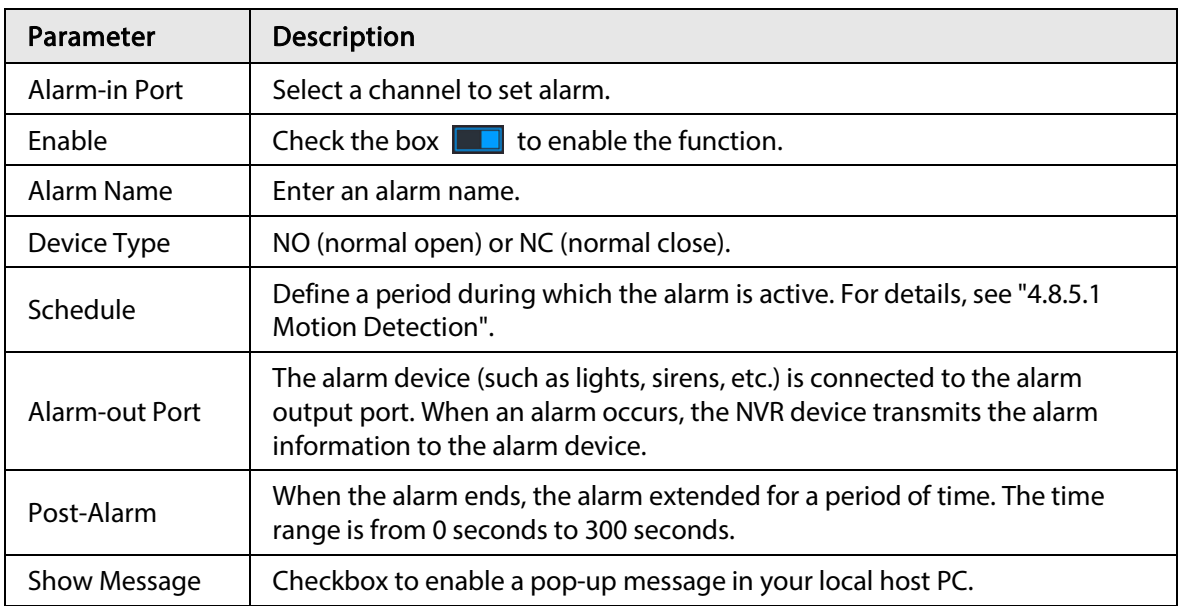

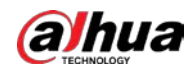

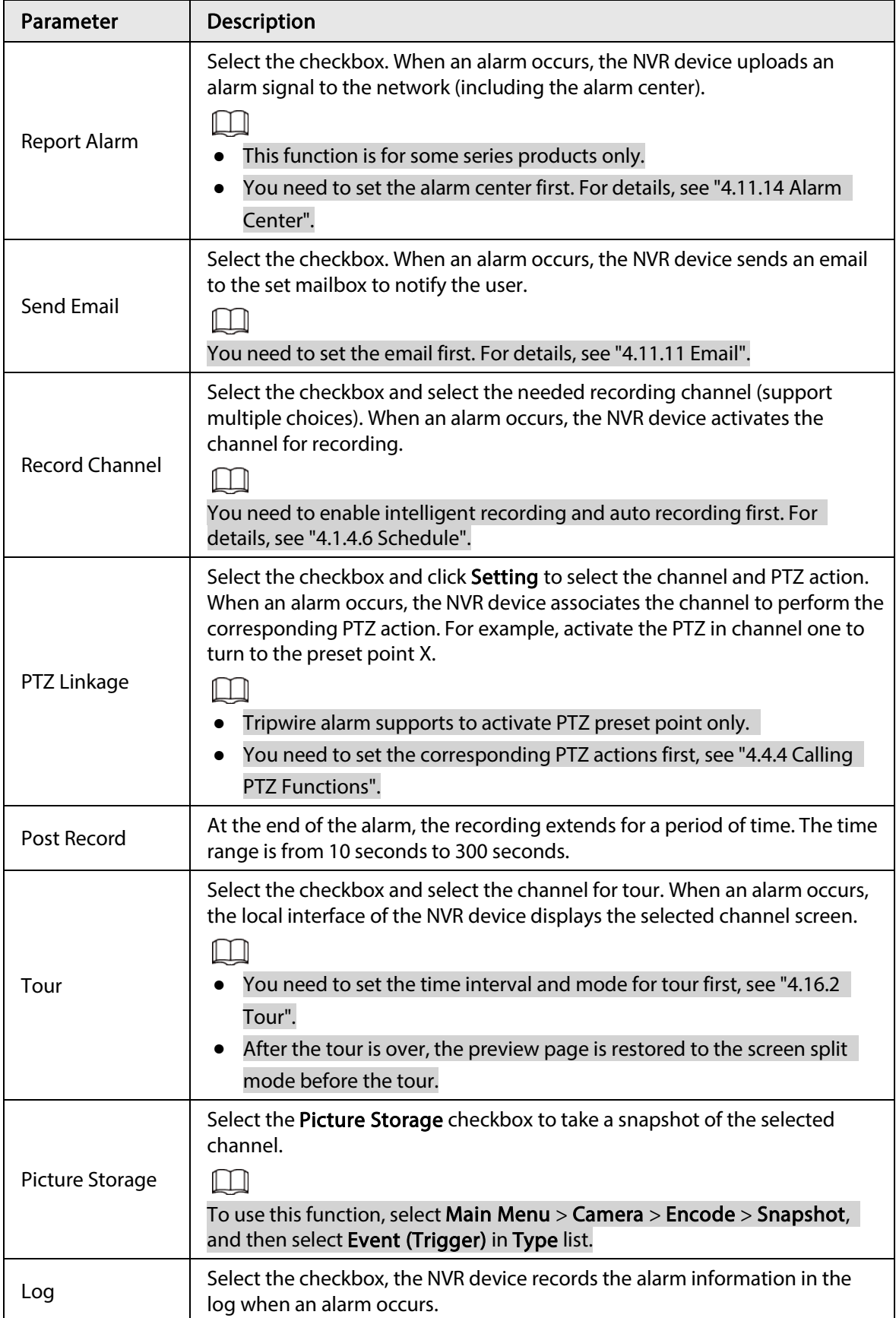

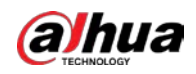

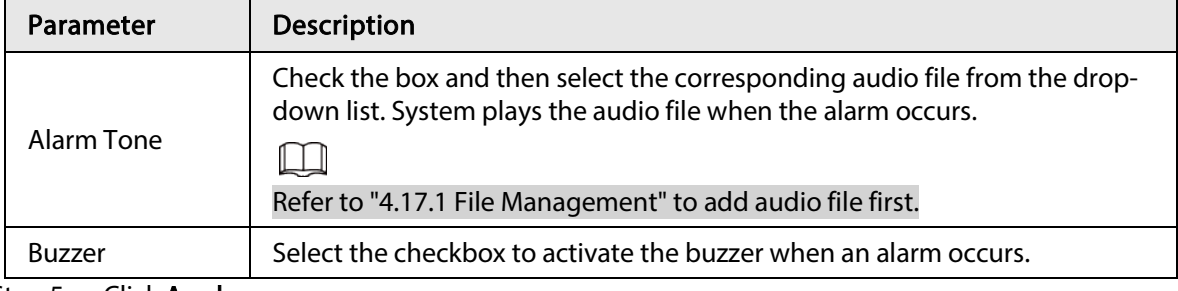

Step 5 Click Apply.

# 4.8.4 Alarm Control

### Background Information

You can set proper alarm output (Auto/manual/off). Connect the alarm device to the system alarm output port, and set the mode as auto, system can trigger the corresponding operations when an alarm occurs.

- Auto: Once an alarm event occurs, system can generate an alarm.
- Manual: Alarm device is always on the alarming mode.
- Off: Disable alarm output function.

### Procedure

#### $Step 1$  Select Main menu > ALARM > Alarm-out Port.

Figure 4-180 Alarm control ALARM  $\mathbb{R}$   $\varpi$ ⊗  $\circ$  $\Omega$ G ▲ LIVE Local Alarm Alarm Type All 1 2 Auto Manual > Alarm-out Port Off Alarm Reset  $OR$ Thermal Alarm Exception Disarming Apply Back Step 2 Select the alarm mode of the alarm output channel.

271

● Click OK in 1Alarm Reset area, you can clear all alarm output statuses.

● View the alarm output status on the Status column.

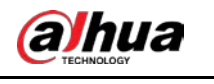

Step 3 Click Apply.

# 4.8.5 Video Detection

The video detection adopts the computer image and graphics process technology. It can analyze the video and check there is considerable changing or not. Once video has changed considerably (such as there is any moving object, video is distorted), system can trigger the corresponding alarm activation operations.

Select Main menu > ALARM > Video Detection > Motion Detection, you can see motion detect page. There are five detection types: motion detection, video loss, tampering, scene changing and PIR alarm.

## 4.8.5.1 Motion Detection

### Background Information

When the moving object appears and moves fast enough to reach the preset sensitivity value, the system activates the alarm.

### Procedure

#### Step 1 Select Main menu > ALARM > Video Detection > Motion Detection.

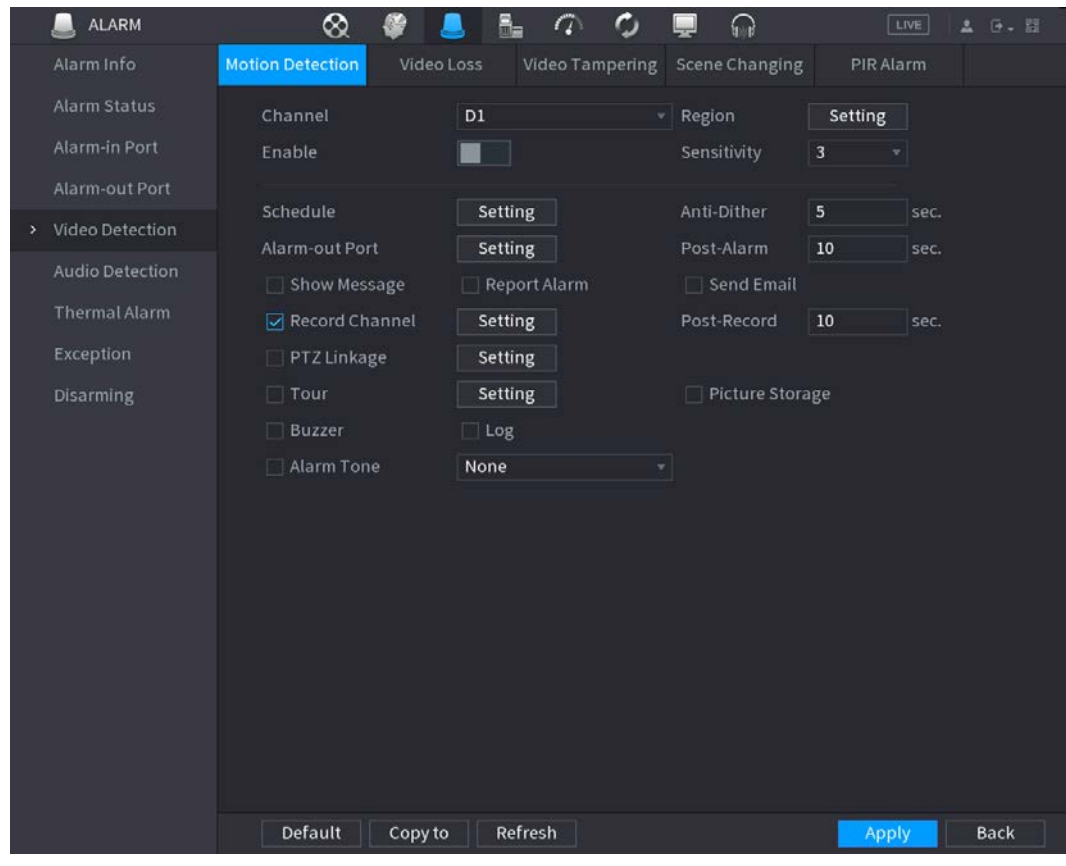

Figure 4-181 Motion detection

Step 2 Configure the settings for the motion detection parameters.
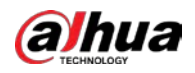

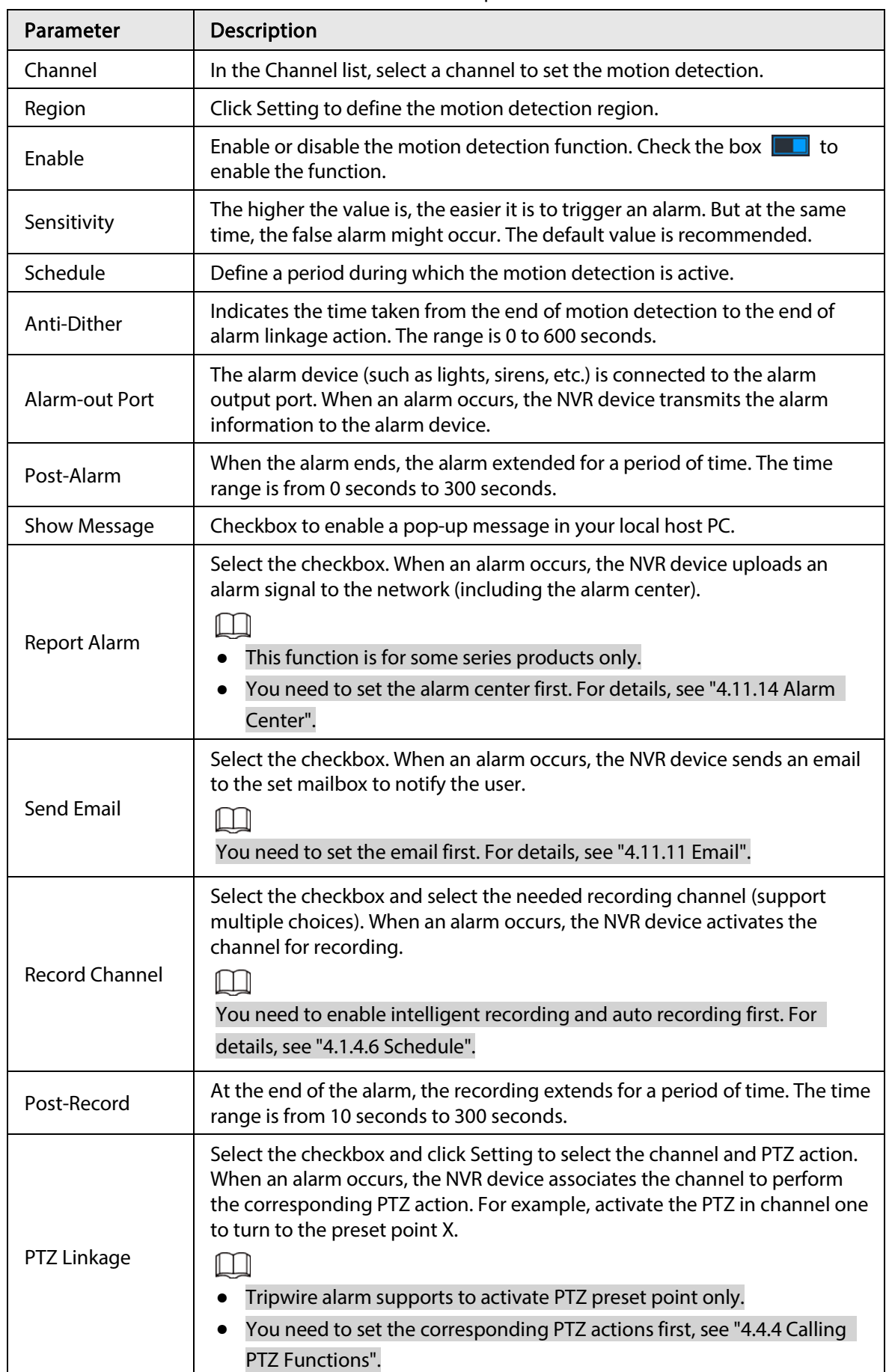

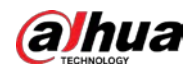

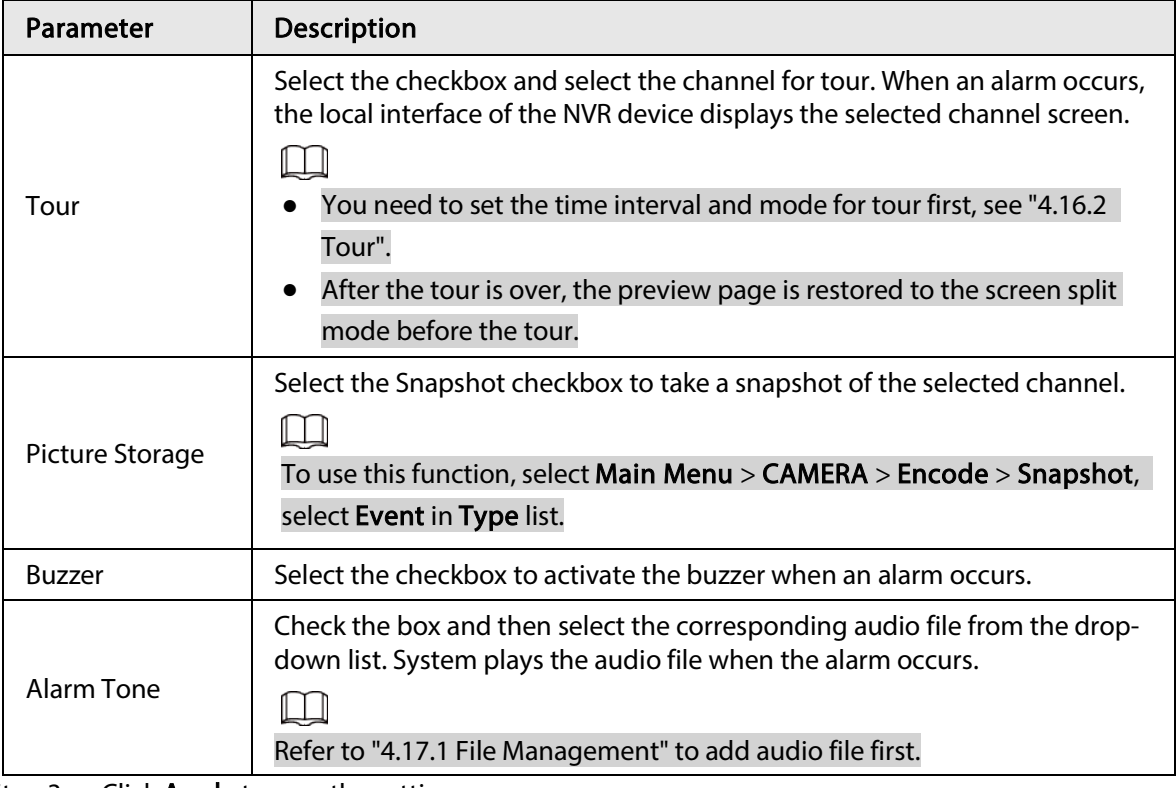

Step 3 Click Apply to save the settings.

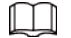

- Click Default to restore the default setting.
- Click Copy to, in the Copy to dialog box, select the additional channel(s) that you want to copy the motion detection settings to, and then click Apply.
- Click Test to test the settings.

## 4.8.5.1.1 Setting the Motion Detection Region

- Step 1 Next to Region, click Setting.
- Step 2 Point to the middle top of the page.

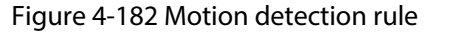

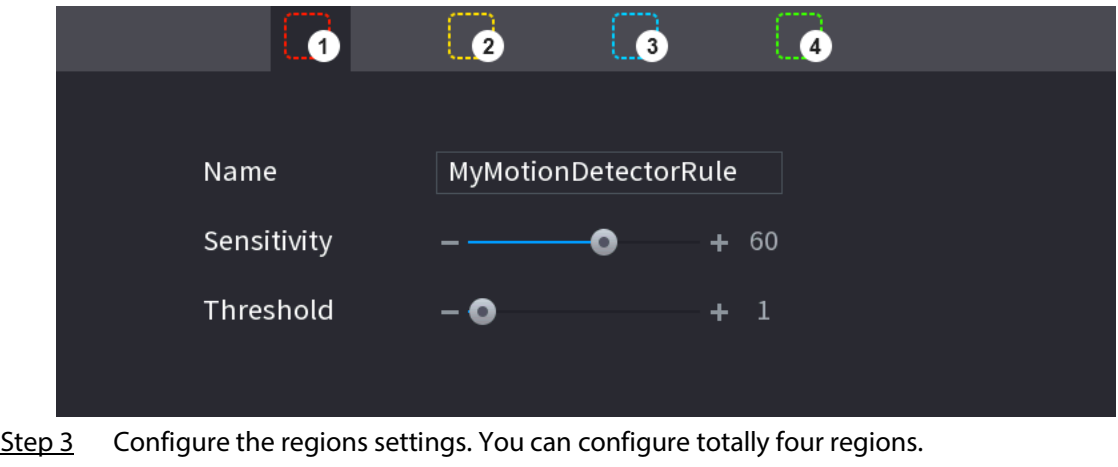

- Select one region, for example, click **o**.
- Drag on the screen to select the region that you want to detect.
- The selected area shows the color that represents the region.

<span id="page-290-0"></span>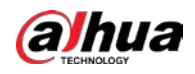

● Configure the parameters. Se[e Table 4-58.](#page-290-0)

#### Table 4-58 Motion detection rule

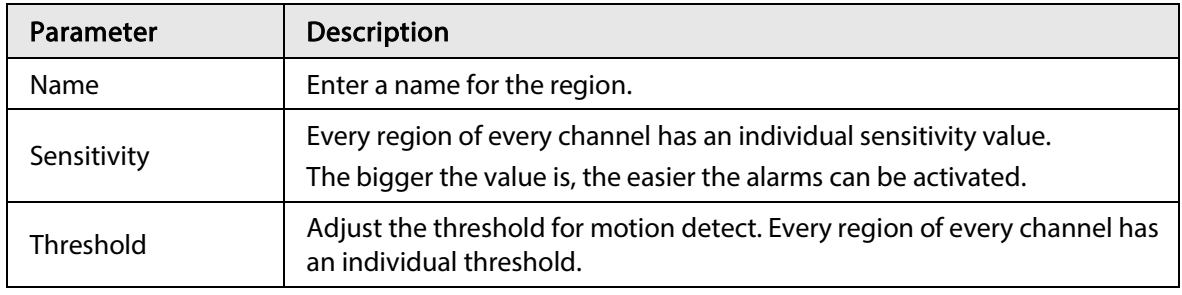

 $\square$ 

When anyone of the four regions activates motion detect alarm, the channel where this region belongs to will activate motion detect alarm.

- Step 4 Right-click on the screen to exit the region setting page.
- Step 5 On the Motion Detection page, click Apply to complete the settings.

## 4.8.5.1.2 Setting Schedule

### Background Information

 $\square$ 

The system only activates the alarm in the defined period.

### Procedure

Step 1 Next to Schedule, click Setting.

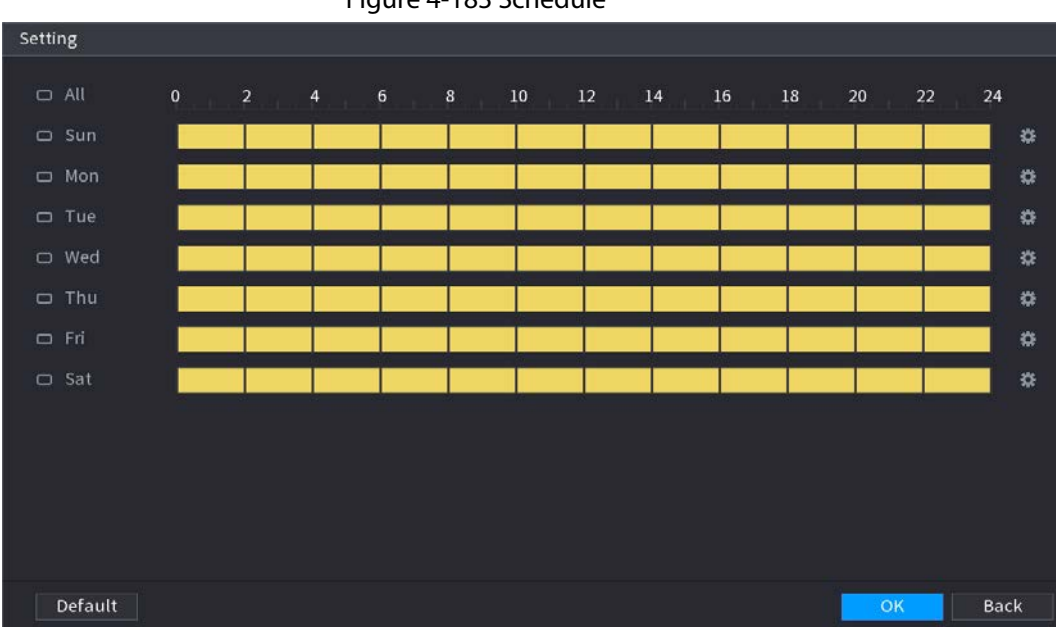

Figure 4-183 Schedule

- Step 2 Define the motion detection period. By default, it is active all the time.
	- Define the period by drawing.
		- ◇ Define for a specified day of a week: On the timeline, click the half-hour blocks to select the active period.
		- $\circ$  Define for several days of a week: Click  $\Box$  before each day, the icon switches to

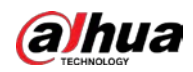

. On the timeline of any selected day, click the half-hour blocks to select the active periods, all the days with  $\sim$  will take the same settings.

- $\circ$  Define for all days of a week: Click All, all  $\Box$  switches to  $\circ$ . On the timeline of any day, click the half-hour blocks to select the active periods, all the days will take the same settings.
- Define the period by editing. Take Sunday as an example.
	- 1. Click  $\frac{1}{10}$ .

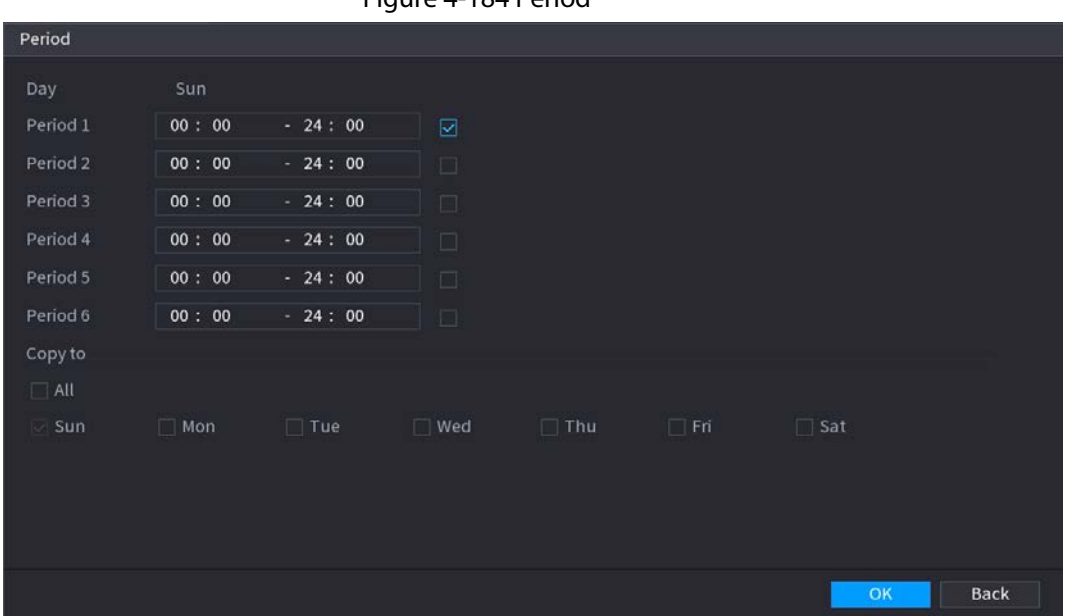

Figure 4-184 Period

- 2. Enter the time frame for the period, and then select the checkbox to enable the settings.
	- ◇ There are six periods for you to set for each day.
	- ◇ Under Copy to, select All to apply the settings to all the days of a week, or select specific day(s) that you want to apply the settings to.
- 3. Click OK to save the settings.

Step 3 On the Motion Detection page, click Apply to complete the settings.

# 4.8.5.2 Video Tampering

## Background Information

When the camera lens is covered, or the video is displayed in a single color because of sunlight status, the monitoring cannot be continued normally. To avoid such situations, you can configure the tampering alarm settings.

## Procedure

Step 1 Select Main Menu > ALARM > Video Detection > Video Tampering.

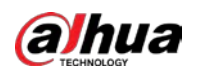

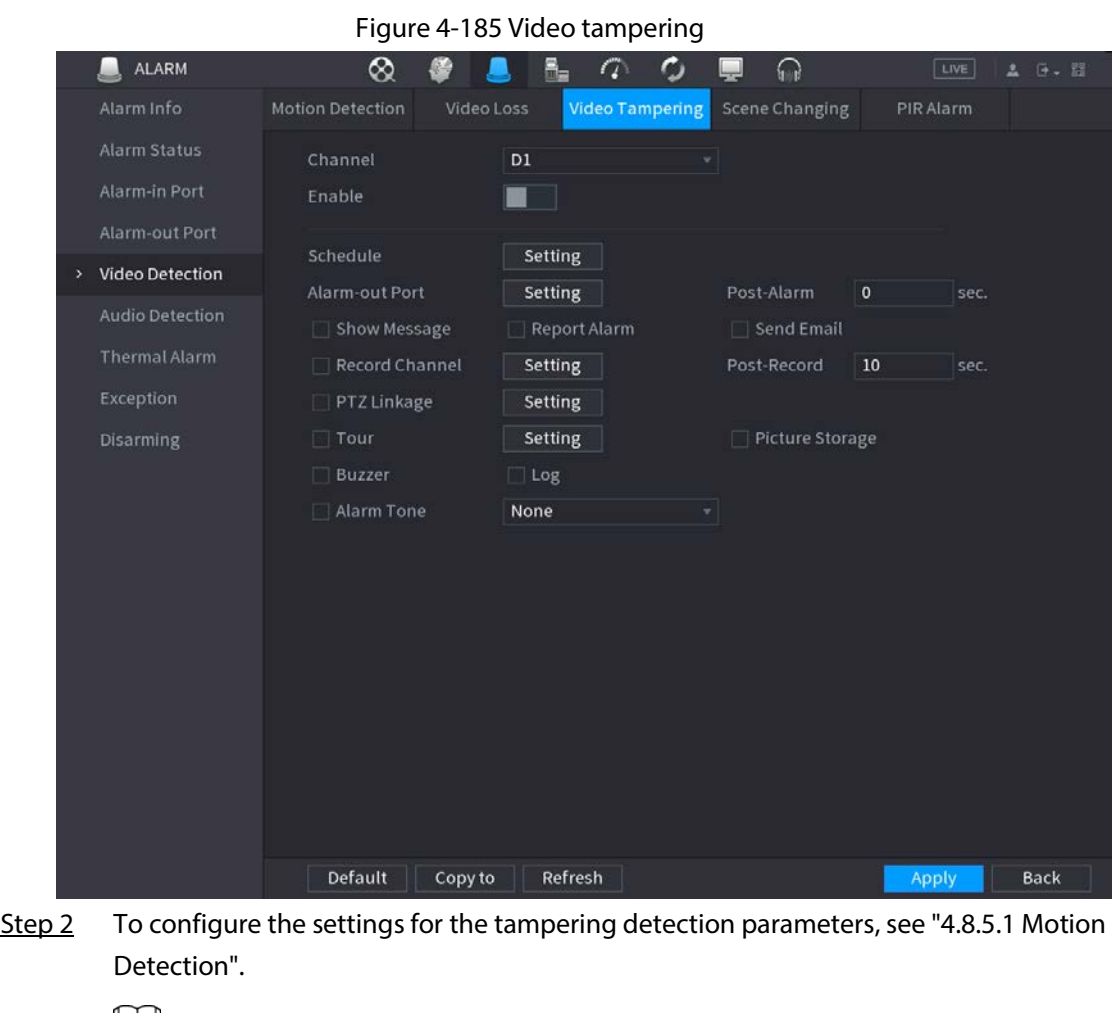

Щ

The Tampering function does not have region and sensitivity items.

- Step 3 Click Apply to complete the settings.
	- $\Box$
	- Click Default to restore the default setting.
	- Click Copy to, in the Copy to dialog box, select the additional channel(s) that you want to copy the motion detection settings to, and then click Apply.

# 4.8.5.3 Video Loss

# Background Information

When the video loss occurs, the system activates the alarm.

## Procedure

Step 1 Select Main Menu > ALARM > Video Detection > Video Loss.

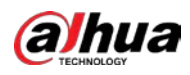

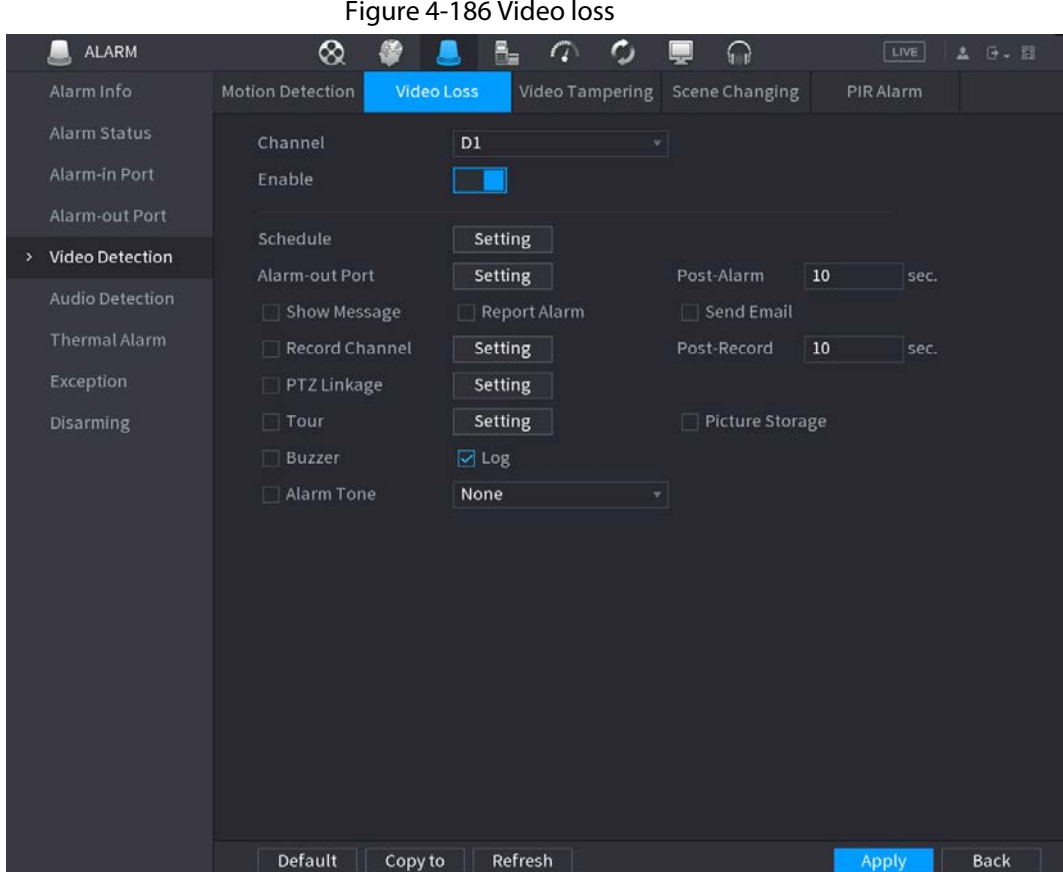

Step 2 To configure the settings for the video loss detection parameters, see "4.8.5.1 Motion Detection".

The video loss function does not have region and sensitivity items.

Step 3 Click Apply to complete the settings.

 $\Box$ 

- Click Default to restore the default setting.
- Click Copy to, in the Copy to dialog box, select the additional channel(s) that you want to copy the motion detection settings to, and then click Apply.

# 4.8.5.4 Scene Change

## Background Information

When the detected scene has changed, system can generate an alarm.

## Procedure

Step 1 Select Main Menu > ALARM > Video Detection > Scene Changing.

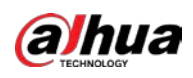

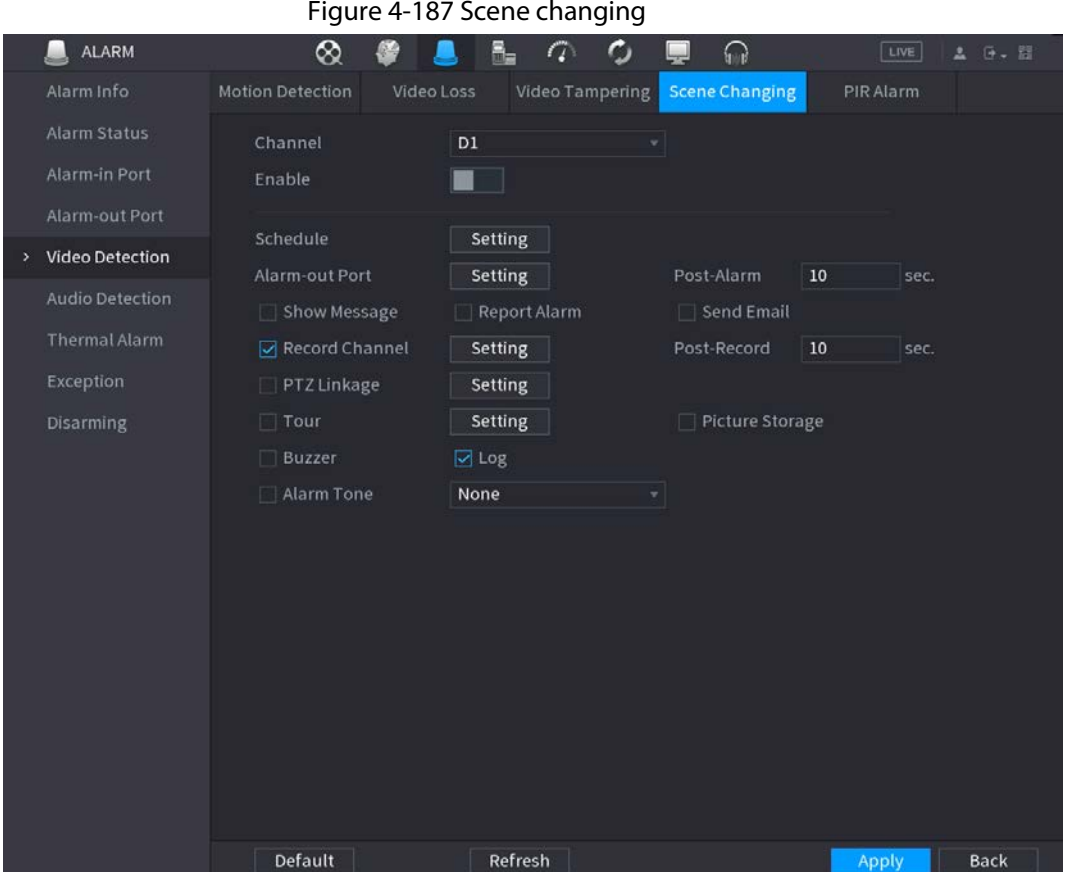

Step 2 To configure the settings for the scene change parameters, see "4.8.5.1 Motion Detection".

- Step 3 The scene change function does not have region and sensitivity items.
- Step 4 Click Apply to complete the settings.
	- $\Box$
	- Click Default to restore the default setting.
	- Click Copy to, in the Copy to dialog box, select the additional channel(s) that you want to copy the motion detection settings to, and then click Apply.

# 4.8.5.5 PIR Alarm

## Background Information

When the detected scene has changed, system can generate an alarm.

PIR function helps enhancing the accuracy and validity of motion detect. It can filter the meaningless alarms that are activated by the objects such as falling leaves, flies. The detection range by PIR is smaller than the field angle.

PIR function is enabled by default if it is supported by the cameras. Enabling PIR function will get the motion detect to be enabled automatically to generate motion detection alarms; if the PIR function is not enabled, the motion detect just has the general effect.

## Procedure

Step 1 Select Main Menu > ALARM > Video Detection > PIR Alarm.

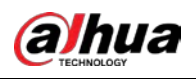

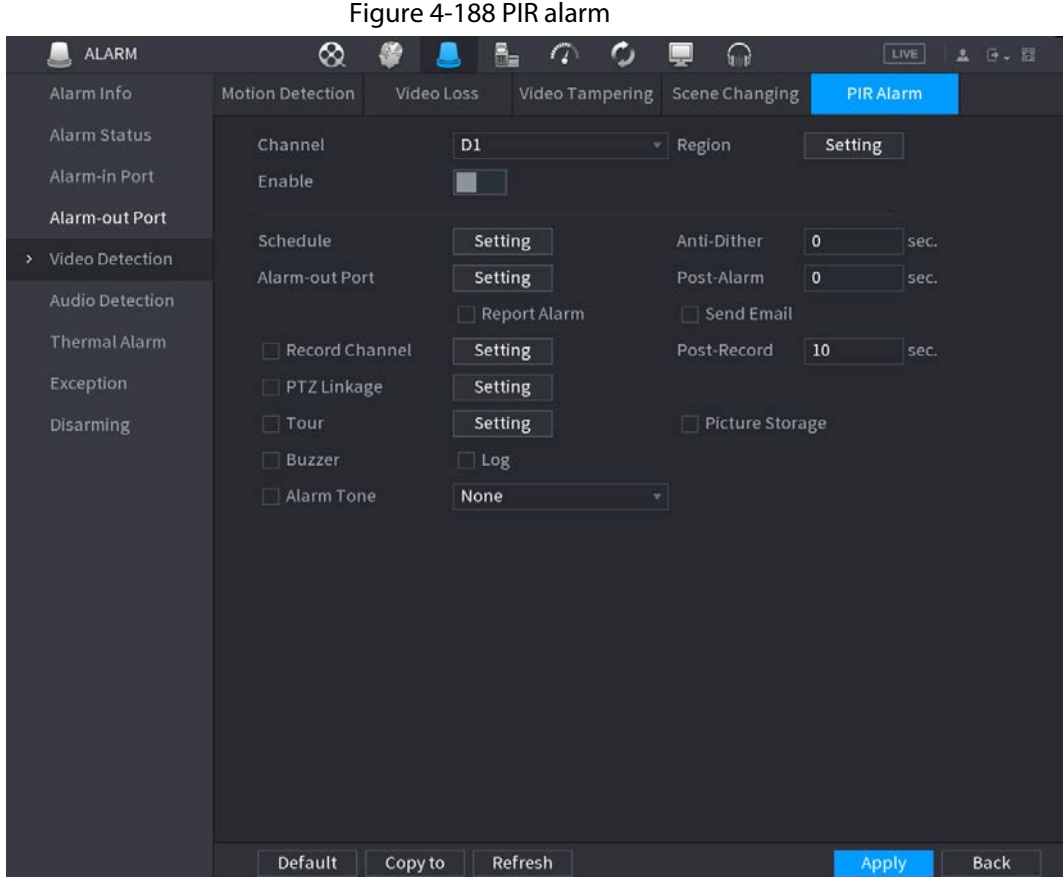

Step 2 To configure the settings for the PIR alarm parameters, see "4.8.5.1 Motion Detection". Step 3 Click Apply to complete the settings.

- Click Default to restore the default setting.
- Click Copy to, in the Copy to dialog box, select the additional channel(s) that you want to copy the motion detection settings to, and then click Apply.

# 4.8.6 Audio Detection

 $\square$ 

## Background Information

System can generate an alarm once it detects the audio is not clear, the tone color has changed or there is abnormal or audio volume changes.

### Procedure

- **Step 1** Select Main Menu > ALARM > Audio Detection.
- <span id="page-295-0"></span>Step 2 Configure parameters. Se[e Table 4-59.](#page-295-0)

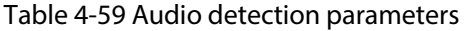

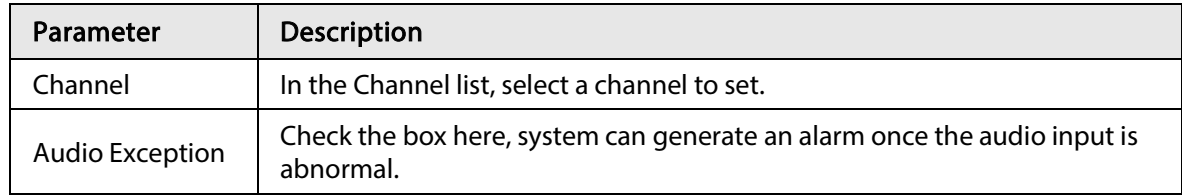

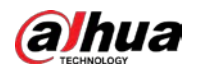

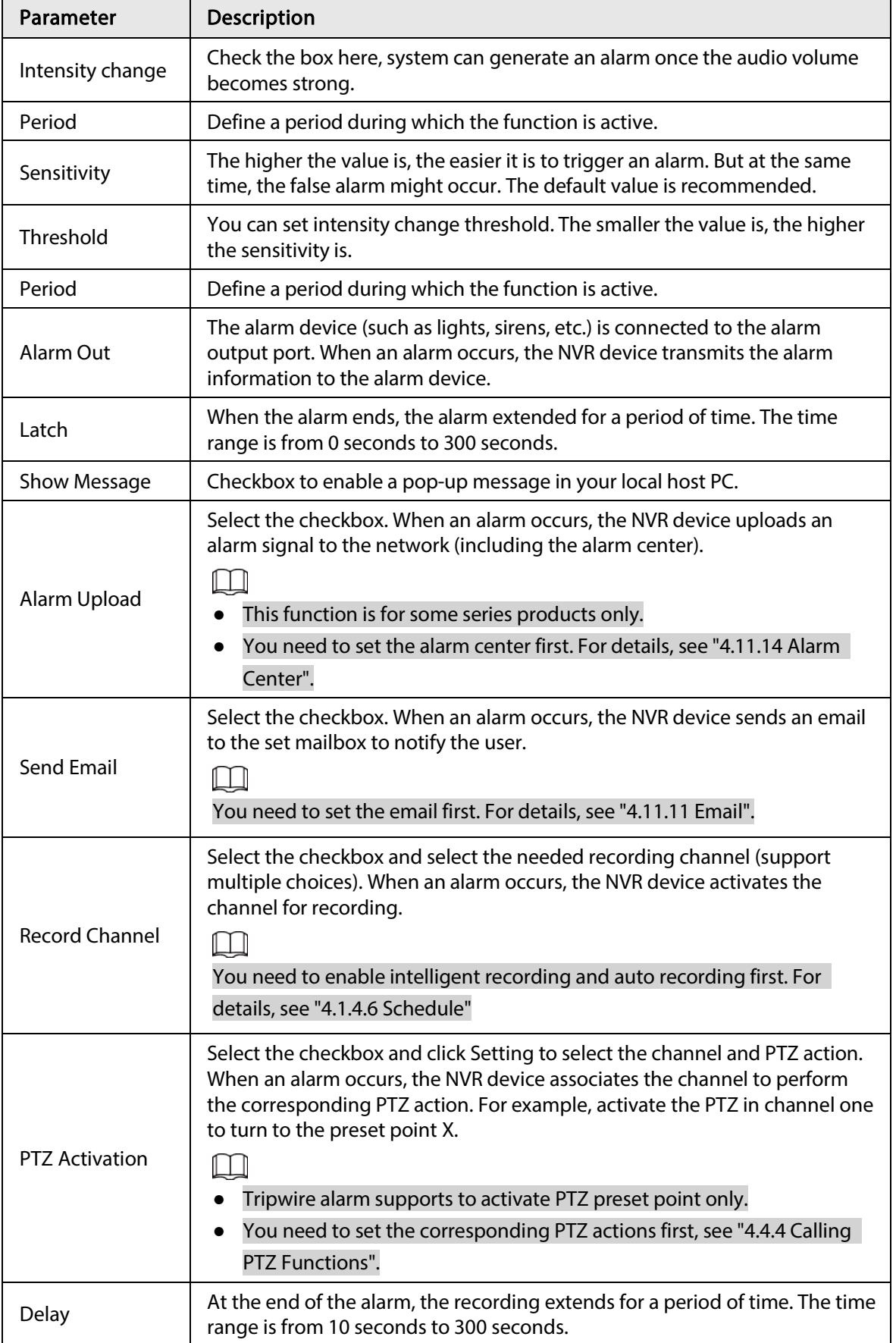

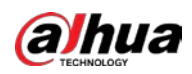

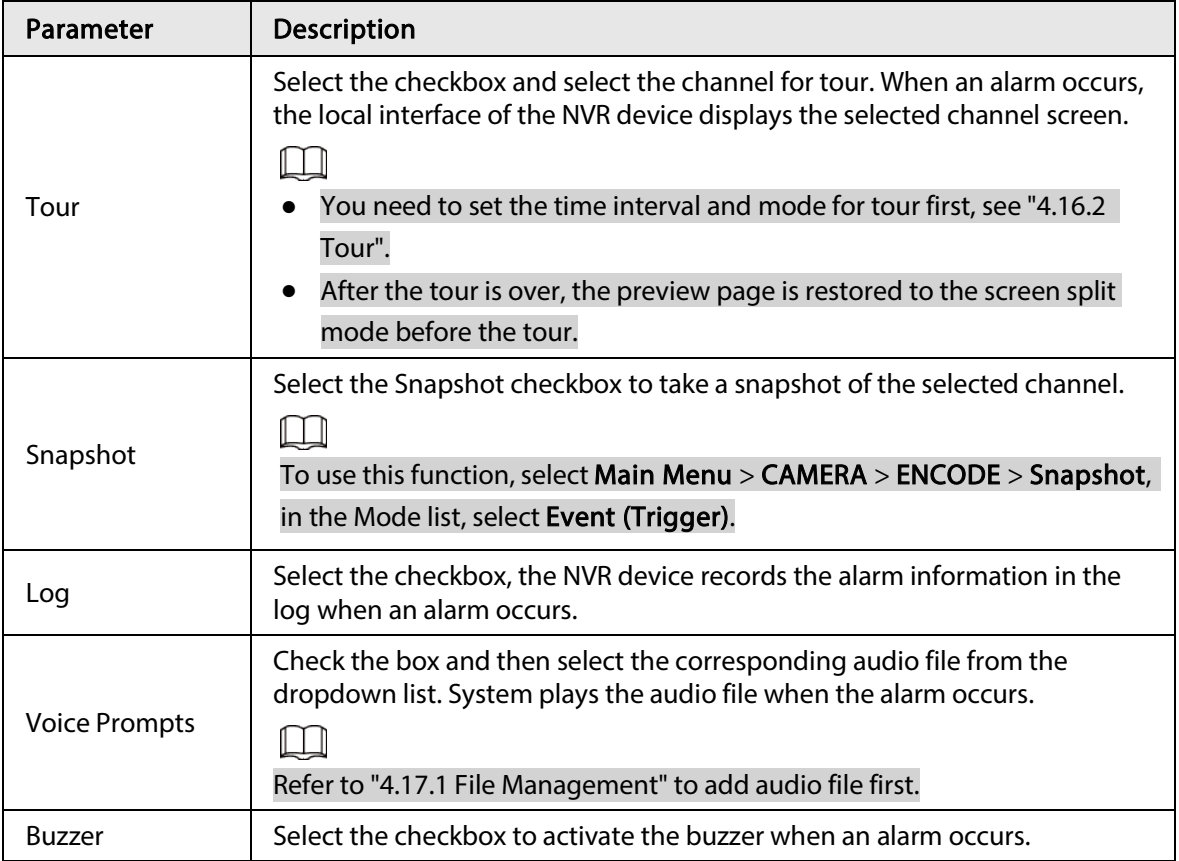

Step 3 Click Apply to complete the settings.

# 4.8.7 Thermal Alarm

## Background Information

System supports thermal devices and receives the alarm signal from it. It can recognize the alarm type, and then trigger the corresponding alarm actions.

The system supports fire alarm, temperature (temperature difference) and cold/hot alarm.

- Fire alarm: System generates an alarm once it detects there is a fire. The alarm mode includes Preset and Excluded zone.
- Temperature (temperature difference): System triggers an alarm once the temperature difference between two positions is higher or below the specified threshold.
- Cold/hot alarm: System triggers an alarm once the detected position temperature is higher or below the specified threshold.

## $\Box$

- The connected channel shall support temperature test function.
- This function is for some series products only. It supports enable/disable function only. Go to the front-end device to set corresponding parameters.

## Procedure

Step 1 Select Main Menu > ALARM > Thermal Alarm.

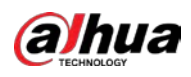

#### Figure 4-189 Thermal alarm

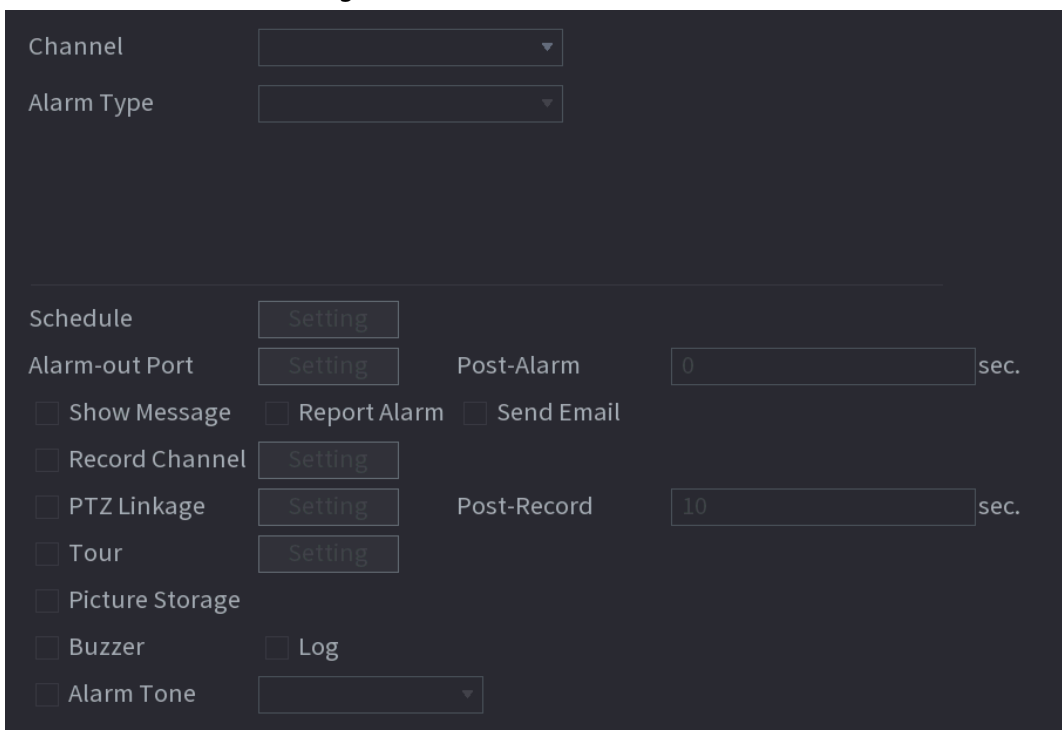

Step 2 Select a channel and alarm type, enable the thermal alarm function.

Step 3 Select fire mode and then enable this function (If the alarm type is Fire Alarm). System supports preset mode and zone excluded mode.

- Preset: Select a preset and then enable the function. System generates an alarm once it detects there is a fire.
- Global: System filters the specified high temperature zone. System generates an alarm once the rest zone has fire.
- Step 4 Set parameters.

Table 4-60 Thermal alarm parameters

| Parameter      | <b>Description</b>                                                                                                    |  |  |  |
|----------------|----------------------------------------------------------------------------------------------------|--|--|--|
| Alarm-out Port | The alarm device (such as lights, sirens, etc.) is connected to the alarm<br>output port. When an alarm occurs, the NVR device transmits the alarm<br>information to the alarm device. |  |  |  |
| Post-Alarm     | When the alarm ends, the alarm extended for a period of time. The time<br>range is from 0 seconds to 300 seconds.                                                                      |  |  |  |
| Show Message   | Checkbox to enable a pop-up message in your local host PC.                                                                                                    |  |  |  |
| Report Alarm   | Select the checkbox. When an alarm occurs, the NVR device uploads an<br>alarm signal to the network (including the alarm center).                                                      |  |  |  |
|                | This function is for some series products only.                                                                                                    |  |  |  |
|                | You need to set the alarm center first. For details, see "4.11.14 Alarm                                                                                                    |  |  |  |
|                | Center".                                                                                                    |  |  |  |

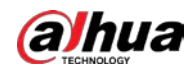

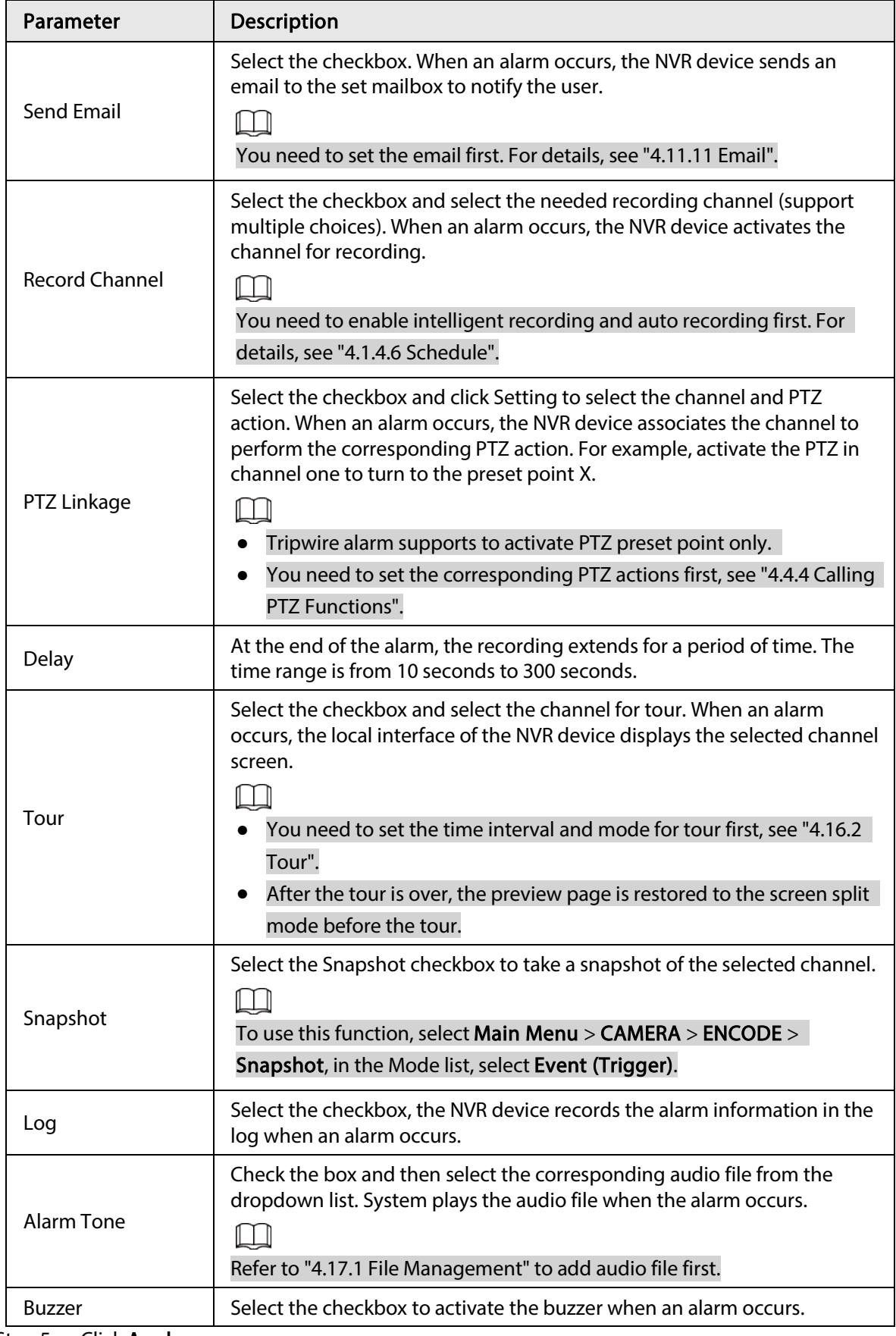

Step 5 Click Apply.

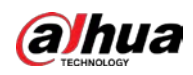

# 4.8.8 Exception

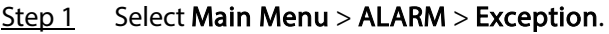

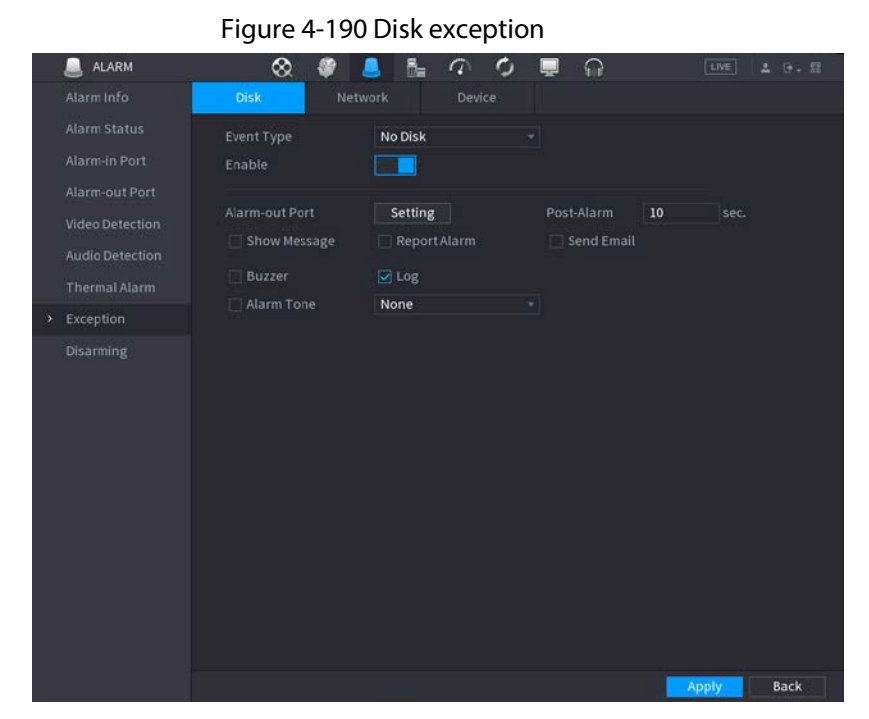

Figure 4-191 Network exception

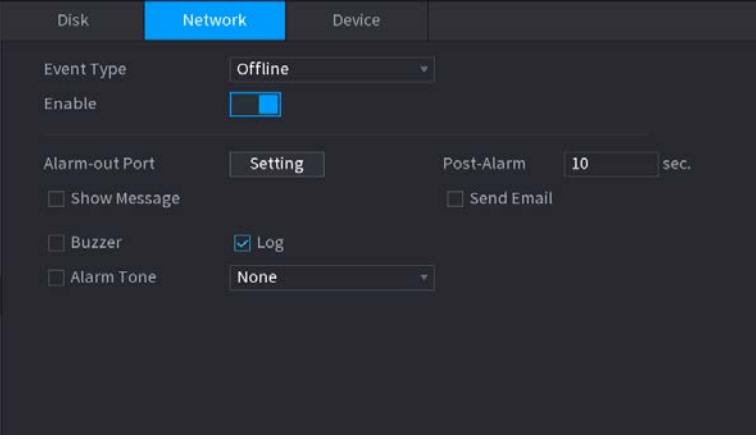

Figure 4-192 Device exception

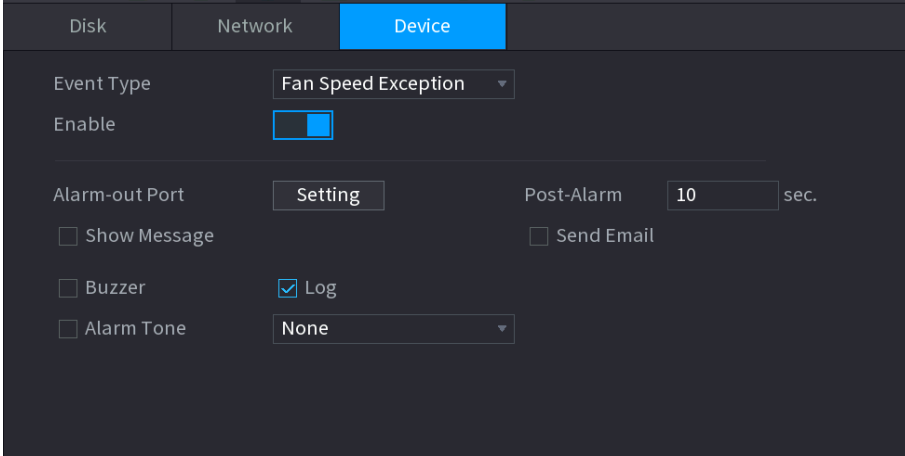

Step 2 Configure parameters. Se[e Table 4-61.](#page-301-0)

<span id="page-301-0"></span>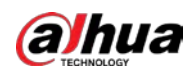

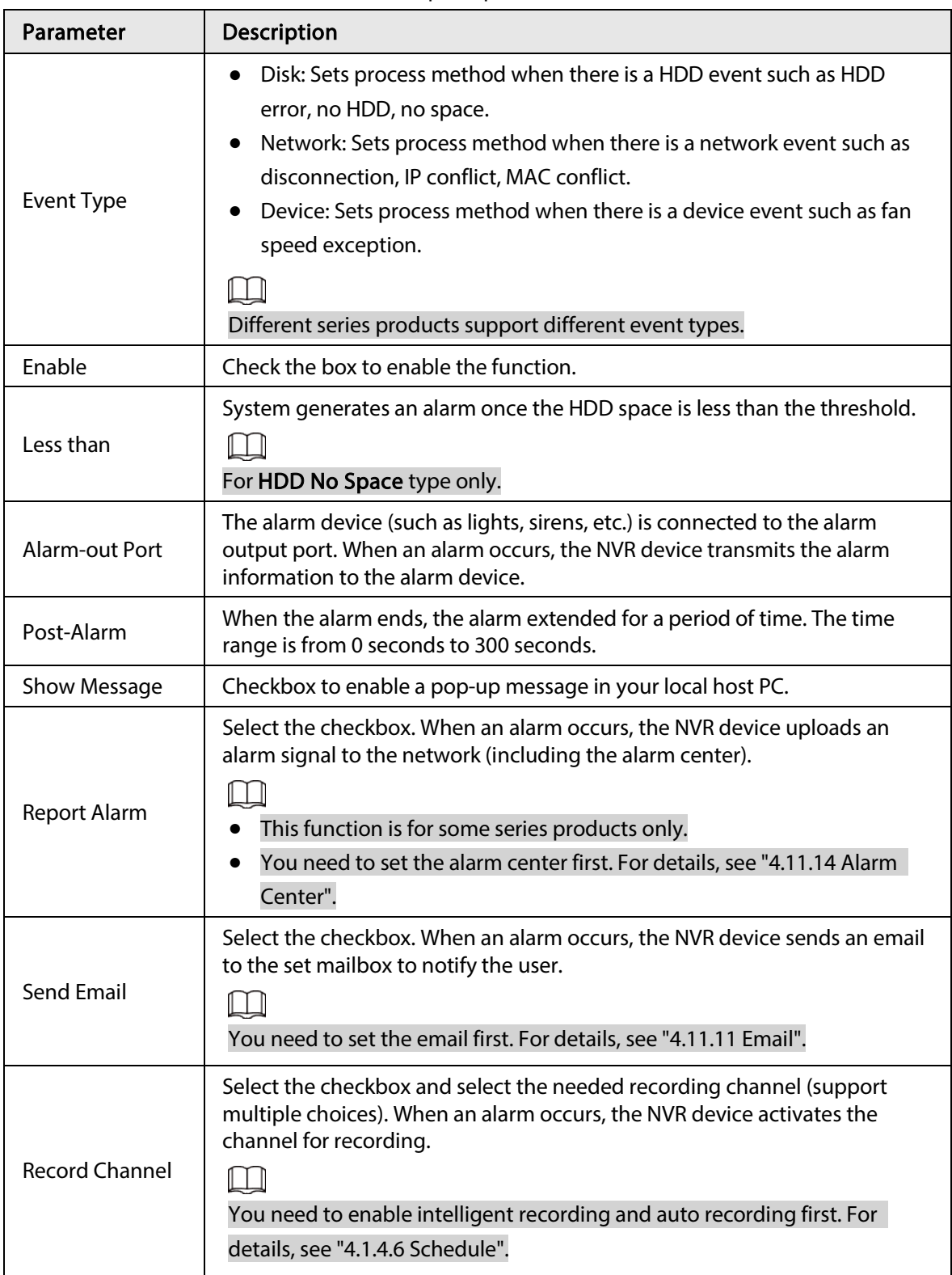

Table 4-61 Exception parameters

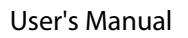

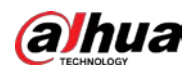

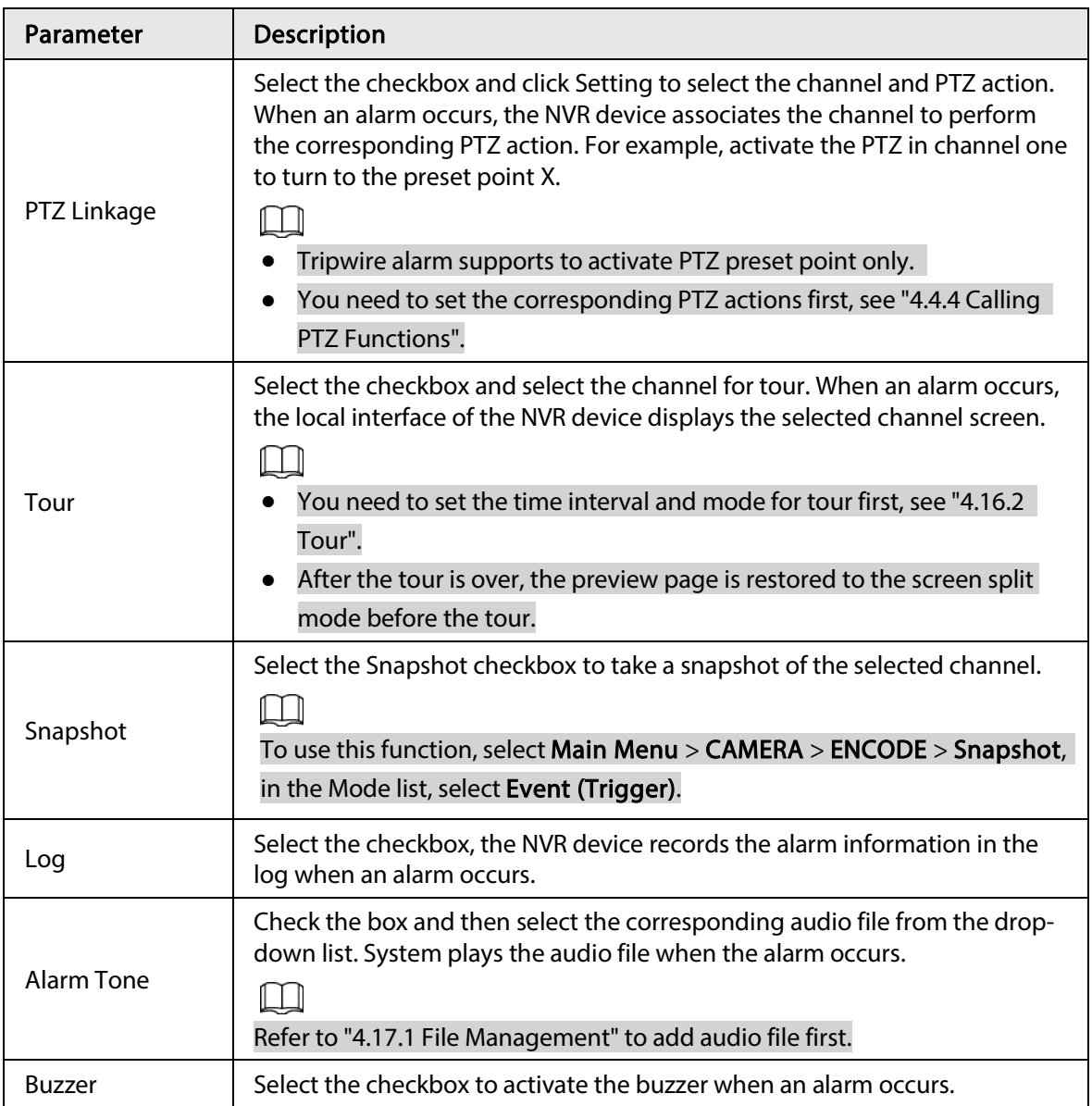

Step 3 Click Apply.

# 4.8.9 Disarming

You can disarm all alarm linkage actions as needed by just one click.

- $Step 1$  Select Main Menu > Alarm > Disarming.
- Step 2 Select On for Disarming to enable disarming.

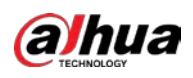

#### Figure 4-193 Disarming

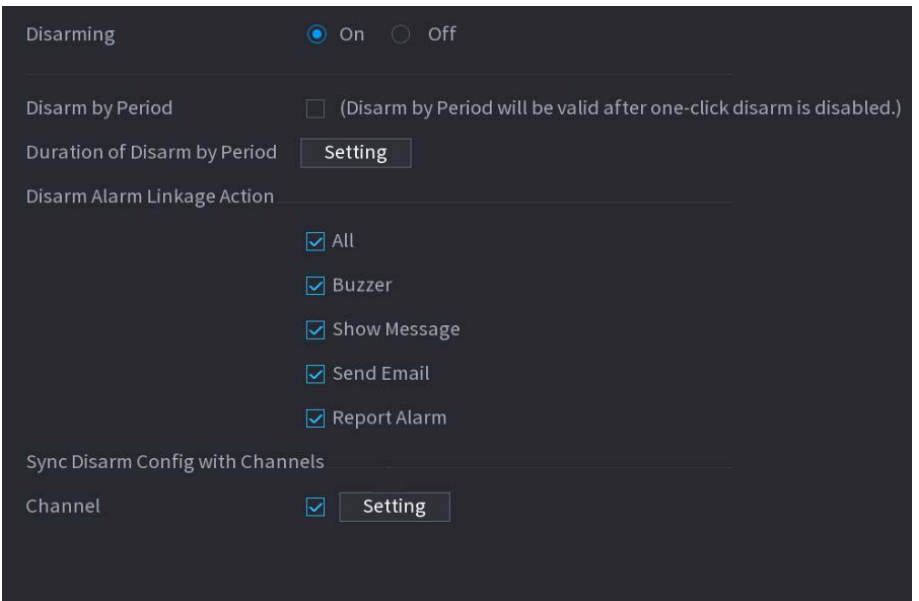

Step 3 (Optional) To enable disarming as scheduled, click Setting next to Duration of Disarm by Period, and then set periods.

 $\square$ 

Setting

Scheduled disarming is only effective when Disarming is Off.

Figure 4-194 Scheduled disarming

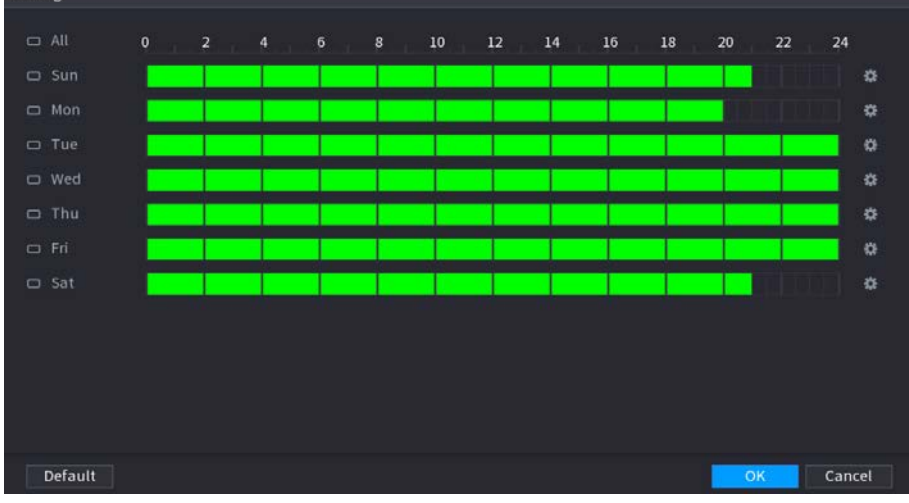

#### $\overline{\odot}$ -4

- Drag your mouse to select time blocks.
- Green blocks indicates that disarming is enabled.
- $\bullet$  You can also click  $\bullet$  to set time periods. One day can have 6 periods at most.

Step 4 Select the alarm linkage actions to disarm, such as Buzzer, Show Message, Send Email, or Report Alarm.

### $\Box$

All alarm linkage actions will be disarmed if you select All.

Step 5 To disarm remote channels, select the checkbox at Channel, and then click Setting to select channels.

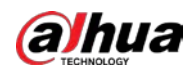

# $\Box$

This function is only effective to remote channels that support one-click disarming. Step 6 Click Apply.

# 4.9 POS

You can connect the Device to the POS (Point of Sale) machine and receive the information from it. This function applies to the scenarios such as supermarket POS machine. After connection is established, the Device can access the POS information and display the overlaid text in the channel window.

 $\square$ 

Playing POS information in the local playback and viewing the POS information in the live view screen support single-channel mode and four-channel mode. Displaying monitoring screen and playing back in the web support multi-channel mode.

# 4.9.1 Search

# Background Information

 $\square$ 

The system supports fuzzy search.

# Procedure

Step 1 Select Main Menu >  $POS$  > POS Search.

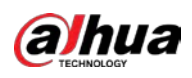

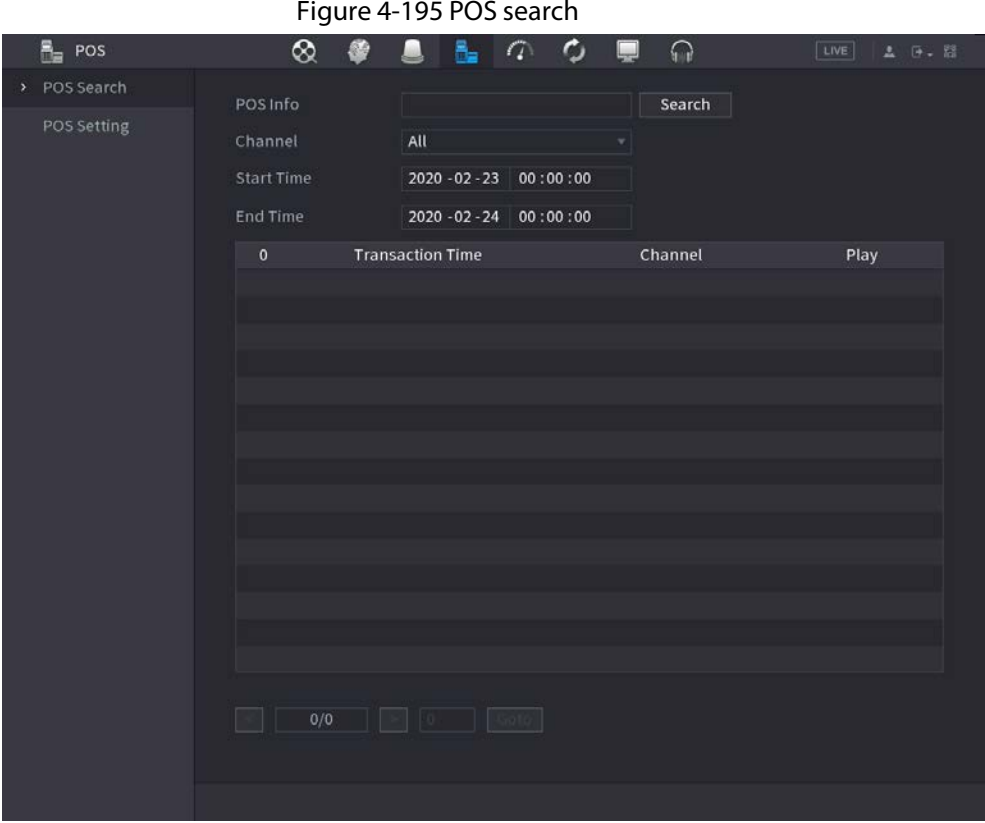

- Step 2 In the POS Search box, enter the information such as transaction number on your receipt, amount, or product name.
- Step 3 In the Start Time box and End Time box, enter the time period that you want to search the POS transaction information.
- Step 4 Click Search.

The searched transaction results display in the table.

# 4.9.2 Settings

 $Step 1$  Select Main Menu > POS > POS Setting.

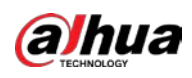

| Figure 4-196 POS setting       |                  |     |                                                                                                    |                                                                                                    |  |  |  |  |
|--------------------------------|------------------|-----|----------------------------------------------------------------------------------------------------|----------------------------------------------------------------------------------------------------|--|--|--|--|
| ł.<br>POS                      | ⊗                | ◈   | $\Omega$                                                                                                    | LIVE<br><b>A D. H</b>                                                                                                    |  |  |  |  |
| POS Search<br>POS Setting<br>٠ | POS Name<br>pos1 | * / | Enable                                                                                                    |                                                                                                    |  |  |  |  |
|                                |                  |     | <b>Record Channel</b><br>Privacy<br>Protocol<br><b>Connection Mode</b><br><b>Character Encode</b><br>Overlay Mode<br>Network Timeout<br><b>Overlay Time</b><br>Font Size<br>Font Color<br>POS Info<br>Line Break | 娄<br>$\mathbf{G}$<br>General<br>۳.<br>TCP<br>券<br>v.<br>Unicode(UTF-8) =<br>Page<br>$\mathbf{v}$<br>100<br>sec.<br>120<br>sec.<br>Medium<br>×.<br>$\checkmark$ |  |  |  |  |
|                                | Default          |     |                                                                                                    | <b>Back</b><br><b>Apply</b>                                                                                                    |  |  |  |  |

<span id="page-306-0"></span>Step 2 Configure the settings for the POS parameters. See [Table 4-62.](#page-306-0)

Table 4-62 POS parameters

| Parameter               | <b>Description</b>                                                                                                    |  |  |
|-------------------------|----------------------------------------------------------------------------------------------------|--|--|
|                         | In the POS Name list, select the POS machine that you want to configures<br>settings for. Click $\triangleright$ to modify the POS name. |  |  |
| <b>POS Name</b>         |                                                                                                    |  |  |
|                         | The POS name shall be unique.                                                                                                    |  |  |
|                         | The POS name supports 21 Chinese characters or 63 English characters.                                                                    |  |  |
| Enable                  | Enable the POS function.                                                                                                    |  |  |
| <b>Record Channel</b>   | Click $\bullet$ to select a channel to record.                                                                                           |  |  |
| Privacy                 | Enter the privacy contents. Refer to "4.9.2.1 Privacy Setup".                                                                            |  |  |
| Protocol                | Select POS by default. Different machine corresponds to different protocol.                                                              |  |  |
| <b>Connection Mode</b>  | In the <b>Connection Mode</b> list, select the connection protocol type. Click<br>the IP Address page is displayed.                      |  |  |
|                         | In the <b>Source IP</b> box, enter the IP address (the machine that is connected to<br>the Device) that sends messages.                  |  |  |
| <b>Character Encode</b> | Select a character encoding mode.                                                                                                    |  |  |

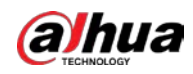

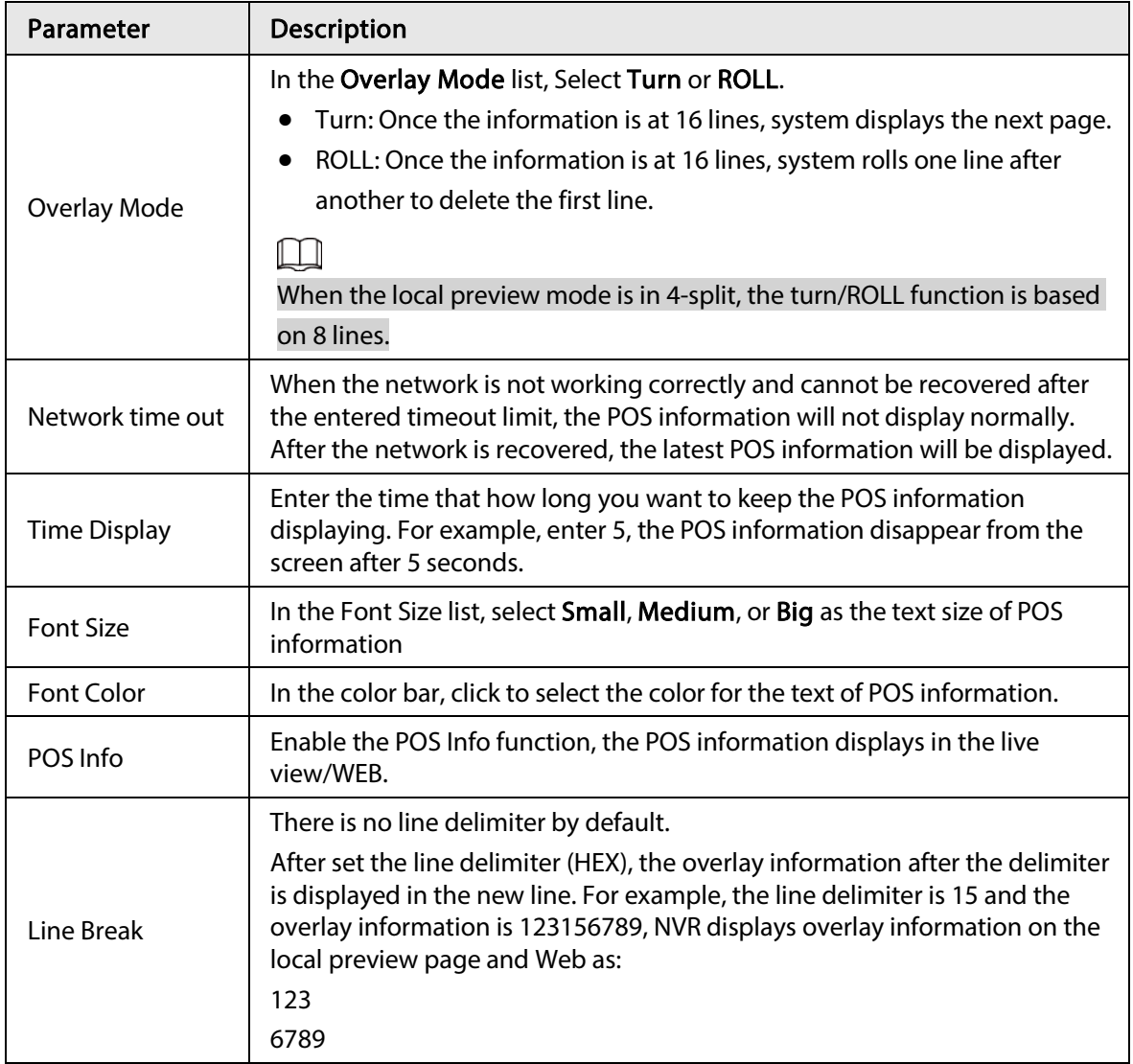

Step 3 Click Apply to complete the settings.

# 4.9.2.1 Privacy Setup

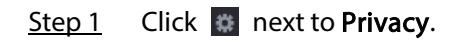

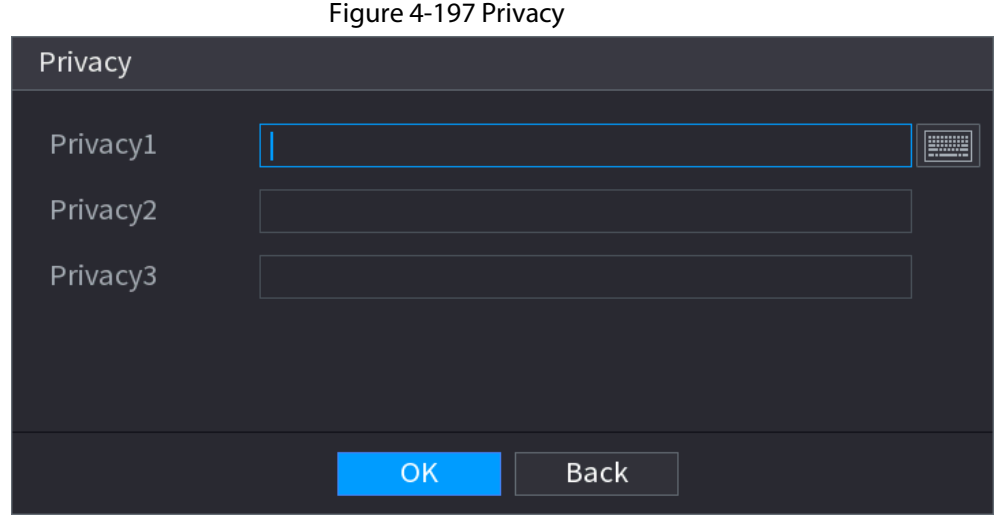

Step 2 Set privacy information.

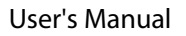

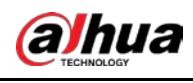

Step 3 Click OK.

# 4.9.2.2 Connection Mode

## Background Information

Connection type is UDP or TCP.

### Procedure

- Step 1 Select Connection Mode as UDP, TCP\_CLINET or TCP.
- Step 2 Click #.

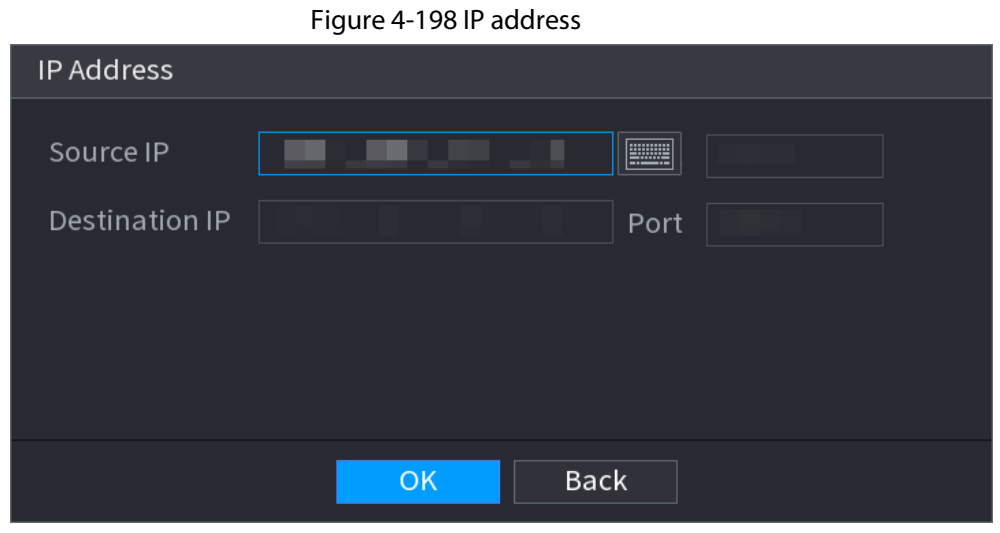

Step 3 Enter Source IP and Port. Refers to POS IP address and port.

Step 4 Click OK to complete setup.

# 4.10 Operation and Maintenance

# 4.10.1 Log

## Background Information

You can view and search the log information, or backup log to the USB device.

### Procedure

Step 1 Select Main Menu > MAINTAIN > Log.

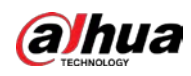

#### Figure 4-199 Log

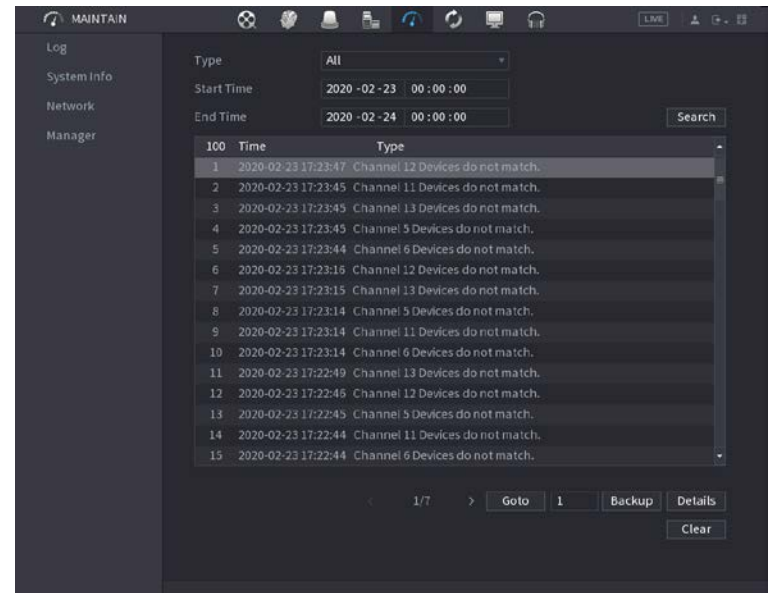

- Step 2 In the Type list, select the log type that you want to view (System, Config, Storage, Record, Account, Clear Log, Playback, and Connection) or select All to view all logs.
- Step 3 In the Start Time box and End Time box, enter the time period to search, and then click Search.

The search results are displayed.

Figure 4-200 Search results

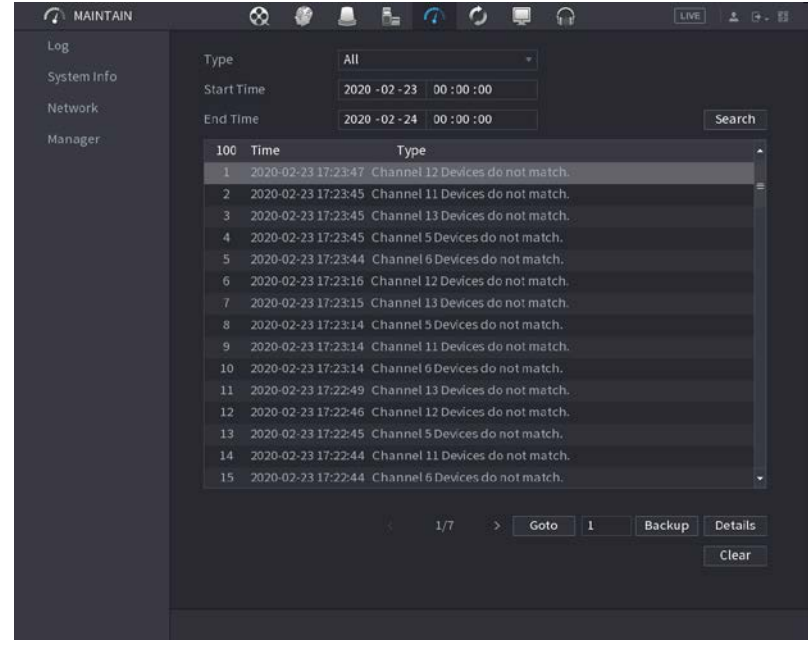

 $\square$ 

- Click Details or double-click the log that you want to view, the Detailed Information page is displayed. Click Next or Previous to view more log information.
- Click Backup to back up the logs into the USB storage device.
- Click Clear to remove all logs.

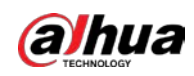

# 4.10.2.1 System Version

#### Select Main Menu > MAINTAIN > System Info > Version.

You can view NVR version information. Slight different might be found on the user interface.

# 4.10.2.2 AI Algorithm Version

#### Select Main Menu > MAINTAIN > System Info > Intelligent Algorithm.

You can view version information for AI functions such as face detection, face recognition, IVS, and video metadata.

The interface prompts are different for different permission status of algorithms.

# 4.10.2.3 HDD Info

You can view the HDD quantity, HDD type, total space, free space, status, and S.M.A.R.T information. Select Main Menu > MAINTAIN > System Info > Disk.

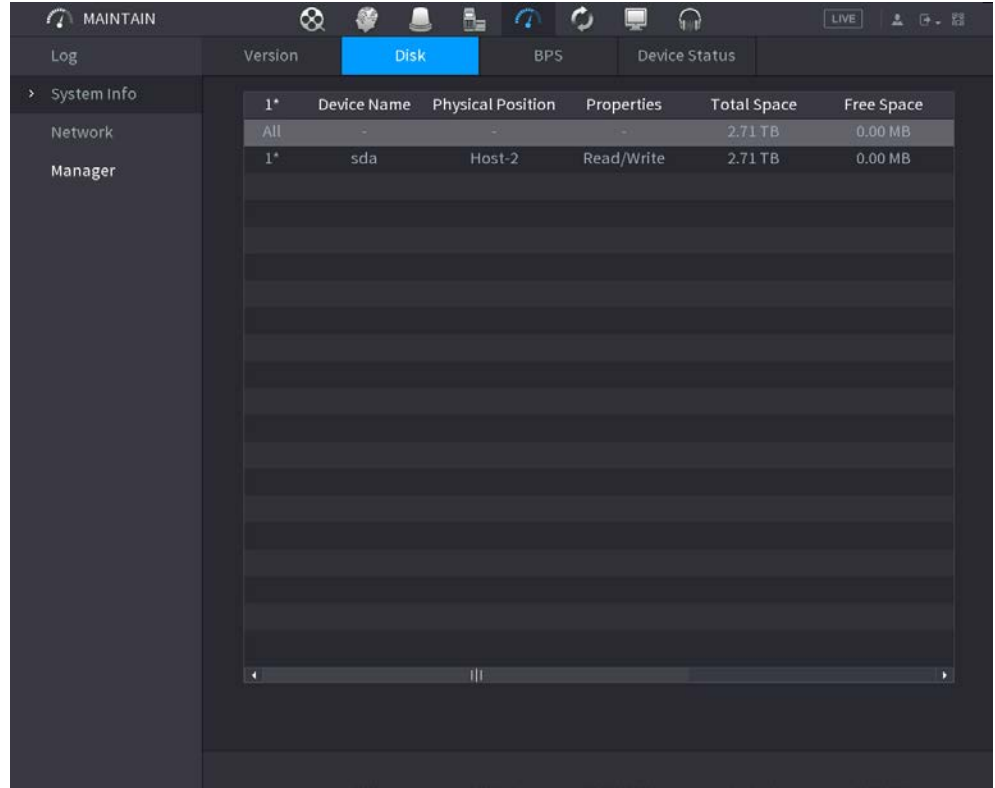

Figure 4-201 Disk information

#### Table 4-63 HDD information

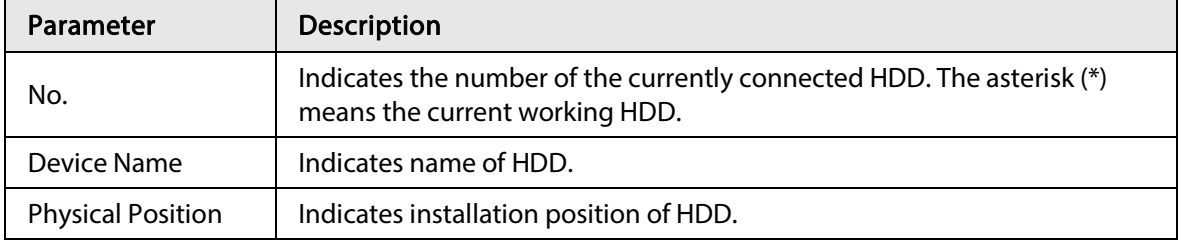

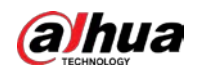

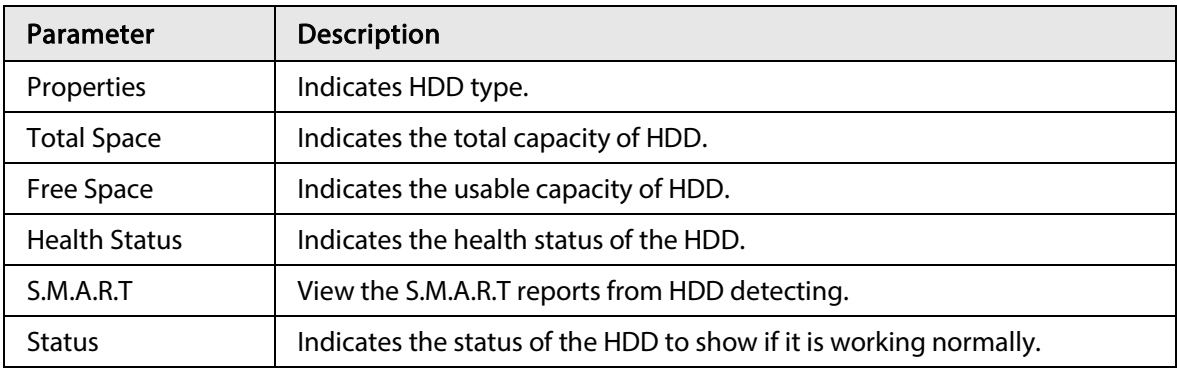

# 4.10.2.4 BPS

Here is for you to view current video bit rate (kb/s) and resolution.

Select Main Menu > MAINTAIN > System Info > BPS.

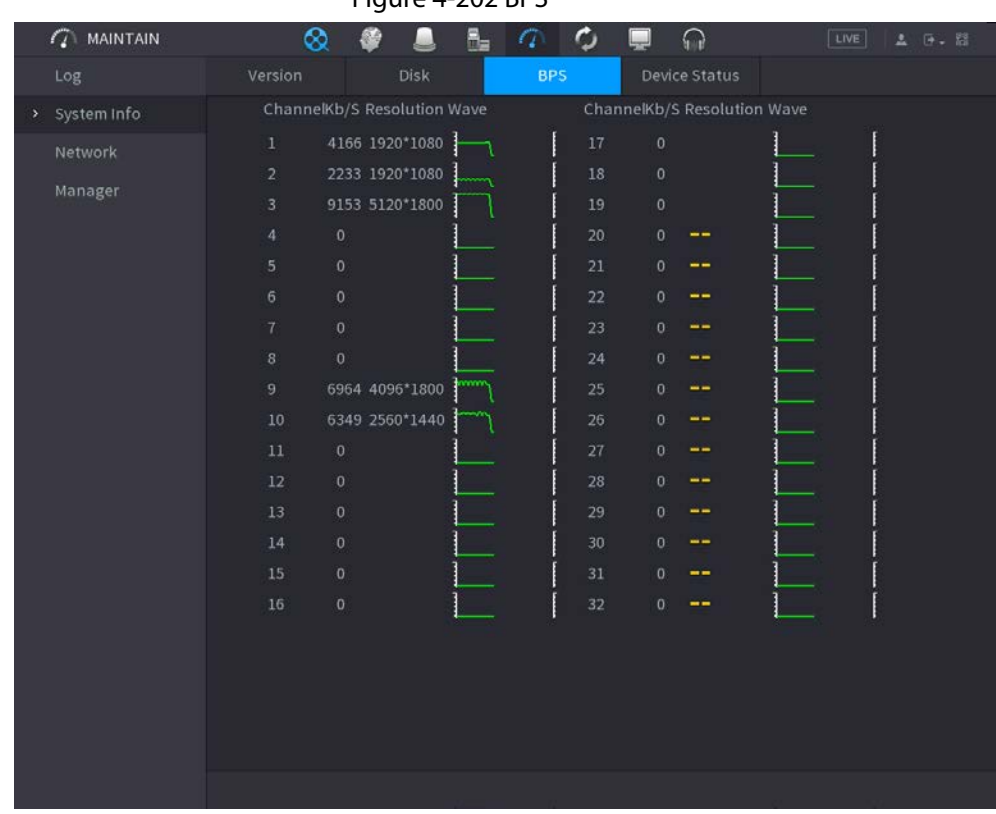

Figure 4-202 BPS

# 4.10.2.5 Device Status

You can view fan running status such as speed, CPU temperature, and memory. Select Main Menu > MAINTAIN > System Info > Device Status.

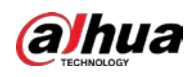

Figure 4-203 Device status  $\sigma$  $\mathcal{L}$  MAINTAIN  $\infty$ SB D  $R_{-}$  $\sqrt{a}$  $\Omega$  $\Box$ > System Info Fan Speed | Self-ada... v 4200 Manager CPU Us... CPU Temper...  $51^{\circ}$ C 4%  $300x$ Power

# 4.10.3 Network

# 4.10.3.1 Online User

You can view the online user information or block any user for a period of time. To block an online user, click  $\Box$  and then enter the time that you want to block this user. The maximum value you can set is 65535.

The system detects every 5 seconds to check whether there is any user added or deleted, and update the user list timely.

Select Main Menu > MAINTAIN > Network > Online User.

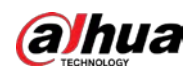

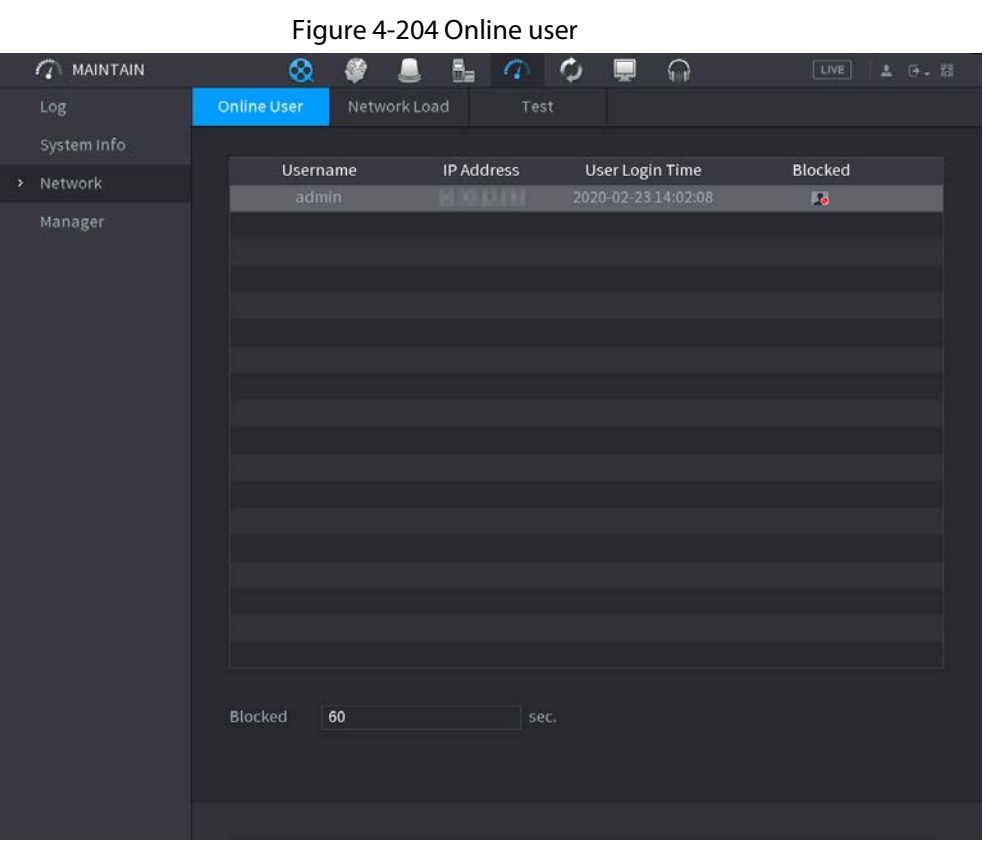

# 4.10.3.2 Network Load

# Background Information

Network load means the data flow which measures the transmission capability. You can view the information such as data receiving speed and sending speed.

## Procedure

Step 1 Select Main Menu > MAINTAIN > Network > Network Load.

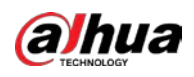

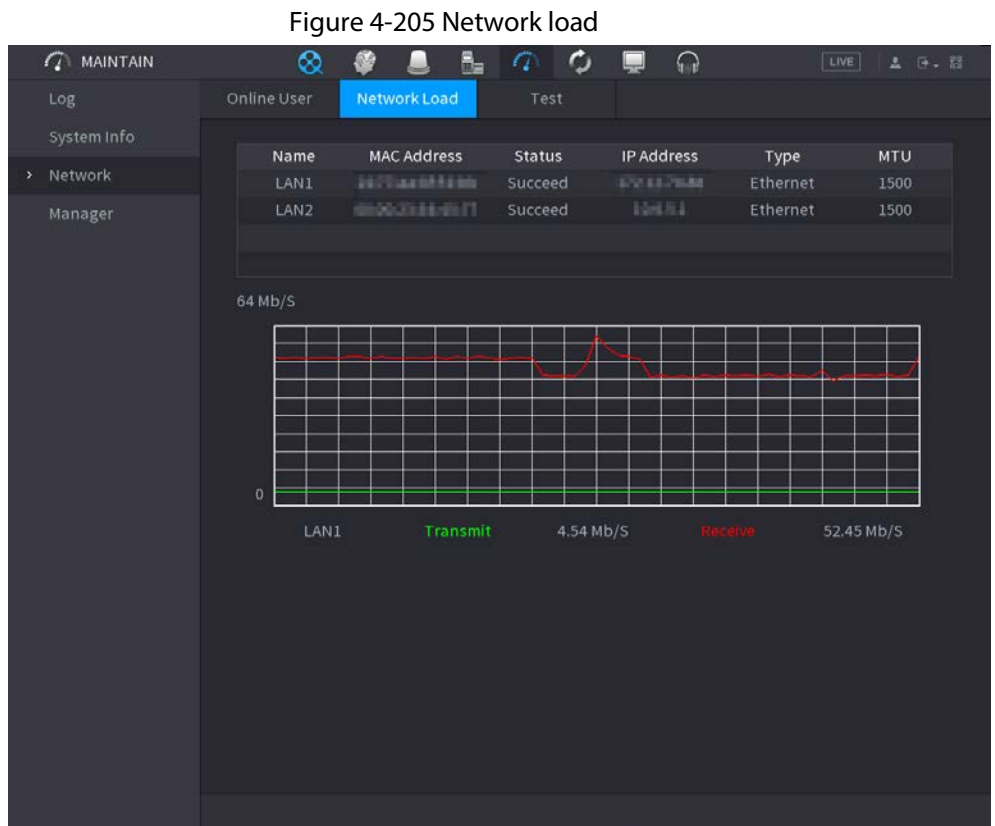

Step 2 Click the LAN name that you want to view, for example, LAN1. The system displays the information of data sending speed and receiving speed.

## $\boxed{1}$

- System displays LAN1 load by default.
- Only one LAN load can be displayed at one time.

# 4.10.3.3 Network Test

## Background Information

You can test the network connection status between the Device and other devices.

### Procedure

Step 1 Select Main Menu > MAINTAIN > Network > Test.

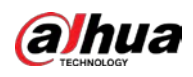

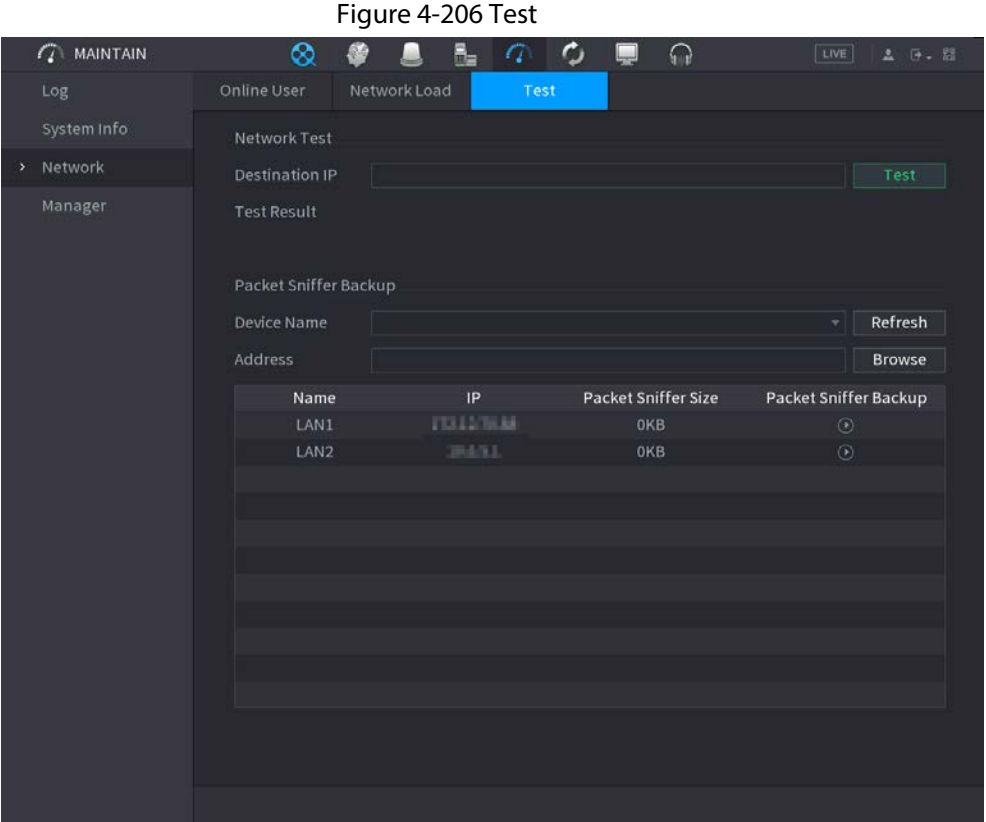

- Step 2 In the Destination IP box, enter the IP address.
- Step 3 Click Test.

After testing is completed, the test result is displayed. You can check the evaluation for average delay, packet loss, and network status.

# 4.10.4 Maintenance and Management

# 4.10.4.1 Device Maintenance

### Background Information

When the Device has been running for a long time, you can configure the auto reboot when the Device is not working. You can also configure the case fan mode to reduce noise and extend the service life.

## Procedure

 $Step 1$  Select Main Menu > MAINTAIN > Manager > Maintenance.

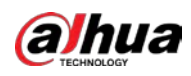

| Figure 4-207 Maintenance |             |               |                |          |                  |       |               |
|--------------------------|-------------|---------------|----------------|----------|------------------|-------|---------------|
| $\mathbb{Q}$ MAINTAIN    | $^{\circ}$  | G             | 6.<br>$\sigma$ | $\phi_-$ | $\Omega$<br>لبيا | LIVE  | <b>A 9. 8</b> |
| Log                      | Maintenance | Import/Export | Default        |          | Update           |       |               |
| System Info              | Auto Reboot |               |                |          |                  |       |               |
| Network                  | Never       | 치             |                |          |                  |       |               |
| > Manager                |             |               |                |          |                  |       |               |
|                          |             |               |                |          |                  |       |               |
|                          |             |               |                |          |                  |       | <b>Back</b>   |
|                          |             |               |                |          |                  | Apply |               |

<span id="page-316-0"></span>Step 2 Configure the settings for the system maintenance parameters. Se[e Table 4-64.](#page-316-0)

#### Table 4-64 Maintenance parameters

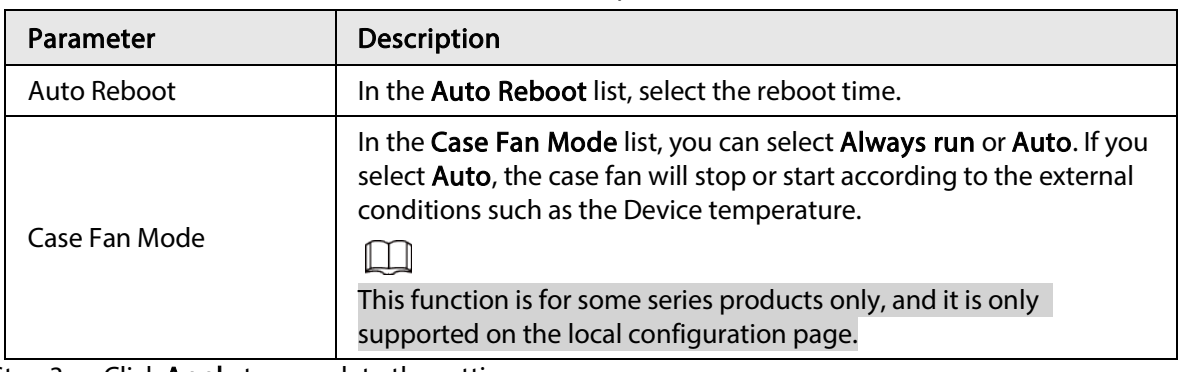

Step 3 Click Apply to complete the settings.

# 4.10.4.2 Exporting System Settings

## Background Information

You can export or import the Device system settings if there are several Devices that require the same setup.

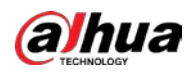

# $\boxed{1}$

- The Import/Export page cannot be opened if the backup operation is ongoing on the other pages.
- When you open the Import/Export page, the system refreshes the devices and sets the current directory as the first root directory.
- Click Format to format the USB storage device.

## Procedure

Step 1 Select Main Menu > MAINTAIN > Manager > Import/Export.

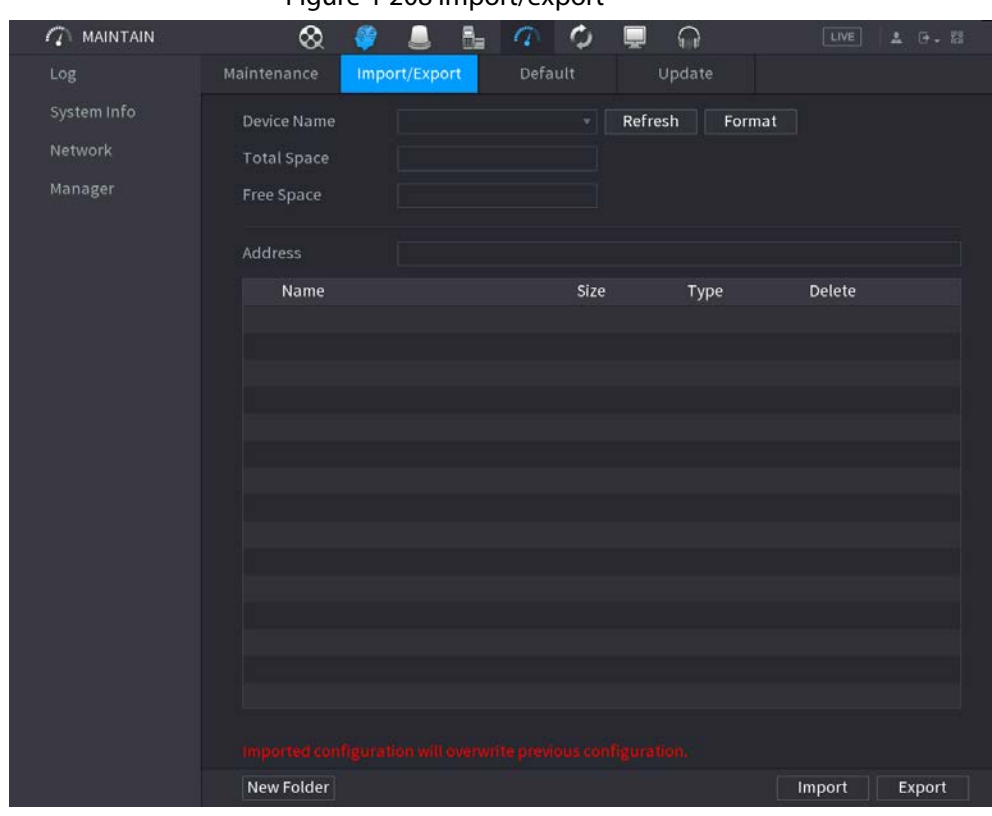

Figure 4-208 Import/export

- Step 2 Insert a USB storage device into one of the USB ports on the Device.
- Step 3 Click Refresh to refresh the page.

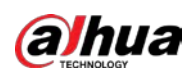

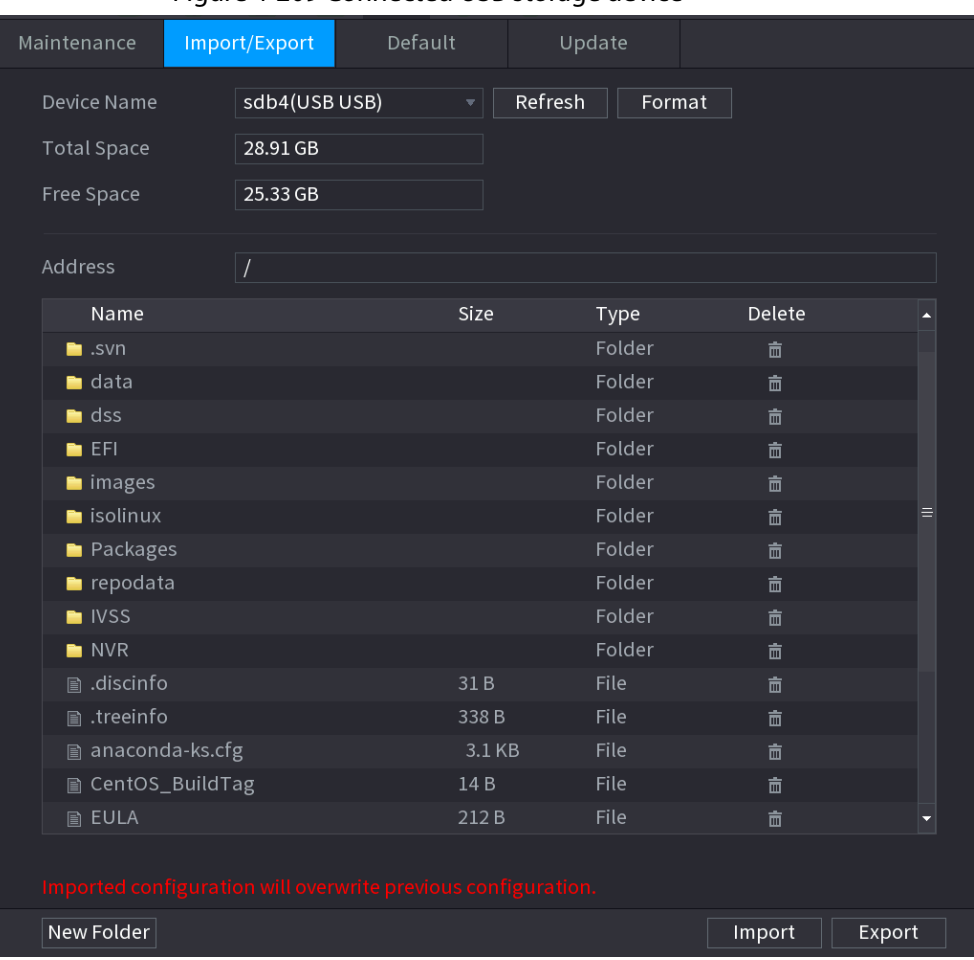

Figure 4-209 Connected USB storage device

#### Step 4 Click Export.

There is a folder under the name style of "Config\_[YYYYMMDDhhmmss]". Double-click this folder to view the backup files.

# 4.10.4.3 Default

# Background Information

 $\boxed{1}$ 

This function is for admin account only.

You can select the settings that you want to restore to the factory default.

### Procedure

Step 1 Select Main Menu > MAINTAIN > Manager > Default.

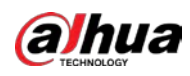

# Figure 4-210 Default  $\mathbb{Z}$  MAINTAIN  $\otimes$  $\mathbf{B}_{\mathbf{m}}$  $\circ$  $\Omega$ л  $\left( 7\right)$ LIVE Import/Export Default Update Log Default All the parameters will be restored to default settings except network, user management and so on. Manager Factory Defaults | Completely recover device parameters to factory default. Back

Step 2 Restore the settings.

- Click Default, and then click OK in the prompted dialog box. The system starts restoring the selected settings.
- Click Factory Default, and then click OK in the prompted dialog box.
	- 1. Enter the admin password in the second dialog box.
	- 2. Click OK.

The system starts restoring the whole settings.

# 4.10.4.4 System Update

### 4.10.4.4.1 Upgrading File

Step 1 Insert a USB storage device containing the upgrade files into the USB port of the Device.

 $Step 2$  Select Main Menu > MAINTAIN > Manager > Update

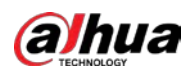

# Figure 4-211 Update  $\widehat{G}$  MAINTAIN  $\otimes$ 監  $\mathcal{L}$  $\Box$  $\Omega$ 番 E Update File Update Please insert USB if you need to update the system now. Press Start button to launch update and do not shut down the power during update. Update Online Update Auto Check for Updates System Version 4.001.0000000.0 Build Date 2020-01-09 Manual Check You are using the latest version.

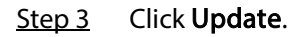

Figure 4-212 Browse

|                         | J             |                      |         |           |             |
|-------------------------|---------------|----------------------|---------|-----------|-------------|
| <b>Browse</b>           |               |                      |         |           |             |
|                         |               |                      |         |           |             |
| Device Name             | sdb4(USB USB) | $\mathbf{v}$ $\vert$ | Refresh | Format    |             |
| <b>Total Space</b>      | 28.91 GB      |                      |         |           |             |
| Free Space              | 25.33 GB      |                      |         |           |             |
|                         |               |                      |         |           |             |
| Address                 | $\sqrt{ }$    |                      |         |           |             |
| Name                    |               | Size                 | Type    | Delete    |             |
| $\blacksquare$ .svn     |               |                      | Folder  | 靣         |             |
| $\blacksquare$ data     |               |                      | Folder  | 亩         | Ξ           |
| $\blacksquare$ dss      |               |                      | Folder  | 亩         |             |
| $E$ EFI                 |               |                      | Folder  | 靣         |             |
| images                  |               |                      | Folder  | 靣         |             |
| $\blacksquare$ isolinux |               |                      | Folder  | 靣         |             |
| Packages                |               |                      | Folder  | 亩         |             |
| $\blacksquare$ repodata |               |                      | Folder  | 亩         |             |
| File Name               |               |                      |         |           |             |
| New Folder              |               |                      |         | <b>OK</b> | <b>Back</b> |

 $Step 4$  Click the file that you want to upgrade.

Step 5 Click Start.

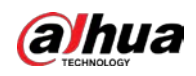

# 4.10.4.4.2 Online Upgrade

### Background Information

When the Device is connected to Internet, you can use online upgrade function to upgrade the system.

Before using this function, you need to check whether there is any new version by auto check or manual check.

- Auto check: The Device checks if there is any new version available at intervals.
- Manual check: Perform real-time check whether there is any new version available.

# $\sqrt{N}$

J

Ensure the correct power supply and network connection during upgrading; otherwise the upgrading might be failed.

### Procedure

 $Step 1$  Select Main Menu > MAINTAIN > Manager > Update.

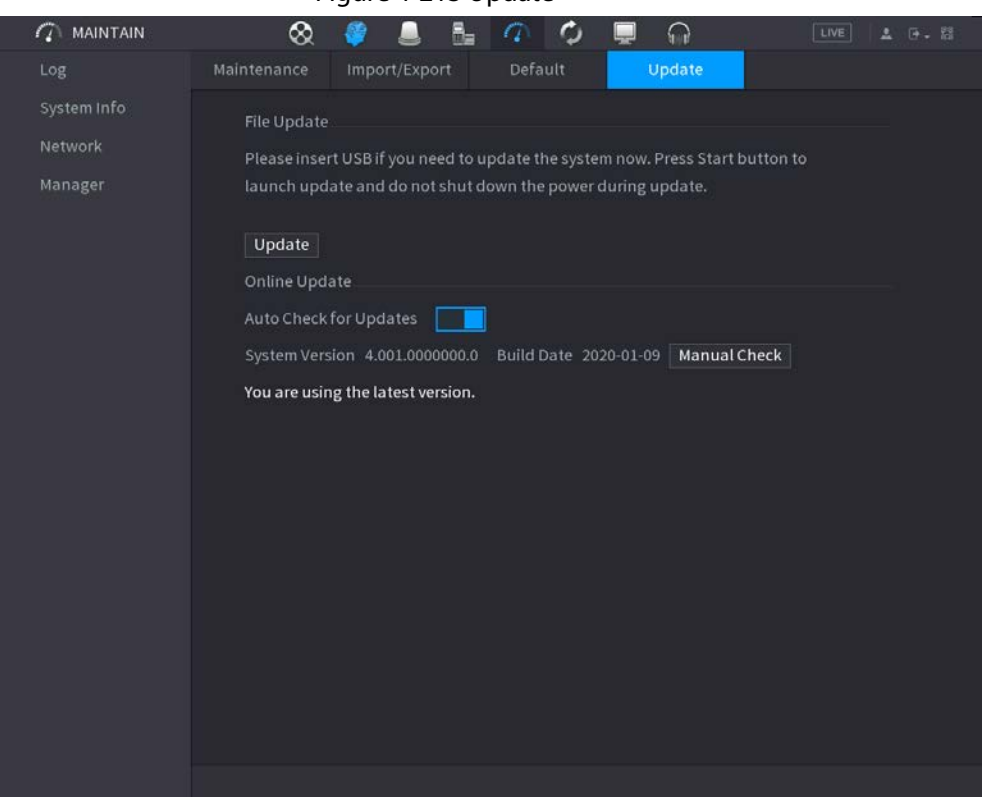

#### Figure 4-213 Update

Step 2 Check whether there is any new version available.

- Auto-check for updates: Enable Auto-check for updates.
- Manual check: Click Manual Check.

The system starts checking the new versions. After checking is completed, the check result is displayed.

- If the "It is the latest version" text is displayed, you do not need to upgrade.
- If the text indicating there is a new version, go to the step 3.

Step 3 Click Update now to update the system.

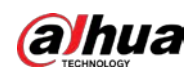

## 4.10.4.4.3 Uboot Upgrading

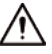

● Under the root directory in the USB storage device, there must be "u-boot.bin.img" file and "update.img" file saved, and the USB storage device must be in FAT32 format.

● Make sure the USB storage device is inserted; otherwise the upgrading cannot be performed. When starting the Device, the system automatically checkswhether there is a USB storage device connected and any upgrade file, and if yes and the check result of the upgrade file is correct, the system will upgrade automatically. The Uboot upgrade can avoid the situation that you have to upgrade through +TFTP when the Device is halted.

# 4.11 Network

You can set NVR network parameters so that the NVR can communicate with devices in the same LAN.

Figure 4-214 TCP/IP

# 4.11.1 TCP/IP

Select Main Menu > NETWORK > TCP/IP.

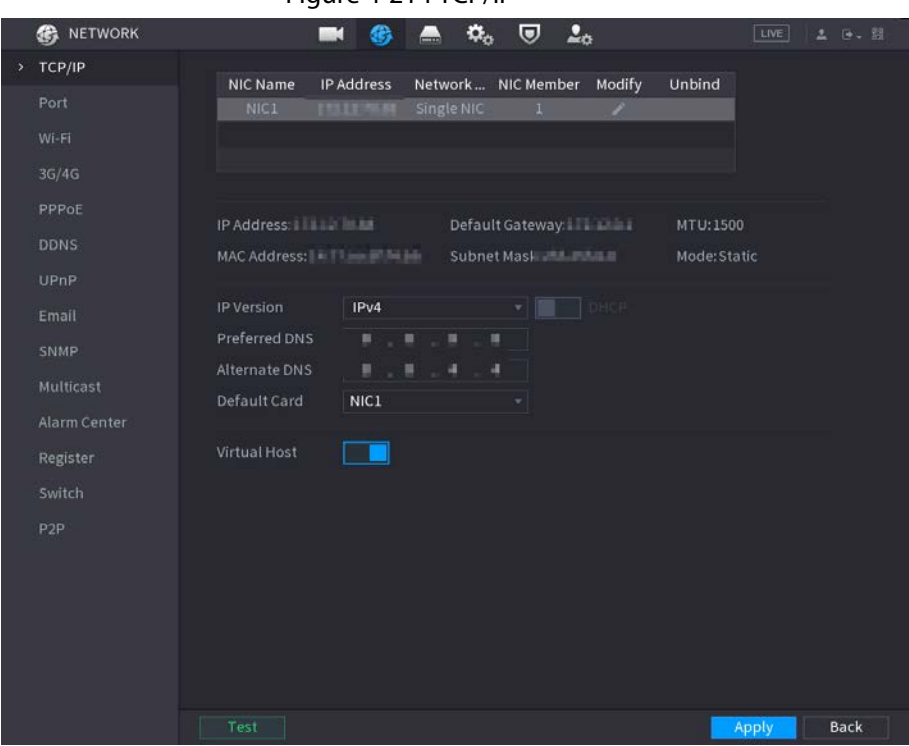

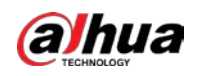

## Parameter | Description Net Mode ● Multi-address: Two Ethernet ports work separately through either of which you can request the Device to provide the services such as HTTP and RTSP. You need to configure a default Ethernet port (usually the Ethernet port 1 by default) to request the services from the device end such as DHCP, Email and FTP. If one of the two Ethernet ports is disconnected as detected by networking testing, the system network status is regarded as offline. ● Fault Tolerance: Two Ethernet ports share one IP address. Normally only one Ethernet port is working and when this port fails, the other port will start working automatically to ensure the network connection. ● When testing the network status, the network is regarded as offline only when both of the two Ethernet ports are disconnected. The two Ethernet ports are used under the same LAN. ● Load Balance: Two network cards share one IP address and they are working at the same time to share the network load averagely.  $111$ The Device with single Ethernet port does not support this function. Default Ethernet Port In the Ethernet Card list, select an Ethernet port as a default port. This setting is available only when the Multi-address is selected in the Net Mode list. IP Version In the IP Version list, you can select IPv4 or IPv6. Both versions are supported for access. MAC Address  $\vert$  Displays the MAC address of the Device. DHCP Enable the DHCP function. The IP address, subnet mask and default gateway are not available for configuration once DHCP is enabled. ● If DHCP is effective, the obtained information will display in the IP Address box, Subnet Mask box and Default Gateway box. If not, all values show 0.0.0.0. ● If you want manually configure the IP information, disable the DHCP function first. ● If PPPoE connection is successful, the IP address, subnet mask, default gateway, and DHCP are not available for configuration. default gateway.  $\overline{\phantom{a}}$

#### Table 4-65 TCP/IP parameters

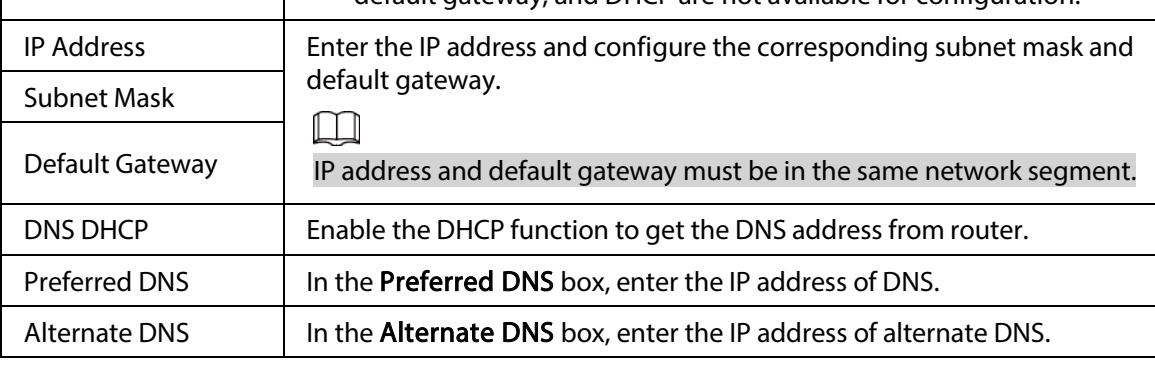
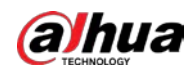

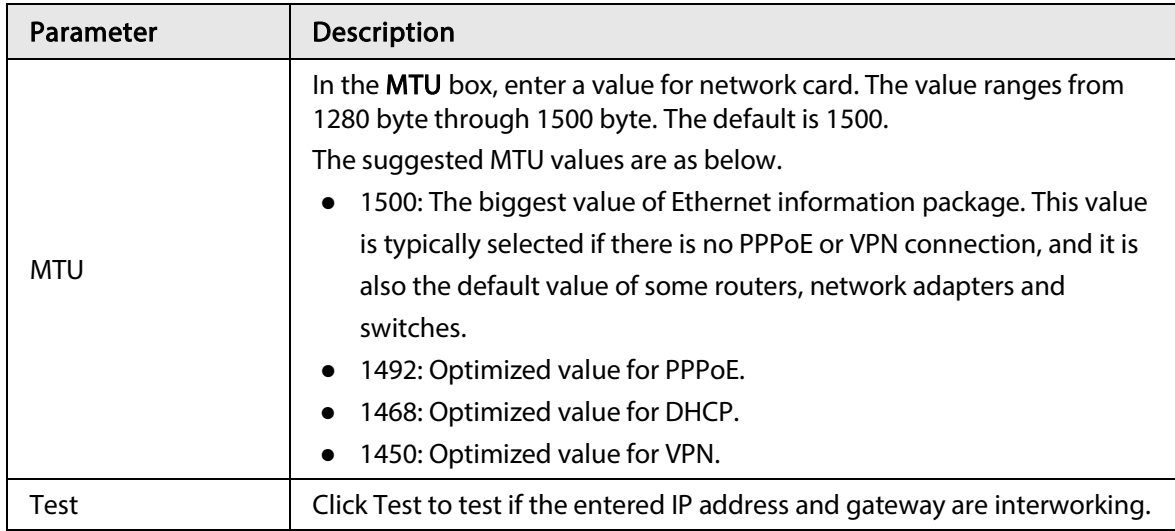

## 4.11.2 Port

### Background Information

You can configure the maximum connection accessing the Device from Client such as WEB, Platform, and Mobile Phone and configure each port settings.

### Procedure

#### Step 1 Select Main Menu > NETWORK > Port.

| Figure 4-215 Port      |       |                  |  |  |  |  |  |  |
|------------------------|-------|------------------|--|--|--|--|--|--|
| Max Connection         | 128   | $(0-128)$        |  |  |  |  |  |  |
| <b>TCP Port</b>        | 37777 | $(1025 - 65535)$ |  |  |  |  |  |  |
| <b>UDP Port</b>        | 37778 | $(1025 - 65535)$ |  |  |  |  |  |  |
| <b>HTTP Port</b>       | 80    | $(1 - 65535)$    |  |  |  |  |  |  |
| <b>HTTPS Port</b>      | 443   | $(1 - 65535)$    |  |  |  |  |  |  |
| <b>RTSP Port</b>       | 554   | $(1 - 65535)$    |  |  |  |  |  |  |
| <b>NTP Server Port</b> | 123   | $(1 - 65535)$    |  |  |  |  |  |  |
| POS Port               | 38800 | $(1025 - 65535)$ |  |  |  |  |  |  |
|                        |       |                  |  |  |  |  |  |  |
|                        |       |                  |  |  |  |  |  |  |

Step 2 Configure the settings for the connection parameters. Se[e Table 4-66.](#page-325-0)

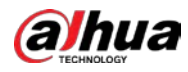

## $\Box$

The connection parameters except Max Connection cannot take effects until the Device has been restarted.

<span id="page-325-0"></span>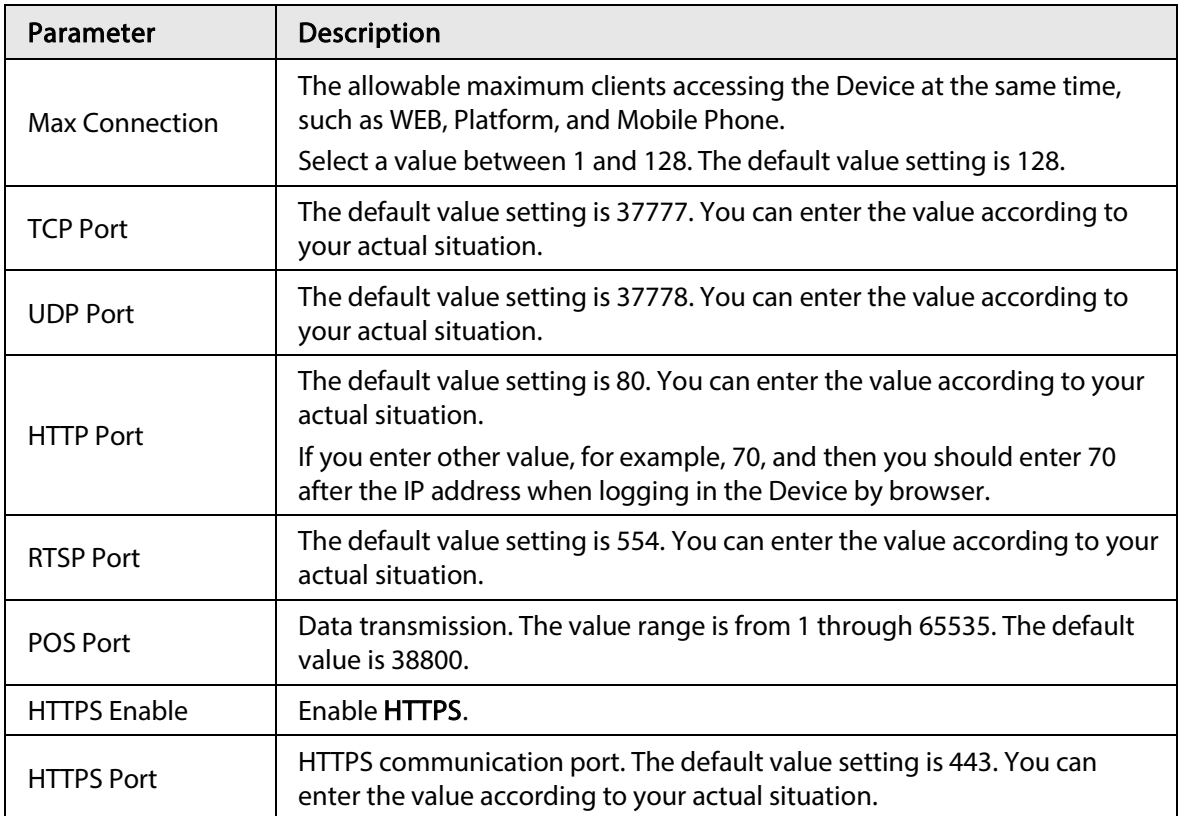

#### Table 4-66 Port parameters

Step 3 Click Apply to complete the settings.

# 4.11.3 External Wi-Fi

The device can be connected via wireless network with an external Wi-Fi module, and it can reduce the difficulty of device connection without a network cable.

### Prerequisites

Make sure that external Wi-Fi module is installed on the device.

### Background Information

 $\square$ 

This function is supported on select models.

### Procedure

Step 1 Select Main Menu > NETWORK > Wi-Fi.

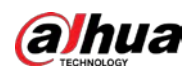

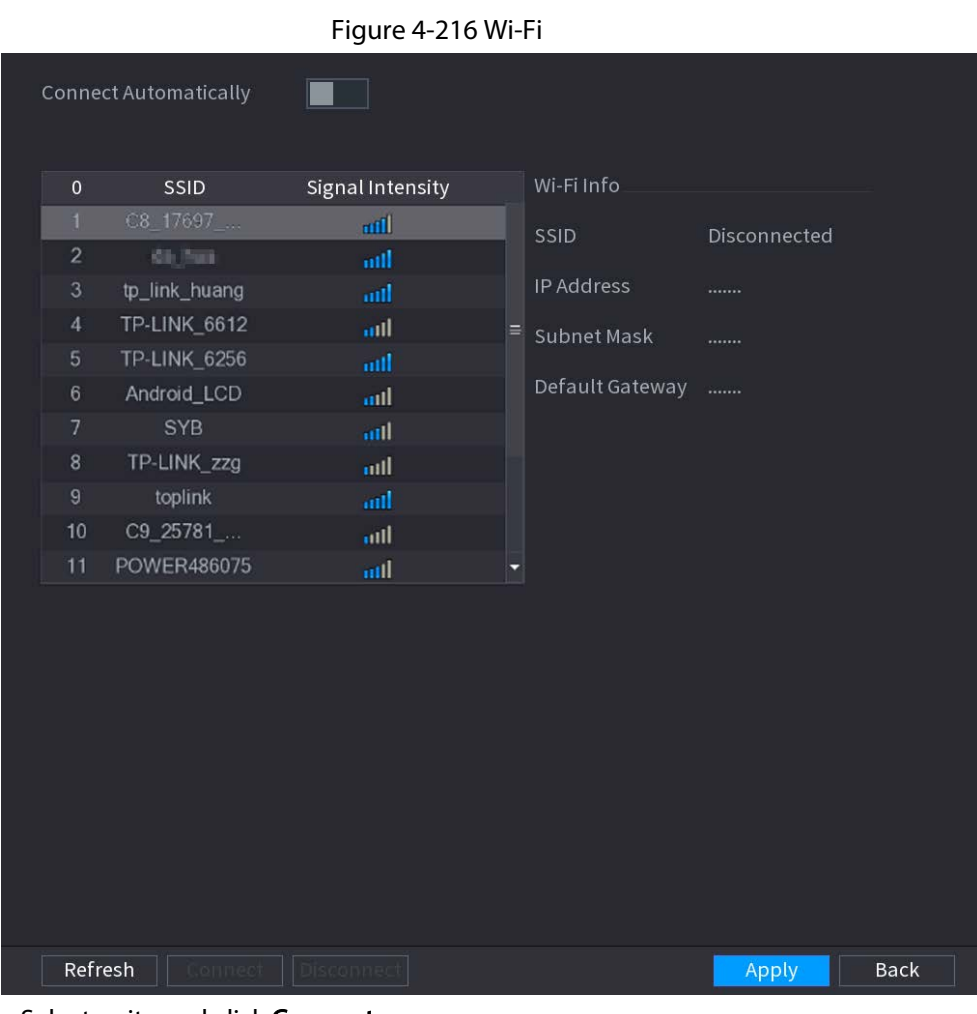

Step 2 Select a site and click Connect.

#### Table 4-67Connect Wi-Fi

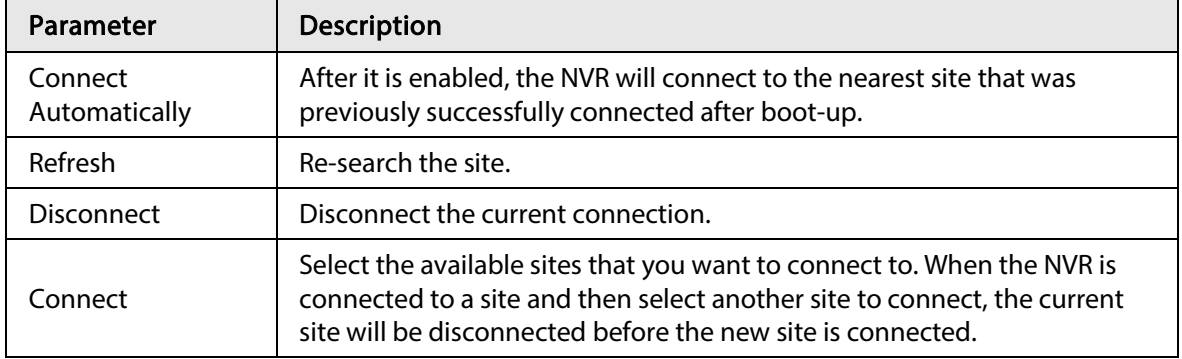

### Step 3 Click Apply.

 $\square$ 

- After the connection is successful, a Wi-Fi connection signal flag appears in the upperright corner of the live view page.
- The Wi-Fi module models currently supported are D-LINK, dongle and EW-7811UTC wireless cards.

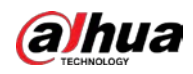

## 4.11.4 Wi-Fi AP

### Prerequisites

This function requires the built-in Wi-Fi module in the device.

### Background Information

You can configure Wi-Fi parameters for the NVR to ensure that a wireless IPC can connect to the NVR through Wi-Fi AP.

## 4.11.4.1 General Settings

### Background Information

You can configure SSID, encryption type, password and channel of the device.

 $\Box$ 

- This function is supported on select wireless models.
- When the wireless IPC and NVR are matched, the pairing will be completed in 120 seconds after they are powered-on.

### Procedure

Step 1 Select Main Menu > NETWORK > Wi-Fi AP > General.

Figure 4-217 General settings

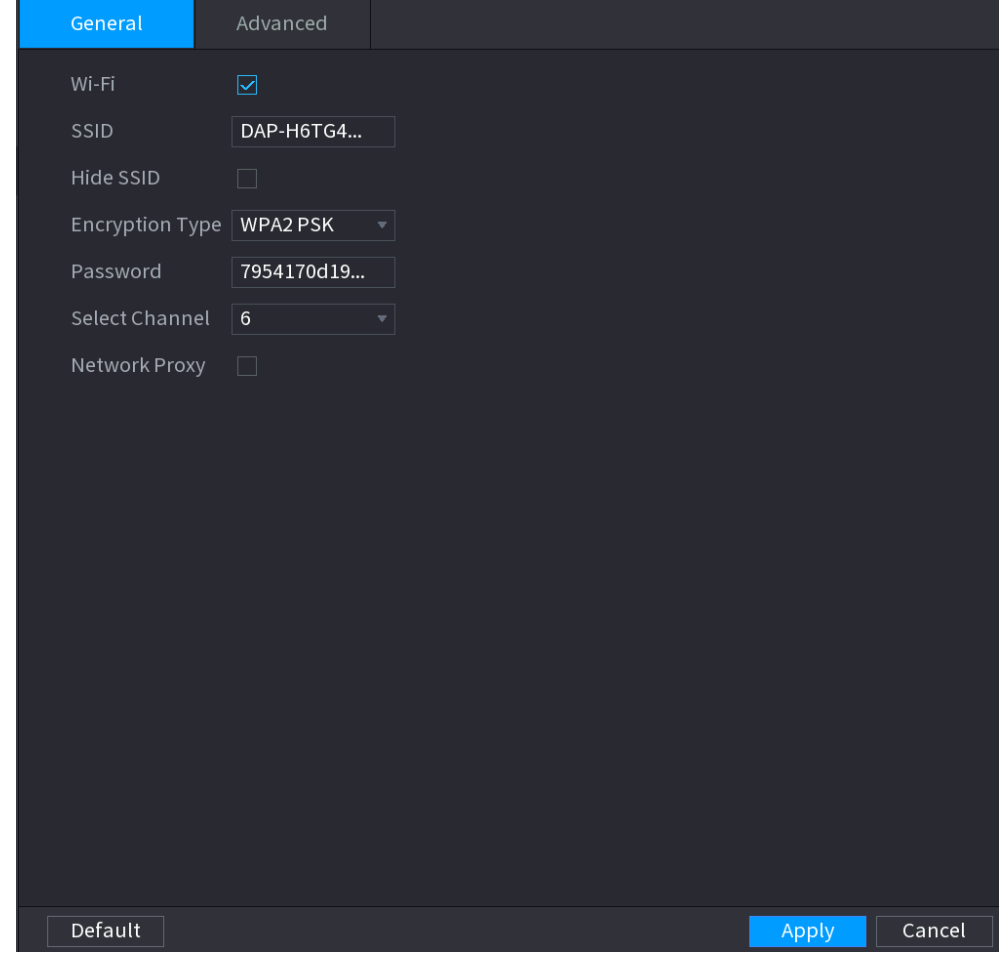

#### Step 2 Select Wi-Fi to enable Wi-Fi.

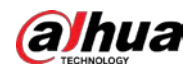

<span id="page-328-0"></span>Step 3 Configure parameters. For details, se[e Table 4-68.](#page-328-0)

#### Table 4-68 Parameters of general settings

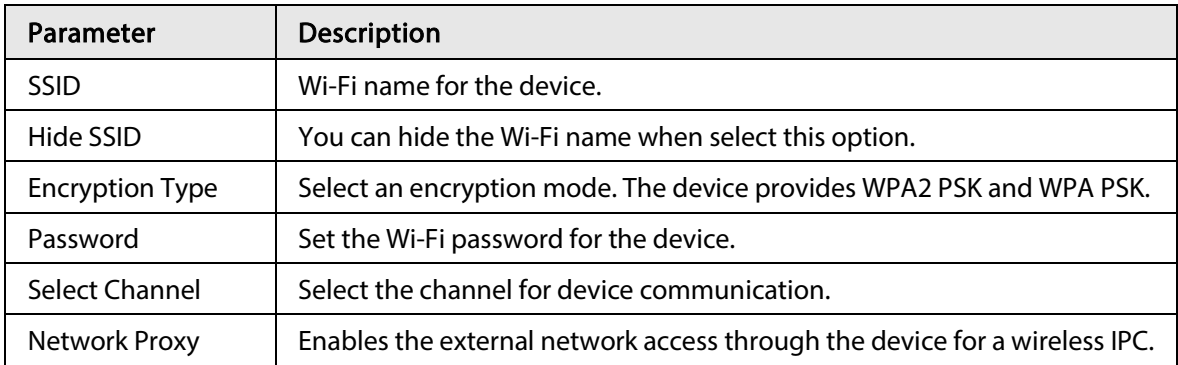

## 4.11.4.2 Advanced Settings

### Background Information

 $\square$ 

This function is supported on select wireless models.

You can configure IP address, subnet mask, default gateway, DHCP server of the device.

### Procedure

Step 1 Select Main Menu > NETWORK > Wi-Fi AP > Advanced.

#### Figure 4-218 Advanced settings

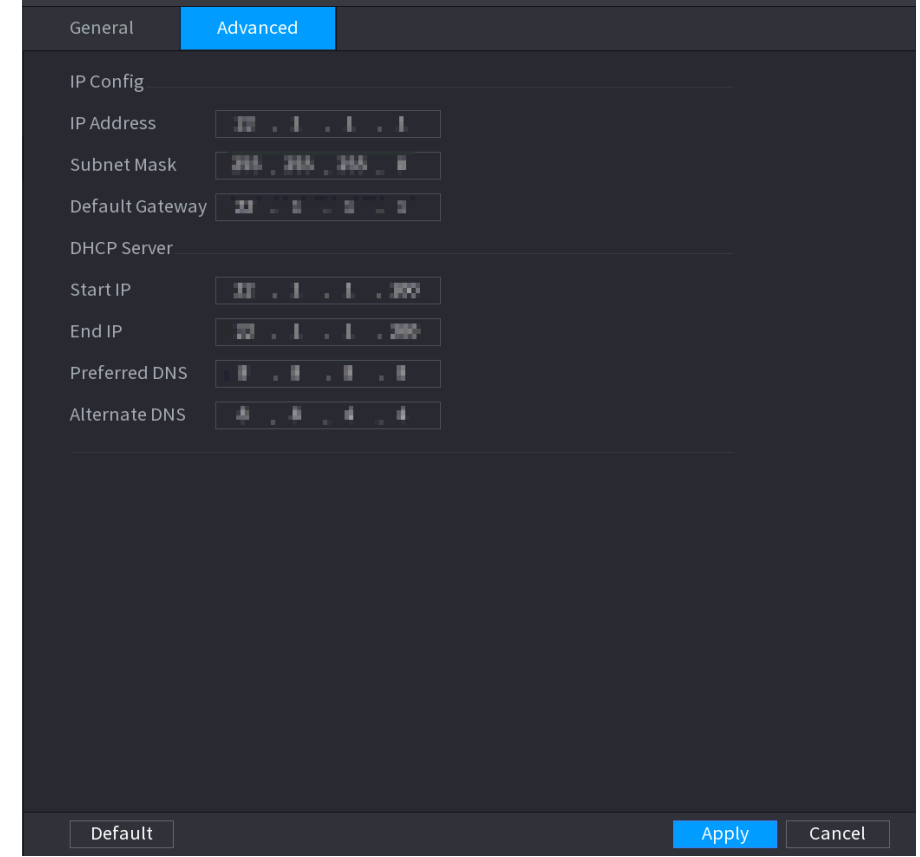

Step 2 Configure parameters. For details, se[e Table 4-69.](#page-329-0)

<span id="page-329-0"></span>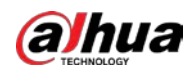

#### Table 4-69 Parameters of advanced settings

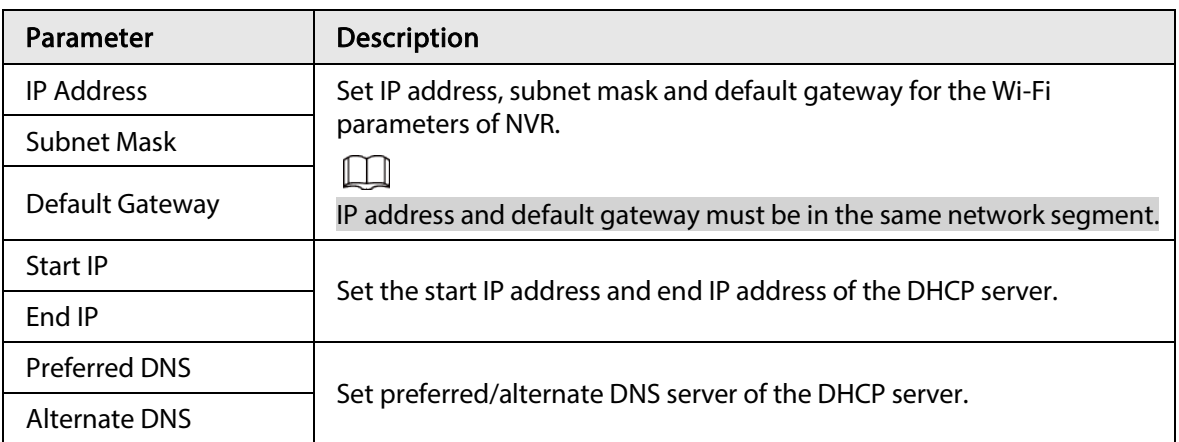

Step 3 Click Apply to complete the configuration.

## 4.11.5 3G/4G

### Prerequisites

Make sure that 3G/4G module is installed on the device.

### Background Information

 $\Box$ 

This function is supported on select models.

### Procedure

### Step 1 Select Main Menu > NETWORK > 3G/4G

Figure 4-219 3G/4G

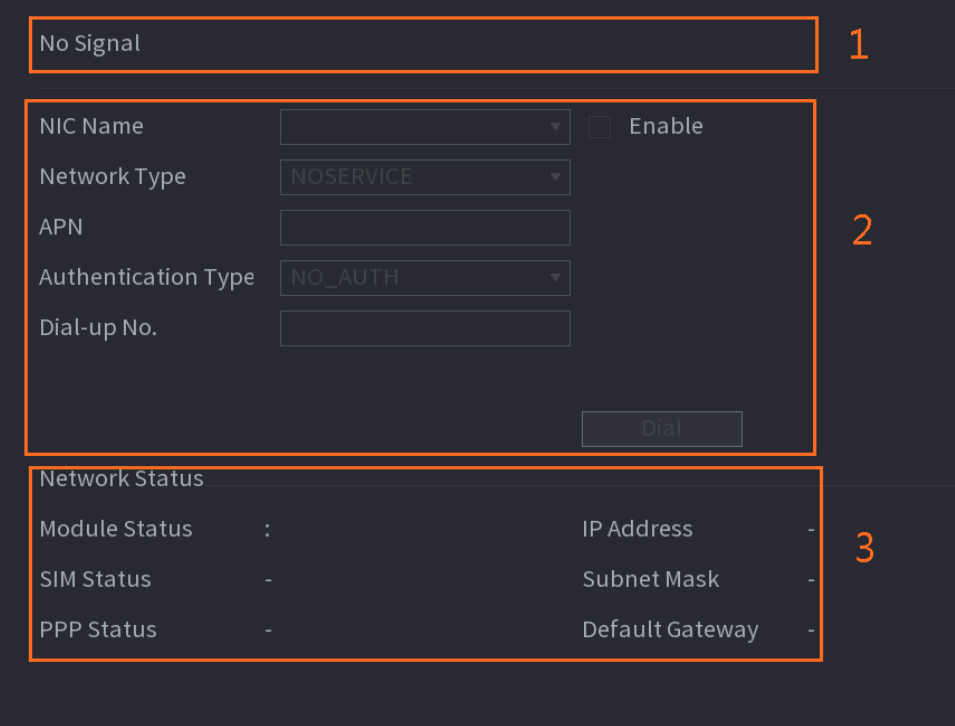

The page is divided into three main areas:

● Zone 1 displays a 3G/4G signal indication.

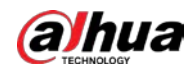

- Zone 2 displays 3G/4G module configuration information.
- Zone 3 displays the status information of the 3G/4G module.

 $\square$ 

Zone 2 displays the corresponding information when the 3G/4G module is connected, while Zone 1 and Zone 3 will only display the corresponding content when the 3G/4G is enabled.

Step 2 Configure parameters.

Table 4-70 3G/4G parameters

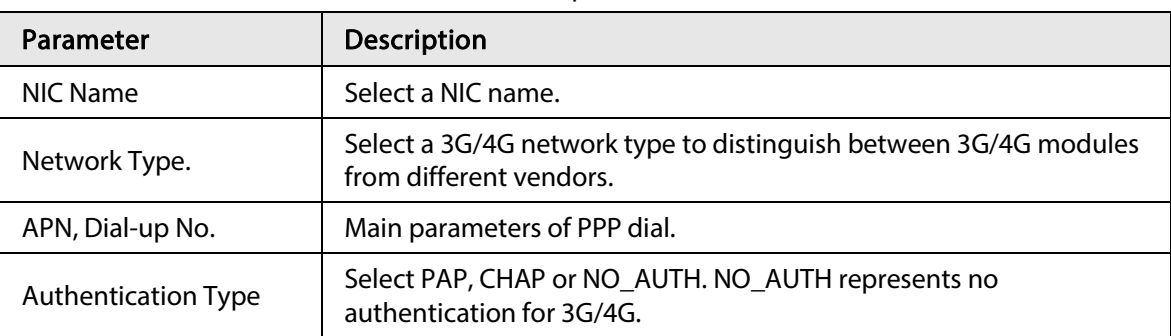

## 4.11.6 Cellular Network

Cellular network makes it convenient to allocate an NVR in a place without fixed line broadband.

### Prerequisites

A SIM card is inserted in the recorder.

 $\square$ 

This function is supported on select models.

### Procedure

Step 1 Select Main Menu > NETWORK > Cellular Network > Cellular Network.

Step 2 Enable cellular network and configure parameters.

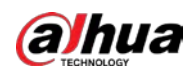

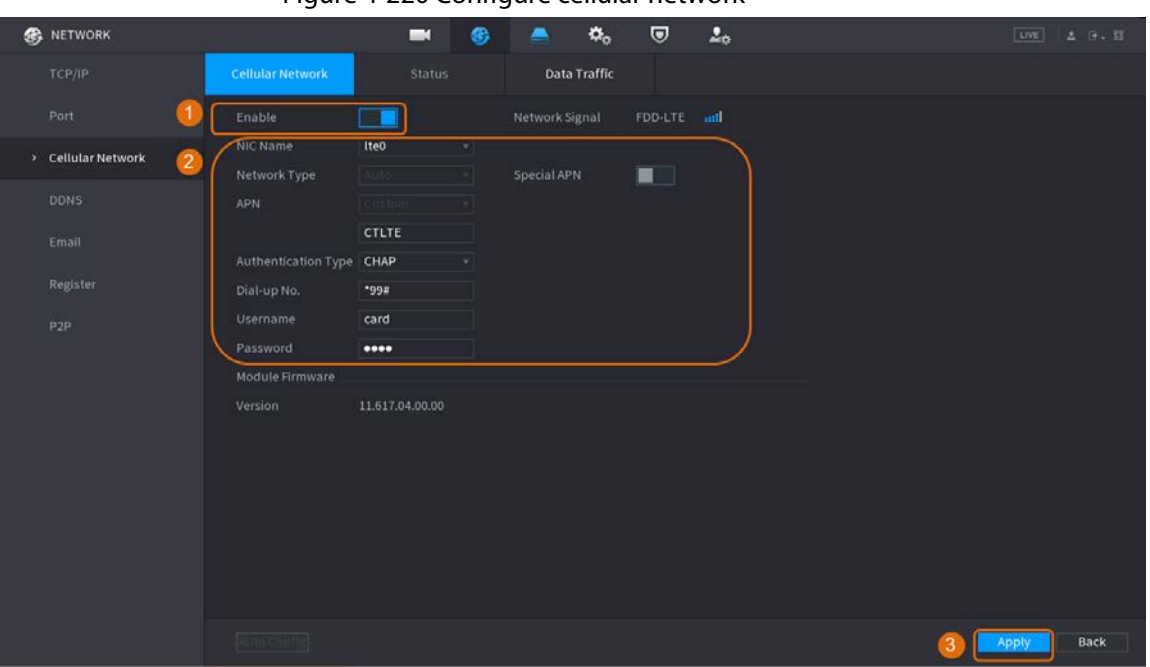

#### Figure 4-220 Configure cellular network

Table 4-71 4G cellular network parameters

| Parameter                  | <b>Description</b>                                 |  |  |
|----------------------------|----------------------------------------------------|--|--|
| NIC Name                   | Select a NIC.                                      |  |  |
| Network Type               | Select a network from the SIM card provider.       |  |  |
| APN, Dial-up No.           | The two main parameters of PPP dial-up connection. |  |  |
| <b>Authentication Type</b> | Select PAP, CHAP or NO-AUTH.                       |  |  |
| Username                   | The username for dial-up connection.               |  |  |
| Password                   | The password for dial-up connection.               |  |  |

Step 3 Click Apply.

## Related Operations

### Network Status

In Status tab, you can check cellular network status such as IP address, SIM card status and dial-up status.

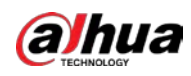

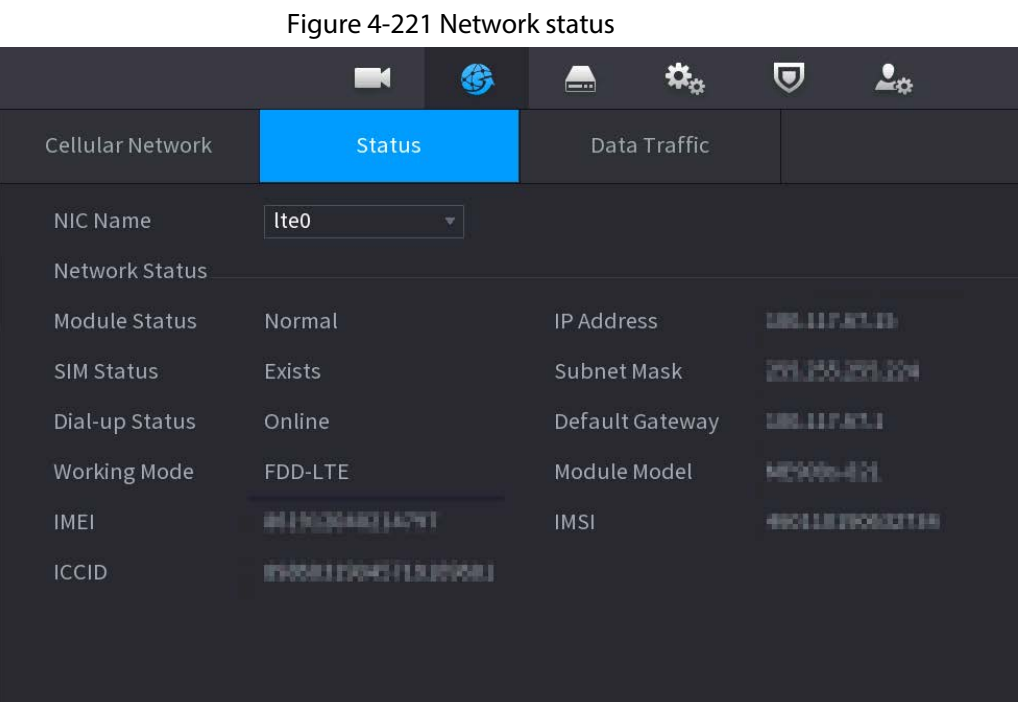

#### Data Traffic

In Data Traffic tab, you can find daily and monthly data usage.

Figure 4-222 Cellular data usage

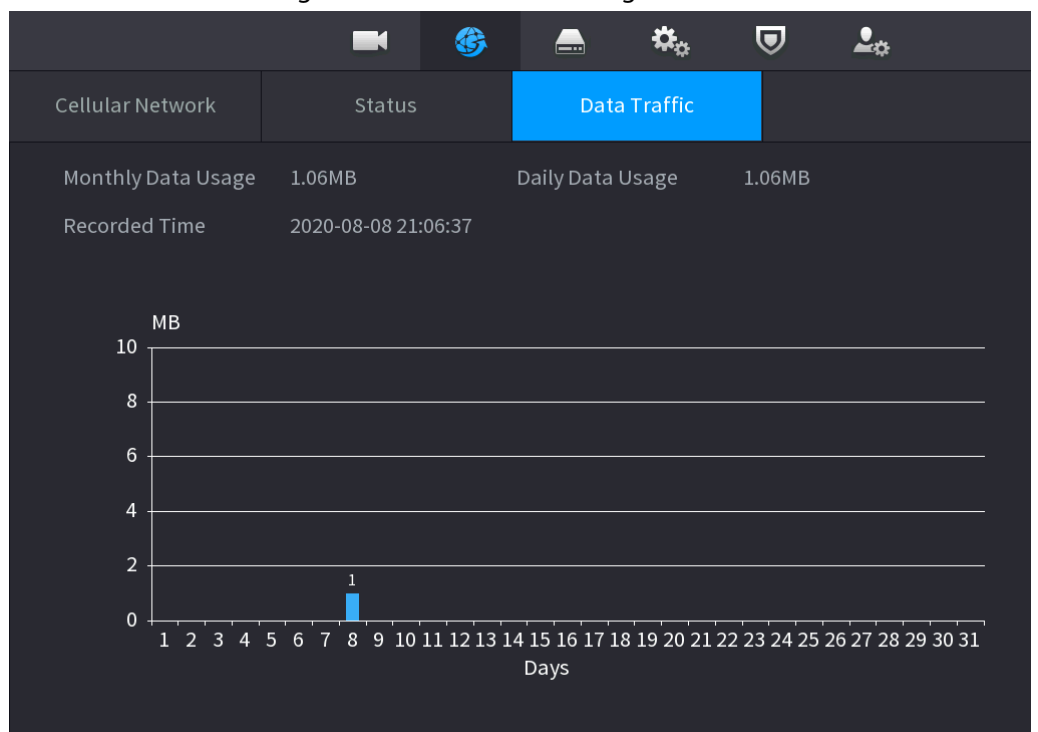

## 4.11.7 Repeater

The device supports relay settings for the wireless relay IPC to extend video transmission distance and range.

### Prerequisites

● The device has the built-in Wi-Fi module.

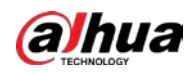

● The IPC has wireless relay module.

### $\square$

This function is supported on select models.

### Procedure

- Step 1 Power on the NVR and wireless relay IPC, and connect all IPCs to the NVR through Wi-Fi.
- Step 2 Select Main Menu > NETWORK > REPEATER.
	- $\Box$
	- Green connection line represents the successful connection between channel and wireless IPC.
	- Auto cascade: After selecting auto cascade, the IPC can cascade to NVR automatically.

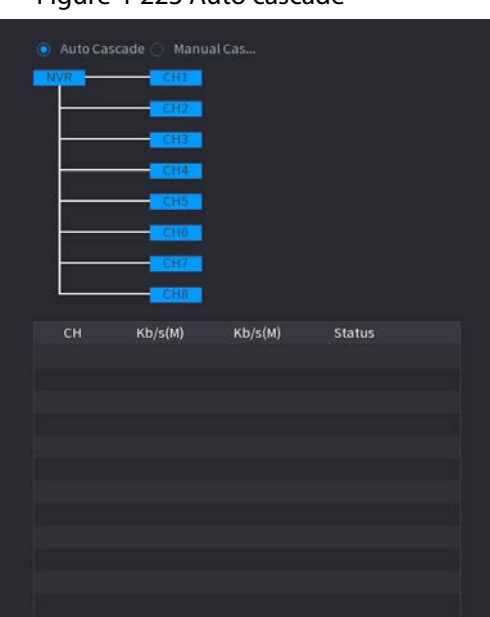

Figure 4-223 Auto cascade

Step 3 Select Manual Cascade.

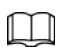

Manual cascade: You can use manual cascade when there are 2 IPCs in the network at least.

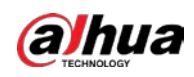

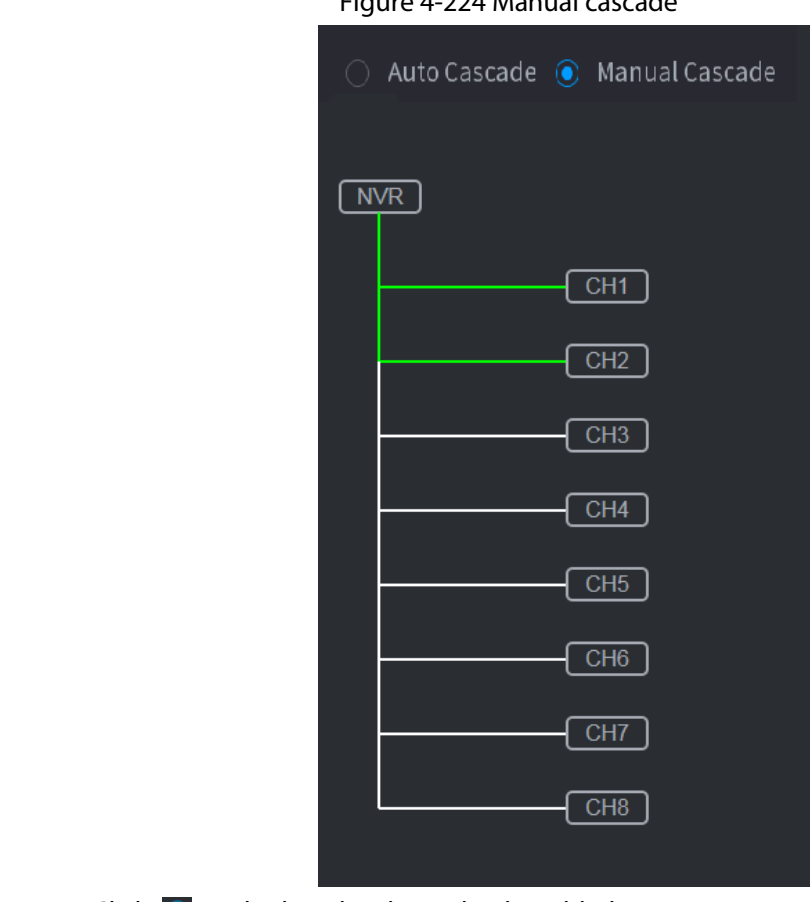

Figure 4-224 Manual cascade

Step 4 Click  $\Theta$  and select the channel to be added.

Figure 4-225 Added successfully

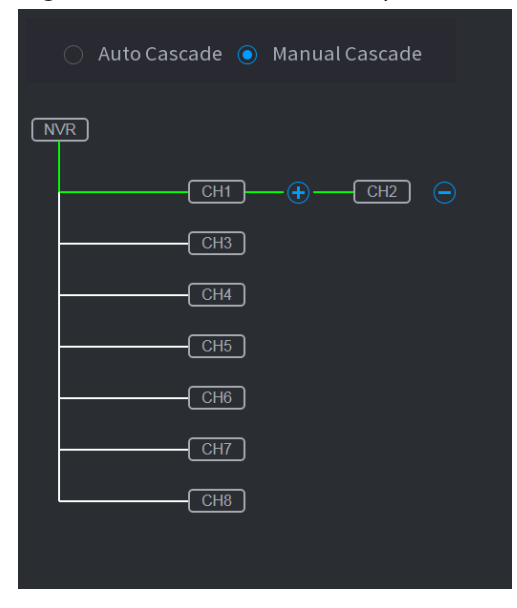

# 4.11.8 PPPoE

### Background Information

PPPoE is another way for the Device to access the network. You can establish network connection by configuring PPPoE settings to give the Device a dynamic IP address in the WAN. To use this function, firstly you need to obtain the user name and password from the Internet Service Provider.

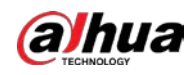

### Procedure

Step 1 Select Main Menu > NETWORK > PPPoE.

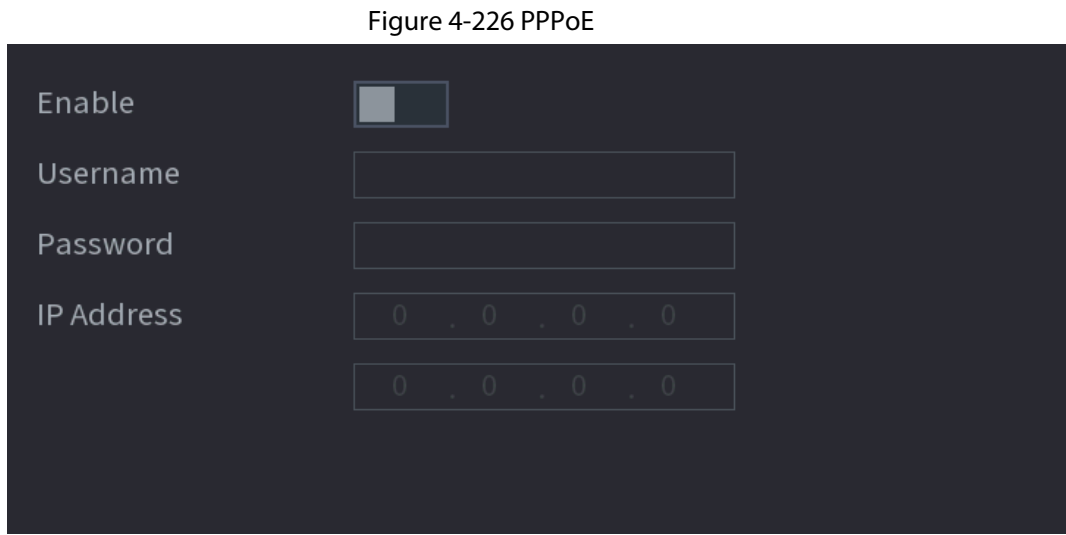

- Step 2 Enable the PPPoE function.
- Step 3 In the User Name box and Password box, enter the user name and password accordingly provided by the Internet Service Provider.
- Step 4 Click Apply to complete the settings.

The system pops up a message to indicate the successfully saved. The IP address appears on the PPPoE page. You can use this IP address to access the Device.

### $\Box$

When the PPPoE function is enabled, the IP address on the TCP/IP page cannot be modified.

## 4.11.9 DDNS

When the IP address of the Device changes frequently, the DDNS function can dynamically refresh the correspondence between the domain on DNS and the IP address, ensuring you access the Device by using the domain.

### Background Information

Ensure the Device supports the DDNS Type and log in the website provided by the DDNS service provider to register the information such as domain from PC located in the WAN.

### M

After you have registered and logged in the DDNS website successfully, you can view the information of all the connected devices under this user name.

### Procedure

Step 1 Select Main Menu > NETWORK > DDNS.

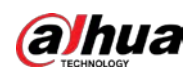

#### Figure 4-227 DDNS

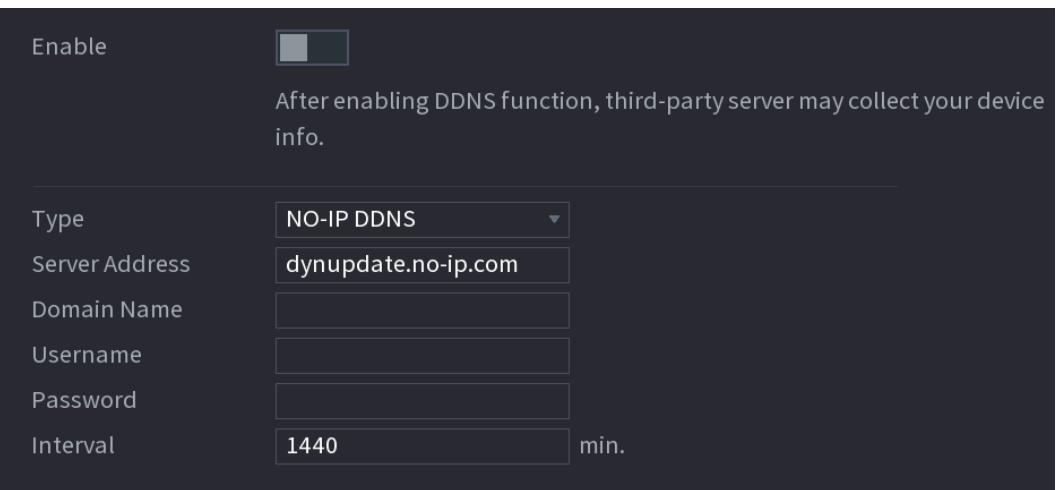

<span id="page-336-0"></span>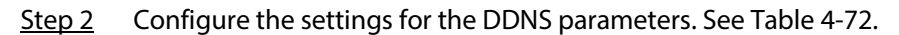

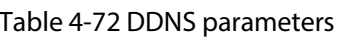

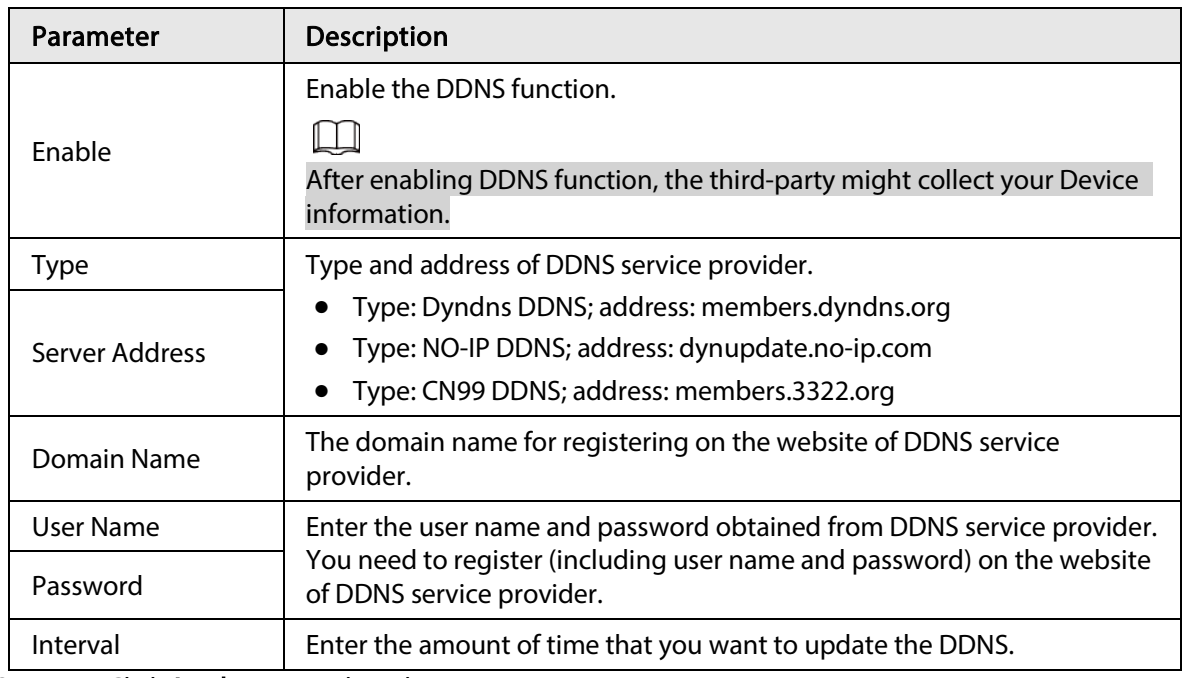

Step 3 Click Apply to complete the settings.

Enter the domain name in the browser on your PC, and then press Enter. If the web interface of the Device is displayed, the configuration is successful. If not, the configuration is failed.

## 4.11.10 UPnP

You can map the relationship between the LAN and the WAN to access the Device on the LAN through the IP address on the WAN.

## 4.11.10.1 Configuring Router

- Step 1 Log in to the router to set the WAN port to enable the IP address to connect into the WAN.
- Step 2 Enable the UPnP function on the router.

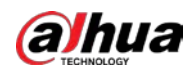

Step 3 Connect the Device with the LAN port on the router to connect into the LAN.

Step 4 Select Main Menu > NETWORK > TCP/IP, configure the IP address into the router IP address range, or enable the DHCP function to obtain an IP address automatically.

## 4.11.10.2 Configuration UPnP

#### $Step 1$  Select Main Menu > NETWORK > UPnP.

|                |                    |                                                                   | Figure 4-228 UPnP              |          |         |        |  |
|----------------|--------------------|-------------------------------------------------------------------|--------------------------------|----------|---------|--------|--|
|                | Port Mapping       |                                                                   |                                |          |         |        |  |
| Status         |                    | Offline                                                           |                                |          |         |        |  |
| LAN IP         |                    | $\cup$<br>$\theta$<br>$\circ$<br>$\begin{array}{c} \n\end{array}$ |                                |          |         |        |  |
| WAN IP         |                    | $\circ$                                                           | $\circlearrowright$<br>$\circ$ | $\circ$  |         |        |  |
|                | Port Mapping List. |                                                                   |                                |          |         |        |  |
| $6\phantom{1}$ | Service Name       |                                                                   | Protocol                       | Internal | Externa | Modify |  |
| $\mathbf{1}$   | <b>HTTP</b>        |                                                                   | <b>TCP</b>                     | 80       | 80      | ◢      |  |
| $\overline{2}$ | <b>TCP</b>         |                                                                   | <b>TCP</b>                     | 37777    | 37777   | ◢      |  |
| 3              | <b>UDP</b>         |                                                                   | <b>UDP</b>                     | 37778    | 37778   | Í      |  |
| $\overline{4}$ | <b>RTSP</b>        |                                                                   | <b>UDP</b>                     | 554      | 554     | ◢      |  |
| 5              | <b>RTSP</b>        |                                                                   | <b>TCP</b>                     | 554      | 554     | Í      |  |
| $6\phantom{1}$ | <b>HTTPS</b>       |                                                                   | <b>TCP</b>                     | 443      | 443     |        |  |
|                |                    |                                                                   |                                |          |         |        |  |
|                |                    |                                                                   |                                |          |         |        |  |
|                |                    |                                                                   |                                |          |         |        |  |

Figure 4-229 Change service information

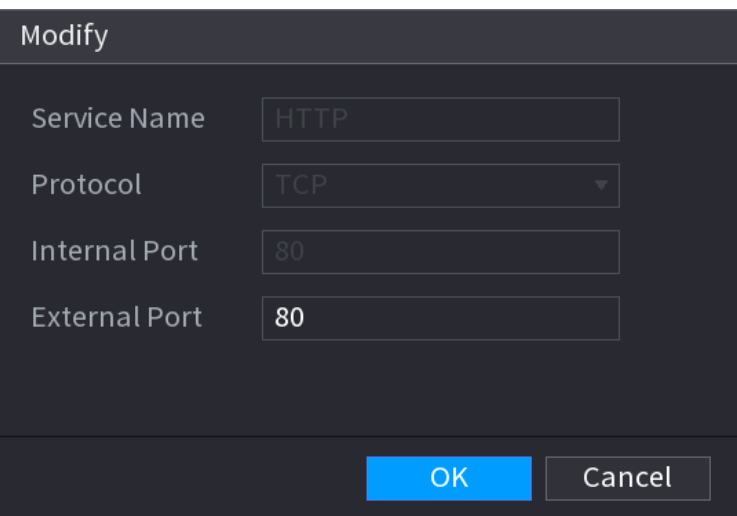

<span id="page-337-0"></span>Step 2 Configure the settings for the UPnP parameters. Se[e Table 4-73.](#page-337-0)

Table 4-73 UPnP parameters

| Parameter    | <b>Description</b>        |
|--------------|---------------------------|
| Port Mapping | Enable the UPnP function. |

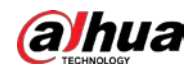

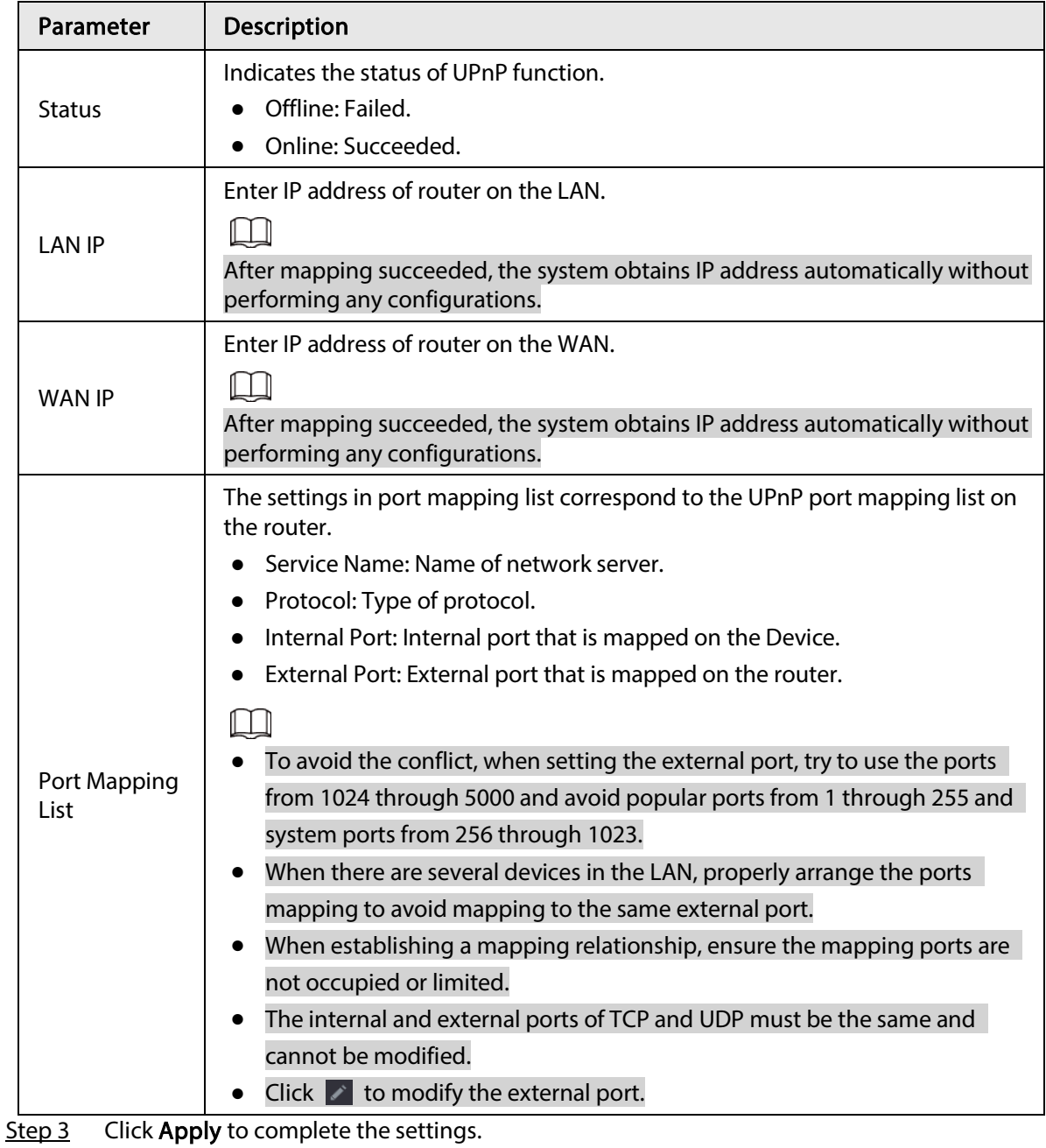

In the browser, enter http://WAN IP: External IP port. You can visit the LAN Device.

# 4.11.11 Email

### Background Information

You can configure the email settings to enable the system to send the email as a notification when there is an alarm event occurs.

### Procedure

 $Step 1$  Select Main Menu > NETWORK > Email.

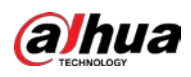

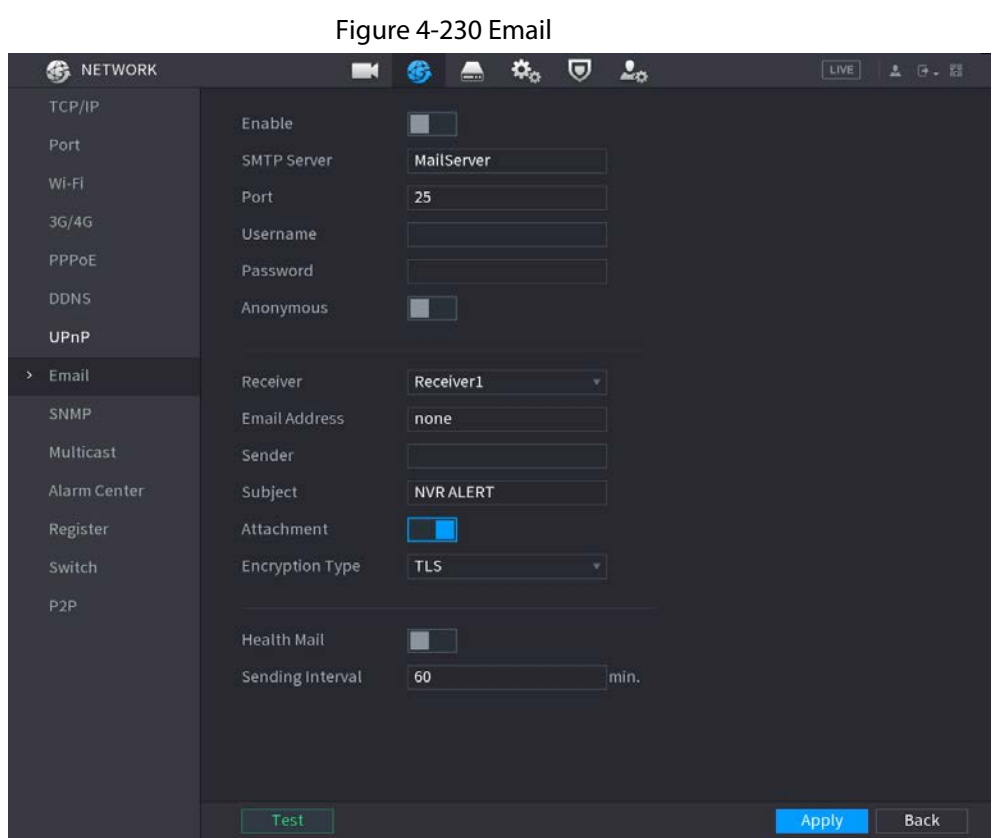

<span id="page-339-0"></span>Step 2 Configure the settings for the email parameters. See [Table 4-74.](#page-339-0)

#### Table 4-74 Email parameters

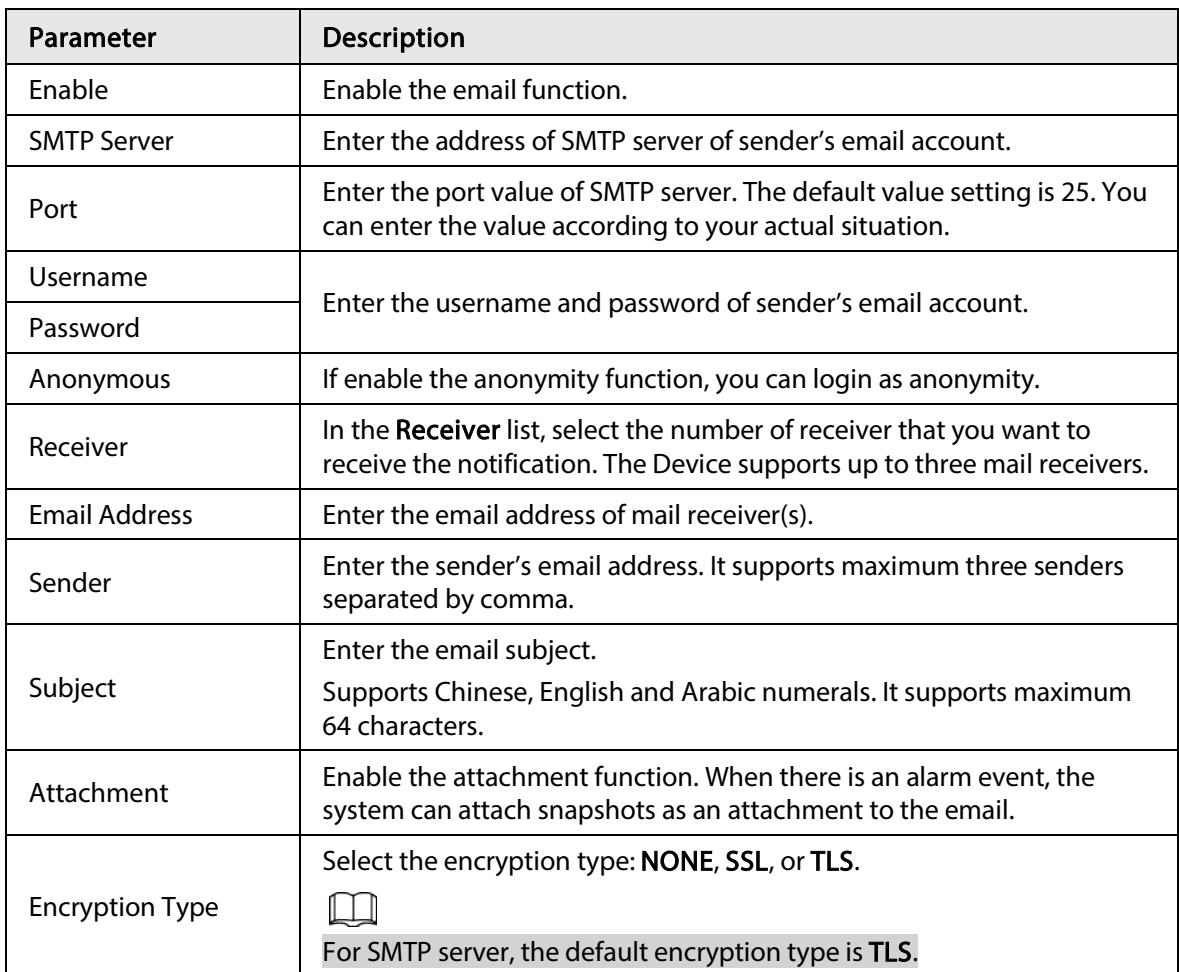

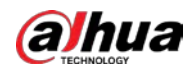

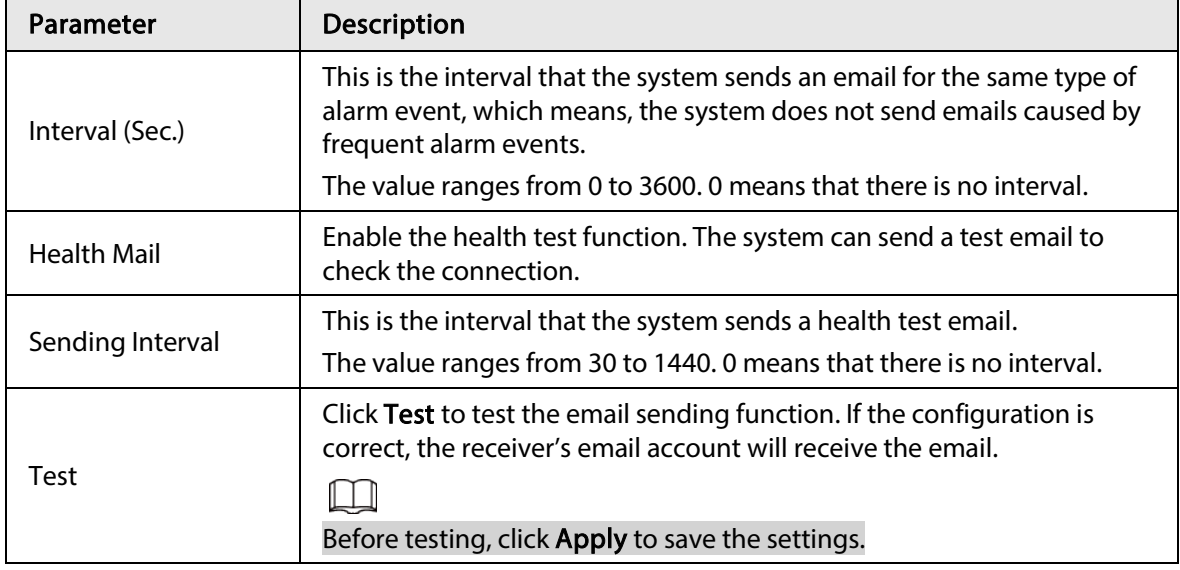

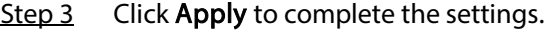

# 4.11.12 SNMP

You can connect the Device with some software such as MIB Builder and MG-SOFT MIB Browser to manage and control the Device from the software.

### Prerequisites

- Install the software that can manage and control the SNMP, such as MIB Builder and MG-SOFT MIB Browser
- Obtain the MIB files that correspond to the current version from the technical support.

 $\square$ 

This function is for some series only.

### Procedure

 $Step 1$  Select Main Menu > NETWORK > SNMP.

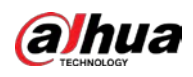

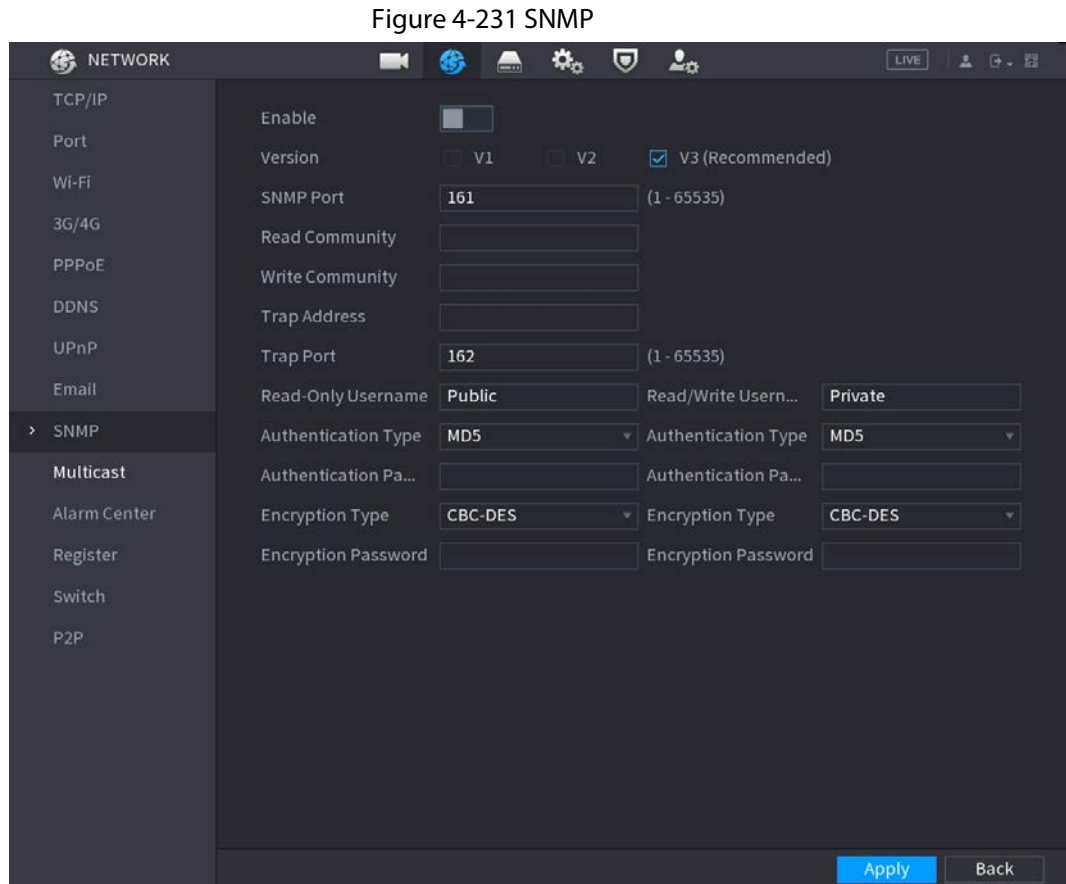

<span id="page-341-0"></span>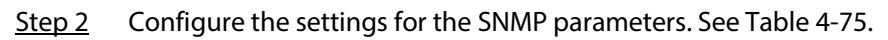

#### Table 4-75 SNMP parameters

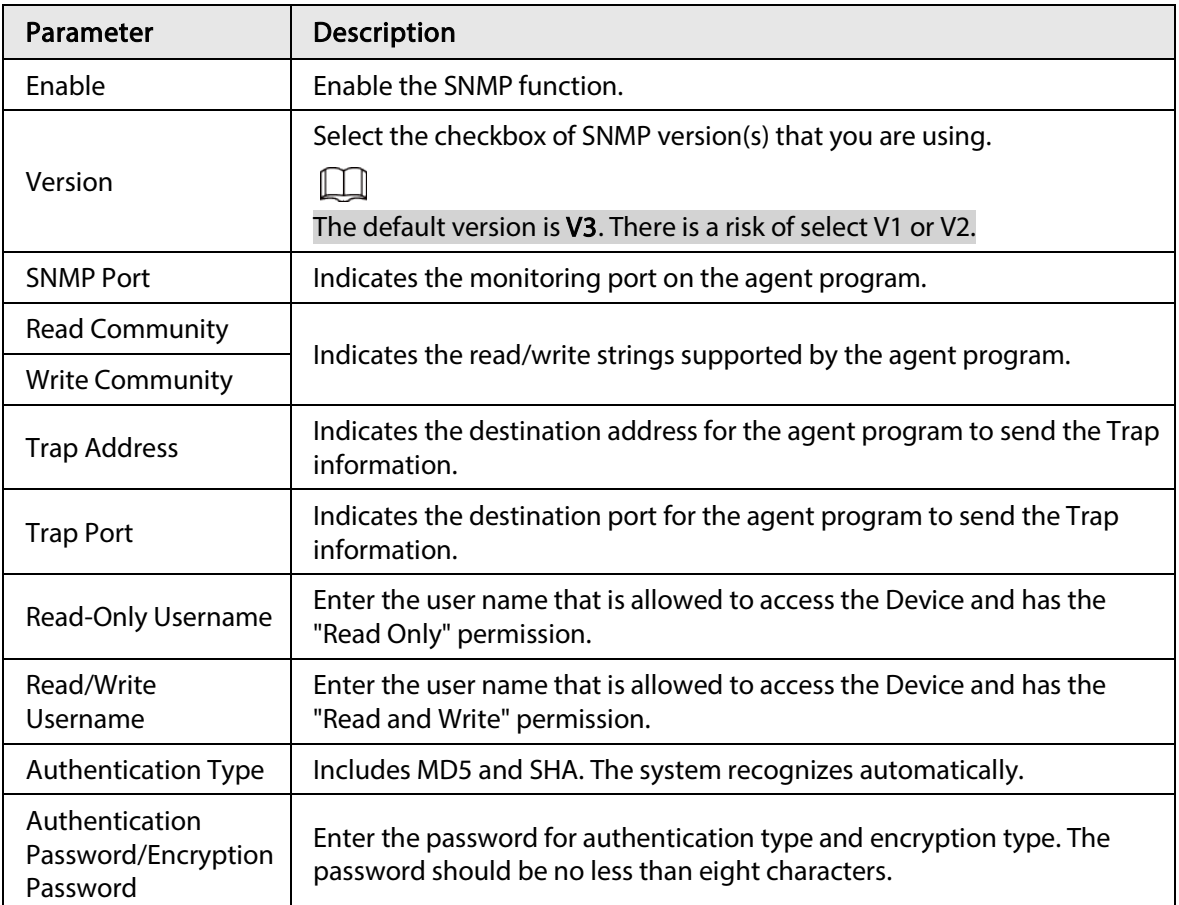

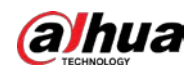

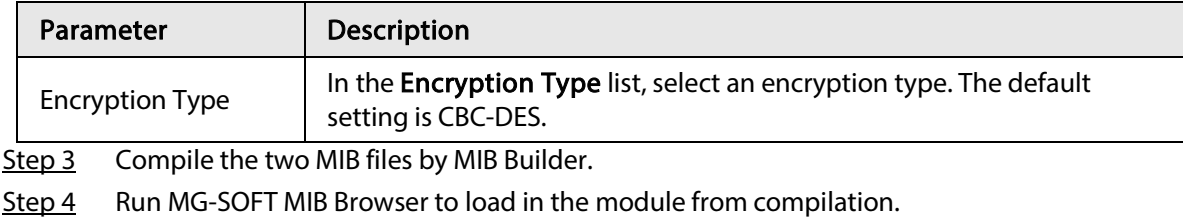

- Step 5 On the MG-SOFT MIB Browser, enter the Device IP that you want to manage, and then select the version number to query.
- Step 6 On the MG-SOFT MIB Browser, unfold the tree-structured directory to obtain the configurations of the Device, such as the channels quantity and software version.

# 4.11.13 Multicast

### Background Information

When you access the Device from the network to view the video, if the access is exceeded, the video will not display. You can use the multicast function to group the IP to solve the problem.

### Procedure

#### Step 1 Select Main Menu > NETWORK > Multicast.

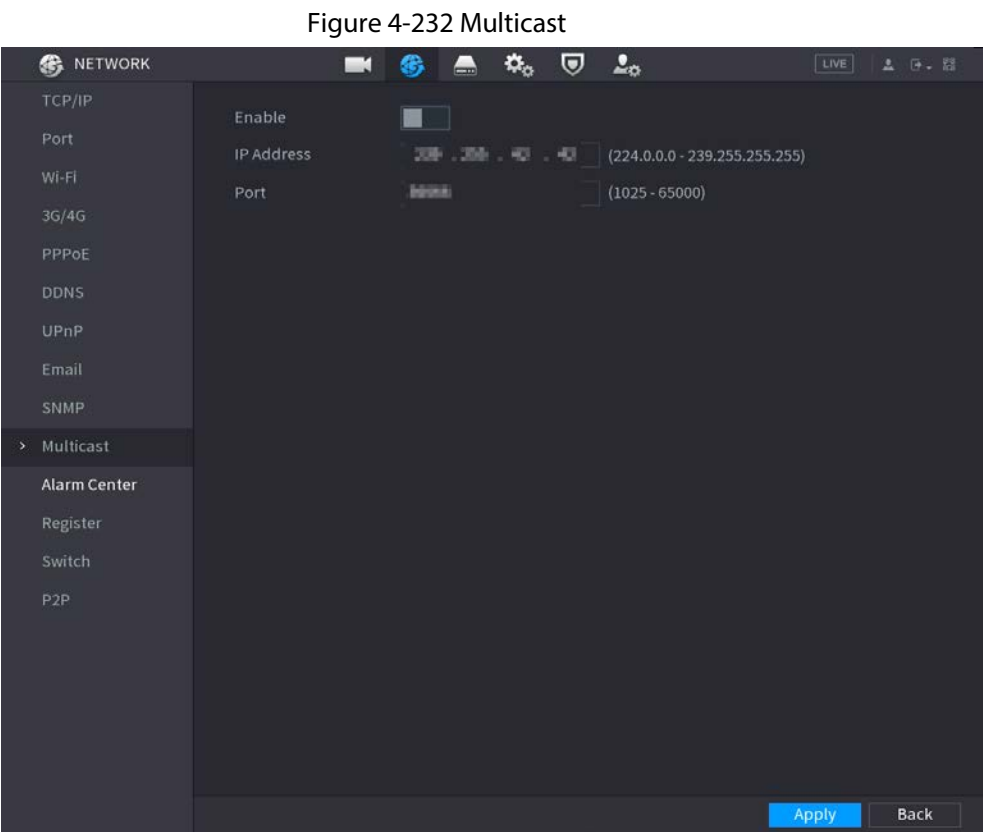

<span id="page-342-0"></span>Step 2 Configure the settings for the multicast parameters. See [Table 4-76.](#page-342-0)

#### Table 4-76 Multicast parameters

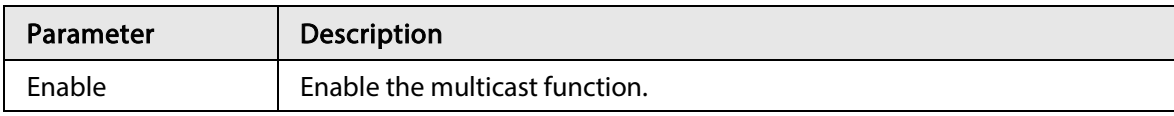

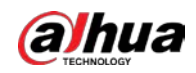

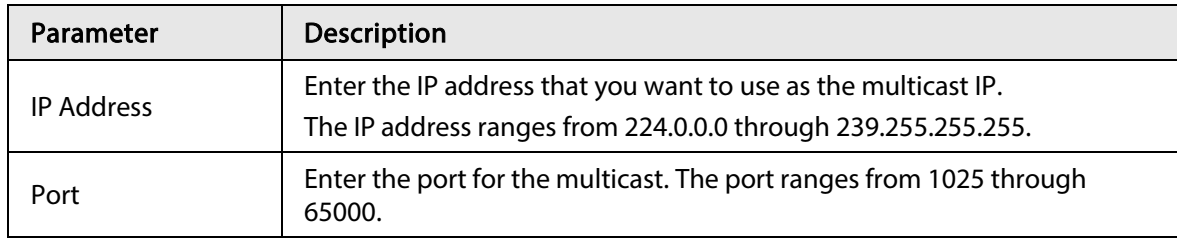

Step 3 Click Apply to complete the settings.

You can use the multicast IP address to login the web. On the web login dialog box, in the Type list, select MULTICAST. The web will automatically obtain the multicast IP address and join. Then you can view the video through multicast function.

# 4.11.14 Alarm Center

### Background Information

You can configure the alarm center server to receive the uploaded alarm information. To use this function, the Alarm Upload checkbox must be selected.

Figure 4-233 Alarm center

### Procedure

Step 1 Select Main Menu > NETWORK > Alarm Center.

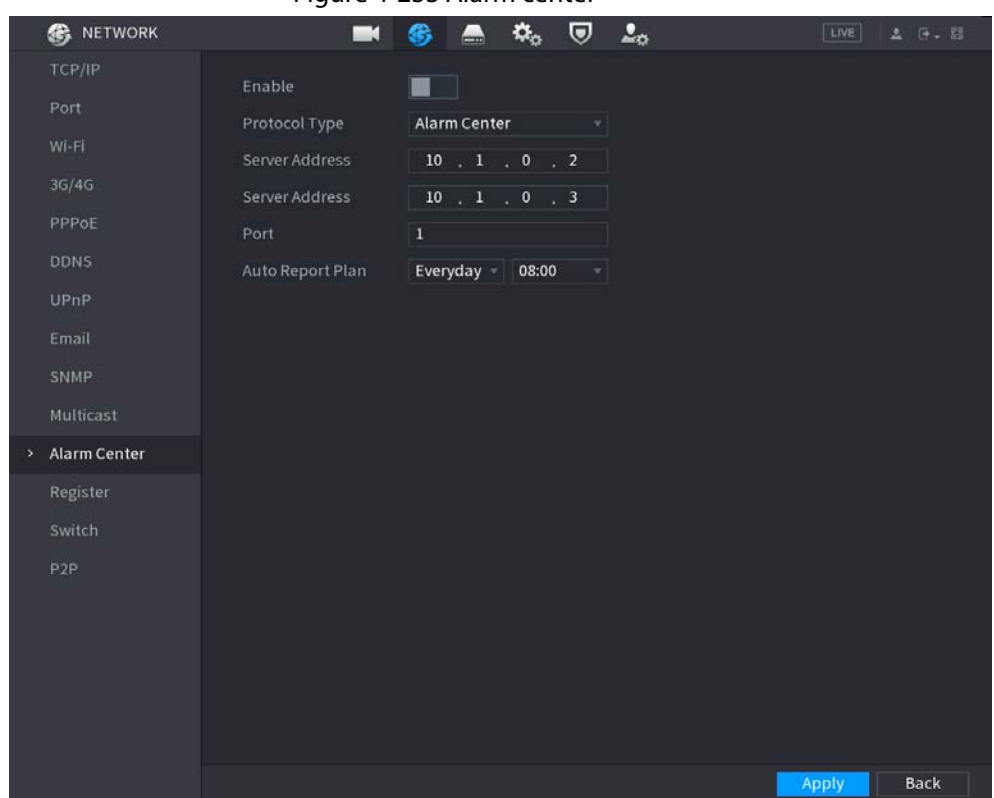

<span id="page-343-0"></span>Step 2 Configure the settings for the alarm center parameters. See [Table 4-77.](#page-343-0)

#### Table 4-77 Alarm center parameters

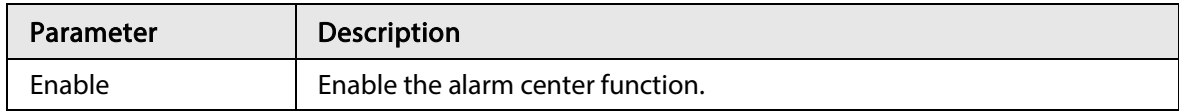

328

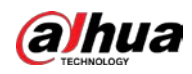

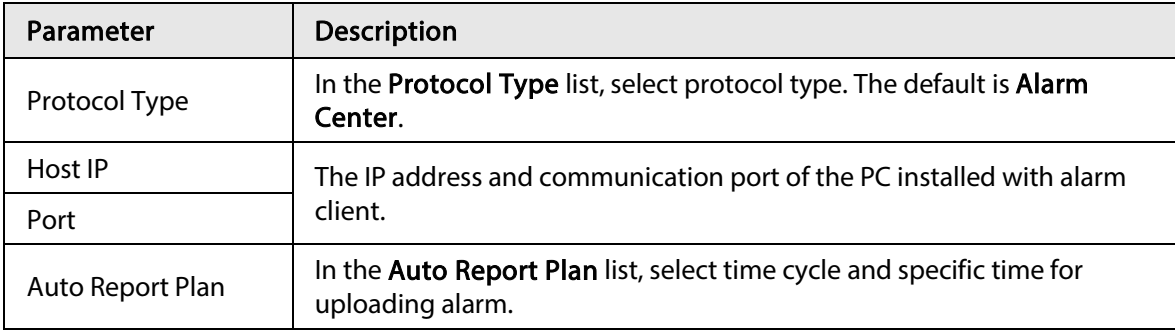

Step 3 Click Apply to complete the settings.

# 4.11.15 Register

### Background Information

You can register the Device into the specified proxy server which acts as the transit to make it easier for the client software to access the Device.

### Procedure

### Step 1 Select Main Menu > NETWORK > Register.

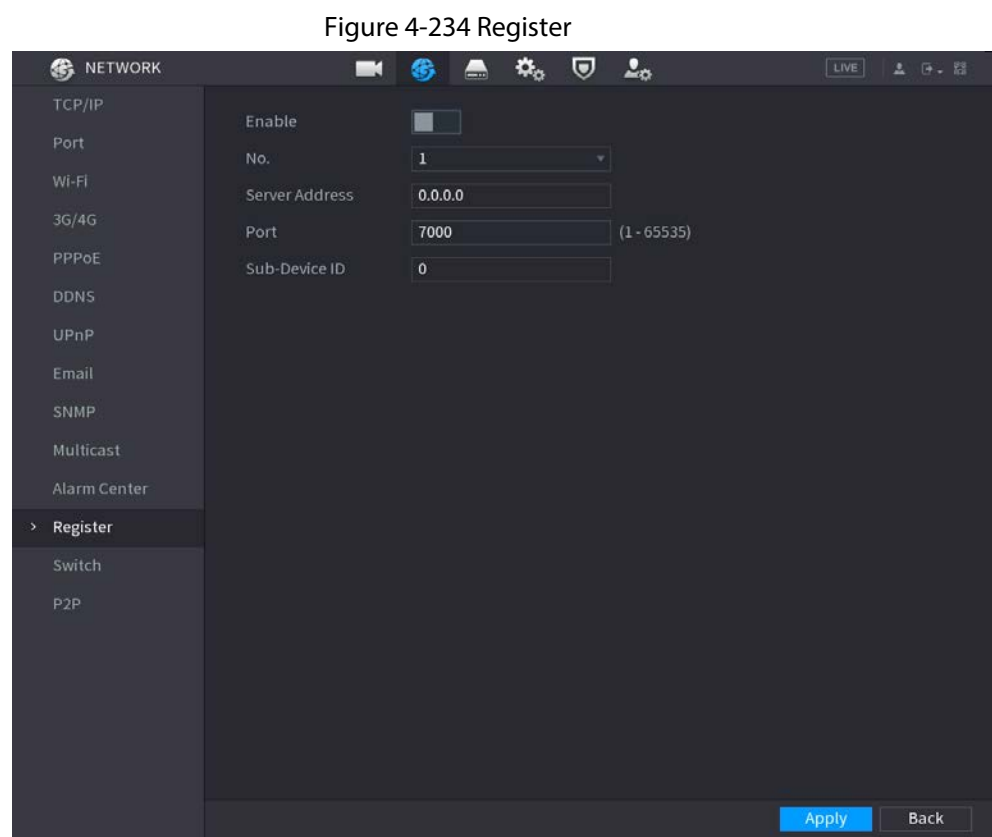

#### <span id="page-344-0"></span>Step 2 Configure the settings for the register parameters. Se[e Table 4-78.](#page-344-0)

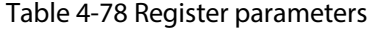

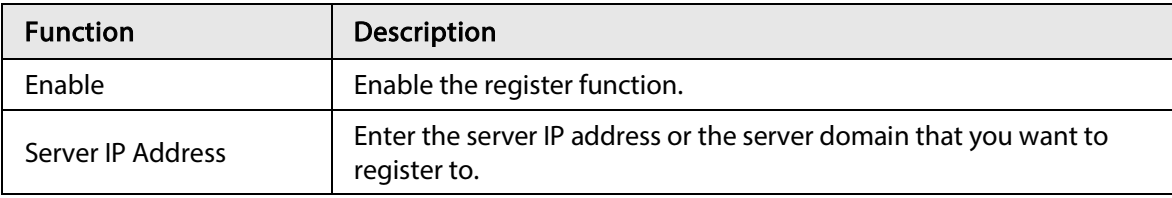

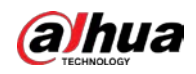

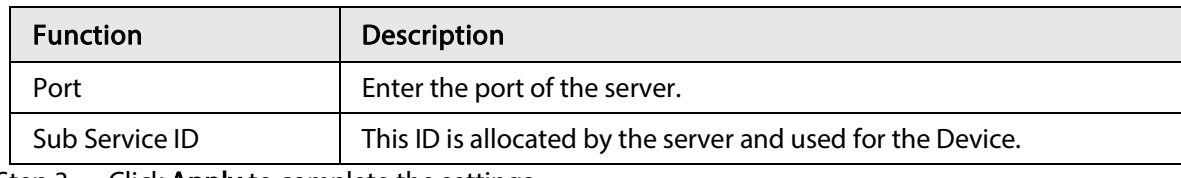

Step 3 Click Apply to complete the settings.

# 4.11.16 Setting Switch

### Background Information

After setting Switch, when an IPC is connected to the PoE port, the system automatically assigns the IP address to the IPC according to the set IP segment, and the NVR will automatically connect to the IPC.

 $\square$ 

- Only models with PoE ports support this function.
- Do not connect the PoE port with a switch, otherwise it will cause connection failure.
- This function is enabled by default, and the IP segment start from 10.1.1.1, we recommend that you use the default setting.
- When connecting to a third-party IPC, make sure that the IPC supports Onvif protocol and DHCP is enabled.

### Procedure

### Step 1 Select Main Menu > Network > Switch.

Figure 4-235 Switch **IP Address** *M.I.I.I* Subnet Mask 200 - 200 - 200 - 8 Default Gateway 20 . 2 . 2 . 2

Step 2 Set the values of IP Address, Subnet Mask and Default Gateway. Do not set the value of IP Address to the same network segment with the NVR, we recommend that you use the default setting.

Step 3 Click Apply.

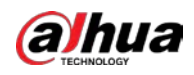

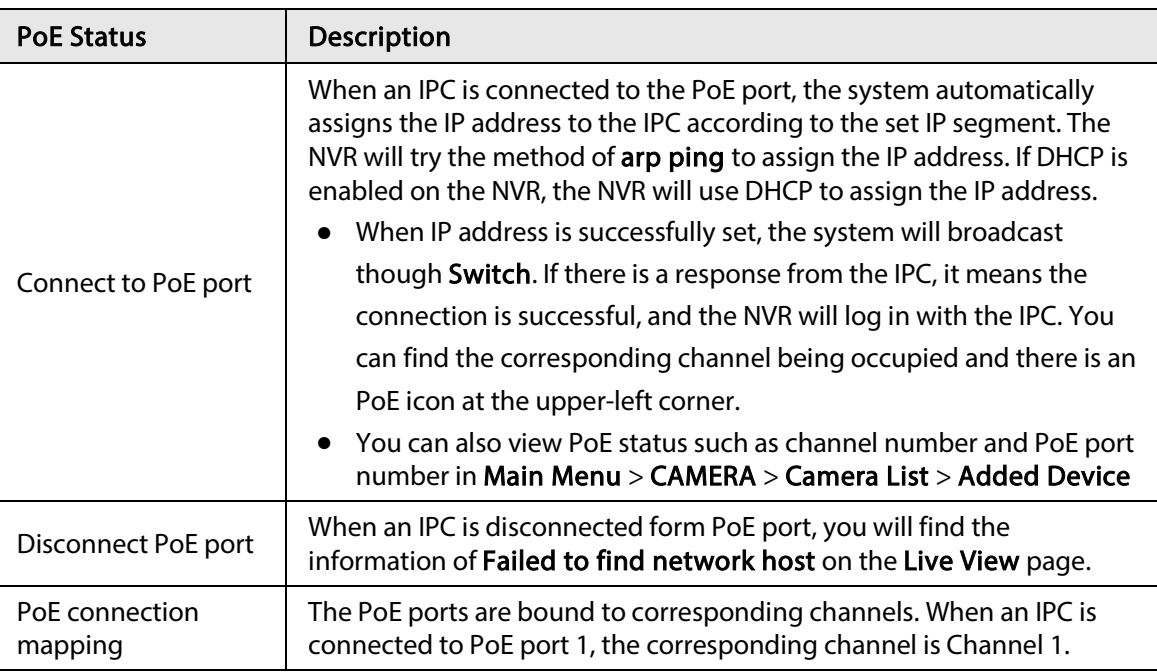

Table 4-79 PoE port description

# 4.11.17 P2P

## 4.11.17.1 Enabling P2P

### Background Information

P2P is a kind of convenient private network penetration technology. You do not need to apply for dynamic domain name, doing port mapping or deploying transit server. You can add NVR devices through the below way to achieve the purpose of managing multiple NVR devices at the same time.

- Scan the QR code, download mobile app, and then register an account.
- Log in to [www.gotop2p.com,](http://www.gotop2p.com/) register an account, and then add device via the serial number.

 $\Box$ 

Connect the NVR device to the Internet, otherwise P2P cannot run properly.

### Procedure

Step 1 Select Main Menu > NETWORK > P2P.

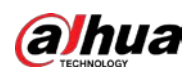

Figure 4-236 P2P

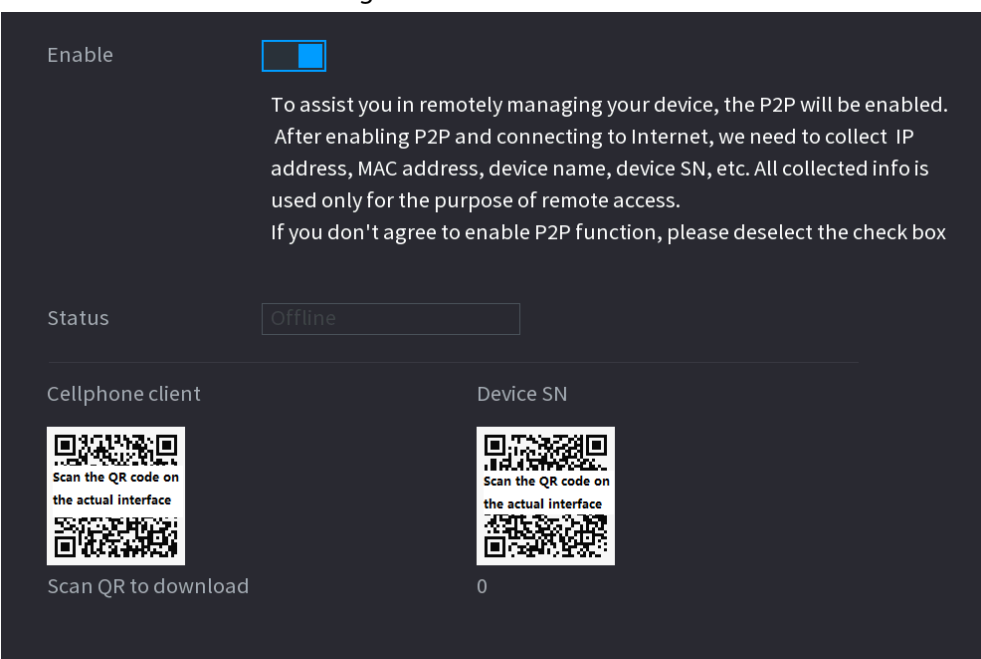

Step 2 Enable the P2P function.

## $\square$

After the P2P function is enabled and connected to the Internet, the system will collects your information for remote access, and the information includes but not limited to email address, MAC address, and device serial number. You can start adding the device.

- Cell Phone Client: Use your mobile phone to scan the QR code to add the device into the Cell Phone Client, and then you can start accessing the Device.
- Platform: Obtain the Device SN by scanning the QR code. Go to the P2P management platform and add the Device SN into the platform. Then you can access and manage the device in the WAN. For details, refer to the P2P operation manual.

### $\Box$

You can also enter the QR code of Cell Phone Client and Device SN by clicking  $\Box$  on the top right of the pages after you have entered the Main Menu.

## 4.11.17.2 Mobile App Operation

### Background Information

The following contents are introduced in the example of mobile app.

### Procedure

- Step 1 Scan the QR code to download and install the mobile app.
- Step 2 Select Camera and enter the home screen.
- Step 3 Register device in the mobile app:
	- 1) Tap  $\equiv$  and select Device Manager. Se[e Figure 4-237.](#page-348-0)

<span id="page-348-0"></span>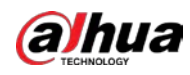

Figure 4-237 App operation

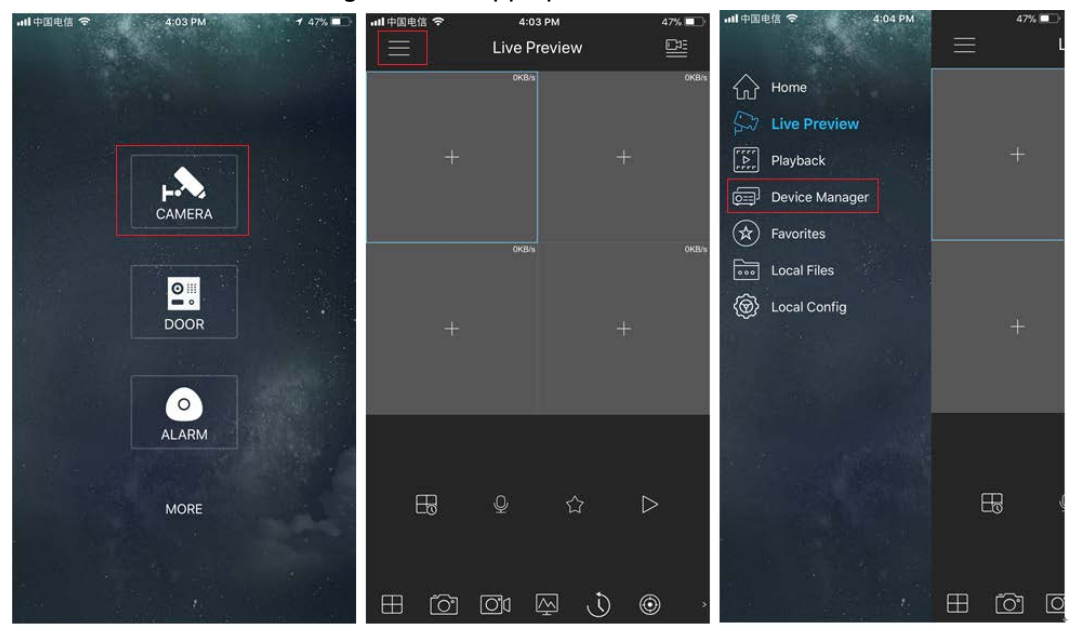

2) Tap  $\overline{a}$  and enter the **Add Device** page.

 $\Box$ 

Mobile app supports device initialization.

- 3) Select Wired Device > P2P to enter the P2P page.
- 4) Tap the QR code icon behind the SN to enter the QR code scan page.
- 5) Scan the device label or scan the SN QR code got by selecting Main Menu > Network > P2P. When the scan is successful, the device SN will be displayed in the SN item.
- 6) Enter name and password.
- 
- Step 4 After device registration on mobile app, tap Start Preview and you can see the monitor screen.

# 4.12 Storage

You can manage the storage resources (such as record file) and storage space. So that it is easy for you to use and enhance storage space usage.

# 4.12.1 Basic

### Background Information

You can set basic storage parameters.

### Procedure

Step 1 Select Main Menu > STORAGE > BASIC.

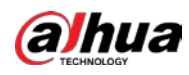

#### Figure 4-238 Basic storage settings

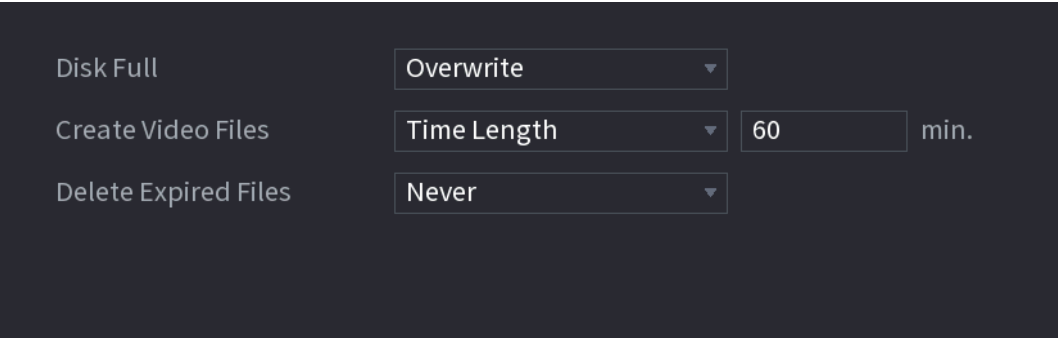

<span id="page-349-0"></span>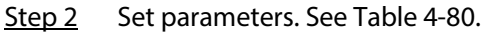

#### Table 4-80 Basic storage parameters

| Parameter            | <b>Description</b>                                                                                             |
|----------------------|----------------------------------------------------------------------------------------------------|
|                      | Configure the settings for the situation all the read/write discs are full,<br>and there is no more free disc. |
| Disk Full            | Select Stop Record to stop recording                                                                           |
|                      | Select <b>Overwrite</b> to overwrite the recorded video files always from<br>the earliest time.                |
| Create Video Files   | Configure the time length and file length for each recorded video.                                             |
|                      | Configure whether to delete the old files and if yes, configure the days.                                      |
| Delete Expired Files |                                                                                                    |
|                      | Deleted files cannot be recovered!                                                                             |

Step 3 Click Apply or Save to complete setup.

# 4.12.2 Schedule

You can set schedule record and schedule snapshot. NVR can record or snapshot as you specified.

# 4.12.3 Disk Manager

### Background Information

You can view and sett HDD properties and format HDD.

You can view current HDD type, status, capacity and etc. The operation includes format HDD, and change HDD property (read and write/read-only/redundancy).

- To prevent files be overwritten in the future, you can set HDD as read-only.
- To backup recorded video file, you can set HDD as redundant HDD.

### Procedure

Step 1 Select Main Menu > Storage > Disk Manager.

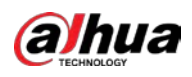

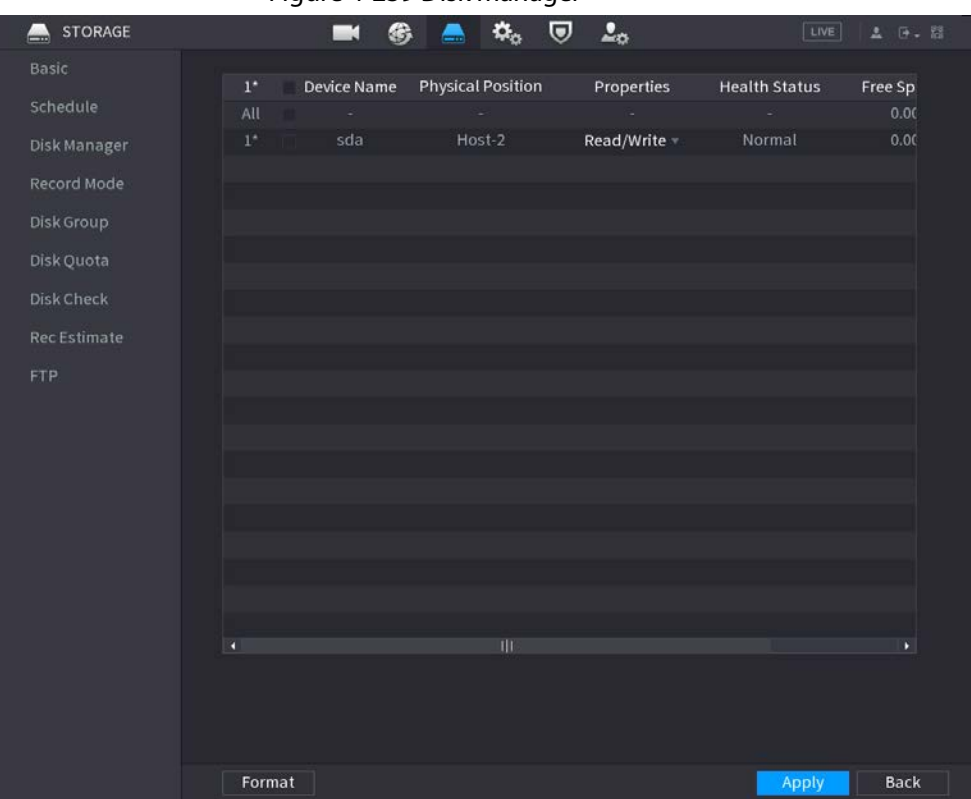

#### Figure 4-239 Disk manager

Step 2 Select a HDD and then select a time from the drop-down list.

- Step 3 (Optional) Format a HDD.
	- 1) Select a HDD and then click Format.
	- 2) Click OK.
	- 3) Enter the admin password and click OK.

#### $\Box$

- This operation will erase all data in the HDD, proceed with caution.
- If xxx is selected, database will also be cleaned.
- Step 4 Click Apply button to complete the setup. System needs to restart to activate current setup if you want to format the HDD.

## 4.12.4 Record Control

After you set schedule record or schedule snapshot function, set auto record/snapshot function so that the NVR can automatically record or snapshot. For detailed information, refer to "4.1.4.6.3 Record Control".

# 4.12.5 Disk Group

### Background Information

By default, the installed HDD and created RAID are in Disk Group 1. You can set HDD group, and HDD group setup for main stream, sub stream and snapshot operation.

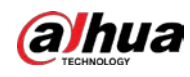

 $\square$ 

If Disk Quota is selected is shown on the page, click Switch to Disk Group mode.

 $Step 1$  Select Main Menu > STORAGE > Disk Group.

### Procedure

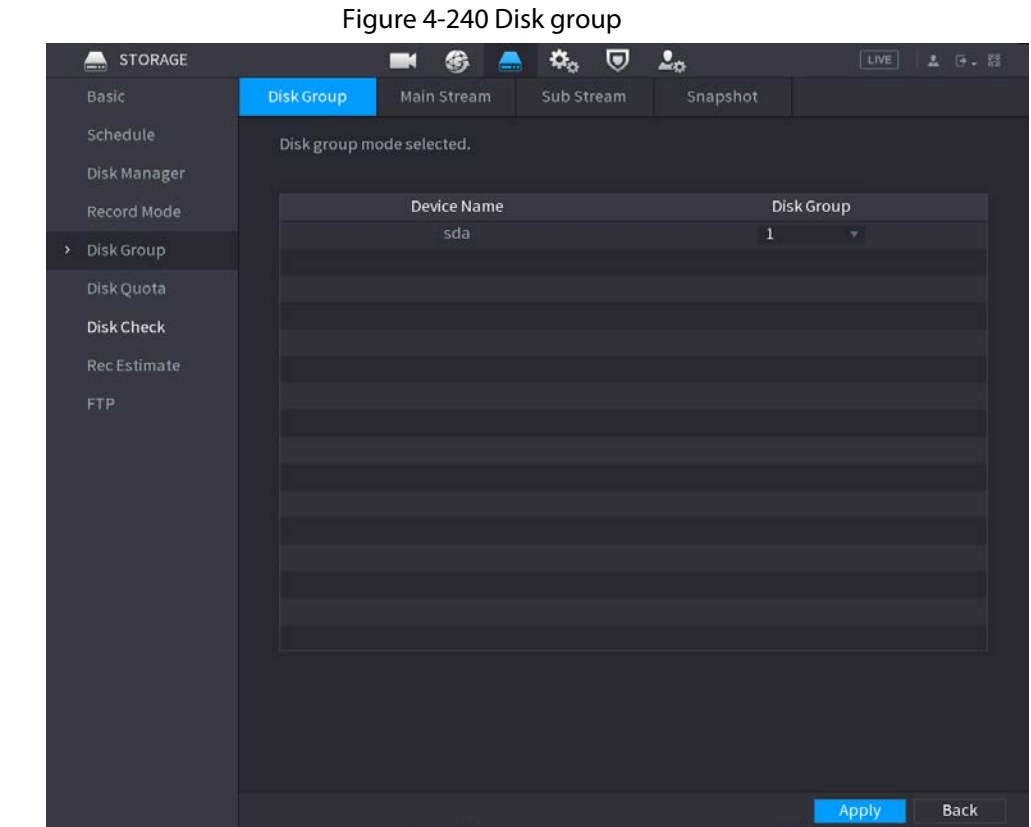

Step 2 Select the group for each HDD group, and then click Apply to save the settings. After configuring HDD group, under the Main Stream tab, Sub Stream tab and Snapshot tab, configure settings to save the main stream, sub stream and snapshot to different HDD group as selected by you.

# 4.12.6 Disk Quota

You can allocate a fixed storage capacity for each channel through disk quota function, and allocate the recording storage space for each channel.

 $\Box$ 

- If Disk group mode selected. is shown in the page, click Switch to Quota Mode.
- Disk quota mode and disk group mode can not be selected at the same time.

### Procedure

Step 1 Select Main Menu > STORAGE > Disk Quota.

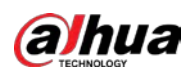

#### Figure 4-241 Disk quota

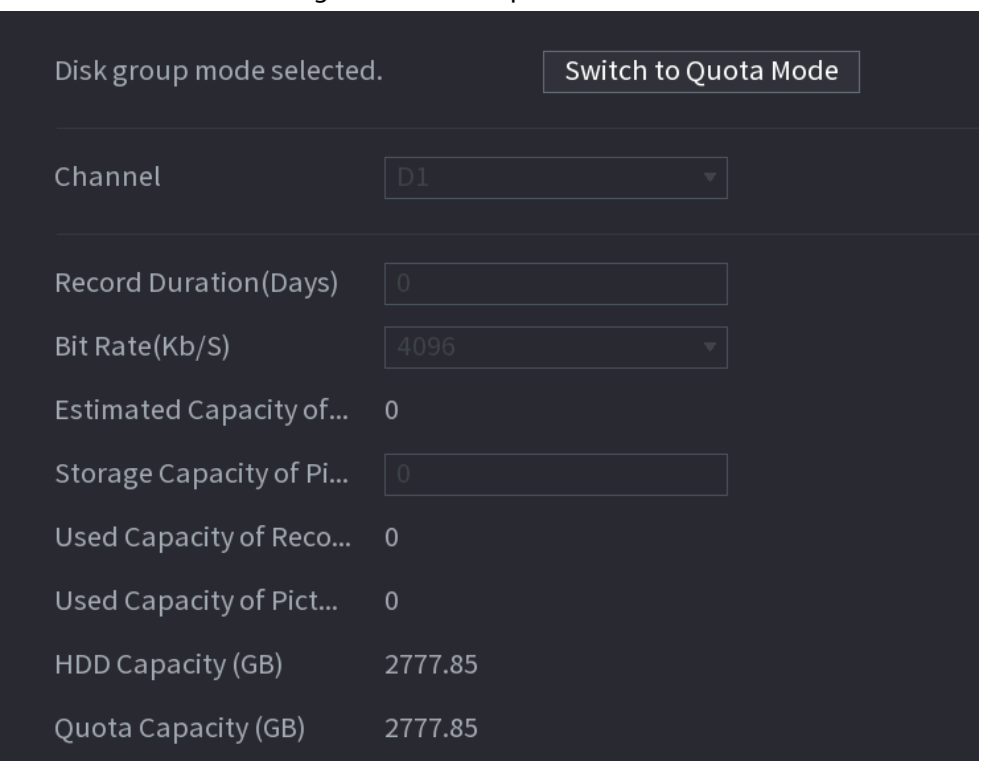

Step 2 Select a channel and set the values of record duration, bit rate and storage capacity of picture.

Step 3 Click Apply.

# 4.12.7 Disk Check

The HDD detect function is to detect HDD current status so that you can clearly understand the HDD performance and replace the malfunction HDD.

There are two detect types:

- Quick detect is to detect via the universal system files. System can quickly complete the HDD scan. If you want to use this function, make sure the HDD is in use now. If the HDD is removed from other device, make sure the HDD once storage the record files when installed on current device.
- Global detect adopts Windows mode to scan. It might take a long time and might affect the HDD that is recording.

## 4.12.7.1 Manual Check

Step 1 Select Main Menu > STORAGE > Disk Check > Manual Check.

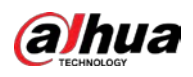

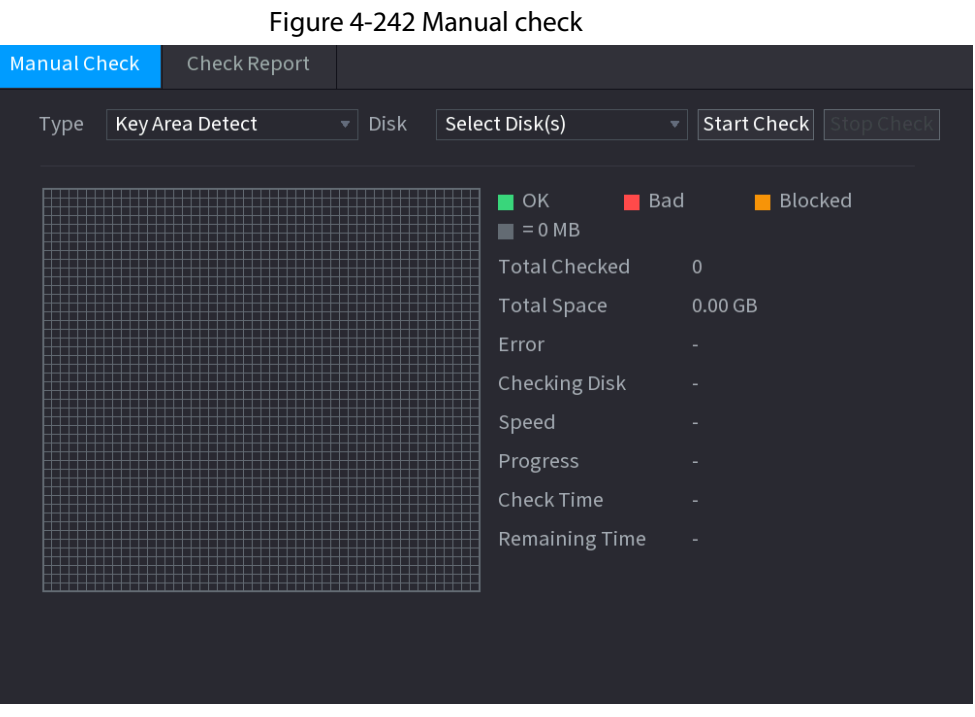

Step 2 In the Type list, select Key Area Detect or Global Check; and in the Disk list, select the HDD that you want to detect.

### Step 3 Click Start Check.

The system starts detecting the HDD and displays the detection information.

### $\square$

When system is detecting HDD, click Stop Check to stop current detection. Click Start Check to detect again.

## 4.12.7.2 Detect Report

### Background Information

After the detect operation, you can go to the detect report to view corresponding information. Replace the malfunction HDD in case there is data loss.

### Procedure

Step 1 Select Main Menu > STORAGE > Disk Check > Check Report.

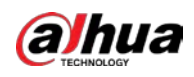

![](_page_354_Picture_25.jpeg)

![](_page_354_Figure_3.jpeg)

![](_page_354_Figure_4.jpeg)

![](_page_354_Picture_26.jpeg)

![](_page_355_Picture_0.jpeg)

#### Figure 4-245 S.M.A.R.T

![](_page_355_Picture_75.jpeg)

## 4.12.7.3 Disk Health Monitoring

Monitor health status of disks, and repair if any exceptions are found so as to avoid data loss.

#### Select Main Menu > STORAGE > Disk Check > Health Monitoring

Click **th** to show disk details page. Then select Check Type, set time period, and then click Search. The page shows the details of disk monitoring status.

![](_page_355_Figure_8.jpeg)

Figure 4-246 Disk details

![](_page_356_Picture_1.jpeg)

# 4.12.8 RAID

RAID (redundant array of independent disks) is a data storage virtualization technology that combines multiple physical HDD components into a single logical unit for the purposes of data redundancy, performance improvement, or both.

M

- RAID function is for some series products only. Slight difference might be found on the user interface.
- The NVR supports RAID0, RAID1, RAID5, RAID6, and RAID 10. Local hot spare supports RAID1, RAID5, RAID6, and RAID10.

<span id="page-356-0"></span>For the disk quantity required for each RAID type. Se[e Table 4-81.](#page-356-0)

![](_page_356_Picture_174.jpeg)

![](_page_356_Picture_175.jpeg)

## 4.12.8.1 Creating RAID

RAID has different levels (such as RAID5, RAID6). Each level has different data protection, data availability, and performance grade.

### Background Information

You can manually create RAID or just one click one button to create RAID. For creating RAID function, you can select the physical HDD that does not included in the RAID group or the created disk array to create a RAID5. You can refer to the following situations:

 $\square$ 

- There is no RAID, no hotspare disk: System directly creates the RAID5 and creates one hotspare disk at the same time.
- There is no RAID, but there is a hotspare disk: System creates the RAID5 only. It uses previous hotspare disk.
- There is RAID: System cancel the previous RAID setup and then create the new RAID5. System creates the hotspare disk if there is no one. System uses previous hotspare disk if there is hotspare disk available.
- The background will format the virtual disk.

You can create different types of RAID as needed.

### Procedure

Step 1 Right-click on the live view page, and then select Main Menu > STORAGE > RAID > RAID.

![](_page_357_Picture_1.jpeg)

![](_page_357_Picture_190.jpeg)

 $\overline{r}$   $\overline{r}$   $\overline{$ 

Step 2 You can click Create RAID or Create Manually, and all the disks involved will be formatted.

- Click Create RAID, the system will create RAID automatically.
	- $\circ$  If there is no existing RAID and no hot spare disk, the system will create RAID5 and a hot spare disk automatically.
	- $\circ$  If there is no existing RAID, but existing hot spare disk, the system will only create RAID5 and use the existing hot spare disk automatically.
	- $\circ$  If there is existing RAID and existing hot spare disk, the system will delete the original RAID and create RAID5 with all the disks and use the existing hot spare disk automatically.
- Click Create Manually.
	- 1. Select RAID type and disks as system instructed.
	- 2. Click Create Manually, and then the format disk notice is displayed.
	- 3. Click OK.
- Step 3 After creating RAID, the disks need to sync with each other to finish the process. For RAID5 and RAID6, you can select different working mode.
	- Self-Adaptive: Automatically adjust the RAID sync speed according to the business status.
		- $\Diamond$  When there is no business running, sync is performed at a high speed.
		- ◇ When there is business running, sync is performed at a low speed.
	- Sync First: Resource priority is assigned to RAID sync.
	- Business First: Resource priority is assigned to business operations.
	- Balance: Resource is evenly distributed to RAID sync and business operations.

![](_page_358_Picture_0.jpeg)

## 4.12.8.2 RAID Info

You can view the existing RAID information, including type, disk space, hot spare, and status. Select Main Menu > STORAGE > RAID > RAID Info.

| <b>RAID</b>          | RAID Info |                             | Hotspare Disk              |              |                        |
|----------------------|-----------|-----------------------------|----------------------------|--------------|------------------------|
| Type                 | Raid5     | $\blacktriangledown$ $\mid$ | Working Mode Self-adaptive | v            |                        |
| $\mathbf{3}$         | Name      | Capacity                    | Type                       | Disk members | Delete                 |
| $\mathbf{1}$         | $Dist_1$  | 931.46 GB                   | General HDD                |              |                        |
| $\overline{2}$       | $Dist_2$  | 2.72 TB                     | General HDD                |              |                        |
| $\mathsf 3$          | Disk_3    | 2.72 TB                     | General HDD                |              |                        |
|                      |           |                             |                            |              |                        |
|                      |           |                             |                            |              |                        |
|                      |           |                             |                            |              |                        |
|                      |           |                             |                            |              |                        |
|                      |           |                             |                            |              |                        |
|                      |           |                             |                            |              |                        |
|                      |           |                             |                            |              |                        |
|                      |           |                             |                            |              |                        |
| $\blacktriangleleft$ |           |                             |                            |              | $\blacktriangleright$  |
|                      |           |                             |                            |              |                        |
|                      |           |                             |                            |              |                        |
|                      |           |                             |                            |              |                        |
|                      |           |                             |                            | Create RAID  | <b>Create Manually</b> |

Figure 4-248 RAID information

# 4.12.8.3 Hot Spare Disk

### Background Information

You can add a hot spare disk to a specific disk in the RAID or to the entire RAID, and the hot spare disk is switched into operation if any disk fails.

### Procedure

#### Step 1 Select Main Menu > STORAGE > RAID > Hotspare Disk.

![](_page_358_Picture_80.jpeg)

| <b>RAID</b>    |          | RAID Info | <b>Hotspare Disk</b> |                  |      |        |  |
|----------------|----------|-----------|----------------------|------------------|------|--------|--|
| 3              | Name     | Capacity  | Type                 | <b>RAID Name</b> | Edit | Delete |  |
| $\mathbf{1}$   | $Disk_1$ | 931.46 GB | General HDD          |                  |      |        |  |
| $\overline{2}$ | $Disk_2$ | 2.72 TB   | General HDD          | $\sim$           | ◢    | ٠      |  |
| 3              | $Disk_3$ | 2.72 TB   | General HDD          | -                |      | ۰      |  |
|                |          |           |                      |                  |      |        |  |
|                |          |           |                      |                  |      |        |  |
|                |          |           |                      |                  |      |        |  |
|                |          |           |                      |                  |      |        |  |

Step 2 Click the  $\triangleright$  icon behind a disk.

![](_page_359_Picture_0.jpeg)

![](_page_359_Picture_91.jpeg)

Click  $\begin{array}{|c|c|}$  behind a hot spare disk to delete it.

# 4.12.9 Record Estimate

## Background Information

Record estimate function can calculate how long you can record video according to the HDD capacity, and calculate the required HDD capacity according to the record period.

### Procedure

 $Step 1$  Select Main Menu > STORAGE > Rec Estimate.
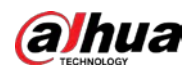

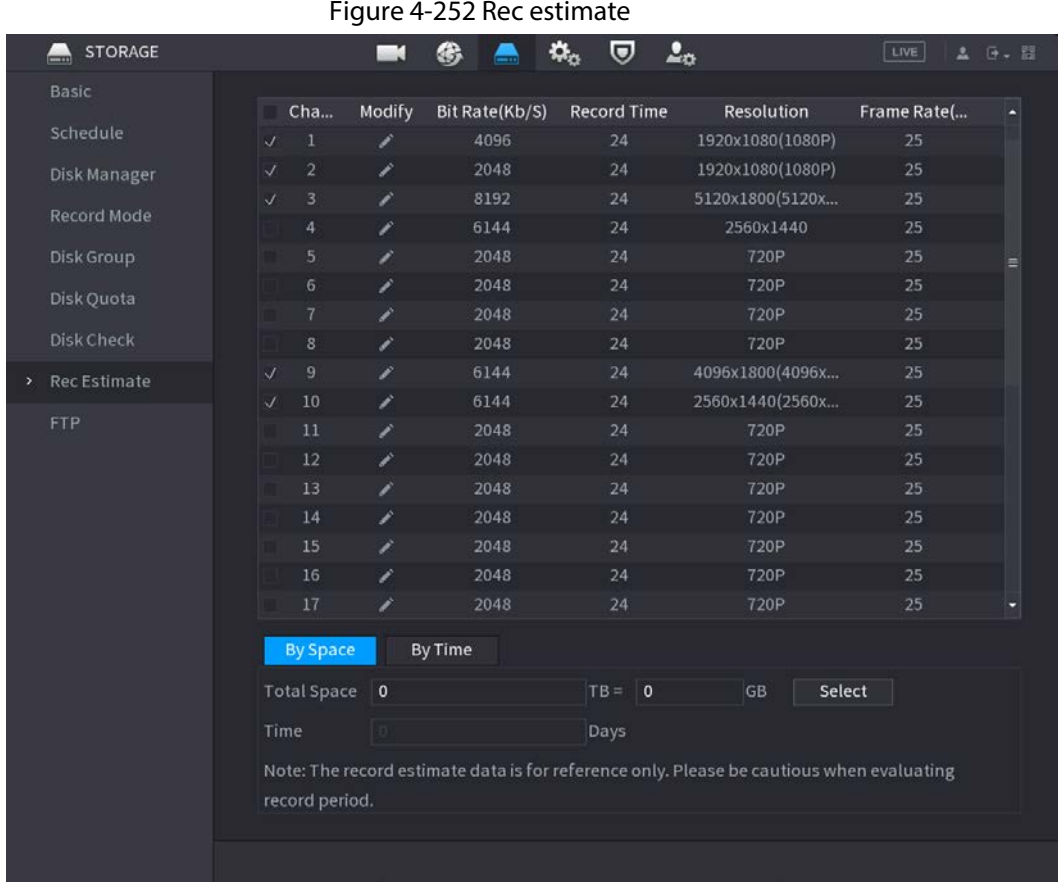

<span id="page-360-0"></span>Step 2 Click  $\overline{\smash{2}}$ .

The Edit dialogue box is displayed. Se[e Figure 4-253.Y](#page-360-0)ou can configure the Resolution, Frame Rate, Bit Rate and Record Time for the selected channel.

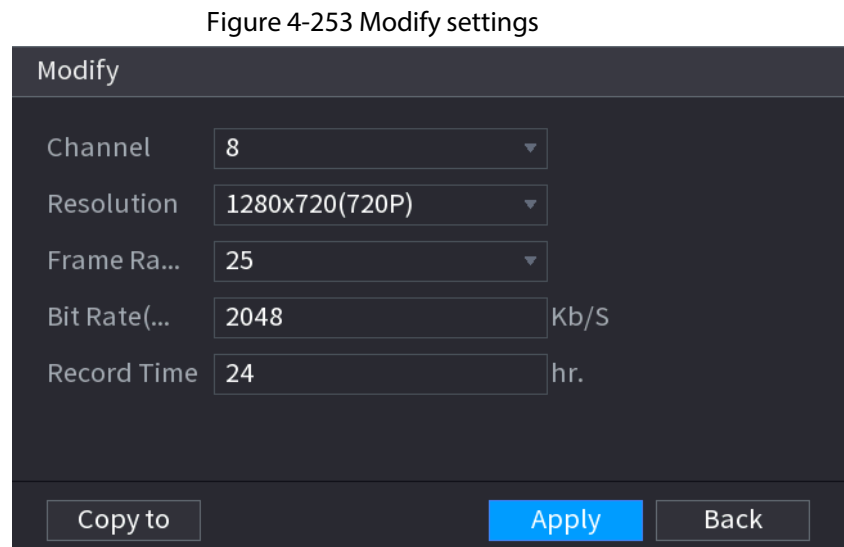

Step 3 Click Apply to save the settings.

Then the system will calculate the time period that can be used for storage according to the channels settings and HDD capacity.

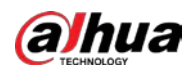

 $\Box$ 

Click Copy to to copy the settings to other channels.

# 4.12.9.1 Calculating Recording Time

Step 1 On the Rec Estimate page, click the By Space tab.

Figure 4-254 By space **By Space** By Time Total Space  $\vert 0 \vert$  $TB = |0$ GB Select Time Days Note: The record estimate data is for reference only. Please be cautious when evaluating record period. Step 2 Click Select.

Step 3 Select the checkbox of the HDD that you want to calculate.

Figure 4-255 Recording time

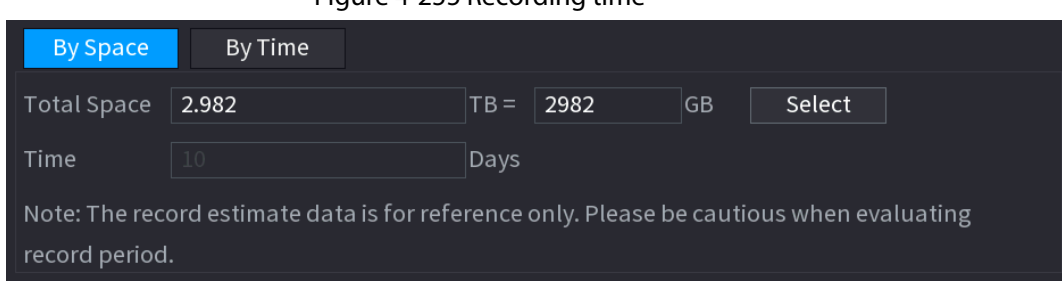

#### 4.12.9.2 Calculating HDD Capacity for Storage

Step 1 On the Rec Estimate page, click the By Time tab.

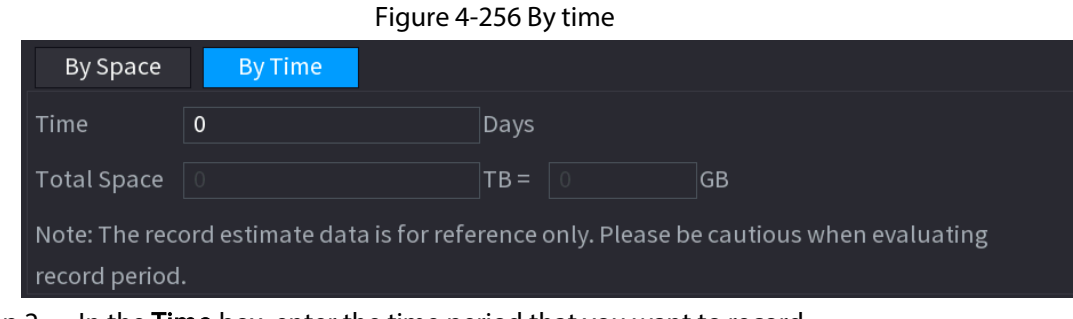

Step 2 In the Time box, enter the time period that you want to record. In the Total Space box, the required HDD capacity is displayed.

# 4.12.10 FTP

You can store and view the recorded videos and snapshots on the FTP server.

#### Background Information

Purchase or download a FTP (File Transfer Protocol) server and install it on your PC.

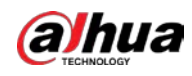

#### $\boxed{1}$

For the created FTP user, you need to set the write permission; otherwise the upload of recorded videos and snapshots will be failed.

#### Procedure

```
Step 1 Select Main Menu > STORAGE > FTP.
```
Figure 4-257 FTP

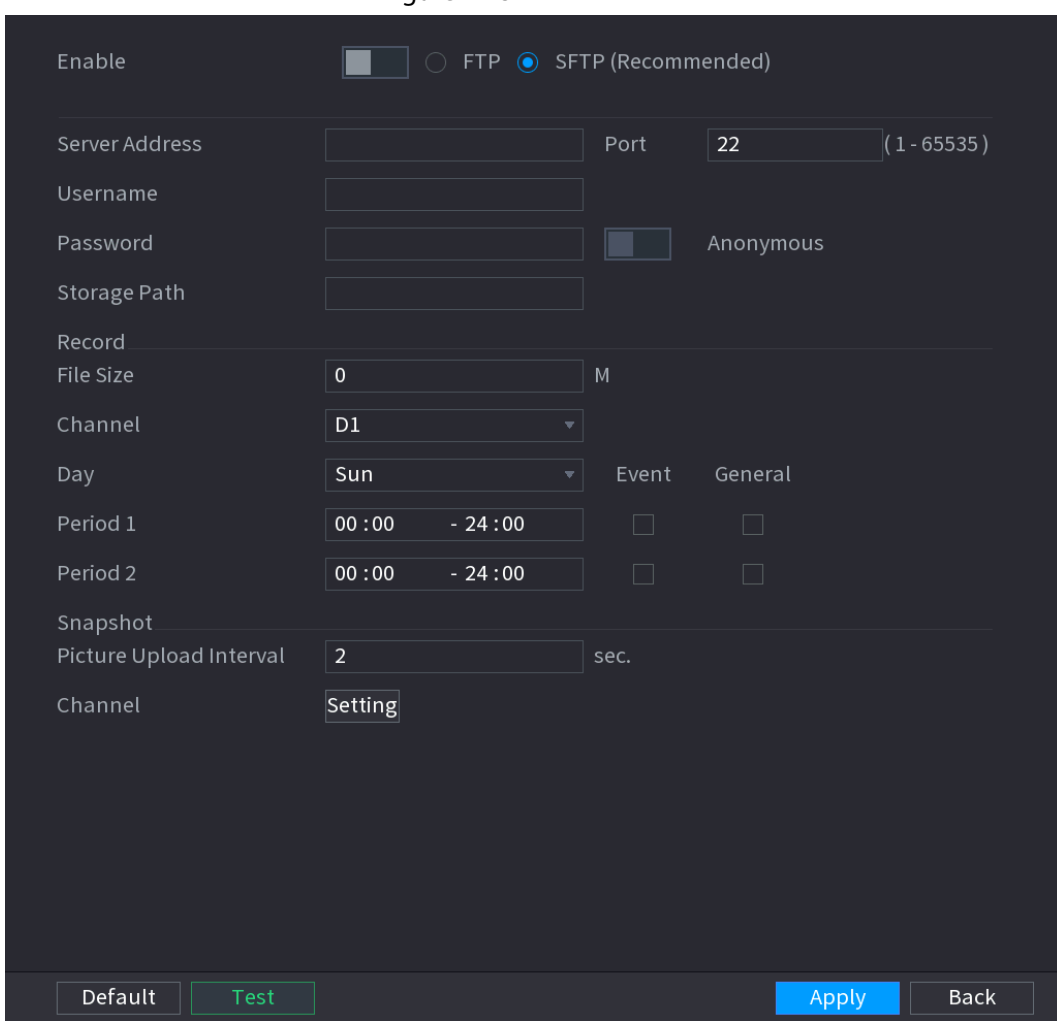

<span id="page-362-0"></span>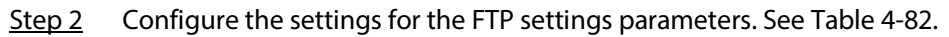

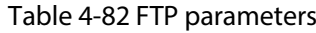

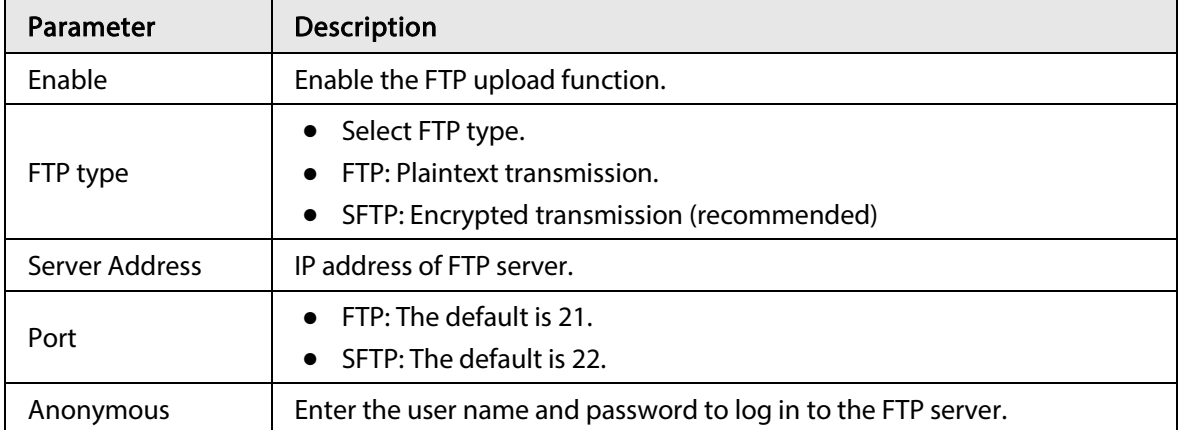

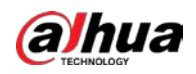

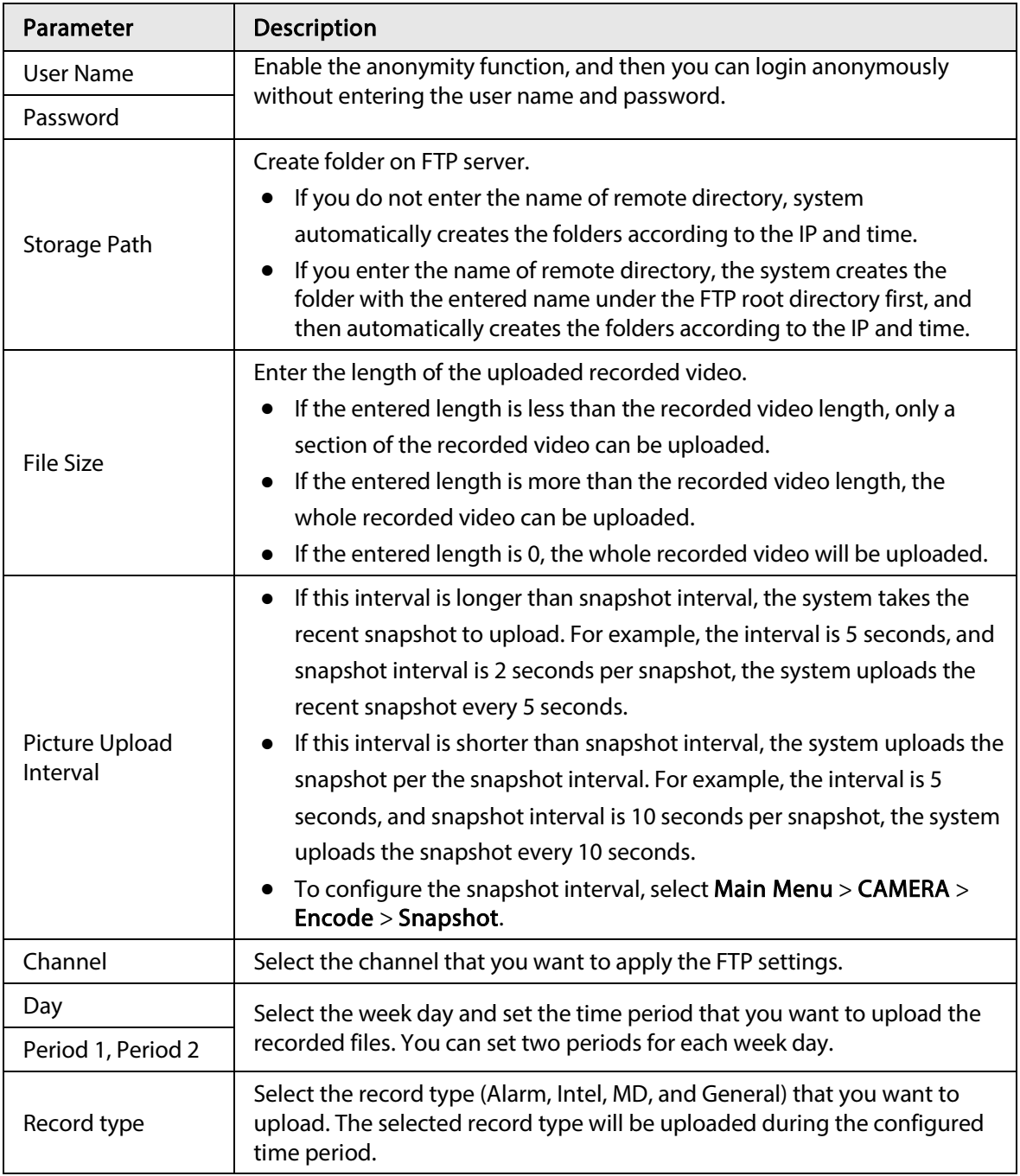

Step 3 Click Test.

The system pops up a message to indicate success or failure. If failed, check the network connection or configurations.

Step 4 Click Apply to complete the settings.

# 4.12.11 Setting iSCSI

#### Background Information

Internet Small Computer Systems Interface (iSCSI) is a transport layer protocol that works on top of the Transport Control Protocol (TCP), and enables block-level SCSI data transport between the iSCSI initiator and the storage target over TCP/IP networks. After the network disk is mapped to the NVR device through iSCSI, the data can be stored on the network disk.

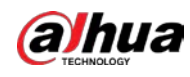

# $\Box$

#### This function is only supported by select models.

#### Procedure

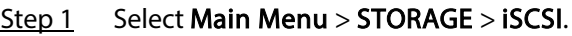

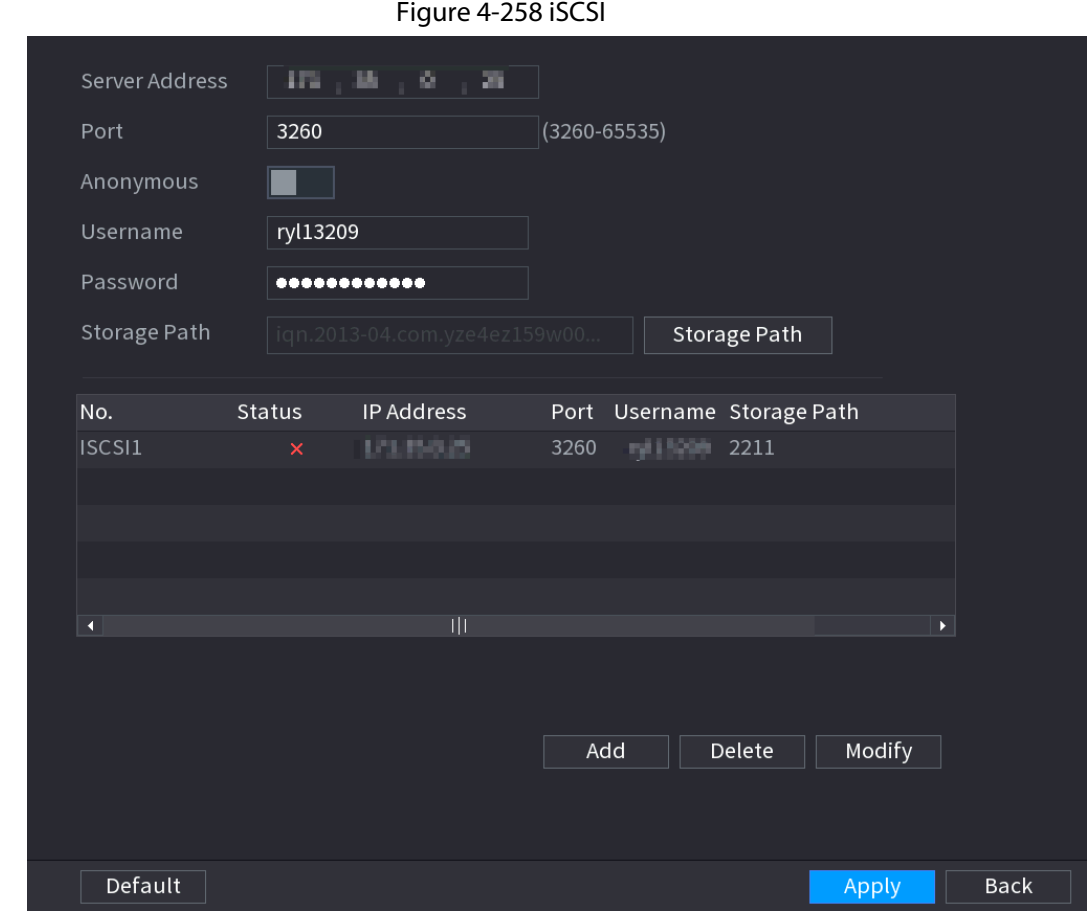

Step 2 Set parameters.

| Table 4-83 iSCSI parameters |  |
|-----------------------------|--|
|-----------------------------|--|

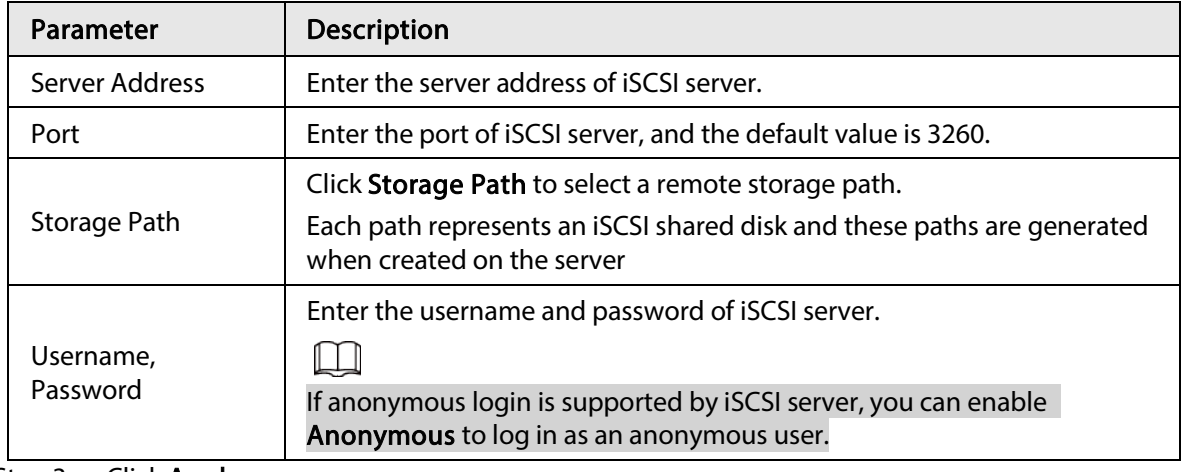

Step 3 Click Apply.

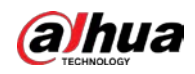

# 4.13 System

# 4.13.1 General

You can set device general information. It includes device information, system date. Refer to "4.1.4.1 General" for detailed information.

# 4.13.2 Serial Port

#### Background Information

After setting RS-232 parameters, the NVR can use the COM port to connect to other device to debug and operate.

Figure 4-259 Serial port

#### Procedure

Step 1 Select MAIN MENU > SYSTEM > Serial Port.

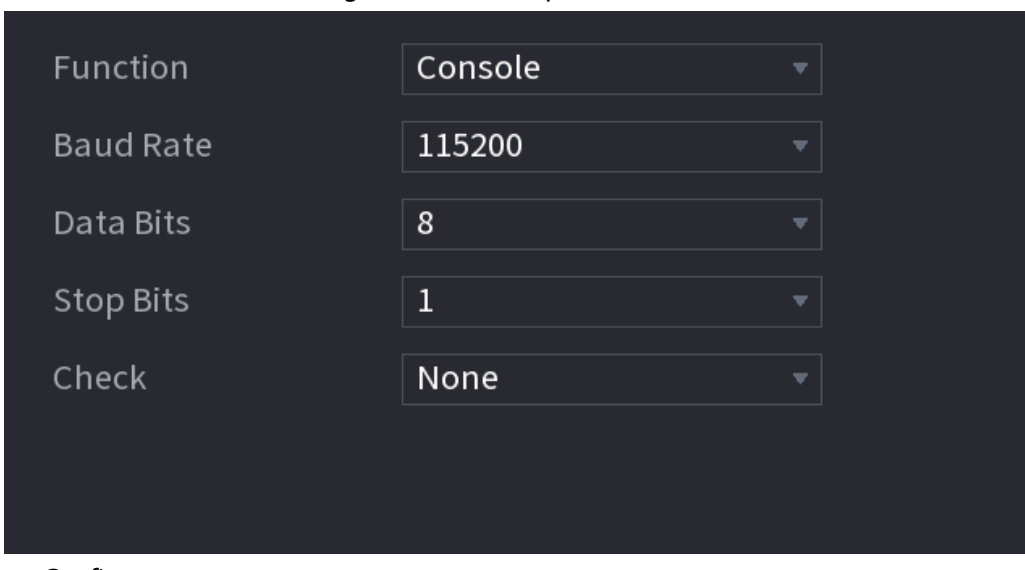

Step 2 Configure parameters.

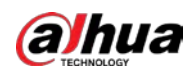

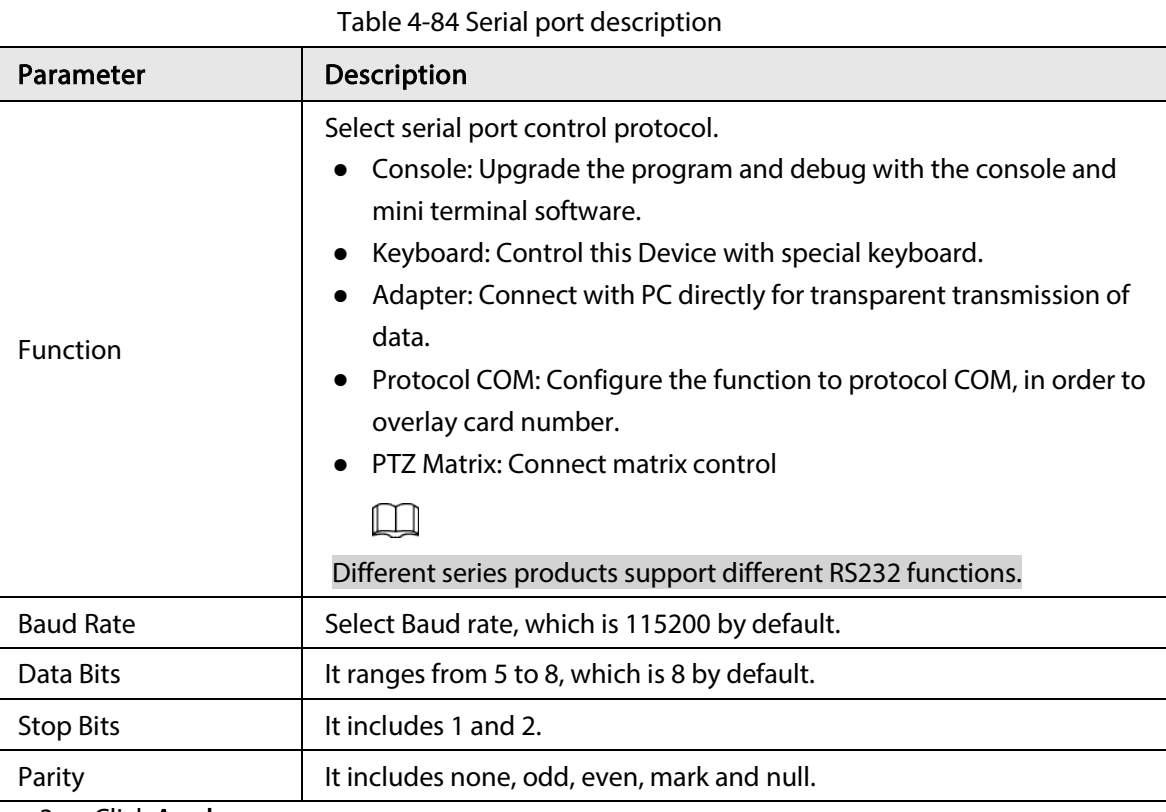

Step 3 Click Apply.

# 4.14 Security

You can set security options to strengthen device security and use the device in a much safer way.

# 4.14.1 Security Status

Security scanning helps get a whole picture of device security status. You can scan user, service and security module status for detailed information about the security status of the device.

#### Detecting User and Service

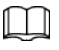

Green icon represents a healthy status of the scanned item, and orange icon represents a risky status.

- Login authentication: When there's a risk in the device configuration, the icon will be in orange to warn risk. You can click Details to see the detailed risk description.
- User Status: When one of device users or Onvif users uses weak password, the icon will be in orange to warn risk. You can click Details to optimize or ignore the risk warning.

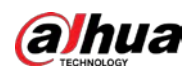

Figure 4-260 Security status **D** SECURITY  $\mathfrak{A}_0$   $\Box$   $\mathfrak{L}_0$  $M$   $\otimes$  $LIVE$  $\blacksquare$ Security Status Security Status The last scanning time: 2020-02-23 14:02:24 Rescan <sup>0</sup> User & Service Detection (Detect whether the current configuration conforms to recommendation.) **CA Certificate**  $\overline{\circ}$  $\bullet$ Login Authe **Jser Status** Configuratio. Security Warning Details Details <sup>2</sup> Security Modules Scanning(Scan the running status of security modules except whether they a... 回  $\bullet$ Ð  $\bullet$  $\blacksquare$ **BOZ.1X** IJ  $8021$ **EXE**  $\bigcirc$  $\bullet$  $\bullet$ Configuratio CA Certificate Log Security Figure 4-261 Details Details  $\bullet$ 1 items can be optimized. You are recommended to op... Ignore Optimize **ONVIF User Status** 1. Some users do not use strong passwords.

<span id="page-367-0"></span>● Configuration Security: When there's a risk in the device configuration, the icon will be in orange to warn risk. You can click Details to see the detailed risk description. Se[e Figure 4-262.](#page-367-0)

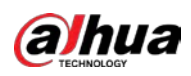

#### Figure 4-262 Risk warning

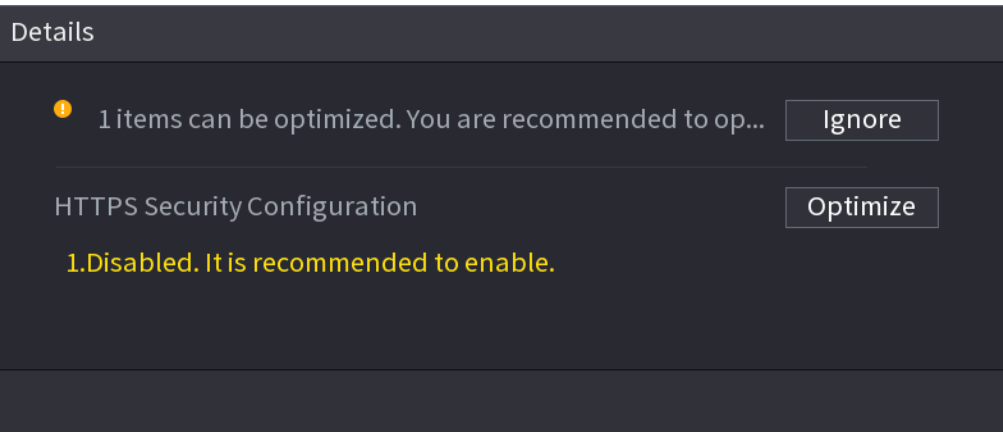

#### Scanning Security Modules

This area shows the running status of security modules. For details about the security modules, move mouse pointer on the icon to see the on-screen instructions.

#### Scanning Security Status

You can click Rescan to scan security status.

# 4.14.2 System Service

You can set NVR basic information such as basic services, 802.1x and HTTPS.

#### 4.14.2.1 Basic Services

#### **Step 1** Select Main Menu > SECURITY > System Service > Basic Services.

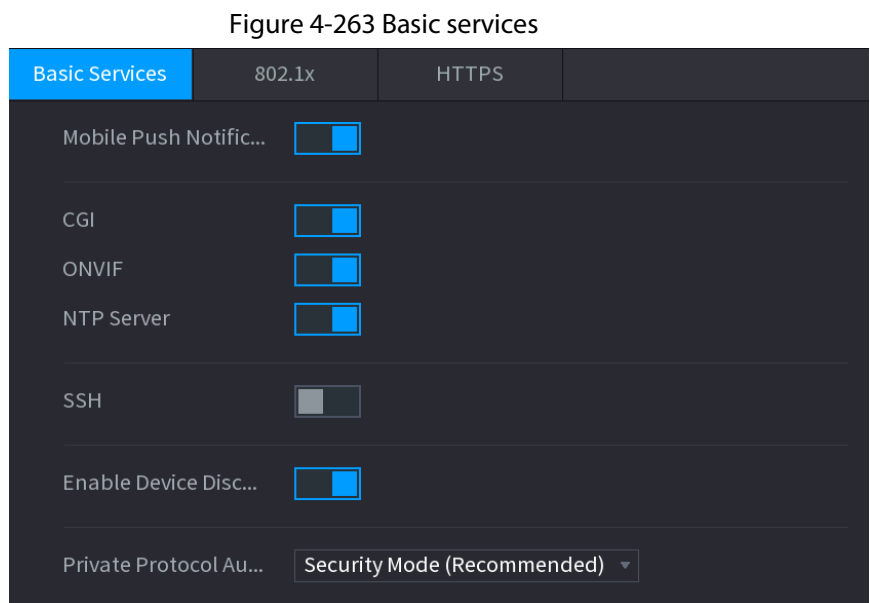

#### Step 2 Select Basic Services and configure parameters.

There might be safety risk when Mobile Push Notifications, CGI, ONVIF, SSH and NTP Server is enabled.

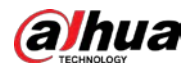

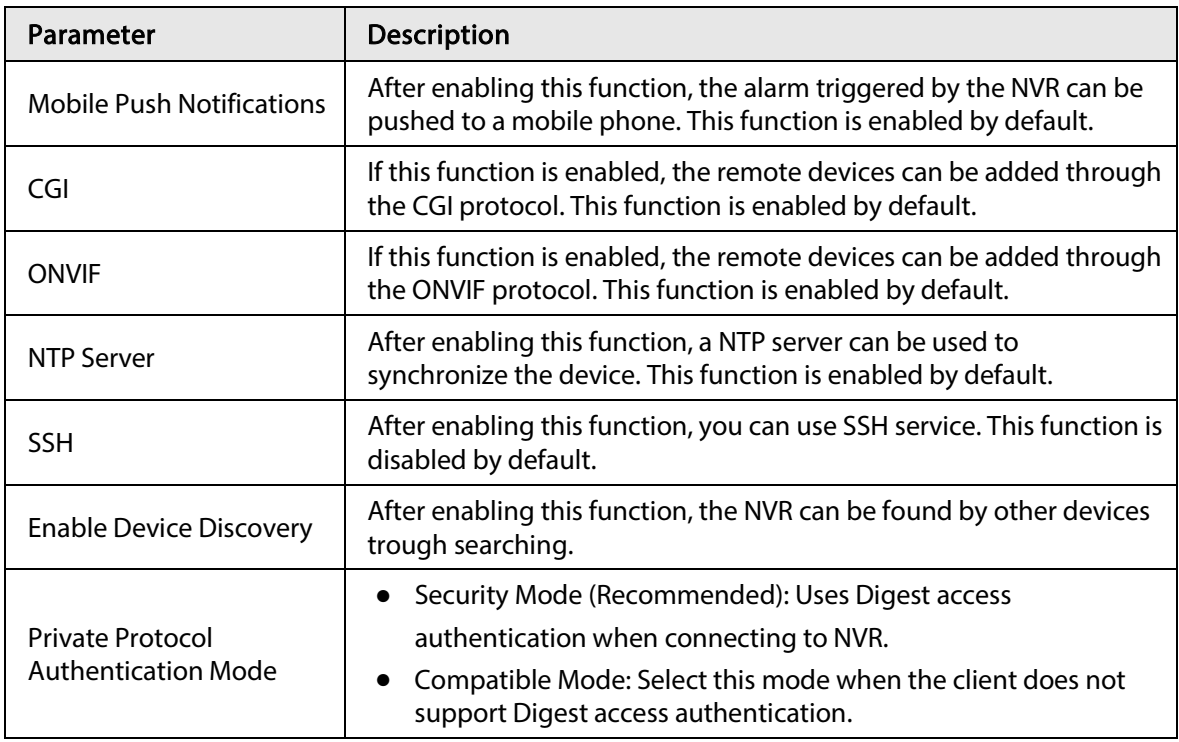

Table 4-85 Basic service parameters

Step 3 Click Apply to complete the settings.

#### 4.14.2.2 802.1x

The device needs to pass 802.1x certification to enter the LAN.

#### Step 1 Select Main Menu > SECURITY > System Service > 802.1x.

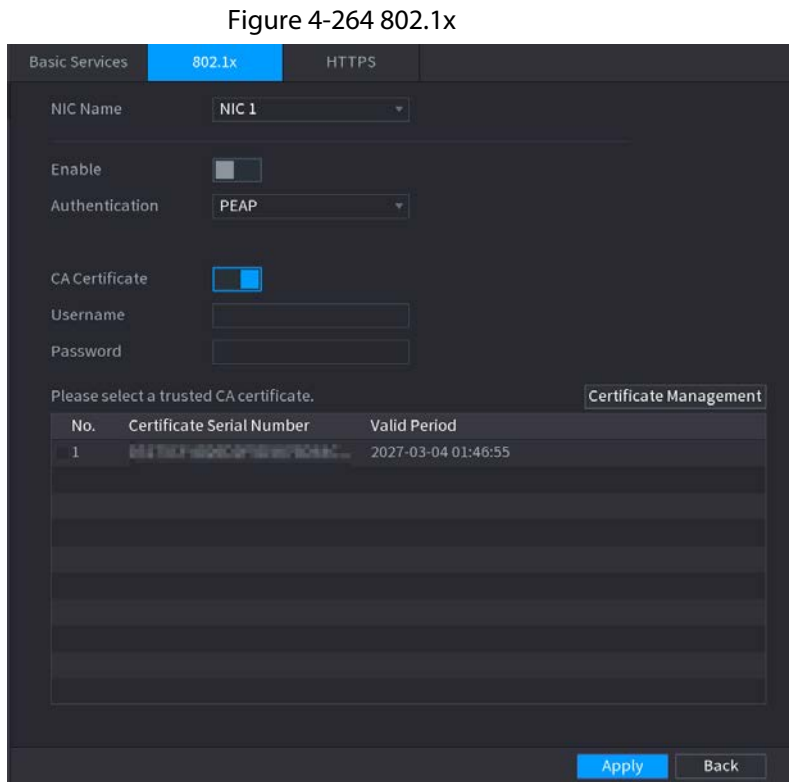

Step 2 Select the Ethernet card you want to certify.

Step 3 Select Enable and configure parameters. Se[e Table 4-86.](#page-370-0)

<span id="page-370-0"></span>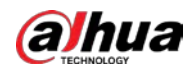

#### Table 4-86 802.1x parameters

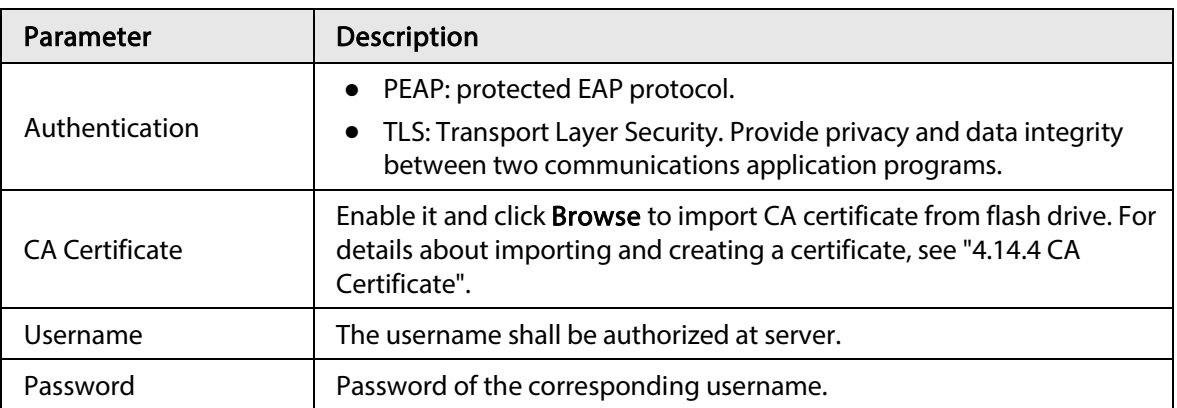

Step 4 Click Apply to complete the settings.

#### 4.14.2.3 HTTPS

#### Background Information

We recommend that you enable HTTPS function to enhance system security.

#### Procedure

#### Step 1 Select Main Menu > SECURITY > System Service > HTTPS.

Figure 4-265 HTTPS

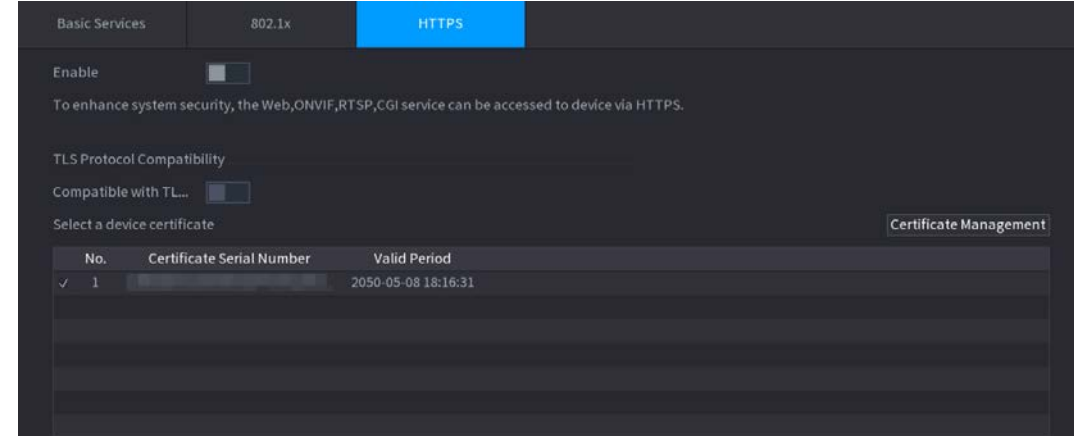

Step 2 Enable HTTPS function.

- Step 3 (Optional) Enable Compatible with TLSv1.1 and earlier versions to allow protocol compatibility.
- Step 4 Click Certificate Management to create or import a HTTPS certificate from USB drive. For details about importing or creating a CA certificate, see "4.14.4 CA Certificate".
- Step 5 Select a HTTPS certificate.
- Step 6 Click Apply to complete the settings.

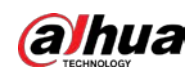

# 4.14.3 Attack Defense

## 4.14.3.1 Firewall

#### Procedure

Step 1 Select Main Menu > SECURITY > Attack Defense > Firewall.

#### Figure 4-266 Firewall

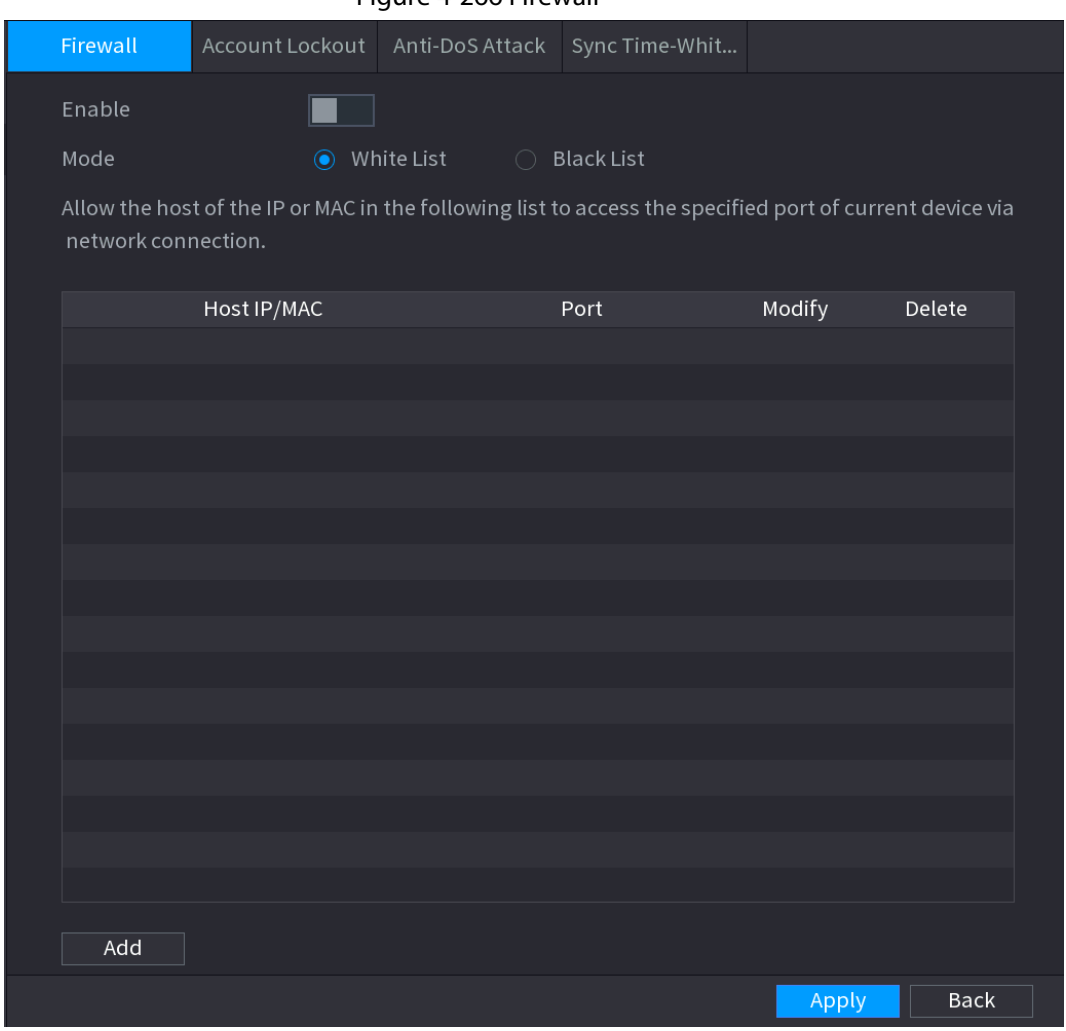

Step 2 Select Enable to enable firewall.

<span id="page-371-0"></span>Step 3 Configure the parameters. Se[e Table 4-87.](#page-371-0)

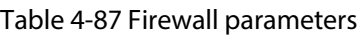

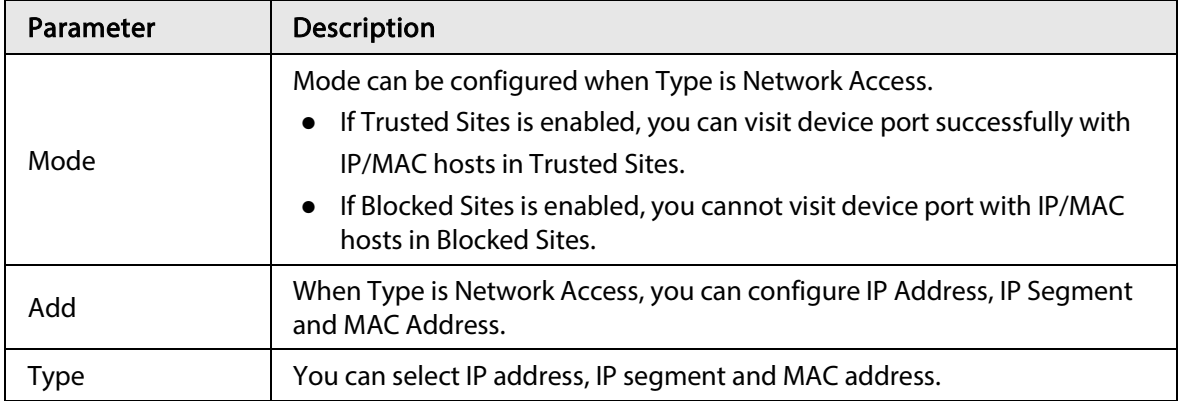

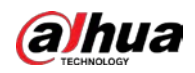

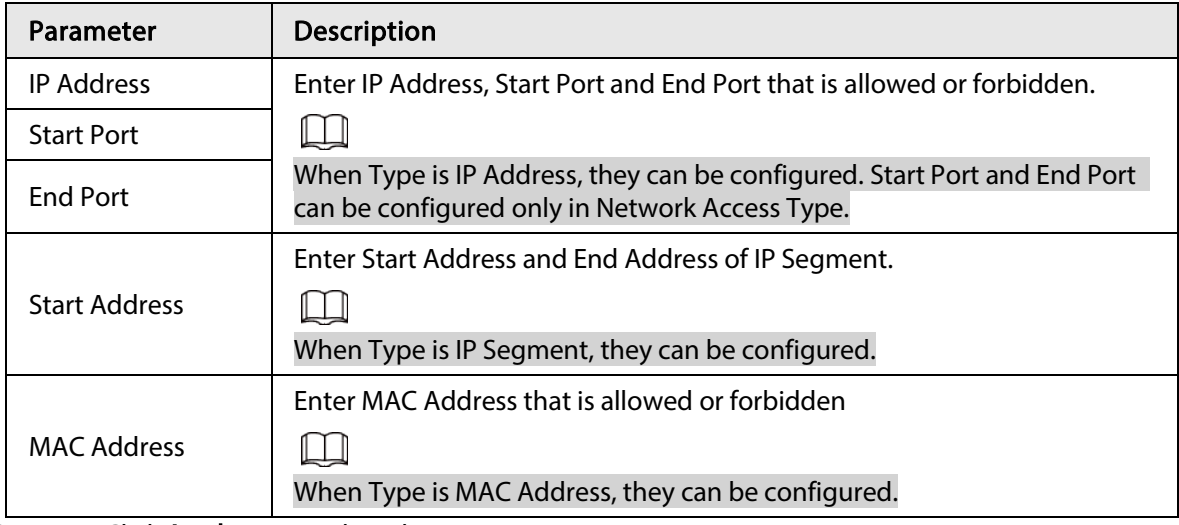

Step 4 Click Apply to complete the settings.

#### 4.14.3.2 Account Lockout

#### Step 1 Select Main Menu > SECURITY > Attack Defense > Account Lockout.

Figure 4-267 Account lockout

| Firewall                   | <b>Account Lockout</b> | Anti-DoS Attack | Sync Time-Whit |                                                                                                    |
|----------------------------|------------------------|-----------------|----------------|----------------------------------------------------------------------------------------------------|
|                            |                        |                 |                | An account will be temporarily locked after 5 failed login attempts. It cannot log in for 30 minutes. |
| Attempt(s) $\vert 5 \vert$ |                        |                 |                |                                                                                                    |
| Lock Time                  | 30                     | Min.            |                |                                                                                                    |
|                            |                        |                 |                |                                                                                                    |
|                            |                        |                 |                |                                                                                                    |

<span id="page-372-0"></span>Step 2 Set parameters. See [Table 4-88.](#page-372-0)

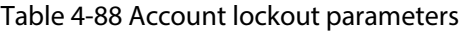

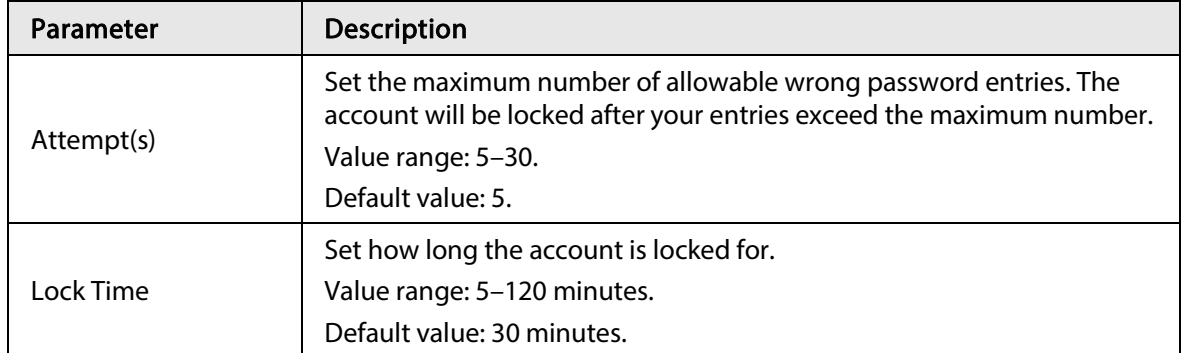

Step 3 Click Apply to complete the settings.

#### 4.14.3.3 Anti-Dos Attack

You can enable SYN Flood Attack Defense and ICMP Flood Attack Defense to defend the device against Dos attack. Se[e Figure 4-268.](#page-373-0)

<span id="page-373-0"></span>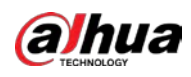

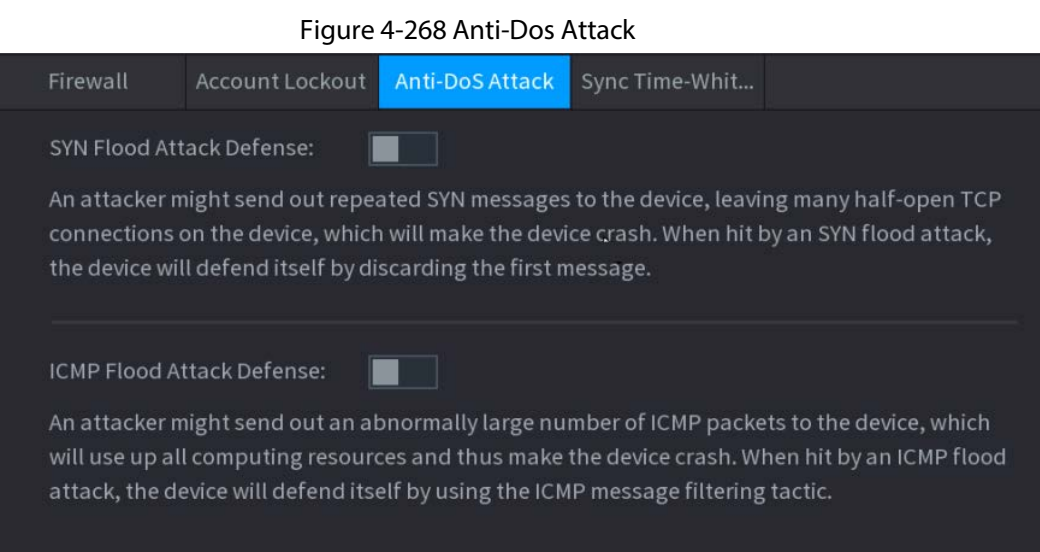

# 4.14.3.4 Sync Time-Allowlist

# $\square$

The synchronization is only allowed with hosts in the trusted list.

Step 1 Select Main Menu > SECURITY > Attack Defense > Sync Time-Allowlist.

Figure 4-269 Sync time-allowlist

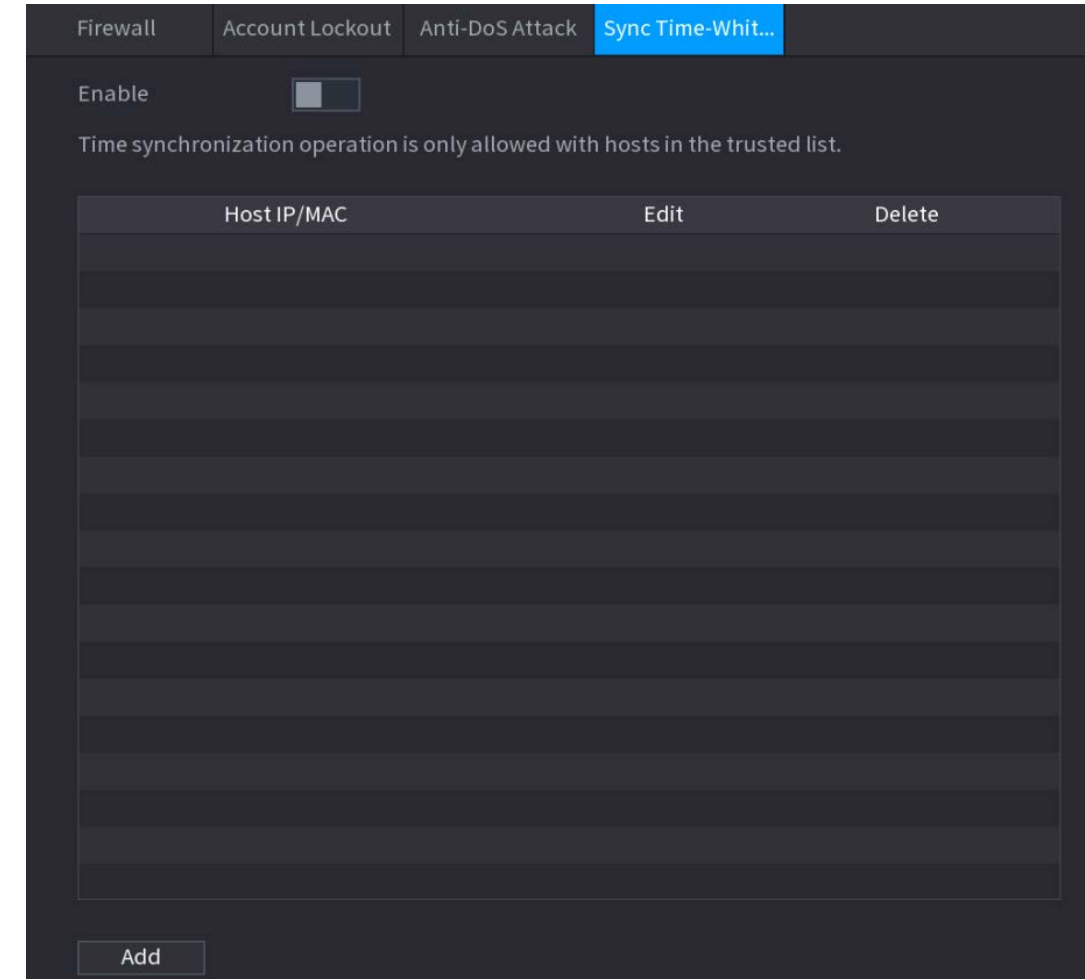

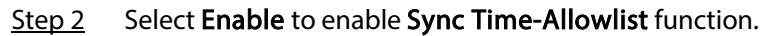

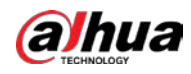

<span id="page-374-0"></span>Step 3 Configure the parameters. Se[e Table 4-89.](#page-374-0)

Table 4-89 Sync time-allowlist parameters

| Parameter            | <b>Description</b>                                                                            |
|----------------------|-----------------------------------------------------------------------------------------------|
| Add                  | You can add trusted hosts for time synchronization.                                           |
| <b>Type</b>          | Select IP address or IP segment for hosts to be added.                                        |
| <b>IP Address</b>    | Input the IP address of a trusted host.<br>When Type is IP Address, it can be configured      |
| <b>Start Address</b> | Input the start IP address of trusted hosts.<br>When Type is IP Segment, it can be configured |
| <b>End Address</b>   | Input the end IP address of trusted hosts.<br>When Type is IP Segment, it can be configured   |

Step 4 Click Apply to complete the settings.

# 4.14.4 CA Certificate

#### 4.14.4.1 Device Certificate

#### Create Certificate

1. Select Main Menu > SECURITY > CA Certificate > Device Certificate.

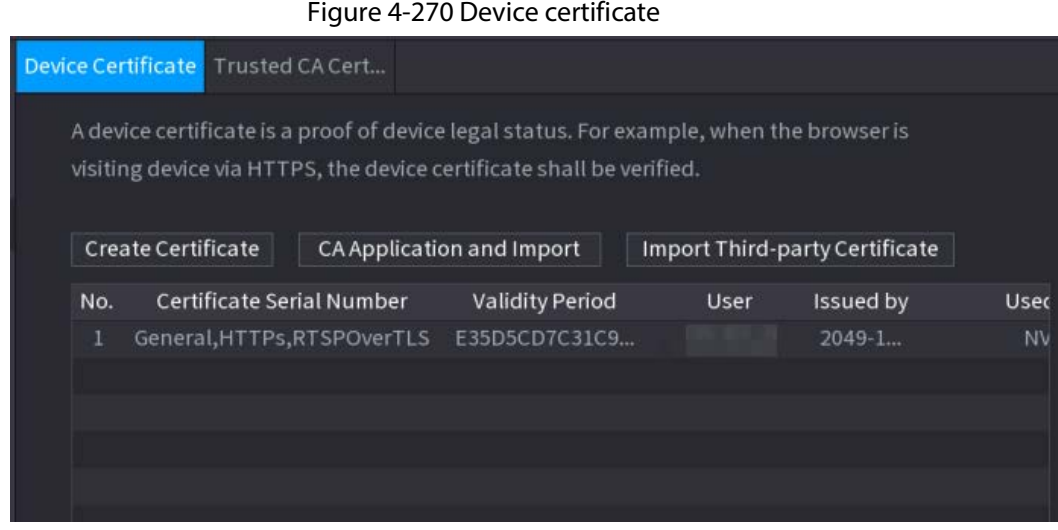

2. Configure parameters. Se[e Table 4-90.](#page-374-1)

<span id="page-374-1"></span>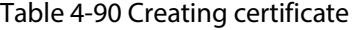

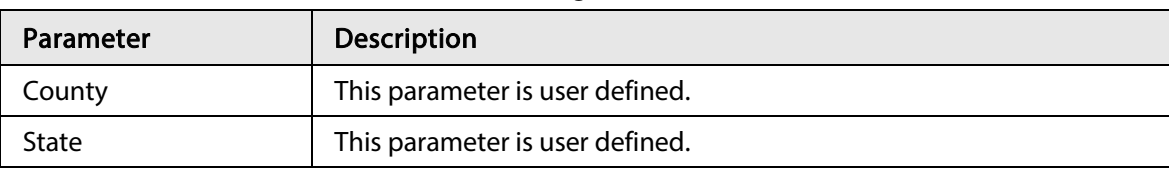

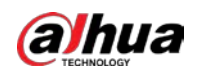

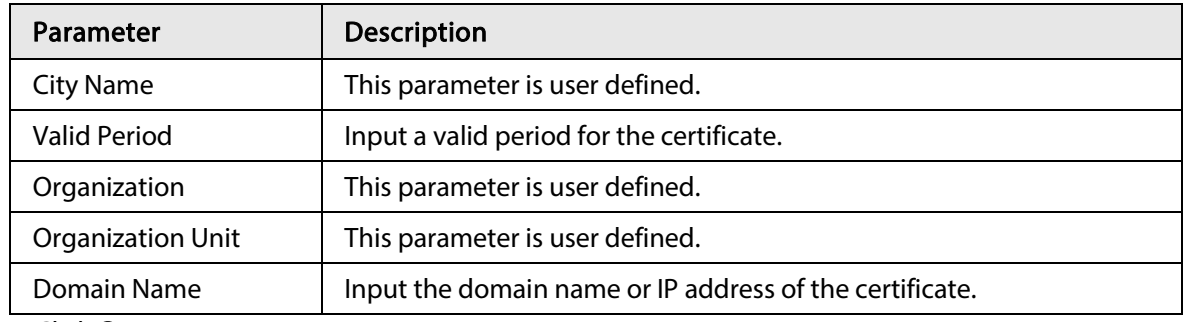

3. Click Create.

#### CA Application and Import

Follow the on-screen instructions to finish CA application and import. See [Figure 4-271.](#page-375-0)

<span id="page-375-0"></span>Figure 4-271 CA application and import

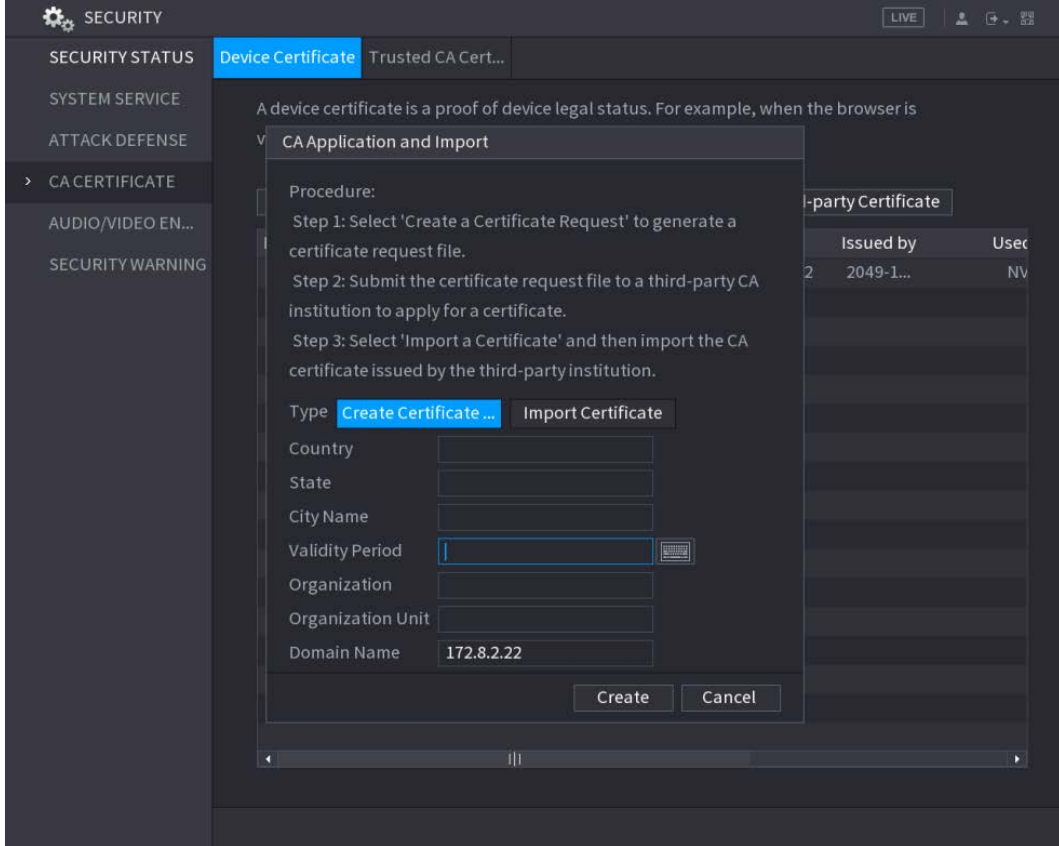

#### Import Third-Party Certificate

1. Configure Parameters. See [Table 4-91.](#page-375-1)

<span id="page-375-1"></span>Table 4-91 Importing third-party certificate

| Parameter            | <b>Description</b>                                                                       |
|----------------------|------------------------------------------------------------------------------------------|
| Path                 | Click <b>Browse</b> to find the third-party certificate path on the USB drive.           |
| Private Key          | Click <b>Browse</b> to find the third-party certificate private key on the USB<br>drive. |
| Private Key Password | Input the private key password.                                                          |

2. Click Create.

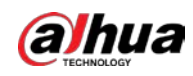

# 4.14.4.2 Trusted CA Certificate

- Step 1 Select Main Menu > SECURITY > CA Certificate > Trusted CA Certificate.
- Step 2 Click Install Trusted Certificate.

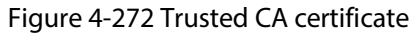

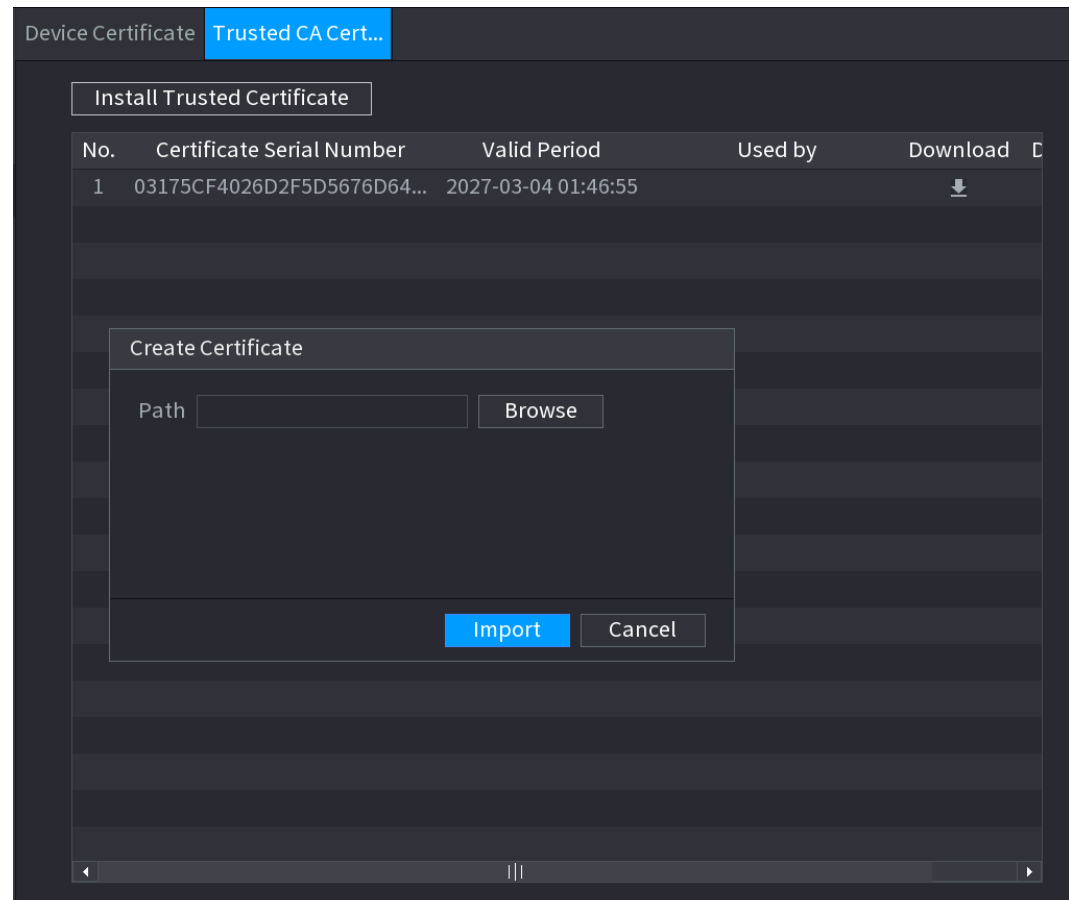

Step 3 Click Browse to select the certificate that you want to install.

Step 4 Click Import.

# 4.14.5 Audio/Video Encryption

#### Background Information

The device supports audio and video encryption during data transmission.

#### Procedure

Step 1 Select Main Menu > SECURITY > AUDIO/VIDEO ENCRYPTION > Audio/Video Transmission.

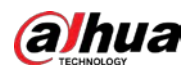

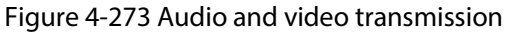

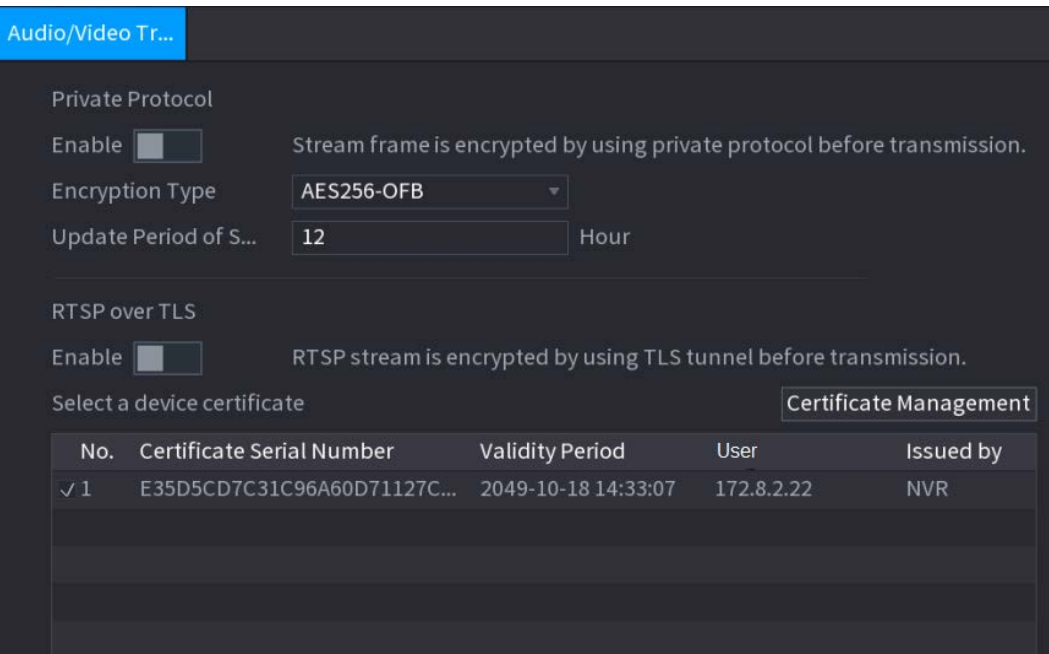

<span id="page-377-0"></span>Step 2 Configure parameters. Se[e Table 4-92.](#page-377-0)

| Table 4-92 Audio and video transmission parameters |
|----------------------------------------------------|
|----------------------------------------------------|

| Area                | Parameter                             | <b>Description</b>                                                                                                    |  |  |
|---------------------|---------------------------------------|----------------------------------------------------------------------------------------------------|--|--|
|                     | Enable                                | Enables stream frame encryption by using private protocol.<br>There might be safety risk if this service is disabled. |  |  |
| Private<br>Protocol | Encryption<br>Type                    | Use the default setting.                                                                                              |  |  |
|                     | <b>Update Period</b><br>of Secret Key | Secret key update period.<br>Value range: 0-720 hours. 0 means never update the secret<br>key.<br>Default value: 12.  |  |  |
| RTSP over           | Enable                                | Enables RTSP stream encryption by using TLS.<br>There might be safety risk if this service is disabled.               |  |  |
| TLS.                | Select a device<br>certificate        | Select a device certificate for RTSP over TLS.                                                                        |  |  |
|                     | Certificate<br>Management             | For details about certificate management, see "4.14.4.1 Device<br>Certificate".                                       |  |  |

Step 3 Click Apply to complete the settings.

# 4.14.6 Security Warning

#### 4.14.6.1 Security Exception

Step 1 Select Main Menu > SECURITY > Security Warning > Security Exception.

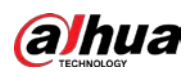

# Figure 4-274 Security exception  $\blacksquare$

#### <span id="page-378-0"></span>Step 2 Select Enable and configure parameters. Se[e Table 4-93.](#page-378-0)

| Parameter         | Description                                                                                                    |
|-------------------|----------------------------------------------------------------------------------------------------|
| Alarm-out Port    | The alarm device (such as lights, sirens, etc.) is connected to the alarm<br>output port. When an alarm occurs, the NVR device transmits the alarm<br>information to the alarm device.                                                                                      |
| Post-Alarm        | When the alarm ends, the alarm extended for a period of time. The<br>time range is from 0 seconds to 300 seconds.                                                                                                    |
| Show Message      | Checkbox to enable a pop-up message in your local host PC.                                                                                                    |
| <b>Buzzer</b>     | Select the checkbox to activate the buzzer when an alarm occurs.                                                                                                    |
| <b>Alarm Tone</b> | Check the box and then select the corresponding audio file from the<br>dropdown list. System plays the audio file when the alarm occurs.<br>See "4.17.1 File Management" to add audio file first.                                                                           |
| Log               | Select the checkbox, the NVR device records the alarm information in<br>the log when an alarm occurs.                                                                                                    |
| <b>Send Email</b> | Select the checkbox. When an alarm occurs, the NVR device sends an<br>email to the set mailbox to notify the user.<br>You need to set the email first. For details, see "4.11.11 Email".                                                                                    |
| $\circledR$       | Security Event monitoring explanation. It indicates the type of attacks<br>that can trigger security exception.<br>Unauthorized executable program trying to run<br>$\bullet$<br>Web URL brute-force attack<br>Session connection overload<br>Session ID brute-force attack |

Table 4-93 Security exception parameters

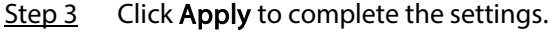

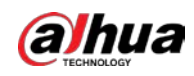

# 4.14.6.2 Illegal Login

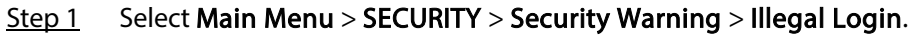

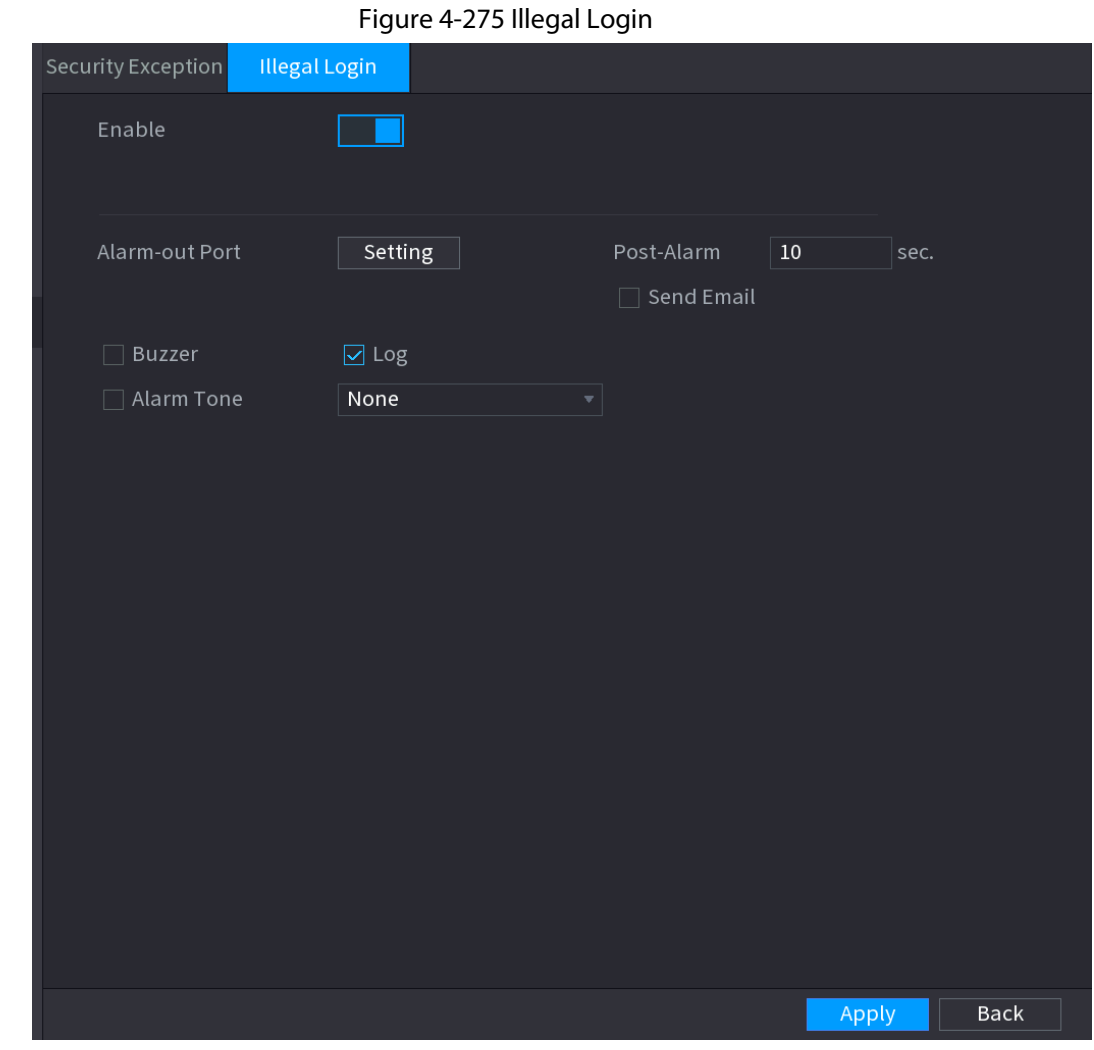

<span id="page-379-0"></span>Step 2 Select Enable and configure parameters. Se[e Table 4-94.](#page-379-0)

#### Table 4-94 Illegal login parameters

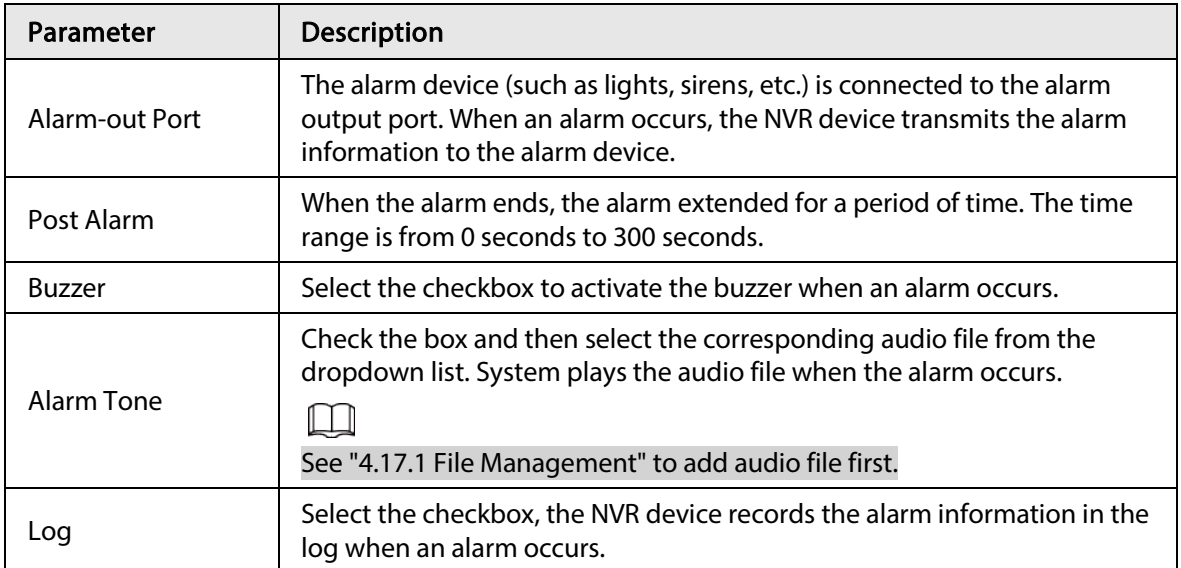

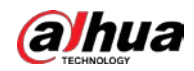

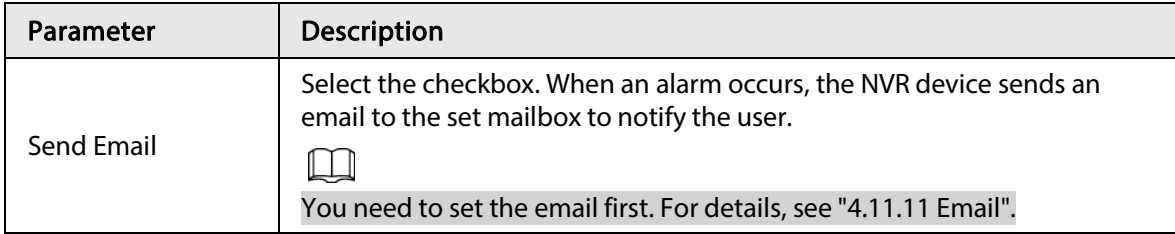

# 4.15 Account

You can manage users, user group and ONVIF user, set admin security questions.

 $111$ 

- For the user name, the string max length is 31-byte, and for the user group, the string max length is 15-byte. The user name can only contain English letters, numbers and"\_", "@", ".".
- The default user amount is 64 and the default group amount is 20. System account adopts twolevel management: group and user. The user authorities shall be smaller than group authorities (The admin user authorities are set by default).
- For group or user management, there are two levels: admin and user. The user name shall be unique and one user shall only belong to one group.

# 4.15.1 User

### 4.15.1.1 Add User

Step 1 Select Main Menu > ACCOUNT > User.

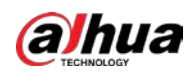

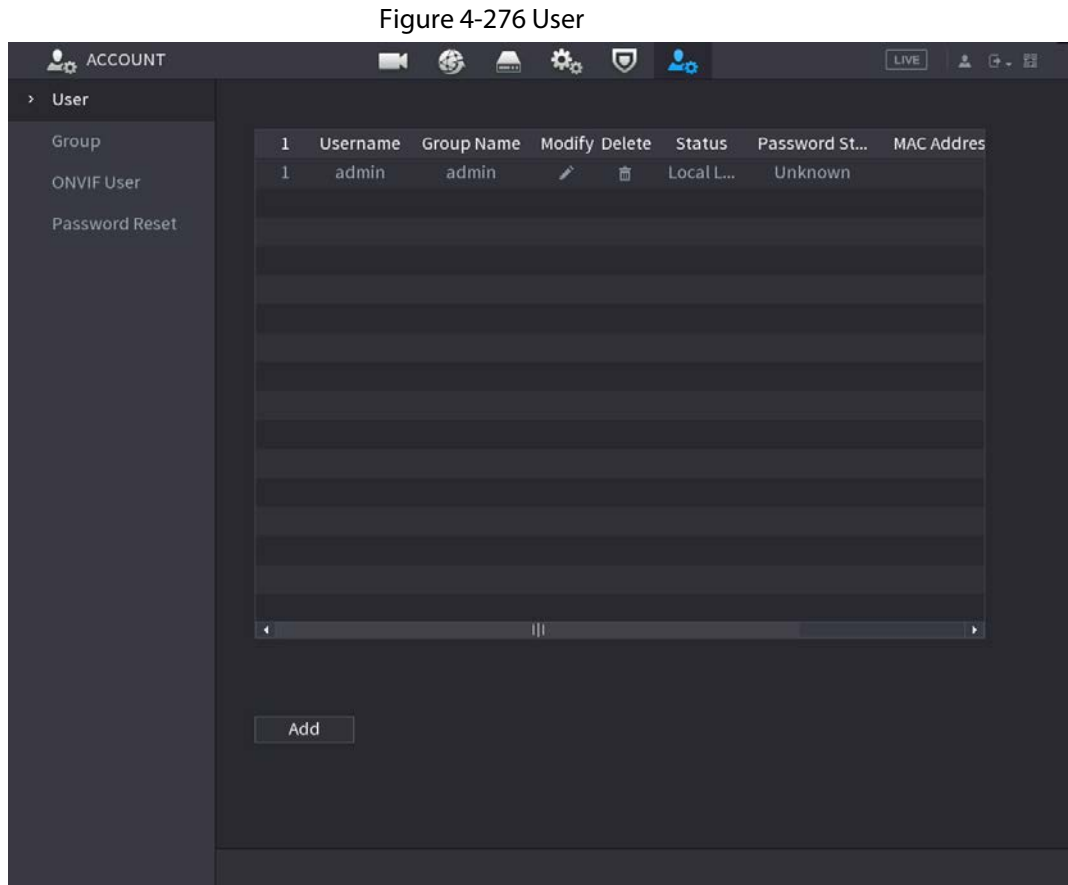

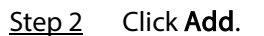

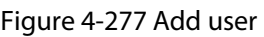

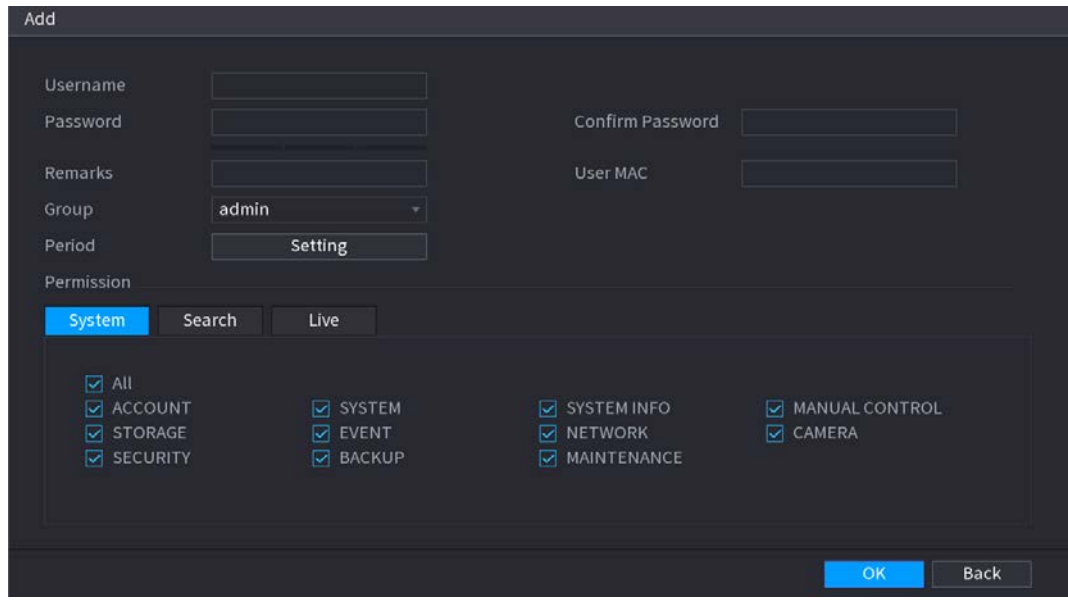

Step 3 Input the user name, password, select the group it belongs to from the drop-down list. Then you can check the corresponding rights for current user. Se[e Table 4-95.](#page-381-0)

| Table 4-95 Parameters of adding user |  |  |  |
|--------------------------------------|--|--|--|
|--------------------------------------|--|--|--|

<span id="page-381-0"></span>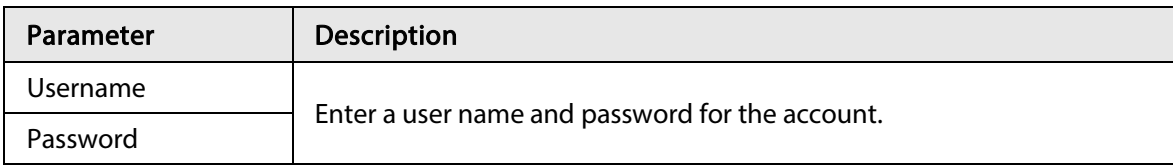

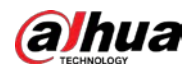

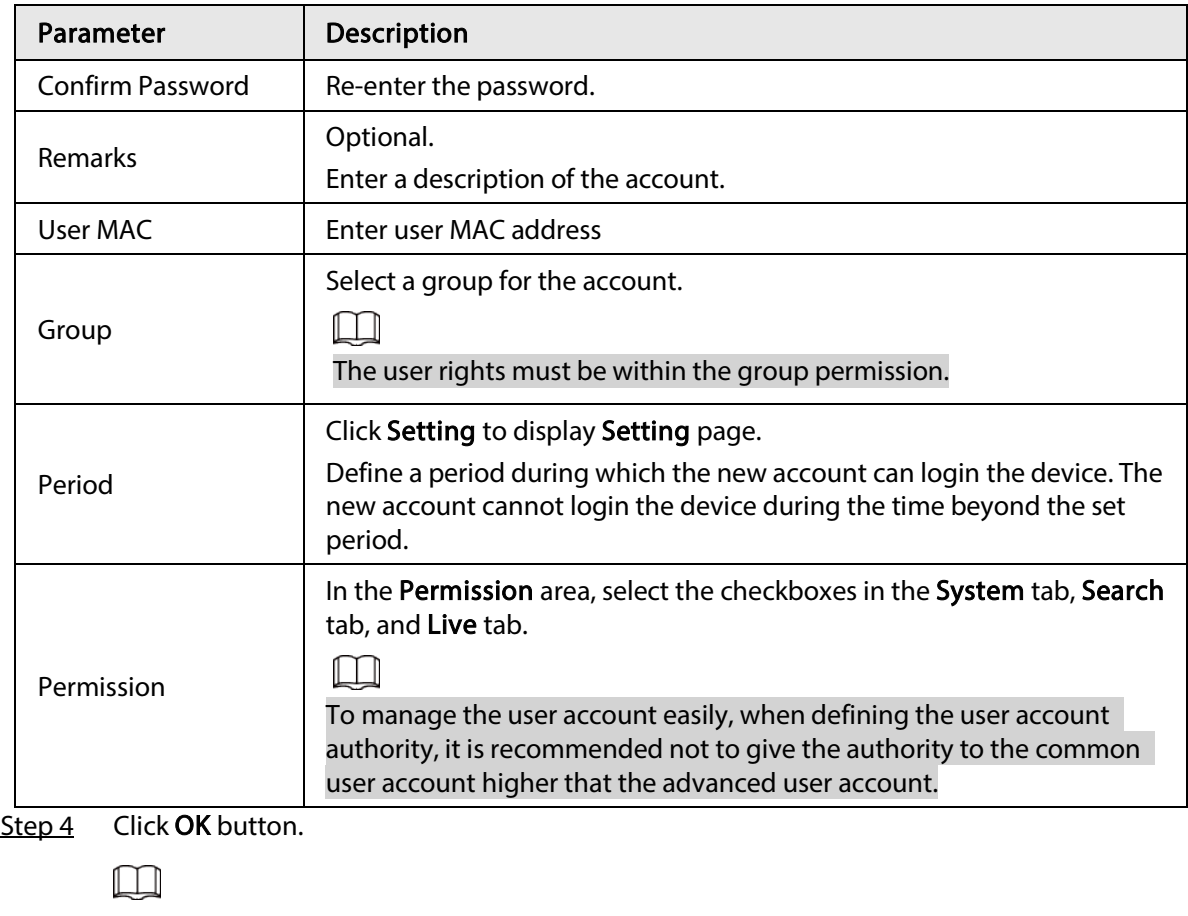

Click  $\blacktriangleright$  to modify the corresponding user information, click  $\blacksquare$  to delete the user.

#### 4.15.1.2 Modify Password

Step 1 Select Main Menu > ACCOUNT > User, click  $\triangleright$  of the corresponding user.

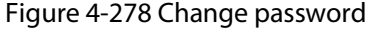

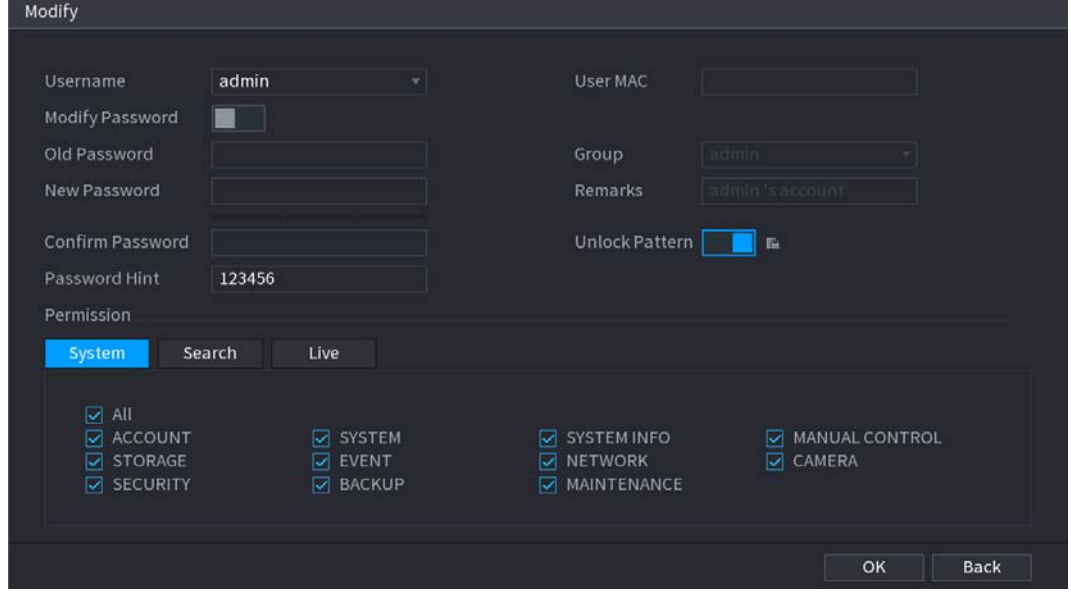

Step 2 Check the box to enable Modify Password function. Enter old password and then enter new password twice.

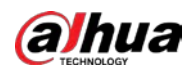

# $\Box$

- Password/confirm password: The password ranges from 8 to 32 digitals. It can contain letters, numbers and special characters (excluding"",""",";",":","&"). The password shall contain at least two categories. Usually we recommend the strong password.
- For the user of account authority, it can modify the password of other user.
- STRONG PASSWORD RECOMMENDED-For your device own safety, create a strong password of your own choosing. We also recommend you change your password periodically especially in the high security system.
- Check the box to enable Unlock Pattern function, click  $\blacksquare$ .
- <span id="page-383-0"></span>Step 3 Enter the Unlock Pattern page to set. See [Figure 4-279.](#page-383-0)

**Unlock Pattern** Draw the unlock pattern. **Back** 

Figure 4-279 Unlock pattern

Step 4 Click Back.

#### 4.15.2 Group

 $Step 1$  Select Main Menu > ACCOUNT > Group.

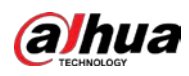

# Figure 4-280 Group Modify **Group Name** Delete Remarks admin administrator group Í user  $\hat{\overline{\mathbf{m}}}$ user group فمحر Add

- Step 2 Click Add.
- Step 3 Enter group name and then input some memo information if necessary. Check the box to select authorities.

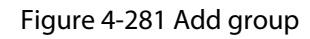

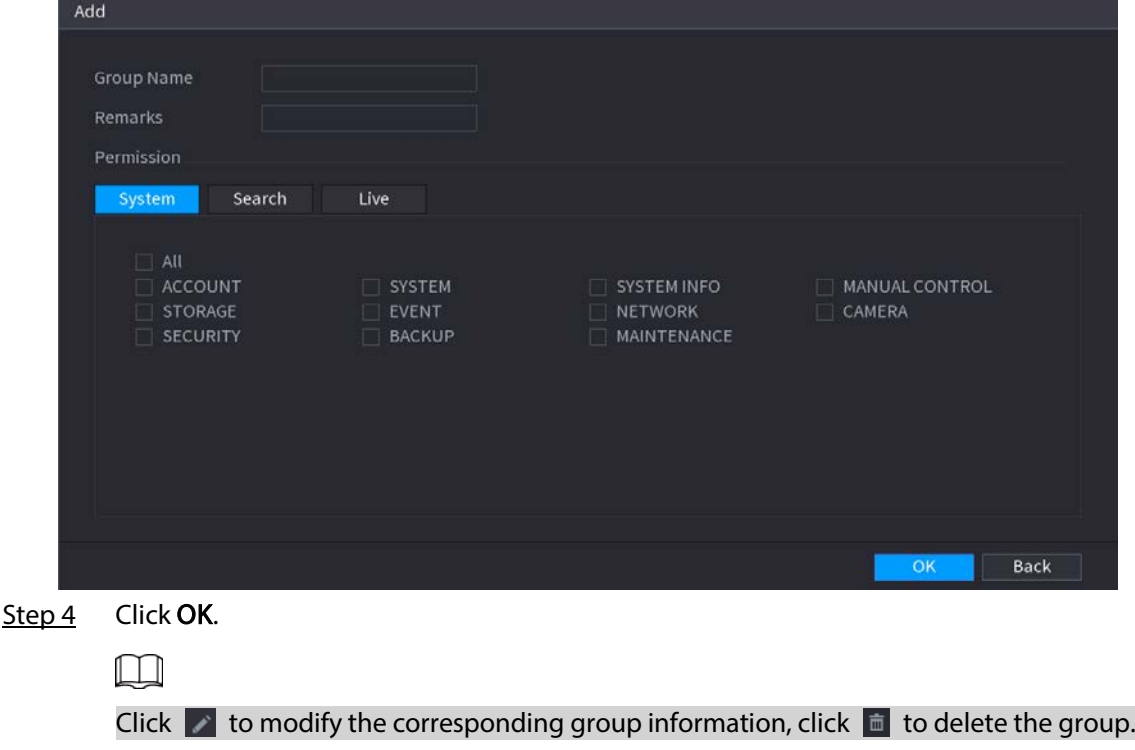

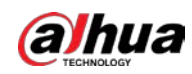

# 4.15.3 Reset Password

#### Background Information

You can set security questions and answers. After you successfully answered security questions, you can reset admin account password.

 $\square$ 

This function is for admin user only.

#### Procedure

Step 1 Select Main Menu > ACCOUNT > Password Reset.

Figure 4-282 Reset password

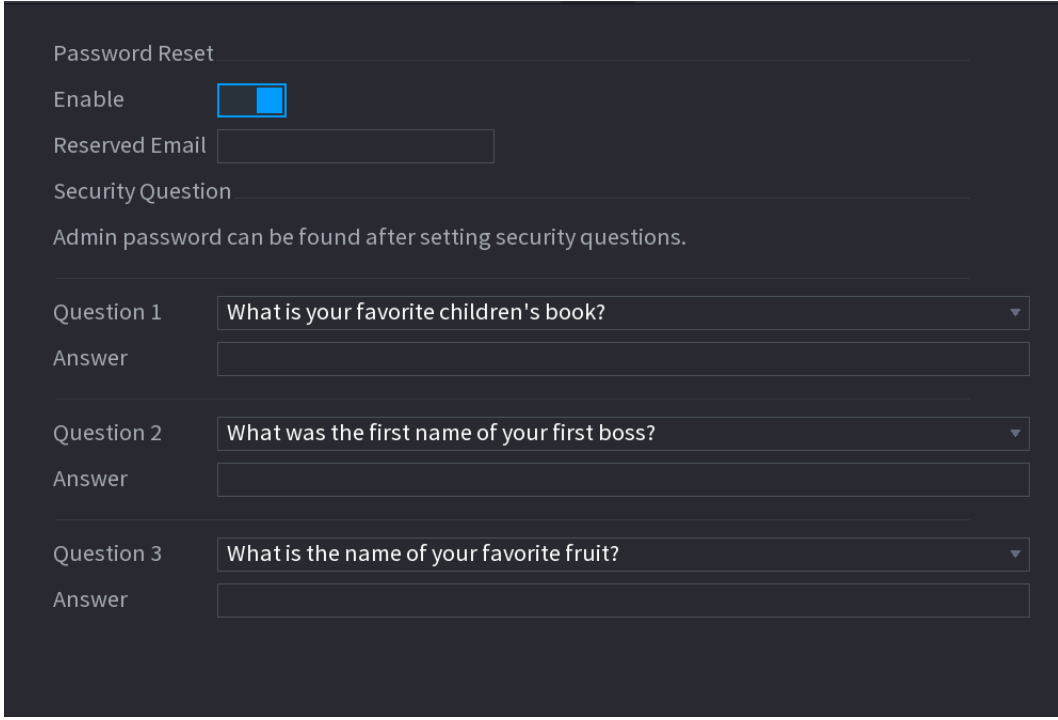

Step 2 Check the box to enable Reset password function.

 $\Box$ This function is enabled by default.

- Step 3 Input proper security questions and answers.
- Step 4 Click OK.

After you successfully set security questions, you can answer the security questions to reset admin password.

# 4.15.4 ONVIF User

#### Background Information

When the camera from the third party is connected with the NVR via the ONVIF user, use the verified ONVIF account to connect to the NVR. Here you can add/delete/modify user.

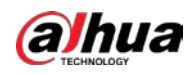

#### $\square$

- The default ONVIF user is admin. It is created after you initialize the NVR.
- For some series product, the ONVIF user password is modified when you are initializing the admin password.

#### Procedure

 $Step 1$  Select Main Menu > ACCOUNT > ONVIF User.

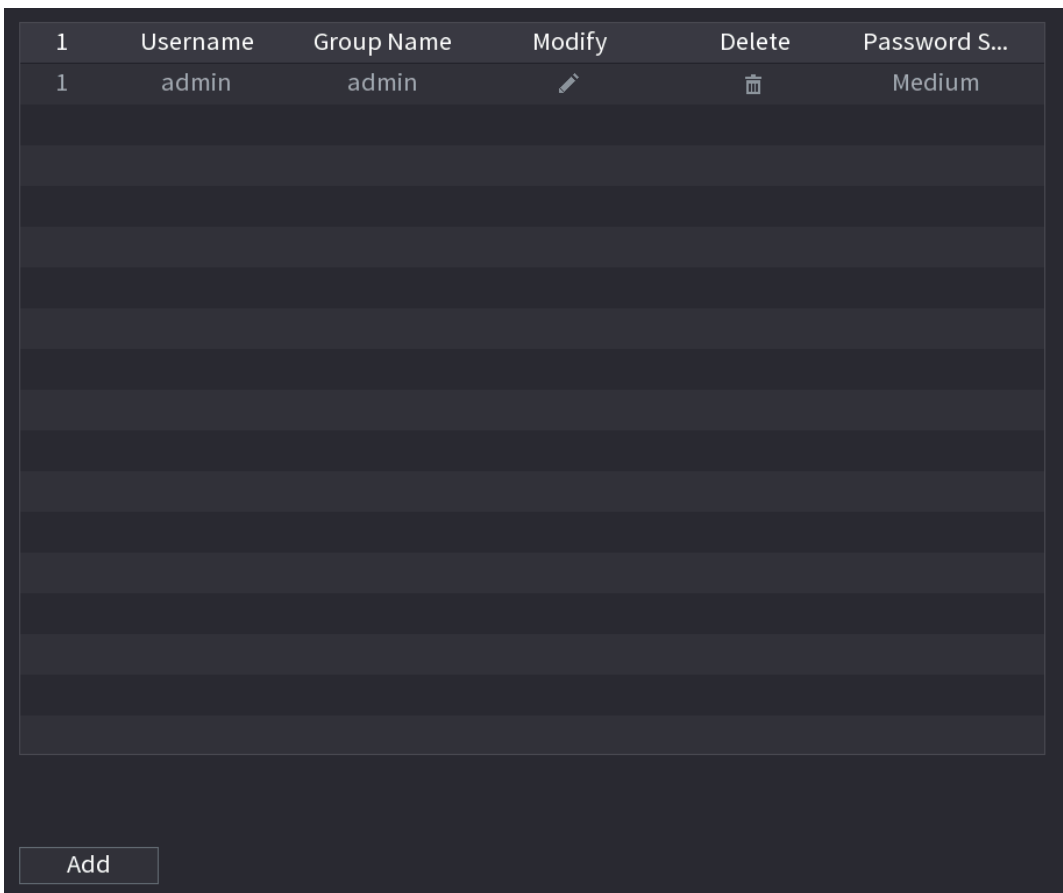

Figure 4-283 ONVIF user

Step 2 Click Add.

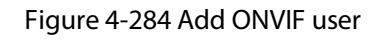

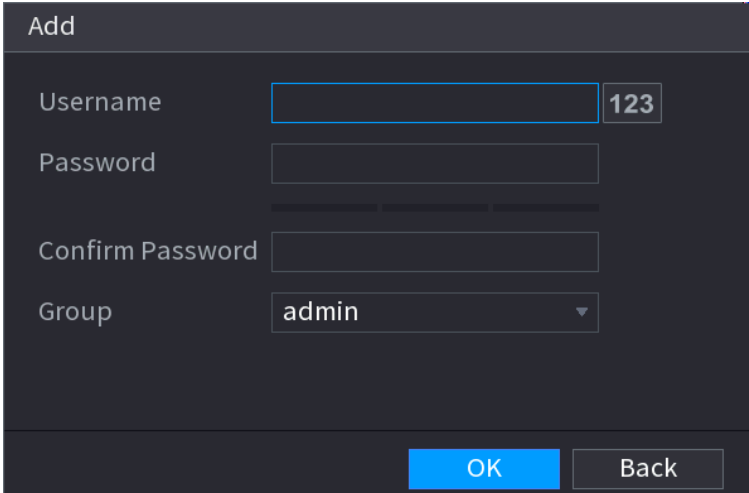

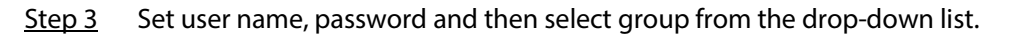

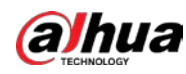

Step 4 Click OK to complete setup. Click  $\rightarrow$  to modify the corresponding user information, click  $\blacksquare$  to delete current user.

# 4.16 Output and Display

# 4.16.1 Display

#### Background Information

You can configure the display effect such as displaying time title and channel title, adjusting image transparency, and selecting the resolution.

#### Procedure

 $Step 1$  Select Main Menu > DISPLAY > Display.

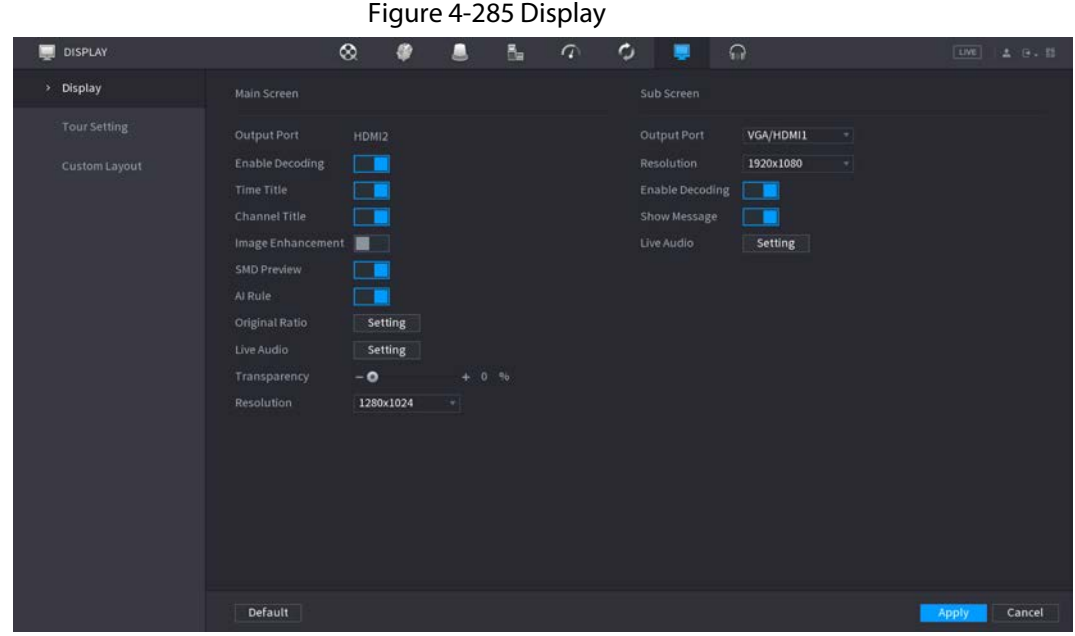

Step 2 Configure the settings for the display parameters.

Table 4-96 Display parameters

| Parameter                 | <b>Description</b>                                                                                                    |  |  |
|---------------------------|----------------------------------------------------------------------------------------------------|--|--|
| Main Screen/Sub<br>Screen | Configure the output port format of both screens.<br>When sub screen is disabled, the format of main screen is HDMI/VGA<br>simultaneous output.<br>When sub screen is enabled, the format of main screen and sub<br>$\bullet$<br>screen are non-simultaneous outputs.<br>When output port of sub screen is set to HDMI, the output port of<br>♦<br>main screen is set to VGA by the device.<br>When output port of sub screen is set to <b>VGA</b> , the output port of<br>♦<br>main screen is set to HDMI by the device. |  |  |
| Enable Decoding           | After it is enabled, the device can normally decode.                                                                                                    |  |  |

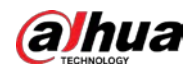

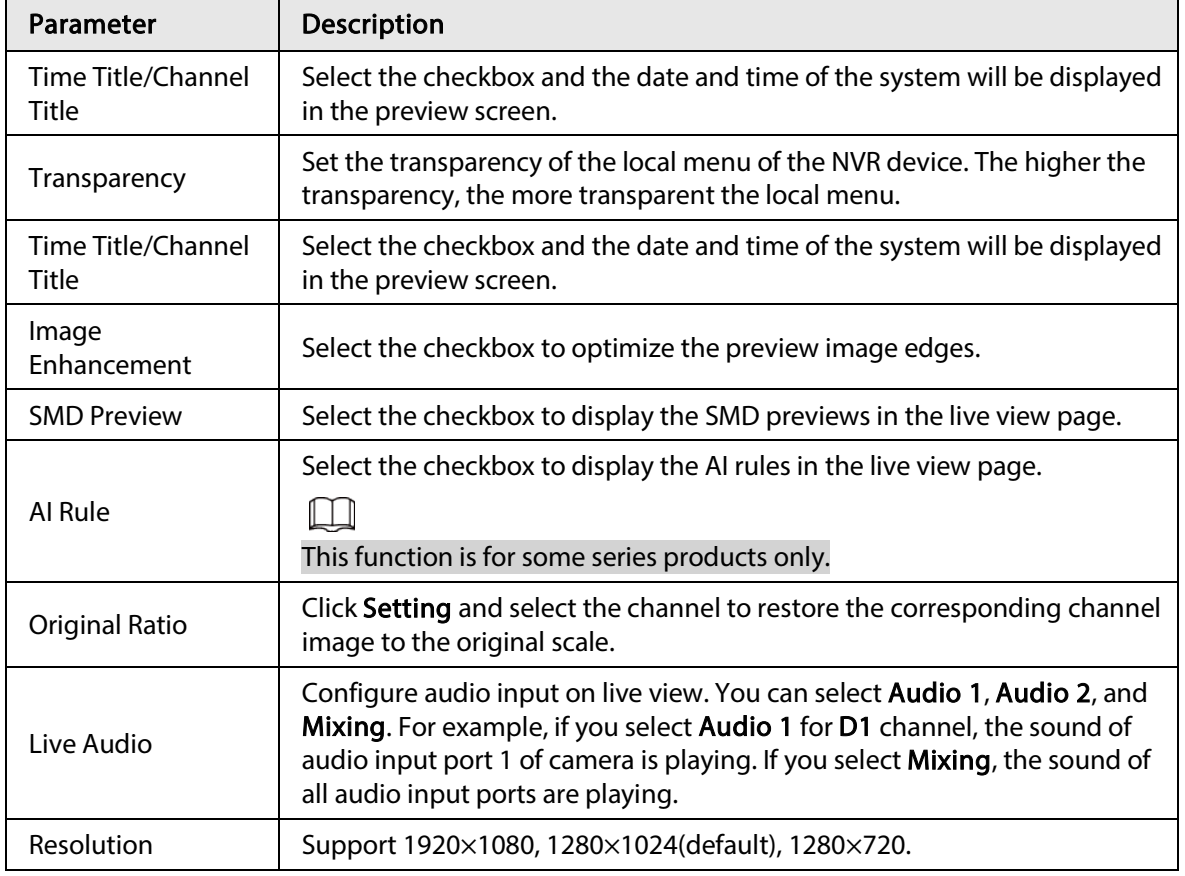

Step 3 Click Apply.

# 4.16.2 Tour

#### Background Information

You can configure a tour of selected channels to repeat playing videos. The videos display in turn according to the channel group configured in tour settings. The system displays one channel group for a certain period and then automatically changes to the next channel group.

#### Procedure

**Step 1** Select DISPLAY > Tour Setting > Main Screen.

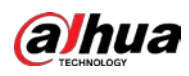

#### Figure 4-286 Main screen

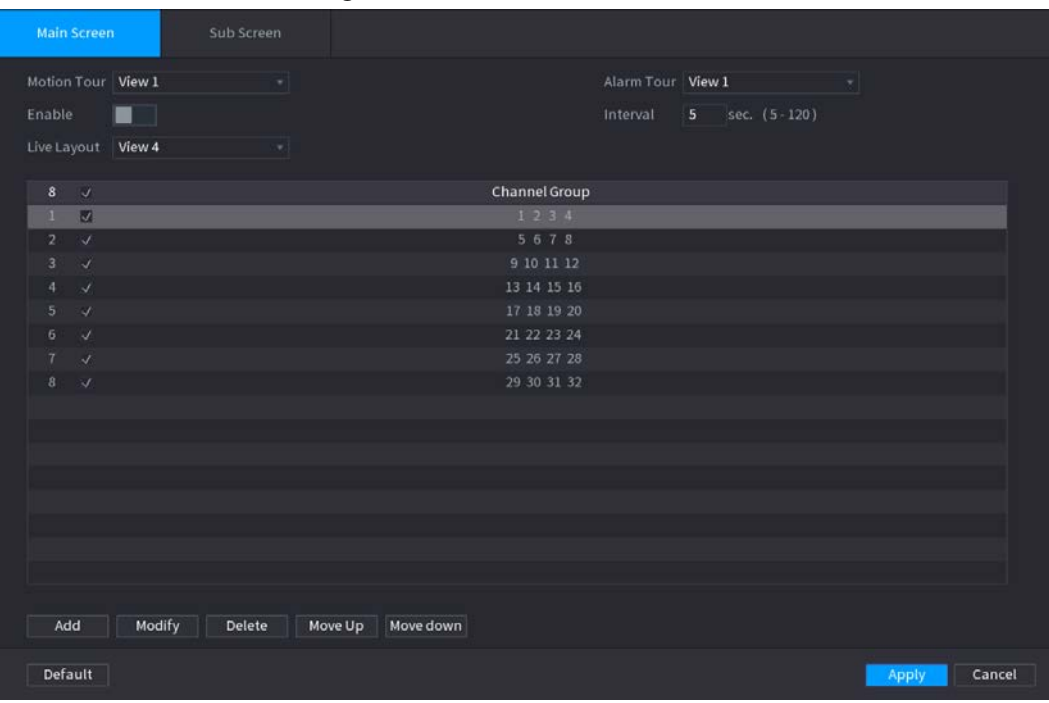

 $Q<sub>m</sub>$ 

- On the top right of the live view screen, use the left mouse button or press Shift to switch between  $\heartsuit$  (image switching is allowed) and  $\heartsuit$  (image switching is not allowed) to turn on/off the tour function.
- On the navigation bar, click  $\mathbf{t}$  to enable the tour and click  $\mathbf{t}$  to disable it.

<span id="page-389-0"></span>Step 2 Configure the tour setting parameters. See [Table 4-97.](#page-389-0)

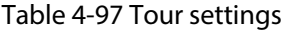

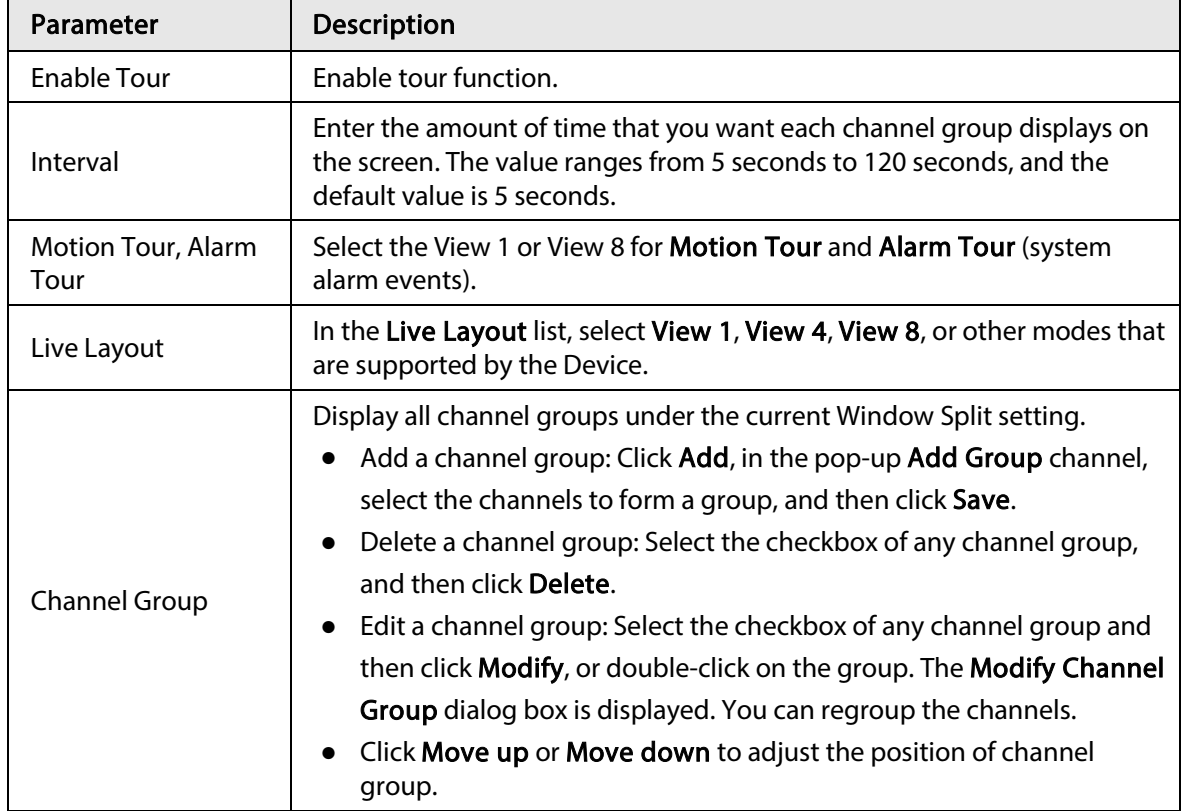

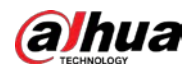

Step 3 Click Apply to save the settings.

# 4.16.3 Custom Layout

#### Background Information

You can set customized video split mode.

 $\Box$ 

- This function is for some series products. Refer to the actual product for detailed information.
- Device max. supports 5 customized videos.

#### Procedure

```
Step 1 Select Main Menu > DISPLAY > Custom Split.
```
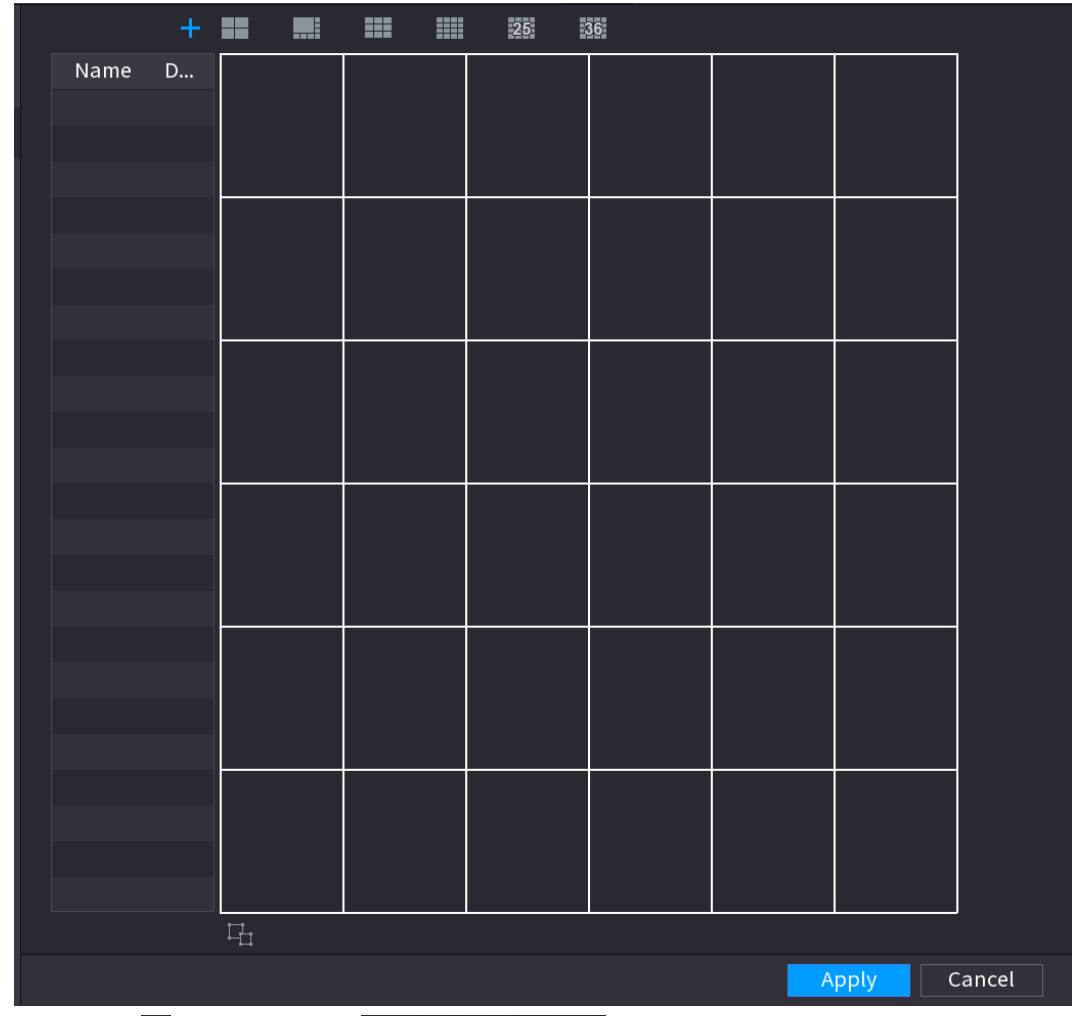

Figure 4-287 Custom split

Step 2 Click  $+$  and then click  $\blacksquare \blacksquare \blacksquare \blacksquare \blacksquare$   $\blacksquare \blacksquare \blacksquare$   $\blacksquare \blacksquare$   $\blacksquare \blacksquare$  to select basic mode.

System adopts the basic window mode as the new window name. For example, if you select the 8 display mode, the default name is Split8.In regular mode, drag the mouse in the preview frame; you can merge several small windows to one window so that you can get you desired split mode. Se[e Figure 4-288.](#page-391-0)

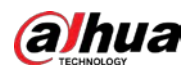

# $\Box$

- After merge the window, system adopts the remaining window amount as the new name such as Split6.
- Select the window you want to merge (red highlighted), click  $\mathbf{t}$  to cancel the merge to restore the basic mode.
- Click **the delete the customized window mode.**

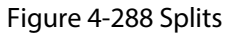

<span id="page-391-0"></span>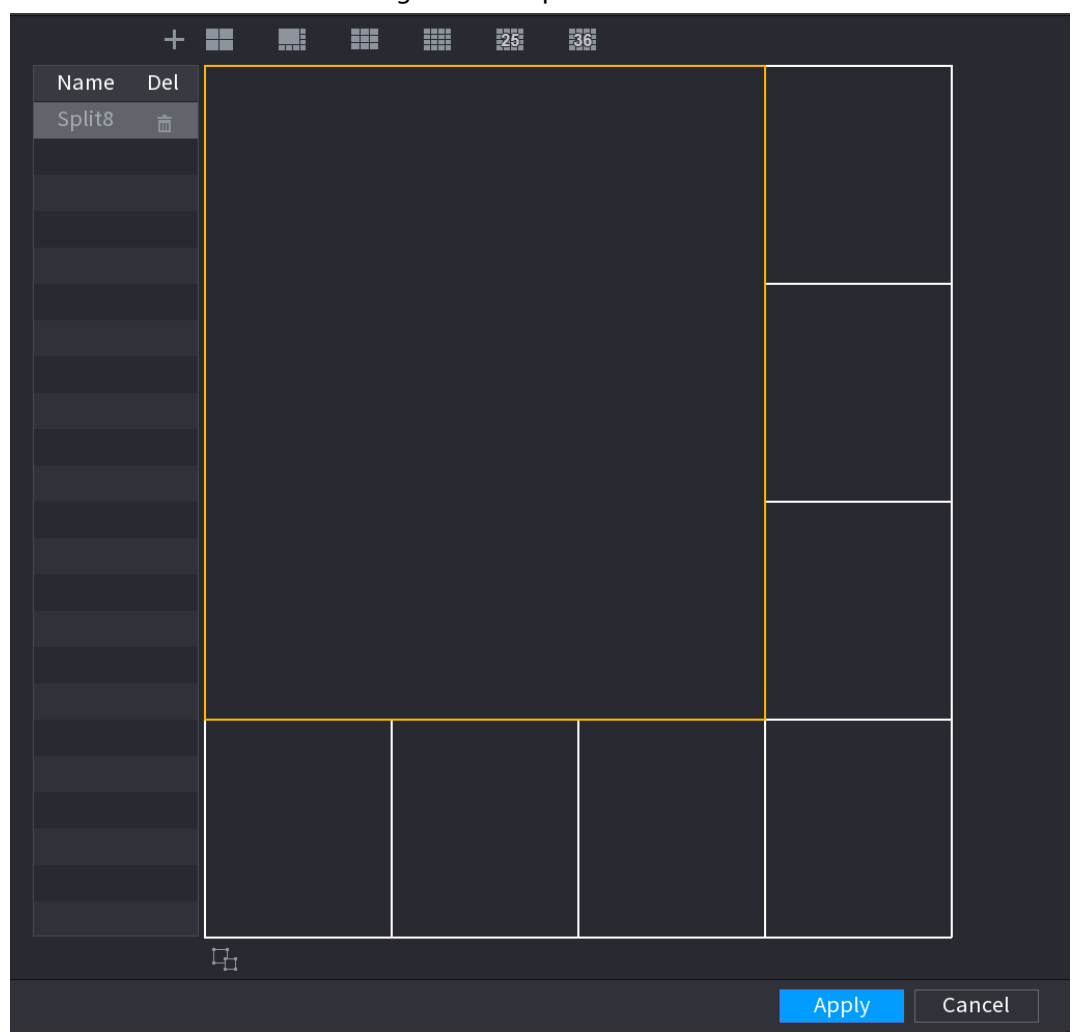

Step 3 Click Apply to exit.

<span id="page-391-1"></span>After the setup, you can go to the preview window, right click mouse and then select Custom Split. Se[e Figure 4-289.](#page-391-1)

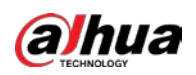

#### Figure 4-289 Custom split

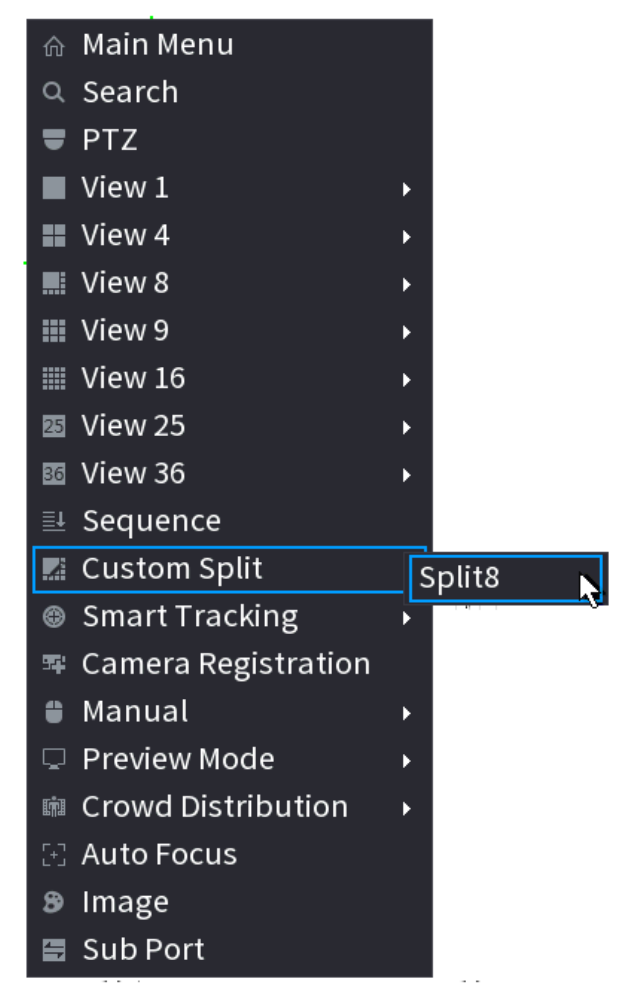

# 4.17 Audio

The audio function is to manage audio files and set schedule play function. It is to realize audio broadcast activation function.

 $\Box$ 

This function is for some series product only.

# 4.17.1 File Management

#### Background Information

You can add audio files, listen to audio files, rename and delete audio files, and configure the audio volume.

#### Procedure

 $Step 1$  Select Main Menu > AUDIO > File Management.

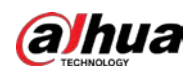

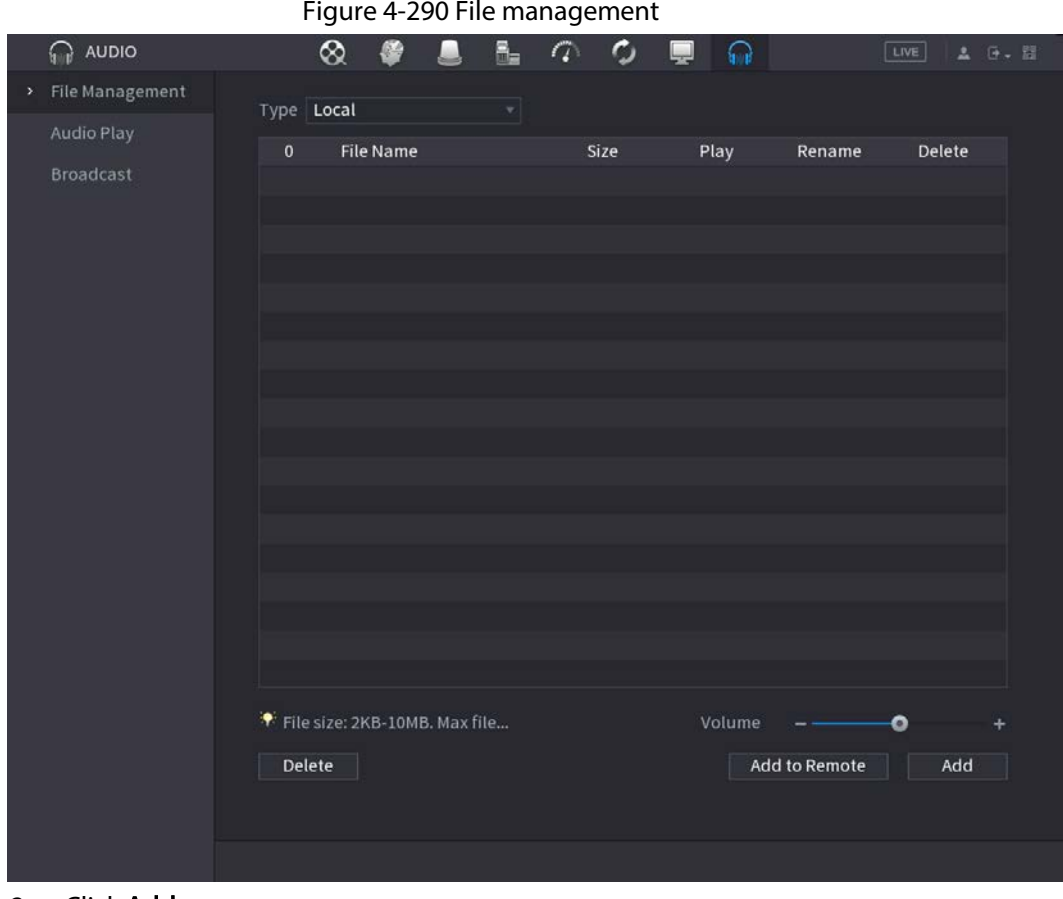

Step 2 Click Add.

 $\Box$ 

NVR supports USB port to import audio file only.

Figure 4-291 Add file

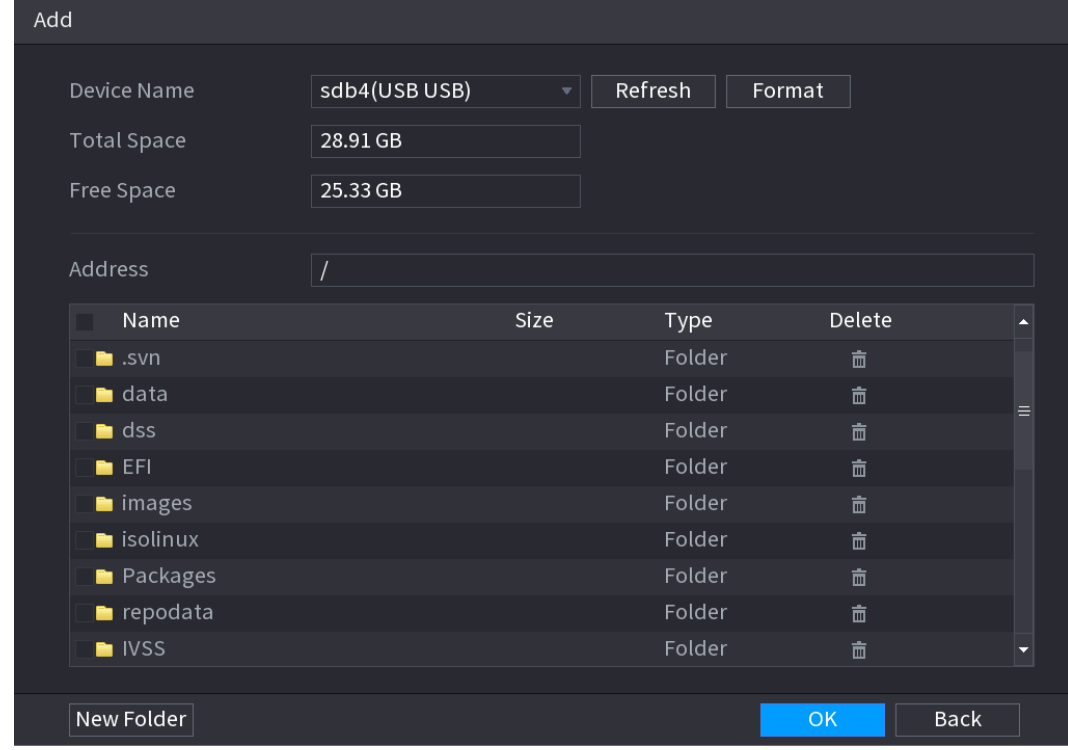

Step 3 Select the audio file and then click Import.

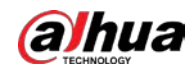

System supports MP3 and PCM audio format.

Step 4 Click OK to start importing audio files from the USB storage device. If the importing is successful, the audio files will display in the File Management page.

# 4.17.2 Audio Play

#### Background Information

You can configure the settings to play the audio files during the defined time period.

Figure 4-292 Schedule

#### Procedure

Step 1 Select Main Menu > AUDIO > Schedule.

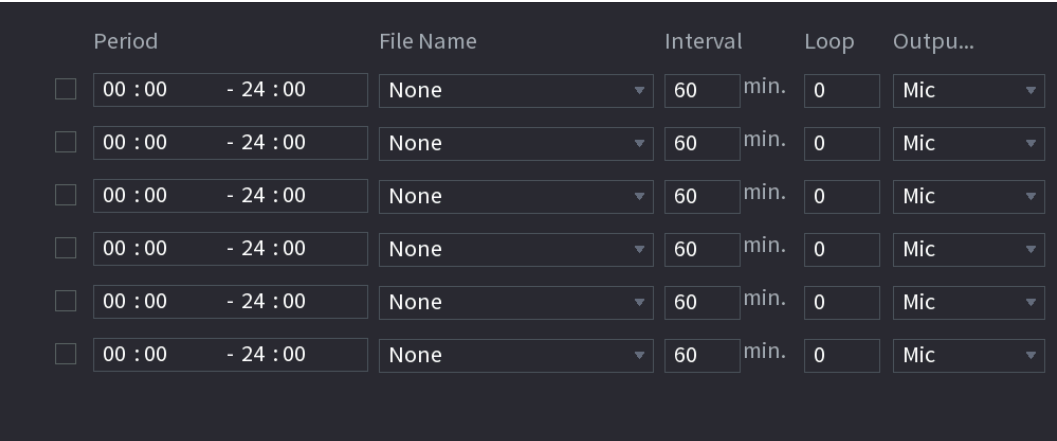

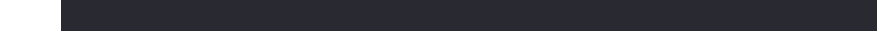

<span id="page-394-0"></span>Step 2 Configure the settings for the schedule parameters. Se[e Table 4-98.](#page-394-0)

#### Table 4-98 Schedule parameters

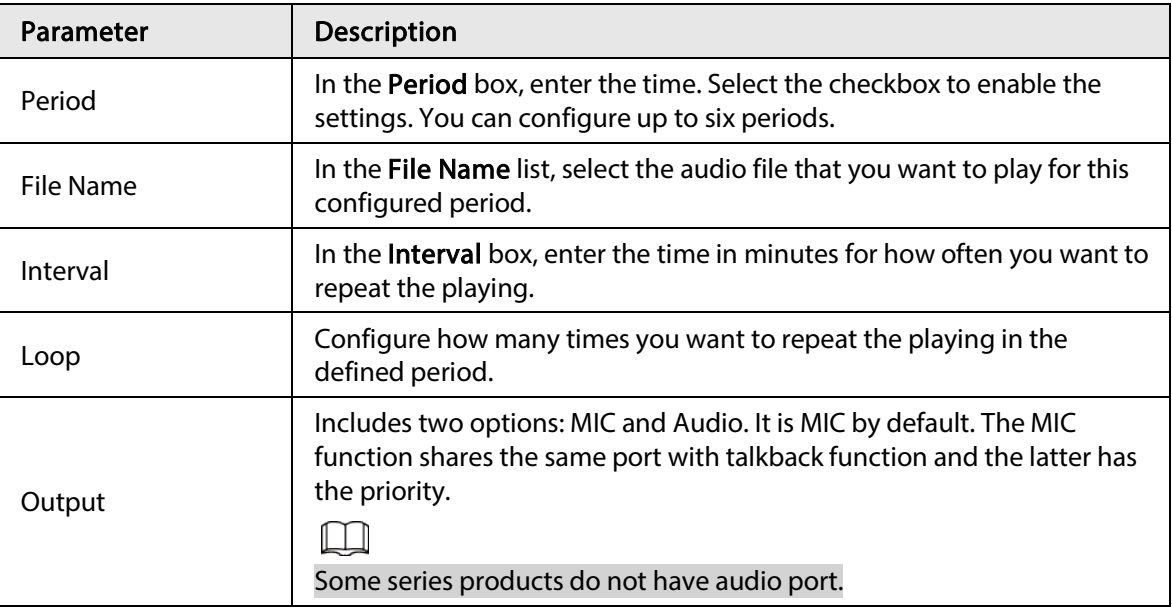

- $\Box$
- The finish time for audio playing depends on audio file size and the configured interval.
- Playing priority: Alarm event > Audio talk > Trial listening > Schedule audio file.

Step 3 Click Apply to complete the settings.

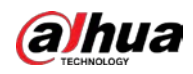

# 4.17.3 Broadcast

#### Background Information

System can broadcast to the camera, or broadcast to a channel group.

#### Procedure

#### Step 1 Select Mani Menu > AUDIO > Broadcast.

Figure 4-293 Broadcast

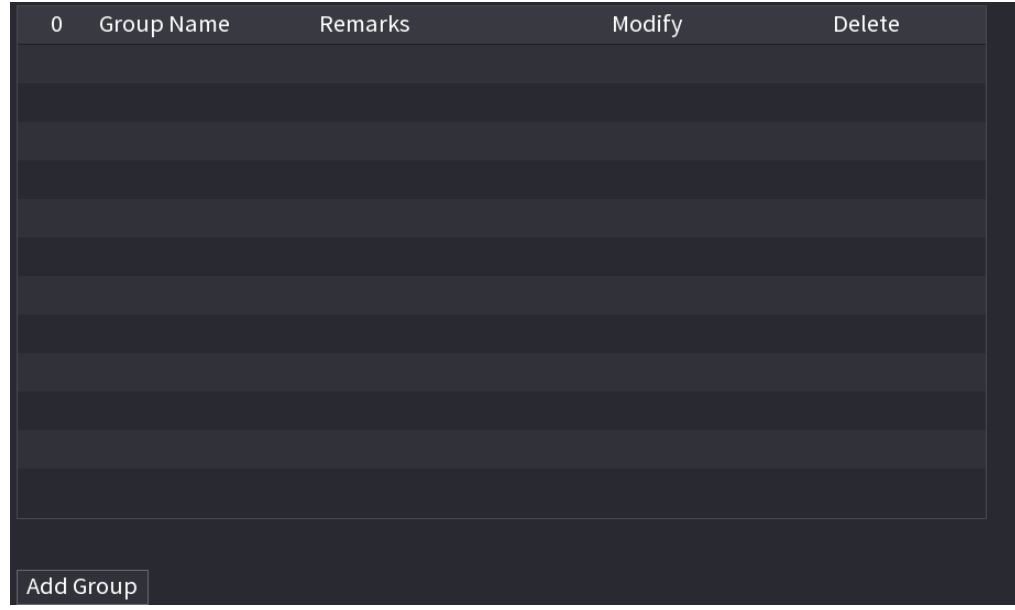

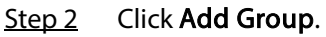

#### Figure 4-294 Add group (1)

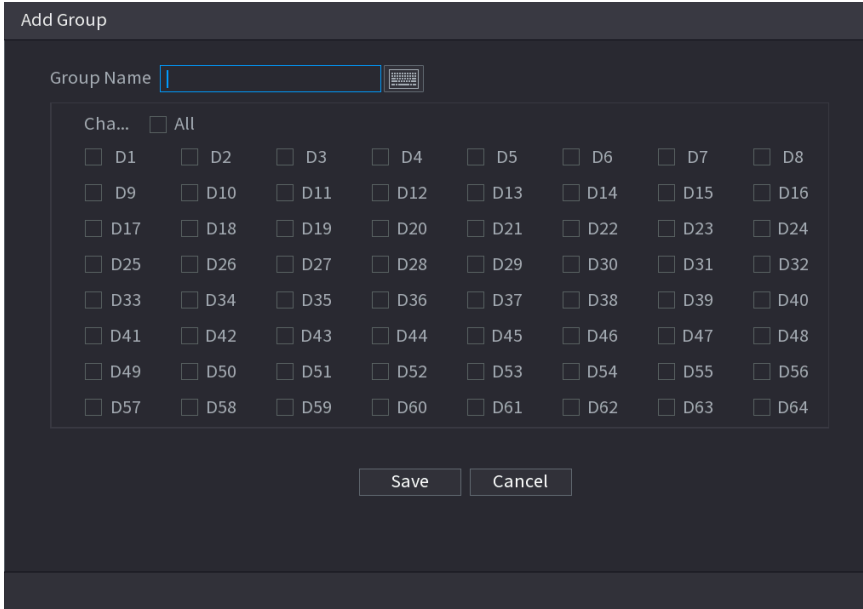

Step 3 Input group name and select one or more channels.

Step 4 Click Save to complete broadcast group setup.
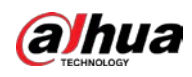

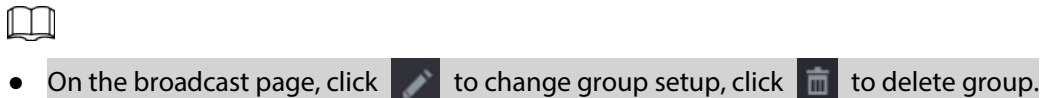

After complete broadcast setup, on the preview page and then click  $\begin{array}{|c|c|}\n\hline\n\end{array}$  on the

navigation bar, device pops up broadcast dialogue box. Select a group name and then click  $\blacksquare$   $\blacksquare$  to begin broadcast. See [Figure 4-295.](#page-396-0)

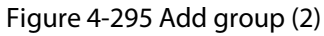

<span id="page-396-0"></span>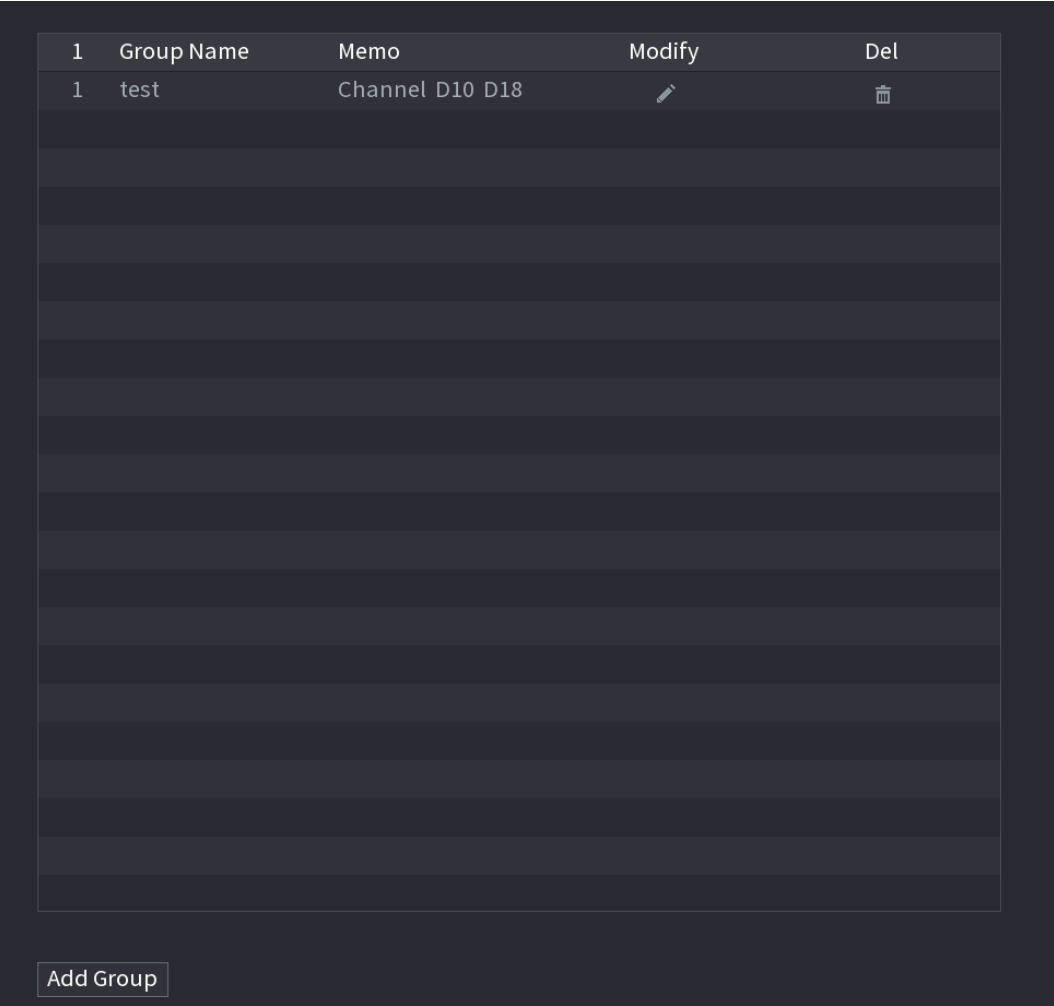

# 4.18 USB Device Auto Pop-up

After you inserted the USB device, system can auto detect it and pop up the following dialogue box. It allows you to conveniently backup file, log, configuration or update system. Se[e Figure 4-296.](#page-397-0) Refer to "4.17.1 File Management", "4.10.1 Log", IMP/EXP, and "4.10.4.4 System Update" for detailed information.

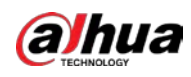

 $\square$ 

<span id="page-397-0"></span>You can add a USB keyboard through USB port, and it can input characters limited to soft keyboard.

#### Figure 4-296 USB device prompt

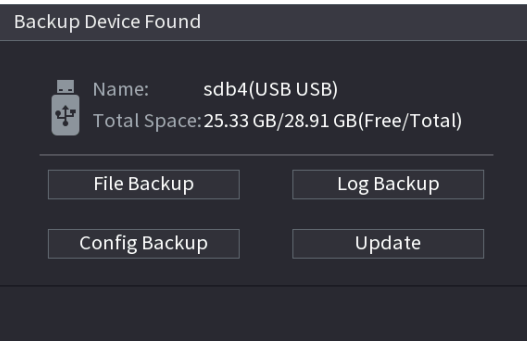

# 4.19 Shutdown

Æ .

- When you see corresponding dialogue box "System is shutting down..." Do not click power onoff button directly.
- Do not unplug the power cable or click power on-off button to shutdown device directly when device is running (especially when it is recording.)
- Shut down the device and then unplug the power cable before you replace the HDD.

## Procedure

- From the main menu (Recommended)
	- 1. Click  $\boxed{e}$  at the top right corner.

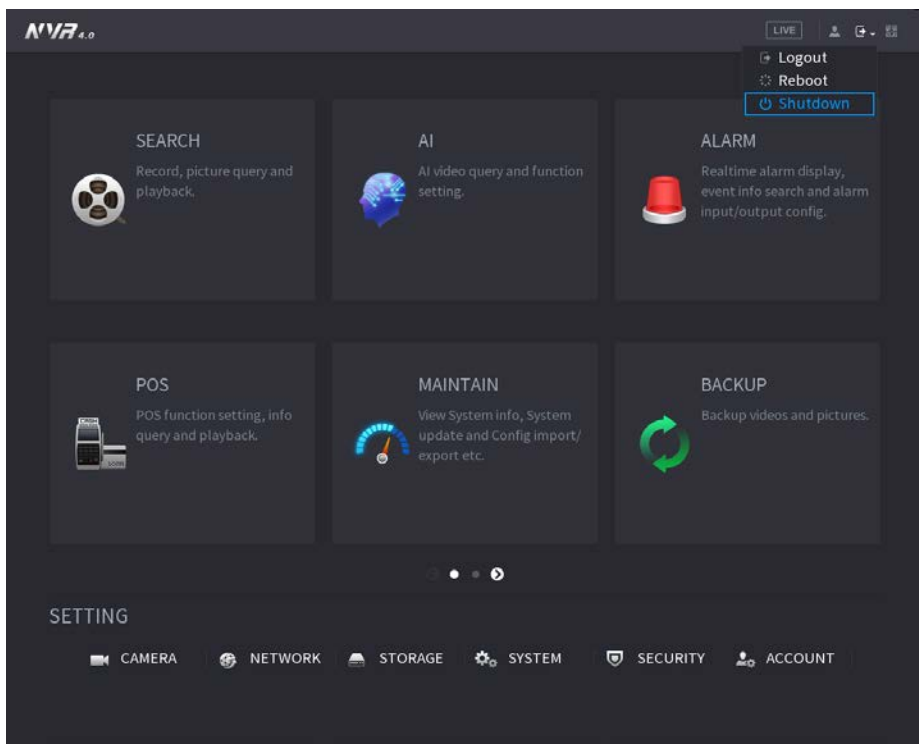

Figure 4-297 Shutdown (1)

2. Select Shutdown.

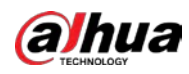

Draw the unlock pattern or input password first if you have no authority to shut down.

Figure 4-298 Shutdown (2)

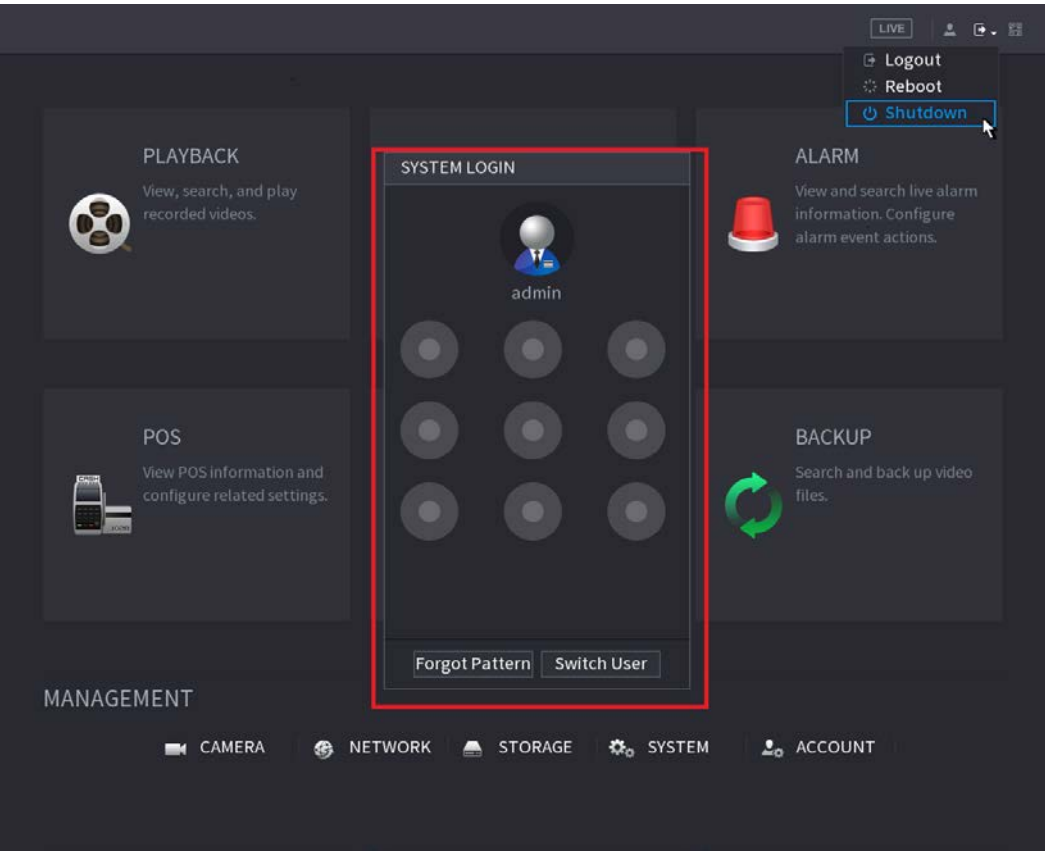

Figure 4-299 Shutdown (3)

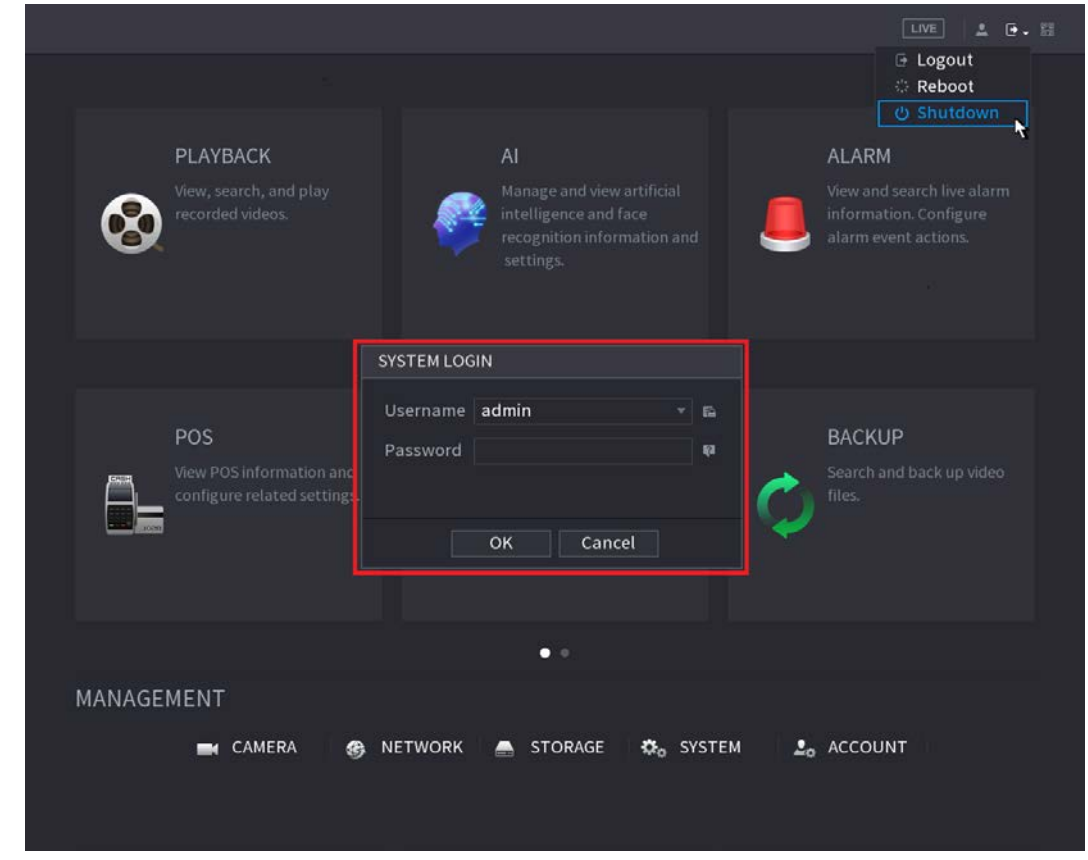

● Remote Control

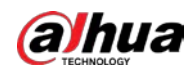

Press the power button on the remote for at least 3 seconds.

● Press the power button at the rear panel of the device.

## Auto Resume after Power Failure

The system can automatically backup video file and resume previous working status after power failure.

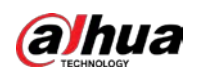

# 5 Web Operation

## $\Box$

- The figures in the Manual are used for introducing the operations and only for reference. The actual page might be different dependent on the model you purchased. If there is inconsistency between the Manual and the actual product, the actual product shall govern.
- The Manual is a general document for introducing the product, so there might be some functions described for the Device in the Manual not apply to the model you purchased.
- Besides Web, you can use our Smart PSS to login the device. For detailed information, refer to Smart PSS user's manual.

# 5.1 Network Connection

## Background Information

## M

- The factory default IP of the Device is 192.168.1.108.
- The Device supports monitoring on different browsers such as Safari, Firefox, Google to perform the functions such as multi-channel monitoring, PTZ control, and device parameters configurations.

## Procedure

- Step 1 Check to make sure the Device has connected to the network.
- Step 2 Configure the IP address, subnet mask and gateway for the PC and the Device. For details about network configuration of the Device, refer to "4.10.3 Network".
- Step 3 On your PC, check the network connection of the Device by using "ping \*\*\*.\*\*\*.\*\*\*.\*\*\*". Usually the return value of TTL is 255.

# 5.2 Web Login

Step 1 Open the browser, enter the IP address of the Device, and then press Enter.

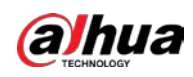

Figure 5-1 Login page

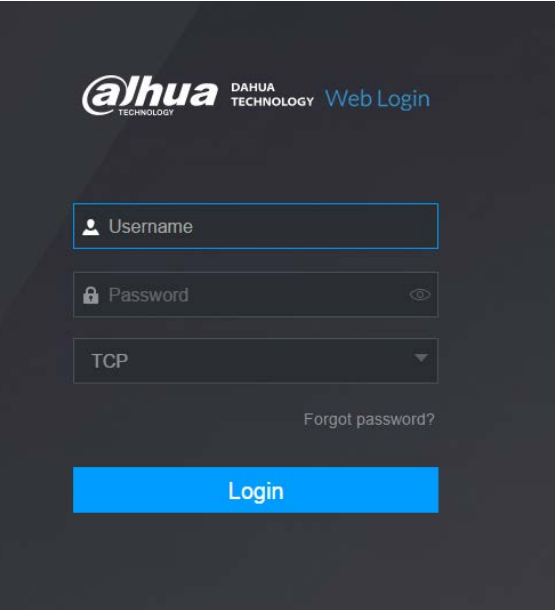

Step 2 Enter the user name and password.

- **•** The default administrator account is **admin**. The password is the one that was configured during initial settings. To security your account, it is recommended to keep the password properly and change it regularly.
- $\bullet$  Click  $\bullet$  to display the password.

Step 3 Click Login.

 $\square$ 

# 5.3 Web Main Menu

After you have logged in the Web, the main menu is displayed. Se[e Figure 5-2.](#page-401-0) For detailed operations, you can refer to "4 Local Basic Operation".

<span id="page-401-0"></span>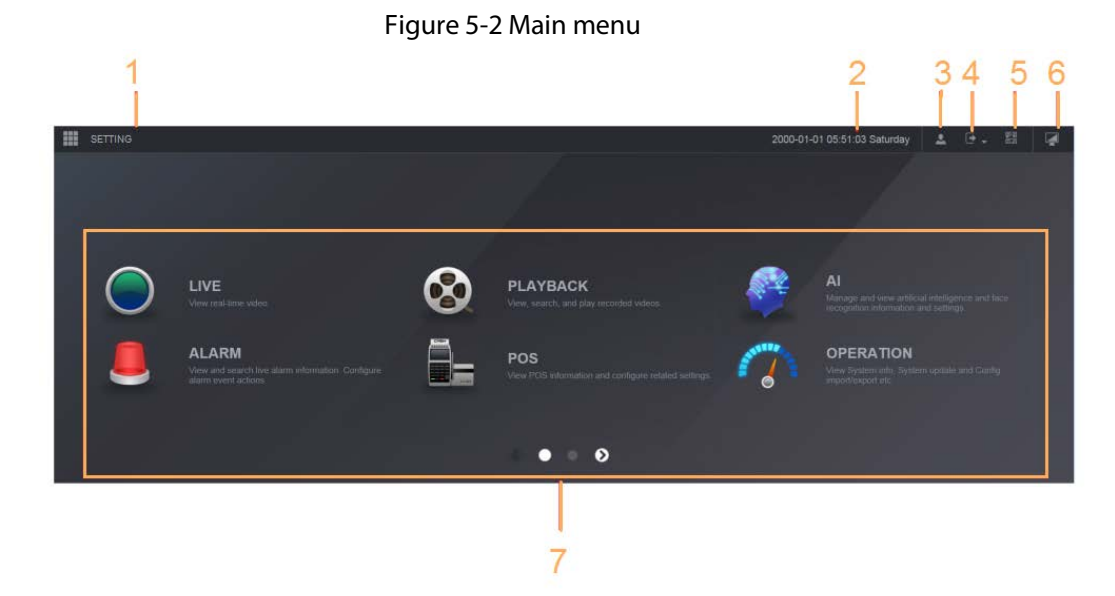

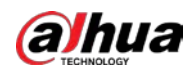

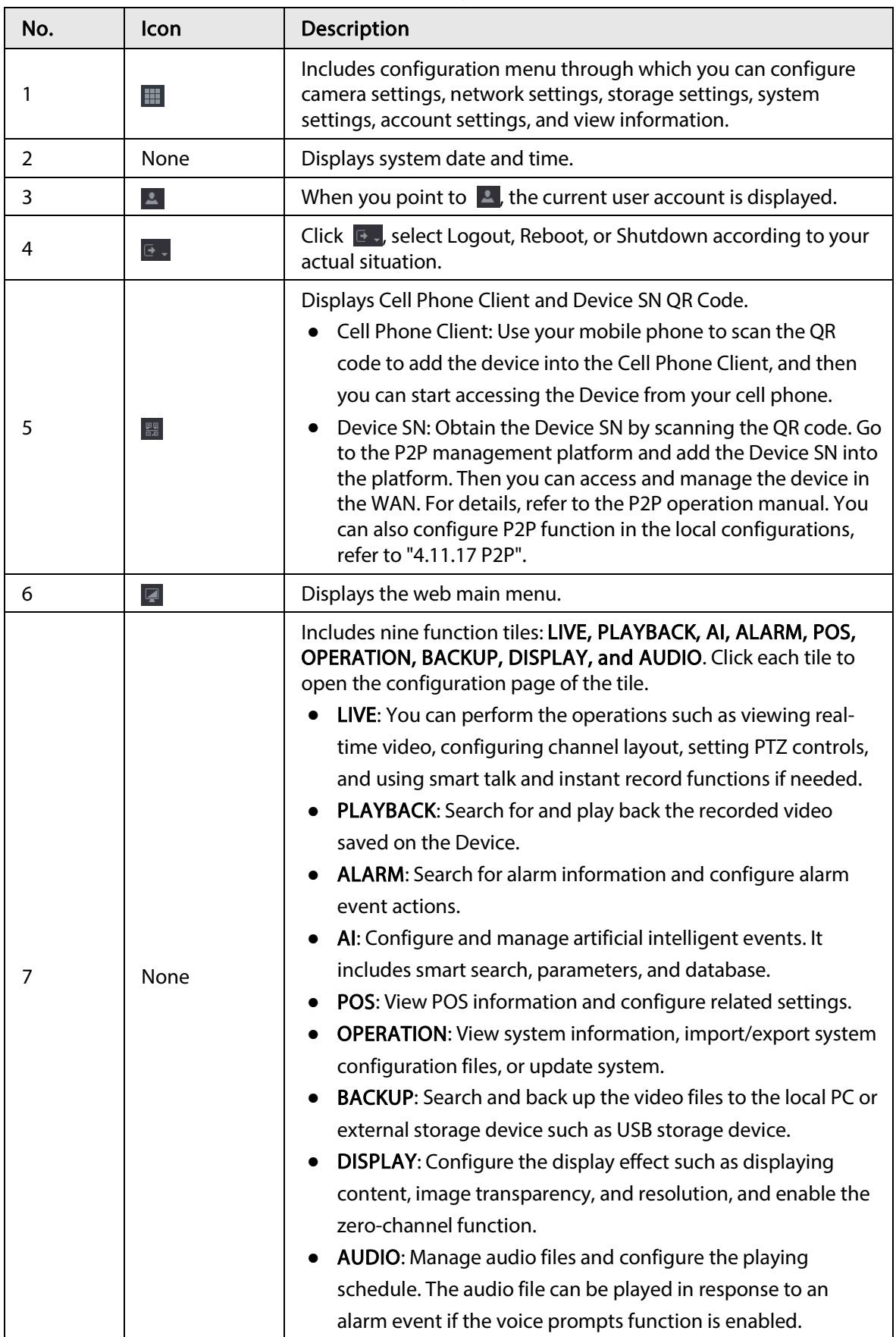

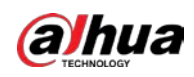

# 5.4 Cluster Service

The Cluster service is a system component used to control activities on a single node. In a cluster, there can be N main devices and M sub devices (i.e., N+M mode).

When the main device fails, the sub device will replace the main device according to its configuration and cluster IP address, and the sub device will automatically send the video back to the main device after the main device is restored.

There are two standards when the main device is in malfunction: 1) Device is offline. 2) Device storage is damaged.

```
M
```
This function is only supported by select models.

# 5.4.1 Cluster IP

## Background Information

About Cluster service: when main device is in malfunction, the sub device can use the main device configuration and virtual IP address to replace the work (monitor or record) accordingly. When you use the virtual IP to access the device, he can still view the real-time video and there is no risk of record loss. Once the main device becomes properly, the sub can still work until you use the web to fix manually.

During the whole process (the main device is working properly > main device is in malfunction > main device becomes working properly again), you can use this virtual IP to access the device all the time.

## Procedure

- Step  $1$  Log in to the web as the adminuser.
- Step 2 Select SETTING > Cluster Service > CLUSTER IP.
- Step 3 Configure IP Address, Subnet Mask and Default Gateway.
	- $\Box$

The first IP is for cluster internal control (For interactive communications between the main device and sub device.), the virtual IP address is for cluster external control (For external network connection).

Step 4 Click OK.

# 5.4.2 Main Device

## Background Information

### From SETTING > Cluster Service > Main Device, you can go to the Main Device page.

On this page, you can add several main devices manually. After you enable the cluster function, you can view device IP, work status. Click operation, you can view the connection log of the main device.

## Procedure

Step 1 Click Manual Add.

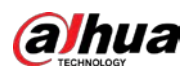

Figure 5-3 Manual add

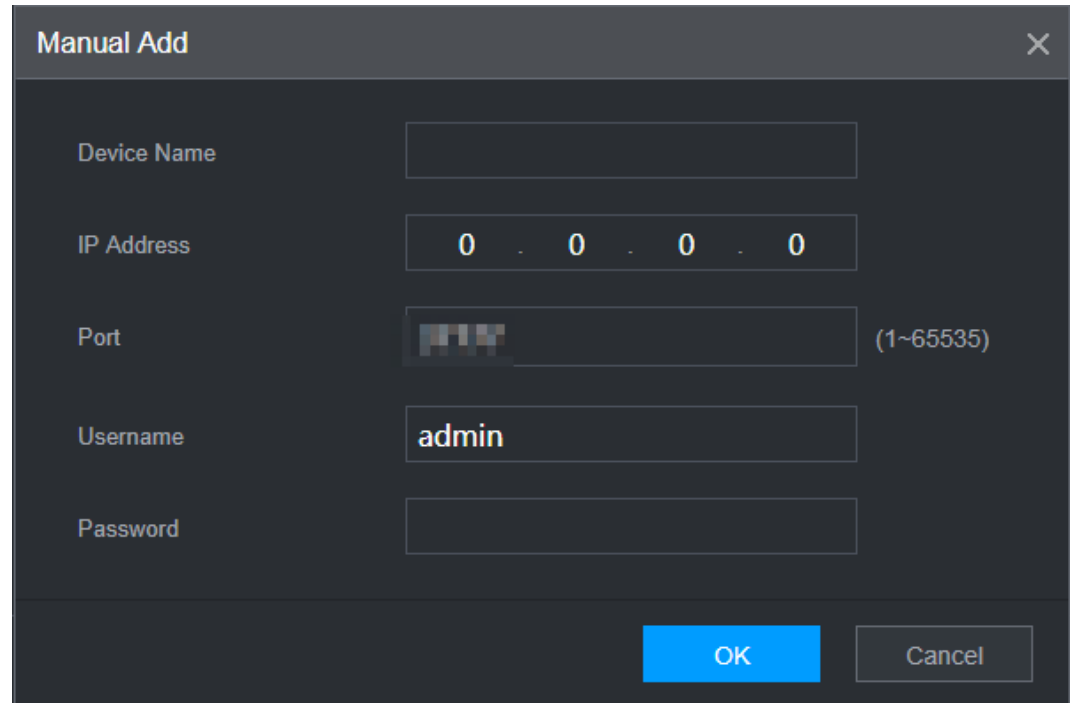

Step 2 Configure parameters.

Table 5-2 Parameters for manual add

| Parameter         | <b>Description</b>                                                                                                    |  |  |
|-------------------|----------------------------------------------------------------------------------------------------|--|--|
| Device Name       | This parameter is user defined.                                                                                                    |  |  |
| <b>IP Address</b> | Enter the IP address of the NVR.                                                                                                    |  |  |
| Port              | Set the TCP port number of the server. The default value is 37777.<br>You can view the current TCP port number in <b>SETTING</b> > Network ><br>Port |  |  |
| Username/Password | Enter the username and password of the NVR.                                                                                                    |  |  |

Step 3 Click OK.

Step 4 (Optional) Click  $\overline{Q}$  to view event occurrence time, name, operation and reason.

# 5.4.3 Sub Device

## Background Information

When you add the first sub device, the default IP is the device IP address that logins on the web.

From SETTING > Cluster Service > Sub Device, you can go to the Sub Device page.

See "5.4.2 Main Device" to add sub device.

After you added main device and sub device, you need to enable cluster function. Otherwise, cluster function is null. See "5.4.5 Cluster Control" for more information.

# 5.4.4 Transfer Record

When the main device is in malfunction and the sub device starts to record. The NVR automatically

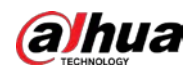

transfers video records from sub device when the main device is working normally. You can also manually transfer video records from sub device to the main device.

### Prerequisites

The main device works normally.

### Procedure

- Step 1 Select SETTING > Cluster Service > Transfer Recorder.
- Step 2 Click Add Task.
- Step 3 Configure parameters.
- Step 4 Click OK.
	- You can click  $\overline{Q}$  to view the transfer information.

# 5.4.5 Cluster Control

## 5.4.5.1 Cluster Control

<span id="page-405-0"></span>From SETTING > Cluster Service > Cluster Control, you can go to the Cluster Control page. It is to enable/disable cluster. See [Figure 5-4.](#page-405-0)

#### Figure 5-4 Cluster control

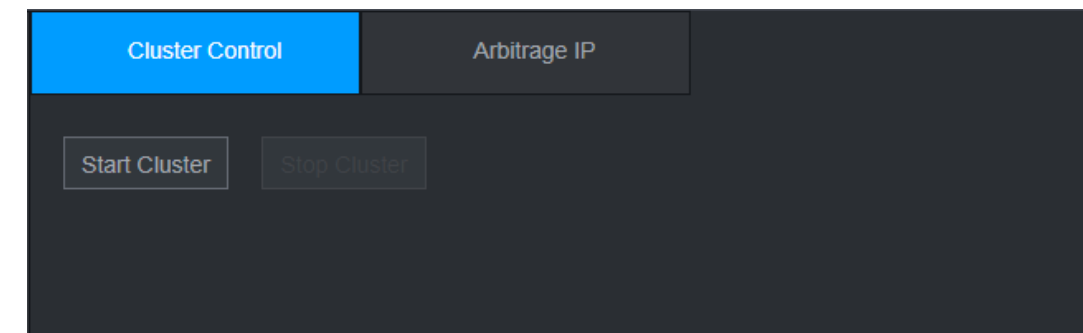

You can see the corresponding prompt if you successfully enabled cluster service.

## 5.4.5.2 Arbitrage IP

## Background Information

When there is only two NVRs in the cluster, you can set the arbitration IP to change the cluster accordingly. The arbitration IP is the IP address of other device/PC/gateway that can connect to the NVR.

From SETTING > Cluster Service > Arbitrage IP, you can see the following page. Se[e Figure 5-5.](#page-406-0)

<span id="page-406-0"></span>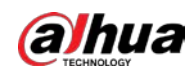

Figure 5-5 Arbitrage IP

| <b>Cluster Control</b><br>Arbitrage IP                 |
|--------------------------------------------------------|
|                                                        |
|                                                        |
| $0 \qquad 0 \qquad 0 \qquad 0$<br><b>Preferred IP</b>  |
|                                                        |
| $\sim$ 0 $\sim$ 0 $\sim$ 0<br>$\bf{0}$<br>Alternate IP |
|                                                        |
|                                                        |

# 5.4.6 Cluster Log

## <span id="page-406-1"></span>Background Information

From SETTING > Cluster Service > Cluster Log, you can go to the Cluster Log page.

The Cluster log page is shown as in [Figure 5-6.](#page-406-1)

Figure 5-6 Cluster log

| <b>Start Time</b> | $2020 - 05 - 08$ 00 00 00 00 | End Time | $2020 - 05 - 08$ 23:59:59<br>Search |
|-------------------|------------------------------|----------|-------------------------------------|
|                   |                              |          |                                     |
| No.               | Time                         | Event    | <b>Details</b>                      |
|                   |                              |          |                                     |
|                   |                              |          |                                     |
|                   |                              |          |                                     |
|                   |                              |          |                                     |
|                   |                              |          |                                     |

Here you can search and view the Cluster log.

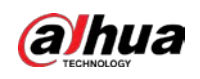

# 6 Glossary

- DHCP: DHCP (Dynamic Host Configuration Protocol) is a network protocol. It is one of the TCP/IP protocol cluster. It is principally used to assign temporary IP addresses to computers on a network.
- DDNS: DDNS (Dynamic Domain Name Server) is a service that maps Internet domain names to IP addresses. This service is useful to anyone who wants to operate a server (web server, mail server, ftp server and etc.) connected to the internet with a **dynamic IP** or to someone who wants to connect to an office computer or server from a remote location with software.
- eSATA: eSATA (External Serial AT) is an interface that provides fast data transfer for external storage devices. It is the extension specifications of a SATA interface.
- GPS: GPS (Global Positioning System) is a satellite system, protected by the US, safely orbiting thousands of kilometers above the earth.
- PPPoE: PPPoE (Point to Point Protocol over Ethernet) is a specification for connecting multiple computer users on an Ethernet local area network to a remote site. Now the popular mode is ADSL and it adopts PPPoE protocol.
- Wi-Fi: Wi-Fi is the name of a popular wireless networking technology that uses radio waves to provide wireless high-speed Internet and network connections. The standard is for wireless local area networks (WLANs). It is like a common language that all the devices use to communicate to each other. It is actually IEEE802.11, a family of standard The IEEE (Institute of Electrical and Electronics Engineers Inc.)
- 3G: 3G is the wireless network standard. It is called 3G because it is the third generation of cellular telecom standards. 3G is a faster network for phone and data transmission and speed Is over several hundred kbps. Now there are four standards: CDMA2000, WCDMA, TD-SCDMA and WiMAX.
- Dual-stream: The dual-stream technology adopts high-rate bit stream for local HD storage such as QCIF/CIF/2CIF/DCIF/4CIF encode and one low-rate bit stream for network transmission such as QCIF/CIF encode. It can balance the local storage and remote network transmission. The dualstream can meet the difference band width requirements of the local transmission and the remote transmission. In this way, the local transmission using high-bit stream can achieve HD storage and the network transmission adopting low bit stream suitable for the fluency requirements of the 3G network such as WCDMA, EVDO, TD-SCDMA.
- On-off value: It is the non-consecutive signal sampling and output. It includes remote sampling and remote output. It has two statuses: 1/0.

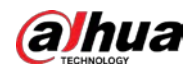

# 7 FAQ

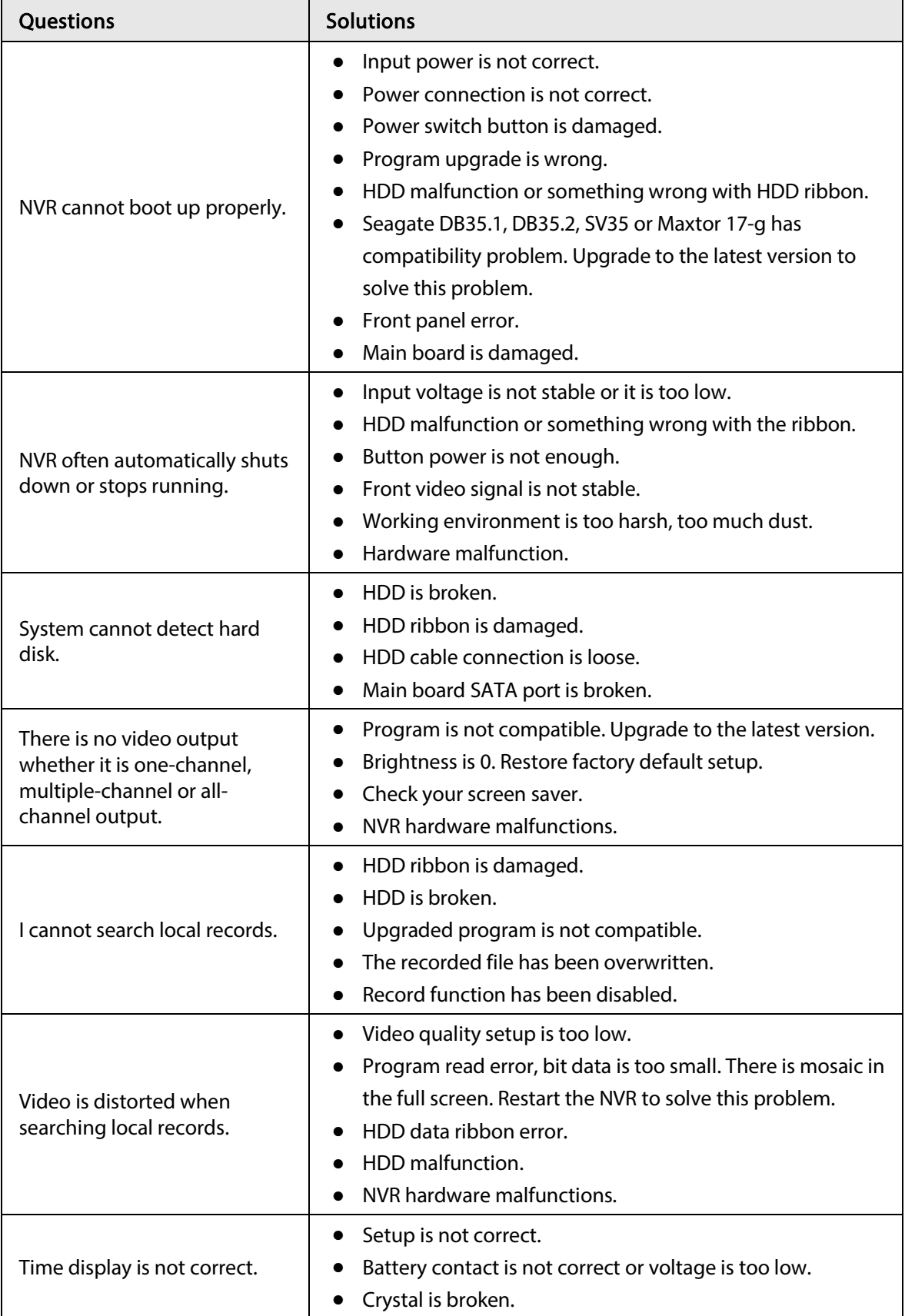

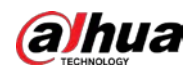

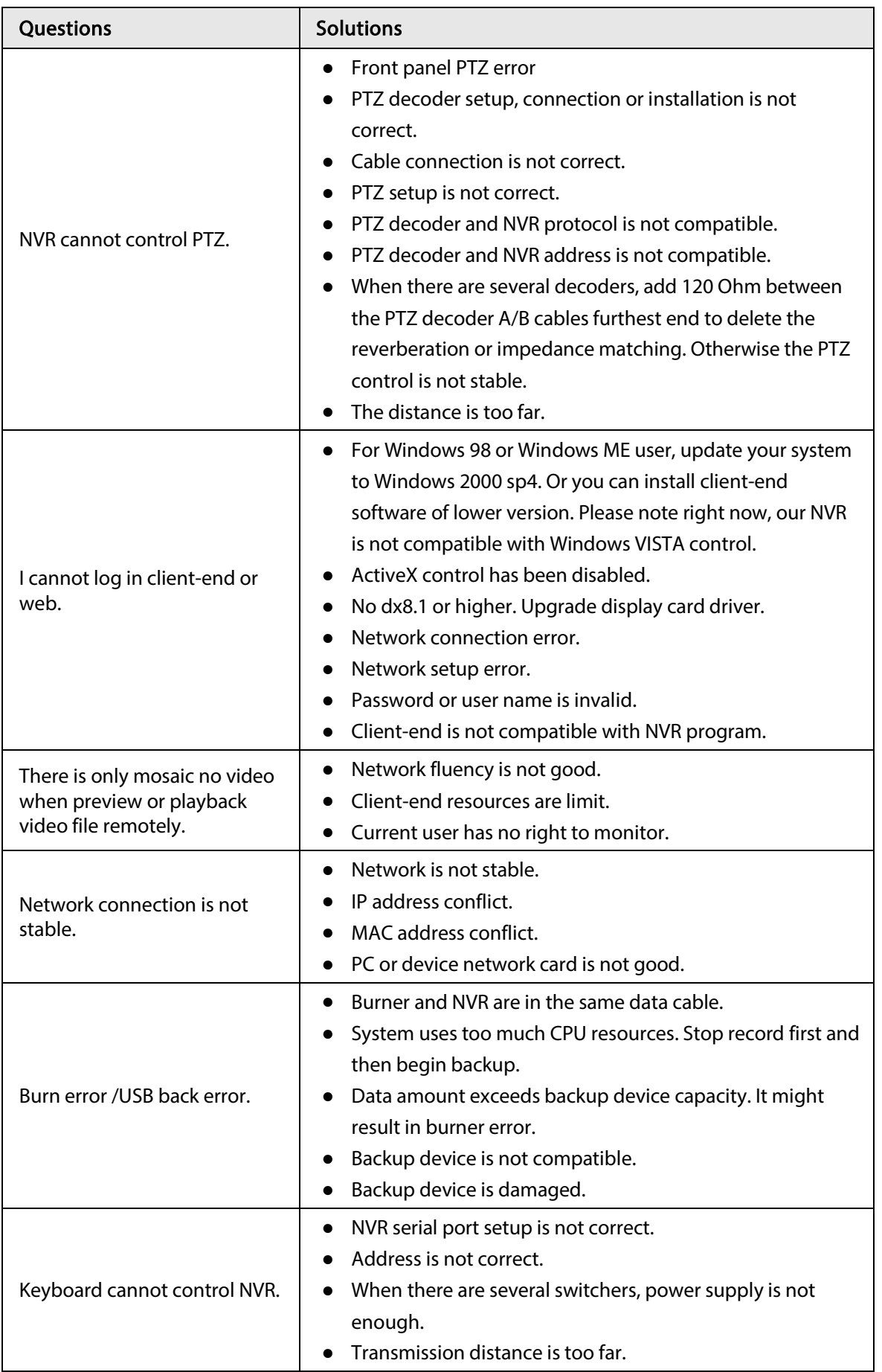

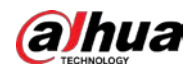

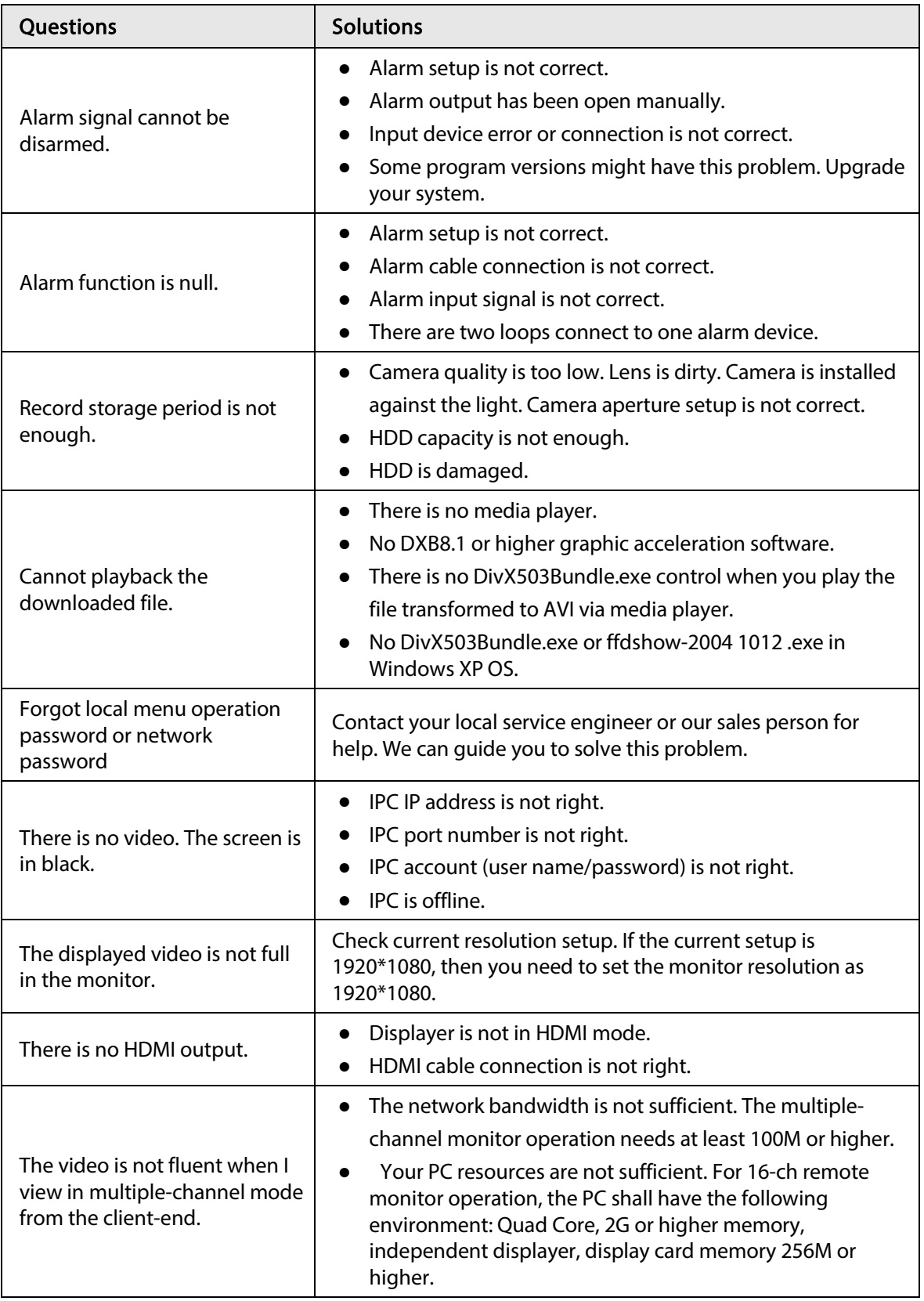

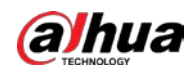

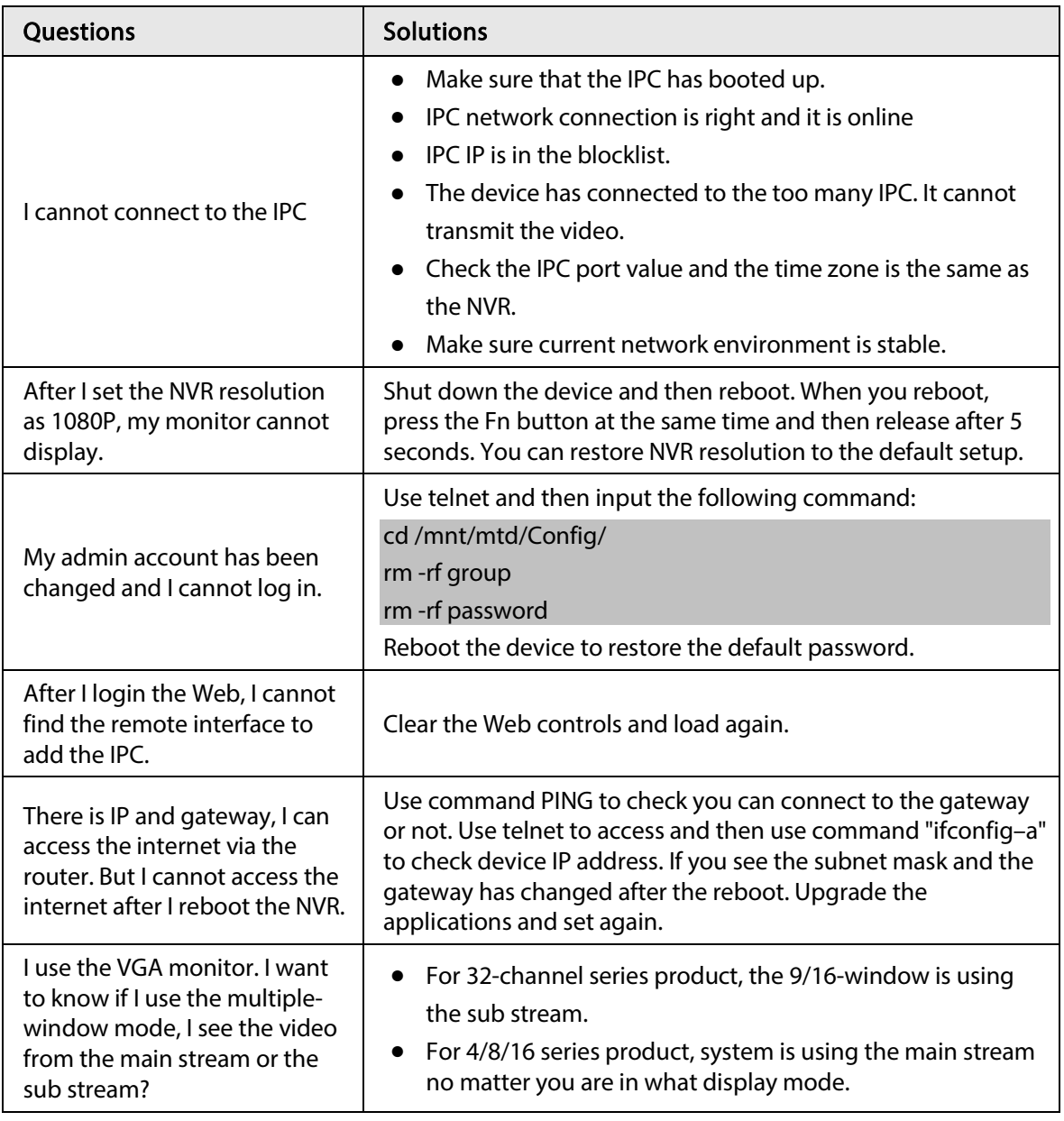

### Daily Maintenance

- Use the brush to clean the board, socket connector and the chassis regularly.
- The device shall be soundly earthed in case there is audio/video disturbance. Keep the device away from the static voltage or induced voltage.
- Unplug the power cable before you remove the audio/video signal cable, RS-232 or RS-485 cable.
- Do not connect the TV to the local video output port (VOUT). It might result in video output circuit.
- Always shut down the device properly. Use the shutdown function in the menu, or you can press the power button in the rear pane for at least three seconds to shut down the device. Otherwise it might result in HDD malfunction.
- Make sure the device is away from the direct sunlight or other heating sources. Keep the sound ventilation.
- Check and maintain the device regularly.

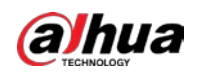

# Appendix 1 Cybersecurity Recommendations

Cybersecurity is more than just a buzzword: it's something that pertains to every device that is connected to the internet. IP video surveillance is not immune to cyber risks, but taking basic steps toward protecting and strengthening networks and networked appliances will make them less susceptible to attacks. Below are some tips and recommendations from Dahua on how to create a more secured security system.

#### Mandatory actions to be taken for basic device network security:

#### 1. Use Strong Passwords

Please refer to the following suggestions to set passwords.

- The length should not be less than 8 characters.
- Include at least two types of characters; character types include upper and lower case letters, numbers and symbols.
- Do not contain the account name or the account name in reverse order.
- Do not use continuous characters, such as 123, abc, etc.
- Do not use overlapped characters, such as 111, aaa, etc.

#### 2. Update Firmware and Client Software in Time

- According to the standard procedure in Tech-industry, we recommend to keep your device (such as NVR, DVR, IP camera, etc.) firmware up-to-date to ensure the system is equipped with the latest security patches and fixes. When the device is connected to the public network, it is recommended to enable the"auto-check for updates" function to obtain timely information of firmware updates released by the manufacturer.
- We suggest that you download and use the latest version of client software.

#### "Nice to have" recommendations to improve your device network security:

#### 1. Physical Protection

We suggest that you perform physical protection to device, especially storage devices. For example, place the device in a special computer room and cabinet, and implement well-done access control permission and key management to prevent unauthorized personnel from carrying out physical contacts such as damaging hardware, unauthorized connection of removable device (such as USB flash disk, serial port), etc.

#### 2. Change Passwords Regularly

We suggest that you change passwords regularly to reduce the risk of being guessed or cracked. 3. Set and Update Passwords Reset Information Timely

The device supports password reset function. Please set up related information for password reset in time, including the end user's mailbox and password protection questions. If the information changes, please modify it in time. When setting password protection questions, it is suggested not to use those that can be easily guessed.

#### 4. Enable Account Lock

The account lock feature is enabled by default, and we recommend you to keep it on to guarantee the account security. If an attacker attempts to log in with the wrong password several times, the corresponding account and the source IP address will be locked.

#### 5. Change Default HTTP and Other Service Ports

We suggest you to change default HTTP and other service ports into any set of numbers between 1024–65535, reducing the risk of outsiders being able to guess which ports you are using.

#### 6. Enable HTTPS

We suggest you to enable HTTPS, so that you visit Web service through a secure communication channel.

#### 7. MAC Address Binding

We recommend you to bind the IP and MAC address of the gateway to the device, thus reducing the risk of ARP spoofing.

#### 8. Assign Accounts and Privileges Reasonably

According to business and management requirements, reasonably add users and assign a minimum set of permissions to them.

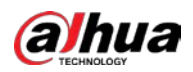

#### 9. Disable Unnecessary Services and Choose Secure Modes

If not needed, it is recommended to turn off some services such as SNMP, SMTP, UPnP, etc., to reduce risks.

If necessary, it is highly recommended that you use safe modes, including but not limited to the following services:

- SNMP: Choose SNMP v3, and set up strong encryption passwords and authentication passwords.
- SMTP: Choose TLS to access mailbox server.
- FTP: Choose SFTP, and set up strong passwords.
- AP hotspot: Choose WPA2-PSK encryption mode, and set up strong passwords.

#### 10. Audio and Video Encrypted Transmission

If your audio and video data contents are very important or sensitive, we recommend that you use encrypted transmission function, to reduce the risk of audio and video data being stolen during transmission.

Reminder: encrypted transmission will cause some loss in transmission efficiency.

#### 11. Secure Auditing

- Check online users: we suggest that you check online users regularly to see if the device is logged in without authorization.
- Check device log: By viewing the logs, you can know the IP addresses that were used to log in to your devices and their key operations.

#### 12. Network Log

Due to the limited storage capacity of the device, the stored log is limited. If you need to save the log for a long time, it is recommended that you enable the network log function to ensure that the critical logs are synchronized to the network log server for tracing.

#### 13. Construct a Safe Network Environment

In order to better ensure the safety of device and reduce potential cyber risks, we recommend:

- Disable the port mapping function of the router to avoid direct access to the intranet devices from external network.
- The network should be partitioned and isolated according to the actual network needs. If there are no communication requirements between two sub networks, it is suggested to use VLAN, network GAP and other technologies to partition the network, so as to achieve the network isolation effect.
- Establish the 802.1x access authentication system to reduce the risk of unauthorized access to private networks.
- Enable IP/MAC address filtering function to limit the range of hosts allowed to access the device.

### More information

Please visit Dahua official website security emergency response center for security announcements and the latest security recommendations.

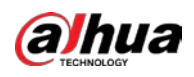

# Appendix 2 HDD Capacity Calculation

Calculate total capacity needed by each device according to video recording (video recording type and video file storage time).

1. According to Formula (1) to calculate storage capacity  $q_i$  that is the capacity of each channel needed for each hour, unit Mbyte.

$$
q_i = d_i \div 8 \times 3600 \div 1024 \tag{1}
$$

In the formula:  $d_i$  means the bit rate, unit Kbit/s

2. After video time requirement is confirmed, according to Formula (2) to calculate the storage capacity  $m_i$ , which is storage of each channel needed unit Mbyte.

$$
m_i = q_i \times h_i \times D_i \tag{2}
$$

In the formula:

- $h_i$  means the recording time for each day (hour)
- $D_i$  means number of days for which the video shall be kept
- 3. According to Formula (3) to calculate total capacity (accumulation)  $q_T$  that is needed for all channels in the device during scheduled video recording.

$$
q_T = \sum_{i=1}^c m_i \tag{3}
$$

In the formula:

- $\mathcal C$  means total number of channels in one device
- 4. According to Formula (4) to calculate total capacity (accumulation)  $q<sub>r</sub>$  that is needed for all channels in device during alarm video recording (including motion detection).

$$
q_T = \sum_{i=1}^{c} m_i \times \mathbf{a} \tag{4}
$$

In the formula:  $a\%$  means alarm occurrence rate

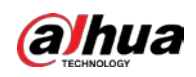

# Appendix 3 Compatible Network Camera List

Please note all the models in the following list for reference only. For those products not included in the list, please contact your local retailer or technical supporting engineer for detailed information.

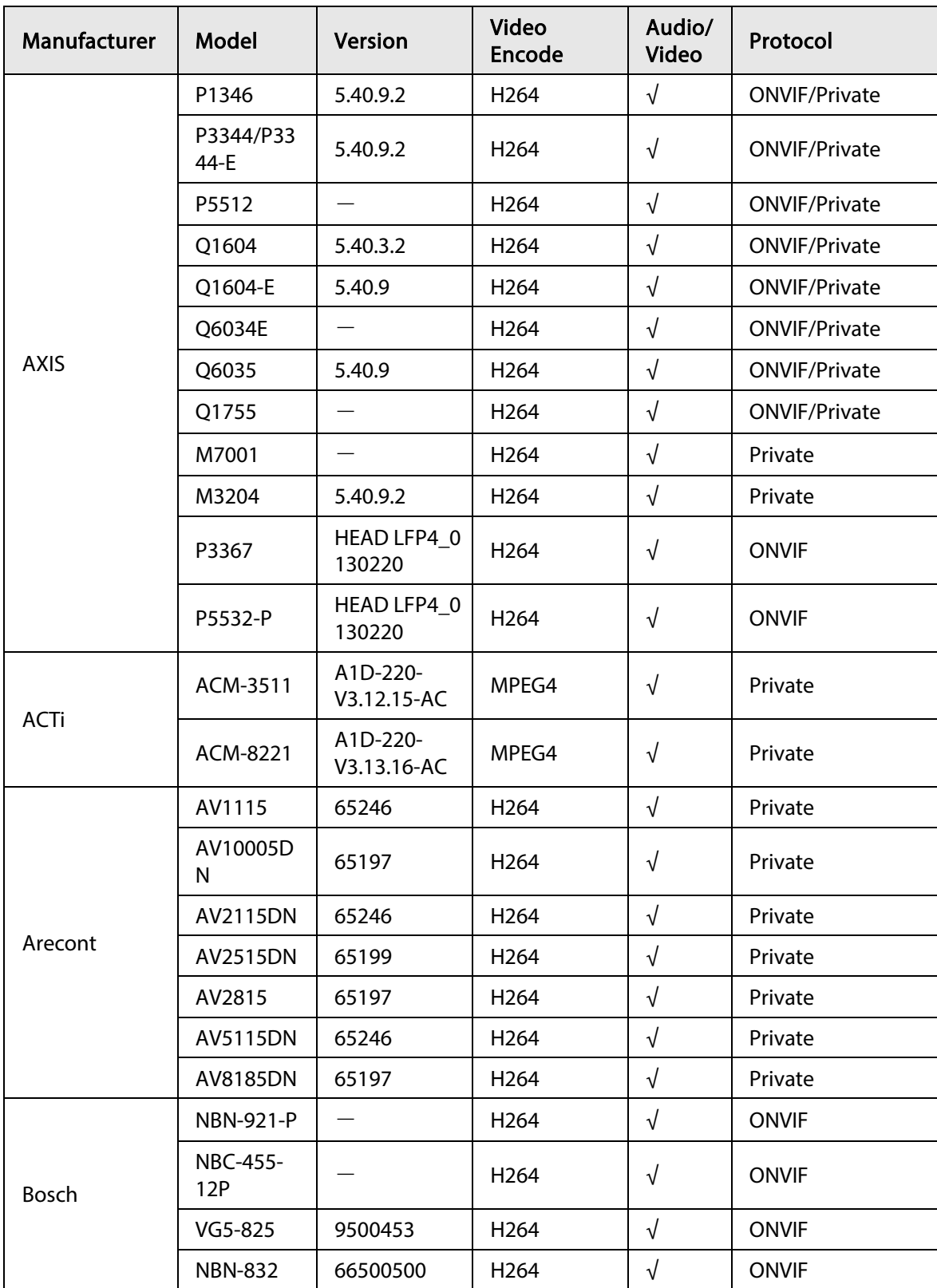

Appendix Table 3-1 Compatible network camera list

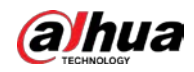

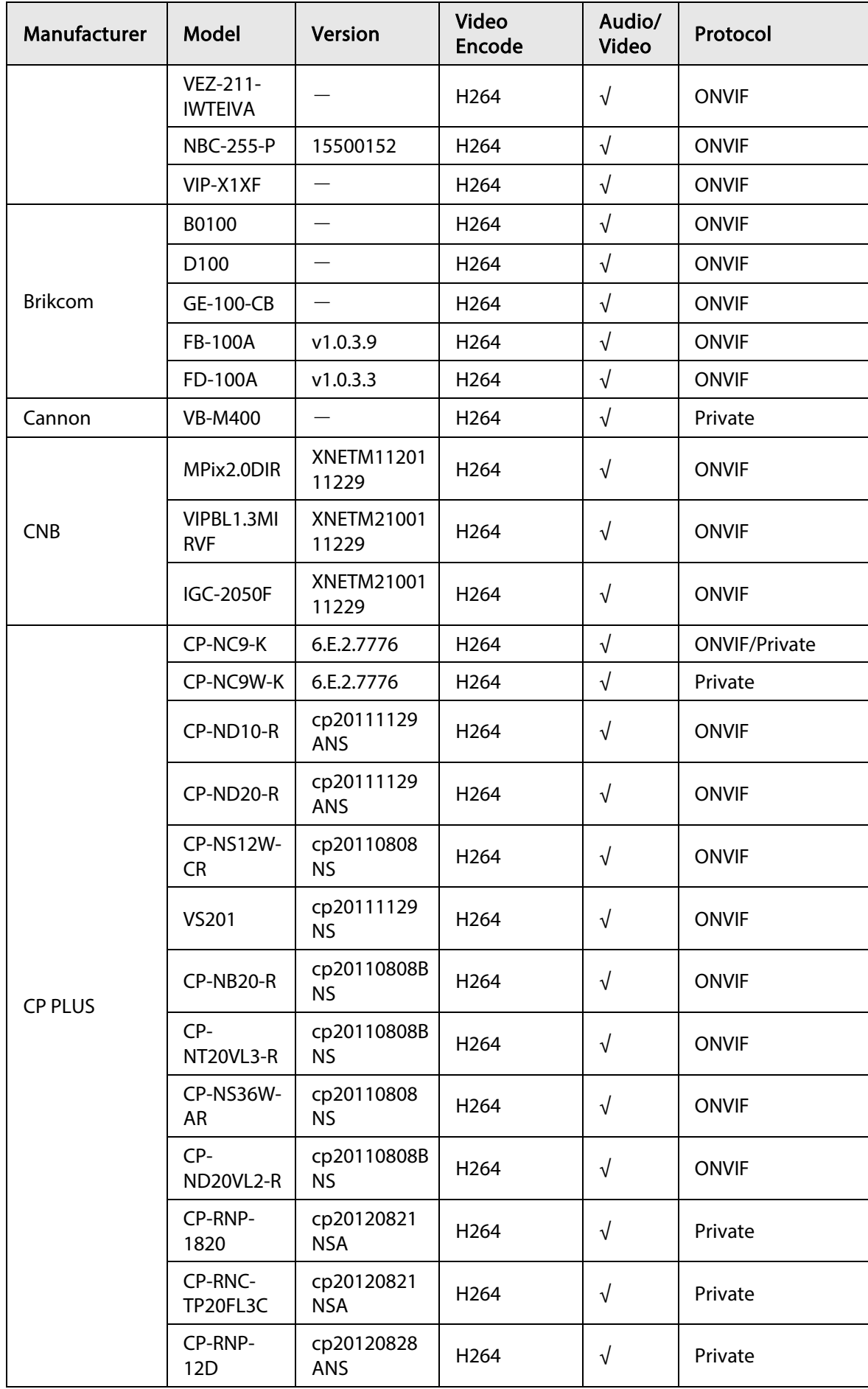

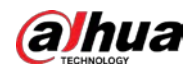

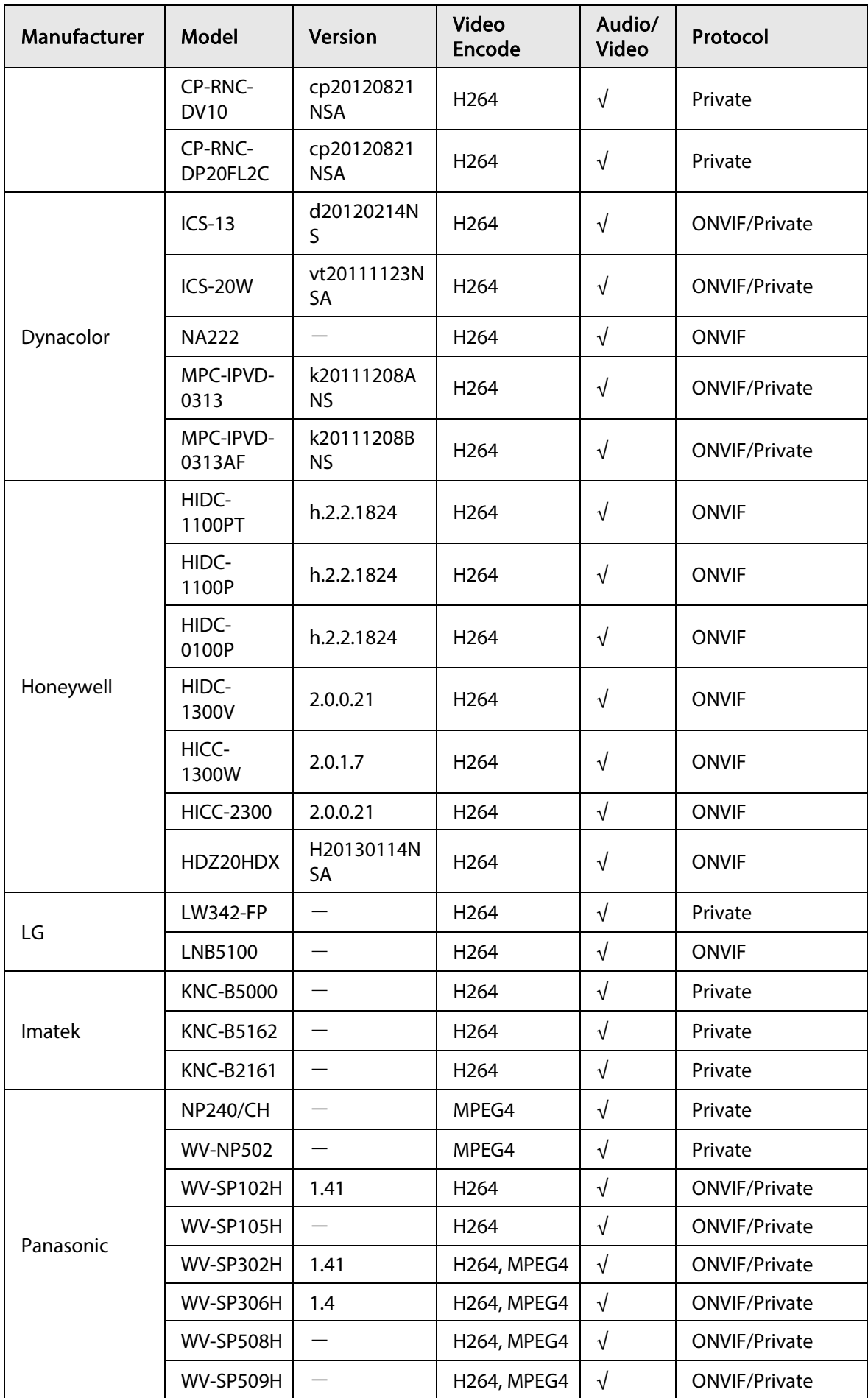

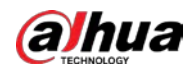

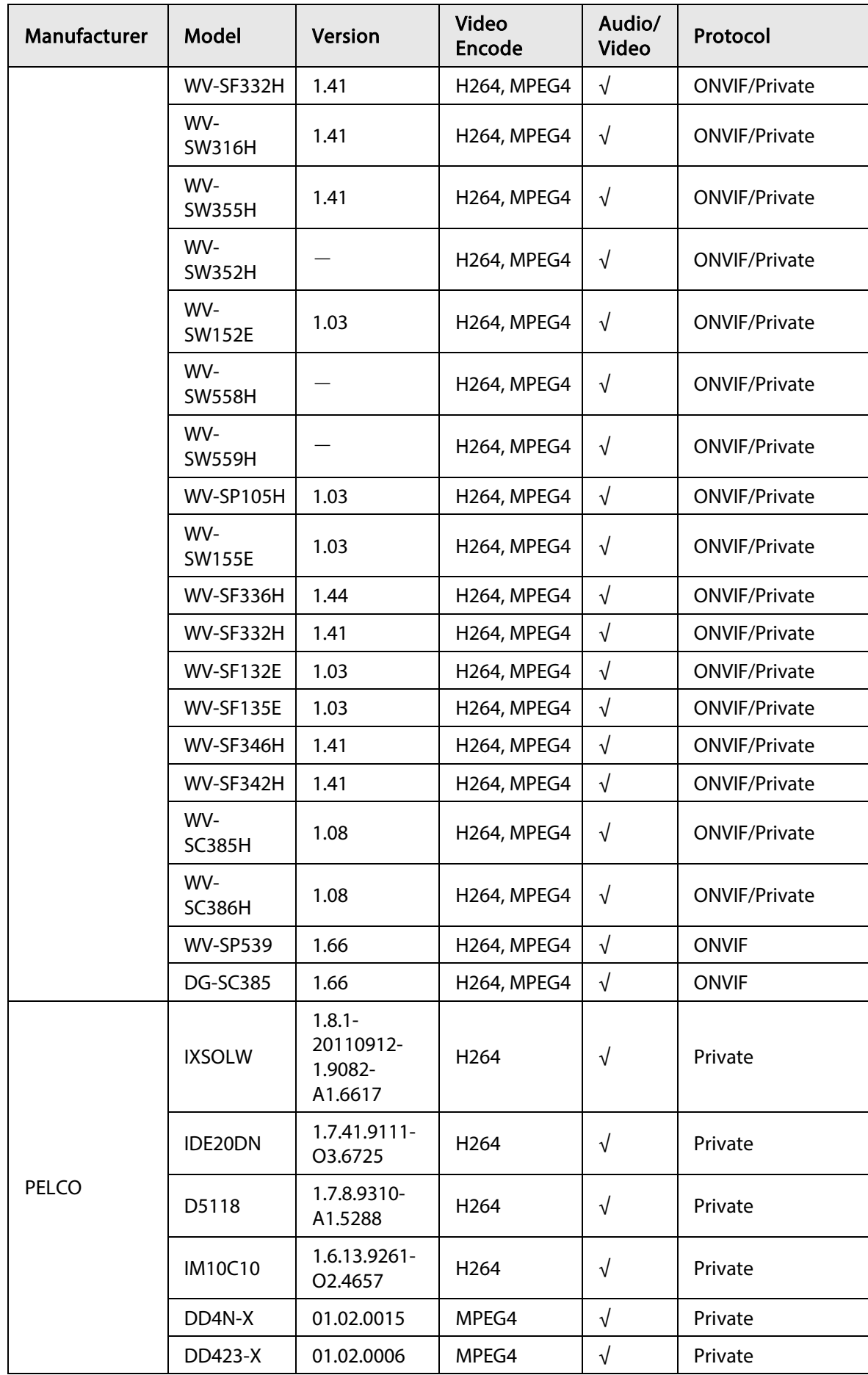

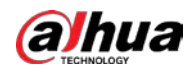

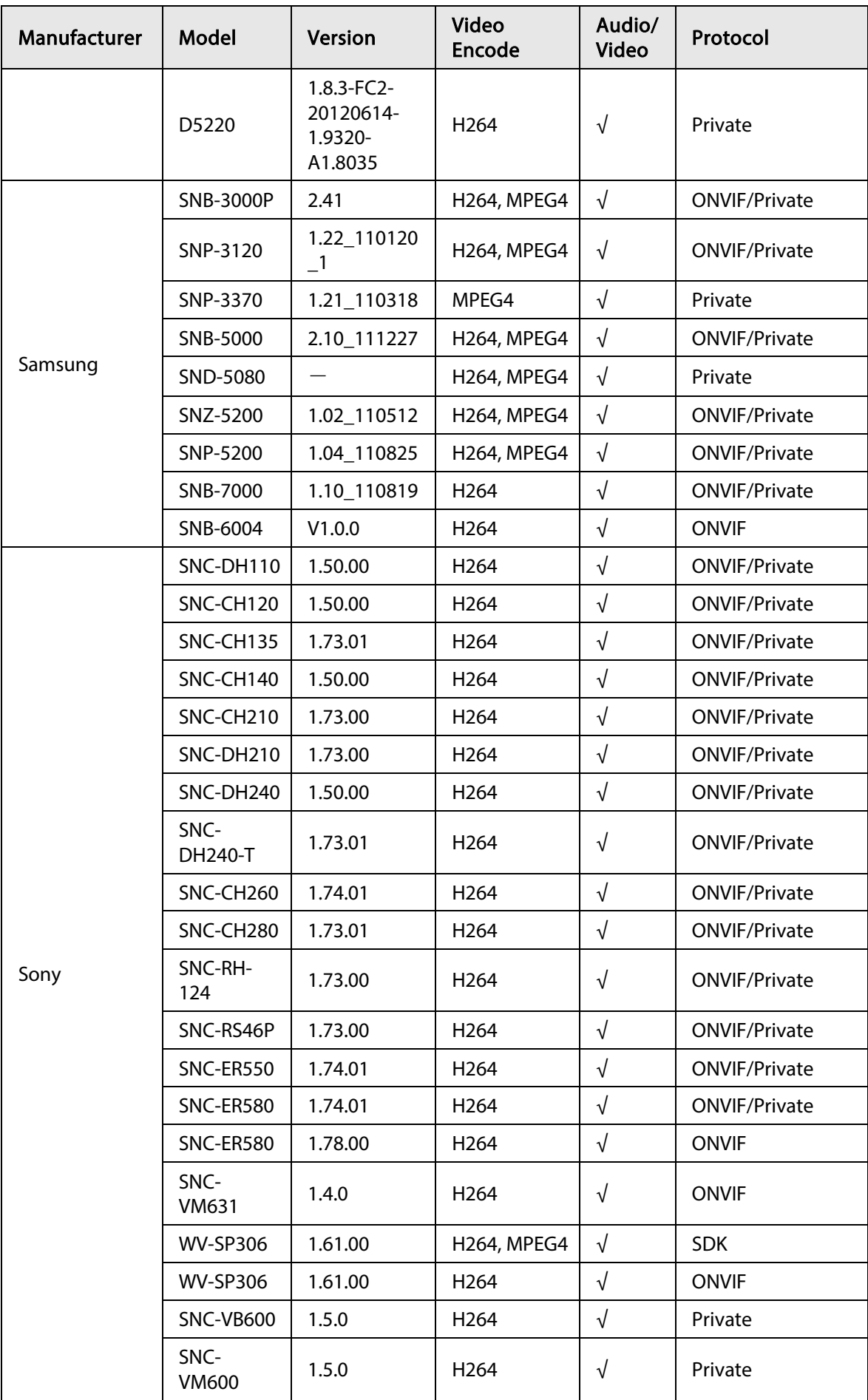

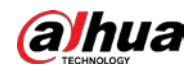

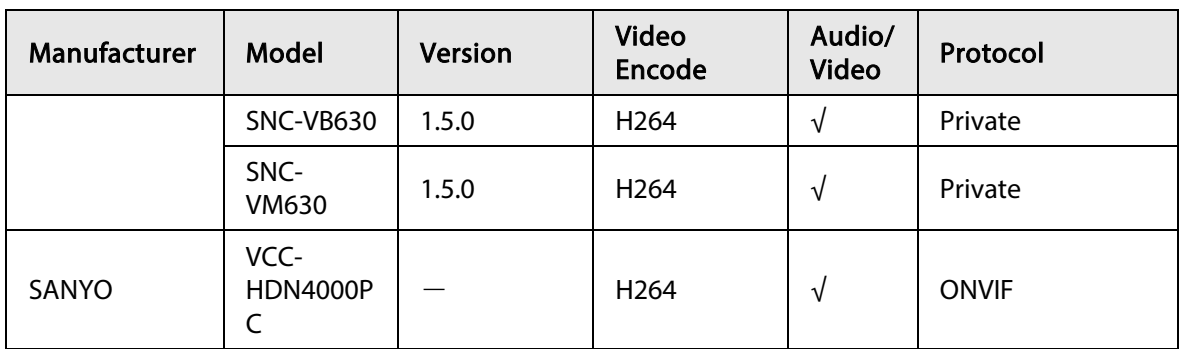

ENABLING A SAFER SOCIETY AND SMARTER LIVING